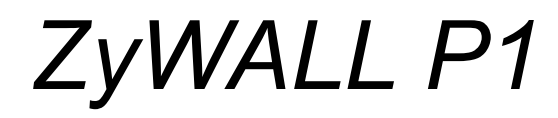

*Internet Security Appliance*

# *User's Guide*

Version 3.64 8/2005

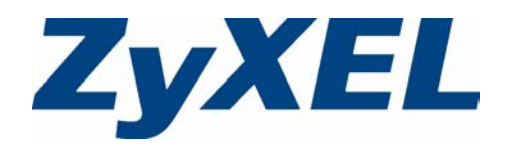

# **Copyright**

<span id="page-1-0"></span>Copyright © 2005 by ZyXEL Communications Corporation.

The contents of this publication may not be reproduced in any part or as a whole, transcribed, stored in a retrieval system, translated into any language, or transmitted in any form or by any means, electronic, mechanical, magnetic, optical, chemical, photocopying, manual, or otherwise, without the prior written permission of ZyXEL Communications Corporation.

Published by ZyXEL Communications Corporation. All rights reserved.

#### **Disclaimer**

ZyXEL does not assume any liability arising out of the application or use of any products, or software described herein. Neither does it convey any license under its patent rights nor the patent rights of others. ZyXEL further reserves the right to make changes in any products described herein without notice. This publication is subject to change without notice.

# **Trademarks**

ZyNOS (ZyXEL Network Operating System) is a registered trademark of ZyXEL Communications, Inc. Other trademarks mentioned in this publication are used for identification purposes only and may be properties of their respective owners.

# <span id="page-2-0"></span>**Federal Communications Commission (FCC) Interference Statement**

This device complies with Part 15 of FCC rules. Operation is subject to the following two conditions:

- This device may not cause harmful interference.
- This device must accept any interference received, including interference that may cause undesired operations.

This equipment has been tested and found to comply with the limits for a Class B digital device pursuant to Part 15 of the FCC Rules. These limits are designed to provide reasonable protection against harmful interference in a commercial environment. This equipment generates, uses, and can radiate radio frequency energy, and if not installed and used in accordance with the instructions, may cause harmful interference to radio communications.

If this equipment does cause harmful interference to radio/television reception, which can be determined by turning the equipment off and on, the user is encouraged to try to correct the interference by one or more of the following measures:

- Reorient or relocate the receiving antenna.
- Increase the separation between the equipment and the receiver.
- Connect the equipment into an outlet on a circuit different from that to which the receiver is connected.
- Consult the dealer or an experienced radio/TV technician for help.

#### **Notice 1**

Changes or modifications not expressly approved by the party responsible for compliance could void the user's authority to operate the equipment.

#### **Certifications**

- **1** Go to www.zyxel.com
- **2** Select your product from the drop-down list box on the ZyXEL home page to go to that product's page.
- **3** Select the certification you wish to view from this page

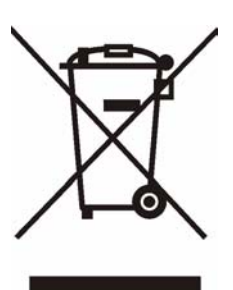

# **Safety Warnings**

<span id="page-3-0"></span>For your safety, be sure to read and follow all warning notices and instructions.

- To reduce the risk of fire, use only No. 26 AWG (American Wire Gauge) or larger telecommunication line cord.
- Do NOT open the device or unit. Opening or removing covers can expose you to dangerous high voltage points or other risks. ONLY qualified service personnel can service the device. Please contact your vendor for further information.
- Use ONLY the dedicated power supply for your device. Connect the power cord or power adaptor to the right supply voltage (110V AC in North America or 230V AC in Europe).
- Do NOT use the device if the power supply is damaged as it might cause electrocution.
- If the power supply is damaged, remove it from the power outlet.
- Do NOT attempt to repair the power supply. Contact your local vendor to order a new power supply.
- Place connecting cables carefully so that no one will step on them or stumble over them. Do NOT allow anything to rest on the power cord and do NOT locate the product where anyone can walk on the power cord.
- If you wall mount your device, make sure that no electrical, gas or water pipes will be damaged.
- Do NOT install nor use your device during a thunderstorm. There may be a remote risk of electric shock from lightning.
- Do NOT expose your device to dampness, dust or corrosive liquids.
- Do NOT use this product near water, for example, in a wet basement or near a swimming pool.
- Make sure to connect the cables to the correct ports.
- Do NOT obstruct the device ventilation slots, as insufficient airflow may harm your device.
- Do NOT store things on the device.
- Connect ONLY suitable accessories to the device.

# **ZyXEL Limited Warranty**

<span id="page-4-0"></span>ZyXEL warrants to the original end user (purchaser) that this product is free from any defects in materials or workmanship for a period of up to two years from the date of purchase. During the warranty period, and upon proof of purchase, should the product have indications of failure due to faulty workmanship and/or materials, ZyXEL will, at its discretion, repair or replace the defective products or components without charge for either parts or labor, and to whatever extent it shall deem necessary to restore the product or components to proper operating condition. Any replacement will consist of a new or re-manufactured functionally equivalent product of equal value, and will be solely at the discretion of ZyXEL. This warranty shall not apply if the product is modified, misused, tampered with, damaged by an act of God, or subjected to abnormal working conditions.

# **Note**

Repair or replacement, as provided under this warranty, is the exclusive remedy of the purchaser. This warranty is in lieu of all other warranties, express or implied, including any implied warranty of merchantability or fitness for a particular use or purpose. ZyXEL shall in no event be held liable for indirect or consequential damages of any kind of character to the purchaser.

To obtain the services of this warranty, contact ZyXEL's Service Center for your Return Material Authorization number (RMA). Products must be returned Postage Prepaid. It is recommended that the unit be insured when shipped. Any returned products without proof of purchase or those with an out-dated warranty will be repaired or replaced (at the discretion of ZyXEL) and the customer will be billed for parts and labor. All repaired or replaced products will be shipped by ZyXEL to the corresponding return address, Postage Paid. This warranty gives you specific legal rights, and you may also have other rights that vary from country to country.

# **Safety Warnings**

For your safety, be sure to read and follow all warning notices and instructions.

- To reduce the risk of fire, use only No. 26 AWG (American Wire Gauge) or larger telecommunication line cord.
- Do NOT open the device or unit. Opening or removing covers can expose you to dangerous high voltage points or other risks. ONLY qualified service personnel can service the device. Please contact your vendor for further information.
- Use ONLY the dedicated power supply for your device. Connect the power cord or power adaptor to the right supply voltage (110V AC in North America or 230V AC in Europe).
- Do NOT use the device if the power supply is damaged as it might cause electrocution.
- If the power supply is damaged, remove it from the power outlet.
- Do NOT attempt to repair the power supply. Contact your local vendor to order a new power supply.
- Place connecting cables carefully so that no one will step on them or stumble over them. Do NOT allow anything to rest on the power cord and do NOT locate the product where anyone can walk on the power cord.
- If you wall mount your device, make sure that no electrical, gas or water pipes will be damaged.
- Do NOT install nor use your device during a thunderstorm. There may be a remote risk of electric shock from lightning.
- Do NOT expose your device to dampness, dust or corrosive liquids.
- Do NOT use this product near water, for example, in a wet basement or near a swimming pool.
- Make sure to connect the cables to the correct ports.
- Do NOT obstruct the device ventilation slots, as insufficient airflow may harm your device.
- Do NOT store things on the device.
- Connect ONLY suitable accessories to the device.

# **Customer Support**

<span id="page-6-0"></span>Please have the following information ready when you contact customer support.

- Product model and serial number.
- Warranty Information.
- Date that you received your device.
- Brief description of the problem and the steps you took to solve it. .

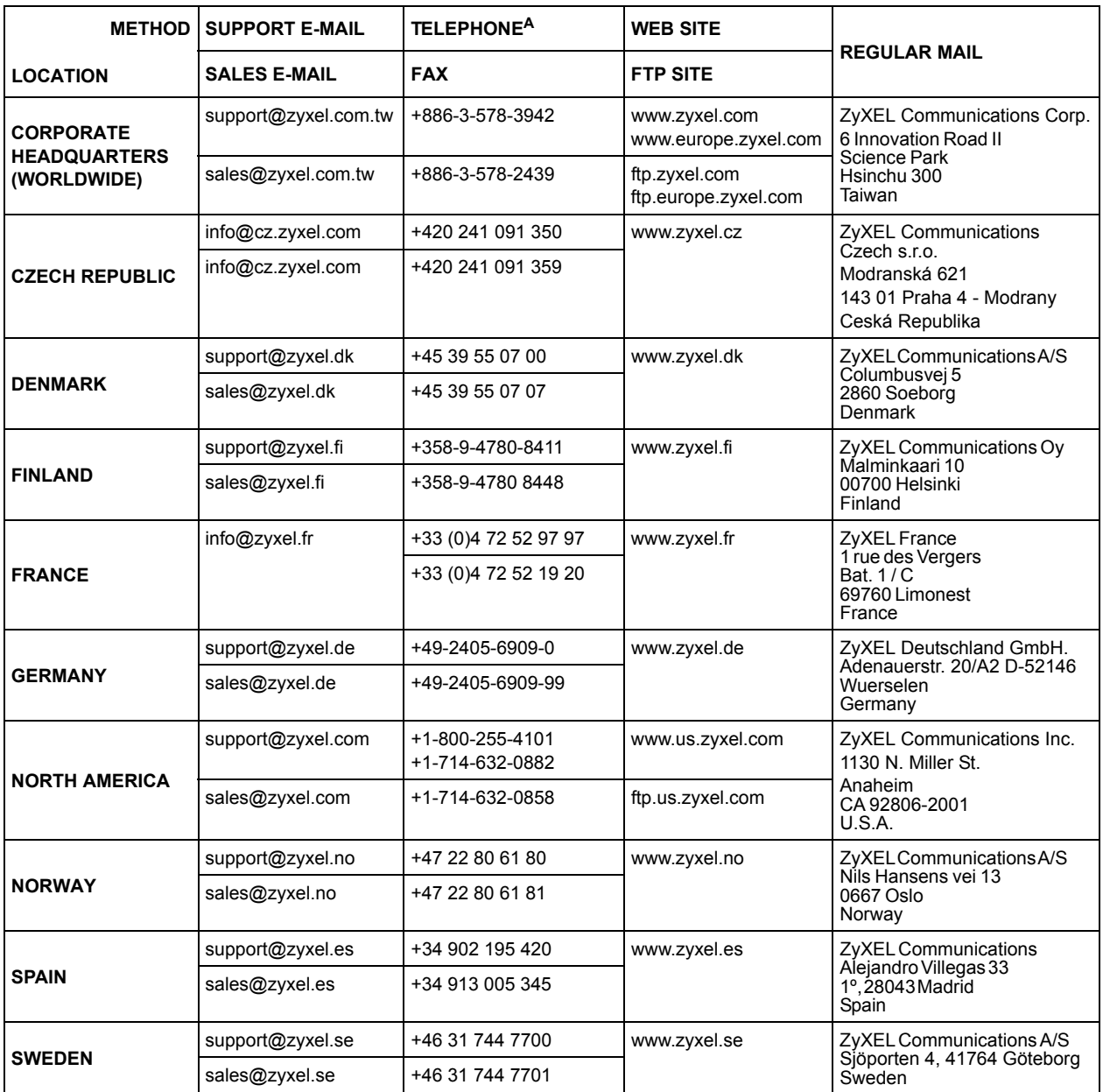

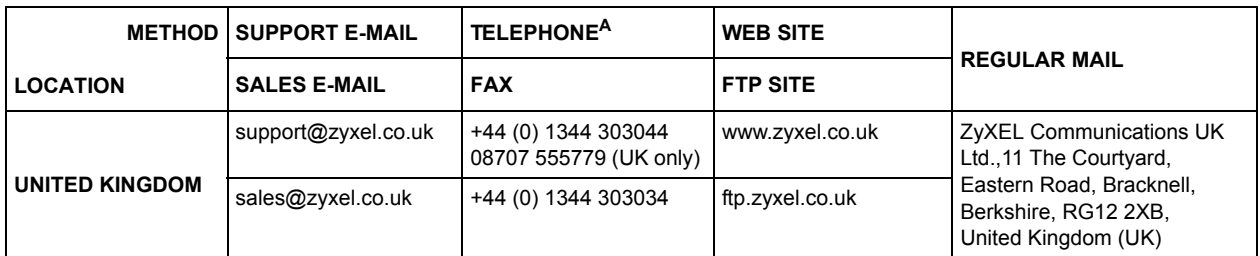

a. "+" is the (prefix) number you enter to make an international telephone call.

# **Table of Contents**

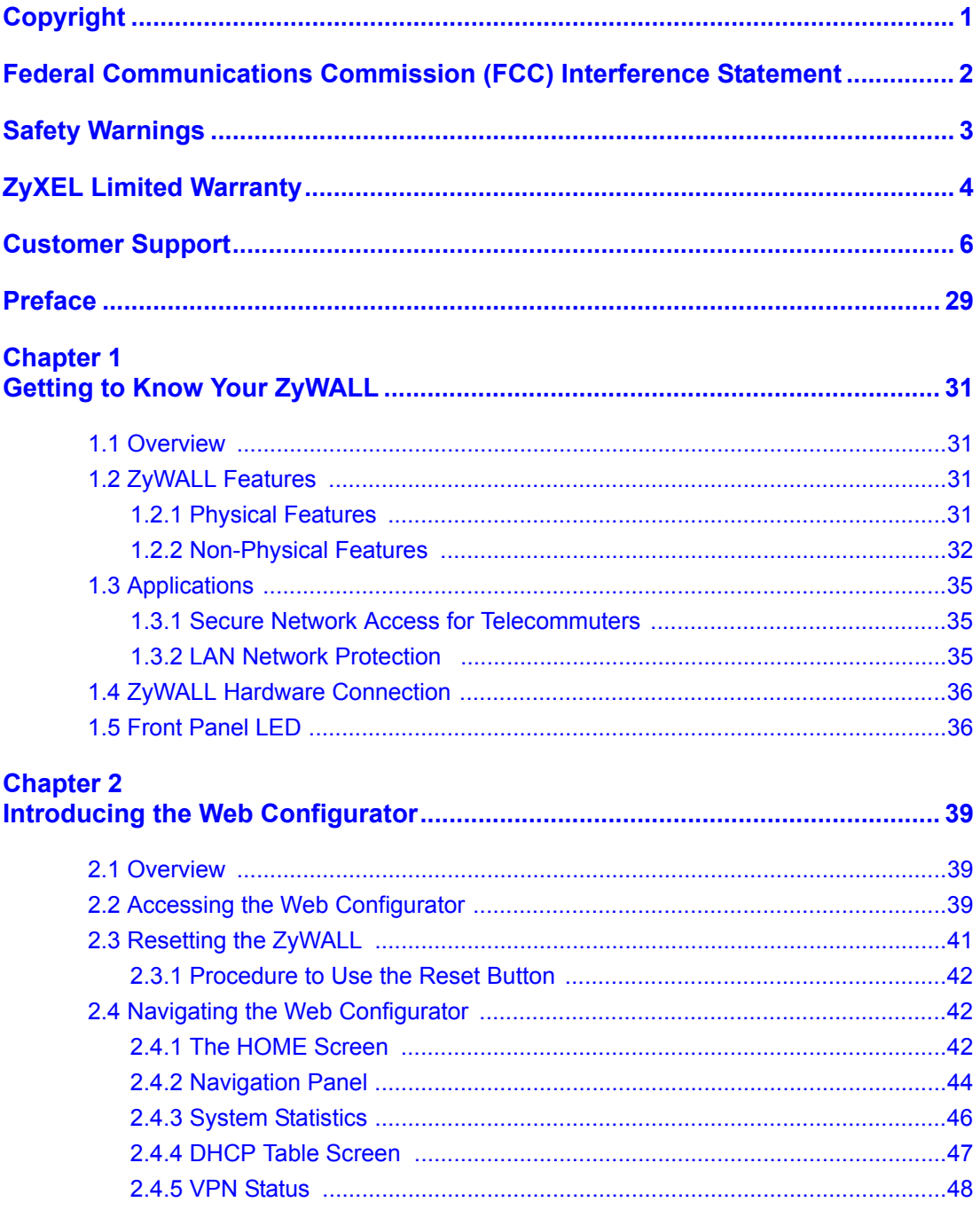

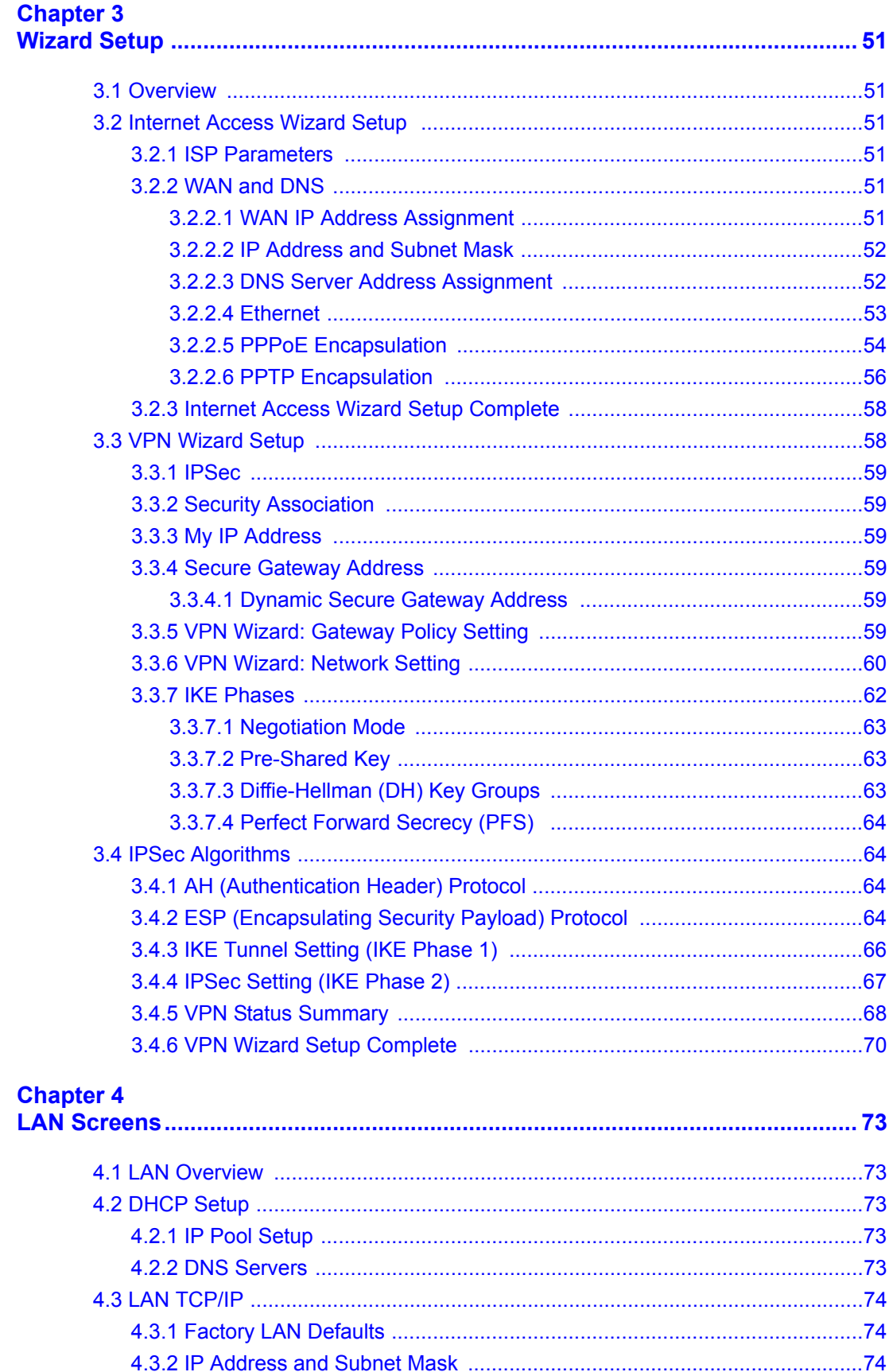

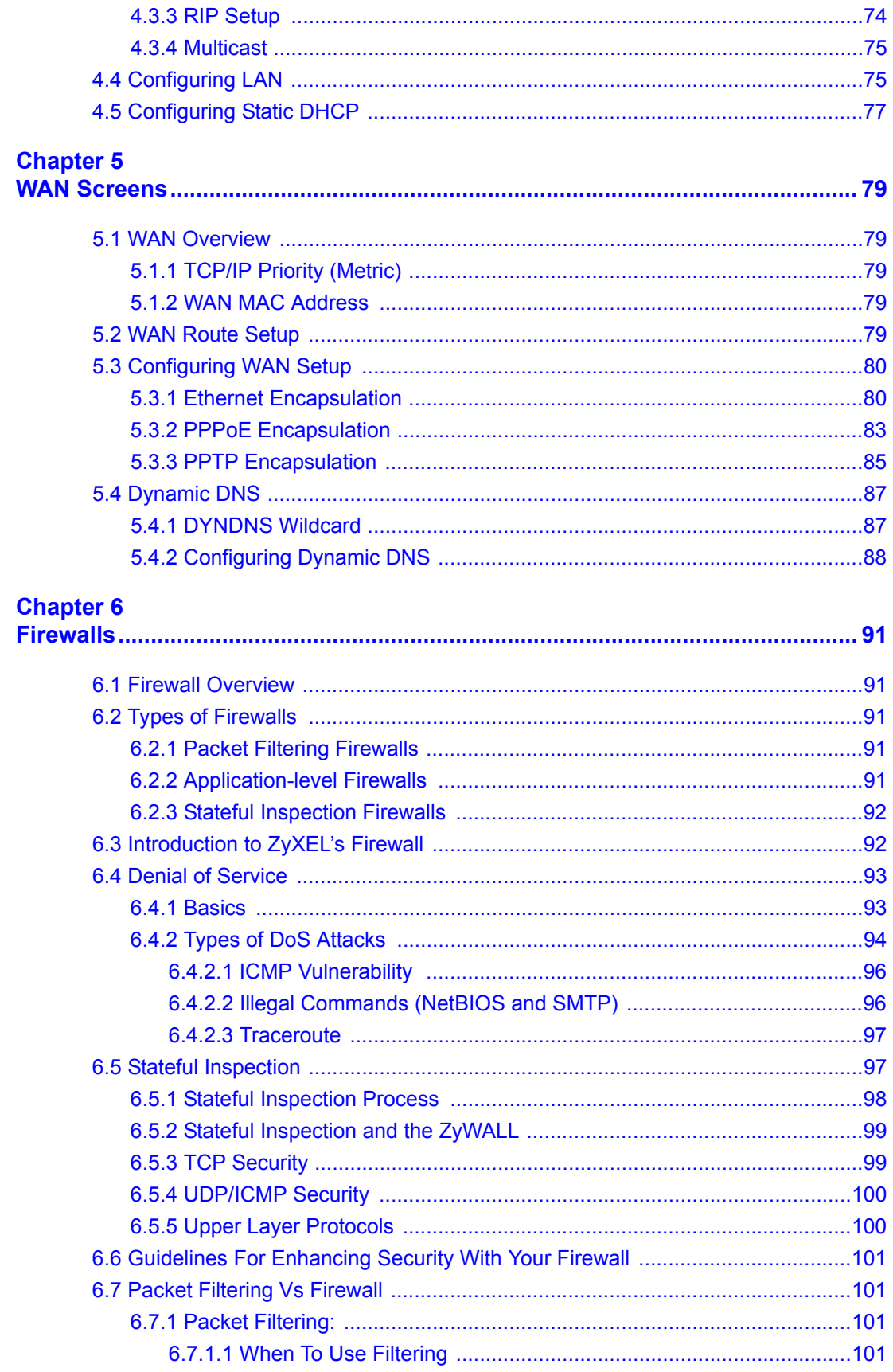

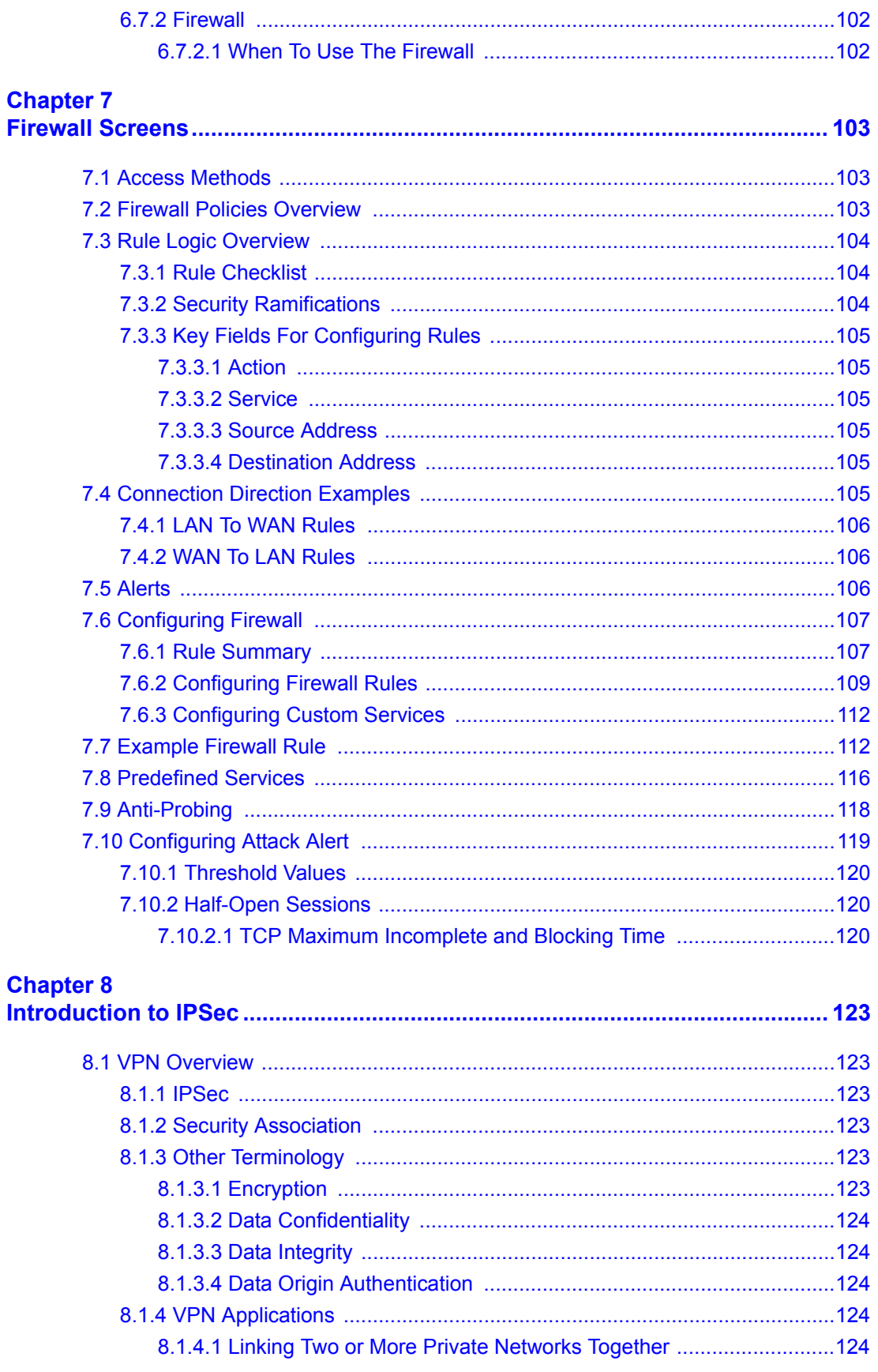

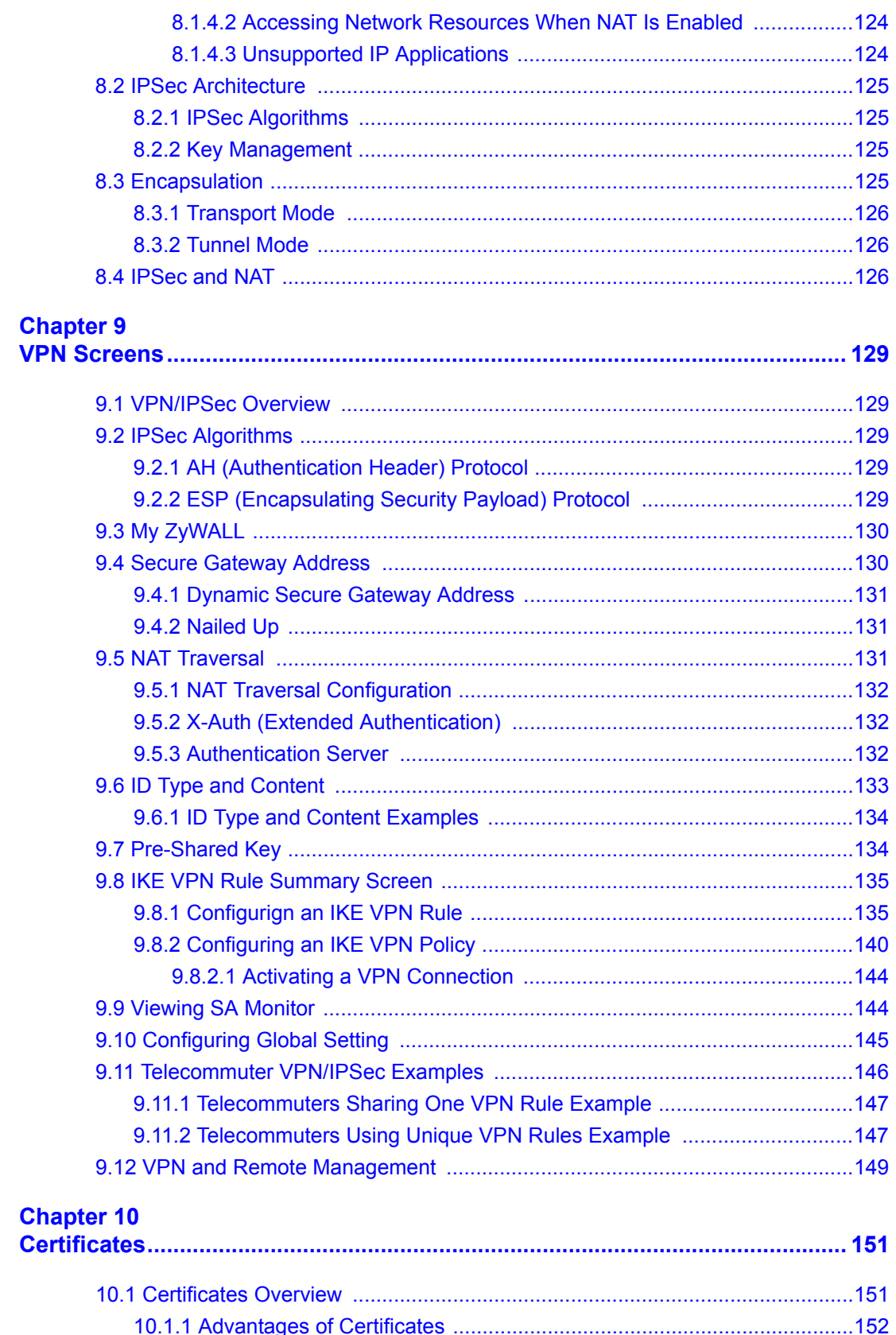

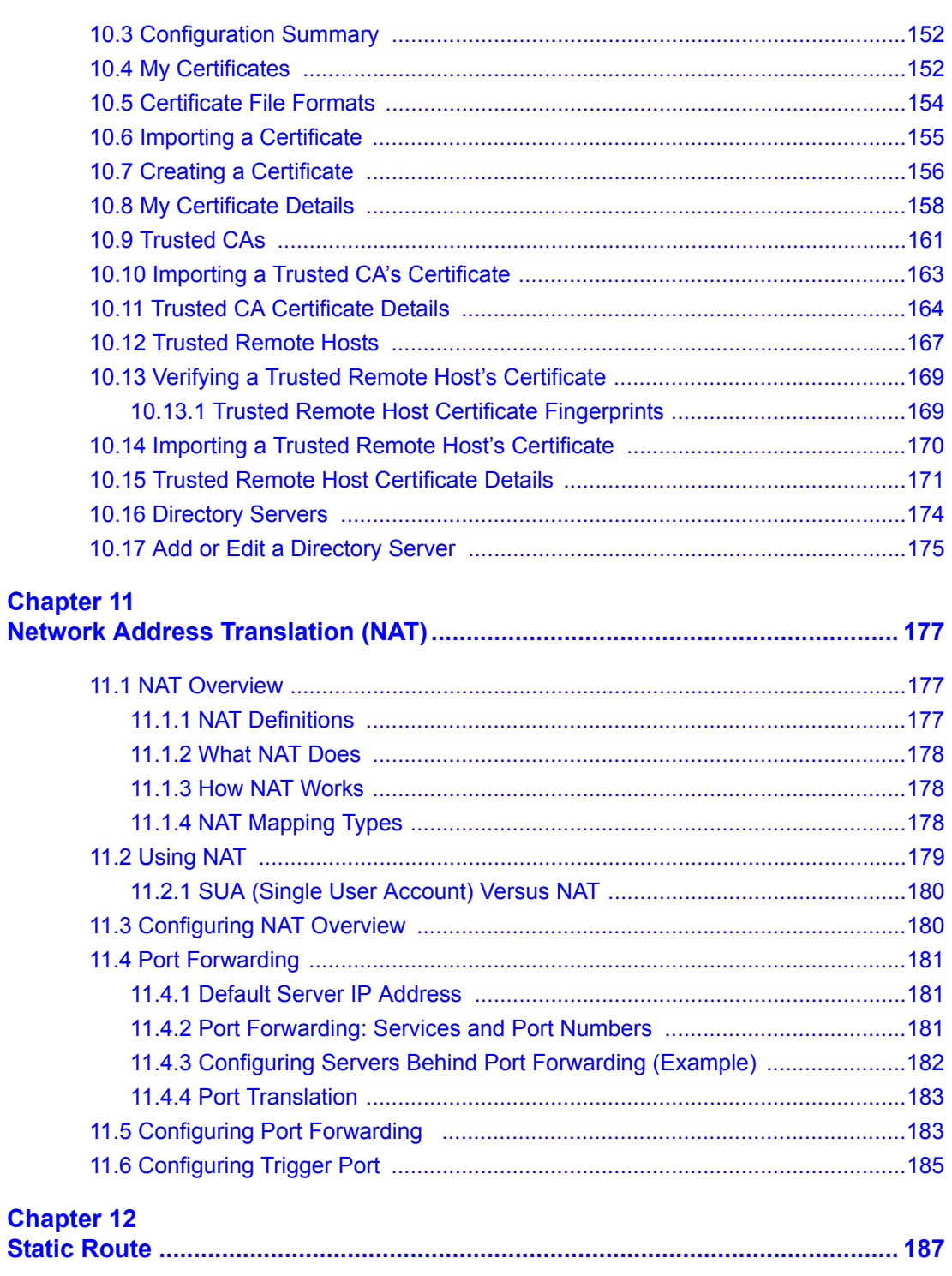

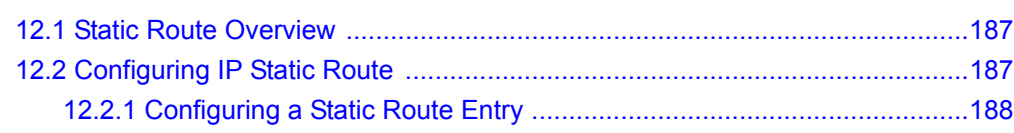

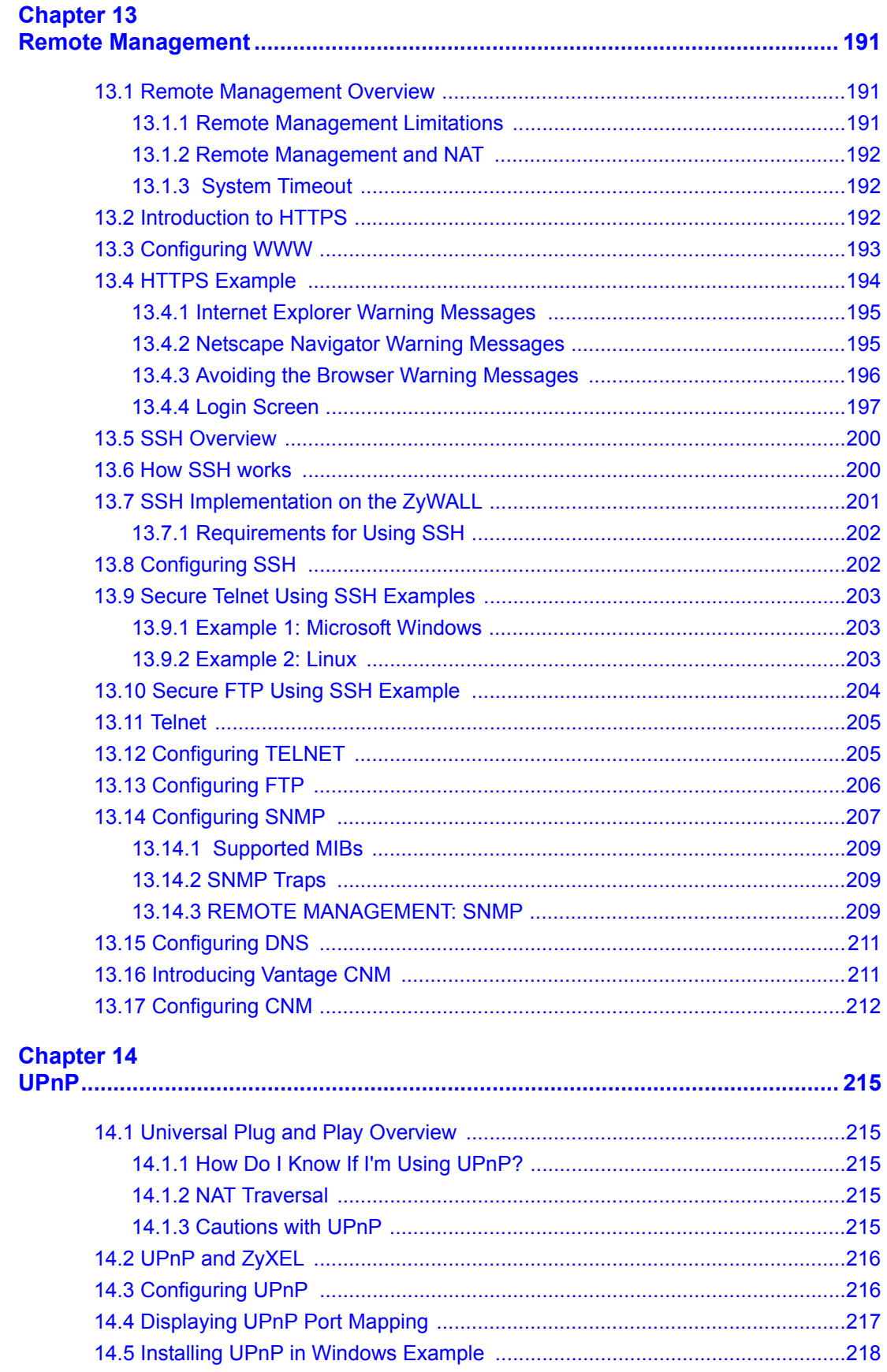

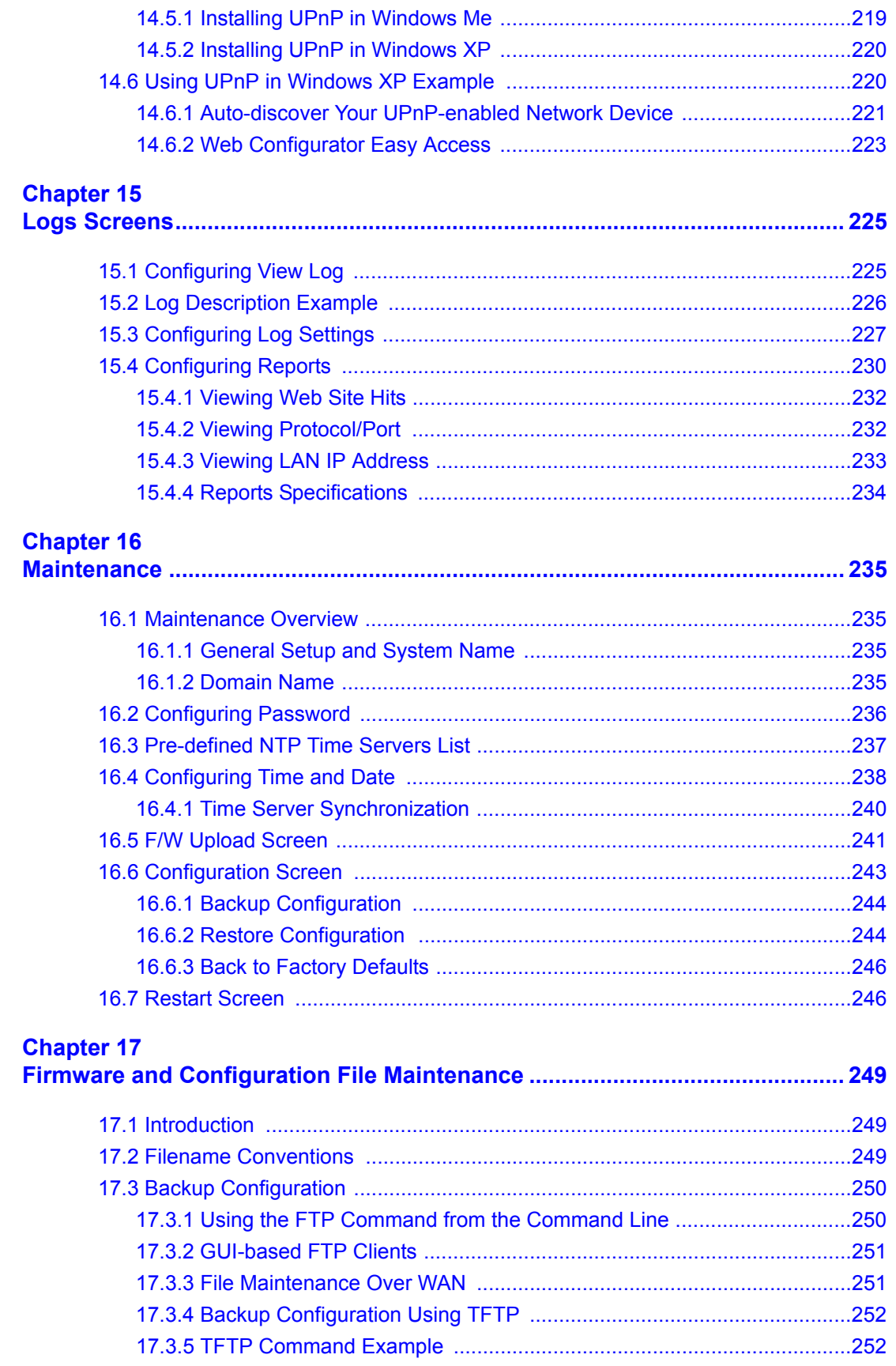

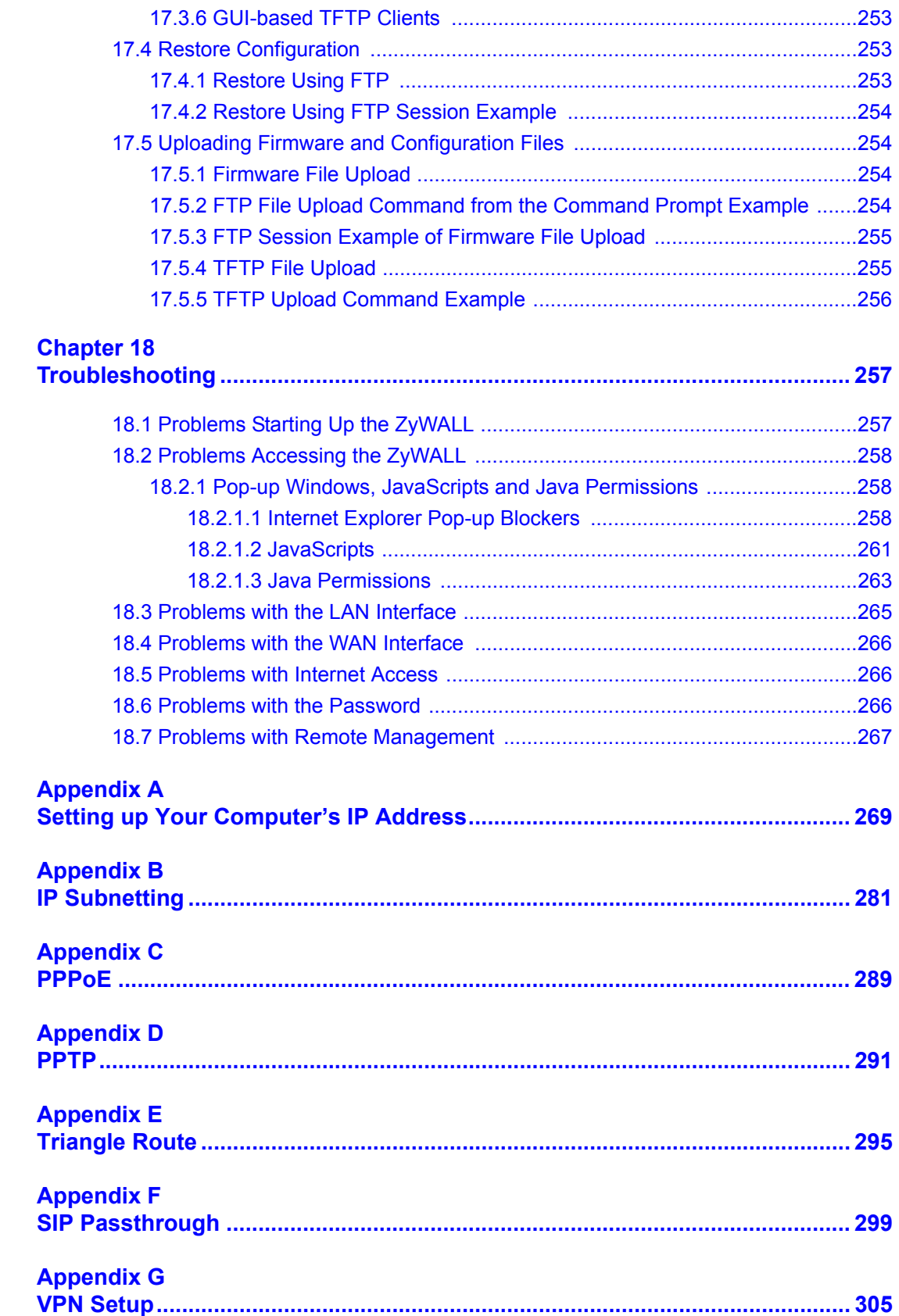

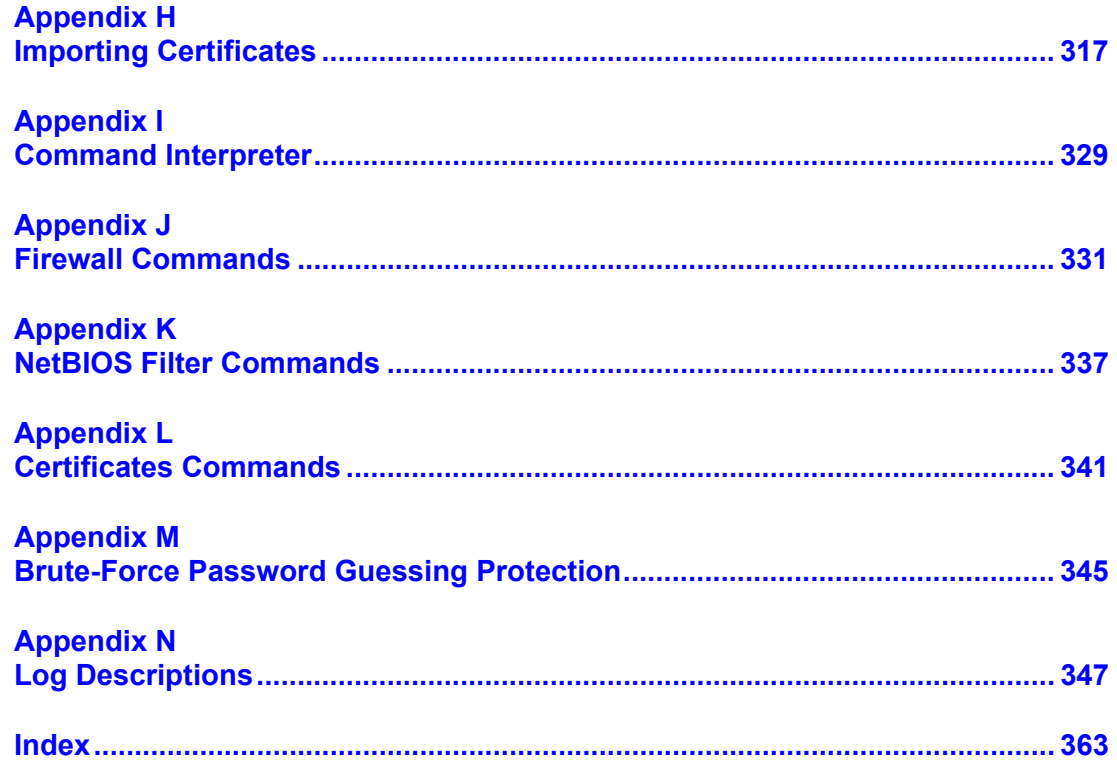

# **List of Figures**

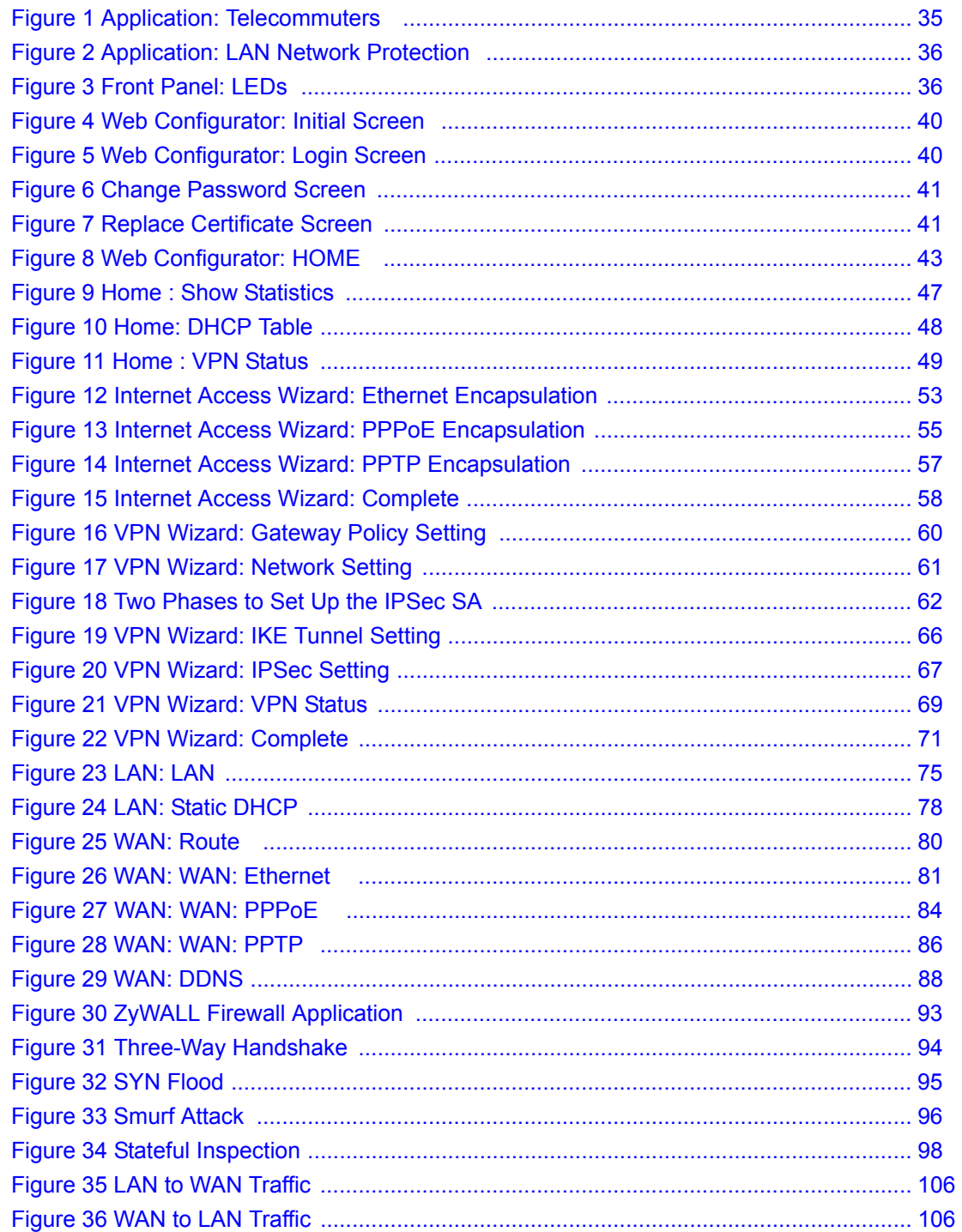

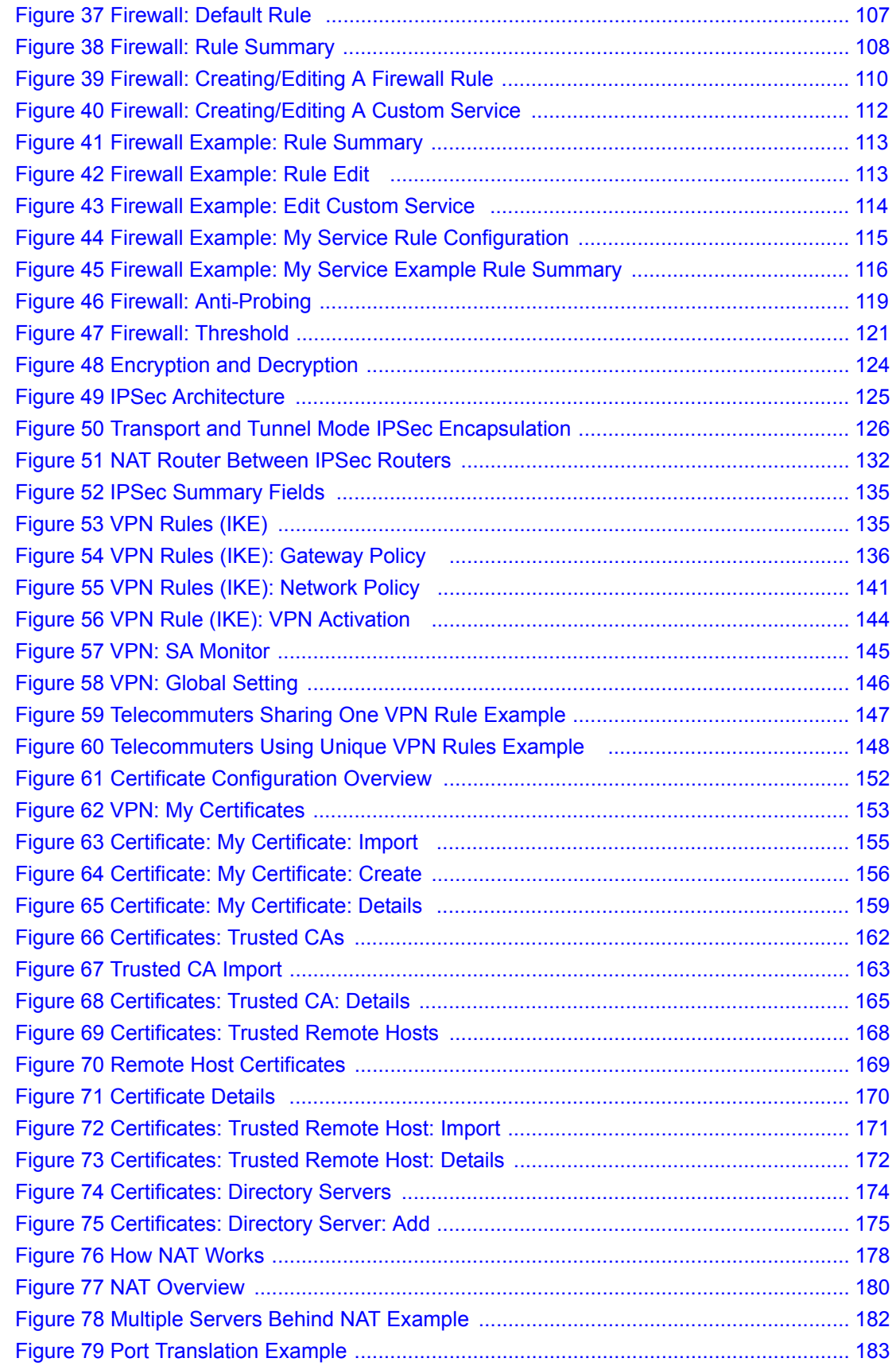

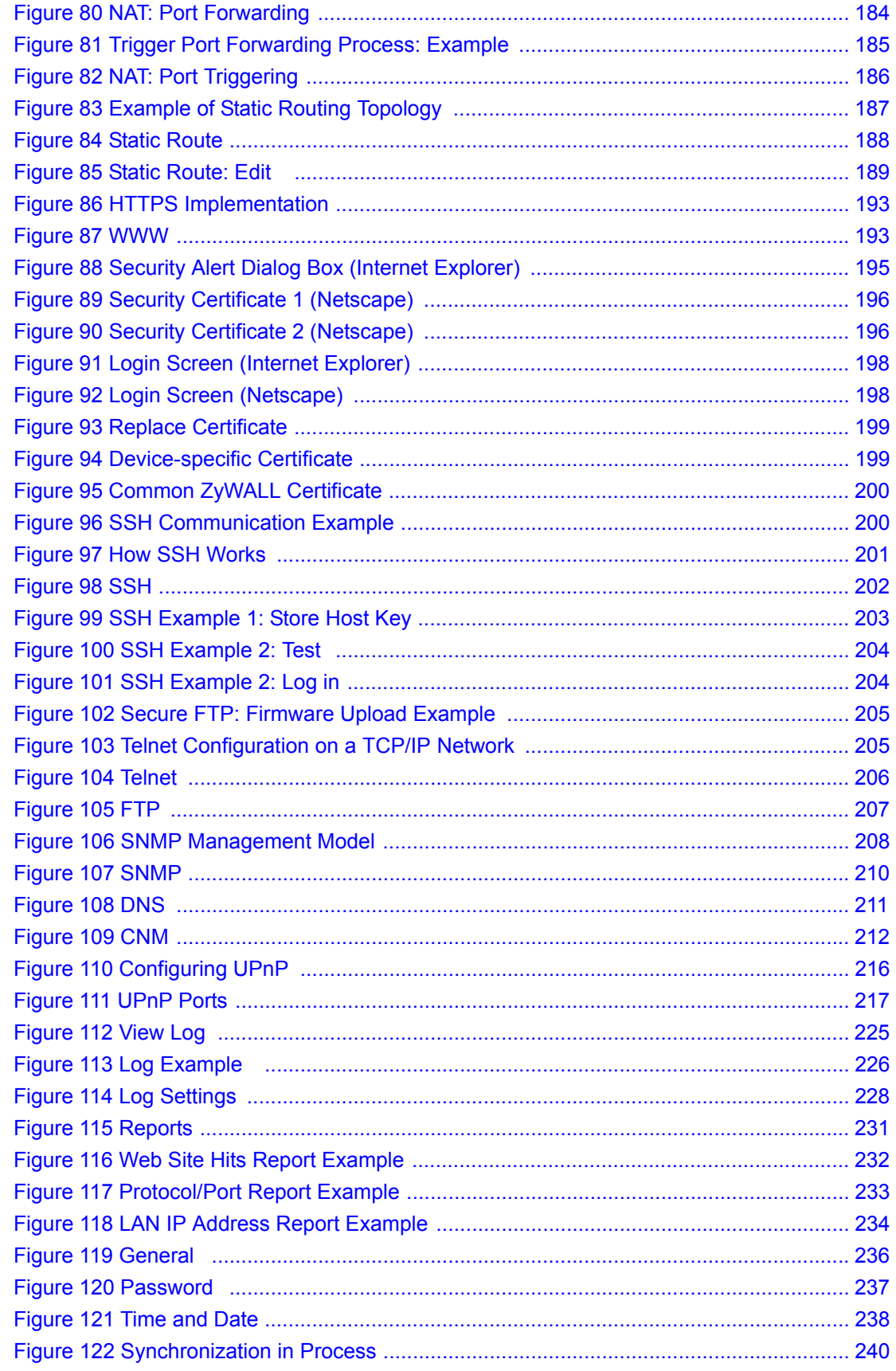

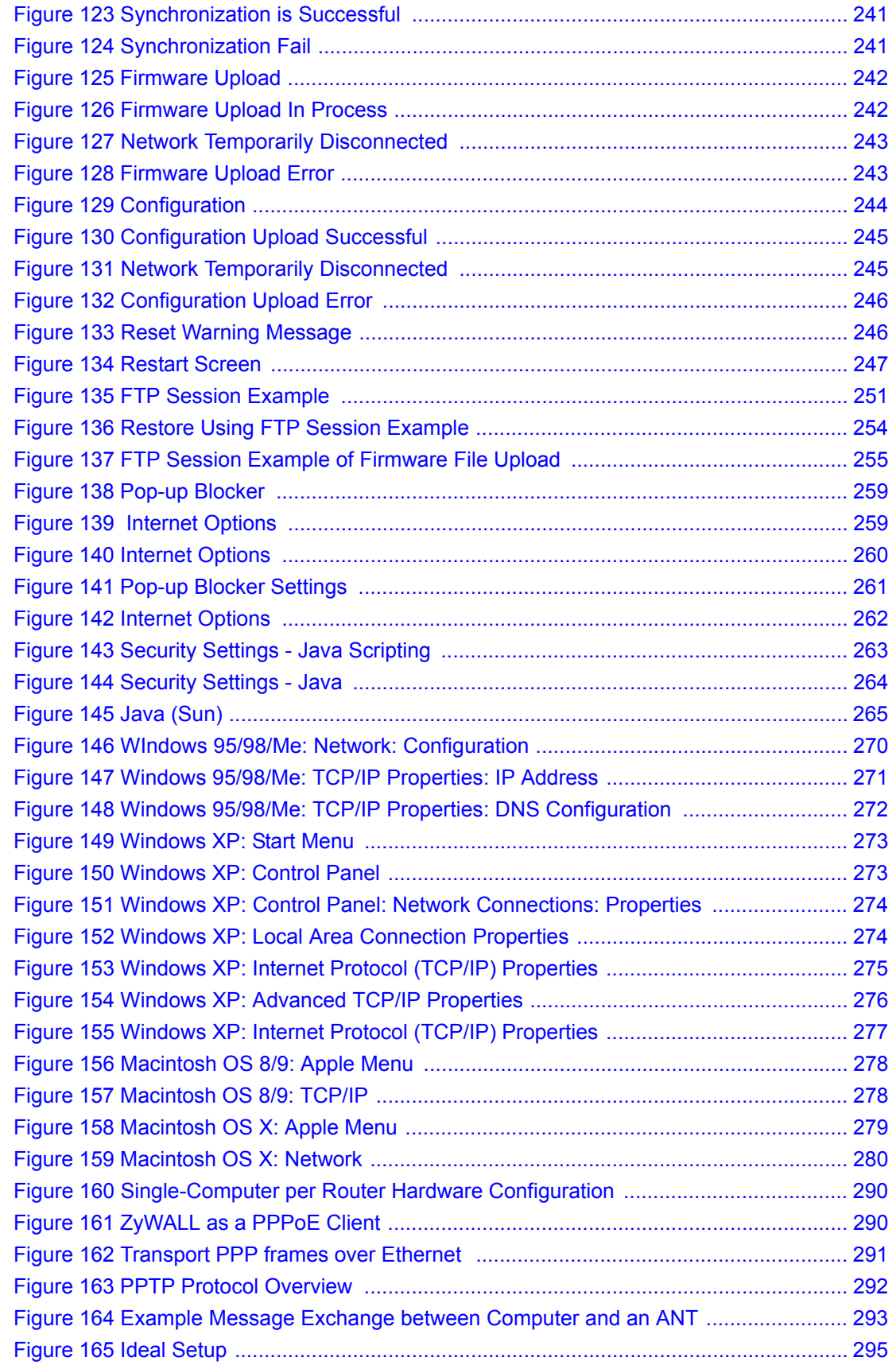

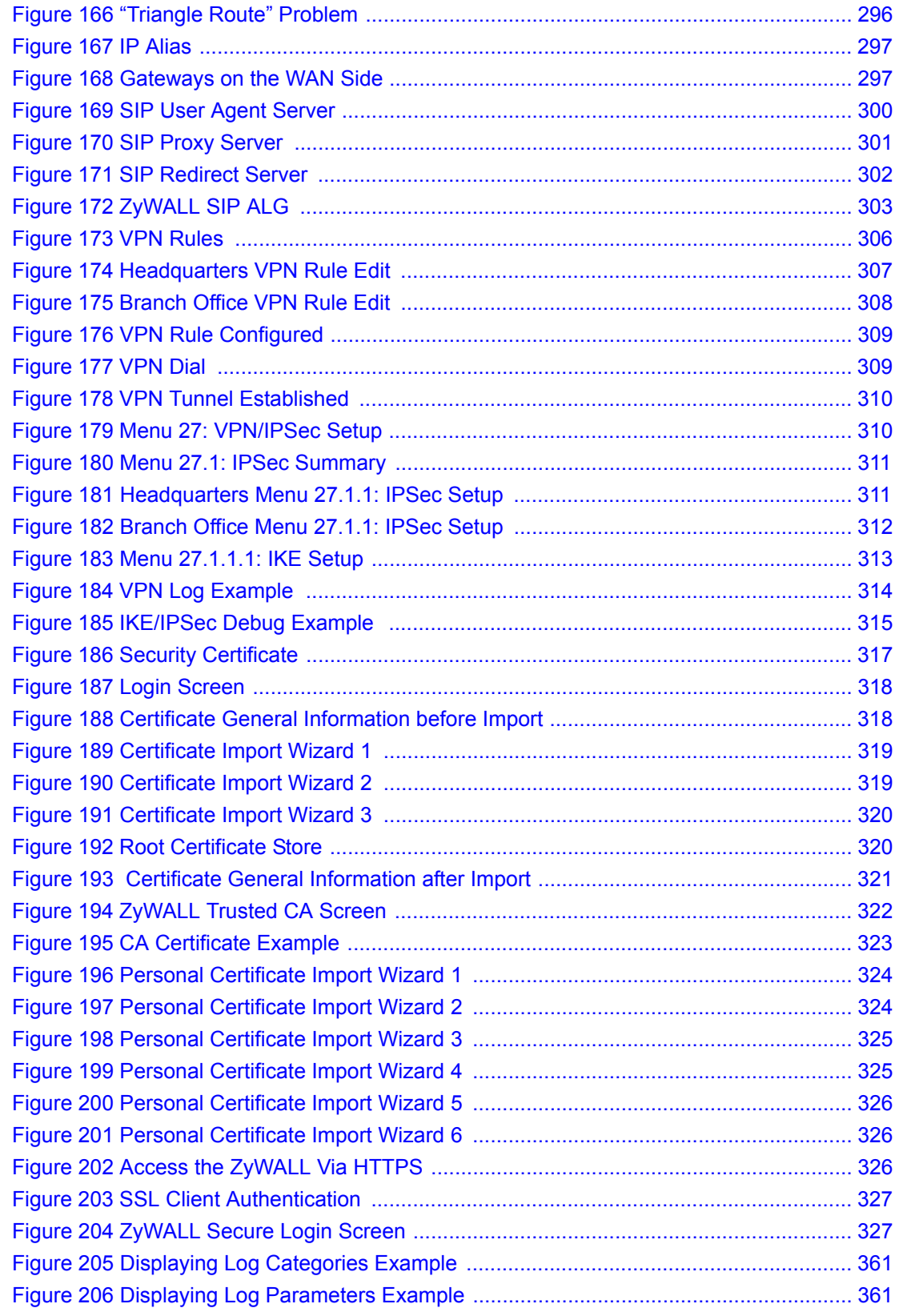

# **List of Tables**

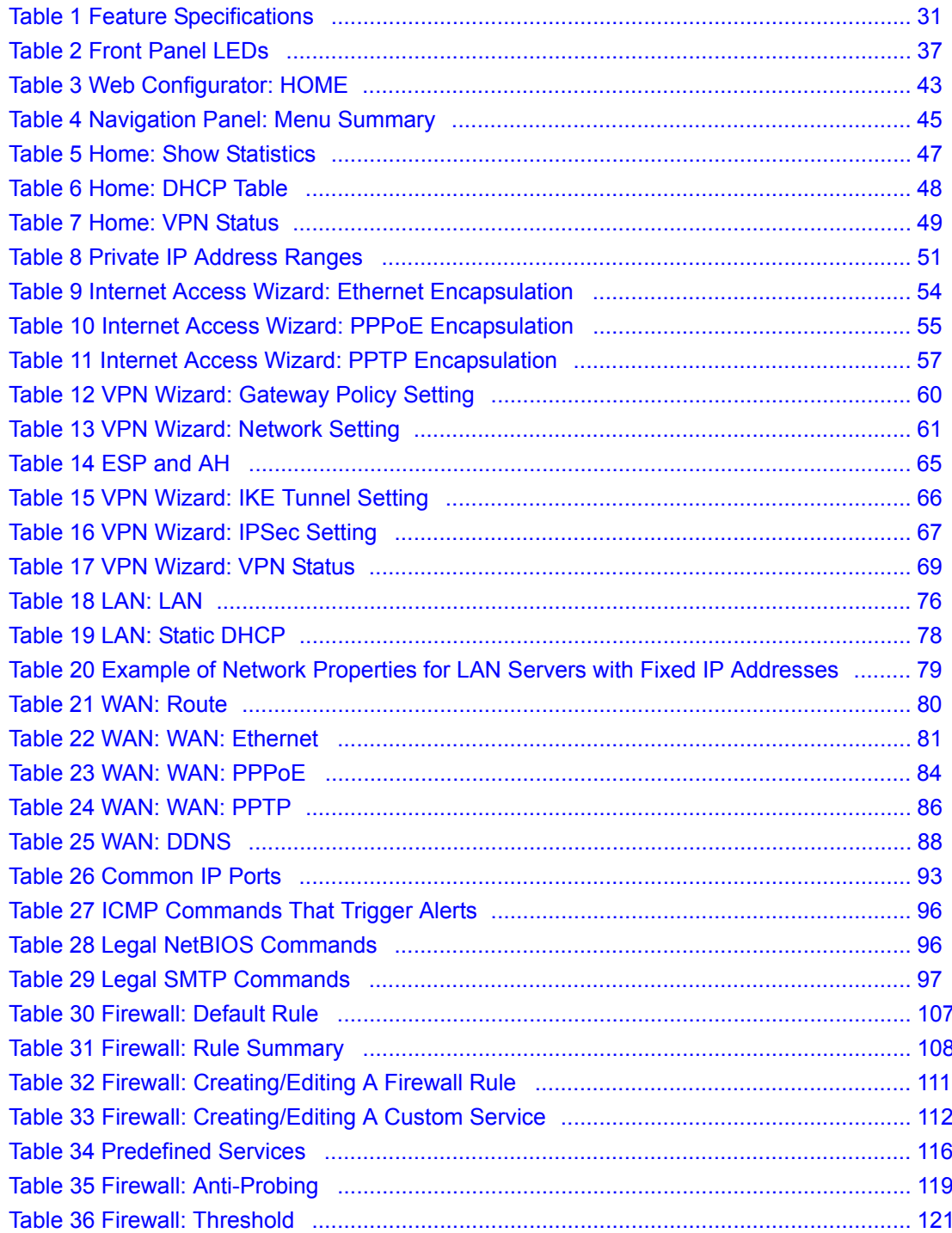

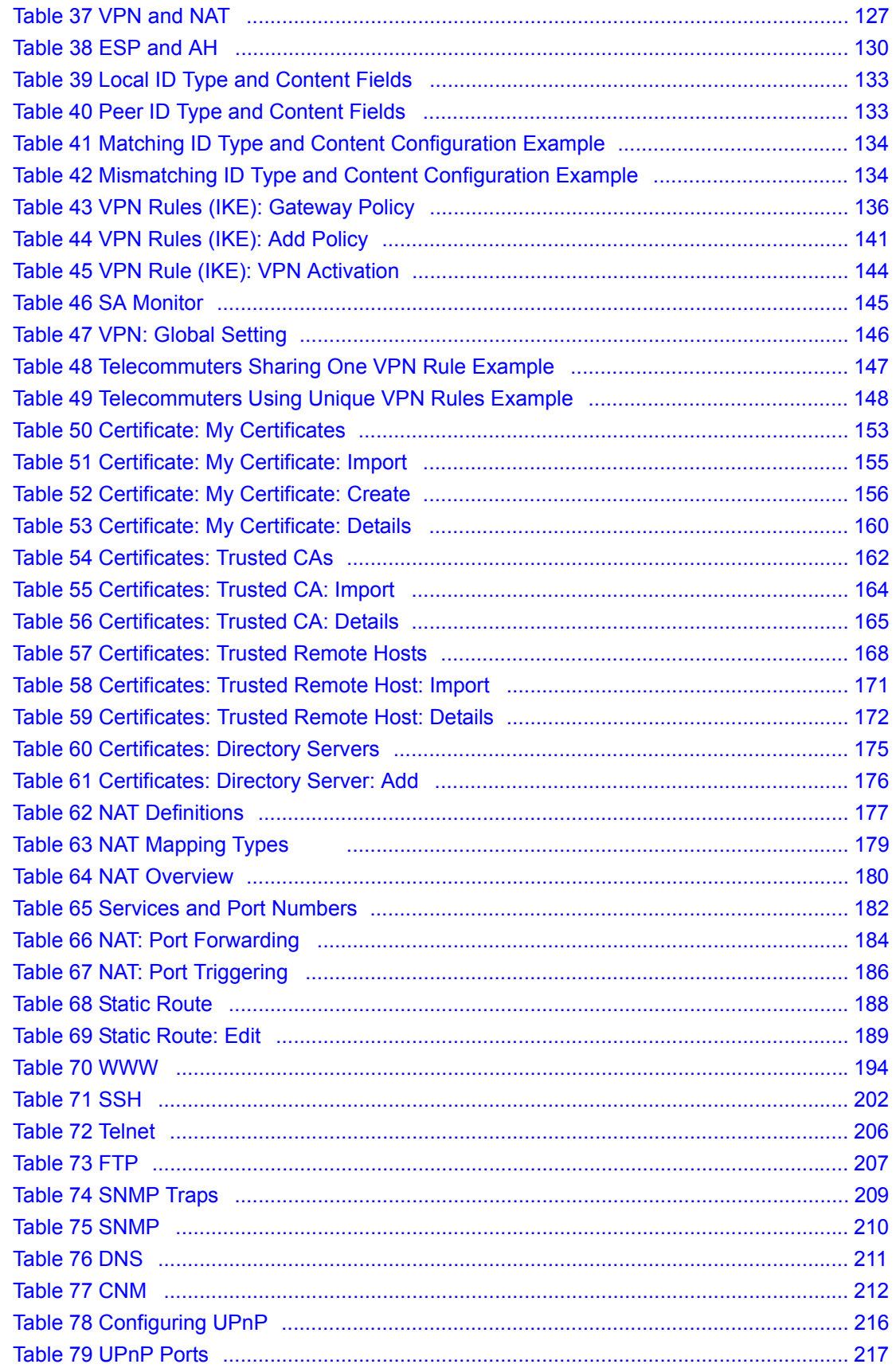

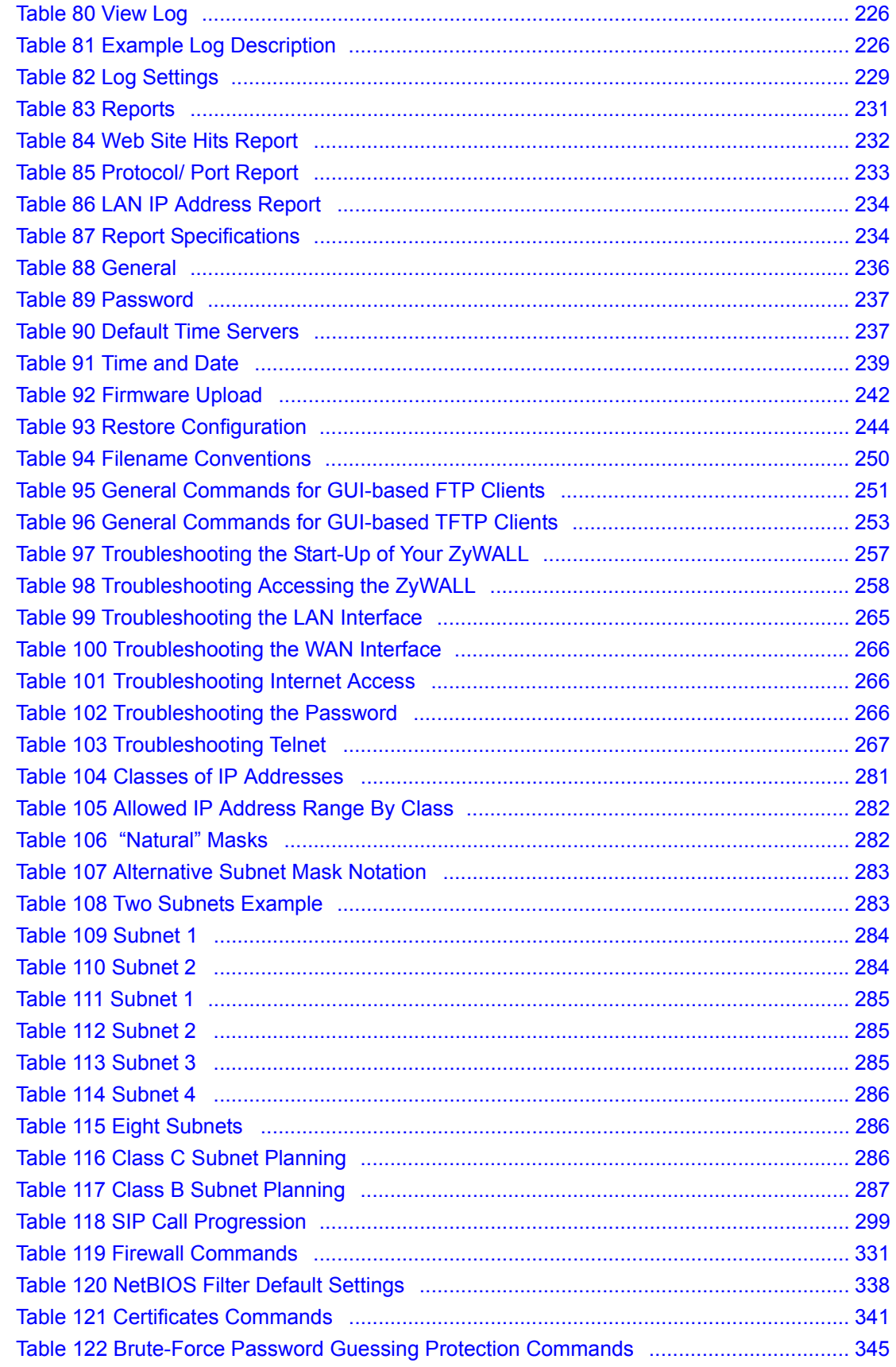

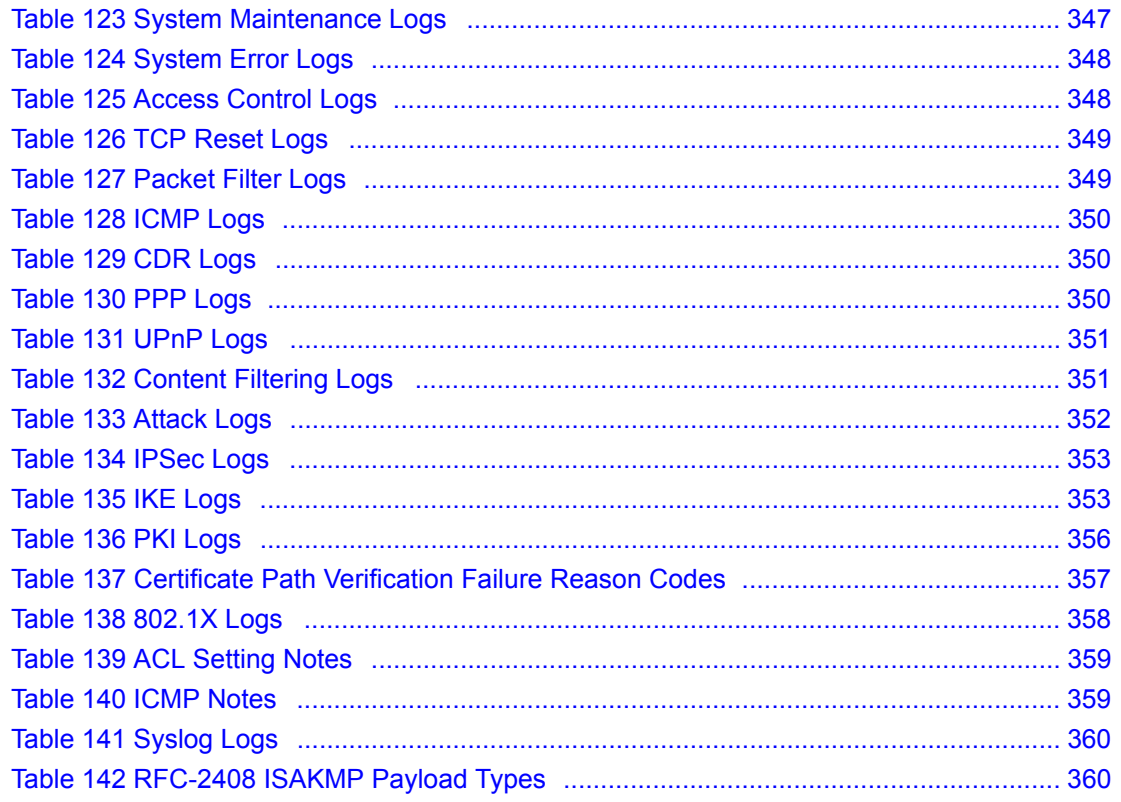

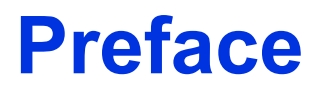

<span id="page-29-0"></span>Congratulations on your purchase of the ZyWALL.

**Note:** [Register your product online to receive e-mail notices of firmware upgrades and](http://www.zyxel.com)  [information at www.zyxel.com for global products, or at](http://www.zyxel.com) [www.us.zyxel.com for](http://www.us.zyxel.com)  [North American products.](http://www.us.zyxel.com)

Your ZyWALL is easy to install and configure.

#### **About This User's Guide**

This manual is designed to guide you through the configuration of your ZyWALL for its various applications.

**Note:** Use the web configurator or command interpreter interface (CLI) to configure your ZyWALL. Not all features can be configured through all interfaces.

#### **Related Documentation**

• Supporting Disk

Refer to the included CD for support documents.

• Quick Start Guide

The Quick Start Guide is designed to help you get up and running right away. It contains a detailed easy-to-follow connection diagram, default settings, handy checklists and information on setting up your network and configuring for Internet access.

• Web Configurator Online Help

Embedded web help for descriptions of individual screens and supplementary information.

• ZyXEL Glossary and Web Site

Please refer to www.zyxel.com for an online glossary of networking terms and additional support documentation.

#### **User Guide Feedback**

Help us help you. E-mail all User Guide-related comments, questions or suggestions for improvement to techwriters@zyxel.com.tw or send regular mail to The Technical Writing Team, ZyXEL Communications Corp., 6 Innovation Road II, Science-Based Industrial Park, Hsinchu, 300, Taiwan. Thank you!

#### **Syntax Conventions**

• "Enter" means for you to type one or more characters. "Select" or "Choose" means for you to use one predefined choices.

- Mouse action sequences are denoted using a comma. For example, "click the Apple icon, **Control Panels** and then **Modem**" means first click the Apple icon, then point your mouse pointer to **Control Panels** and then click **Modem**.
- For brevity's sake, we will use "e.g.," as a shorthand for "for instance", and "i.e.," for "that is" or "in other words" throughout this manual.
- The ZyWALL P1 Internet Security Appliance will be referred to as the ZyWALL in this U*ser's Guide*.

# **Graphics Icons Key**

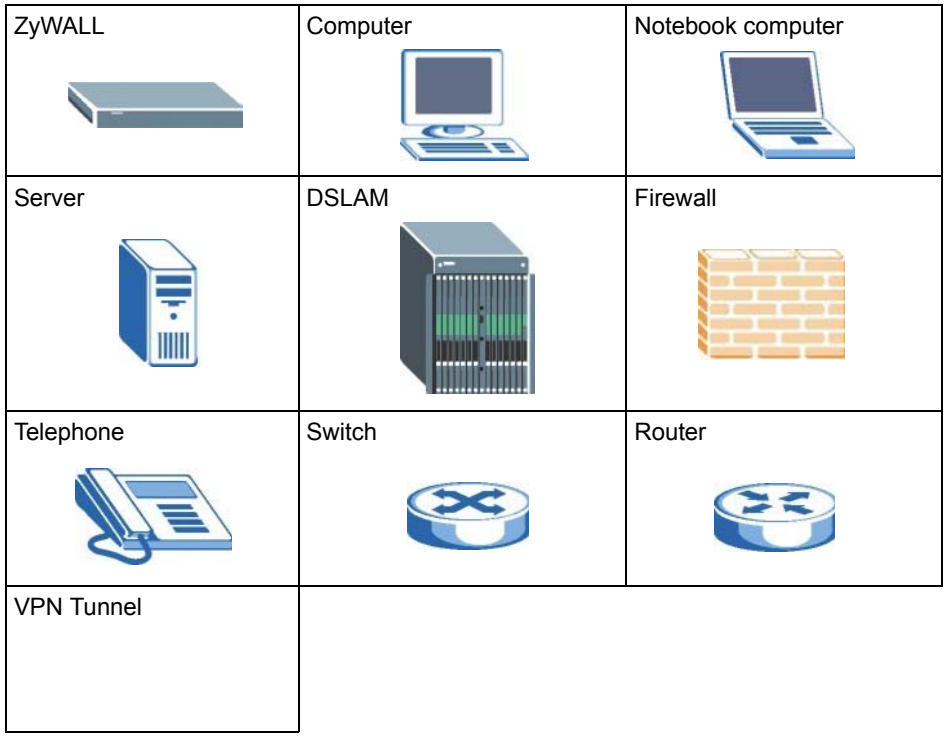

---------

# <span id="page-31-1"></span><span id="page-31-0"></span>**CHAPTER 1 Getting to Know Your ZyWALL**

This chapter introduces the main features and applications of the ZyWALL.

# <span id="page-31-2"></span>**1.1 Overview**

The ZyWALL can be pre-configured by a network administrator makes an ideal plug-andplay security device for telecommuters who are always on the move and need a secure connection to the company network through the Internet

By integrating NAT, firewall, certificates and VPN capability, ZyXEL's ZyWALL is a complete security solution that protects your computer. In addition, the embedded web configurator is easy to operate.

# <span id="page-31-3"></span>**1.2 ZyWALL Features**

The following sections describe ZyWALL features.

<span id="page-31-5"></span>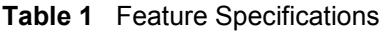

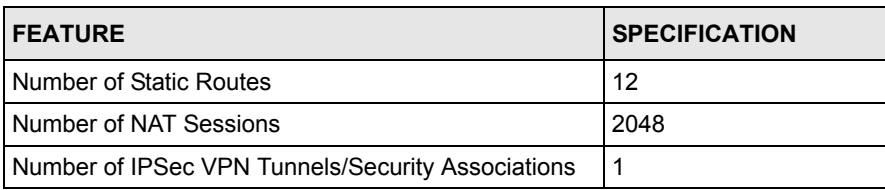

# <span id="page-31-4"></span>**1.2.1 Physical Features**

# **10/100 Mbps Ethernet LAN and WAN**

The Ethernet ports are auto-negotiating and auto-crossover.

An auto-negotiating port can detect and adjust to the optimum Ethernet speed (10/100Mpbs) and duplex mode (full duplex or half duplex) of the connected device.

An auto-crossover (auto-MDI/MDI-X) port automatically works with a straight-through or crossover Ethernet cable.

# **Time and Date**

The ZyWALL allows you to get the current time and date from an external server when you turn on your ZyWALL. You can also set the time manually. The Real Time Chip (RTC) keeps track of the time and date.

# **Reset Button**

Use the reset button to restore the factory default password to 1234; IP address to 192.168.167.1, subnet mask to 255.255.255.0 and DHCP server enabled with a pool of 1 with 192.168.167.33 as the client IP address.

# <span id="page-32-0"></span>**1.2.2 Non-Physical Features**

# **IPSec VPN Capability**

Establish a Virtual Private Network (VPN) to connect with business partners and branch offices using data encryption and the Internet to provide secure communications without the expense of leased site-to-site lines. The ZyWALL VPN is based on the IPSec standard and is fully interoperable with other IPSec-based VPN products.

# **X-Auth (Extended Authentication)**

X-Auth provides added security for VPN by requiring a VPN client to use a username and password.

# **Certificates**

The ZyWALL can use certificates (also called digital IDs) to authenticate users. Certificates are based on public-private key pairs. Certificates provide a way to exchange public keys for use in authentication.

# **SSH**

The ZyWALL uses the SSH (Secure Shell) secure communication protocol to provide secure encrypted communication between two hosts over an unsecured network.

# **HTTPS**

HyperText Transfer Protocol over Secure Socket Layer, or HTTP over SSL is a web protocol that encrypts and decrypts web sessions. Use HTTPS for secure web configurator access to the ZyWALL

#### **Firewall**

The ZyWALL is a stateful inspection firewall with DoS (Denial of Service) protection. By default, when the firewall is activated, all incoming traffic from the WAN to the LAN is blocked unless it is initiated from the LAN. The ZyWALL firewall supports TCP/UDP inspection, DoS detection and prevention, real time alerts, reports and logs.

# **Universal Plug and Play (UPnP)**

Using the standard TCP/IP protocol, the ZyWALL and other UPnP-enabled devices can dynamically join a network, obtain an IP address and convey its capabilities to other devices on the network.

# **PPPoE**

PPPoE facilitates the interaction of a host with an Internet modem to achieve access to highspeed data networks via a familiar "dial-up networking" user interface.

# **PPTP Encapsulation**

Point-to-Point Tunneling Protocol (PPTP) is a network protocol that enables secure transfer of data from a remote client to a private server, creating a Virtual Private Network (VPN) using a TCP/IP-based network.

PPTP supports on-demand, multi-protocol and virtual private networking over public networks, such as the Internet. The ZyWALL supports one PPTP server connection at any given time.

# **Dynamic DNS Support**

With Dynamic DNS (Domain Name System) support, you can have a static hostname alias for a dynamic IP address, allowing the host to be more easily accessible from various locations on the Internet. You must register for this service with a Dynamic DNS service provider.

#### **IP Multicast**

Deliver IP packets to a specific group of hosts using IP multicast. IGMP (Internet Group Management Protocol) is the protocol used to support multicast groups. The latest version is version 2 (see RFC 2236); the ZyWALL supports both versions 1 and 2.

# **Static Route**

Static routes tell the ZyWALL routing information that it cannot learn automatically through other means. This can arise in cases where RIP is disabled on the LAN or a remote network is beyond the one that is directly connected to a remote node.

### **Central Network Management**

Central Network Management (CNM) allows an enterprise or service provider network administrator to manage your ZyWALL. The enterprise or service provider network administrator can configure your ZyWALL, perform firmware upgrades and do troubleshooting for you.

#### **SNMP**

SNMP (Simple Network Management Protocol) is a protocol used for exchanging management information between network devices. SNMP is a member of the TCP/IP protocol suite. Your ZyWALL supports SNMP agent functionality, which allows a manager station to manage and monitor the ZyWALL through the network. The ZyWALL supports SNMP version one (SNMPv1).

# **Network Address Translation (NAT)**

Network Address Translation (NAT) allows the translation of an Internet protocol address used within one network (for example a private IP address used in a local network) to a different IP address known within another network (for example a public IP address used on the Internet).

# **Port Forwarding**

Use this feature to forward incoming service requests to a server on your local network. You may enter a single port number or a range of port numbers to be forwarded, and the local IP address of the desired server.

# **DHCP (Dynamic Host Configuration Protocol)**

DHCP (Dynamic Host Configuration Protocol) allows the individual client computers to obtain the TCP/IP configuration at start-up from a centralized DHCP server. The ZyWALL has built-in DHCP server capability, enabled by default, which means it can assign IP addresses, an IP default gateway and DNS servers to all systems that support the DHCP client.

# **Full Network Management**

The embedded web configurator is an all-platform web-based utility that allows you to easily access the ZyWALL's management settings and configure the firewall.

#### **RoadRunner Support**

In addition to standard cable modem services, the ZyWALL supports Time Warner's RoadRunner Service.

# **Logging and Tracing**

- Built-in message logging and packet tracing.
- Unix syslog facility support.

• Firewall logs.

# **Upgrade ZyWALL Firmware via LAN**

The firmware of the ZyWALL can be upgraded via the LAN.

# **Embedded FTP and TFTP Servers**

The ZyWALL's embedded FTP and TFTP servers enable fast firmware upgrades as well as configuration file backups and restoration.

# <span id="page-35-0"></span>**1.3 Applications**

Here are some examples of what you can do with your ZyWALL.

# <span id="page-35-1"></span>**1.3.1 Secure Network Access for Telecommuters**

The following figure shows a VPN network example. A telecommunter can simply connect the pre-configured ZyWALL and enter the VPN account information to establish a VPN connection through the Internet to headquaters.

<span id="page-35-3"></span>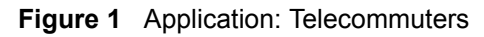

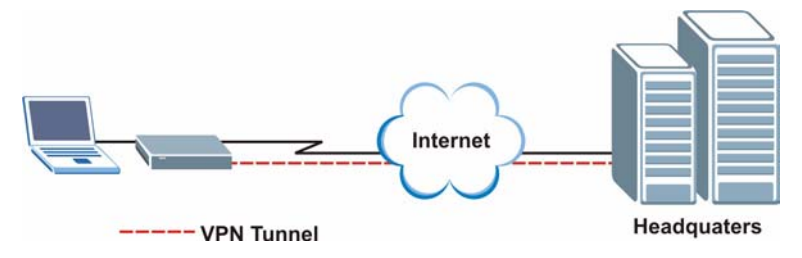

# <span id="page-35-2"></span>**1.3.2 LAN Network Protection**

In most cases, firewalls are deployed to protect the local network (LAN) from attacks originating from the WAN (such as the Internet). However, security outbreaks are possible on the LAN via other means (such as file shareing with removable storage devices). You can use the ZyWALL to provide network security on the LAN.

In the following example, computers in the Sales and Research departments are protected from each other by the ZyWALLs on the LAN.
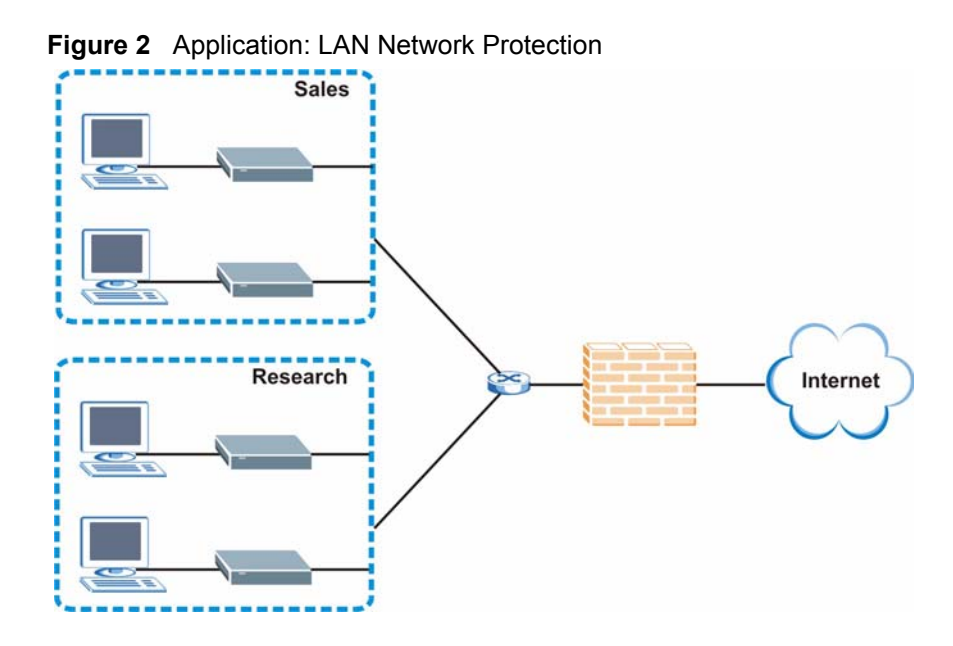

# **1.4 ZyWALL Hardware Connection**

Refer to the Quick Start Guide for information on hardware connection and basic setup.

# **1.5 Front Panel LED**

The LED and port labels are on the front panel.

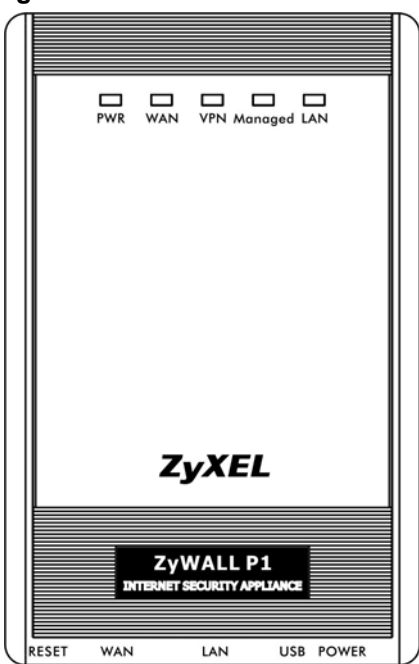

**Figure 3** Front Panel: LEDs

The following table describes the LEDs.

| <b>LED</b> | <b>COLOR</b> | <b>STATUS</b>   | <b>DESCRIPTION</b>                                                     |
|------------|--------------|-----------------|------------------------------------------------------------------------|
| <b>PWR</b> |              | Off             | The ZyWALL is turned off.                                              |
|            | Green        | On              | The ZyWALL is turned on.                                               |
|            |              | <b>Blinking</b> | The ZyWALL is starting.                                                |
| <b>WAN</b> |              | Off             | The WAN connection is not ready, or has failed.                        |
|            | Green        | On              | The ZyWALL has a successful 10Mbps WAN connection.                     |
|            |              | <b>Blinking</b> | The 10M WAN is sending or receiving packets.                           |
|            | Amber        | On              | The ZyWALL has a successful 100Mbps WAN connection.                    |
|            |              | <b>Blinking</b> | The 100M WAN is sending or receiving packets.                          |
| <b>VPN</b> |              | Off             | The ZyWALL does not have a VON connection.                             |
|            | Green        | On              | The ZyWALL has a successful VPN connection.                            |
|            |              | <b>Blinking</b> | The ZyWALL is receiving or sending data through the VPN<br>connection. |
| Managed    |              | Off             | The ZyWALL does not have a CNM connection.                             |
|            | Green        | On              | The ZyWALL has a successful CNM connection.                            |
|            |              | <b>Blinking</b> | The ZyWALL is receiving or sending data using CNM.                     |
| LAN        |              | Off             | The LAN is not connected.                                              |
|            | Green        | On              | The ZyWALL has a successful 10Mbps LAN connection.                     |
|            |              | <b>Blinking</b> | The 10M LAN is sending or receiving packets.                           |
|            | Amber        | On.             | The ZyWALL has a successful 100Mbps LAN connection.                    |
|            |              | <b>Blinking</b> | The 100M LAN is sending or receiving packets.                          |

**Table 2** Front Panel LEDs

# **CHAPTER 2 Introducing the Web Configurator**

This chapter describes how to access the ZyWALL web configurator and provides an overview of its screens.

# **2.1 Overview**

The web configurator is an HTML-based management interface that allows easy ZyWALL setup and management via Internet browser. Use Internet Explorer 6.0 and later or Netscape Navigator 7.0 and later versions. The recommended screen resolution is 1024 by 768 pixels.

In order to use the web configurator you need to allow:

- Web browser pop-up windows from your device. Web pop-up blocking is enabled by default in Windows XP SP (Service Pack) 2.
- JavaScripts (enabled by default).
- Java permissions (enabled by default).

See the Troubleshooting chapter to see how to make sure these functions are allowed in Internet Explorer.

# **2.2 Accessing the Web Configurator**

Follow the steps below to access the advanced web configurator screens.

- **1** Make sure your ZyWALL hardware is properly connected and prepare your computer/ computer network to connect to the ZyWALL (refer to the Quick Start Guide).
- **2** Launch your web browser.
- **3** Type "192.168.167.1" as the URL.
- **4** The initial screen displays. Refer to the Quick Start Guide for more information.
- **5** To log into the ZyWALL, click **ADVANCED** in the navigation panel.

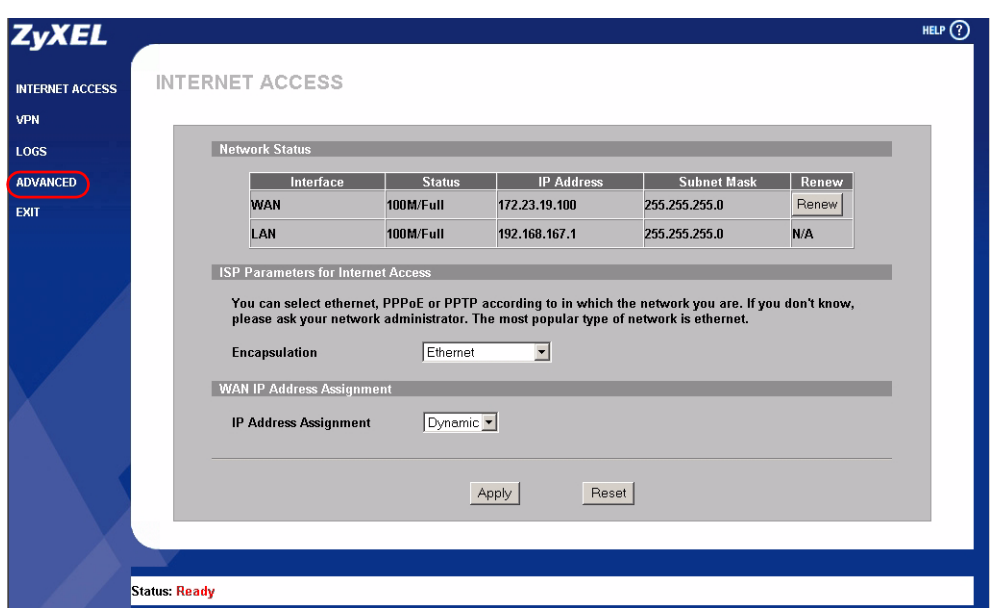

**Figure 4** Web Configurator: Initial Screen

**6** A login screen displays. Type "1234" (default) as the password and click **Login**. In some versions, the default password appears automatically - if this is the case, click **Login**.

**Figure 5** Web Configurator: Login Screen

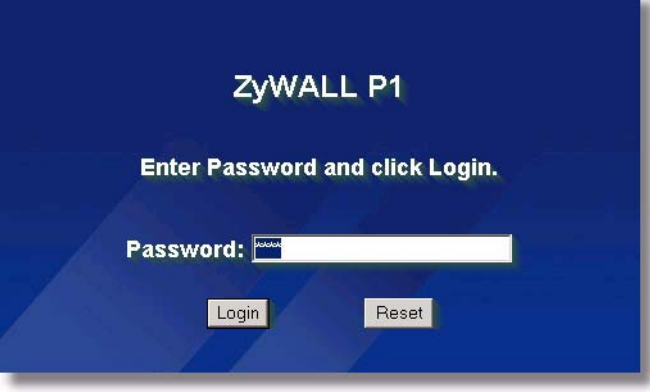

- **7** You should see a screen asking you to change your password (highly recommended) as shown next. Type a new password (and retype it to confirm) and click **Apply** or click **Ignore**.
- **Note:** If you do not change the password, the following screen appears every time you log in.

#### **Figure 6** Change Password Screen

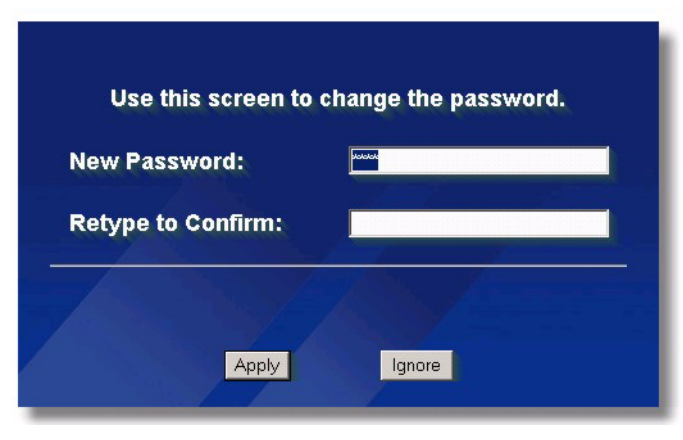

- **8** Click **Apply** in the **Replace Certificate** screen to create a certificate using your ZyWALL's MAC address that will be specific to this device.
- **Note:** If you do not replace the default certificate here or in the **CERTIFICATES** screen, this screen displays every time you access the web configurator.

**Figure 7** Replace Certificate Screen

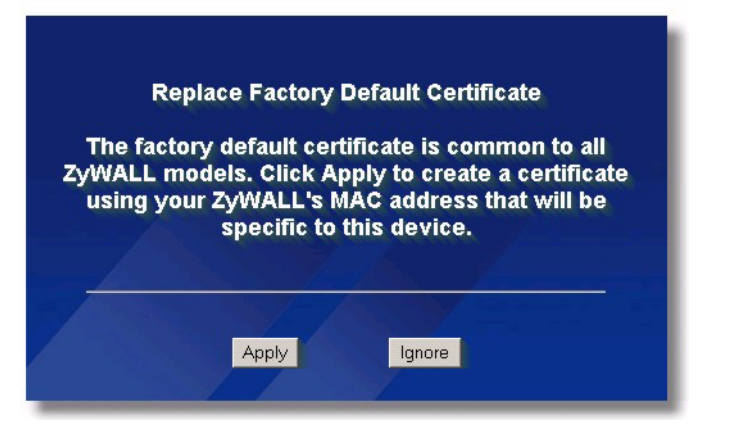

- **9** You should now see the **HOME** screen (see [Figure 8 on page 43\)](#page-43-0)
- **Note:** The management session automatically times out when the time period set in the **Administrator Inactivity Timer** field expires (default five minutes). Simply log back into the ZyWALL if this happens to you.

# **2.3 Resetting the ZyWALL**

If you forget your password or cannot access the web configurator, you will need to reload the factory-default configuration file or use the **RESET** button on the ZyWALL. Uploading this configuration file replaces the current configuration file with the factory-default configuration file. This means that you will lose all configurations that you had previously and the password will be reset to 1234, also.

## **2.3.1 Procedure to Use the Reset Button**

Make sure the **PWR** LED is on (not blinking) before you begin this procedure.

- **1** Press the **RESET** button in for about 10 seconds and release it. When the **PWR** LED starts to blink, the defaults have been restored and the ZyWALL restarts. Otherwise, go to step [2.](#page-42-0)
- <span id="page-42-0"></span>**2** Turn the ZyWALL off.
- **3** While pressing the **RESET** button, turn the ZyWALL on.
- **4** Continue to hold the **RESET** button. The **PWR** LED will begin to blink. This indicates that the defaults have been restored. Release the **RESET** button.
- **5** Wait for the ZyWALL to finish restarting before accessing again.

# **2.4 Navigating the Web Configurator**

The following summarizes how to navigate the web configurator from the **HOME** screen.

**Note:** Follow the instructions you see in the **HOME** screen or click the **HELP** con (located in the top right corner of most screens) to view online help.

## **2.4.1 The HOME Screen**

The following screen shows the **HOME** screen.

<span id="page-43-0"></span>**Figure 8** Web Configurator: HOME

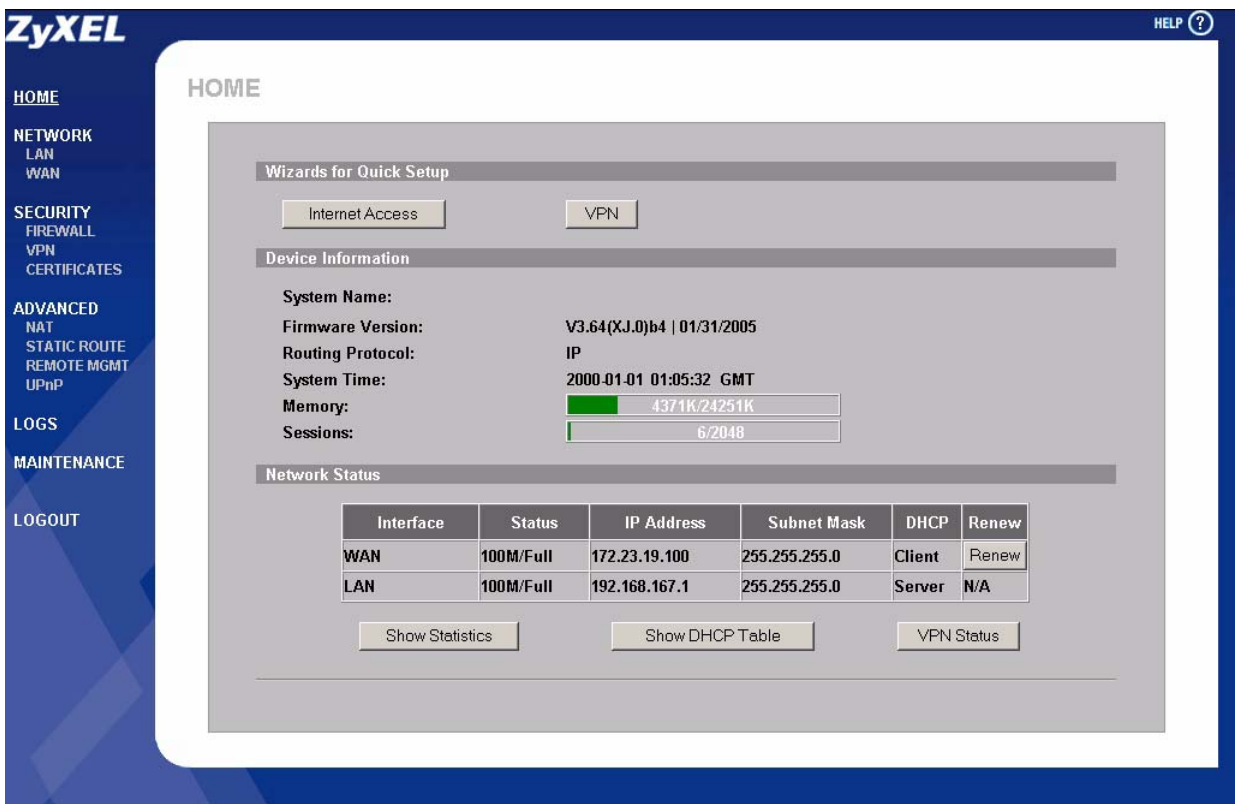

- Use the submenus to configure ZyWALL features.
- Click **LOGOUT** at any time to exit the web configurator.
- Click **MAINTENANCE** to view information about your ZyWALL or upgrade configuration/firmware files. Maintenance includes **General**, **Password**, **Time and Date**, **F/W** (firmware) **Upload**, **Configuration** (Backup, Restore, Default), and **Restart**.

The following table describes the labels in this screen.

**Table 3** Web Configurator: HOME

| <b>LABEL</b>               | <b>DESCRIPTION</b>                                                                                                    |
|----------------------------|----------------------------------------------------------------------------------------------------|
| Wizards for<br>Quick Setup |                                                                                                    |
| Internet Access            | Click Internet Access to use the initial configuration wizard                                                                   |
| <b>VPN Wizard</b>          | Click VPN Wizard to create VPN policies.                                                                                        |
| Device<br>Information      |                                                                                                    |
| <b>System Name</b>         | This is the System Name you enter in the MAINTENANCE General screen. It is for<br>identification purposes.                      |
| Firmware Version           | This is the ZyNOS firmware version and the date created. ZyNOS is ZyXEL's<br>proprietary Network Operating System (NOS) design. |
| <b>Routing Protocol</b>    | This shows the routing protocol - IP for which the ZyWALL is configured. This field is<br>not configurable.                     |
| System Time                | This field displays your ZyWALL's present date and time.                                                                        |

| <b>LABEL</b>           | <b>DESCRIPTION</b>                                                                                                    |
|------------------------|----------------------------------------------------------------------------------------------------|
| Memory                 | The first number shows how many kilobytes of the heap memory the ZyWALL is<br>using. Heap memory refers to the memory that is not used by ZyNOS (ZyXEL<br>Network Operating System) and is thus available for running processes like NAT,<br>VPN and the firewall.                                                  |
|                        | The second number shows the ZyWALL's total heap memory (in kilobytes).                                                                                                    |
|                        | The bar displays what percent of the ZyWALL's heap memory is in use. The bar<br>turns from green to red when the maximum is being approached.                                                                                                    |
| Sessions               | The first number shows how many sessions are currently open on the ZyWALL.<br>This includes all sessions that are currently:<br>Traversing the ZyWALL<br>$\bullet$                                                                                                    |
|                        | Terminating at the ZyWALL<br>$\bullet$                                                                                                    |
|                        | Initiated from the ZyWALL                                                                                                    |
|                        | The second number is the maximum number of sessions that can be open at one<br>time.                                                                                                    |
|                        | The bar displays what percent of the maximum number of sessions is in use. The<br>bar turns from green to red when the maximum is being approached.                                                                                                    |
| <b>Network Status</b>  |                                                                                                    |
| Interface              | This is the port type. Port types are: WAN and LAN.                                                                                                    |
| <b>Status</b>          | For the LAN port, this displays the port speed and duplex setting. For the WAN port,<br>it displays the port speed and duplex setting if you're using Ethernet encapsulation<br>and Down (line is down or not connected), Idle (line (ppp) idle), or Drop (dropping a<br>call) if you're using PPPoE encapsulation. |
| <b>IP Address</b>      | This shows the port's IP address.                                                                                                    |
| Subnet Mask            | This shows the port's subnet mask.                                                                                                    |
| <b>DHCP</b>            | This shows the WAN port's DHCP role - Client or None.                                                                                                    |
|                        | This shows the LAN port's DHCP role - Server or None.                                                                                                    |
| Renew                  | If you are using Ethernet encapsulation and the WAN port is configured to get the IP<br>address automatically from the ISP, click Renew to release the WAN port's<br>dynamically assigned IP address and get the IP address afresh. Click Dial to dial up<br>the PPTP or PPPoE connection.                          |
| <b>Show Statistics</b> | Click <b>Show Statistics</b> to see performance statistics such as the number of packets<br>sent and number of packets received for each port, including WAN and LAN.                                                                                                    |
| Show DHCP<br>Table     | Click <b>Show DHCP Table</b> to show current DHCP client information.                                                                                                    |
| <b>VPN Status</b>      | Click VPN Status to display the active VPN connections.                                                                                                    |

**Table 3** Web Configurator: HOME (continued)

# **2.4.2 Navigation Panel**

After you enter the password, use the sub-menus on the navigation panel to configure ZyWALL features. The following table describes the sub-menus.

| <b>LINK</b>         | TAB                            | <b>FUNCTION</b>                                                                                                    |
|---------------------|--------------------------------|----------------------------------------------------------------------------------------------------|
| <b>HOME</b>         |                                | This screen shows the ZyWALL's general device and network<br>status information. Use this screen to access the wizards, statistics<br>and DHCP table. |
| LAN                 | LAN                            | Use this screen to configure LAN DHCP and TCP/IP settings.                                                                                            |
|                     | <b>Static DHCP</b>             | Use this screen to assign fixed IP addresses on the LAN.                                                                                              |
| <b>WAN</b>          | Route                          | This screen allows you to configure route priority and traffic redirect<br>properties.                                                                |
|                     | <b>WAN</b>                     | Use this screen to configure ZyWALL WAN port for internet<br>access.                                                                                  |
|                     | <b>DDNS</b>                    | Use this screen to configure dynamic DNS settings.                                                                                                    |
| <b>FIREWALL</b>     | Default Rule                   | Use this screen to activate/deactivate the firewall and the direction<br>of network traffic to which to apply the rule                                |
|                     | <b>Rule Summary</b>            | This screen shows a summary of the firewall rules, and allows you<br>to edit/add a firewall rule.                                                     |
|                     | Anti-Probing                   | Use this screen to change your anti-probing settings.                                                                                                 |
|                     | Threshold                      | Use this screen to configure the threshold for DoS attacks.                                                                                           |
| <b>VPN</b>          | <b>VPN Rules</b><br>(IKE)      | Use this screen to configure VPN connections using IKE and view<br>the rule summary.                                                                  |
|                     | <b>SA Monitor</b>              | Use this screen to display and manage active VPN connections.                                                                                         |
|                     | <b>Global Setting</b>          | Use this screen to set the VPN traffic and gateway domain name<br>update timers                                                                       |
| <b>CERTIFICATES</b> | My Certificates                | Use this screen to view a summary list of certificates and manage<br>certificates and certification requests.                                         |
|                     | <b>Trusted CAs</b>             | Use this screen to view and manage the list of the trusted CAs.                                                                                       |
|                     | Trusted<br><b>Remote Hosts</b> | Use this screen to view and manage the certificates belonging to<br>the trusted remote hosts.                                                         |
|                     | Directory<br>Servers           | Use this screen to view and manage the list of the directory<br>servers.                                                                              |
| <b>NAT</b>          | <b>NAT Overview</b>            | Use this screen to enable NAT.                                                                                                    |
|                     | Port<br>Forwarding             | Use this screen to configure servers behind the ZyWALL.                                                                                               |
|                     | Port Triggering                | Use this screen to change your ZyWALL's port triggering settings.                                                                                     |
| <b>STATIC ROUTE</b> | <b>IP Static Route</b>         | Use this screen to configure IP static routes.                                                                                                    |

**Table 4** Navigation Panel: Menu Summary

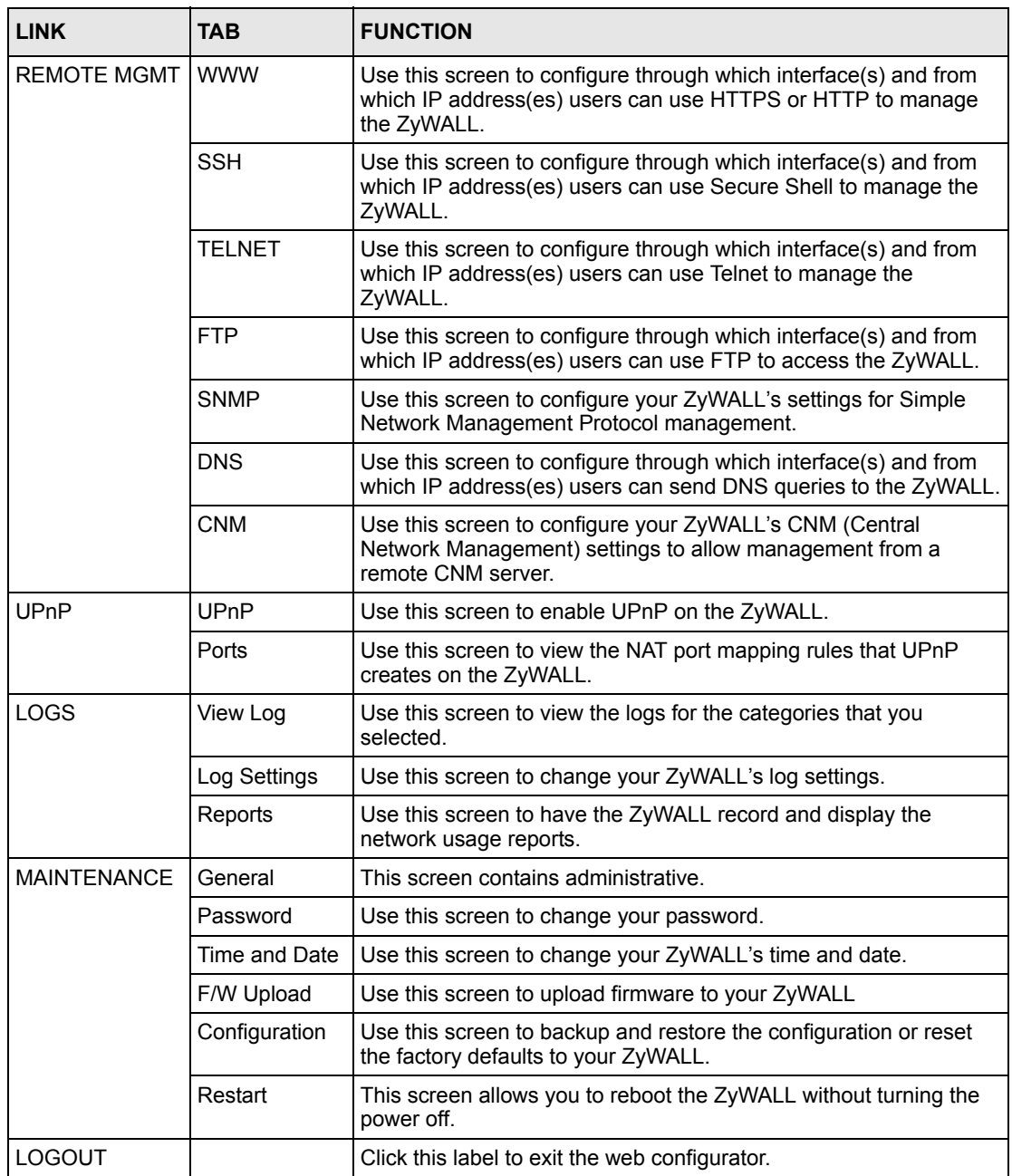

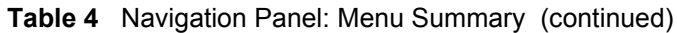

# **2.4.3 System Statistics**

Click **Show Statistics** in the **HOME** screen. Read-only information here includes port status and packet specific statistics. Also provided is "Up Time" and "poll interval(s)". The **Poll Interval(s)** field is configurable.

#### **Figure 9** Home : Show Statistics

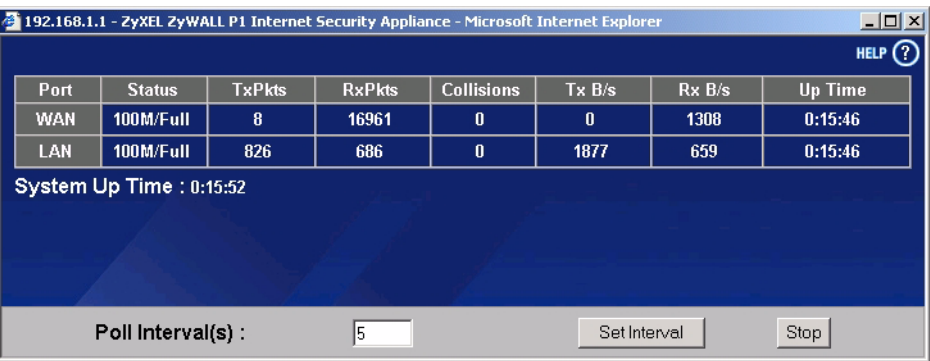

The following table describes the labels in this screen.

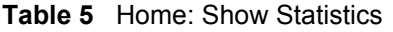

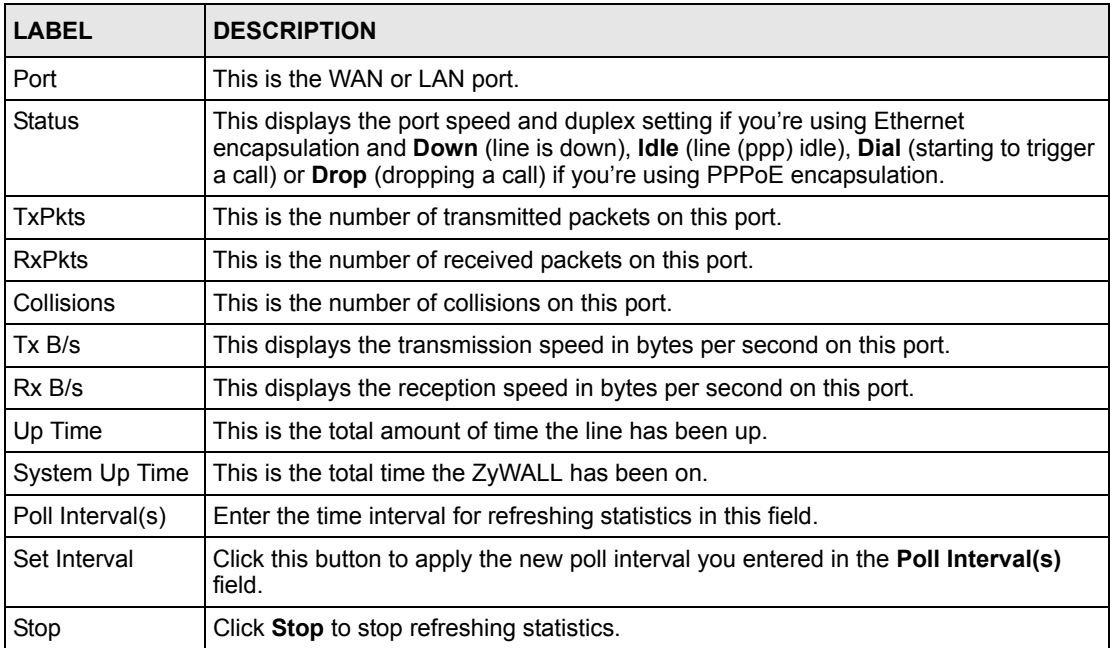

## **2.4.4 DHCP Table Screen**

DHCP (Dynamic Host Configuration Protocol, RFC 2131 and RFC 2132) allows individual clients to obtain TCP/IP configuration at start-up from a server. You can configure the ZyWALL as a DHCP server or disable it. When configured as a server, the ZyWALL provides the TCP/IP configuration for the DHCP client. If DHCP service is disabled, you must have another DHCP server on your LAN, or else the computer must be manually configured.

Click **Show DHCP Table** in the **HOME** screen. Read-only information here relates to your DHCP status. The DHCP table shows current DHCP client information (including **IP Address**, **Host Name** and **MAC Address**) of the network client using the ZyWALL's DHCP server.

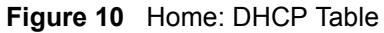

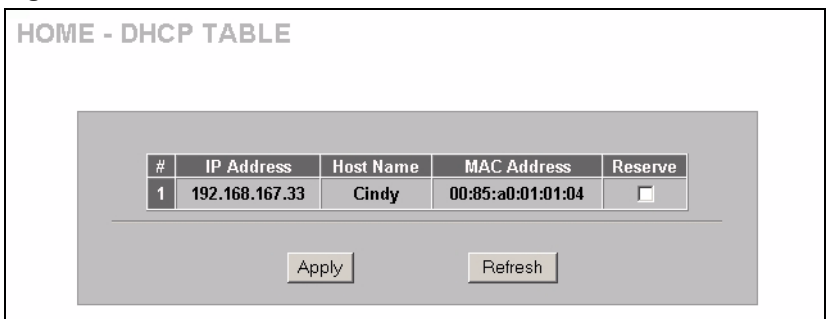

The following table describes the labels in this screen.

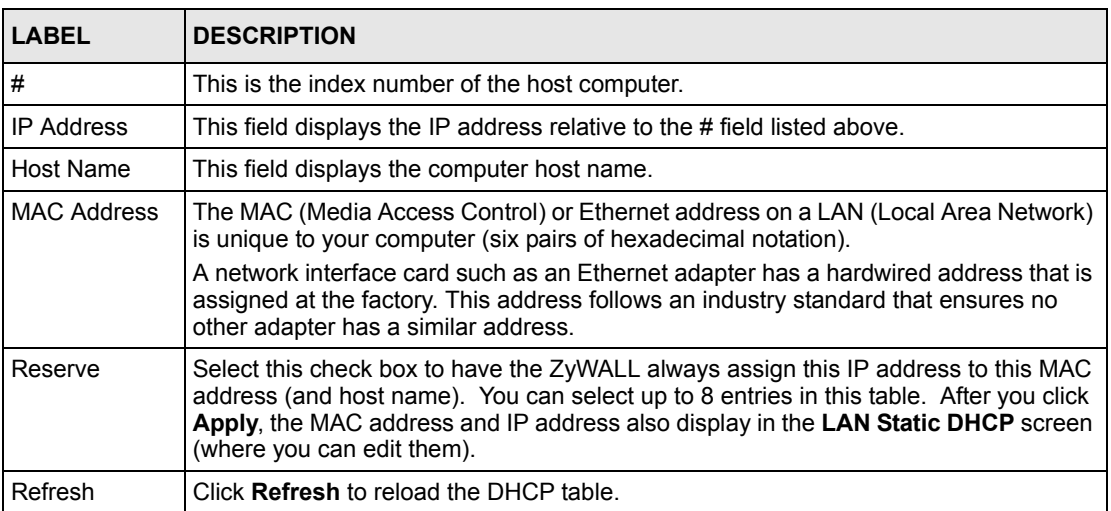

#### **Table 6** Home: DHCP Table

## **2.4.5 VPN Status**

Click **VPN Status** in the **HOME** screen when the ZyWALL. Read-only information here includes encapsulation mode and security protocol. The **Poll Interval(s)** field is configurable.

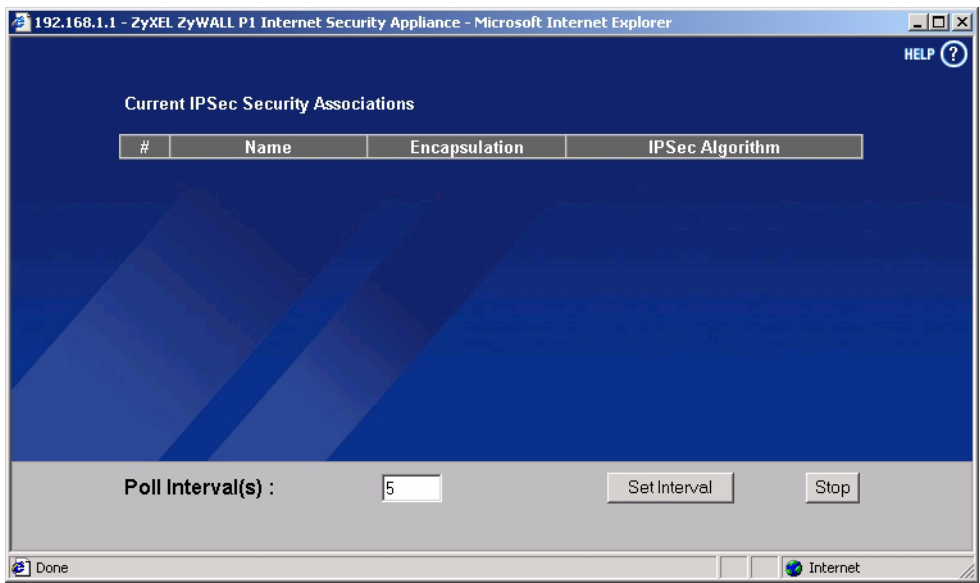

**Figure 11** Home : VPN Status

The following table describes the labels in this screen.

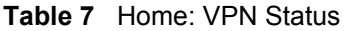

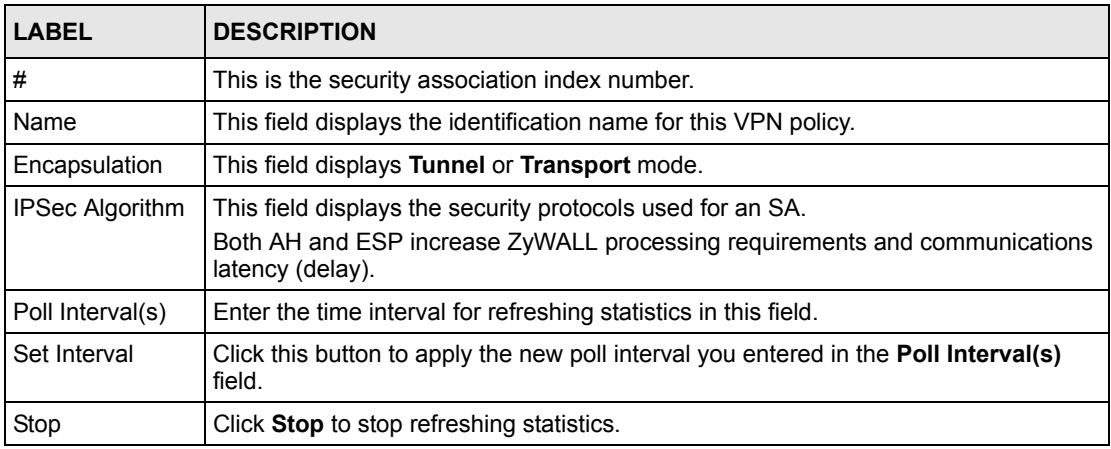

# **CHAPTER 3 Wizard Setup**

This chapter provides information on the Wizard Setup screens in the advanced web configurator.

# **3.1 Overview**

The web configurator's setup wizards help you configure the WAN port on the ZyWALL to access the Internet and edit VPN policies and configure IKE settings to establish a VPN tunnel.

# **3.2 Internet Access Wizard Setup**

The first Internet access wizard screen has three variations depending on what encapsulation type you use. Refer to your ISP checklist in the *Quick Start Guide* to know what to enter in each field. Leave a field blank if you don't have that information.

## **3.2.1 ISP Parameters**

The ZyWALL offers three choices of encapsulation. They are **Ethernet**, **PPTP** or **PPPoE.**

## **3.2.2 WAN and DNS**

The second wizard screen allows you to configure WAN IP address assignment, DNS server address assignment and the WAN MAC address.

#### **3.2.2.1 WAN IP Address Assignment**

Every computer on the Internet must have a unique IP address. If your networks are isolated from the Internet, for instance, only between your two branch offices, you can assign any IP addresses to the hosts without problems. However, the Internet Assigned Numbers Authority (IANA) has reserved the following three blocks of IP addresses specifically for private networks.

**Table 8** Private IP Address Ranges

| 10.0.0.0    | 10 255 255 255  |
|-------------|-----------------|
| 172.16.0.0  | 172 31 255 255  |
| 192.168.0.0 | 192 168 255 255 |

You can obtain your IP address from the IANA, from an ISP or have it assigned by a private network. If you belong to a small organization and your Internet access is through an ISP, the ISP can provide you with the Internet addresses for your local networks. On the other hand, if you are part of a much larger organization, you should consult your network administrator for the appropriate IP addresses.

**Note:** Regardless of your particular situation, do not create an arbitrary IP address; always follow the guidelines above. For more information on address assignment, please refer to RFC 1597, Address Allocation for Private Internets and RFC 1466, Guidelines for Management of IP Address Space.

#### **3.2.2.2 IP Address and Subnet Mask**

Similar to the way houses on a street share a common street name, so too do computers on a LAN share one common network number.

Where you obtain your network number depends on your particular situation. If the ISP or your network administrator assigns you a block of registered IP addresses, follow their instructions in selecting the IP addresses and the subnet mask.

If the ISP did not explicitly give you an IP network number, then most likely you have a single user account and the ISP will assign you a dynamic IP address when the connection is established. If this is the case, it is recommended that you select a network number from 192.168.0.0 to 192.168.255.0 and you must enable the Network Address Translation (NAT) feature of the ZyWALL. The Internet Assigned Number Authority (IANA) reserved this block of addresses specifically for private use; please do not use any other number unless you are told otherwise. Let's say you select 192.168.1.0 as the network number; which covers 254 individual addresses, from 192.168.1.1 to 192.168.1.254 (zero and 255 are reserved). In other words, the first three numbers specify the network number while the last number identifies an individual computer on that network.

Once you have decided on the network number, pick an IP address that is easy to remember, for instance, 192.168.167.1, for your ZyWALL, but make sure that no other device on your network is using that IP address.

The subnet mask specifies the network number portion of an IP address. Your ZyWALL will compute the subnet mask automatically based on the IP address that you entered. You don't need to change the subnet mask computed by the ZyWALL unless you are instructed to do otherwise.

#### **3.2.2.3 DNS Server Address Assignment**

Use DNS (Domain Name System) to map a domain name to its corresponding IP address and vice versa, for instance, the IP address of www.zyxel.com is 204.217.0.2. The DNS server is extremely important because without it, you must know the IP address of a computer before you can access it.

The ZyWALL can get the DNS server addresses in the following ways.

- **1** The ISP tells you the DNS server addresses, usually in the form of an information sheet, when you sign up. If your ISP gives you DNS server addresses, manually enter them in the DNS server fields.
- **2** If your ISP dynamically assigns the DNS server IP addresses (along with the ZyWALL's WAN IP address), set the DNS server fields to get the DNS server address from the ISP.
- **3** You can manually enter the IP addresses of other DNS servers. These servers can be public or private. A DNS server could even be behind a remote IPSec router.

#### **3.2.2.4 Ethernet**

For ISPs (such as Telstra) that send UDP heartbeat packets to verify that the customer is still online, please create a **WAN-to-WAN/ZyWALL** firewall rule for those packets. Contact your ISP to find the correct port number.

Choose **Ethernet** when the WAN port is used as a regular Ethernet.

**Figure 12** Internet Access Wizard: Ethernet Encapsulation

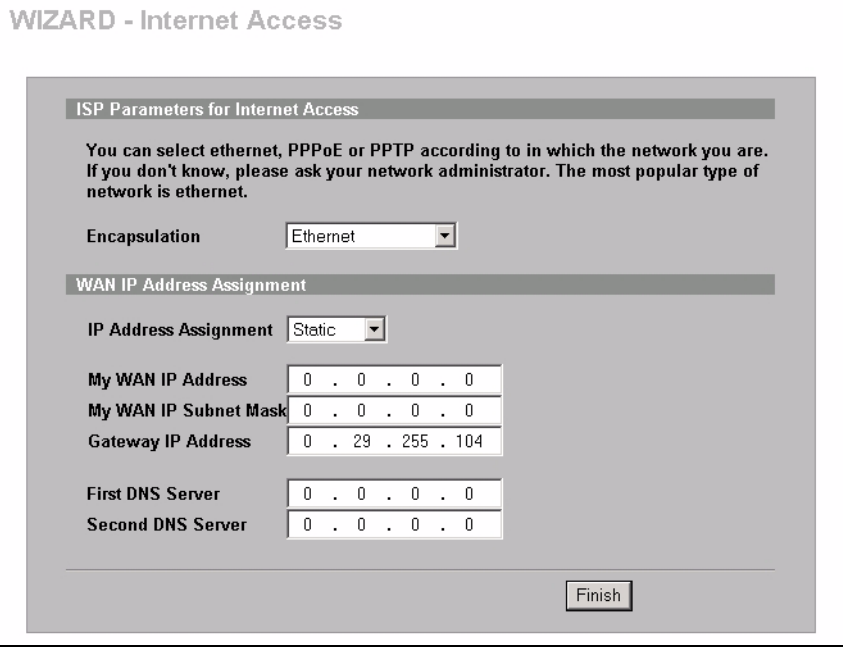

The following table describes the labels in this screen

.

| I ARFI                              | <b>DESCRIPTION</b>                                                                                                    |  |  |
|-------------------------------------|----------------------------------------------------------------------------------------------------|--|--|
|                                     | <b>ISP Parameters for Internet Access</b>                                                                                                    |  |  |
| Encapsulation                       | You must choose the <b>Ethernet</b> option when the WAN port is used as a regular<br>Fthernet.                                                                                                    |  |  |
|                                     | <b>Note:</b> You can select a service type in the advanced WAN screen<br>(refer to Section 5.3 on page 80).                                                                                                    |  |  |
| <b>WAN IP Address</b><br>Assignment | Select Dynamic If your ISP did not assign you a fixed IP address. This is the<br>default selection.                                                                                                    |  |  |
|                                     | Select <b>Static</b> If your ISP assigned a fixed IP address. The set the following fields.                                                                                                    |  |  |
| My WAN IP<br>Address                | Enter your WAN IP address in this field if you select Static in the WAN IP Address<br>Assignment field.                                                                                                    |  |  |
| My WAN IP<br>Subnet Mask            | Enter the IP subnet mask in this field if you select <b>Static</b> in the <b>WAN IP Address</b><br>Assignment field.                                                                                                    |  |  |
| Gateway IP<br>Address               | Enter the gateway IP address in this field if you select <b>Static</b> in the <b>WAN IP</b><br><b>Address Assignment field.</b>                                                                                                    |  |  |
| First/Second DNS<br>Server          | DNS (Domain Name System) is for mapping a domain name to its corresponding IP<br>address and vice versa, e.g., the IP address of www.zyxel.com is 204.217.0.2. The<br>DNS server is extremely important because without it, you must know the IP<br>address of a computer before you can access it. |  |  |
|                                     | Enter the IP address(es) of the DNS server(s) provided by your ISP.                                                                                                    |  |  |
| Finish                              | Click <b>Finish</b> to save the settings.                                                                                                    |  |  |

<span id="page-54-0"></span>**Table 9** Internet Access Wizard: Ethernet Encapsulation

#### **3.2.2.5 PPPoE Encapsulation**

Point-to-Point Protocol over Ethernet (PPPoE) functions as a dial-up connection. PPPoE is an IETF (Internet Engineering Task Force) draft standard specifying how a host personal computer interacts with a broadband modem (for example xDSL, cable, wireless, etc.) to achieve access to high-speed data networks. It preserves the existing Microsoft Dial-Up Networking experience and requires no new learning or procedures.

For the service provider, PPPoE offers an access and authentication method that works with existing access control systems (for instance, Radius). For the user, PPPoE provides a login and authentication method that the existing Microsoft Dial-Up Networking software can activate, and therefore requires no new learning or procedures for Windows users.

One of the benefits of PPPoE is the ability to let end users access one of multiple network services, a function known as dynamic service selection. This enables the service provider to easily create and offer new IP services for specific users.

Operationally, PPPoE saves significant effort for both the subscriber and the ISP/carrier, as it requires no specific configuration of the broadband modem at the subscriber's site.

By implementing PPPoE directly on the ZyWALL (rather than individual computers), the computers on the LAN do not need PPPoE software installed, since the ZyWALL does that part of the task. Furthermore, with NAT, all of the LAN's computers will have Internet access.

Refer to [Appendix C on page 289](#page-289-0) for more information on PPPoE.

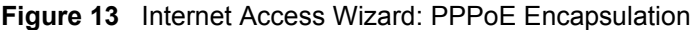

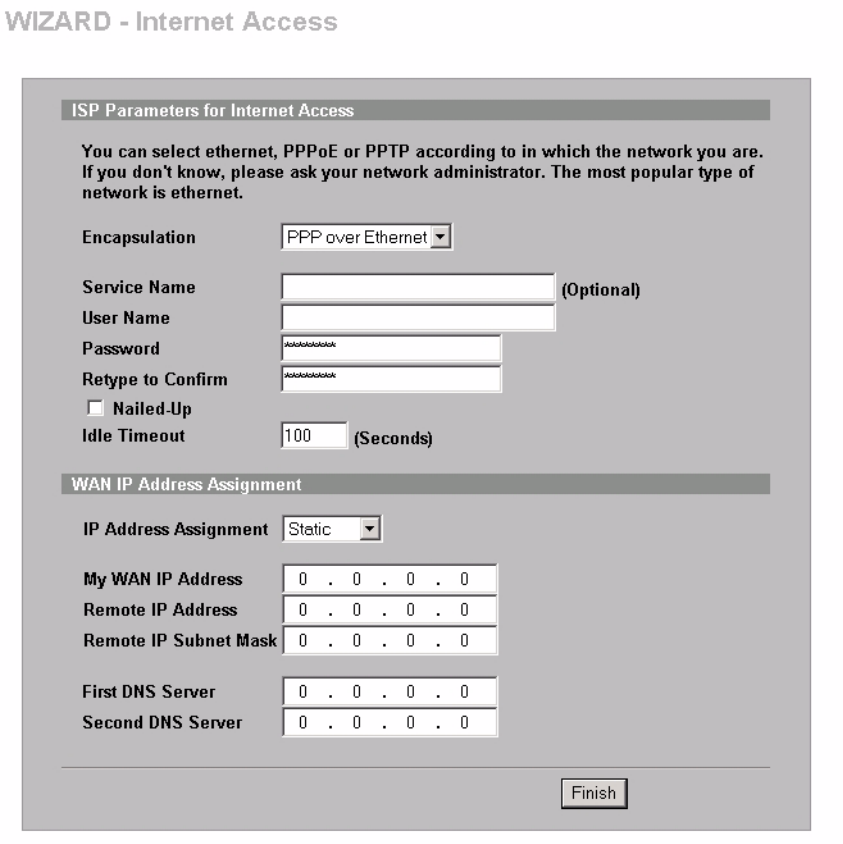

The following table describes the related labels in this screen.

**Table 10** Internet Access Wizard: PPPoE Encapsulation

| <b>LABEL</b>                                | <b>DESCRIPTION</b>                                                                                                  |
|---------------------------------------------|----------------------------------------------------------------------------------------------------|
| <b>ISP Parameter for</b><br>Internet Access |                                                                                                    |
| Encapsulation                               | Choose an encapsulation method from the pull-down list box. <b>PPP over Ethernet</b><br>forms a dial-up connection. |
| Service Name                                | Type the name of your service provider.                                                                             |
| User Name                                   | Type the user name given to you by your ISP.                                                                        |
| Password                                    | Type the password associated with the user name above.                                                              |
| Retype Password                             | Type your password again for confirmation.                                                                          |

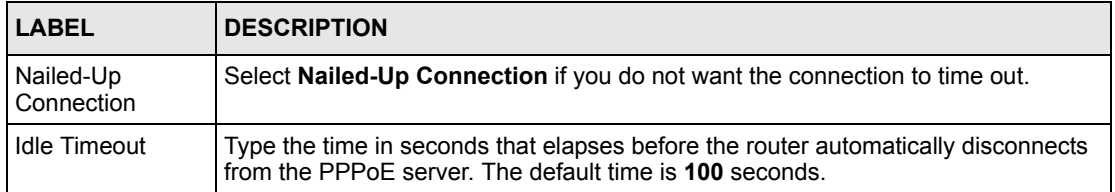

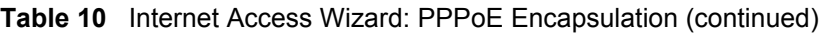

Refer to [Table 9 on page 54](#page-54-0) for other label descriptions.

#### **3.2.2.6 PPTP Encapsulation**

Point-to-Point Tunneling Protocol (PPTP) is a network protocol that enables transfers of data from a remote client to a private server, creating a Virtual Private Network (VPN) using TCP/ IP-based networks.

PPTP supports on-demand, multi-protocol, and virtual private networking over public networks, such as the Internet.

**Note:** Refer to [Appendix D on page 291](#page-291-0) for more information on PPTP. . The ZyWALL supports one PPTP server connection at any given time.

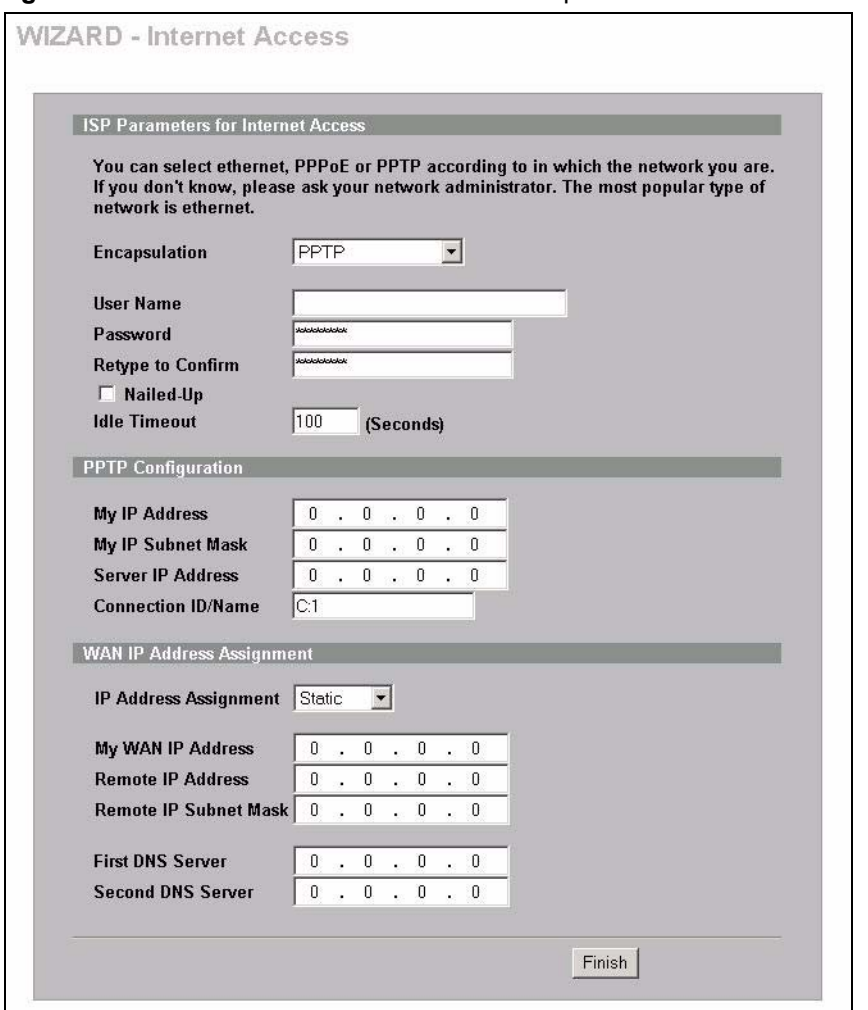

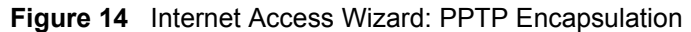

The following table describes the related labels in this screen.

**Table 11** Internet Access Wizard: PPTP Encapsulation

| LABEL                                               | <b>DESCRIPTION</b>                                                                                         |
|-----------------------------------------------------|----------------------------------------------------------------------------------------------------|
| <b>ISP Parameters for</b><br><b>Internet Access</b> |                                                                                                    |
| Encapsulation                                       | Select <b>PPTP</b> from the drop-down list box.                                                            |
| User Name                                           | Type the user name given to you by your ISP.                                                               |
| Password                                            | Type the password associated with the User Name above.                                                     |
| Retype Password                                     | Type your password again for confirmation.                                                                 |
| Nailed-Up<br>Connection                             | Select Nailed-Up Connection if you do not want the connection to time out.                                 |
| Idle Timeout                                        | Type the time in seconds that elapses before the router automatically disconnects<br>from the PPTP server. |
| <b>PPTP Configuration</b>                           |                                                                                                    |
| My IP Address                                       | Type the (static) IP address assigned to you by your ISP.                                                  |

| <b>LABEL</b>             | <b>DESCRIPTION</b>                                                                                                    |
|--------------------------|----------------------------------------------------------------------------------------------------|
|                          | My IP Subnet Mask   Type the subnet mask assigned to you by your ISP (if given).                                                                                                    |
| Server IP Address        | Type the IP address of the PPTP server.                                                                                                    |
| Connection ID/<br>  Name | Enter the connection ID or connection name in this field. It must follow the "c:id"<br>and "n:name" format. For example, C:12 or N:My ISP.<br>This field is optional and depends on the requirements of your DSL modem. |

**Table 11** Internet Access Wizard: PPTP Encapsulation (continued)

Refer to [Table 9 on page 54](#page-54-0) for other label descriptions.

## **3.2.3 Internet Access Wizard Setup Complete**

Well done! You have successfully set up your ZyWALL to operate on your network and access the Internet.

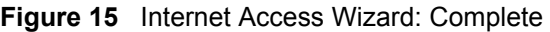

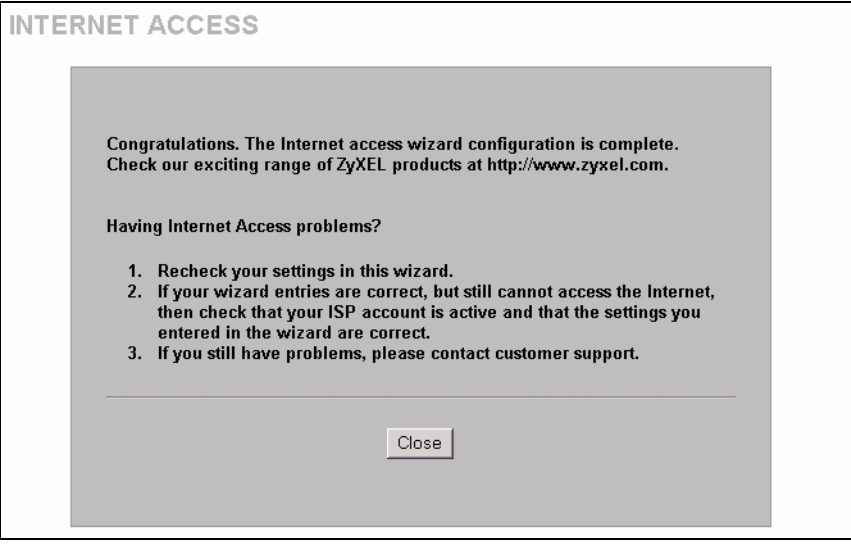

# **3.3 VPN Wizard Setup**

A VPN (Virtual Private Network) provides secure communications between sites without the expense of leased site-to-site lines. A secure VPN is a combination of tunneling, encryption, authentication, access control and auditing technologies/services used to transport traffic over the Internet or any insecure network that uses the TCP/IP protocol suite for communication.

Use the VPN wizard screens to configure a VPN rule that use a pre-shared key. If you want to set the rule to use a certificate, please go to the advanced VPN screens for configuration.

## **3.3.1 IPSec**

Internet Protocol Security (IPSec) is a standards-based VPN that offers flexible solutions for secure data communications across a public network like the Internet. IPSec is built around a number of standardized cryptographic techniques to provide confidentiality, data integrity and authentication at the IP layer.

# **3.3.2 Security Association**

A Security Association (SA) is a contract between two parties indicating what security parameters, such as keys and algorithms they will use.

## **3.3.3 My IP Address**

**My IP Address** identifies the WAN IP address of the ZyWALL. You can enter the ZyWALL's static WAN IP address (if it has one) or leave the field set to **0.0.0.0**. The ZyWALL has to rebuild the VPN tunnel if the **My IP Address** changes after setup.

## **3.3.4 Secure Gateway Address**

**Secure Gateway Address** is the WAN IP address or domain name of the remote IPSec router (secure gateway).

If the remote secure gateway has a static WAN IP address, enter it in the **Secure Gateway Address** field. You may alternatively enter the remote secure gateway's domain name (if it has one) in the **Secure Gateway Address** field.

You can also enter a remote secure gateway's domain name in the **Secure Gateway Address** field if the remote secure gateway has a dynamic WAN IP address and is using DDNS. The ZyWALL has to rebuild the VPN tunnel each time the remote secure gateway's WAN IP address changes (there may be a delay until the DDNS servers are updated with the remote gateway's new WAN IP address).

## **3.3.4.1 Dynamic Secure Gateway Address**

If the remote secure gateway has a dynamic WAN IP address and does not use DDNS, enter 0.0.0.0 as the secure gateway's address. In this case only the remote secure gateway can initiate SAs. This may be useful for telecommuters initiating a VPN tunnel to the company network.

## **3.3.5 VPN Wizard: Gateway Policy Setting**

Click **VPN Wizard** in the **HOME** screen to open the screen as shown and have the quick and initial VPN configuration.

Configure the first VPN wizard screen to configure the settings between the ZyWALL and the remote VPN router.

**Figure 16** VPN Wizard: Gateway Policy Setting

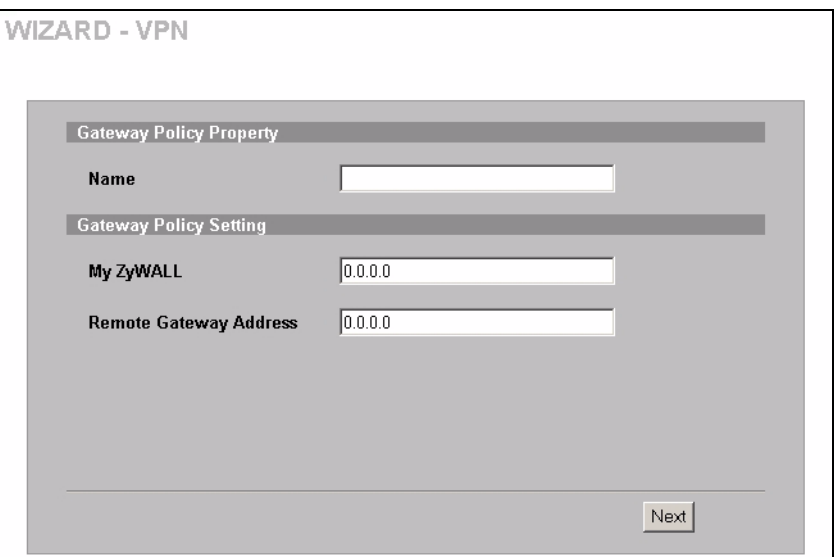

The following table describes the labels in this screen.

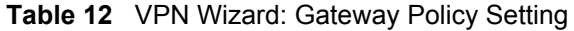

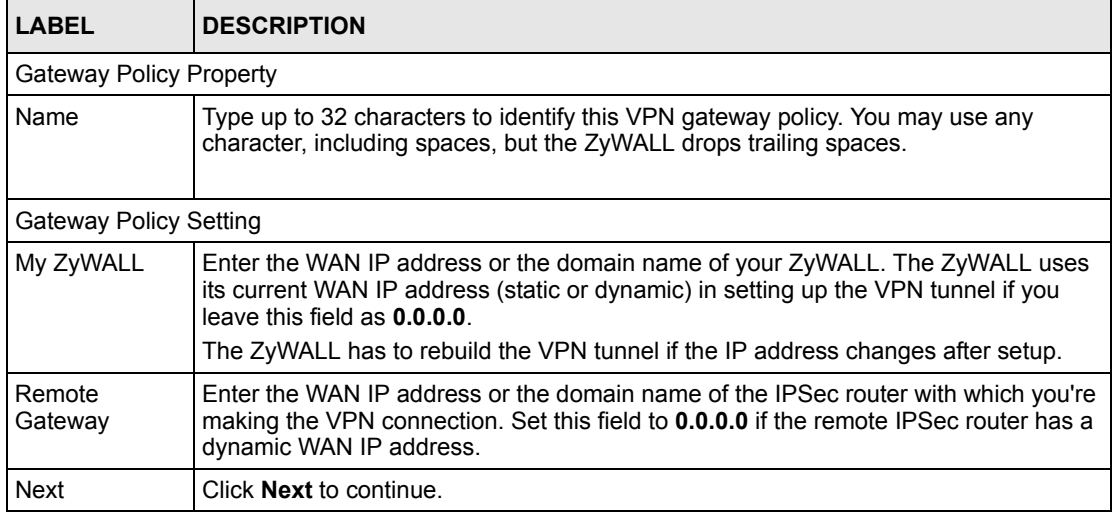

## **3.3.6 VPN Wizard: Network Setting**

Use the second VPN wizard screen to configure the settings for each LAN network behind the ZyWALL and the remote VPN router.

Two active SAs cannot have the local and remote IP address(es) both the same. Two active SAs can have the same local or remote IP address, but not both. You can configure multiple SAs between the same local and remote IP addresses, as long as only one is active at any time.

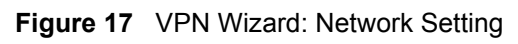

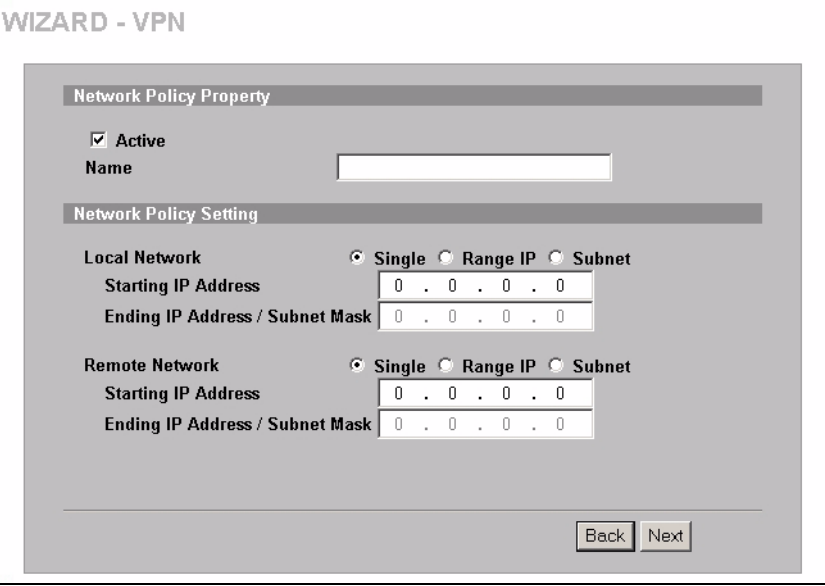

The following table describes the labels in this screen.

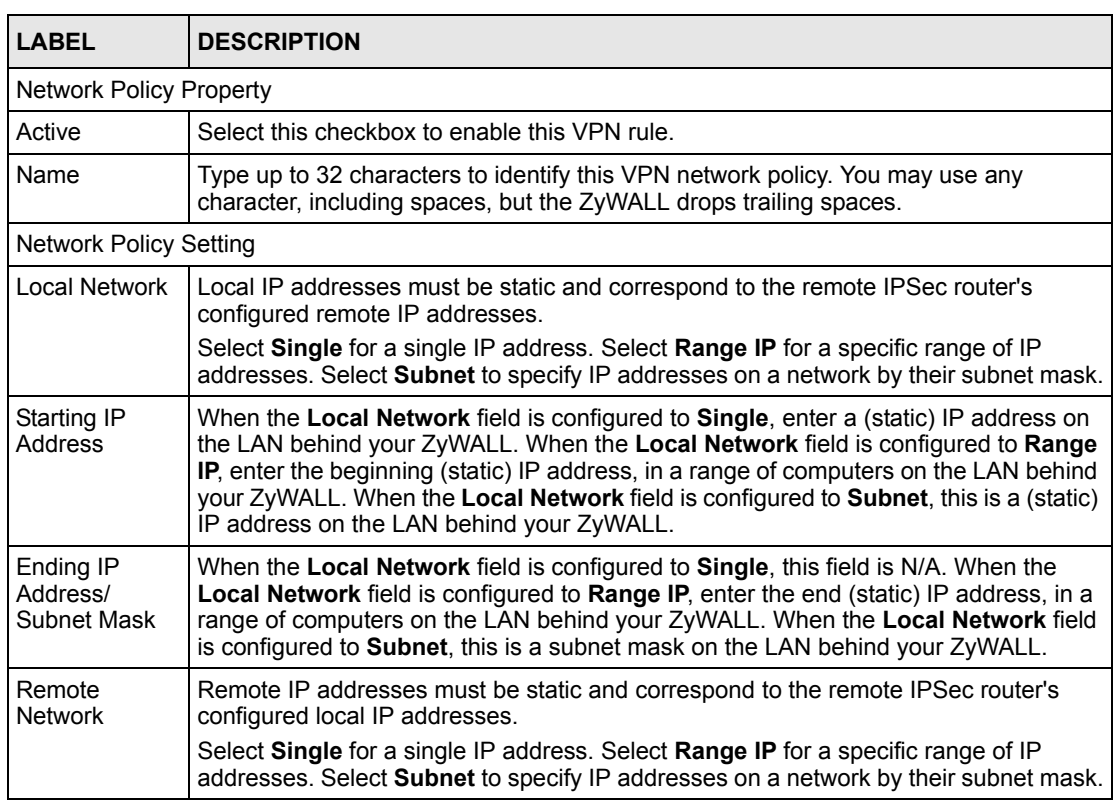

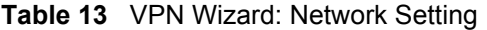

| <b>LABEL</b>                         | <b>DESCRIPTION</b>                                                                                                    |
|--------------------------------------|----------------------------------------------------------------------------------------------------|
| Starting IP<br>Address               | When the Remote Network field is configured to Single, enter a (static) IP address<br>on the network behind the remote IPSec router. When the <b>Remote Network</b> field is<br>configured to <b>Range IP</b> , enter the beginning (static) IP address, in a range of<br>computers on the network behind the remote IPSec router. When the Remote<br>Network field is configured to Subnet, enter a (static) IP address on the network<br>behind the remote IPSec router |
| Ending IP<br>Address/<br>Subnet Mask | When the <b>Remote Network</b> field is configured to <b>Single</b> , this field is not applicable.<br>When the Remote Network field is configured to Range IP, enter the end (static) IP<br>address, in a range of computers on the network behind the remote IPSec router.<br>When the Remote Network field is configured to Subnet, enter a subnet mask on the<br>network behind the remote IPSec router.                                                              |
| <b>Back</b>                          | Click <b>Back</b> to return to the previous screen.                                                                                                    |
| Next                                 | Click <b>Next</b> to continue.                                                                                                    |

**Table 13** VPN Wizard: Network Setting (continued)

### <span id="page-62-0"></span>**3.3.7 IKE Phases**

There are two phases to every IKE (Internet Key Exchange) negotiation – phase 1 (Authentication) and phase 2 (Key Exchange). A phase 1 exchange establishes an IKE SA and the second one uses that SA to negotiate SAs for IPSec.

**Figure 18** Two Phases to Set Up the IPSec SA

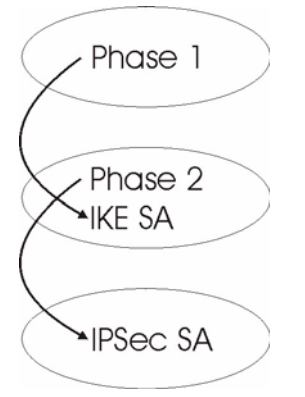

In phase 1 you must:

- Choose a negotiation mode.
- Authenticate the connection by entering a pre-shared key.
- Choose an encryption algorithm.
- Choose an authentication algorithm.
- Choose a Diffie-Hellman public-key cryptography key group (**DH1** or **DH2**)*.*
- Set the IKE SA lifetime. This field allows you to determine how long an IKE SA should stay up before it times out. An IKE SA times out when the IKE SA lifetime period expires. If an IKE SA times out when an IPSec SA is already established, the IPSec SA stays connected.

In phase 2 you must:

- Choose which protocol to use (**ESP** or **AH**) for the IKE key exchange.
- Choose an encryption algorithm.
- Choose an authentication algorithm
- Choose whether to enable Perfect Forward Secrecy (PFS) using Diffie-Hellman publickey cryptography (see [Section 3.3.7 on page 62\)](#page-62-0). Select **None** (the default) to disable PFS.
- Choose **Tunnel** mode or **Transport** mode.
- Set the IPSec SA lifetime. This field allows you to determine how long the IPSec SA should stay up before it times out. The ZyWALL automatically renegotiates the IPSec SA if there is traffic when the IPSec SA lifetime period expires. The ZyWALL also automatically renegotiates the IPSec SA if both IPSec routers have keep alive enabled, even if there is no traffic. If an IPSec SA times out, then the IPSec router must renegotiate the SA the next time someone attempts to send traffic.

#### **3.3.7.1 Negotiation Mode**

The phase 1 **Negotiation Mode** you select determines how the Security Association (SA) will be established for each connection through IKE negotiations.

- **Main Mode** ensures the highest level of security when the communicating parties are negotiating authentication (phase 1). It uses 6 messages in three round trips: SA negotiation, Diffie-Hellman exchange and an exchange of nonces (a nonce is a random number). This mode features identity protection (your identity is not revealed in the negotiation).
- **Aggressive Mode** is quicker than **Main Mode** because it eliminates several steps when the communicating parties are negotiating authentication (phase 1). However the tradeoff is that faster speed limits its negotiating power and it also does not provide identity protection. It is useful in remote access situations where the address of the initiator is not know by the responder and both parties want to use pre-shared key authentication.

#### **3.3.7.2 Pre-Shared Key**

A pre-shared key identifies a communicating party during a phase 1 IKE negotiation. It is called pre-shared because you have to share it with another party before you can communicate with them over a secure connection.

#### **3.3.7.3 Diffie-Hellman (DH) Key Groups**

Diffie-Hellman (DH) is a public-key cryptography protocol that allows two parties to establish a shared secret over an unsecured communications channel. Diffie-Hellman is used within IKE SA setup to establish session keys. 768-bit (Group 1 - **DH1**) and 1024-bit (Group 2 – **DH2**) Diffie-Hellman groups are supported. Upon completion of the Diffie-Hellman exchange, the two peers have a shared secret, but the IKE SA is not authenticated. For authentication, use pre-shared keys.

## **3.3.7.4 Perfect Forward Secrecy (PFS)**

Enabling PFS means that the key is transient. The key is thrown away and replaced by a brand new key using a new Diffie-Hellman exchange for each new IPSec SA setup. With PFS enabled, if one key is compromised, previous and subsequent keys are not compromised, because subsequent keys are not derived from previous keys. The (time-consuming) Diffie-Hellman exchange is the trade-off for this extra security.

This may be unnecessary for data that does not require such security, so PFS is disabled (**None**) by default in the ZyWALL. Disabling PFS means new authentication and encryption keys are derived from the same root secret (which may have security implications in the long run) but allows faster SA setup (by bypassing the Diffie-Hellman key exchange).

# **3.4 IPSec Algorithms**

The **ESP** and **AH** protocols are necessary to create a Security Association (SA), the foundation of an IPSec VPN. An SA is built from the authentication provided by the **AH** and **ESP** protocols. The primary function of key management is to establish and maintain the SA between systems. Once the SA is established, the transport of data may commence.

# **3.4.1 AH (Authentication Header) Protocol**

**AH** protocol (RFC 2402) was designed for integrity, authentication, sequence integrity (replay resistance), and non-repudiation but not for confidentiality, for which the **ESP** was designed.

In applications where confidentiality is not required or not sanctioned by government encryption restrictions, an **AH** can be employed to ensure integrity. This type of implementation does not protect the information from dissemination but will allow for verification of the integrity of the information and authentication of the originator.

## **3.4.2 ESP (Encapsulating Security Payload) Protocol**

The **ESP** protocol (RFC 2406) provides encryption as well as some of the services offered by **AH**. **ESP** authenticating properties are limited compared to the **AH** due to the non-inclusion of the IP header information during the authentication process. However, **ESP** is sufficient if only the upper layer protocols need to be authenticated.

An added feature of the **ESP** is payload padding, which further protects communications by concealing the size of the packet being transmitted.

**Table 14** ESP and AH

|                       | <b>ESP</b>                                                                                                    | AH                                                                                                    |  |
|-----------------------|----------------------------------------------------------------------------------------------------|----------------------------------------------------------------------------------------------------|--|
| <b>Encryption</b>     | <b>DES</b> (default)<br>Data Encryption Standard (DES) is a<br>widely used method of data encryption<br>using a secret key. DES applies a 56-bit<br>key to each 64-bit block of data.                                            |                                                                                                    |  |
|                       | 3DES<br>Triple DES (3DES) is a variant of DES,<br>which iterates three times with three<br>separate keys $(3 \times 56 = 168 \text{ bits})$ ,<br>effectively doubling the strength of DES.                                       |                                                                                                    |  |
|                       | <b>AES</b><br>Advanced Encryption Standard is a<br>newer method of data encryption that<br>also uses a secret key. This<br>implementation of AES applies a 128-bit<br>key to 128-bit blocks of data. AES is<br>faster than 3DFS. |                                                                                                    |  |
|                       | Select <b>NULL</b> to set up a phase 2 tunnel<br>without encryption.                                                                                                    |                                                                                                    |  |
| <b>Authentication</b> | <b>MD5</b> (default)<br>MD5 (Message Digest 5) produces a<br>128-bit digest to authenticate packet<br>data.                                                                                                    | <b>MD5</b> (default)<br>MD5 (Message Digest 5) produces a<br>128-bit digest to authenticate packet<br>data.   |  |
|                       | SHA <sub>1</sub><br>SHA1 (Secure Hash Algorithm) produces<br>a 160-bit digest to authenticate packet<br>data.                                                                                                    | SHA <sub>1</sub><br>SHA1 (Secure Hash Algorithm) produces<br>a 160-bit digest to authenticate packet<br>data. |  |
|                       | Select MD5 for minimal security and SHA-1 for maximum security.                                                                                                    |                                                                                                    |  |

# **3.4.3 IKE Tunnel Setting (IKE Phase 1)**

#### **Figure 19** VPN Wizard: IKE Tunnel Setting

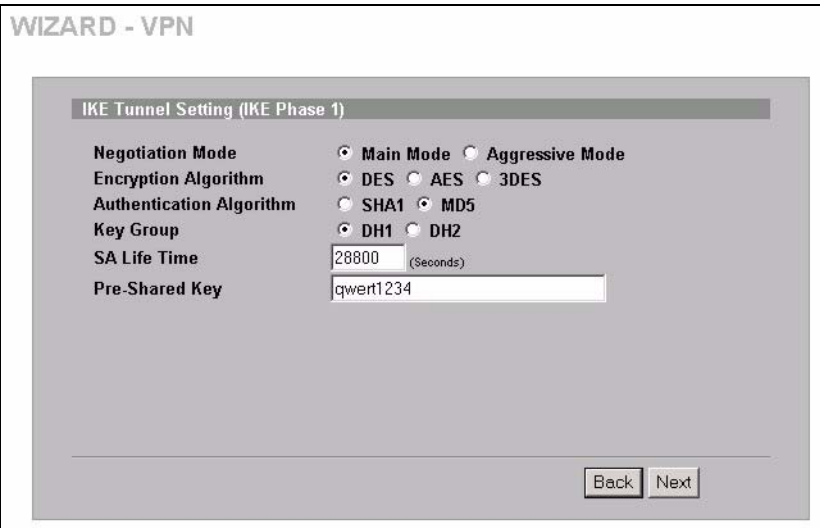

The following table describes the labels in this screen.

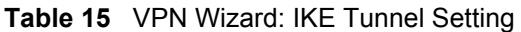

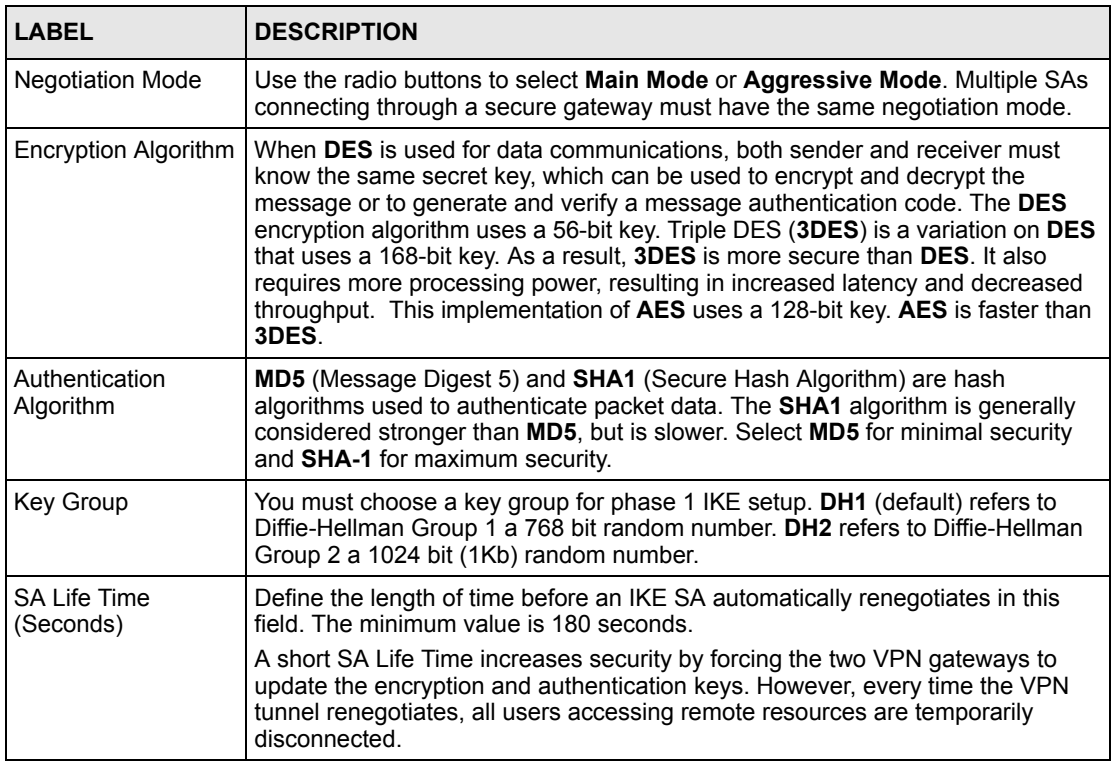

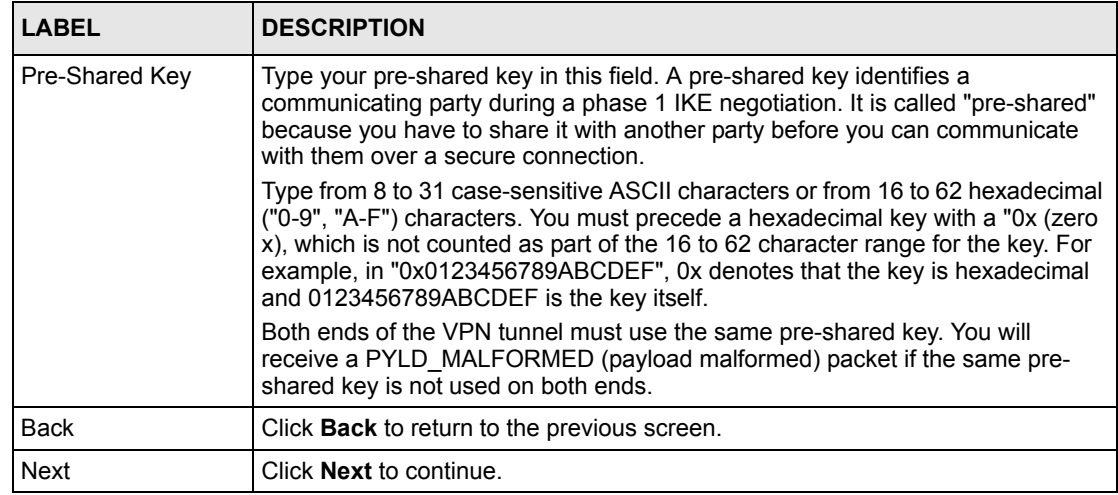

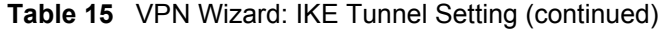

# **3.4.4 IPSec Setting (IKE Phase 2)**

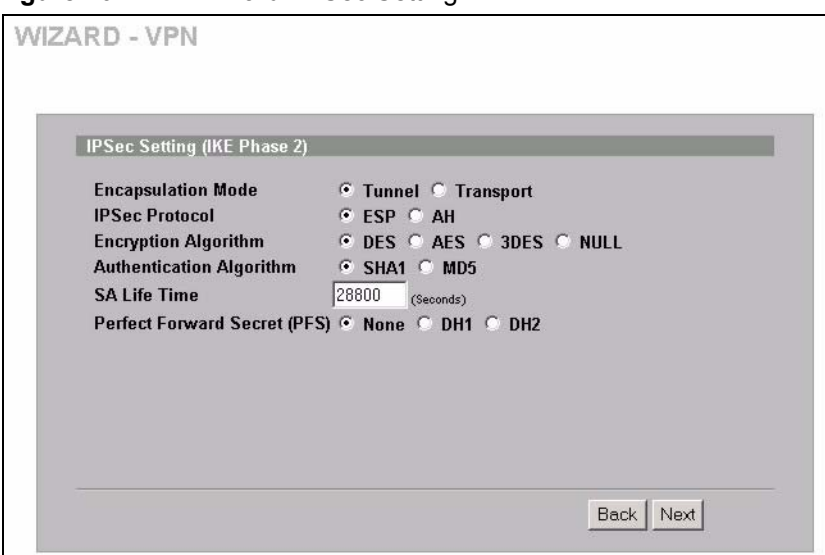

**Figure 20** VPN Wizard: IPSec Setting

The following table describes the labels in this screen.

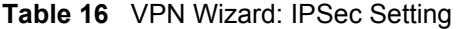

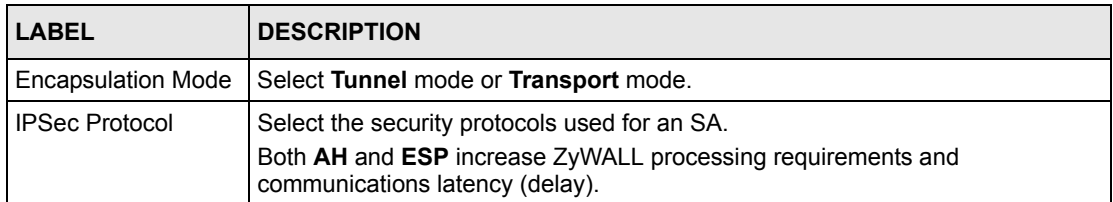

| I ARFI                          | <b>DESCRIPTION</b>                                                                                                    |
|---------------------------------|----------------------------------------------------------------------------------------------------|
| <b>Encryption Algorithm</b>     | When DES is used for data communications, both sender and receiver must<br>know the same secret key, which can be used to encrypt and decrypt the<br>message or to generate and verify a message authentication code. The DES<br>encryption algorithm uses a 56-bit key. Triple DES (3DES) is a variation on DES<br>that uses a 168-bit key. As a result, 3DES is more secure than DES. It also<br>requires more processing power, resulting in increased latency and decreased<br>throughput. This implementation of AES uses a 128-bit key. AES is faster than<br>3DES. Select NULL to set up a tunnel without encryption. When you select<br>NULL, you do not enter an encryption key. |
| Authentication<br>Algorithm     | <b>MD5</b> (Message Digest 5) and <b>SHA1</b> (Secure Hash Algorithm) are hash<br>algorithms used to authenticate packet data. The SHA1 algorithm is generally<br>considered stronger than MD5, but is slower. Select MD5 for minimal security<br>and SHA-1 for maximum security.                                                                                                    |
| SA Life Time<br>(Seconds)       | Define the length of time before an IKE SA automatically renegotiates in this<br>field. The minimum value is 180 seconds.<br>A short SA Life Time increases security by forcing the two VPN gateways to<br>update the encryption and authentication keys. However, every time the VPN<br>tunnel renegotiates, all users accessing remote resources are temporarily<br>disconnected.                                                                                                    |
| Perfect Forward<br>Secret (PFS) | Perfect Forward Secret (PFS) is disabled (None) by default in phase 2 IPSec<br>SA setup. This allows faster IPSec setup, but is not so secure.<br>Select DH1 or DH2 to enable PFS. DH1 refers to Diffie-Hellman Group 1 a 768<br>bit random number. DH2 refers to Diffie-Hellman Group 2 a 1024 bit (1Kb)<br>random number (more secure, yet slower).                                                                                                    |
| <b>Back</b>                     | Click <b>Back</b> to return to the previous screen.                                                                                                    |
| <b>Next</b>                     | Click Next to continue.                                                                                                    |

**Table 16** VPN Wizard: IPSec Setting (continued)

## **3.4.5 VPN Status Summary**

This read-only screen shows the status of the current VPN setting. Use the summary table to check whether what you have configured is correct.

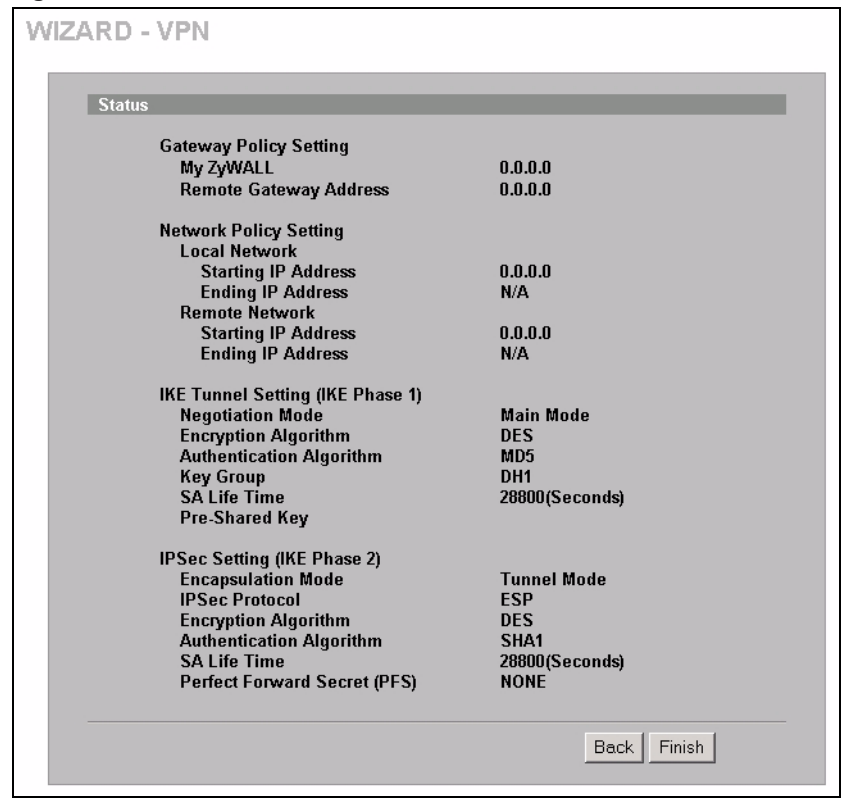

**Figure 21** VPN Wizard: VPN Status

The following table describes the labels in this screen.

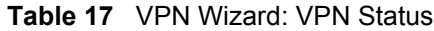

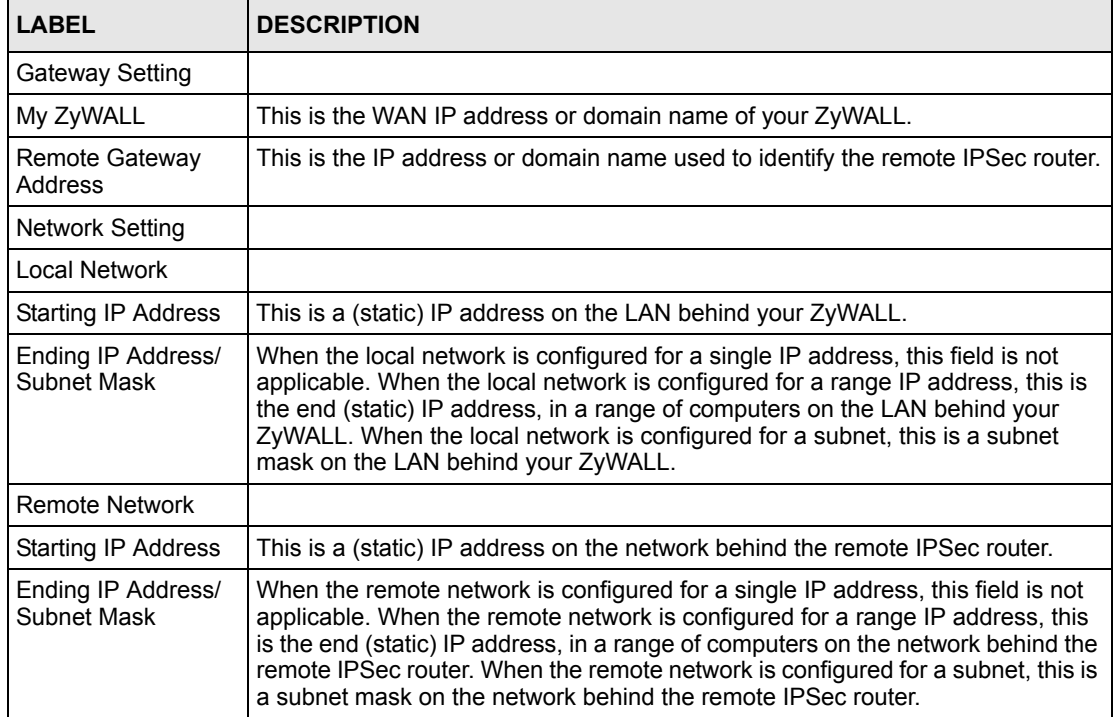

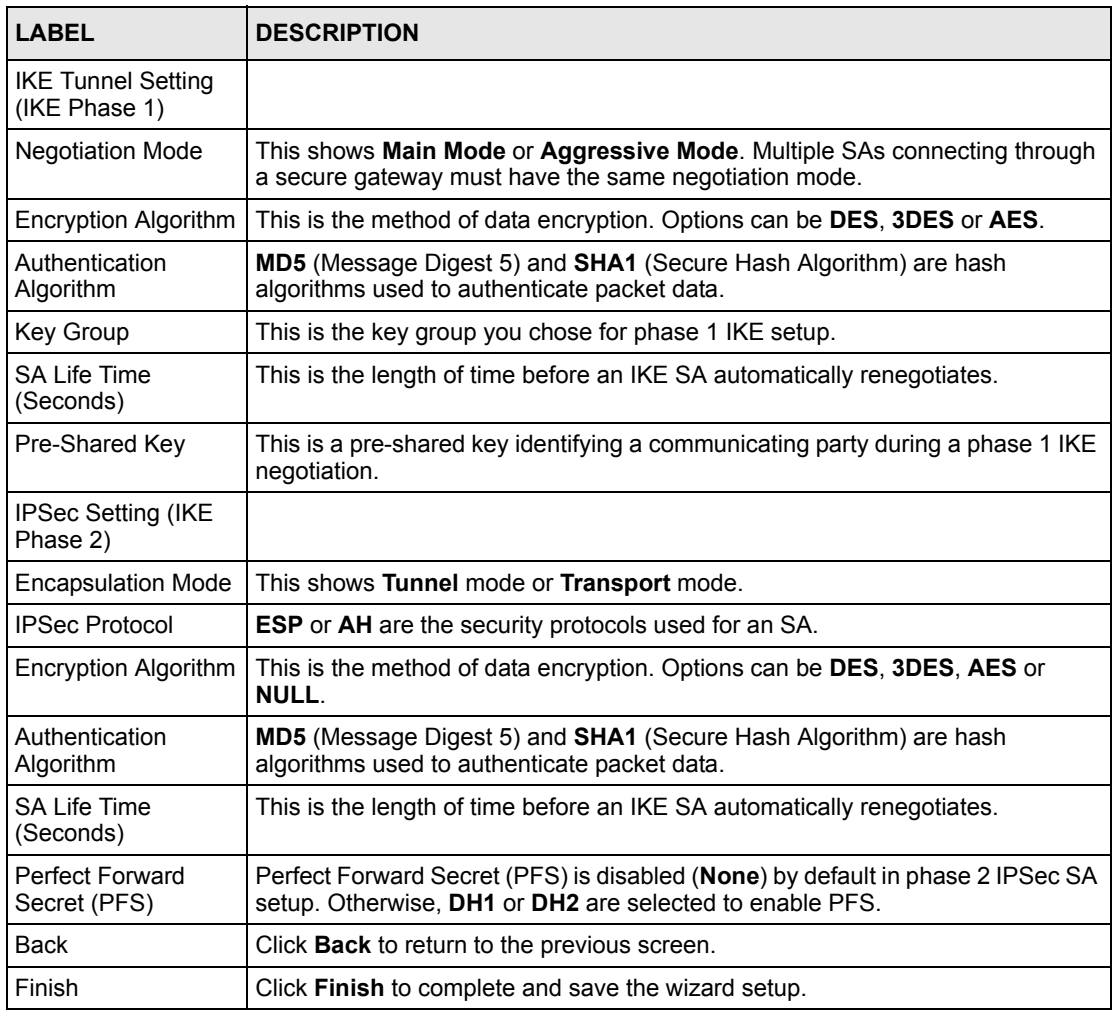

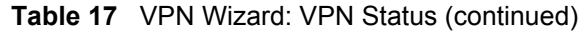

# **3.4.6 VPN Wizard Setup Complete**

Congratulations! You have successfully set up the VPN rule after any existing rule(s) for your ZyWALL.

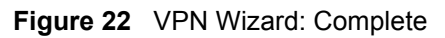

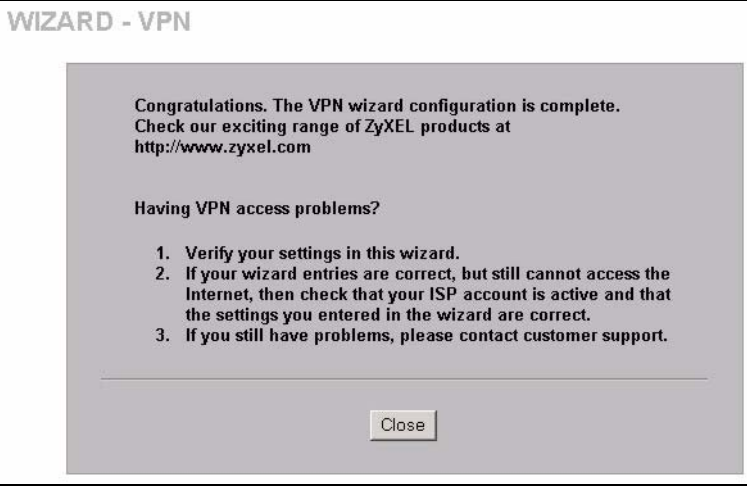
# **CHAPTER 4 LAN Screens**

This chapter describes how to configure LAN settings.

# **4.1 LAN Overview**

Local Area Network (LAN) is a shared communication system to which many computers are attached. The LAN screens can help you configure a LAN DHCP server and manage IP addresses.

# **4.2 DHCP Setup**

DHCP (Dynamic Host Configuration Protocol, RFC 2131 and RFC 2132) allows individual clients to obtain TCP/IP configuration at start-up from a server. You can configure the ZyWALL as a DHCP server or disable it. When configured as a server, the ZyWALL provides the TCP/IP configuration for the DHCP client. If DHCP service is disabled, you must have another DHCP server on your LAN, or else the computer must be manually configured.

## **4.2.1 IP Pool Setup**

The ZyWALL is pre-configured to provide one IP address of 169.254.1.33 to a DHCP client. This configuration leaves 253 IP addresses (excluding the ZyWALL itself) in the lower range for other server computers, for instance, servers for mail, FTP, TFTP, web, etc., that you may have.

## **4.2.2 DNS Servers**

Use the **DNS** screens to configure the DNS server information that the ZyWALL sends to the DHCP client devices on the LAN.

There are three places where you can configure DNS setup on the ZyWALL.

- **1** Use the **MAINTENANCE General** screen to configure the ZyWALL to use a DNS server to resolve domain names for ZyWALL system features like VPN, DDNS and the time server.
- **2** Use the **LAN** screen to configure the DNS server information that the ZyWALL sends to the DHCP client devices on the LAN.

# **4.3 LAN TCP/IP**

The ZyWALL has built-in DHCP server capability that assigns IP addresses and DNS servers to systems that support DHCP client capability.

## **4.3.1 Factory LAN Defaults**

The LAN parameters of the ZyWALL are preset in the factory with the following values:

- IP address of 192.168.167.1 with subnet mask of 255.255.255.0.
- DHCP server enabled with one client IP address of 192.168.167.33.

These parameters should work for the majority of installations. If your ISP gives you explicit DNS server address(es), read the embedded web configurator help regarding what fields need to be configured.

## **4.3.2 IP Address and Subnet Mask**

Refer to [Section 3.2.2.2 on page 52](#page-52-0) for this information.

## **4.3.3 RIP Setup**

RIP (Routing Information Protocol, RFC 1058 and RFC 1389) allows a router to exchange routing information with other routers. **RIP Direction** controls the sending and receiving of RIP packets. When set to **Both** or **Out Only**, the ZyWALL will broadcast its routing table periodically. When set to **Both** or **In Only**, it will incorporate the RIP information that it receives; when set to **None**, it will not send any RIP packets and will ignore any RIP packets received.

**RIP Version** controls the format and the broadcasting method of the RIP packets that the ZyWALL sends (it recognizes both formats when receiving). **RIP-1** is universally supported; but **RIP-2** carries more information. RIP-1 is probably adequate for most networks, unless you have an unusual network topology.

Both **RIP-2B** and **RIP-2M** send routing data in RIP-2 format; the difference being that **RIP-2B** uses subnet broadcasting while **RIP-2M** uses multicasting. Multicasting can reduce the load on non-router machines since they generally do not listen to the RIP multicast address and so will not receive the RIP packets. However, if one router uses multicasting, then all routers on your network must use multicasting, also.

By default, **RIP Direction** is set to **Both** and **RIP Version** to **RIP-1**.

#### **4.3.4 Multicast**

Traditionally, IP packets are transmitted in one of either two ways - Unicast (1 sender - 1 recipient) or Broadcast (1 sender - everybody on the network). Multicast delivers IP packets to a group of hosts on the network - not everybody and not just 1.

IGMP (Internet Group Multicast Protocol) is a network-layer protocol used to establish membership in a Multicast group - it is not used to carry user data. IGMP version 2 (RFC 2236) is an improvement over version 1 (RFC 1112) but IGMP version 1 is still in wide use. If you would like to read more detailed information about interoperability between IGMP version 2 and version 1, please see sections 4 and 5 of RFC 2236. The class D IP address is used to identify host groups and can be in the range 224.0.0.0 to 239.255.255.255. The address 224.0.0.0 is not assigned to any group and is used by IP multicast computers. The address 224.0.0.1 is used for query messages and is assigned to the permanent group of all IP hosts (including gateways). All hosts must join the 224.0.0.1 group in order to participate in IGMP. The address 224.0.0.2 is assigned to the multicast routers group.

The ZyWALL supports both IGMP version 1 (**IGMP-v1**) and IGMP version 2 (**IGMP-v2**). At start up, the ZyWALL queries all directly connected networks to gather group membership. After that, the ZyWALL periodically updates this information. IP multicasting can be enabled/ disabled on the ZyWALL LAN and/or WAN interfaces in the web configurator (**LAN**; **WAN**). Select **None** to disable IP multicasting on these interfaces.

# **4.4 Configuring LAN**

Click **LAN** to open the **LAN** screen.

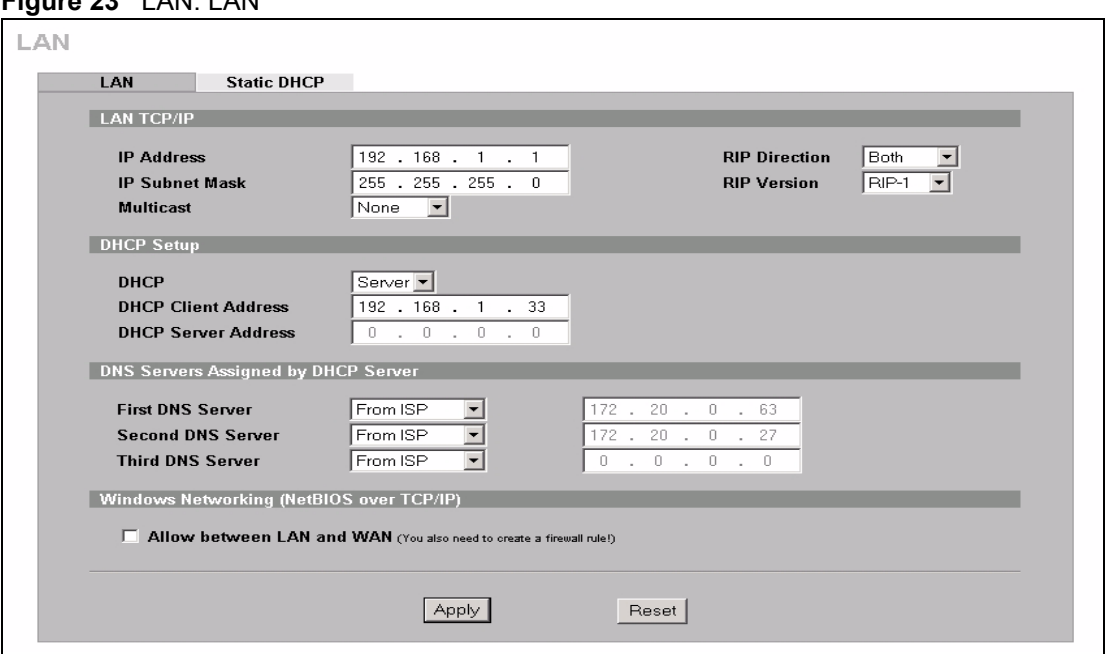

**Figure 23** LAN: LAN

The following table describes the labels in this screen.

**Table 18** LAN: LAN

| <b>LABEL</b>                  | <b>DESCRIPTION</b>                                                                                                    |  |  |  |  |
|-------------------------------|----------------------------------------------------------------------------------------------------|--|--|--|--|
| <b>LAN TCP/IP</b>             |                                                                                                    |  |  |  |  |
| <b>IP Address</b>             | Type the IP address of your ZyWALL in dotted decimal notation. 192.168.167.1 is<br>the factory default. Alternatively, click the right mouse button to copy and/or paste<br>the IP address.                                                                                                    |  |  |  |  |
| <b>IP Subnet Mask</b>         | The subnet mask specifies the network number portion of an IP address. Your<br>ZyWALL automatically calculate the subnet mask based on the IP address that you<br>assign. Unless you are implementing subnetting, use the subnet mask computed<br>by the ZyWALL.                                                                                                    |  |  |  |  |
| <b>RIP Direction</b>          | RIP (Routing Information Protocol, RFC1058 and RFC 1389) allows a router to<br>exchange routing information with other routers. The RIP Direction field controls<br>the sending and receiving of RIP packets. Select the RIP direction from Both/In<br>Only/Out Only/None. When set to Both or Out Only, the ZyWALL will broadcast<br>its routing table periodically. When set to Both or In Only, it will incorporate the RIP<br>information that it receives; when set to None, it will not send any RIP packets and<br>will ignore any RIP packets received. Both is the default.                                                                                                    |  |  |  |  |
| <b>RIP Version</b>            | The RIP Version field controls the format and the broadcasting method of the RIP<br>packets that the ZyWALL sends (it recognizes both formats when receiving). RIP-1<br>is universally supported but RIP-2 carries more information. RIP-1 is probably<br>adequate for most networks, unless you have an unusual network topology. Both<br>RIP-2B and RIP-2M sends the routing data in RIP-2 format; the difference being<br>that RIP-2B uses subnet broadcasting while RIP-2M uses multicasting.<br>Multicasting can reduce the load on non-router machines since they generally do<br>not listen to the RIP multicast address and so will not receive the RIP packets.<br>However, if one router uses multicasting, then all routers on your network must use<br>multicasting, also. By default, RIP direction is set to Both and the Version set to<br><b>RIP-1.</b> |  |  |  |  |
| <b>Multicast</b>              | Select IGMP V-1 or IGMP V-2 or None. IGMP (Internet Group Multicast Protocol) is<br>a network-layer protocol used to establish membership in a Multicast group - it is<br>not used to carry user data. IGMP version 2 (RFC 2236) is an improvement over<br>version 1 (RFC 1112) but IGMP version 1 is still in wide use. If you would like to<br>read more detailed information about interoperability between IGMP version 2 and<br>version 1, please see sections 4 and 5 of RFC 2236.                                                                                                    |  |  |  |  |
| <b>DHCP Setup</b>             |                                                                                                    |  |  |  |  |
| <b>DHCP</b>                   | DHCP (Dynamic Host Configuration Protocol, RFC 2131 and RFC 2132) allows<br>individual clients (workstations) to obtain TCP/IP configuration at startup from a<br>server.<br>Select Server to set the ZyWALL to assign network information (IP address, DNS<br>information etc.) to an Ethernet device connected to the LAN port.                                                                                                    |  |  |  |  |
|                               | Select None to to stop the ZyWALL from acting as a DHCP server. you must have<br>another DHCP server on your LAN, or else the computer must be manually<br>configured.                                                                                                    |  |  |  |  |
|                               | Select Relay to set the ZyWALL to forward network configuration requests to a<br>DHCP server on the LAN network                                                                                                    |  |  |  |  |
| <b>DHCP Client</b>            | This field is applicable when you select Server in the DHCP field.                                                                                                    |  |  |  |  |
| Address                       | Specify the IP address for the DHCP client. Make sure the IP address is in the<br>same range as the ZyWALL's LAN IP address.                                                                                                    |  |  |  |  |
| <b>DHCP Server</b><br>Address | This field is applicable when you select Relay in the DHCP field.<br>Enter the IP address (in dotted decimal notation) of a DHCP server on the LAN.                                                                                                    |  |  |  |  |

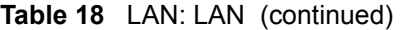

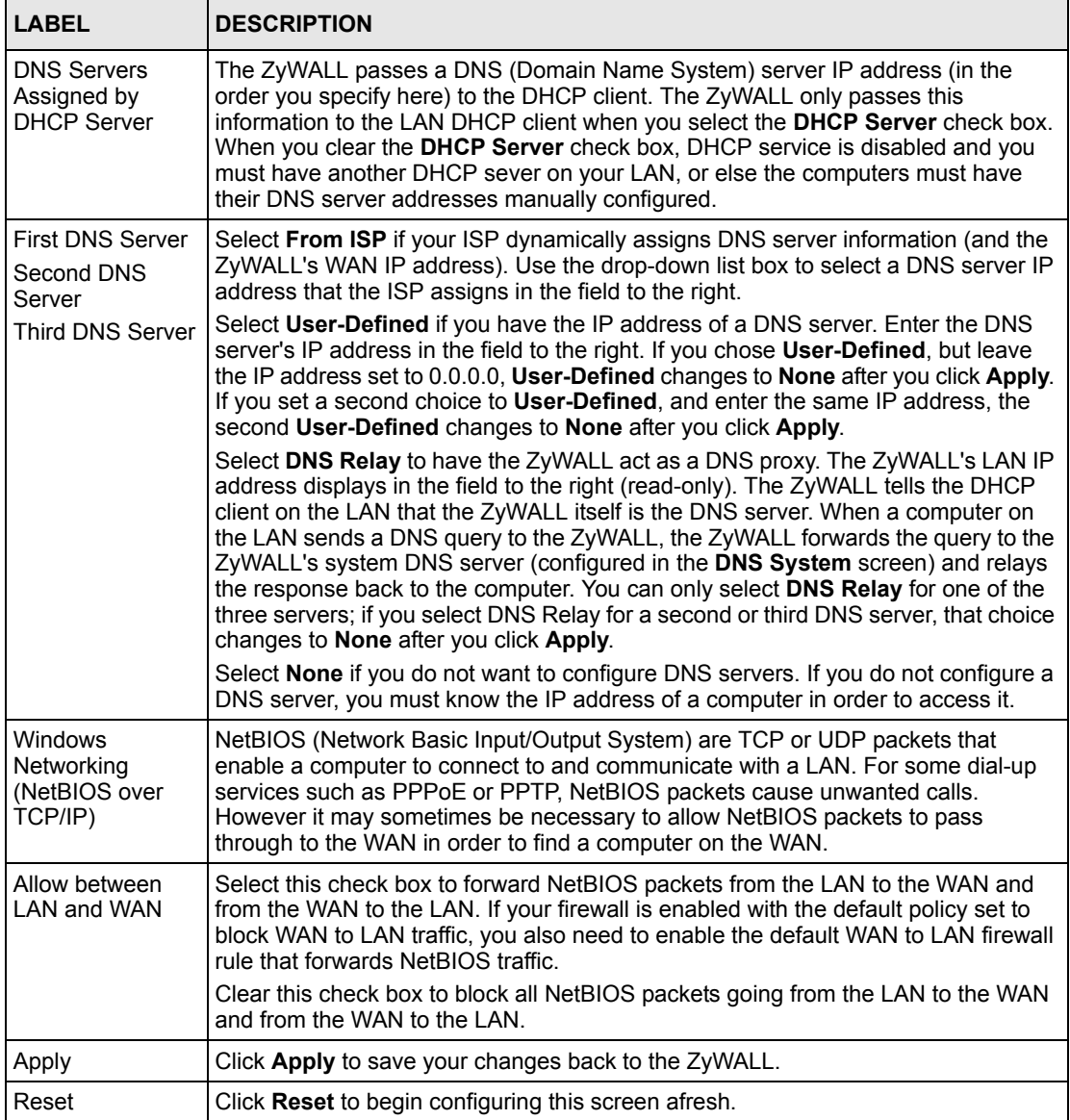

# **4.5 Configuring Static DHCP**

This table allows you to assign one IP address on the LAN to a specific computer based on the MAC address.

Every Ethernet device has a unique MAC (Media Access Control) address. The MAC address is assigned at the factory and consists of six pairs of hexadecimal characters, for example, 00:A0:C5:00:00:02.

To change your ZyWALL's static DHCP settings, click **LAN**, then the **Static DHCP** tab. The screen appears as shown.

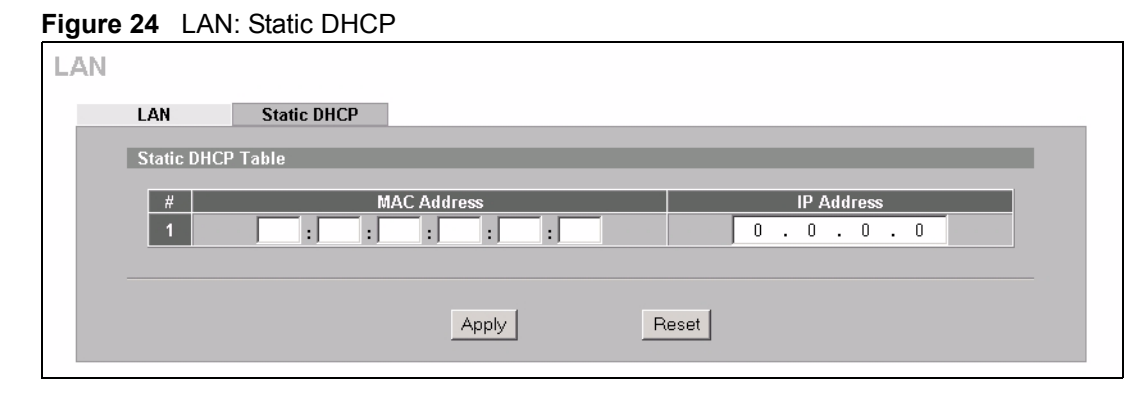

The following table describes the labels in this screen.

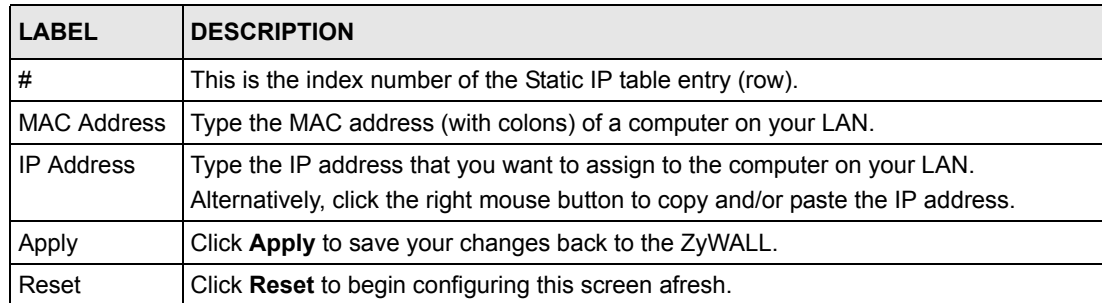

#### **Table 19** LAN: Static DHCP

# **CHAPTER 5 WAN Screens**

This chapter describes how to configure WAN settings.

# **5.1 WAN Overview**

See [Chapter 3 on page 51](#page-51-0) for more information on the fields in the WAN screens.

## **5.1.1 TCP/IP Priority (Metric)**

The metric represents the "cost of transmission". A router determines the best route for transmission by choosing a path with the lowest "cost". RIP routing uses hop count as the measurement of cost, with a minimum of "1" for directly connected networks. The number must be between "1" and "15"; a number greater than "15" means the link is down. The smaller the number, the lower the "cost".

The metric sets the priority for the ZyWALL's routes to the Internet. Each route must have a unique metric.

## **5.1.2 WAN MAC Address**

Every Ethernet device has a unique MAC (Media Access Control) address. The MAC address is assigned at the factory and consists of six pairs of hexadecimal characters, for example, 00:A0:C5:00:00:02.

| Choose an IP address       | $192.168.167.2 \sim 192.168.167.32$ ; 192.168.167.34 ~<br>192.168.167.254. |
|----------------------------|----------------------------------------------------------------------------|
| Subnet mask                | 255.255.255.0                                                              |
| Gateway (or default route) | 192.168.167.1(ZyWALL LAN IP)                                               |

**Table 20** Example of Network Properties for LAN Servers with Fixed IP Addresses

# **5.2 WAN Route Setup**

Click **WAN** to open the **Route** screen.

#### **Figure 25** WAN: Route

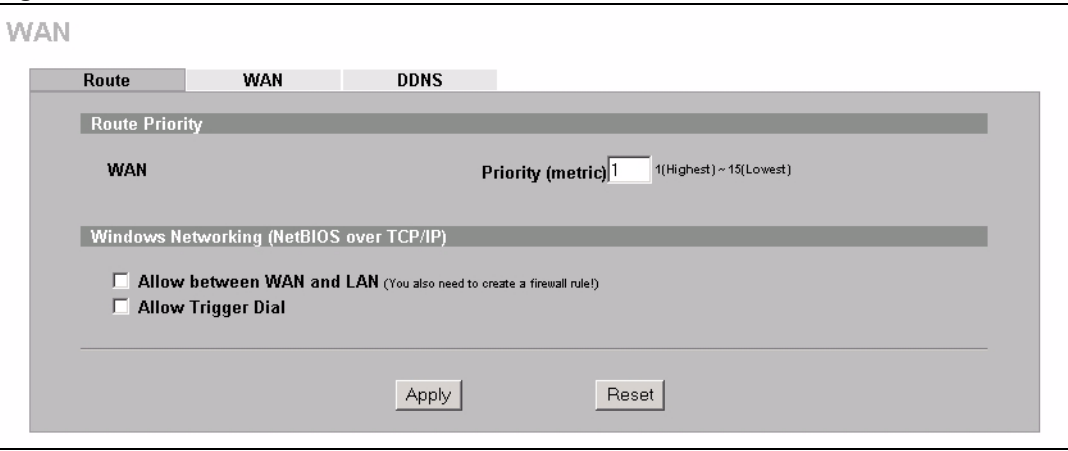

The following table describes the labels in this screen.

**Table 21** WAN: Route

| <b>LABEL</b>                                              | <b>DESCRIPTION</b>                                                                                                    |
|-----------------------------------------------------------|----------------------------------------------------------------------------------------------------|
| Route Priority                                            |                                                                                                    |
| <b>WAN</b>                                                | The default WAN connection is "1" as your broadband connection via the WAN port<br>should always be your preferred method of accessing the WAN.                                                                                                    |
| <b>Windows</b><br>Networking<br>(NetBIOS over<br>TCP/IP): | NetBIOS (Network Basic Input/Output System) are TCP or UDP packets that<br>enable a computer to connect to and communicate with a LAN. For some dial-up<br>services such as PPPoE or PPTP, NetBIOS packets cause unwanted calls.                                                                                                    |
| Allow between<br>WAN and LAN                              | Select this check box to forward NetBIOS packets from the LAN to the WAN and<br>from the WAN to the LAN. If your firewall is enabled with the default policy set to<br>block WAN to LAN traffic, you also need to enable the default WAN to LAN firewall<br>rule that forwards NetBIOS traffic.<br>Clear this check box to block all NetBIOS packets going from the LAN to the WAN<br>and from the WAN to the LAN. |
| Allow Trigger Dial                                        | Select this option to allow NetBIOS packets to initiate calls.                                                                                                    |
| Apply                                                     | Click <b>Apply</b> to save your changes back to the ZyWALL.                                                                                                    |
| Reset                                                     | Click <b>Reset</b> to begin configuring this screen afresh.                                                                                                    |

# **5.3 Configuring WAN Setup**

To change your ZyWALL's WAN ISP, IP and MAC settings, click **WAN**, then the **WAN** tab. The screen differs by the encapsulation.

## **5.3.1 Ethernet Encapsulation**

The screen shown next is for **Ethernet** encapsulation.

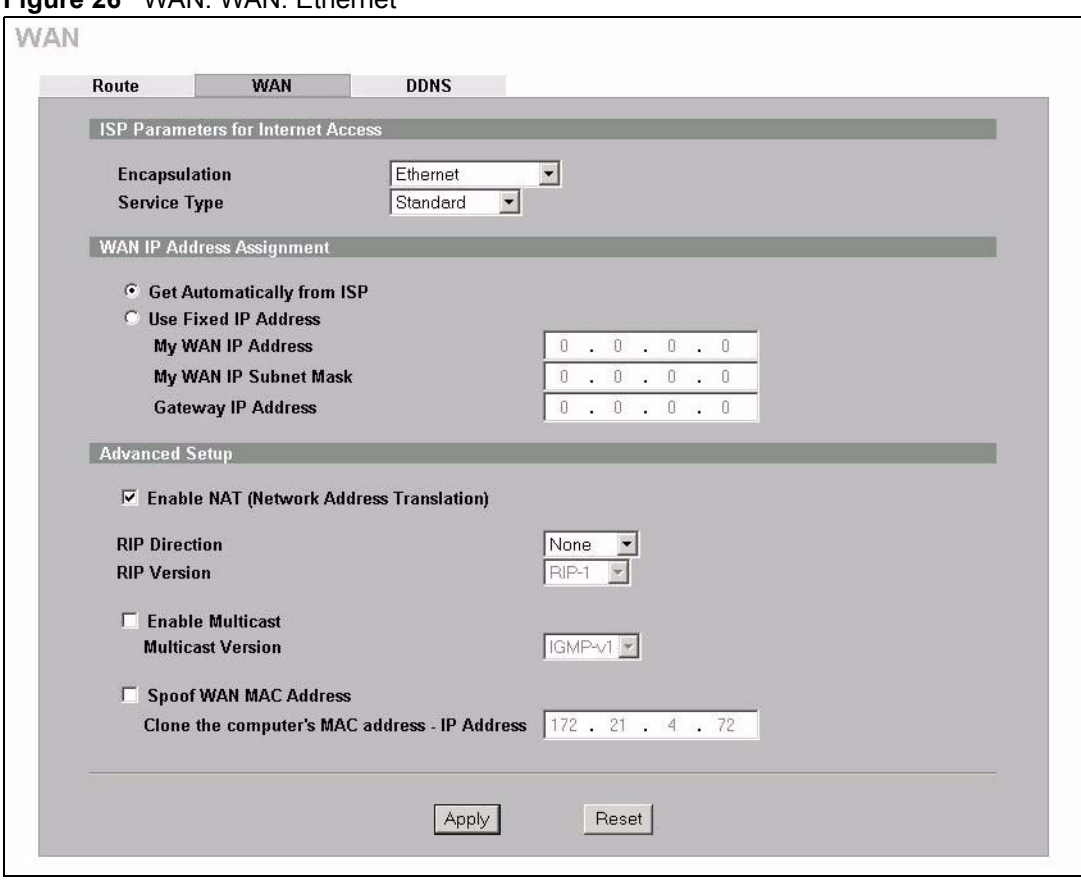

#### **Figure 26** WAN: WAN: Ethernet

The following table describes the labels in this screen.

<span id="page-81-0"></span>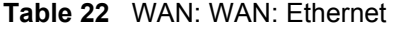

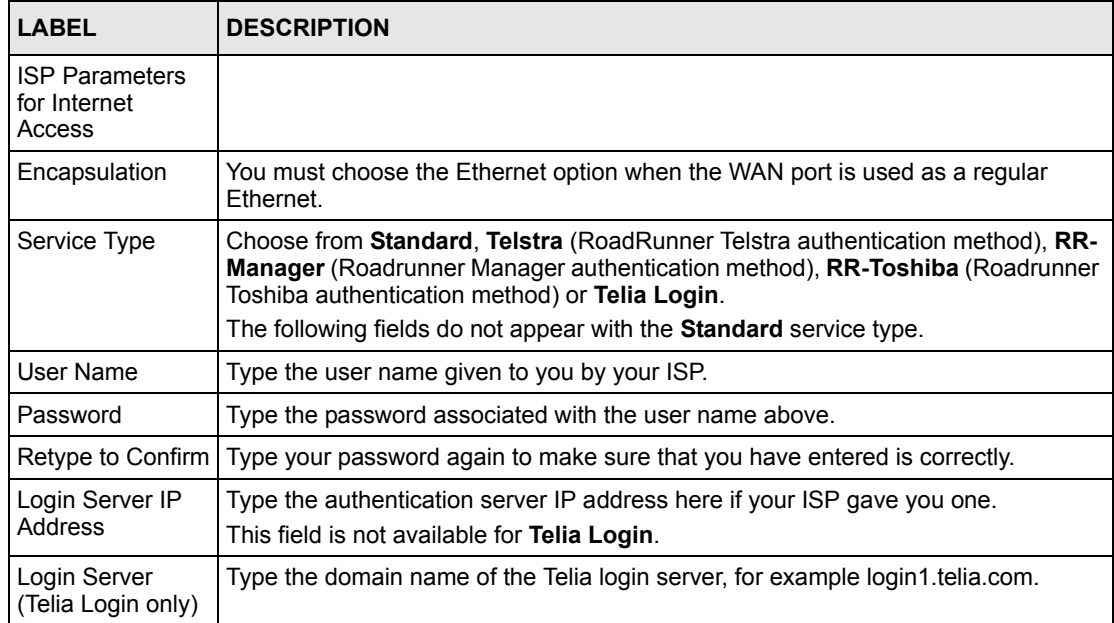

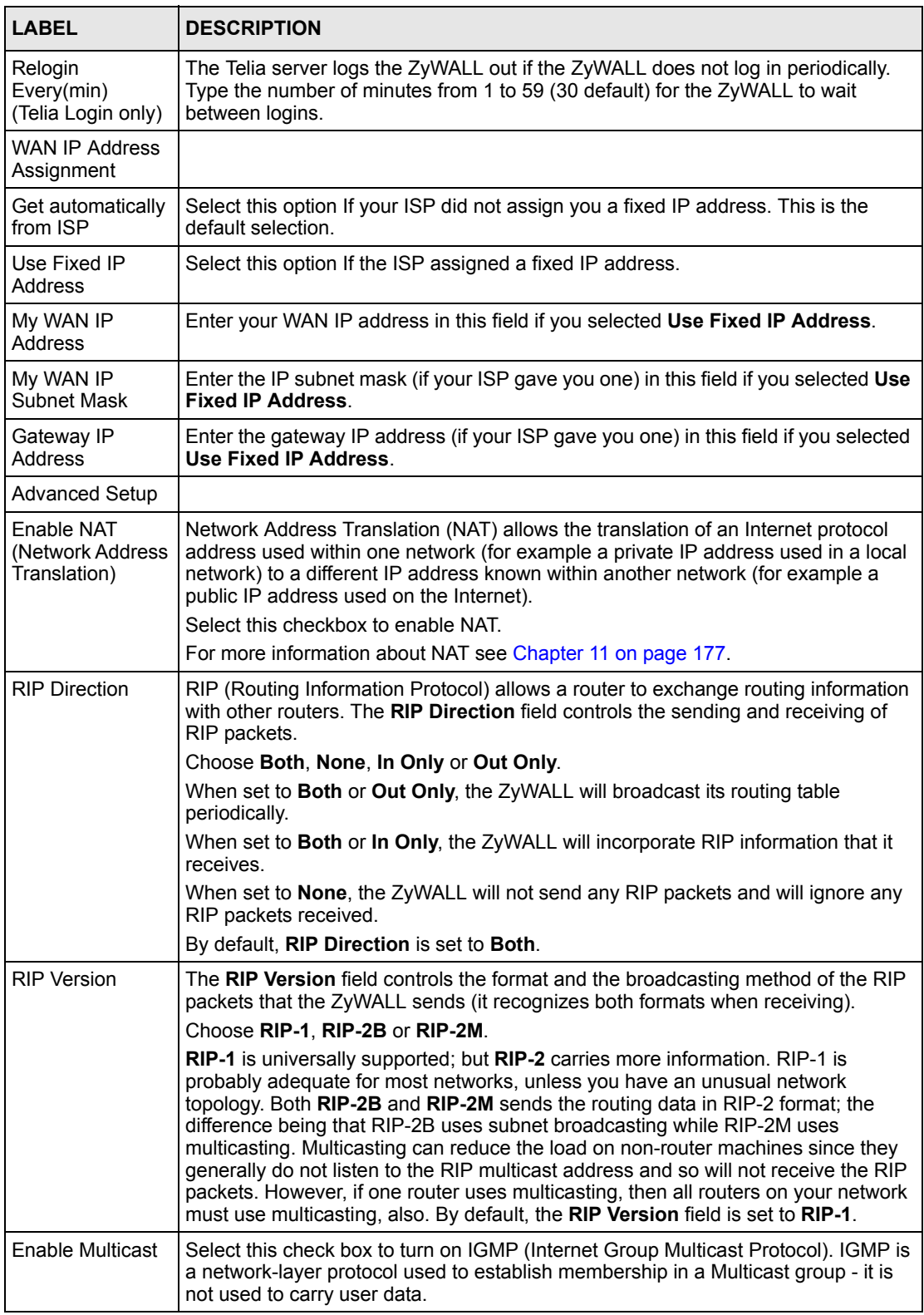

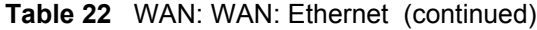

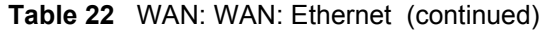

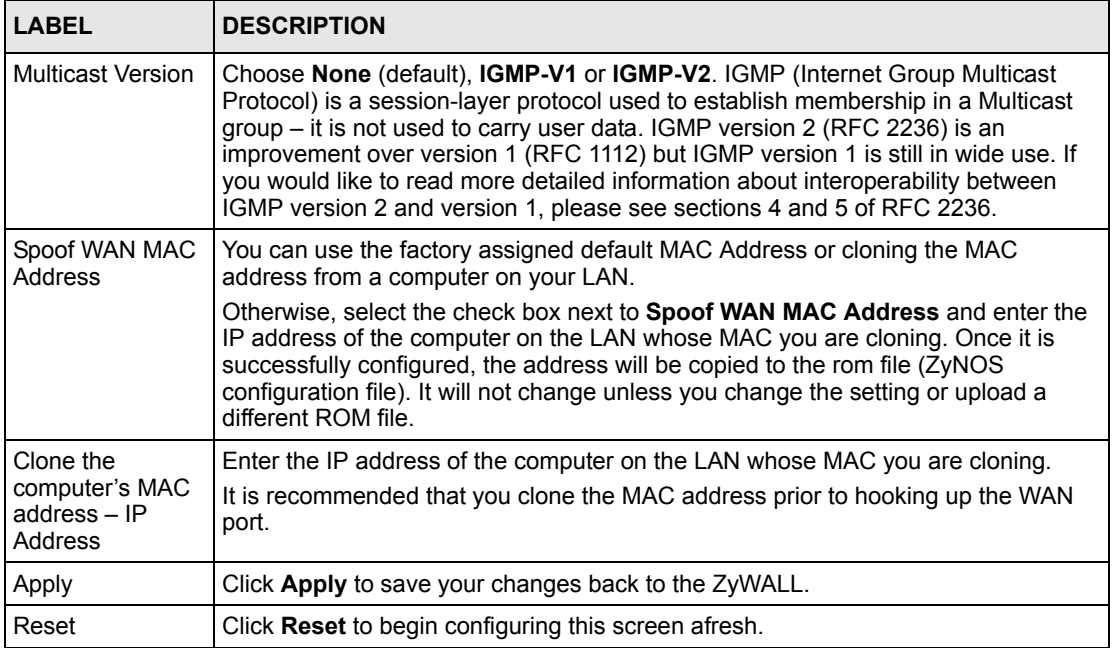

## **5.3.2 PPPoE Encapsulation**

The ZyWALL supports PPPoE (Point-to-Point Protocol over Ethernet). PPPoE is an IETF Draft standard (RFC 2516) specifying how a computer interacts with a broadband modem (DSL, cable, wireless, etc.) connection. The **PPPoE** option is for a dial-up connection using PPPoE.

For the service provider, PPPoE offers an access and authentication method that works with existing access control systems (for example Radius). PPPoE provides a login and authentication method that the existing Microsoft Dial-Up Networking software can activate, and therefore requires no new learning or procedures for Windows users.

One of the benefits of PPPoE is the ability to let you access one of multiple network services, a function known as dynamic service selection. This enables the service provider to easily create and offer new IP services for individuals.

Operationally, PPPoE saves significant effort for both you and the ISP or carrier, as it requires no specific configuration of the broadband modem at the customer site.

By implementing PPPoE directly on the ZyWALL (rather than individual computers), the computers on the LAN do not need PPPoE software installed, since the ZyWALL does that part of the task. Furthermore, with NAT, all of the LANs' computers will have access.

The screen shown next is for **PPPoE** encapsulation.

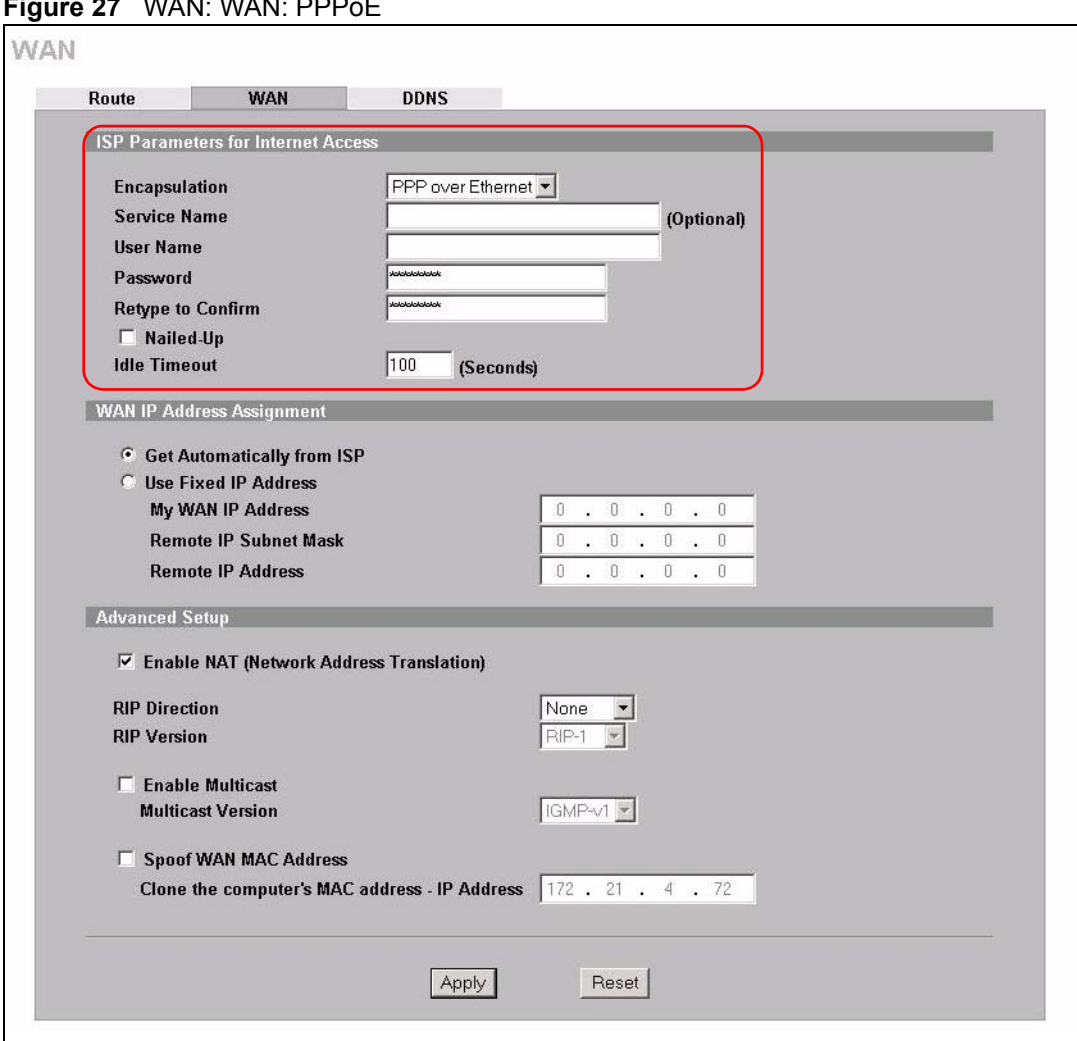

**Figure 27** WAN: WAN: PPPoE

The following table describes the labels not previously discussed.

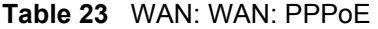

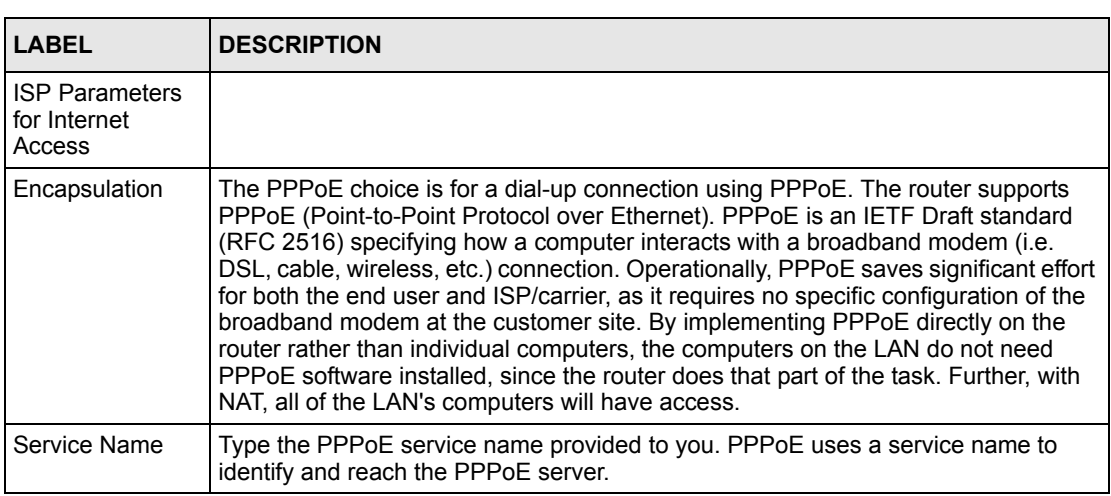

| <b>LABEL</b>   | <b>DESCRIPTION</b>                                                                                                    |
|----------------|----------------------------------------------------------------------------------------------------|
| Nailed-Up      | Select Nailed-Up if you do not want the connection to time out.                                                             |
| I Idle Timeout | This value specifies the time in seconds that elapses before the ZyWALL<br>automatically disconnects from the PPPoE server. |

**Table 23** WAN: WAN: PPPoE (continued)

Refer to [Table 22 on page 81](#page-81-0) for other field descriptions.

## **5.3.3 PPTP Encapsulation**

Point-to-Point Tunneling Protocol (PPTP) is a network protocol that enables secure transfer of data from a remote client to a private server, creating a Virtual Private Network (VPN) using TCP/IP-based networks.

PPTP supports on-demand, multi-protocol and virtual private networking over public networks, such as the Internet. The screen shown next is for **PPTP** encapsulation.

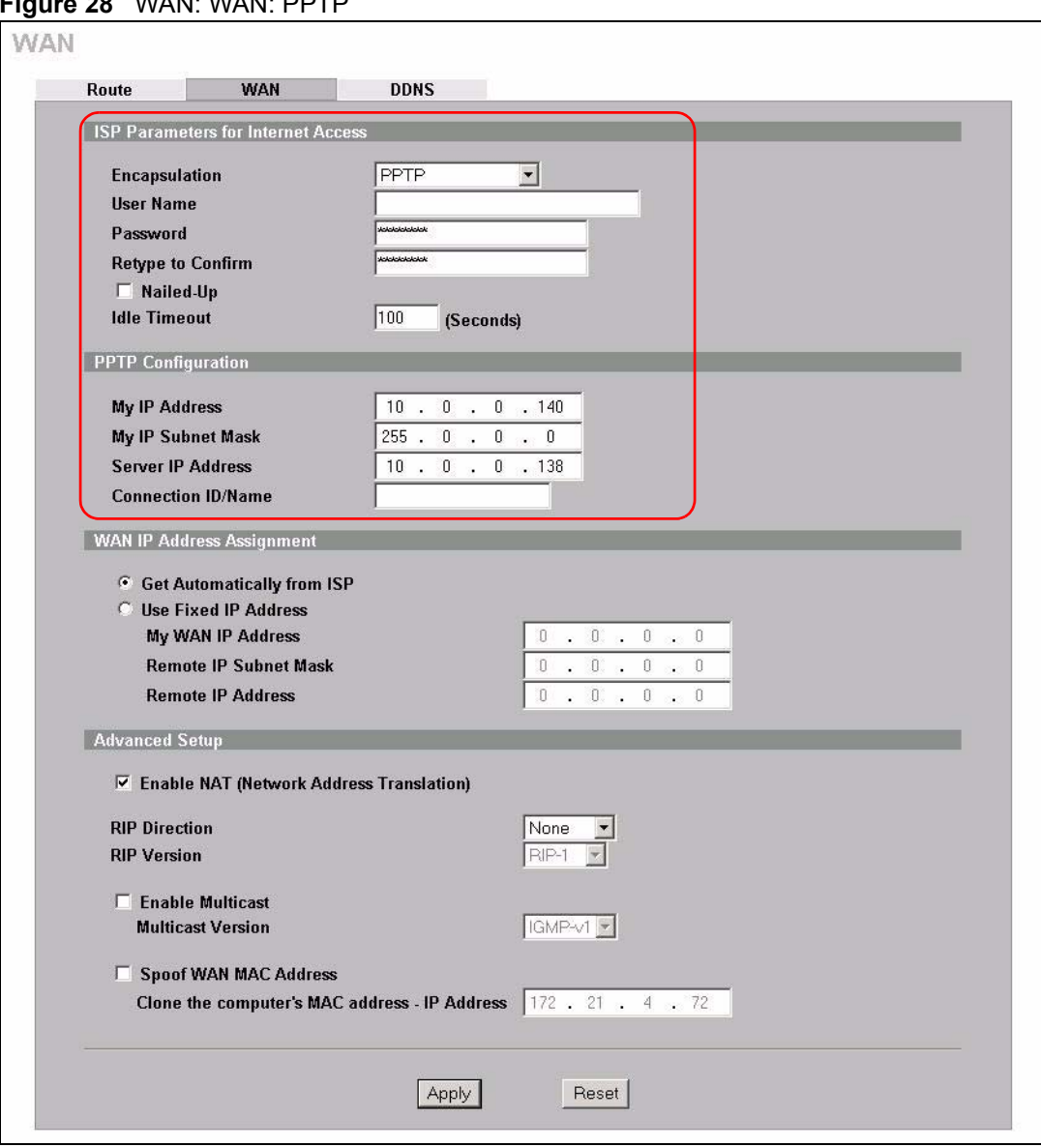

**Figure 28** WAN: WAN: PPTP

The following table describes the labels not previously discussed.

**Table 24** WAN: WAN: PPTP

| <b>LABEL</b>                                 | <b>DESCRIPTION</b>                                                                                                    |
|----------------------------------------------|----------------------------------------------------------------------------------------------------|
| ISP Parameters for<br><b>Internet Access</b> |                                                                                                    |
| Encapsulation                                | Point-to-Point Tunneling Protocol (PPTP) is a network protocol that enables<br>secure transfer of data from a remote client to a private server, creating a Virtual<br>Private Network (VPN) using TCP/IP-based networks. PPTP supports on-<br>demand, multi-protocol, and virtual private networking over public networks, such<br>as the Internet. The ZyWALL supports only one PPTP server connection at any<br>given time. To configure a PPTP client, you must configure the User Name and<br>Password fields for a PPP connection and the PPTP parameters for a PPTP<br>connection. |

| <b>LABEL</b>                 | <b>DESCRIPTION</b>                                                                                                    |  |  |  |  |
|------------------------------|----------------------------------------------------------------------------------------------------|--|--|--|--|
| Nailed-up                    | Select <b>Nailed-Up</b> if you do not want the connection to time out.                                                                                                    |  |  |  |  |
| Idle Timeout                 | This value specifies the time in seconds that elapses before the ZyWALL<br>automatically disconnects from the PPTP server.                                                                  |  |  |  |  |
| <b>PPTP</b><br>Configuration |                                                                                                    |  |  |  |  |
| My IP Address                | Type the (static) IP address assigned to you by your ISP.                                                                                                    |  |  |  |  |
| My IP Subnet Mask            | Your ZyWALL will automatically calculate the subnet mask based on the IP<br>address that you assign. Unless you are implementing subnetting, use the subnet<br>mask computed by the ZyWALL. |  |  |  |  |
| Server IP Address            | Type the IP address of the PPTP server.                                                                                                    |  |  |  |  |
| Connection ID/<br>Name       | Type your identification name for the PPTP server.                                                                                                    |  |  |  |  |

**Table 24** WAN: WAN: PPTP (continued)

Refer to [Table 22 on page 81](#page-81-0) for other field descriptions.

# **5.4 Dynamic DNS**

Dynamic DNS allows you to update your current dynamic IP address with one or many dynamic DNS services so that anyone can contact you (in NetMeeting, CU-SeeMe, etc.). You can also access your FTP server or Web site on your own computer using a domain name (for instance myhost.dhs.org, where myhost is a name of your choice) that will never change instead of using an IP address that changes each time you reconnect. Your friends or relatives will always be able to call you even if they don't know your IP address.

First of all, you need to have registered a dynamic DNS account with www.dyndns.org. This is for people with a dynamic IP from their ISP or DHCP server that would still like to have a domain name. The Dynamic DNS service provider will give you a password or key.

**Note:** You must go to the Dynamic DNS service provider's website and register a user account and a domain name before you can use the Dynamic DNS service with your ZyWALL.

## **5.4.1 DYNDNS Wildcard**

Enabling the wildcard feature for your host causes \*.yourhost.dyndns.org to be aliased to the same IP address as yourhost.dyndns.org. This feature is useful if you want to be able to use, for example, www.yourhost.dyndns.org and still reach your hostname.

**Note:** If you have a private WAN IP address, then you cannot use Dynamic DNS.

# **5.4.2 Configuring Dynamic DNS**

To change your ZyWALL's DDNS, click **WAN**, then the **DDNS** tab. The screen appears as shown.

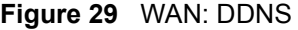

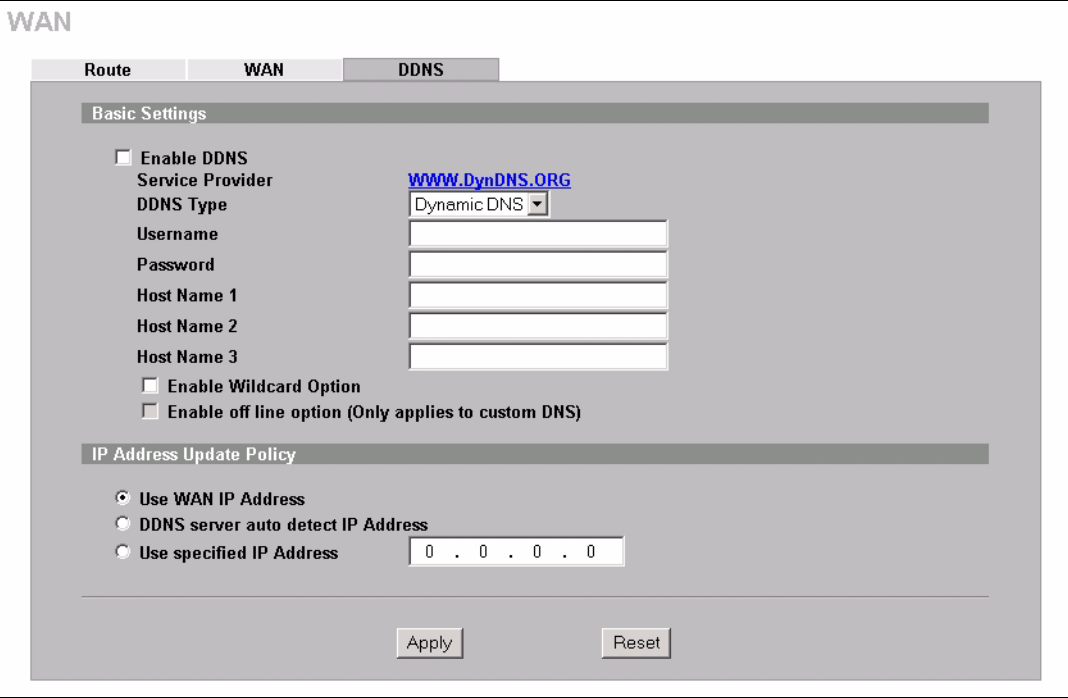

The following table describes the labels in this screen.

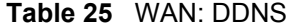

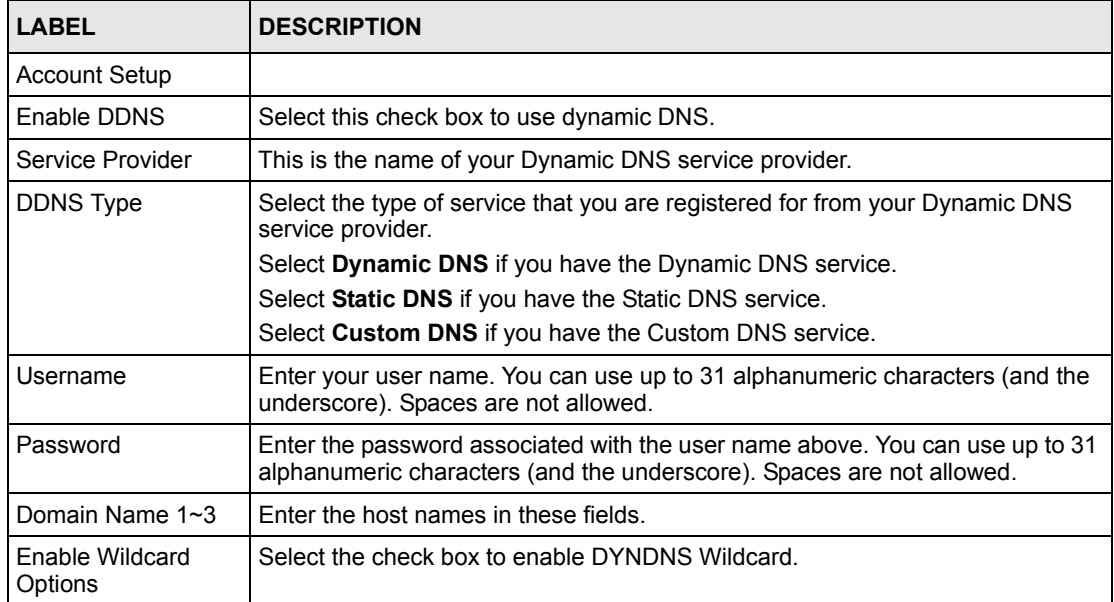

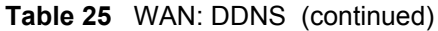

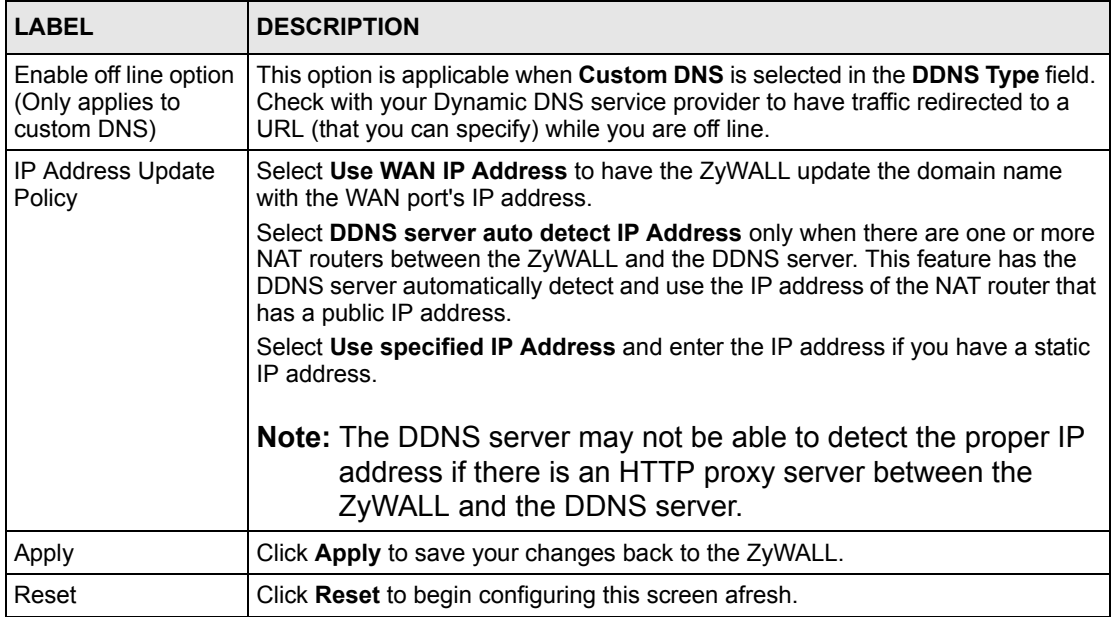

# **CHAPTER 6 Firewalls**

This chapter gives some background information on firewalls and introduces the ZyWALL firewall.

# **6.1 Firewall Overview**

Originally, the term *firewall* referred to a construction technique designed to prevent the spread of fire from one room to another. The networking term firewall is a system or group of systems that enforces an access-control policy between two networks. It may also be defined as a mechanism used to protect a trusted network from an untrusted network. Of course, firewalls cannot solve every security problem. A firewall is *one* of the mechanisms used to establish a network security perimeter in support of a network security policy. It should never be the *only* mechanism or method employed. For a firewall to guard effectively, you must design and deploy it appropriately. This requires integrating the firewall into a broad information-security policy. In addition, specific policies must be implemented within the firewall itself.

# <span id="page-91-0"></span>**6.2 Types of Firewalls**

There are three main types of firewalls:

- **1** Packet Filtering Firewalls
- **2** Application-level Firewalls
- **3** Stateful Inspection Firewalls

# **6.2.1 Packet Filtering Firewalls**

Packet filtering firewalls restrict access based on the source/destination computer network address of a packet and the type of application.

# **6.2.2 Application-level Firewalls**

Application-level firewalls restrict access by serving as proxies for external servers. Since they use programs written for specific Internet services, such as HTTP, FTP and telnet, they can evaluate network packets for valid application-specific data. Application-level gateways have a number of general advantages over the default mode of permitting application traffic directly to internal hosts:

- **1** Information hiding prevents the names of internal systems from being made known via DNS to outside systems, since the application gateway is the only host whose name must be made known to outside systems.
- **2** Robust authentication and logging pre-authenticates application traffic before it reaches internal hosts and causes it to be logged more effectively than if it were logged with standard host logging. Filtering rules at the packet filtering router can be less complex than they would be if the router needed to filter application traffic and direct it to a number of specific systems. The router need only allow application traffic destined for the application gateway and reject the rest.

## **6.2.3 Stateful Inspection Firewalls**

Stateful inspection firewalls restrict access by screening data packets against defined access rules. They make access control decisions based on IP address and protocol. They also "inspect" the session data to assure the integrity of the connection and to adapt to dynamic protocols. These firewalls generally provide the best speed and transparency; however, they may lack the granular application level access control or caching that some proxies support. See [Section 6.5 on page 97](#page-97-0) for more information on Stateful Inspection.

Firewalls, of one type or another, have become an integral part of standard security solutions for enterprises.

# **6.3 Introduction to ZyXEL's Firewall**

The ZyWALL firewall is a stateful inspection firewall and is designed to protect against Denial of Service attacks when activated. The ZyWALL's purpose is to allow a private Local Area Network (LAN) to be securely connected to the Internet. The ZyWALL can be used to prevent theft, destruction and modification of data, as well as log events, which may be important to the security of your network. The ZyWALL also has packet-filtering capabilities.

The ZyWALL is installed between the LAN and a broadband modem connecting to the Internet. This allows it to act as a secure gateway for all data passing between the Internet and the LAN.

The ZyWALL has one Ethernet WAN port and one Ethernet LAN port, which are used to physically separate the network into the following areas.

- The WAN (Wide Area Network) port attaches to the broadband modem (cable or DSL) connecting to the Internet.
- The LAN (Local Area Network) port attaches to a network of computers, which needs security from the outside world. These computers will have access to Internet services such as e-mail, FTP, and the World Wide Web. However, inbound access will not be allowed unless the remote host is authorized to use a specific service.

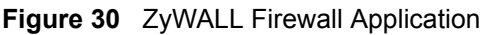

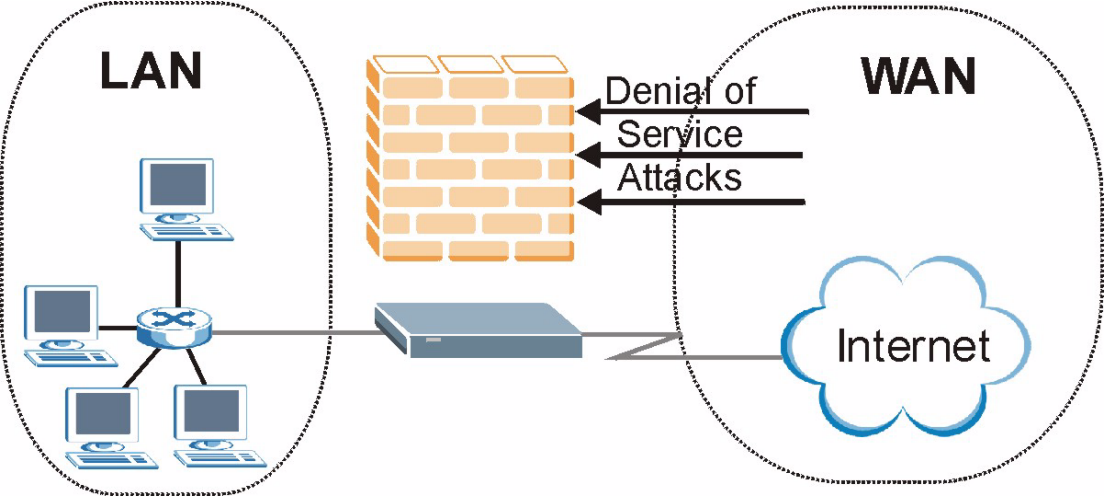

# **6.4 Denial of Service**

Denials of Service (DoS) attacks are aimed at devices and networks with a connection to the Internet. Their goal is not to steal information, but to disable a device or network so users no longer have access to network resources. The ZyWALL is pre-configured to automatically detect and thwart all known DoS attacks.

## **6.4.1 Basics**

Computers share information over the Internet using a common language called TCP/IP. TCP/ IP, in turn, is a set of application protocols that perform specific functions. An extension number, called the "TCP port" or "UDP port" identifies these protocols, such as HTTP (Web), FTP (File Transfer Protocol), POP3 (E-mail), etc. For example, Web traffic by default uses TCP port 80.

When computers communicate on the Internet, they are using the client/server model, where the server "listens" on a specific TCP/UDP port for information requests from remote client computers on the network. For example, a Web server typically listens on port 80. Please note that while a computer may be intended for use over a single port, such as Web on port 80, other ports are also active. If the person configuring or managing the computer is not careful, a hacker could attack it over an unprotected port.

Some of the most common IP ports are:

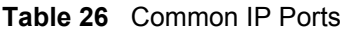

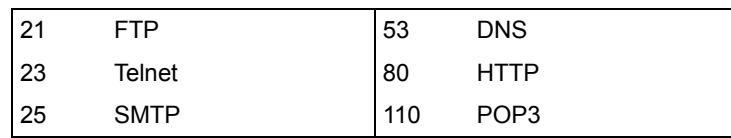

# **6.4.2 Types of DoS Attacks**

There are four types of DoS attacks:

- **1** Those that exploit bugs in a TCP/IP implementation.
- **2** Those that exploit weaknesses in the TCP/IP specification.
- **3** Brute-force attacks that flood a network with useless data.
- **4** IP Spoofing.
- "**Ping of Death**" and "**Teardrop**" attacks exploit bugs in the TCP/IP implementations of various computer and host systems.
	- **a** Ping of Death uses a "ping" utility to create an IP packet that exceeds the maximum 65,536 bytes of data allowed by the IP specification. The oversize packet is then sent to an unsuspecting system. Systems may crash, hang or reboot.
	- **b** Teardrop attack exploits weaknesses in the reassembly of IP packet fragments. As data is transmitted through a network, IP packets are often broken up into smaller chunks. Each fragment looks like the original IP packet except that it contains an offset field that says, for instance, "This fragment is carrying bytes 200 through 400 of the original (non fragmented) IP packet." The Teardrop program creates a series of IP fragments with overlapping offset fields. When these fragments are reassembled at the destination, some systems will crash, hang, or reboot.
- Weaknesses in the TCP/IP specification leave it open to "**SYN Flood**" and "**LAND**" attacks. These attacks are executed during the handshake that initiates a communication session between two applications.

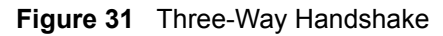

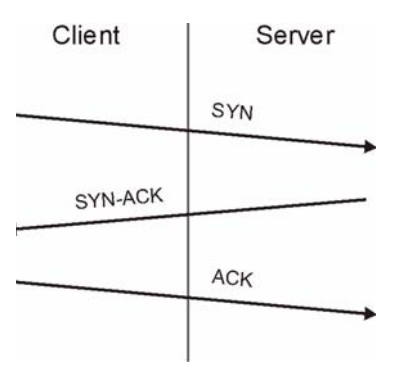

Under normal circumstances, the application that initiates a session sends a SYN (synchronize) packet to the receiving server. The receiver sends back an ACK (acknowledgment) packet and its own SYN, and then the initiator responds with an ACK (acknowledgment). After this handshake, a connection is established.

> **a SYN Attack** floods a targeted system with a series of SYN packets. Each packet causes the targeted system to issue a SYN-ACK

response. While the targeted system waits for the ACK that follows the SYN-ACK, it queues up all outstanding SYN-ACK responses on what is known as a backlog queue. SYN-ACKs are moved off the queue only when an ACK comes back or when an internal timer (which is set at relatively long intervals) terminates the three-way handshake. Once the queue is full, the system will ignore all incoming SYN requests, making the system unavailable for legitimate users.

#### **Figure 32** SYN Flood

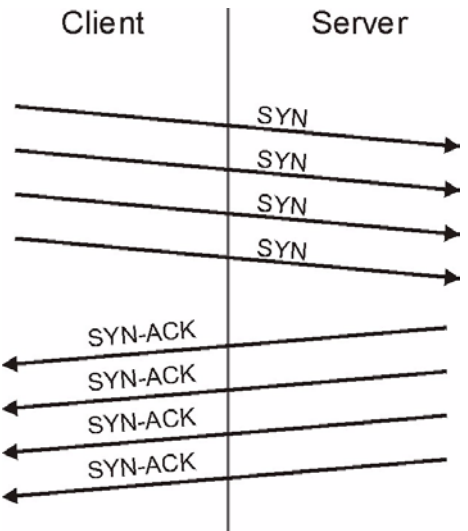

- **b** In a **LAND Attack**, hackers flood SYN packets into the network with a spoofed source IP address of the targeted system. This makes it appear as if the host computer sent the packets to itself, making the system unavailable while the target system tries to respond to itself.
- A **brute-force** attack, such as a "Smurf" attack, targets a feature in the IP specification known as directed or subnet broadcasting, to quickly flood the target network with useless data. A Smurf hacker floods a router with Internet Control Message Protocol (ICMP) echo request packets (pings). Since the destination IP address of each packet is the broadcast address of the network, the router will broadcast the ICMP echo request packet to all hosts on the network. If there are numerous hosts, this will create a large amount of ICMP echo request and response traffic. If a hacker chooses to spoof the source IP address of the ICMP echo request packet, the resulting ICMP traffic will not only clog up the "intermediary" network, but will also congest the network of the spoofed source IP address, known as the "victim" network. This flood of broadcast traffic consumes all available bandwidth, making communications impossible.

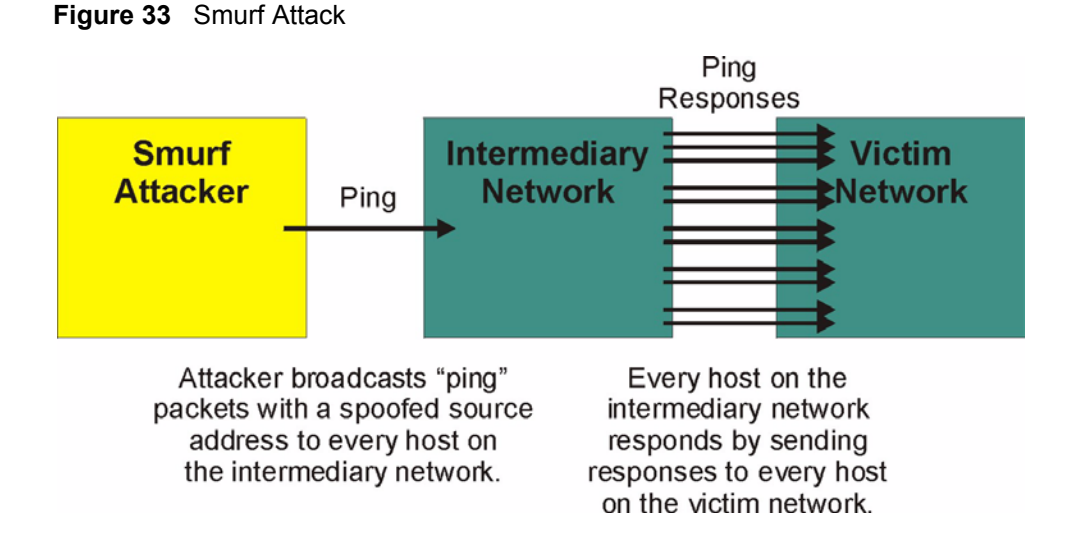

#### **6.4.2.1 ICMP Vulnerability**

ICMP is an error-reporting protocol that works in concert with IP. The following ICMP types trigger an alert:

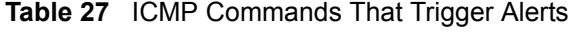

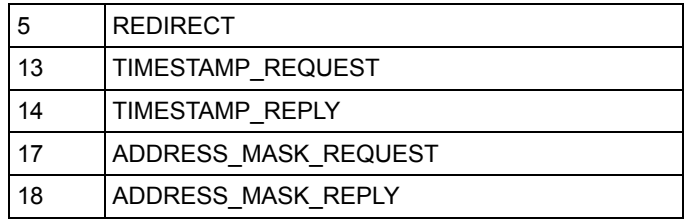

#### **6.4.2.2 Illegal Commands (NetBIOS and SMTP)**

The only legal NetBIOS commands are the following - all others are illegal.

**Table 28** Legal NetBIOS Commands

| <b>MESSAGE:</b> |  |
|-----------------|--|
| REQUEST:        |  |
| POSITIVE:       |  |
| NEGATIVE:       |  |
| RETARGET:       |  |
| KEEPALIVE:      |  |

All SMTP commands are illegal except for those displayed in the following tables.

| <b>AUTH</b> | <b>DATA</b> | <b>EHLO</b> | <b>ETRN</b> | <b>EXPN</b> | <b>HELC</b> | <b>HELP</b> | MAIL        | <b>NOOP</b> |
|-------------|-------------|-------------|-------------|-------------|-------------|-------------|-------------|-------------|
| QUIT        | <b>RCPT</b> | <b>RSET</b> | <b>SAML</b> | SEND        | <b>SOML</b> | TURN        | <b>VRFY</b> |             |

**Table 29** Legal SMTP Commands

#### **6.4.2.3 Traceroute**

Traceroute is a utility used to determine the path a packet takes between two endpoints. Sometimes when a packet filter firewall is configured incorrectly an attacker can traceroute the firewall gaining knowledge of the network topology inside the firewall.

Often, many DoS attacks also employ a technique known as "**IP Spoofing**" as part of their attack. IP Spoofing may be used to break into systems, to hide the hacker's identity, or to magnify the effect of the DoS attack. IP Spoofing is a technique used to gain unauthorized access to computers by tricking a router or firewall into thinking that the communications are coming from within the trusted network. To engage in IP spoofing, a hacker must modify the packet headers so that it appears that the packets originate from a trusted host and should be allowed through the router or firewall. The ZyWALL blocks all IP Spoofing attempts.

## <span id="page-97-0"></span>**6.5 Stateful Inspection**

With stateful inspection, fields of the packets are compared to packets that are already known to be trusted. For example, if you access some outside service, the proxy server remembers things about your original request, like the port number and source and destination addresses. This remembering is called *saving the state.* When the outside system responds to your request, the firewall compares the received packets with the saved state to determine if they are allowed in. The ZyWALL uses stateful packet inspection to protect the private LAN from hackers and vandals on the Internet. By default, the ZyWALL's stateful inspection allows all communications to the Internet that originate from the LAN, and blocks all traffic to the LAN that originates from the Internet. In summary, stateful inspection:

- Allows all sessions originating from the LAN (local network) to the WAN (Internet).
- Denies all sessions originating from the WAN to the LAN.

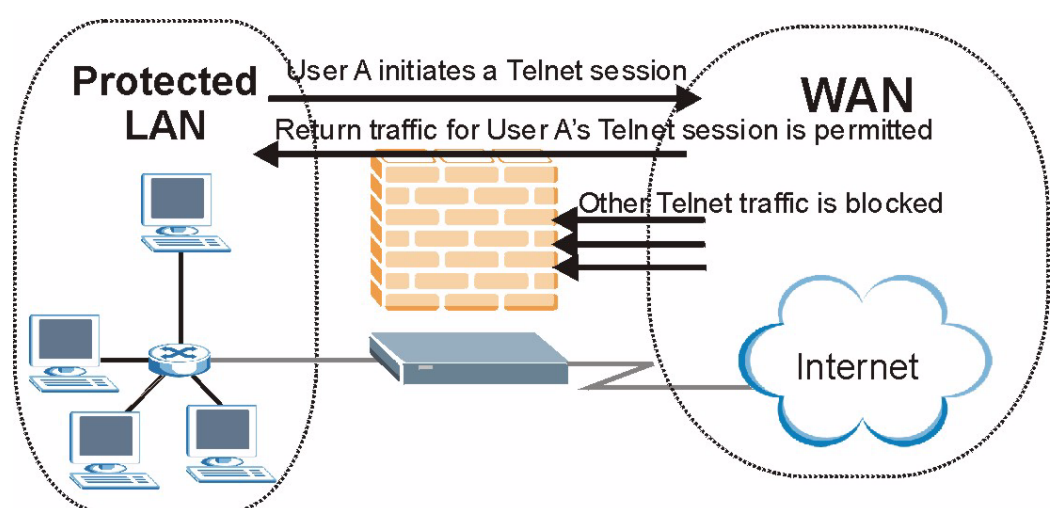

**Figure 34** Stateful Inspection

The previous figure shows the ZyWALL's default firewall rules in action as well as demonstrates how stateful inspection works. User A can initiate a Telnet session from within the LAN and responses to this request are allowed. However other Telnet traffic initiated from the WAN is blocked.

## **6.5.1 Stateful Inspection Process**

In this example, the following sequence of events occurs when a TCP packet leaves the LAN network through the firewall's WAN interface. The TCP packet is the first in a session, and the packet's application layer protocol is configured for a firewall rule inspection:

- **1** The packet travels from the firewall's LAN to the WAN.
- **2** The packet is evaluated against the interface's existing outbound access list, and the packet is permitted (a denied packet would simply be dropped at this point).
- **3** The firewall inspects packets to determine and record information about the state of the packet's connection. This information is recorded in a new state table entry created for the new connection. If there is not a firewall rule for this packet and it is not an attack, then the setting in the **Firewall Default Rule** screen determines the action for this packet.
- **4** Based on the obtained state information, a firewall rule creates a temporary access list entry that is inserted at the beginning of the WAN interface's inbound extended access list. This temporary access list entry is designed to permit inbound packets of the same connection as the outbound packet just inspected.
- **5** The outbound packet is forwarded out through the interface.
- **6** Later, an inbound packet reaches the interface. This packet is part of the connection previously established with the outbound packet. The inbound packet is evaluated against the inbound access list, and is permitted because of the temporary access list entry previously created.
- **7** The packet is inspected by a firewall rule, and the connection's state table entry is updated as necessary. Based on the updated state information, the inbound extended access list

temporary entries might be modified, in order to permit only packets that are valid for the current state of the connection.

- **8** Any additional inbound or outbound packets that belong to the connection are inspected to update the state table entry and to modify the temporary inbound access list entries as required, and are forwarded through the interface.
- **9** When the connection terminates or times out, the connection's state table entry is deleted and the connection's temporary inbound access list entries are deleted.

## **6.5.2 Stateful Inspection and the ZyWALL**

Additional rules may be defined to extend or override the default rules. For example, a rule may be created which will:

- **1** Block all traffic of a certain type, such as IRC (Internet Relay Chat), from the LAN to the Internet.
- **2** Allow certain types of traffic from the Internet to specific hosts on the LAN.
- **3** Allow access to a Web server to everyone but competitors.
- **4** Restrict use of certain protocols, such as Telnet, to authorized users on the LAN.

These custom rules work by evaluating the network traffic's Source IP address, Destination IP address, IP protocol type, and comparing these to rules set by the administrator.

**Note:** The ability to define firewall rules is a very powerful tool. Using custom rules, it is possible to disable all firewall protection or block all access to the Internet. Use extreme caution when creating or deleting firewall rules. Test changes after creating them to make sure they work correctly.

Below is a brief technical description of how these connections are tracked. Connections may either be defined by the upper protocols (for instance, TCP), or by the ZyWALL itself (as with the "virtual connections" created for UDP and ICMP).

## **6.5.3 TCP Security**

The ZyWALL uses state information embedded in TCP packets. The first packet of any new connection has its SYN flag set and its ACK flag cleared; these are "initiation" packets. All packets that do not have this flag structure are called "subsequent" packets, since they represent data that occurs later in the TCP stream.

If an initiation packet originates on the WAN, this means that someone is trying to make a connection from the Internet into the LAN. Except in a few special cases (see [Section 6.5.5 on](#page-100-0)  [page 100\)](#page-100-0), these packets are dropped and logged.

If an initiation packet originates on the LAN, this means that someone is trying to make a connection from the LAN to the Internet. Assuming that this is an acceptable part of the security policy (as is the case with the default policy), the connection will be allowed. A cache entry is added which includes connection information such as IP addresses, TCP ports, sequence numbers, etc.

When the ZyWALL receives any subsequent packet (from the Internet or from the LAN), its connection information is extracted and checked against the cache. A packet is only allowed to pass through if it corresponds to a valid connection (that is, if it is a response to a connection which originated on the LAN).

## **6.5.4 UDP/ICMP Security**

UDP and ICMP do not themselves contain any connection information (such as sequence numbers). However, at the very minimum, they contain an IP address pair (source and destination). UDP also contains port pairs, and ICMP has type and code information. All of this data can be analyzed in order to build "virtual connections" in the cache.

For instance, any UDP packet that originates on the LAN will create a cache entry. Its IP address and port pairs will be stored. For a short period of time, UDP packets from the WAN that have matching IP and UDP information will be allowed back in through the firewall.

A similar situation exists for ICMP, except that the ZyWALL is even more restrictive. Specifically, only outgoing echoes will allow incoming echo replies, outgoing address mask requests will allow incoming address mask replies, and outgoing timestamp requests will allow incoming timestamp replies. No other ICMP packets are allowed in through the firewall, simply because they are too dangerous and contain too little tracking information. For instance, ICMP redirect packets are never allowed in, since they could be used to reroute traffic through attacking machines.

# <span id="page-100-0"></span>**6.5.5 Upper Layer Protocols**

Some higher layer protocols (such as FTP and RealAudio) utilize multiple network connections simultaneously. In general terms, they usually have a "control connection" which is used for sending commands between endpoints, and then "data connections" which are used for transmitting bulk information.

Consider the FTP protocol. A user on the LAN opens a control connection to a server on the Internet and requests a file. At this point, the remote server will open a data connection from the Internet. For FTP to work properly, this connection must be allowed to pass through even though a connection from the Internet would normally be rejected.

In order to achieve this, the ZyWALL inspects the application-level FTP data. Specifically, it searches for outgoing "PORT" commands, and when it sees these; it adds a cache entry for the anticipated data connection. This can be done safely, since the PORT command contains address and port information, which can be used to uniquely identify the connection.

Any protocol that operates in this way must be supported on a case-by-case basis. You can use the web configurator's **Custom Services** feature to do this (refer to [Section 7.6.3 on page 112](#page-112-0) for more information).

# **6.6 Guidelines For Enhancing Security With Your Firewall**

- **1** Change the default password via CLI or web configurator.
- **2** Think about access control before you connect a console port to the network in any way, including attaching a modem to the port. Be aware that a break on the console port might give unauthorized individuals total control of the firewall, even with access control configured.
- **3** Limit who can telnet into your router.
- **4** Don't enable any local service (such as SNMP or NTP) that you don't use. Any enabled service could present a potential security risk. A determined hacker might be able to find creative ways to misuse the enabled services to access the firewall or the network.
- **5** For local services that are enabled, protect against misuse. Protect by configuring the services to communicate only with specific peers, and protect by configuring rules to block packets for the services at specific interfaces.
- **6** Protect against IP spoofing by making sure the firewall is active.
- **7** Keep the firewall in a secured (locked) room.

# **6.7 Packet Filtering Vs Firewall**

Below are some comparisons between the ZyWALL's filtering and firewall functions.

## **6.7.1 Packet Filtering:**

- The router filters packets as they pass through the router's interface according to the filter rules you designed.
- Packet filtering is a powerful tool, yet can be complex to configure and maintain, especially if you need a chain of rules to filter a service.
- Packet filtering only checks the header portion of an IP packet.

#### **6.7.1.1 When To Use Filtering**

- **1** To block/allow LAN packets by their MAC addresses.
- **2** To block/allow special IP packets which are neither TCP nor UDP, nor ICMP packets.
- **3** To block/allow both inbound (WAN to LAN) and outbound (LAN to WAN) traffic between the specific inside host/network "A" and outside host/network "B". If the filter blocks the traffic from A to B, it also blocks the traffic from B to A. Filters cannot distinguish traffic originating from an inside host or an outside host by IP address.
- **4** To block/allow IP trace route.

## **6.7.2 Firewall**

- The firewall inspects packet contents as well as their source and destination addresses. Firewalls of this type employ an inspection module, applicable to all protocols, that understands data in the packet is intended for other layers, from the network layer (IP headers) up to the application layer.
- The firewall performs stateful inspection. It takes into account the state of connections it handles so that, for example, a legitimate incoming packet can be matched with the outbound request for that packet and allowed in. Conversely, an incoming packet masquerading as a response to a nonexistent outbound request can be blocked.
- The firewall uses session filtering, i.e., smart rules, that enhance the filtering process and control the network session rather than control individual packets in a session.
- The firewall provides e-mail service to notify you of routine reports and when alerts occur.

#### **6.7.2.1 When To Use The Firewall**

- **1** To prevent DoS attacks and prevent hackers cracking your network.
- **2** A range of source and destination IP addresses as well as port numbers can be specified within one firewall rule making the firewall a better choice when complex rules are required.
- **3** To selectively block/allow inbound or outbound traffic between inside host/networks and outside host/networks. Remember that filters cannot distinguish traffic originating from an inside host or an outside host by IP address.
- **4** The firewall performs better than filtering if you need to check many rules.
- **5** Use the firewall if you need routine e-mail reports about your system or need to be alerted when attacks occur.
- **6** The firewall can block specific URL traffic that might occur in the future. The URL can be saved in an Access Control List (ACL) database.

# **CHAPTER 7 Firewall Screens**

This chapter shows you how to configure your ZyWALL firewall.

# **7.1 Access Methods**

The web configurator is, by far, the most comprehensive firewall configuration tool your ZyWALL has to offer. For this reason, it is recommended that you configure your firewall using the web configurator. CLI commands provide limited configuration options and are only recommended for advanced users, please refer to [Appendix J on page 331](#page-331-0) for firewall CLI commands.

# **7.2 Firewall Policies Overview**

Firewall rules are grouped based on the direction of travel of packets to which they apply:

- LAN to LAN/ZyWALL WAN to LAN
- LAN to WAN WAN to WAN/ZyWALL

By default, the ZyWALL's stateful packet inspection allows packets traveling in the following directions:

• LAN to LAN/ZyWALL

This allows computers on the LAN to manage the ZyWALL and communicate between networks or subnets connected to the LAN interface.

• LAN to WAN

By default, the ZyWALL's stateful packet inspection blocks packets traveling in the following directions:

- WAN to LAN
- WAN to WAN/ZyWALL

This prevents computers on the WAN from using the ZyWALL as a gateway to communicate with other computers on the WAN and/or managing the ZyWALL.

You may define additional rules and sets or modify existing ones but please exercise extreme caution in doing so.

**Note:** If you configure firewall rules without a good understanding of how they work, you might inadvertently introduce security risks to the firewall and to the protected network. Make sure you test your rules after you configure them.

For example, you may create rules to:

- Block certain types of traffic, such as IRC (Internet Relay Chat), from the LAN to the Internet.
- Allow certain types of traffic, such as Lotus Notes database synchronization, from specific hosts on the Internet to specific hosts on the LAN.
- Allow everyone except your competitors to access a Web server.
- Restrict use of certain protocols, such as Telnet, to authorized users on the LAN.

These custom rules work by comparing the Source IP address, Destination IP address and IP protocol type of network traffic to rules set by the administrator. Your customized rules take precedence and override the ZyWALL's default rules.

# **7.3 Rule Logic Overview**

**Note:** Study these points carefully before configuring rules.

## **7.3.1 Rule Checklist**

- **1** State the intent of the rule. For example, This restricts all IRC access from the LAN to the Internet. Or, This allows a remote Lotus Notes server to synchronize over the Internet to an inside Notes server.
- **2** Is the intent of the rule to forward or block traffic?
- **3** What direction of traffic does the rule apply to (see [Section 6.2 on page 91](#page-91-0))?
- **4** What IP services will be affected?
- **5** What computers on the LAN are to be affected (if any)?
- **6** What computers on the Internet will be affected? The more specific, the better. For example, if traffic is being allowed from the Internet to the LAN, it is better to allow only certain machines on the Internet to access the LAN.

## **7.3.2 Security Ramifications**

Once the logic of the rule has been defined, it is critical to consider the security ramifications created by the rule:

- **1** Does this rule stop LAN users from accessing critical resources on the Internet? For example, if IRC is blocked, are there users that require this service?
- **2** Is it possible to modify the rule to be more specific? For example, if IRC is blocked for all users, will a rule that blocks just certain users be more effective?
- **3** Does a rule that allows Internet users access to resources on the LAN create a security vulnerability? For example, if FTP ports (TCP 20, 21) are allowed from the Internet to the LAN, Internet users may be able to connect to computers with running FTP servers.
- **4** Does this rule conflict with any existing rules?

Once these questions have been answered, adding rules is simply a matter of plugging the information into the correct fields in the web configurator screens.

## **7.3.3 Key Fields For Configuring Rules**

#### **7.3.3.1 Action**

Should the action be to **Block** or **Forward**?

**Note:** "Block" means the firewall silently discards the packet.

#### **7.3.3.2 Service**

Select the service from the **Service** scrolling list box. If the service is not listed, it is necessary to first define it. See [Section 7.8 on page 116](#page-116-0) for more information on predefined services.

#### **7.3.3.3 Source Address**

What is the connection's source address; is it on the LAN or WAN? Is it a single IP, a range of IPs or a subnet?

#### **7.3.3.4 Destination Address**

What is the connection's destination address; is it on the LAN or WAN? Is it a single IP, a range of IPs or a subnet?

# **7.4 Connection Direction Examples**

This section describes examples for firewall rules for connections going from LAN to WAN and from WAN to LAN.

LAN to LAN/ZyWALL and WAN to WAN/ZyWALL rules apply to packets coming in on the associated interface (LAN or WAN respectively). LAN to LAN/ZyWALL means policies for LAN-to-ZyWALL (the policies for managing the ZyWALL through the LAN interface) and policies for LAN-to-LAN (the policies that control routing between two subnets on the LAN). Similarly,WAN to WAN/ZyWALL policy applyies in the same way to the WAN ports.

# **7.4.1 LAN To WAN Rules**

The default rule for LAN to WAN traffic is that all users on the LAN are allowed nonrestricted access to the WAN. When you configure a LAN to WAN rule, you in essence want to limit some or all users from accessing certain services on the WAN. See the following figure.

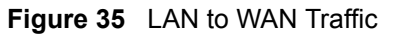

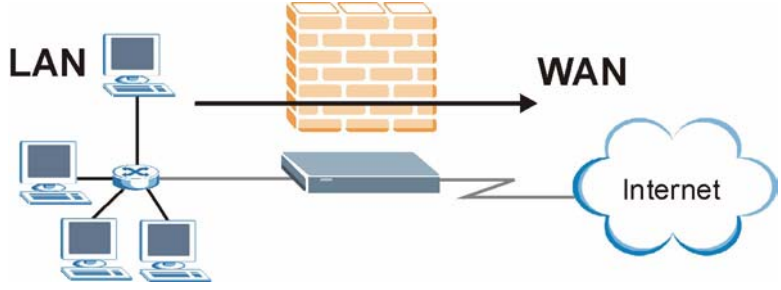

## **7.4.2 WAN To LAN Rules**

The default rule for WAN to LAN traffic blocks all incoming connections (WAN to LAN). If you wish to allow certain WAN users to have access to your LAN, you will need to create custom rules to allow it. See the following figure.

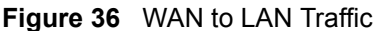

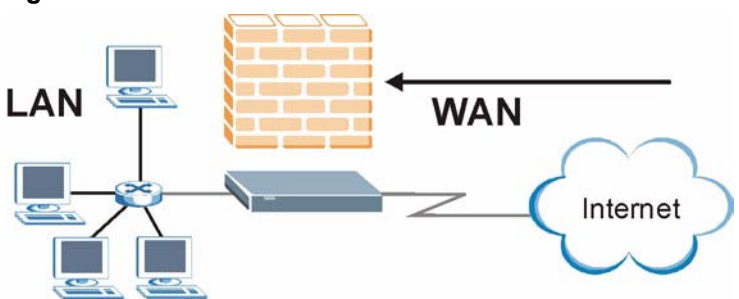

# **7.5 Alerts**

Alerts are reports on events, such as attacks, that you may want to know about right away. You can choose to generate an alert when a rule is matched in the **Edit Rule** screen (see [Figure 39](#page-110-0)  [on page 110](#page-110-0)). Configure the **Log Settings** screen to have the ZyWALL send an immediate email message to you when an event generates an alert. Refer to the chapter on logs for details.

# **7.6 Configuring Firewall**

Click **FIREWALL** to open the **Default Rule** screen. Enable (or activate) the firewall by selecting the **Enable Firewall** check box as seen in the following screen.

**Figure 37** Firewall: Default Rule

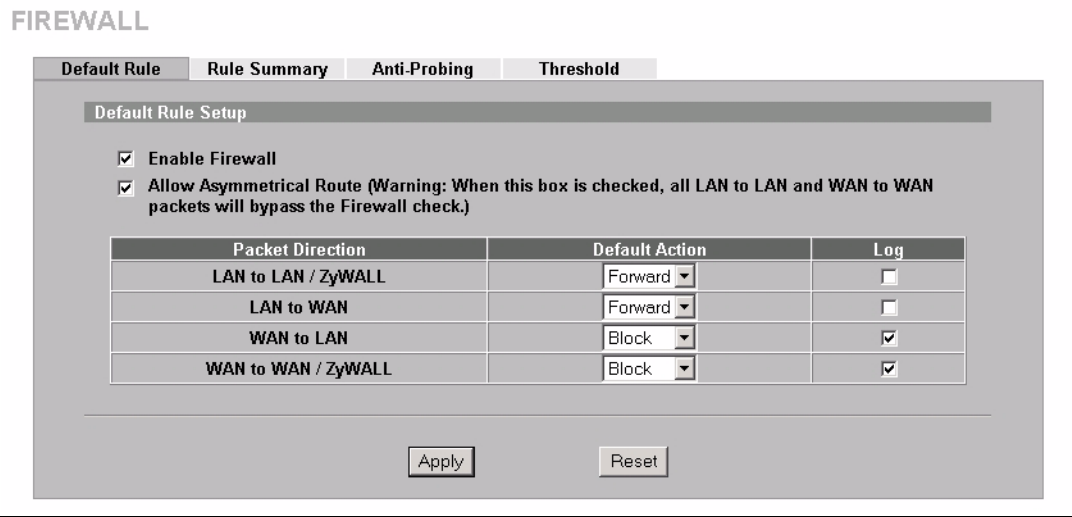

The following table describes the labels in this screen.

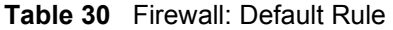

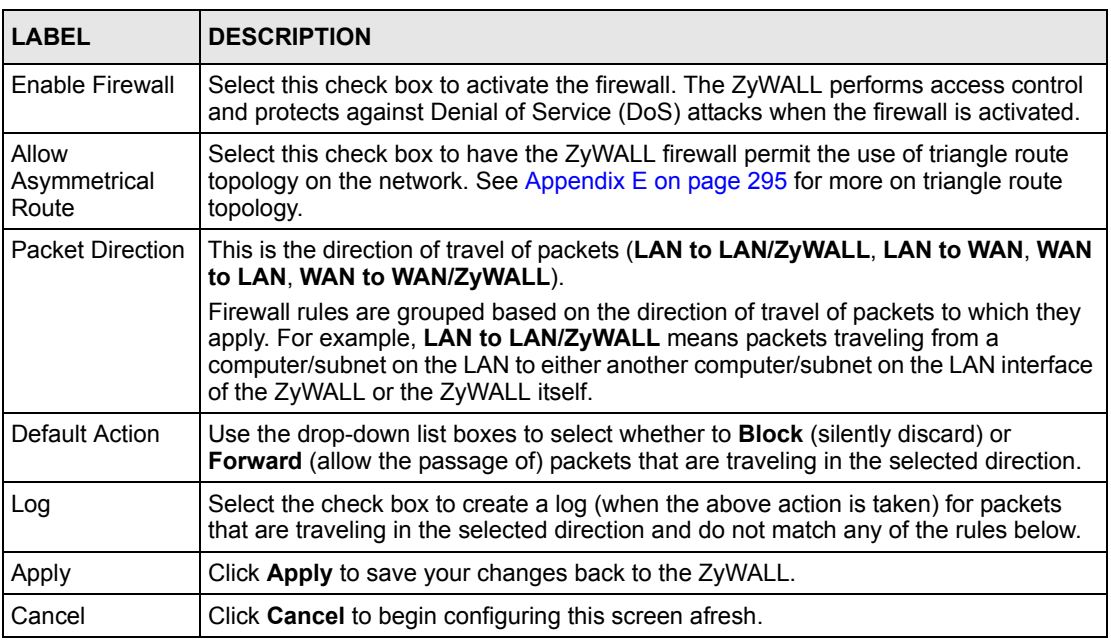

#### **7.6.1 Rule Summary**

**Note:** The ordering of your rules is very important as rules are applied in turn.
Click **FIREWALL**, then the **Rule Summary** tab to open the screen.

**Figure 38** Firewall: Rule Summary

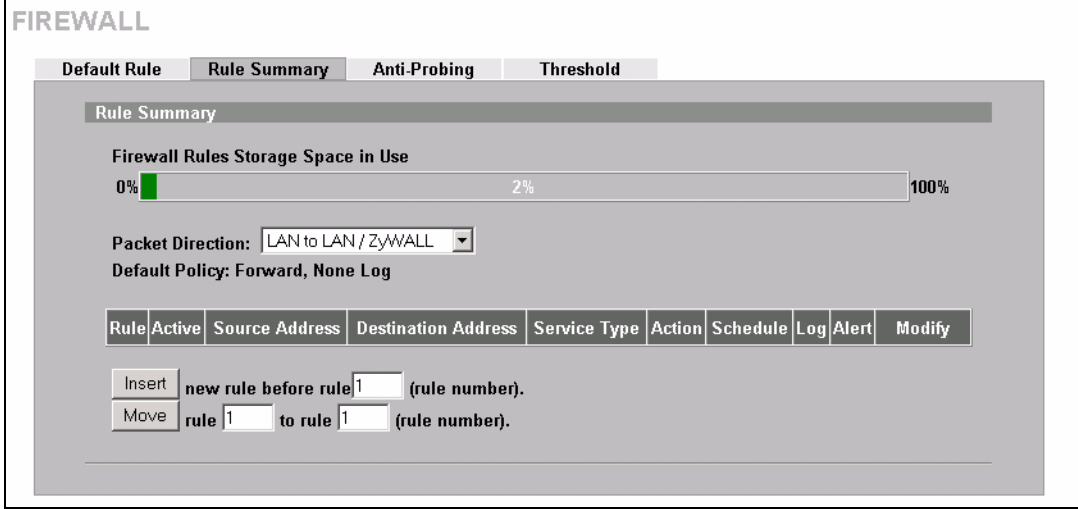

The following table describes the labels in this screen.

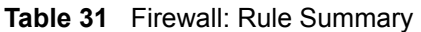

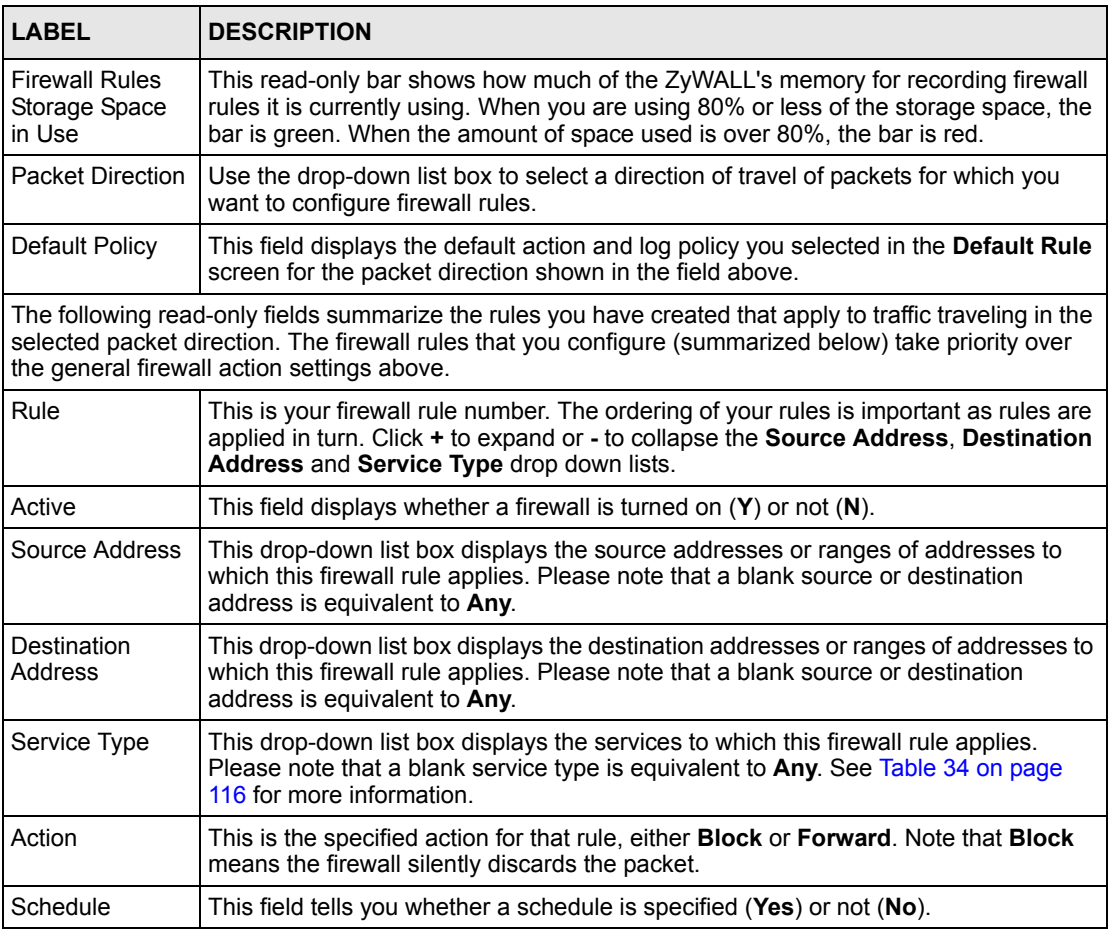

| <b>LABEL</b> | <b>DESCRIPTION</b>                                                                                                    |
|--------------|----------------------------------------------------------------------------------------------------|
| Log          | This field shows you whether a log is created when packets match this rule<br>(Enabled) or not (Disable).                                                                                                    |
| Alert        | This field tells you whether this rule generates an alert (Yes) or not (No) when the<br>rule is matched.                                                                                                    |
| Modify       | Click the edit icon to go to the screen where you can edit the rule.                                                                                                    |
|              | Click the delete icon to delete an existing firewall rule. A window display asking you<br>to confirm that you want to delete the firewall rule. Note that subsequent firewall<br>rules move up by one when you take this action.        |
| Insert       | Type the index number for where you want to put a rule. For example, if you type 6,<br>your new rule becomes number 6 and the previous rule 6 (if there is one) becomes<br>rule 7.                                                      |
|              | Click <b>Insert</b> to display this screen and refer to the following table for information on<br>the fields.                                                                                                    |
| Move         | Type a rule's index number and the number for where you want to put that rule. Click<br>Move to move the rule to the number that you typed. The ordering of your rules is<br>important as they are applied in order of their numbering. |

**Table 31** Firewall: Rule Summary (continued)

## **7.6.2 Configuring Firewall Rules**

Follow these directions to create a new rule.

- **1** In the **Rule Summary** screen, type the index number for where you want to put the rule. For example, if you type 6, your new rule becomes number 6 and the previous rule 6 (if there is one) becomes rule 7.
- **2** Click **Insert** to display this screen and refer to the following table for information on the labels.

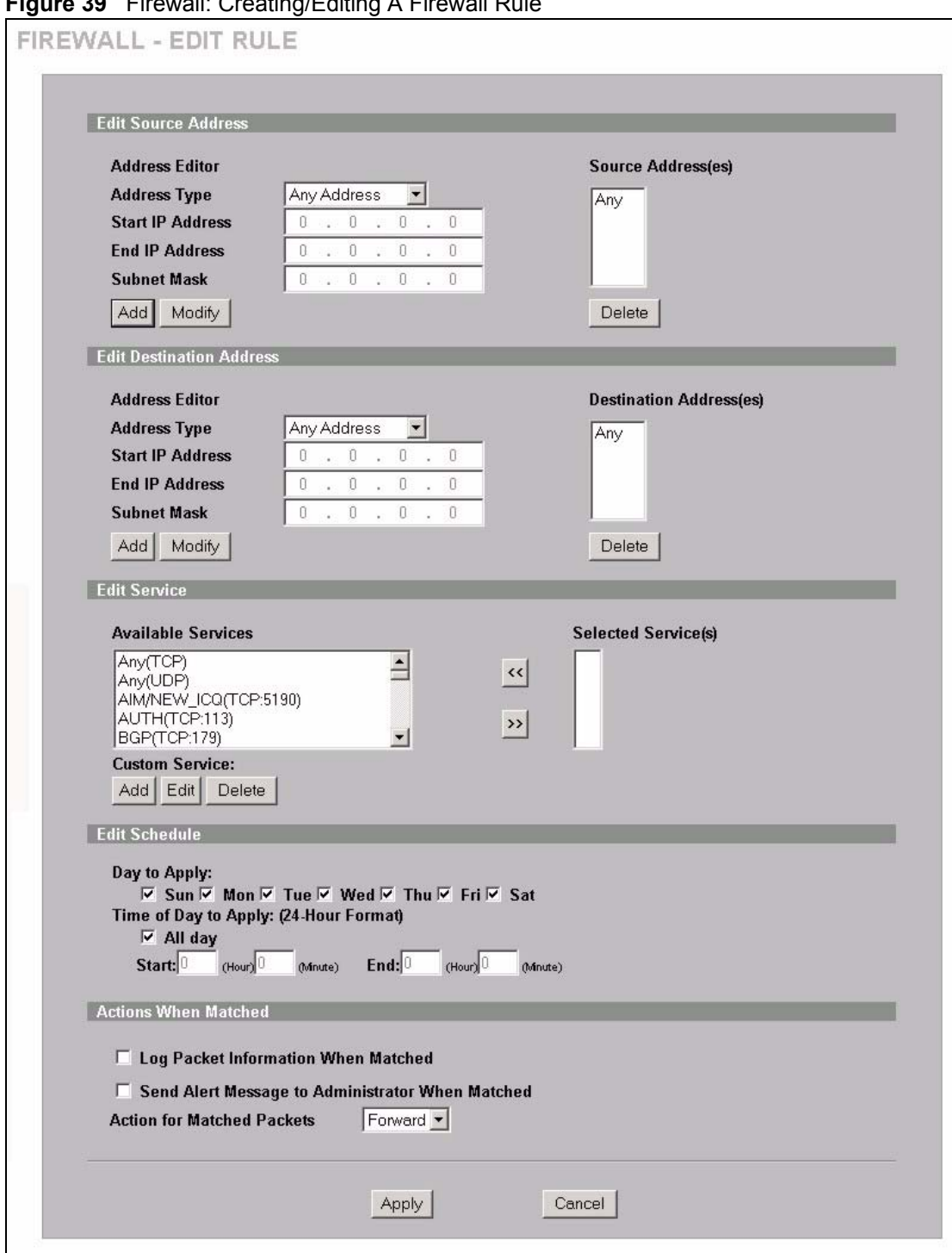

<span id="page-110-0"></span>**Figure 39** Firewall: Creating/Editing A Firewall Rule

The following table describes the labels in this screen.

| <b>LABEL</b>                                              | <b>DESCRIPTION</b>                                                                                                    |
|-----------------------------------------------------------|----------------------------------------------------------------------------------------------------|
| Edit Source/<br>Destination<br>Address                    |                                                                                                    |
| Address Type                                              | Do you want your rule to apply to packets with a particular (single) IP, a range of IP<br>addresses (e.g., 192.168.1.10 to 192.169.1.50), a subnet or any IP address?<br>Select an option from the drop-down list box that includes: Single Address, Range<br>Address, Subnet Address and Any Address.                 |
| Start IP Address                                          | Enter the single IP address or the starting IP address in a range here.                                                                                                    |
| End IP Address                                            | Enter the ending IP address in a range here.                                                                                                    |
| <b>Subnet Mask</b>                                        | Enter the subnet mask here, if applicable.                                                                                                    |
| Add                                                       | Click Add to add a new address to the Source or Destination Address(es) box.<br>You can add multiple addresses, ranges of addresses, and/or subnets.                                                                                                    |
| Modify                                                    | To edit an existing source or destination address, select it from the box and click<br>Modify.                                                                                                    |
| Delete                                                    | Highlight an existing source or destination address from the Source or Destination<br>Address(es) box above and click Delete to remove it.                                                                                                    |
| <b>Edit Service</b>                                       |                                                                                                    |
| Available/<br><b>Selected Services</b>                    | Refer to Table 34 on page 116 for more information on services available. Highlight<br>a service from the Available Services box on the left, then click >> to add it to the<br>Selected Service(s) box on the right. To remove a service, highlight it in the<br>Selected Service(s) box on the right, then click <<. |
| <b>Custom Service</b>                                     |                                                                                                    |
| Add                                                       | Click this button to bring up the screen that you use to configure a new custom<br>service that is not in the predefined list of services.                                                                                                    |
| Edit                                                      | Select a custom service (denoted by an *) from the Available Services list and<br>click this button to edit the service.                                                                                                    |
| Delete                                                    | Select a custom service (denoted by an *) from the <b>Available Services</b> list and<br>click this button to remove the service.                                                                                                    |
| Edit Schedule                                             |                                                                                                    |
| Day to Apply                                              | Select everyday or the day(s) of the week to apply the rule.                                                                                                    |
| Time of Day to<br>Apply (24-Hour<br>Format)               | Select All Day or enter the start and end times in the hour-minute format to apply<br>the rule.                                                                                                    |
| <b>Actions When</b><br>Matched                            |                                                                                                    |
| Log Packet<br>Information When<br>Matched                 | This field determines if a log for packets that match the rule is created (Enable) or<br>not (Disable). Go to the Log Settings page and select the Access Control logs<br>category to have the ZyWALL record these logs.                                                                                               |
| Send Alert<br>Message to<br>Administrator<br>When Matched | Select the check box to have the ZyWALL generate an alert when the rule is<br>matched.                                                                                                    |
| Action for<br><b>Matched Packets</b>                      | Use the drop-down list box to select whether to discard (Block) or allow the<br>passage of (Forward) packets that match this rule.                                                                                                    |

**Table 32** Firewall: Creating/Editing A Firewall Rule

| 'LABEL | <b>DESCRIPTION</b>                                                 |
|--------|--------------------------------------------------------------------|
| Apply  | Click Apply to save your customized settings and exit this screen. |
| Cancel | Click <b>Cancel</b> to exit this screen without saving.            |

**Table 32** Firewall: Creating/Editing A Firewall Rule (continued)

### **7.6.3 Configuring Custom Services**

Configure customized ports for services not predefined by the ZyWALL (See [Section 7.8 on](#page-116-1)  [page 116](#page-116-1) for a list of predefined services)*.* For a comprehensive list of port numbers and services, visit the IANA (Internet Assigned Number Authority) web site.

Click the **Add** button under **Custom Service** while editing a firewall rule to configure a custom service. This displays the following screen.

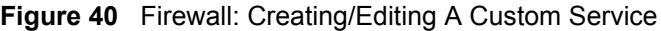

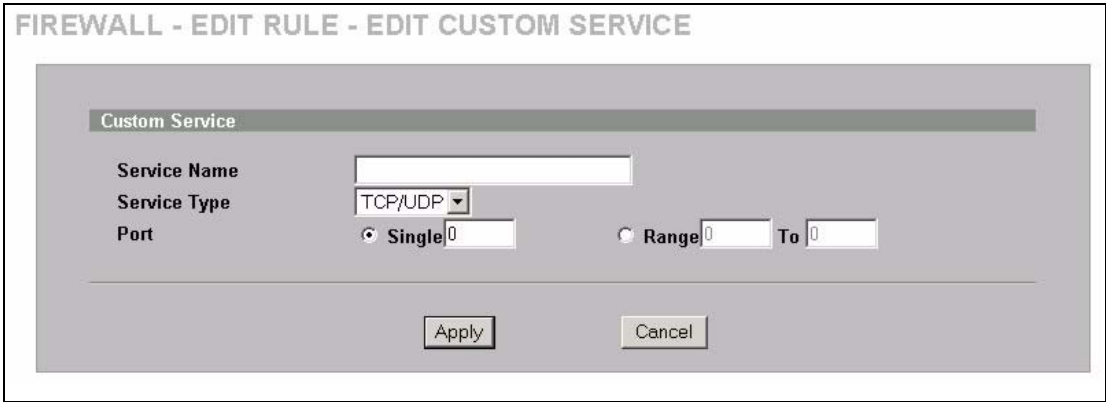

The following table describes the labels in this screen.

| <b>LABEL</b> | <b>DESCRIPTION</b>                                                                                                 |
|--------------|----------------------------------------------------------------------------------------------------|
| Service Name | Enter a unique name for your custom service.                                                                       |
| Service Type | Choose the IP port (TCP, UDP or Both) that defines your customized service<br>from the drop down list box.         |
| Port         | Select Single to specify one port only or Range to specify a span of ports that<br>define your customized service. |
| Apply        | Click Apply to save your customized settings and exit this screen.                                                 |
| Cancel       | Click Cancel to exit this screen without saving.                                                                   |

**Table 33** Firewall: Creating/Editing A Custom Service

# **7.7 Example Firewall Rule**

The following Internet firewall rule example allows a hypothetical My Service connection from the Internet.

**1** Click the **FIREWALL** link and then the **Rule Summary** tab. Select **WAN to LAN** from the **Packet Direction** drop-down list box.

**Figure 41** Firewall Example: Rule Summary

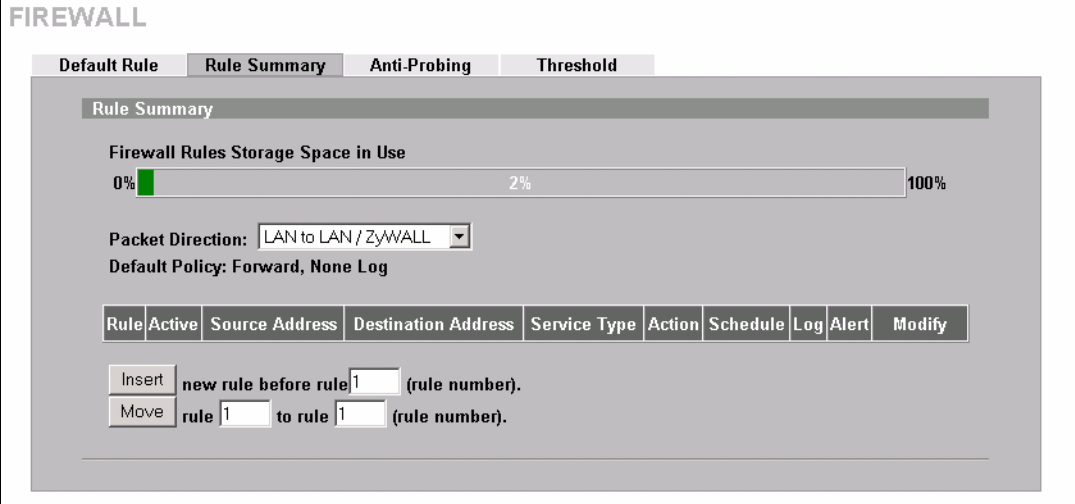

- **2** In the **Rule Summary** screen, type the index number for where you want to put the rule. For example, if you type 6, your new rule becomes number 6 and the previous rule 6 (if there is one) becomes rule 7.
- **3** Click **Insert** to display the firewall rule configuration screen.
- **4** Select **Any** in the **Destination Address** box and then click **Delete**.
- **5** Configure the destination address screen as follows and click **Add**.

#### **Figure 42** Firewall Example: Rule Edit

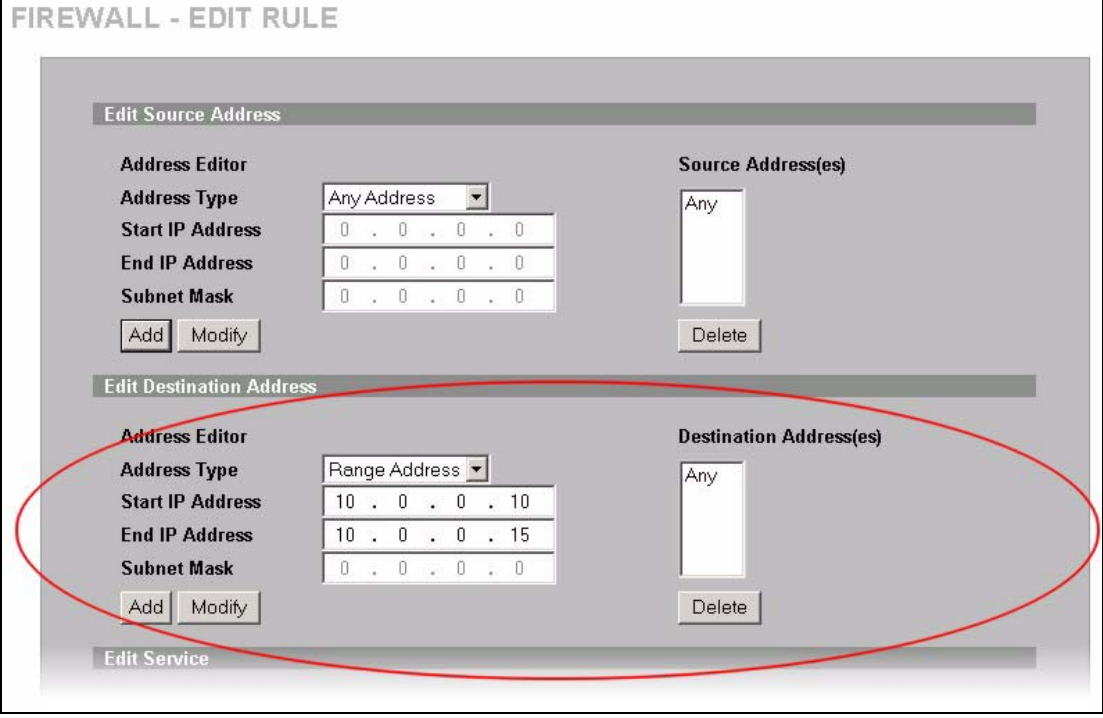

**6** In the **Edit Rule** screen, click **Add** under **Custom Service** to open the **Edit Custom Service** screen. Configure it as follows and click **Apply**.

#### **Figure 43** Firewall Example: Edit Custom Service

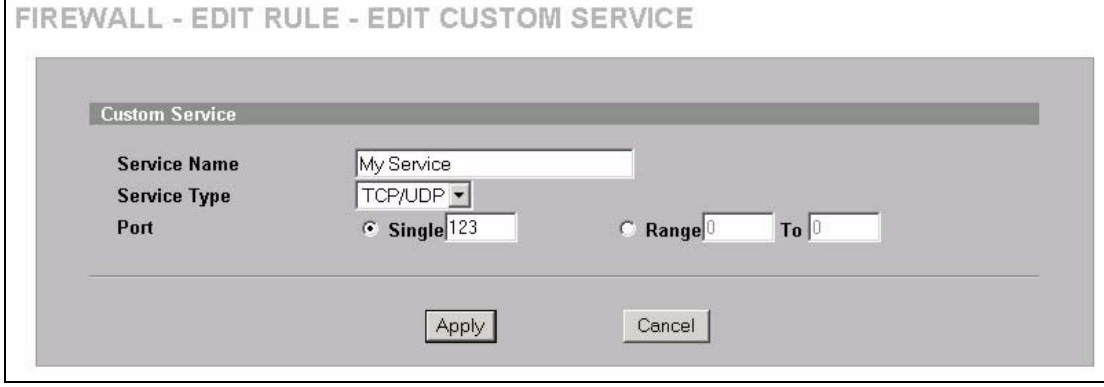

- **7** In the **Edit Rule** screen, use the arrows between **Available Services** and **Selected Service(s)** to configure it as follows. Click **Apply** when you are done.
- **Note:** Custom services show up with an \* before their names in the **Services** list box and the **Rule Summary** list box. Click **Apply** after you've created your custom service.

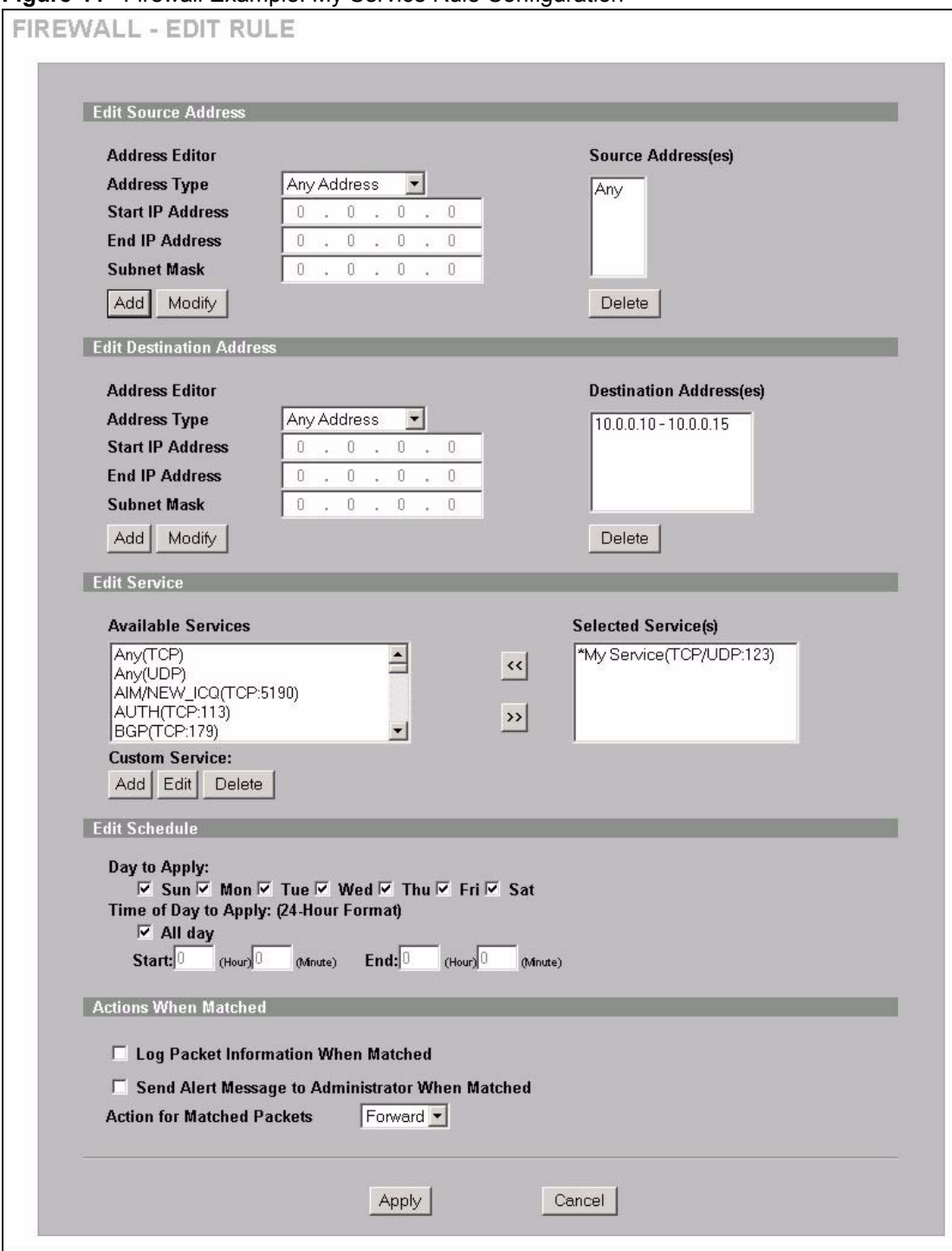

**Figure 44** Firewall Example: My Service Rule Configuration

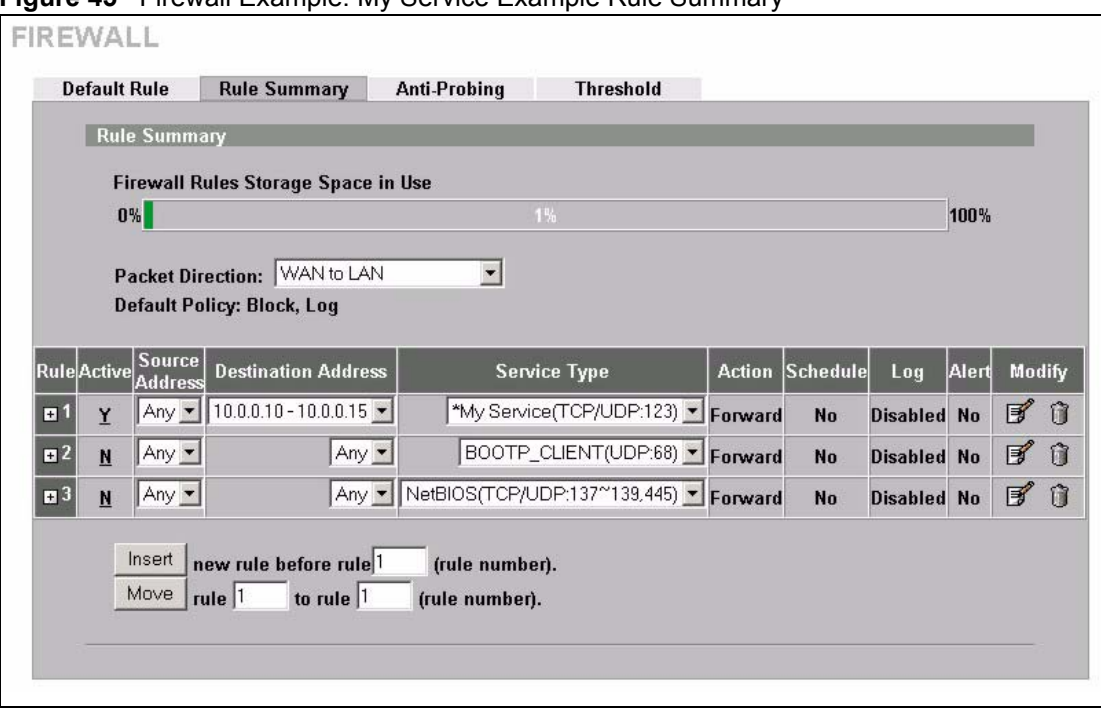

**Figure 45** Firewall Example: My Service Example Rule Summary

Rule 1: Allows a My Service connection from the WAN to IP addresses 10.0.0.10 through 10.0.0.15 on the LAN.

#### <span id="page-116-1"></span>**7.8 Predefined Services**

The **Available Services** list box in the **Edit Rule** screen (see [Figure 39 on page 110\)](#page-110-0) displays all predefined services that the ZyWALL already supports. Next to the name of the service, two fields appear in brackets. The first field indicates the IP protocol type (TCP, UDP, or ICMP). The second field indicates the IP port number that defines the service. (Note that there may be more than one IP protocol type. For example, look at the default configuration labeled (**DNS**). **(UDP/TCP:53)** means UDP port 53 and TCP port 53. Custom services may also be configured using the **Custom Services** function discussed previously.

| <b>SERVICE</b>                    | <b>DESCRIPTION</b>                                                                          |
|-----------------------------------|---------------------------------------------------------------------------------------------|
| AIM/New-ICQ(TCP:5190)             | AOL's Internet Messenger service, used as a listening port by ICQ.                          |
| AUTH(TCP:113)                     | Authentication protocol used by some servers.                                               |
| <b>BGP(TCP:179)</b>               | Border Gateway Protocol.                                                                    |
| BOOTP CLIENT(UDP:68)              | DHCP Client.                                                                                |
| BOOTP SERVER(UDP:67)              | <b>DHCP Server.</b>                                                                         |
| CU-SEEME (TCP/UDP:7648,<br>24032) | A popular videoconferencing solution from White Pines Software.                             |
| DNS(UDP/TCP:53)                   | Domain Name Server, a service that matches web names (e.g.<br>www.zyxel.com) to IP numbers. |

<span id="page-116-0"></span>**Table 34** Predefined Services

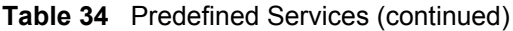

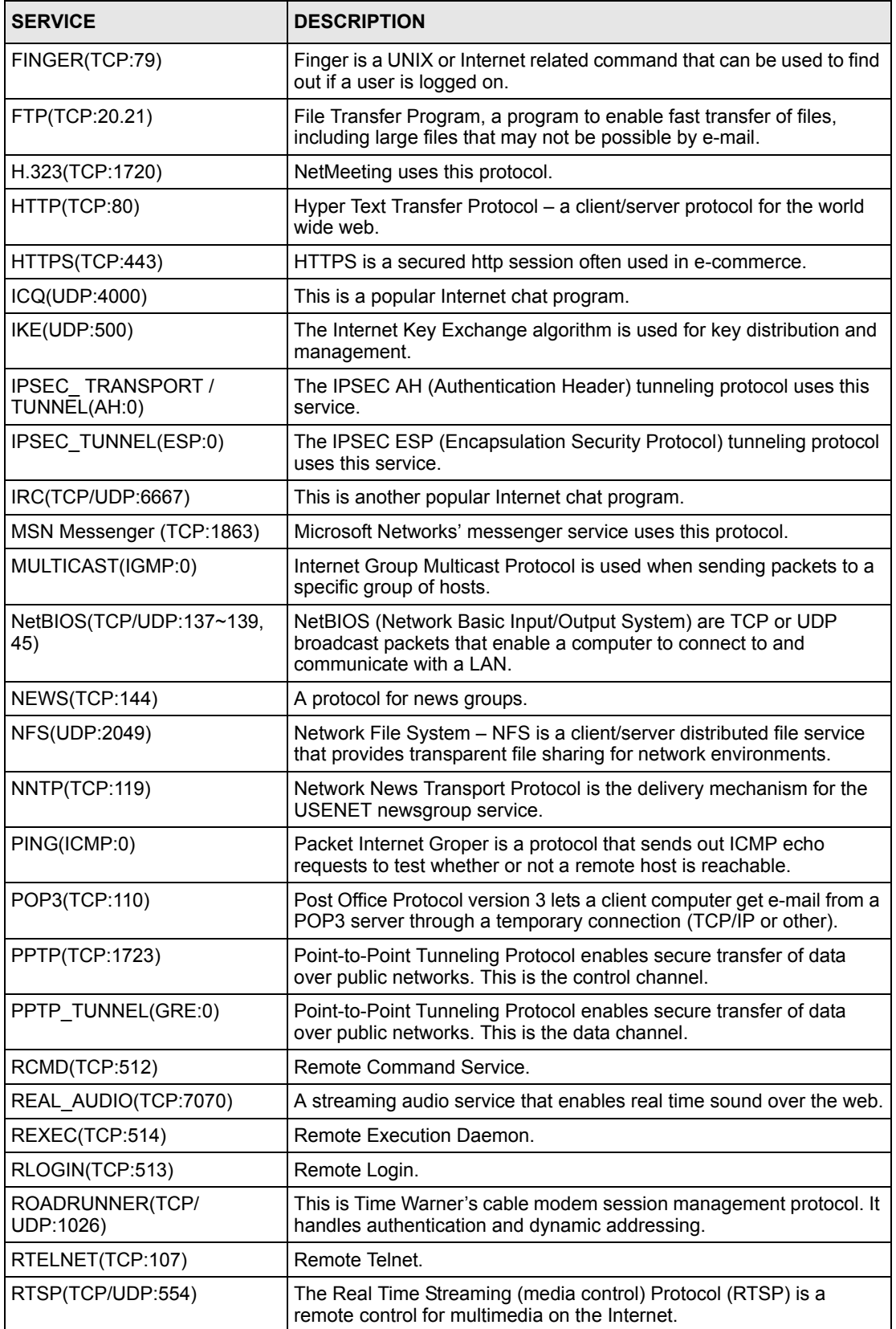

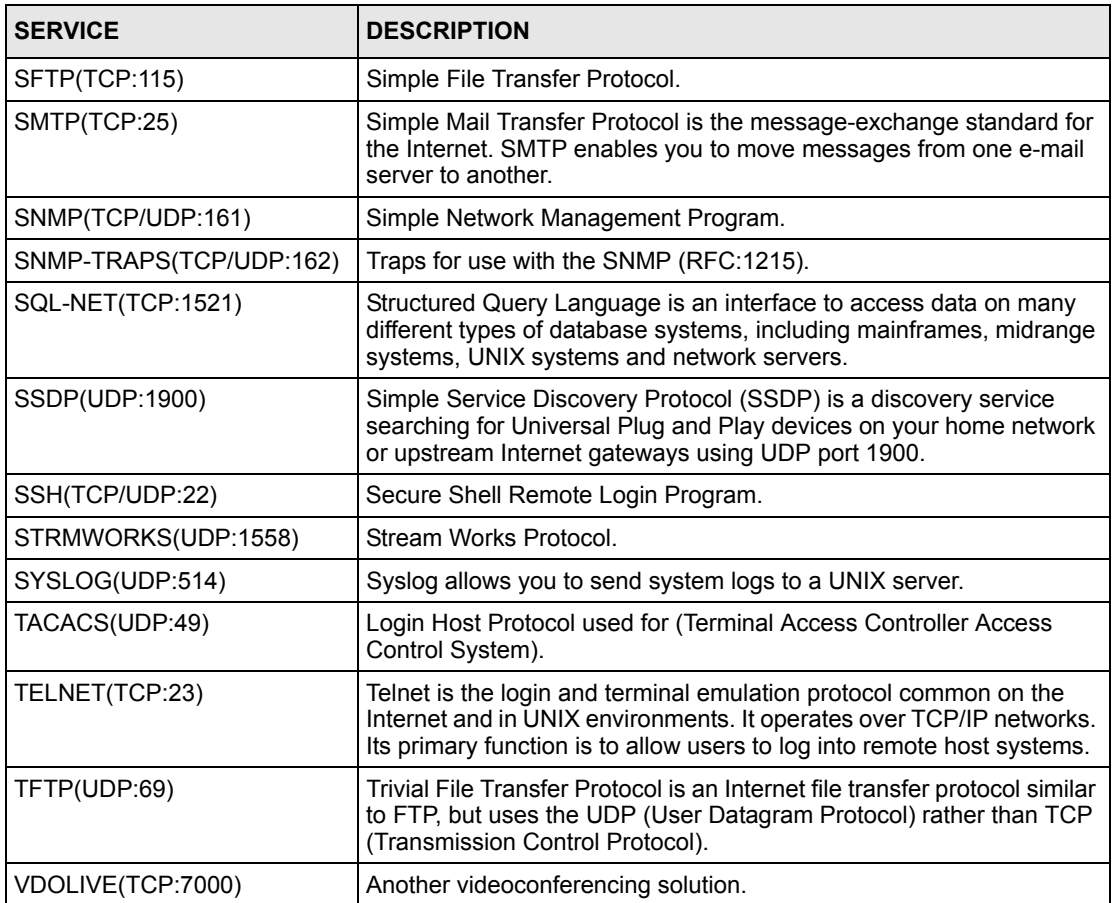

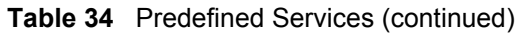

# **7.9 Anti-Probing**

If an outside user attempts to probe an unsupported port on your ZyWALL, an ICMP response packet is automatically returned. This allows the outside user to know the ZyWALL exists. The ZyWALL supports anti-probing, which prevents ZyWALL ICMP response packet from being sent. This keeps outsiders from discovering your ZyWALL when unsupported ports are probed.

Internet Control Message Protocol (ICMP) is a message control and error-reporting protocol between a host server and a gateway to the Internet. ICMP uses Internet Protocol (IP) datagrams, but the messages are processed by the TCP/IP software and directly apparent to the application user.

Click **FIREWALL**, then the **Anti-Probing** tab to open the screen.

**Figure 46** Firewall: Anti-Probing

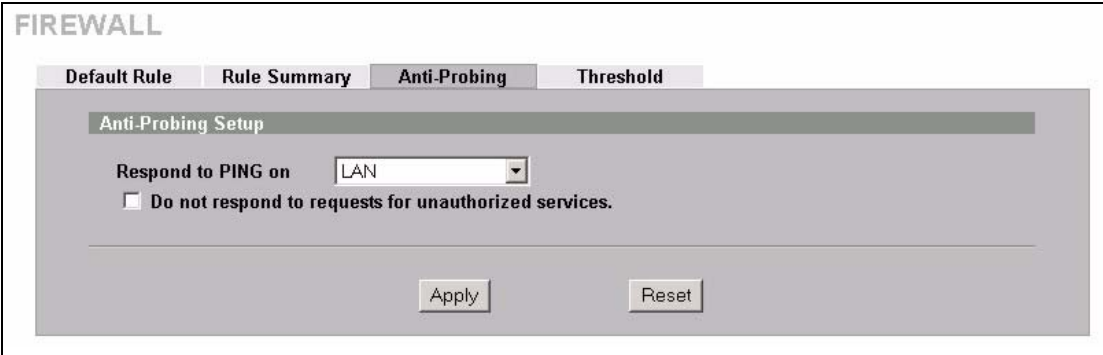

The following table describes the labels in this screen.

**Table 35** Firewall: Anti-Probing

| <b>LABEL</b>                                                   | <b>DESCRIPTION</b>                                                                                                    |
|----------------------------------------------------------------|----------------------------------------------------------------------------------------------------|
| Respond to PING<br>on                                          | The ZyWALL does not respond to any incoming Ping requests when <b>Disable</b> is<br>selected. Select LAN to reply to incoming LAN Ping requests. Select WAN to reply<br>to incoming WAN Ping requests. Select <b>LAN &amp; WAN</b> to reply to incoming Ping<br>requests on the LAN and WAN.                                                                                                    |
| Do not respond to<br>requests for<br>unauthorized<br>services. | Select this option to prevent hackers from finding the ZyWALL by probing for<br>unused ports. If you select this option, the ZyWALL will not respond to port<br>request(s) for unused ports, thus leaving the unused ports and the ZyWALL<br>unseen. By default this option is not selected and the ZyWALL will reply with an<br>ICMP Port Unreachable packet for a port probe on its unused UDP ports, and a<br>TCP Reset packet for a port probe on its unused TCP ports.                                                       |
|                                                                | Note that the probing packets must first traverse the ZyWALL's firewall mechanism<br>before reaching this anti-probing mechanism. Therefore if the firewall mechanism<br>blocks a probing packet, the ZyWALL reacts based on the firewall policy, which by<br>default, is to send a TCP reset packet for a blocked TCP packet. You can use the<br>command "sys firewall tcprst rst [on off]" to change this policy. When the firewall<br>mechanism blocks a UDP packet, it drops the packet without sending a response<br>packet. |
| Apply                                                          | Click Apply to save your changes back to the ZyWALL.                                                                                                    |
| Reset                                                          | Click Reset to begin configuring this screen afresh.                                                                                                    |

# **7.10 Configuring Attack Alert**

Attack alerts are the first defense against DoS attacks. In the **Threshold** screen, shown later, you may choose to generate an alert whenever an attack is detected. For DoS attacks, the ZyWALL uses thresholds to determine when to drop sessions that do not become fully established. These thresholds apply globally to all sessions.

You can use the default threshold values, or you can change them to values more suitable to your security requirements.

## **7.10.1 Threshold Values**

Tune these parameters when something is not working and after you have checked the firewall counters. These default values should work fine for normal small offices with ADSL bandwidth. Factors influencing choices for threshold values are:

- **1** The maximum number of opened sessions.
- **2** The minimum capacity of server backlog in your LAN network.
- **3** The CPU power of servers in your LAN network.
- **4** Network bandwidth.
- **5** Type of traffic for certain servers.

If your network is slower than average for any of these factors (especially if you have servers that are slow or handle many tasks and are often busy), then the default values should be reduced.

You should make any changes to the threshold values before you continue configuring firewall rules.

## **7.10.2 Half-Open Sessions**

For TCP, half-open means that the session has not reached the established state-the TCP threeway handshake has not yet been completed (see [Figure 31 on page 94](#page-94-0)). For UDP, half-open means that the firewall has detected no return traffic. An unusually high number of half-open sessions (either an absolute number or measured as the arrival rate) could indicate that a Denial of Service attack is occurring.

The ZyWALL measures both the total number of existing half-open sessions and the rate of session establishment attempts. Both TCP and UDP half-open sessions are counted in the total number and rate measurements. Measurements are made once a minute.

When the number of existing half-open sessions rises above a threshold (**max-incomplete high**), the ZyWALL starts deleting half-open sessions as required to accommodate new connection requests. The ZyWALL continues to delete half-open requests as necessary, until the number of existing half-open sessions drops below another threshold (**max-incomplete low**).

When the rate of new connection attempts rises above a threshold (**one-minute high**), the ZyWALL starts deleting half-open sessions as required to accommodate new connection requests. The ZyWALL continues to delete half-open sessions as necessary, until the rate of new connection attempts drops below another threshold (**one-minute low**). The rate is the number of new attempts detected in the last one-minute sample period.

#### **7.10.2.1 TCP Maximum Incomplete and Blocking Time**

An unusually high number of half-open sessions with the same destination host address could indicate that a Denial of Service attack is being launched against the host.

Whenever the number of half-open sessions with the same destination host address rises above a threshold (**TCP Maximum Incomplete**), the ZyWALL starts deleting half-open sessions according to one of the following methods:

- **1** If the **Blocking Time** timeout is 0 (the default), then the ZyWALL deletes the oldest existing half-open session for the host for every new connection request to the host. This ensures that the number of half-open sessions to a given host will never exceed the threshold.
- **2** If the **Blocking Time** timeout is greater than 0, then the ZyWALL blocks all new connection requests to the host giving the server time to handle the present connections. The ZyWALL continues to block all new connection requests until the **Blocking Time** expires.

The ZyWALL also sends alerts whenever **TCP Maximum Incomplete** is exceeded. The global values specified for the threshold and timeout apply to all TCP connections. Click the **FIREWALL** link and then the **Threshold** tab to bring up the next screen.

**Figure 47** Firewall: Threshold

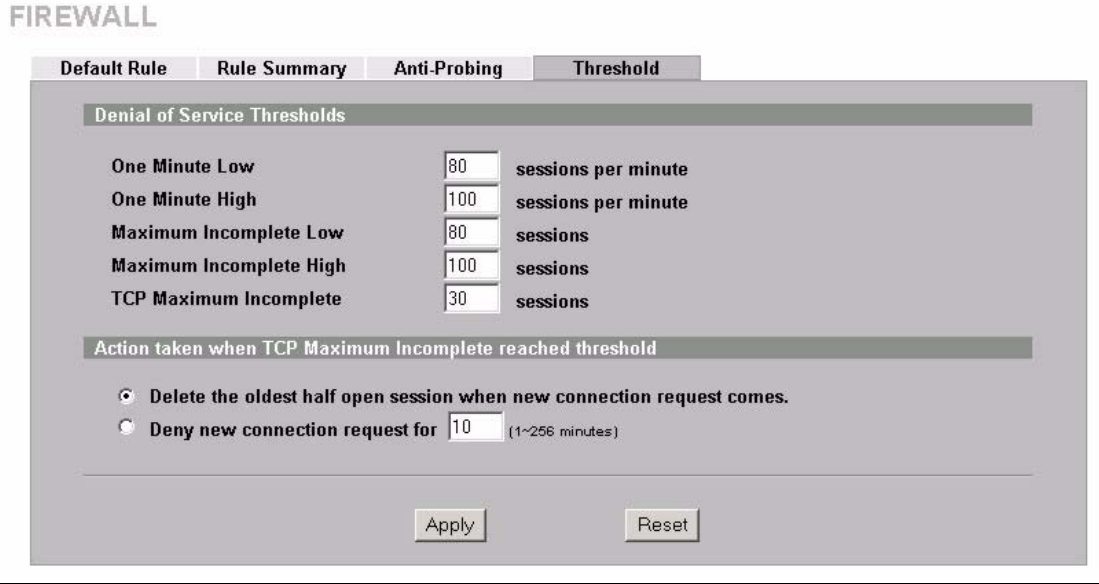

The following table describes the labels in this screen.

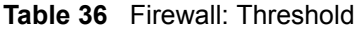

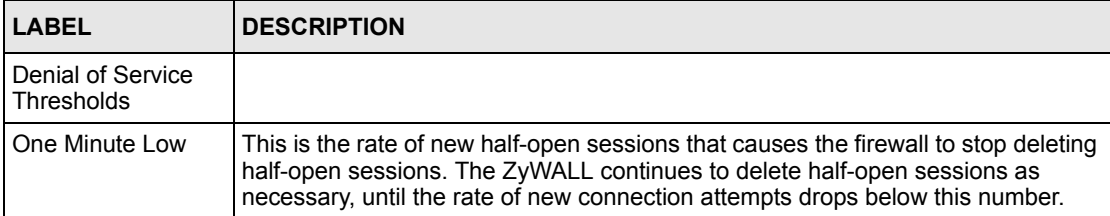

| <b>LABEL</b>                                                                      | <b>DESCRIPTION</b>                                                                                                    |
|-----------------------------------------------------------------------------------|----------------------------------------------------------------------------------------------------|
| One Minute High                                                                   | This is the rate of new half-open sessions that causes the firewall to start deleting<br>half-open sessions. When the rate of new connection attempts rises above this<br>number, the ZyWALL deletes half-open sessions as required to accommodate<br>new connection attempts.                                                                                                    |
|                                                                                   | The numbers, say 80 in the One Minute Low field and 100 in this field, cause the<br>ZyWALL to start deleting half-open sessions when more than 100 session<br>establishment attempts have been detected in the last minute, and to stop<br>deleting half-open sessions when fewer than 80 session establishment attempts<br>have been detected in the last minute.                         |
| Maximum<br>Incomplete Low                                                         | This is the number of existing half-open sessions that causes the firewall to stop<br>deleting half-open sessions. The ZyWALL continues to delete half-open requests<br>as necessary, until the number of existing half-open sessions drops below this<br>number.                                                                                                    |
| Maximum<br>Incomplete High                                                        | This is the number of existing half-open sessions that causes the firewall to start<br>deleting half-open sessions. When the number of existing half-open sessions<br>rises above this number, the ZyWALL deletes half-open sessions as required to<br>accommodate new connection requests. Do not set Maximum Incomplete High<br>to lower than the current Maximum Incomplete Low number. |
|                                                                                   | The above values, say 80 in the Maximum Incomplete Low field and 100 in this<br>field, cause the ZyWALL to start deleting half-open sessions when the number of<br>existing half-open sessions rises above 100, and to stop deleting half-open<br>sessions with the number of existing half-open sessions drops below 80.                                                                  |
| <b>TCP Maximum</b><br>Incomplete                                                  | This is the number of existing half-open TCP sessions with the same destination<br>host IP address that causes the firewall to start dropping half-open sessions to<br>that same destination host IP address. Enter a number between 1 and 256. As a<br>general rule, you should choose a smaller number for a smaller network, a slower<br>system or limited bandwidth.                   |
| Action taken when<br>the TCP Maximum<br>Incomplete<br>threshold is<br>reached.    |                                                                                                    |
| Delete the oldest<br>half open session<br>when new<br>connection request<br>comes | Select this radio button to clear the oldest half open session when a new<br>connection request comes.                                                                                                    |
| Deny new<br>connection request                                                    | Select this radio button and specify for how long the ZyWALL should block new<br>connection requests when TCP Maximum Incomplete is reached.                                                                                                    |
| for                                                                               | Enter the length of blocking time in minutes (between 1 and 256).                                                                                                    |
| Apply                                                                             | Click Apply to save your changes back to the ZyWALL.                                                                                                    |
| Reset                                                                             | Click Reset to begin configuring this screen afresh.                                                                                                    |

**Table 36** Firewall: Threshold (continued)

# **CHAPTER 8 Introduction to IPSec**

This chapter introduces the basics of IPSec VPNs.

# **8.1 VPN Overview**

A VPN (Virtual Private Network) provides secure communications between sites without the expense of leased site-to-site lines. A secure VPN is a combination of tunneling, encryption, authentication, access control and auditing technologies/services used to transport traffic over the Internet or any insecure network that uses the TCP/IP protocol suite for communication.

#### **8.1.1 IPSec**

Internet Protocol Security (IPSec) is a standards-based VPN that offers flexible solutions for secure data communications across a public network like the Internet. IPSec is built around a number of standardized cryptographic techniques to provide confidentiality, data integrity and authentication at the IP layer.

#### <span id="page-123-0"></span>**8.1.2 Security Association**

A Security Association (SA) is a contract between two parties indicating what security parameters, such as keys and algorithms they will use.

## **8.1.3 Other Terminology**

#### **8.1.3.1 Encryption**

Encryption is a mathematical operation that transforms data from "plaintext" (readable) to "ciphertext" (scrambled text) using a "key". The key and clear text are processed by the encryption operation, which leads to the data scrambling that makes encryption secure. Decryption is the opposite of encryption: it is a mathematical operation that transforms ciphertext to plaintext. Decryption also requires a key.

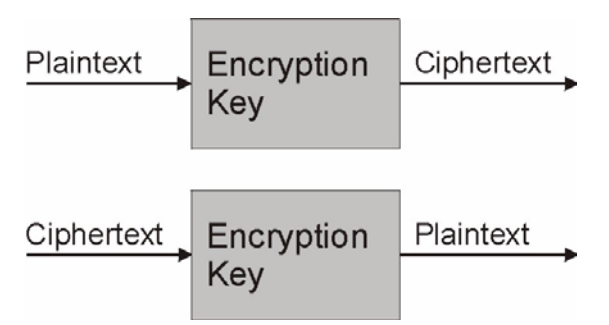

#### **Figure 48** Encryption and Decryption

#### **8.1.3.2 Data Confidentiality**

The IPSec sender can encrypt packets before transmitting them across a network.

#### **8.1.3.3 Data Integrity**

The IPSec receiver can validate packets sent by the IPSec sender to ensure that the data has not been altered during transmission.

#### **8.1.3.4 Data Origin Authentication**

The IPSec receiver can verify the source of IPSec packets. This service depends on the data integrity service.

#### **8.1.4 VPN Applications**

The ZyWALL supports the following VPN applications.

#### **8.1.4.1 Linking Two or More Private Networks Together**

Connect branch offices and business partners over the Internet with significant cost savings and improved performance when compared to leased lines between sites.

#### **8.1.4.2 Accessing Network Resources When NAT Is Enabled**

When NAT is enabled, remote users are not able to access hosts on the LAN unless the host is designated a public LAN server for that specific protocol. Since the VPN tunnel terminates inside the LAN, remote users will be able to access all computers that use private IP addresses on the LAN.

#### **8.1.4.3 Unsupported IP Applications**

A VPN tunnel may be created to add support for unsupported emerging IP applications. See [Chapter 1 on page 31](#page-31-0) for an example of a VPN application.

## **8.2 IPSec Architecture**

The overall IPSec architecture is shown as follows.

#### **Figure 49** IPSec Architecture

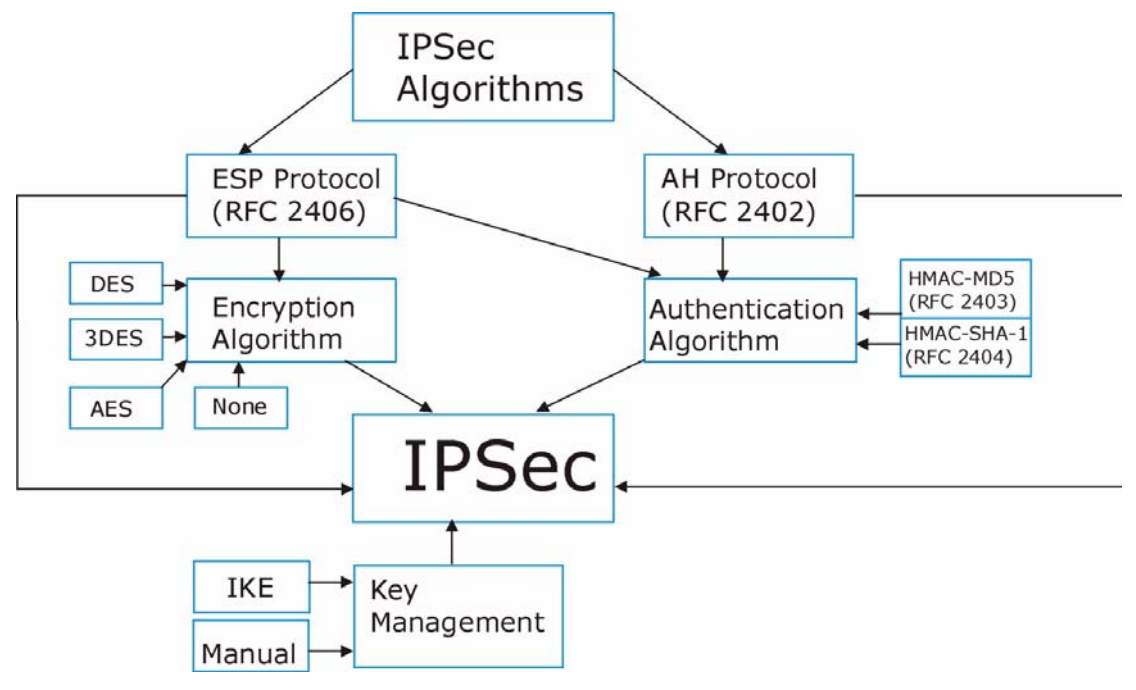

#### **8.2.1 IPSec Algorithms**

The **ESP** (Encapsulating Security Payload) Protocol (RFC 2406) and **AH** (Authentication Header) protocol (RFC 2402) describe the packet formats and the default standards for packet structure (including implementation algorithms).

The Encryption Algorithm describes the use of encryption techniques such as DES (Data Encryption Standard), AES (Advanced Encryption Standard) and Triple DES algorithms.

The Authentication Algorithms, HMAC-MD5 (RFC 2403) and HMAC-SHA-1 (RFC 2404, provide an authentication mechanism for the **AH** and **ESP** protocols. Refer to [Section 9.2 on](#page-129-0)  [page 129](#page-129-0) for more information.

#### **8.2.2 Key Management**

Key management allows you to determine whether to use IKE (ISAKMP) or manual key configuration in order to set up a VPN.

## **8.3 Encapsulation**

The two modes of operation for IPSec VPNs are **Transport** mode and **Tunnel** mode.

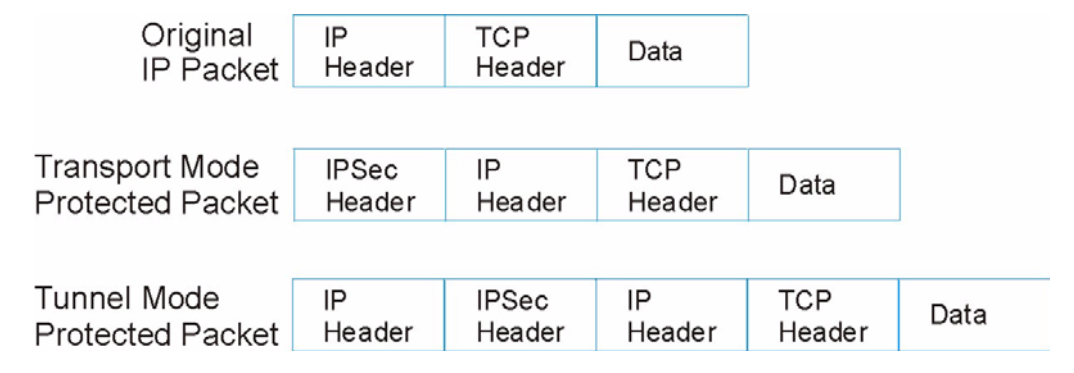

**Figure 50** Transport and Tunnel Mode IPSec Encapsulation

#### **8.3.1 Transport Mode**

**Transport** mode is used to protect upper layer protocols and only affects the data in the IP packet. In **Transport** mode, the IP packet contains the security protocol (**AH** or **ESP**) located after the original IP header and options, but before any upper layer protocols contained in the packet (such as TCP and UDP).

With **ESP,** protection is applied only to the upper layer protocols contained in the packet. The IP header information and options are not used in the authentication process. Therefore, the originating IP address cannot be verified for integrity against the data.

With the use of **AH** as the security protocol, protection is extended forward into the IP header to verify the integrity of the entire packet by use of portions of the original IP header in the hashing process.

#### **8.3.2 Tunnel Mode**

**Tunnel** mode encapsulates the entire IP packet to transmit it securely. A **Tunnel** mode is required for gateway services to provide access to internal systems. **Tunnel** mode is fundamentally an IP tunnel with authentication and encryption. This is the most common mode of operation. **Tunnel** mode is required for gateway to gateway and host to gateway communications. **Tunnel** mode communications have two sets of IP headers:

- **Outside header**: The outside IP header contains the destination IP address of the VPN gateway.
- **Inside header**: The inside IP header contains the destination IP address of the final system behind the VPN gateway. The security protocol appears after the outer IP header and before the inside IP header.

## **8.4 IPSec and NAT**

Read this section if you are running IPSec on a host computer behind the ZyWALL.

NAT is incompatible with the **AH** protocol in both **Transport** and **Tunnel** mode. An IPSec VPN using the **AH** protocol digitally signs the outbound packet, both data payload and headers, with a hash value appended to the packet. When using **AH** protocol, packet contents (the data payload) are not encrypted.

A NAT device in between the IPSec endpoints will rewrite either the source or destination address with one of its own choosing. The VPN device at the receiving end will verify the integrity of the incoming packet by computing its own hash value, and complain that the hash value appended to the received packet doesn't match. The VPN device at the receiving end doesn't know about the NAT in the middle, so it assumes that the data has been maliciously altered.

IPSec using **ESP** in **Tunnel** mode encapsulates the entire original packet (including headers) in a new IP packet. The new IP packet's source address is the outbound address of the sending VPN gateway, and its destination address is the inbound address of the VPN device at the receiving end. When using **ESP** protocol with authentication, the packet contents (in this case, the entire original packet) are encrypted. The encrypted contents, but not the new headers, are signed with a hash value appended to the packet.

**Tunnel** mode **ESP** with authentication is compatible with NAT because integrity checks are performed over the combination of the "original header plus original payload," which is unchanged by a NAT device. **Transport** mode **ESP** with authentication is not compatible with NAT, although NAT traversal provides a way to use **Transport** mode **ESP** when there is a NAT router between the IPSec endpoints (See [Section 9.5 on page 131](#page-131-0) for details).

| <b>SECURITY PROTOCOL</b> | <b>MODE</b> | <b>NAT</b> |
|--------------------------|-------------|------------|
| AH                       | Transport   | N          |
| AH                       | Tunnel      | N          |
| <b>ESP</b>               | Transport   | N          |
| FSP                      | Tunnel      |            |

**Table 37** VPN and NAT

# **CHAPTER 9 VPN Screens**

This chapter introduces the VPN Web Configurator. See [Chapter 15 on page 225](#page-225-0) for information on viewing logs and [Appendix N on page 347](#page-347-0) for IPSec log descriptions.

## **9.1 VPN/IPSec Overview**

Use the screens documented in this chapter to configure rules for VPN connections and manage VPN connections.

## <span id="page-129-0"></span>**9.2 IPSec Algorithms**

The **ESP** and **AH** protocols are necessary to create a Security Association (SA), the foundation of an IPSec VPN. An SA is built from the authentication provided by the **AH** and **ESP** protocols. The primary function of key management is to establish and maintain the SA between systems. Once the SA is established, the transport of data may commence.

#### **9.2.1 AH (Authentication Header) Protocol**

**AH** protocol (RFC 2402) was designed for integrity, authentication, sequence integrity (replay resistance), and non-repudiation but not for confidentiality, for which the **ESP** was designed.

In applications where confidentiality is not required or not sanctioned by government encryption restrictions, an **AH** can be employed to ensure integrity. This type of implementation does not protect the information from dissemination but will allow for verification of the integrity of the information and authentication of the originator.

## **9.2.2 ESP (Encapsulating Security Payload) Protocol**

The **ESP** protocol (RFC 2406) provides encryption as well as the services offered by **AH**. **ESP** authenticating properties are limited compared to the **AH** due to the non-inclusion of the IP header information during the authentication process. However, **ESP** is sufficient if only the upper layer protocols need to be authenticated.

An added feature of the **ESP** is payload padding, which further protects communications by concealing the size of the packet being transmitted.

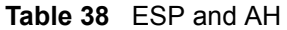

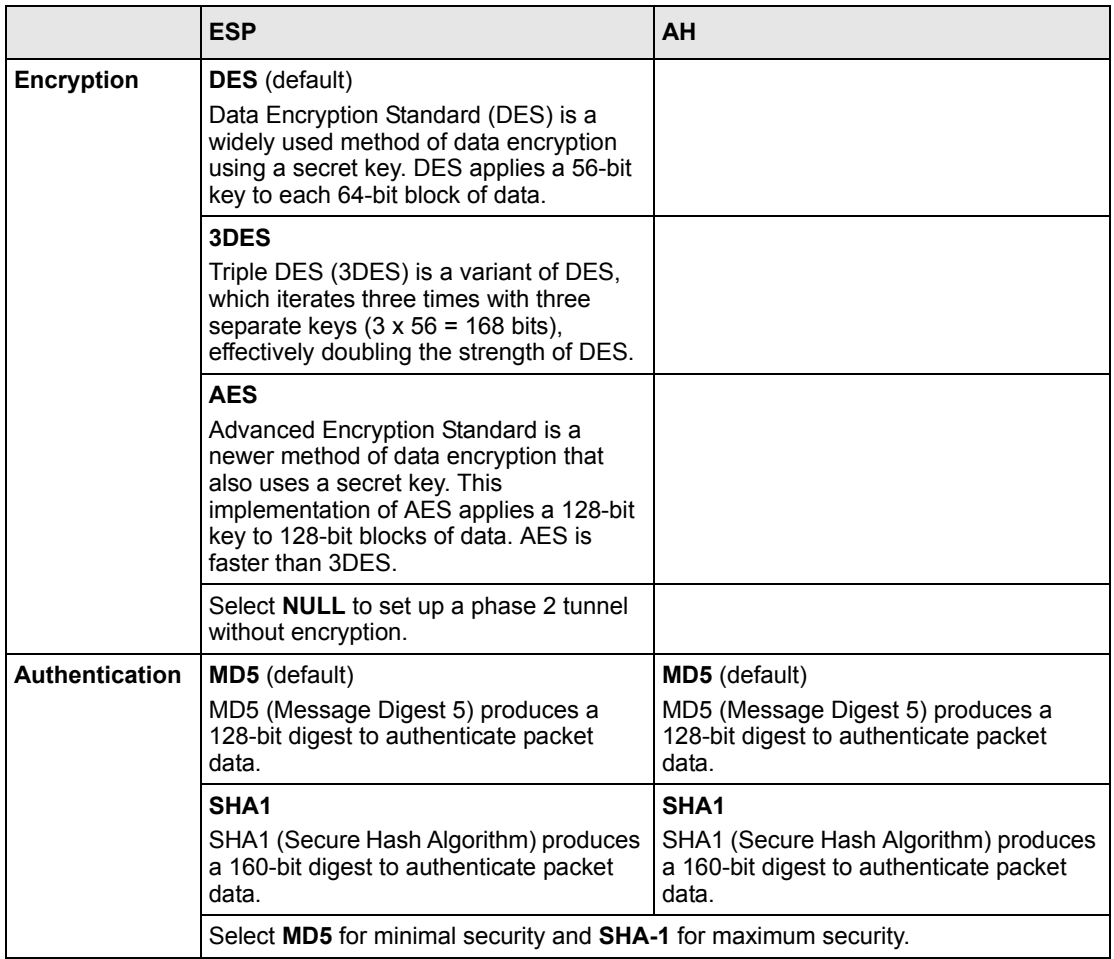

## **9.3 My ZyWALL**

**My ZyWALL** identifies the WAN IP address or domain name of the ZyWALL (if it has one) or leave the field set to **0.0.0.0**. The ZyWALL has to rebuild the VPN tunnel if the **My ZyWALL** IP address changes after setup.

## **9.4 Secure Gateway Address**

**Secure Gateway Address** is the WAN IP address or domain name of the remote IPSec router (secure gateway).

If the remote secure gateway has a static WAN IP address, enter it in the **Secure Gateway Address** field. You may alternatively enter the remote secure gateway's domain name (if it has one) in the **Secure Gateway Address** field.

You can also enter a remote secure gateway's domain name in the **Secure Gateway Address** field if the remote secure gateway has a dynamic WAN IP address and is using DDNS. The ZyWALL has to rebuild the VPN tunnel each time the remote secure gateway's WAN IP address changes (there may be a delay until the DDNS servers are updated with the remote gateway's new WAN IP address).

#### **9.4.1 Dynamic Secure Gateway Address**

If the remote secure gateway has a dynamic WAN IP address and does not use DDNS, enter 0.0.0.0 as the secure gateway's address. In this case only the remote secure gateway can initiate SAs. This may be useful for telecommuters initiating a VPN tunnel to the company network. See [Section 9.11 on page 146](#page-146-0) for configuration examples.

**Note:** The Secure Gateway IP Address may be configured as 0.0.0.0 only when using **IKE** key management and not **Manual** key management.

#### **9.4.2 Nailed Up**

When you initiate an IPSec tunnel with nailed up enabled, the ZyWALL automatically renegotiates the tunnel when the IPSec SA lifetime period expires (see [Section 8.1.2 on page](#page-123-0)  [123](#page-123-0) for more on the IPSec SA lifetime). In effect, the IPSec tunnel becomes an always on connection after you initiate it. Both IPSec routers must have a ZyWALL-compatible nailed up feature enabled in order for this feature to work.

If the ZyWALL has its maximum number of simultaneous IPSec tunnels connected to it and they all have nailed up enabled, then no other tunnels can take a turn connecting to the ZyWALL because the ZyWALL never drops the tunnels that are already connected.

**Note:** When there is outbound traffic with no inbound traffic, the ZyWALL automatically drops the tunnel after two minutes.

## <span id="page-131-0"></span>**9.5 NAT Traversal**

NAT traversal allows you to set up a VPN connection when there are NAT routers between the two IPSec routers.

<span id="page-132-0"></span>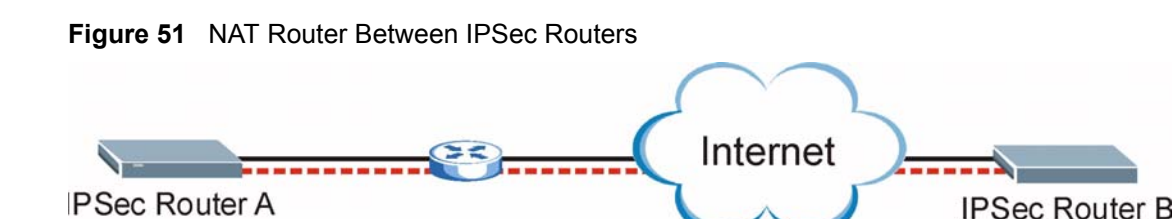

Normally you cannot set up a VPN connection with a NAT router between the two IPSec routers because the NAT router changes the header of the IPSec packet. In the previous figure, IPSec router A sends an IPSec packet in an attempt to initiate a VPN. The NAT router changes the IPSec packet's header so it does not match the header for which IPSec router B is checking. Therefore, IPSec router B does not respond and the VPN connection cannot be built.

NAT traversal solves the problem by adding a UDP port 500 header to the IPSec packet. The NAT router forwards the IPSec packet with the UDP port 500 header unchanged. IPSec router B checks the UDP port 500 header and responds. IPSec routers A and B build a VPN connection.

## **9.5.1 NAT Traversal Configuration**

For NAT traversal to work you must:

- Use ESP security protocol (in either transport or tunnel mode).
- Use IKE keying mode.
- Enable NAT traversal on both IPSec endpoints.

In order for IPSec router A (see [Figure 51 on page 132\)](#page-132-0) to receive an initiating IPSec packet from IPSec router B, set the NAT router to forward UDP port 500 to IPSec router A.

## **9.5.2 X-Auth (Extended Authentication)**

With the Extended authentication feature on a remote IPSec router, added security is provided allowing you to use usernames and passwords for VPN connections. This is especially helpful when multiple ZyWALLs use one VPN rule to connect to a single remote IPSec router. An attacker cannot make a VPN connection without a valid username and password.

The extended authentication server checks the user names and passwords of the extended authentication clients before completing the IPSec connection .

A remote IPSec router can be an extended authentication server for some VPN connections and an extended authentication client for other VPN connections.

## **9.5.3 Authentication Server**

A ZyWALL set to be a VPN extended authentication server can use either the usernamepassword pair to the ZyWALL or an external RADIUS server for VPN authentication.

# **9.6 ID Type and Content**

With aggressive negotiation mode (see [Section 3.3.7.1 on page 63](#page-63-0)), the ZyWALL identifies incoming SAs by ID type and content since this identifying information is not encrypted. This enables the ZyWALL to distinguish between multiple rules for SAs that connect from remote IPSec routers that have dynamic WAN IP addresses. Telecommuters can use separate passwords to simultaneously connect to the ZyWALL from IPSec routers with dynamic IP addresses (see [Section 9.11.2 on page 147](#page-147-0) for a telecommuter configuration example)

**Note:** Regardless of the ID type and content configuration, the ZyWALL does not allow you to save multiple active rules with overlapping local and remote IP addresses.

With main mode (see [Section 3.3.7.1 on page 63](#page-63-0)), the ID type and content are encrypted to provide identity protection. In this case the ZyWALL can only distinguish between up to 12 different incoming SAs that connect from remote IPSec routers that have dynamic WAN IP addresses. The ZyWALL can distinguish up to 12 incoming SAs because you can select between three encryption algorithms (DES, 3DES and AES), two authentication algorithms (MD5 and SHA1) and two key groups (DH1 and DH2) when you configure a VPN rule (see [Section 9.8.2 on page 140](#page-140-0)). The ID type and content act as an extra level of identification for incoming SAs.

The type of ID can be a domain name, an IP address or an e-mail address. The content is the IP address, domain name, or e-mail address.

| <b>LOCAL ID TYPE=   CONTENT=</b>                                                                                                    |                                                                                                    |
|----------------------------------------------------------------------------------------------------|----------------------------------------------------------------------------------------------------|
| IP                                                                                                    | Type the IP address of your computer or leave the field blank to have the ZyWALL<br>automatically use its own IP address. |
| <b>DNS</b>                                                                                                    | Type a domain name (up to 31 characters) by which to identify this ZyWALL.                                                |
| E-mail                                                                                                    | Type an e-mail address (up to 31 characters) by which to identify this ZyWALL.                                            |
| The domain name or e-mail address that you use in the <b>Content</b> field is used for identification purposes<br>only and does not need to be a real domain name or e-mail address. |                                                                                                    |

**Table 39** Local ID Type and Content Fields

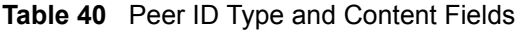

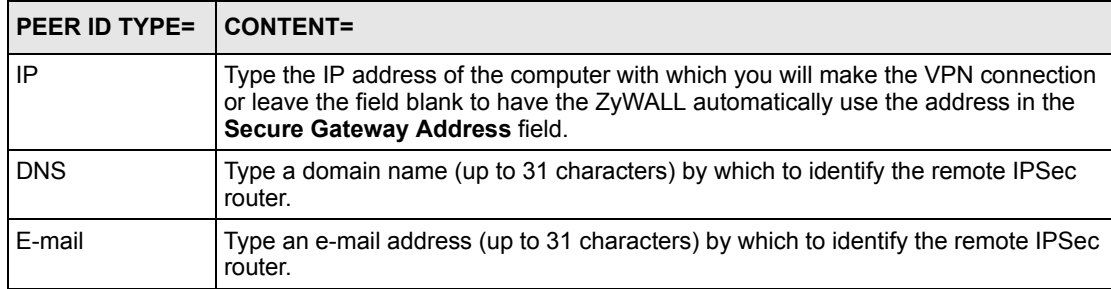

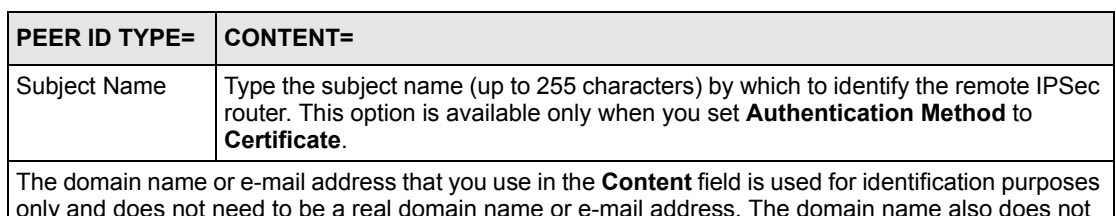

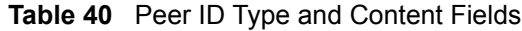

only and does not need to be a real domain name or e-mail address. The domain name also does not have to match the remote router's IP address or what you configure in the **Secure Gateway Address** field below.

### **9.6.1 ID Type and Content Examples**

Two IPSec routers must have matching ID type and content configuration in order to set up a VPN tunnel.

The two ZyWALLs in this example can complete negotiation and establish a VPN tunnel.

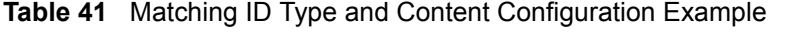

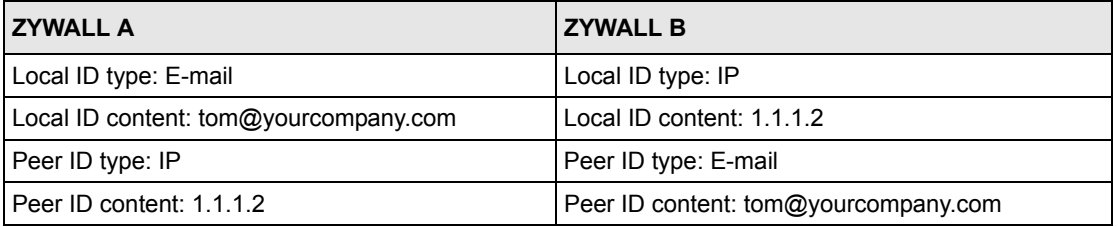

The two ZyWALLs in this example cannot complete their negotiation because ZyWALL B's **Local ID type** is **IP**, but ZyWALL A's **Peer ID type** is set to **E-mail**. An ID mismatched message displays in the IPSEC LOG.

**Table 42** Mismatching ID Type and Content Configuration Example

| <b>ZYWALL A</b>               | <b>ZYWALL B</b>            |
|-------------------------------|----------------------------|
| Local ID type: IP             | Local ID type: IP          |
| Local ID content: 1.1.1.10    | Local ID content: 1.1.1.10 |
| Peer ID type: E-mail          | Peer ID type: IP           |
| Peer ID content: aa@yahoo.com | Peer ID content: N/A       |

## **9.7 Pre-Shared Key**

A pre-shared key identifies a communicating party during a phase 1 IKE negotiation (see [Section 3.3.7 on page 62](#page-62-0) for more on IKE phases). It is called pre-shared because you have to share it with another party before you can communicate with them over a secure connection.

## **9.8 IKE VPN Rule Summary Screen**

The following figure helps explain the main fields in the web configurator.

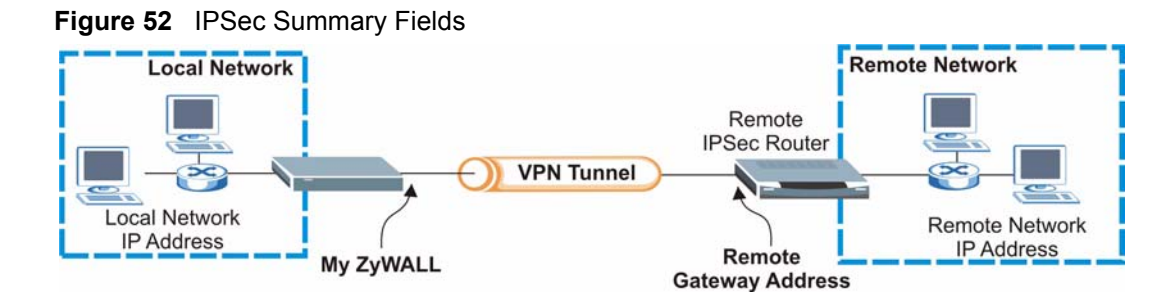

**Note:** Local and remote IP addresses must be static.

Click **VPN** display the **VPN Rules (IKE)** screen. This is a read-only menu of your IPSec rule (tunnel). To add a rule, click the add ( $\mathbb{Q}_2^{\bullet}$ ) icon. Edit an IPSec rule by clicking the edit ( $\mathbb{F}$ ) icon to configure the associated submenus.

**Note:** You can only configure one VPN rule with one IPSec policy.

#### **Figure 53** VPN Rules (IKE)

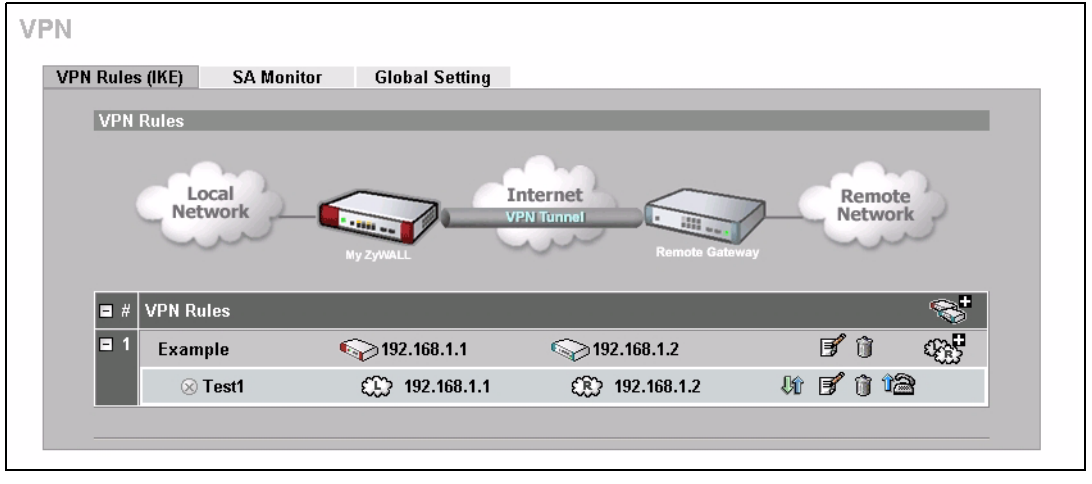

#### **9.8.1 Configurign an IKE VPN Rule**

In the **VPN Rule (IKE)** screen, click the add  $(\mathbb{Q}_N^{\mathbb{Z}})$  or edit ( $\mathbb{F}$ ) icon to display the **VPN**-**Gateway Policy -Edit** screen.

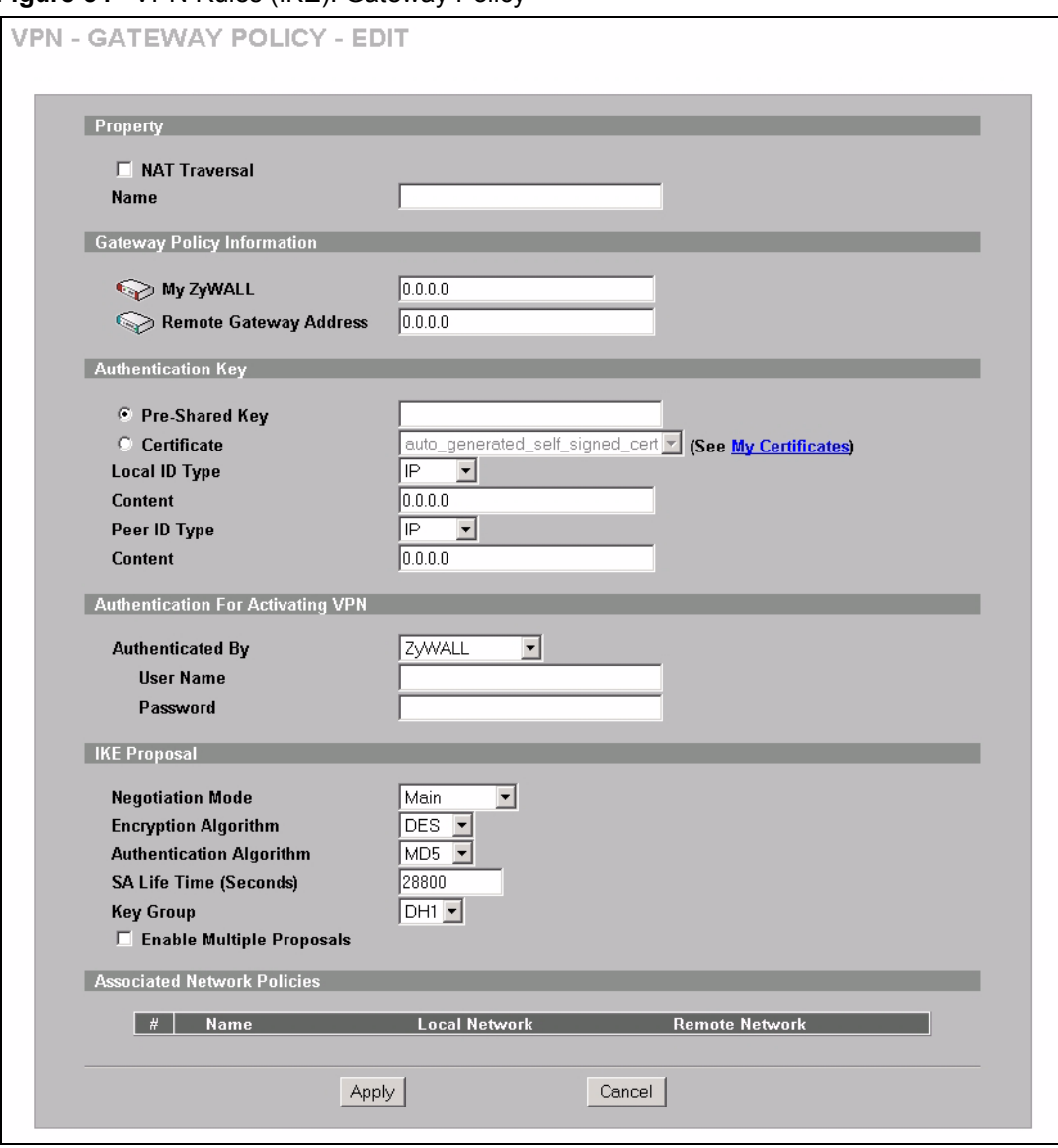

**Figure 54** VPN Rules (IKE): Gateway Policy

The following table describes the labels in this screen. .

**Table 43** VPN Rules (IKE): Gateway Policy

| <b>LABEL</b>         | <b>DESCRIPTION</b>                                                                                                    |
|----------------------|----------------------------------------------------------------------------------------------------|
| Property             |                                                                                                    |
| <b>NAT Traversal</b> | Select this check box to enable NAT traversal. NAT traversal allows you to set up<br>a VPN connection when there are NAT routers between the two IPSec routers.                                                                                                    |
|                      | The remote IPSec router must also have NAT traversal enabled.                                                                                                    |
|                      | You can use NAT traversal with <b>ESP</b> protocol using <b>Transport</b> or <b>Tunnel</b> mode,<br>but not with AH protocol nor with manual key management. In order for an IPSec<br>router behind a NAT router to receive an initiating IPSec packet, set the NAT<br>router to forward UDP port 500 to the IPSec router behind the NAT router. |
| Name                 | Type up to 32 characters to identify this VPN policy. You may use any character,<br>including spaces, but the ZyWALL drops trailing spaces.                                                                                                    |

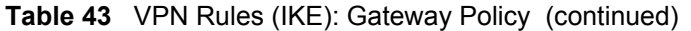

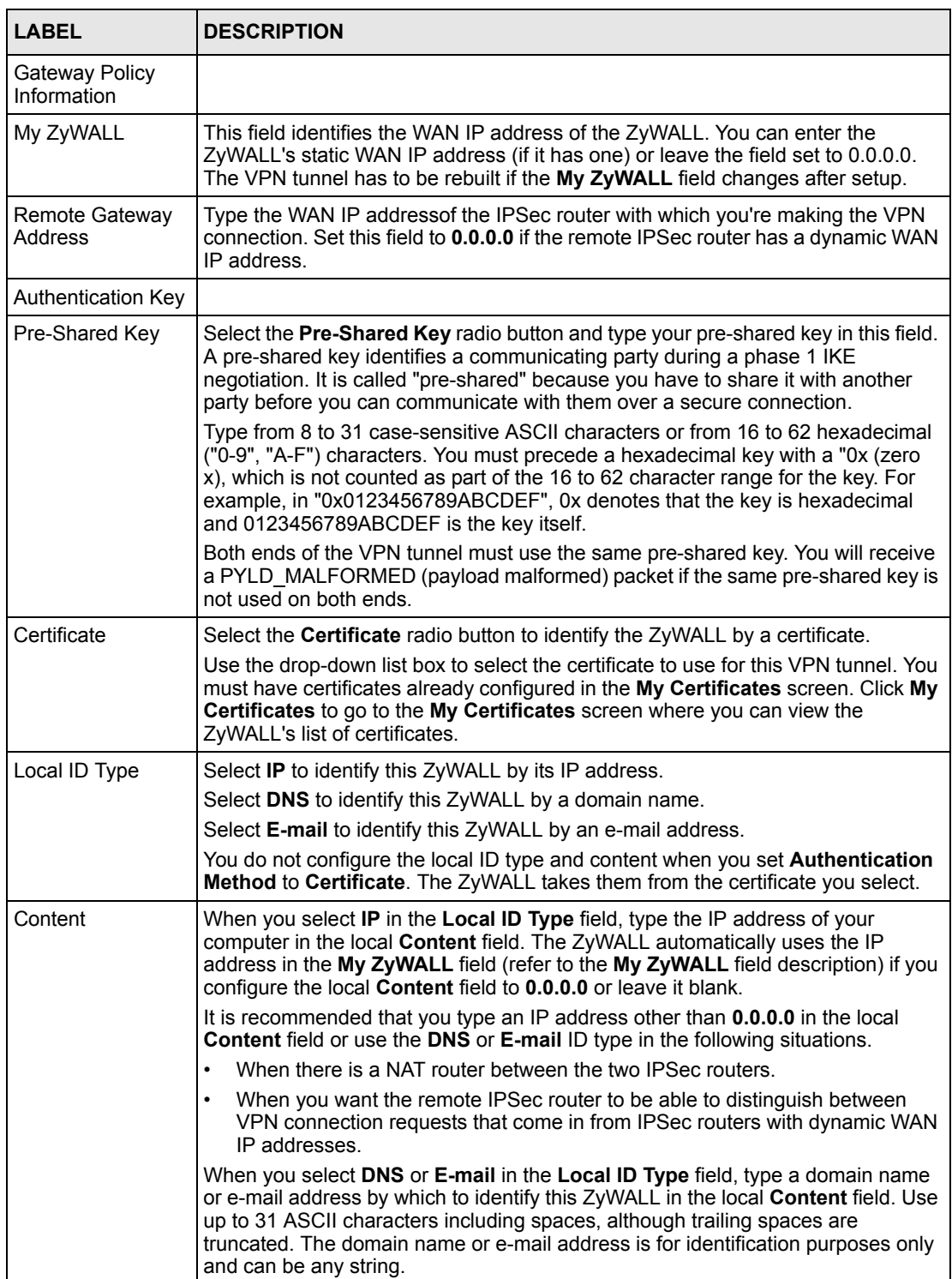

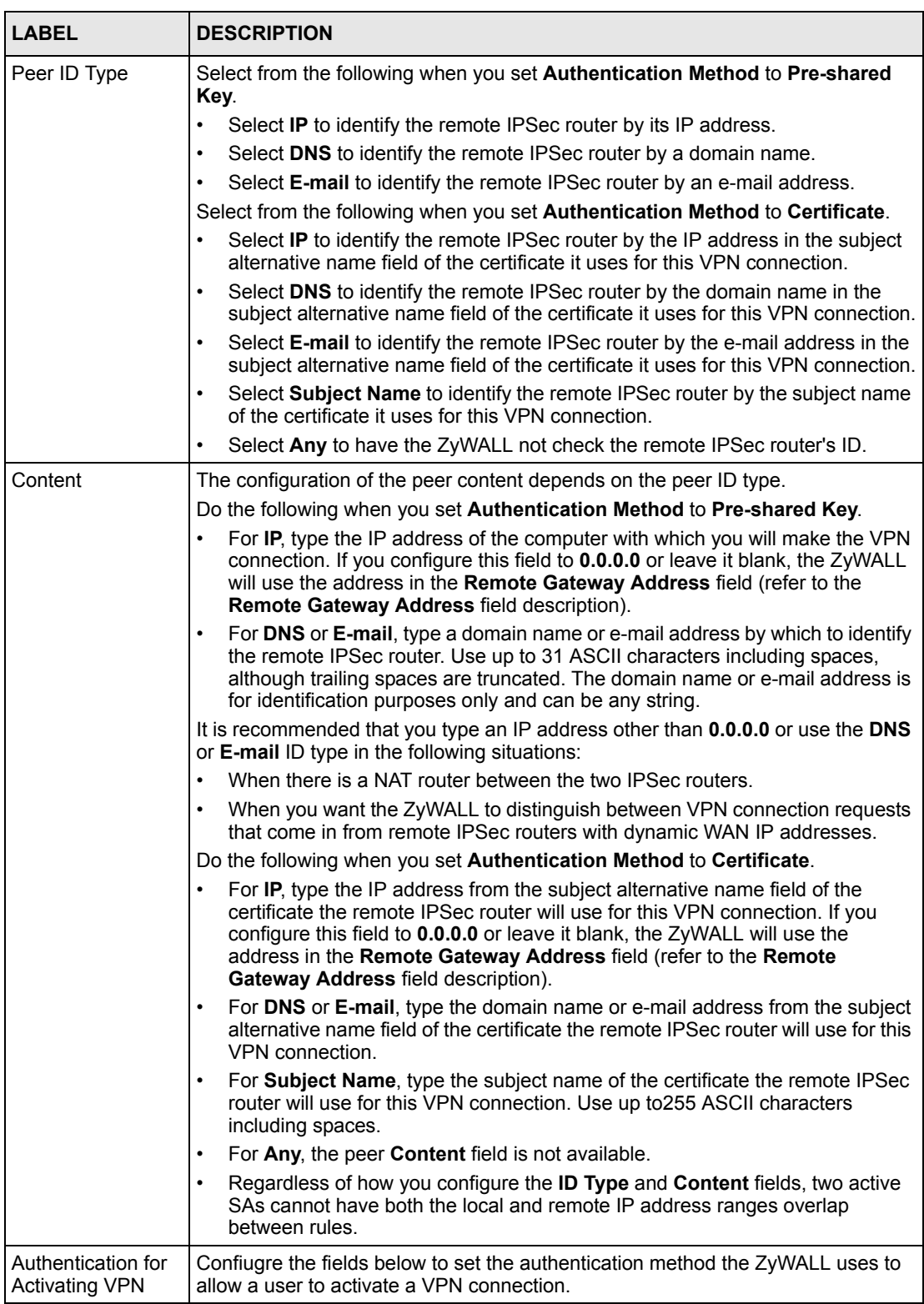

#### **Table 43** VPN Rules (IKE): Gateway Policy (continued)

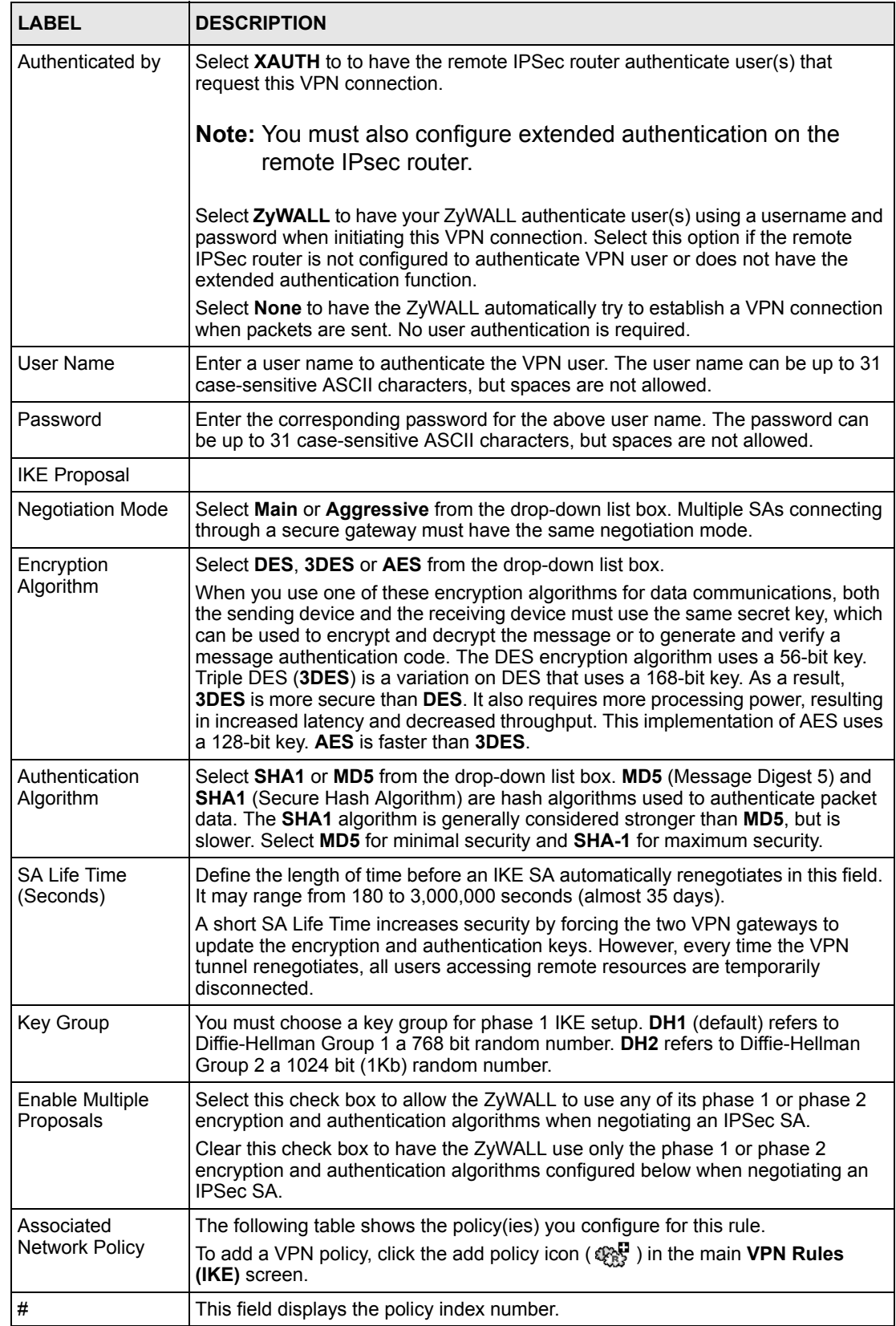

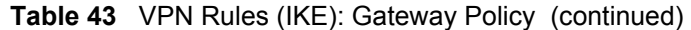

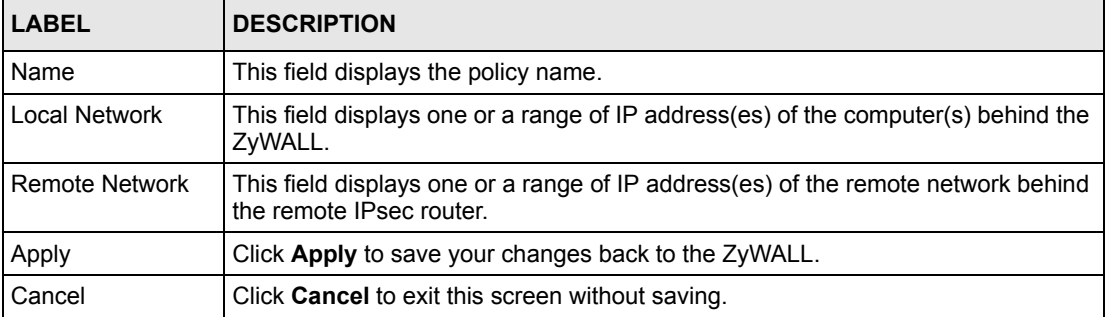

#### **Table 43** VPN Rules (IKE): Gateway Policy (continued)

## <span id="page-140-0"></span>**9.8.2 Configuring an IKE VPN Policy**

To configure a VPN policy, click the add policy icon ( $\mathcal{Q}^{\text{max}}_{\text{NS}}$ ) in the **VPN Rules (IKE)** screen. A screen displays as follows.

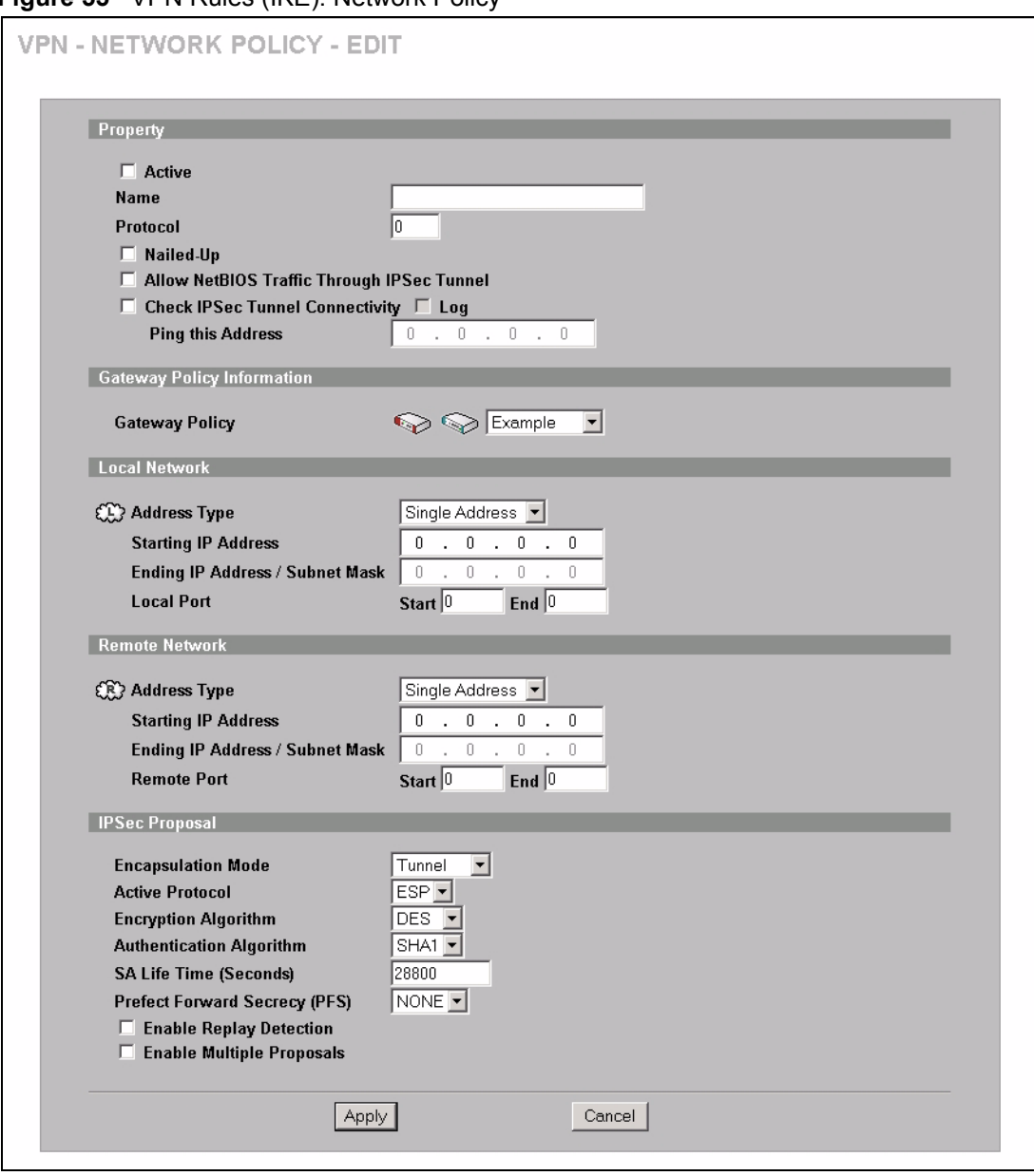

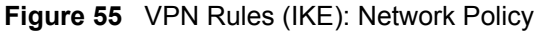

The following table describes the labels in this screen.

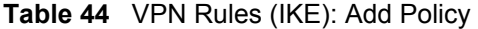

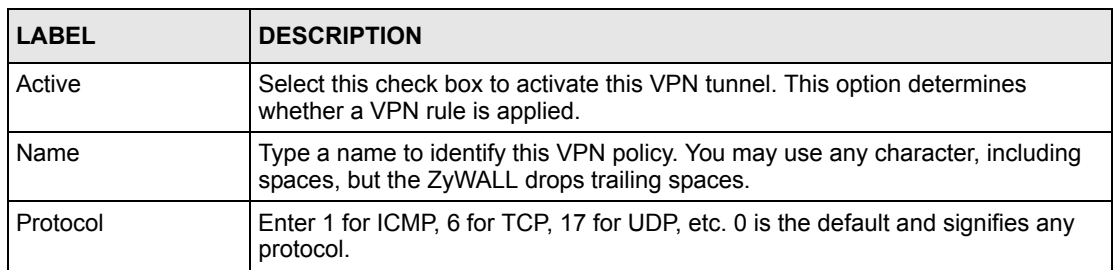

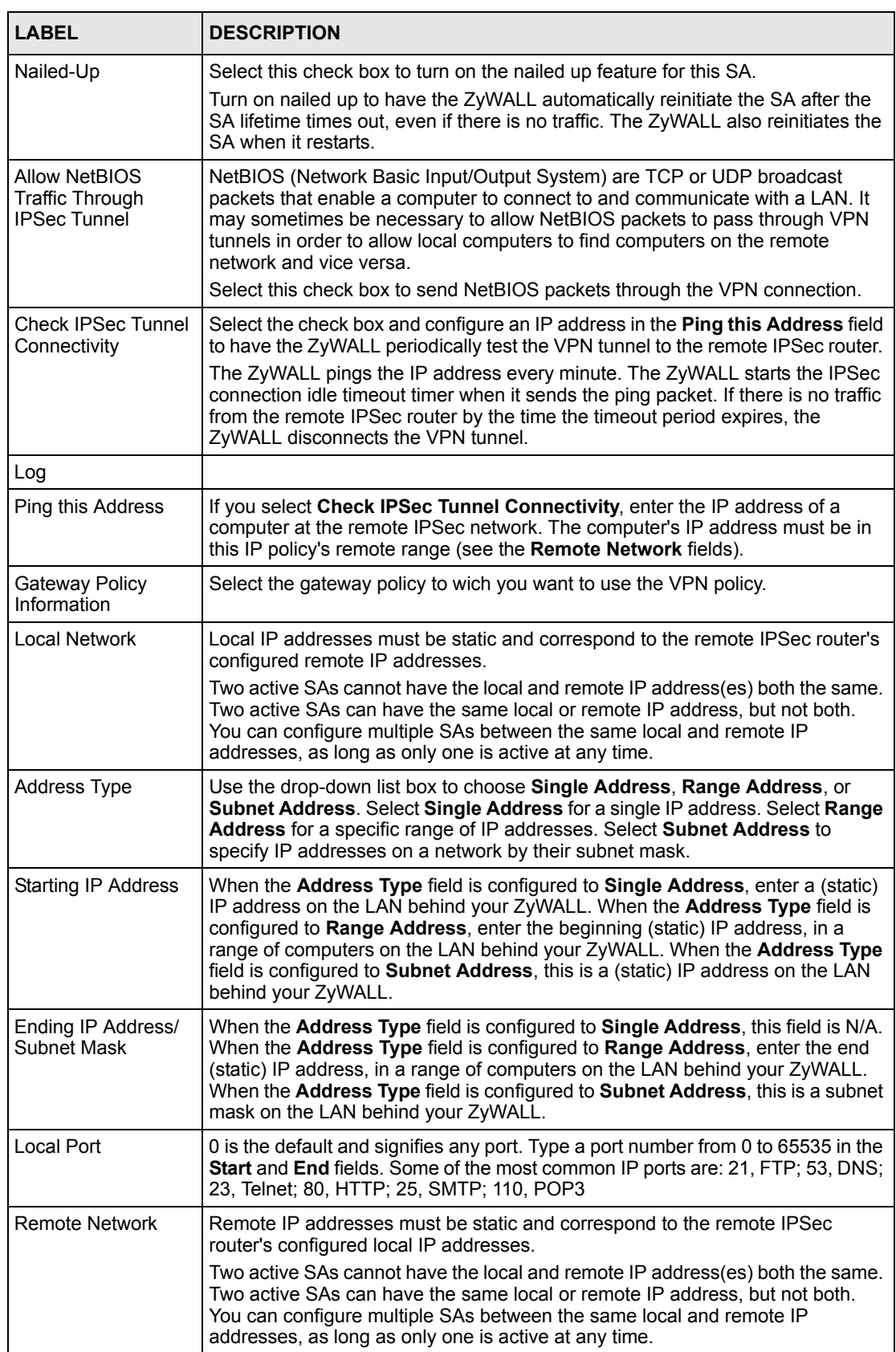

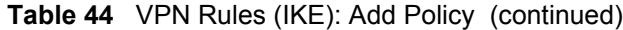

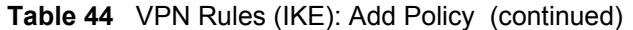

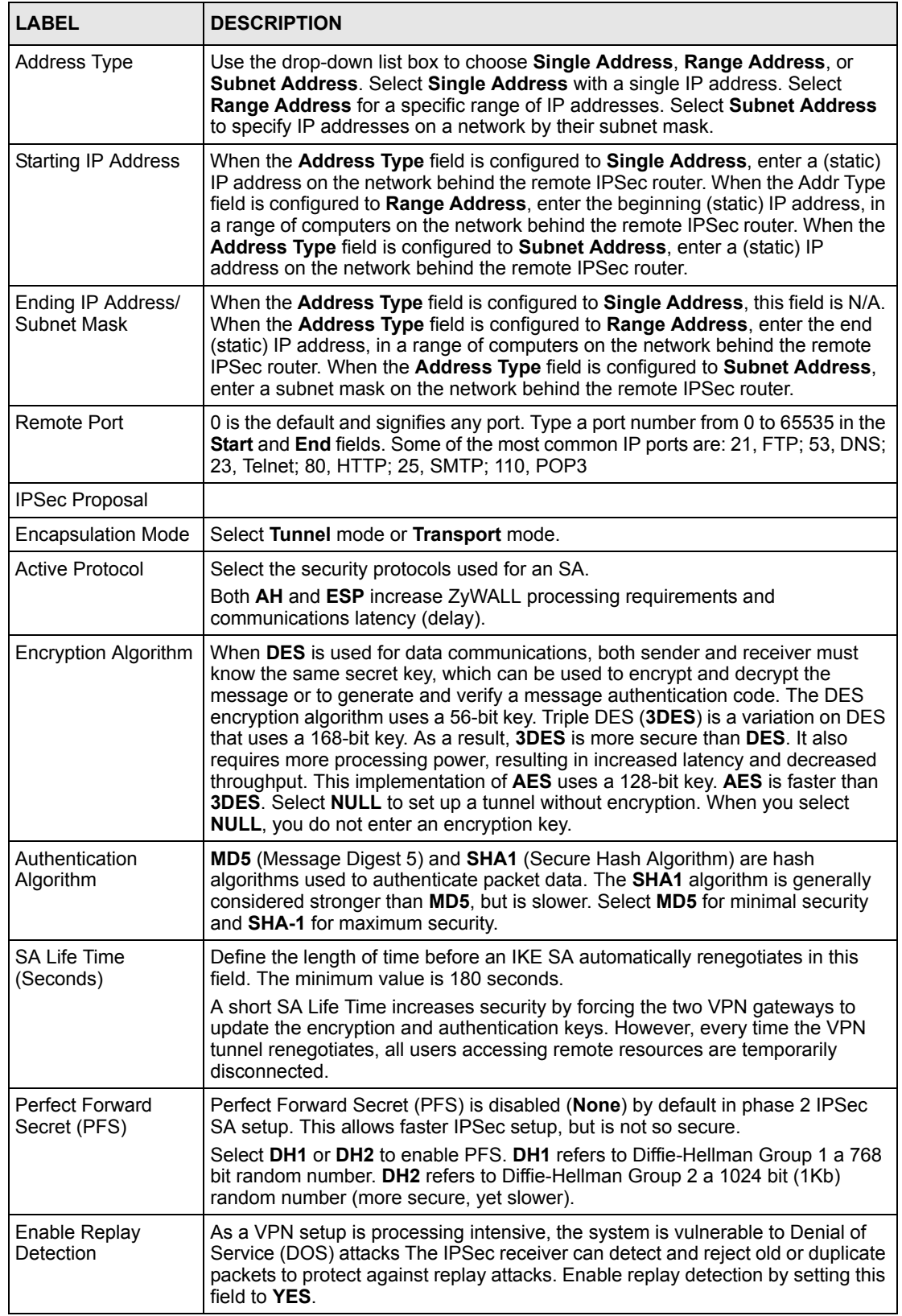
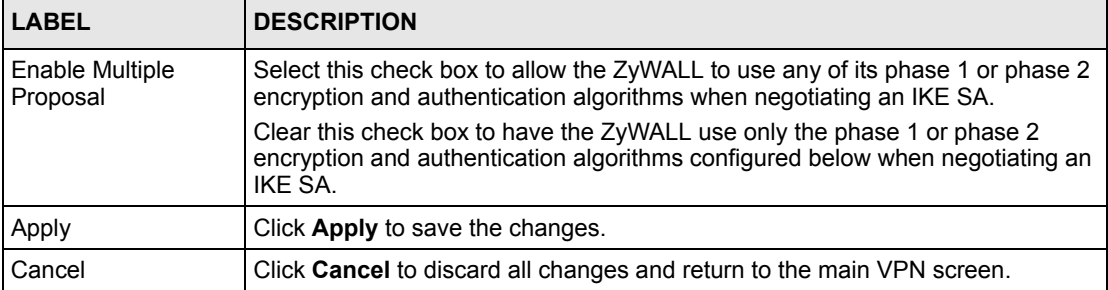

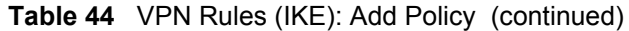

#### **9.8.2.1 Activating a VPN Connection**

After you have configured a VPN rule, click the connect icon  $(\mathbb{R})$  in the **VPN Rule** (IKE) screen to establish a VPN tunnel. A **VPN Activation** screen displays as shown.

**Figure 56** VPN Rule (IKE): VPN Activation

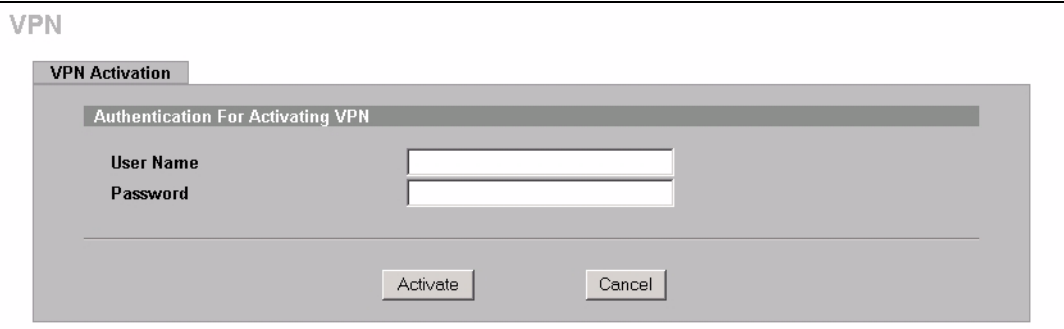

The following table describes the labels in this screen.

**Table 45** VPN Rule (IKE): VPN Activation

| <b>LABEL</b> | <b>DESCRIPTION</b>                                                           |
|--------------|------------------------------------------------------------------------------|
| user Name    | Enter the user name for this VPN connection.                                 |
| Password     | Enter the password associated to the user name above.                        |
| Activate     | Click <b>Activate</b> to establish a VPN connection.                         |
| Cancel       | Click Cancel to discard all changes and return to the VPN Rule (IKE) screen. |

#### **9.9 Viewing SA Monitor**

In the web configurator, click **VPN** and the **SA Monitor** tab. Use this screen to display and manage active VPN connections.

A Security Association (SA) is the group of security settings related to a specific VPN tunnel. This screen displays active VPN connections. Use **Refresh** to display active VPN connections. This screen is read-only. The following table describes the fields in this tab.

**Note:** When there is outbound traffic but no inbound traffic, the SA times out automatically after two minutes. A tunnel with no outbound or inbound traffic is "idle" and does not timeout until the SA lifetime period expires. See [Section](#page-131-0)  [9.4.2 on page 131](#page-131-0) on keep alive to have the ZyWALL renegotiate an IPSec SA when the SA lifetime expires, even if there is no traffic.

**Figure 57** VPN: SA Monitor

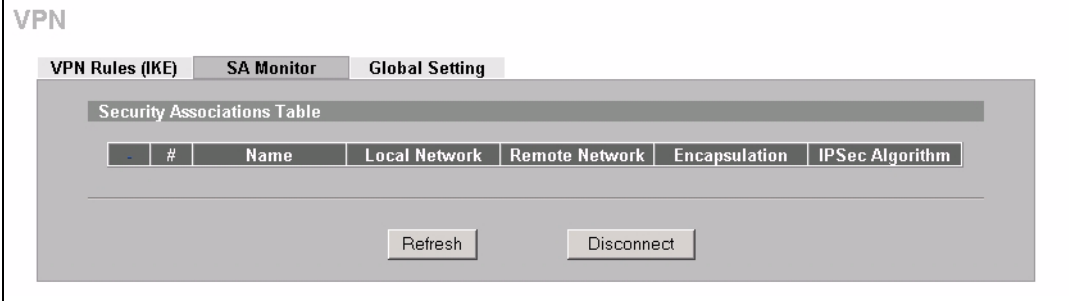

The following table describes the labels in this screen.

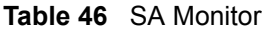

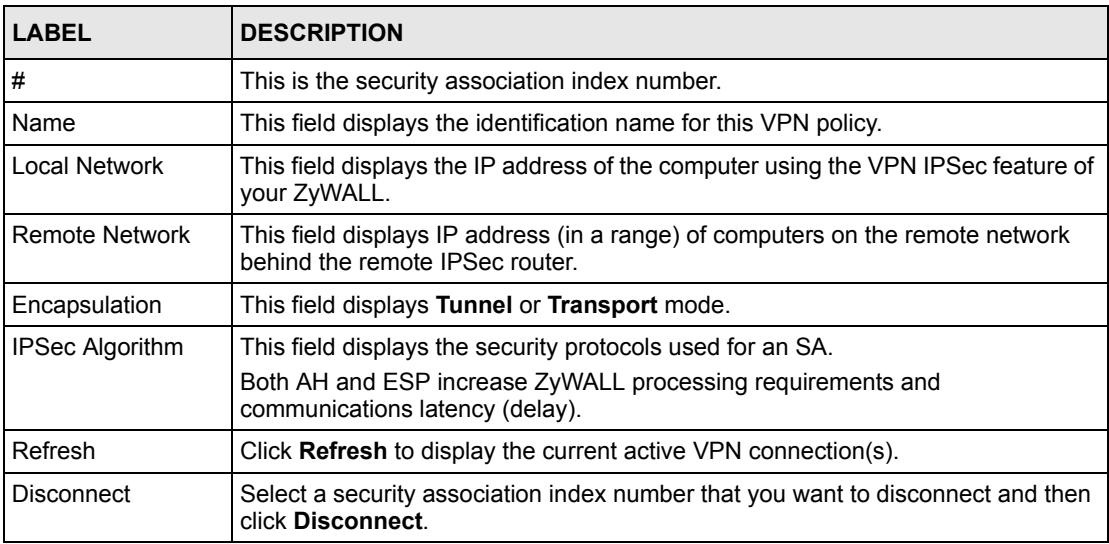

## **9.10 Configuring Global Setting**

To change your ZyWALL's global settings, click **VPN**, then the **Global Setting** tab. The screen appears as shown.

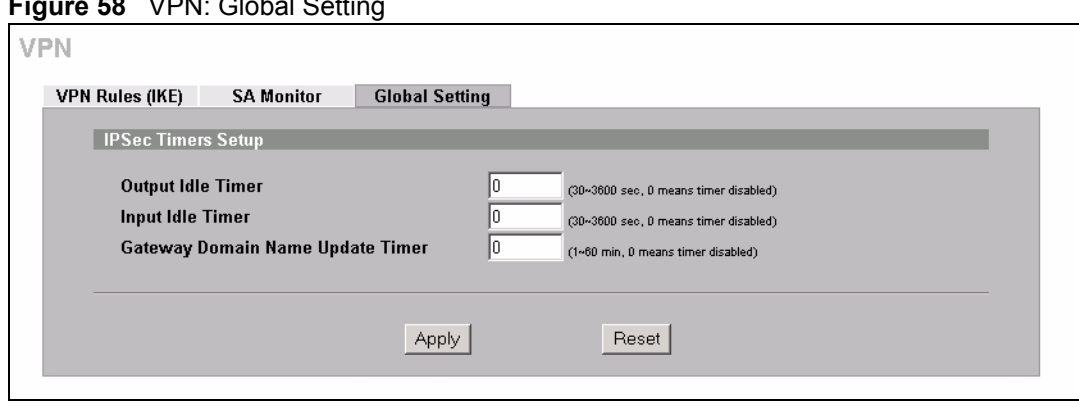

**Figure 58** VPN: Global Setting

The following table describes the labels in this screen.

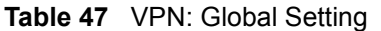

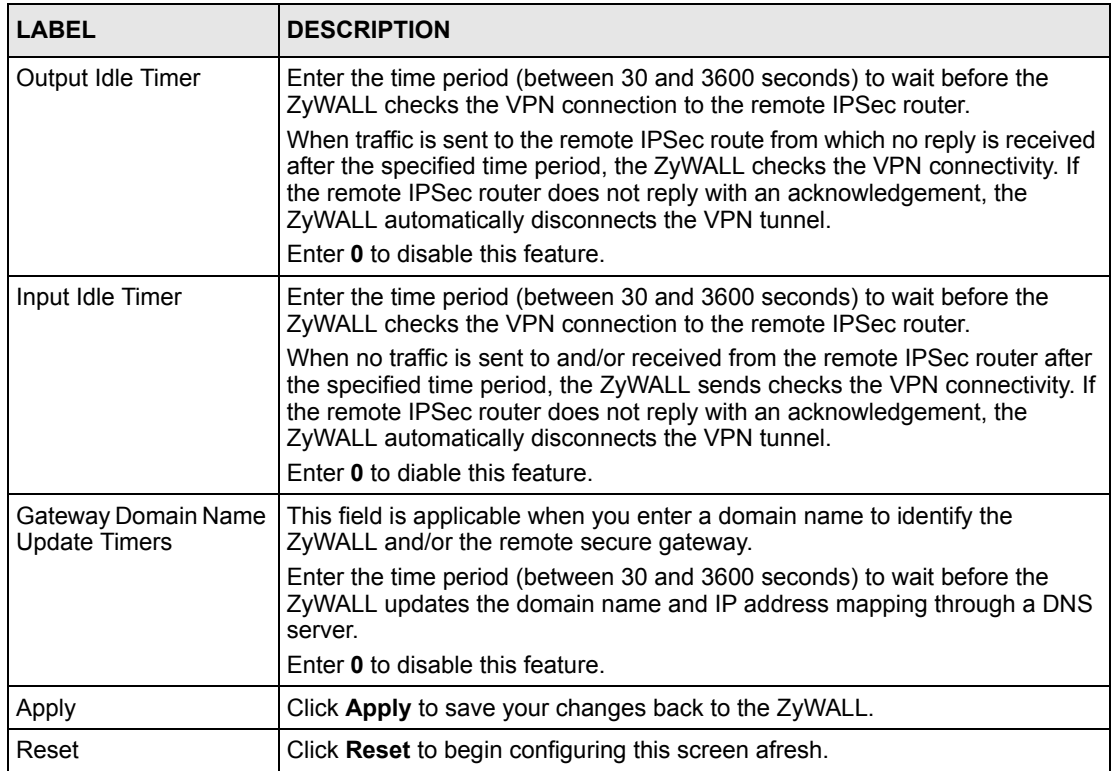

# **9.11 Telecommuter VPN/IPSec Examples**

The following examples show how multiple telecommuters can make VPN connections to a single ZyWALL at headquarters. The telecommuters use IPSec routers with dynamic WAN IP addresses. The ZyWALL at headquarters has a static public IP address.

#### **9.11.1 Telecommuters Sharing One VPN Rule Example**

See the following figure and table for an example configuration that allows multiple telecommuters (**A**, **B** and **C** in the figure) to use one VPN rule to simultaneously access a ZyWALL at headquarters (**HQ** in the figure). The telecommuters do not have domain names mapped to the WAN IP addresses of their IPSec routers. The telecommuters must all use the same IPSec parameters but the local IP addresses (or ranges of addresses) should not overlap.

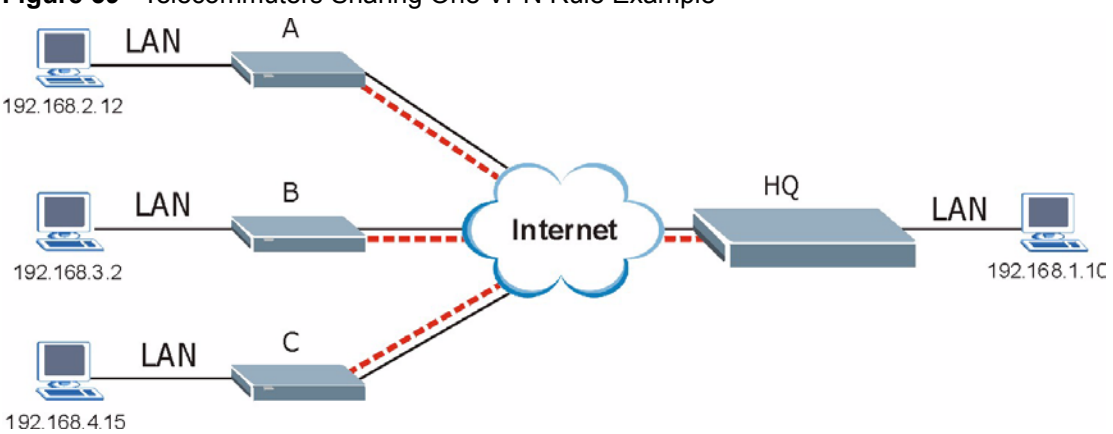

**Figure 59** Telecommuters Sharing One VPN Rule Example

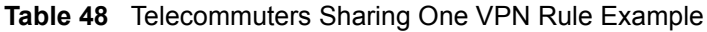

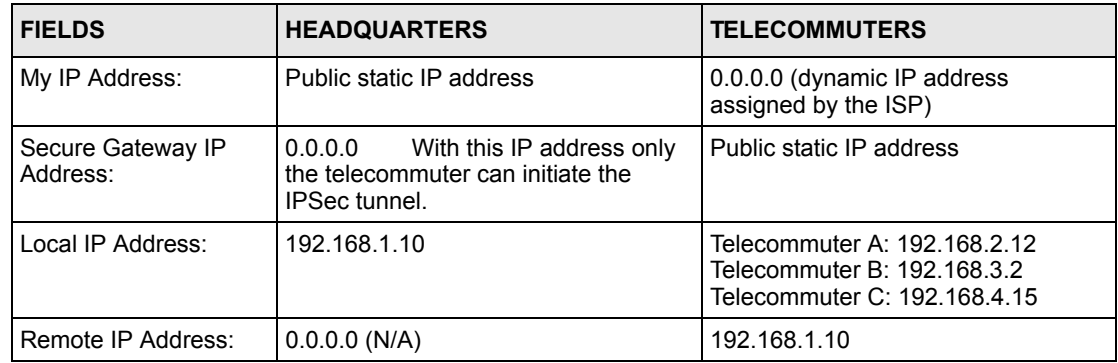

#### **9.11.2 Telecommuters Using Unique VPN Rules Example**

In this example the telecommuters (A, B and C in the figure) use IPSec routers with domain names that are mapped to their dynamic WAN IP addresses (use Dynamic DNS to do this).

With aggressive negotiation mode (see [Section 3.3.7.1 on page 63](#page-63-0)), the ZyWALL can use the ID types and contents to distinguish between VPN rules. Telecommuters can each use a separate VPN rule to simultaneously access a ZyWALL at headquarters. They can use different IPSec parameters. The local IP addresses (or ranges of addresses) of the rules configured on the ZyWALL at headquarters can overlap. The local IP addresses of the rules configured on the telecommuters' IPSec routers should not overlap.

See the following table and figure for an example where three telecommuters each use a different VPN rule for a VPN connection with a ZyWALL located at headquarters. The ZyWALL at headquarters (HQ in the figure) identifies each incoming SA by its ID type and content and uses the appropriate VPN rule to establish the VPN connection.

The ZyWALL at headquarters can also initiate VPN connections to the telecommuters since it can find the telecommuters by resolving their domain names.

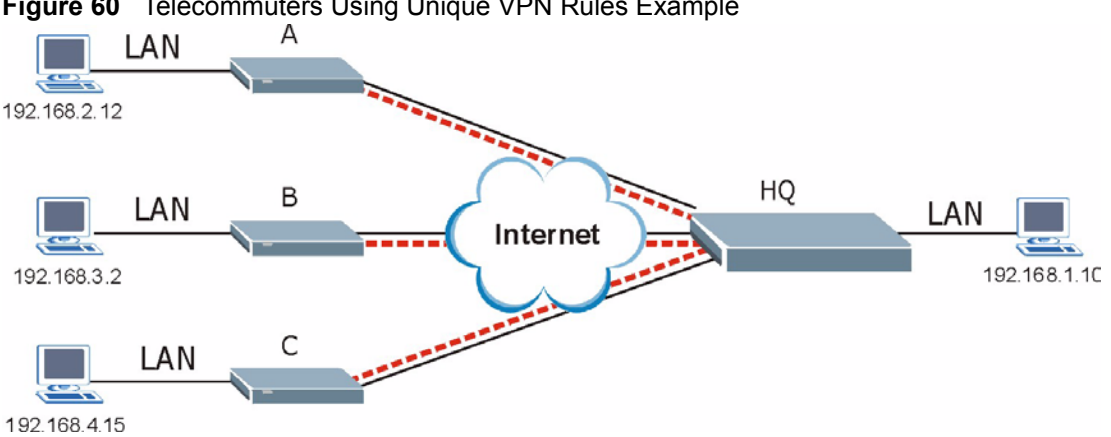

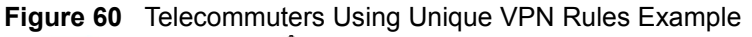

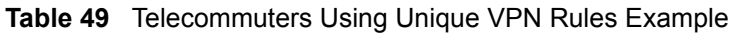

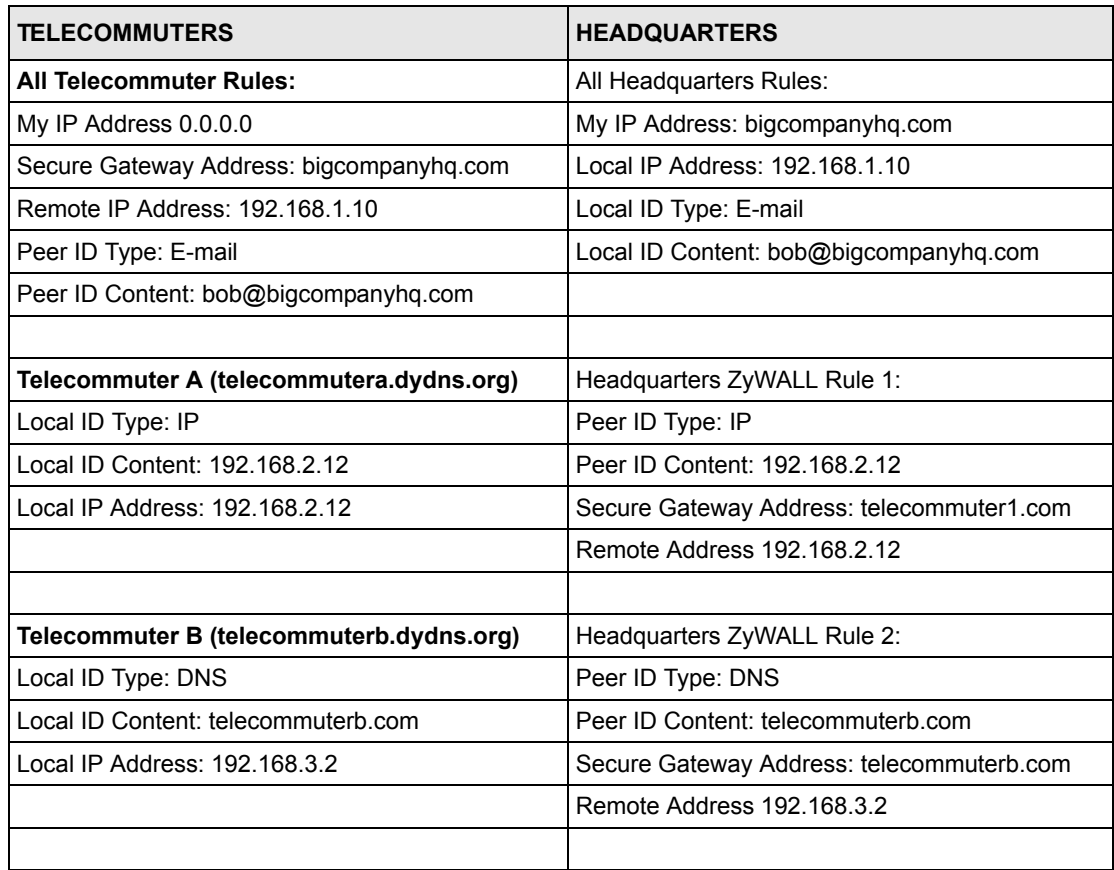

| <b>TELECOMMUTERS</b>                     | <b>HEADQUARTERS</b>                       |
|------------------------------------------|-------------------------------------------|
| Telecommuter C (telecommuterc.dydns.org) | Headquarters ZyWALL Rule 3:               |
| Local ID Type: E-mail                    | Peer ID Type: E-mail                      |
| Local ID Content: myVPN@myplace.com      | Peer ID Content: myVPN@myplace.com        |
| Local IP Address: 192.168.4.15           | Secure Gateway Address: telecommuterc.com |
|                                          | Remote Address 192.168.4.15               |

**Table 49** Telecommuters Using Unique VPN Rules Example (continued)

# **9.12 VPN and Remote Management**

If a VPN tunnel uses Telnet, FTP, WWW, SNMP, DNS or ICMP, then you should configure remote management (**REMOTE MGMT**) to allow access for that service.

# **CHAPTER 10 Certificates**

This chapter gives background information about public-key certificates and explains how to use them.

# **10.1 Certificates Overview**

The ZyWALL can use certificates (also called digital IDs) to authenticate users. Certificates are based on public-private key pairs. A certificate contains the certificate owner's identity and public key. Certificates provide a way to exchange public keys for use in authentication.

A Certification Authority (CA) issues certificates and guarantees the identity of each certificate owner. There are commercial certification authorities like CyberTrust or VeriSign and government certification authorities. You can use the ZyWALL to generate certification requests that contain identifying information and public keys and then send the certification requests to a certification authority.

In public-key encryption and decryption, each host has two keys. One key is public and can be made openly available; the other key is private and must be kept secure. Public-key encryption in general works as follows.

- **1** Tim wants to send a private message to Jenny. Tim generates a public key pair. What is encrypted with one key can only be decrypted using the other.
- **2** Tim keeps the private key and makes the public key openly available.
- **3** Tim uses his private key to encrypt the message and sends it to Jenny.
- **4** Jenny receives the message and uses Tim's public key to decrypt it.
- **5** Additionally, Jenny uses her own private key to encrypt a message and Tim uses Jenny's public key to decrypt the message.

The ZyWALL uses certificates based on public-key cryptology to authenticate users attempting to establish a connection, not to encrypt the data that you send after establishing a connection. The method used to secure the data that you send through an established connection depends on the type of connection. For example, a VPN tunnel might use the triple DES encryption algorithm.

The certification authority uses its private key to sign certificates. Anyone can then use the certification authority's public key to verify the certificates.

A certification path is the hierarchy of certification authority certificates that validate a certificate. The ZyWALL does not trust a certificate if any certificate on its path has expired or been revoked.

Certification authorities maintain directory servers with databases of valid and revoked certificates. A directory of certificates that have been revoked before the scheduled expiration is called a CRL (Certificate Revocation List). The ZyWALL can check a peer's certificate against a directory server's list of revoked certificates. The framework of servers, software, procedures and policies that handles keys is called PKI (public-key infrastructure).

#### **10.1.1 Advantages of Certificates**

Certificates offer the following benefits.

- The ZyWALL only has to store the certificates of the certification authorities that you decide to trust, no matter how many devices you need to authenticate.
- Key distribution is simple and very secure since you can freely distribute public keys and you never need to transmit private keys.

# **10.2 Self-signed Certificates**

Until public-key infrastructure becomes more mature, it may not be available in some areas. You can have the ZyWALL act as a certification authority and sign its own certificates.

# **10.3 Configuration Summary**

This section summarizes how to manage certificates on the ZyWALL.

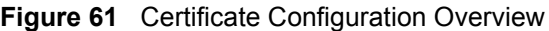

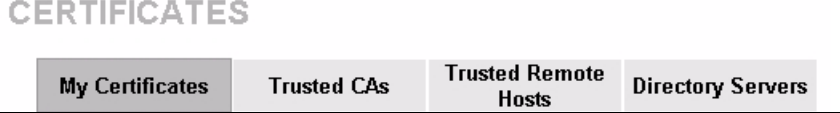

- Use the **My Certificate** screens to generate and export self-signed certificates or certification requests and import the ZyWALL's CA-signed certificates.
- Use the **Trusted CA** screens to save CA certificates to the ZyWALL.
- Use the **Trusted Remote Hosts** screens to import self-signed certificates.
- Use the **Directory Servers** screen to configure a list of addresses of directory servers (that contain lists of valid and revoked certificates).

## **10.4 My Certificates**

Click **CERTIFICATES**, **My Certificates** to open the ZyWALL's summary list of certificates and certification requests. Certificates display in black and certification requests display in gray. See the following figure.

<span id="page-153-0"></span>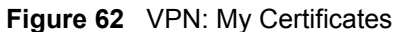

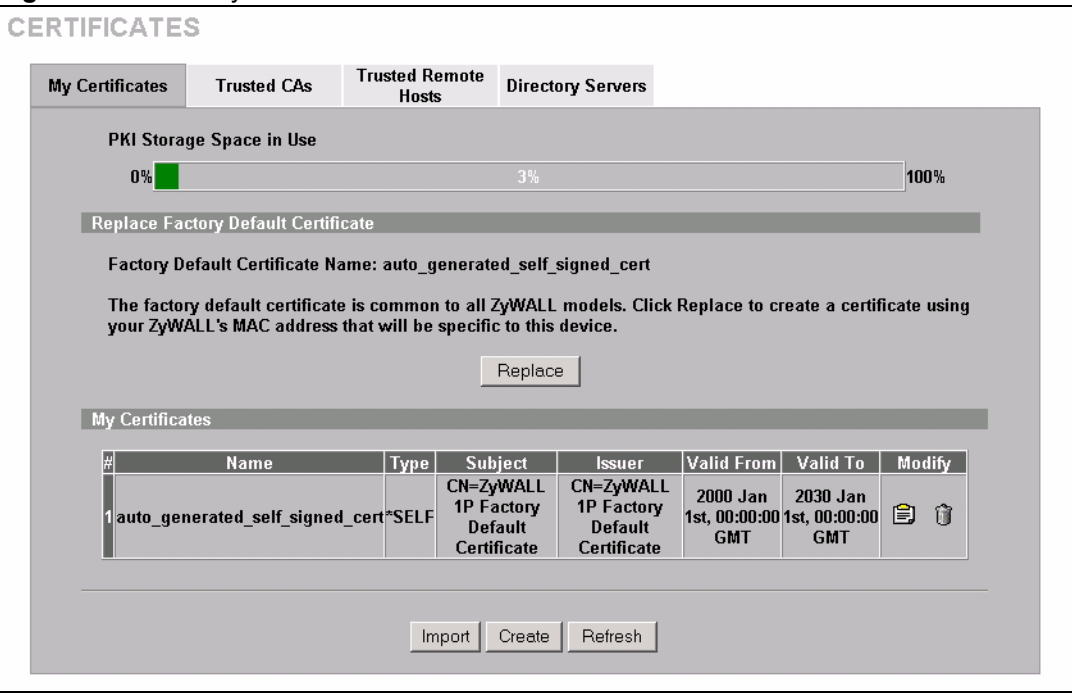

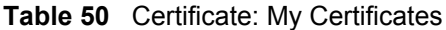

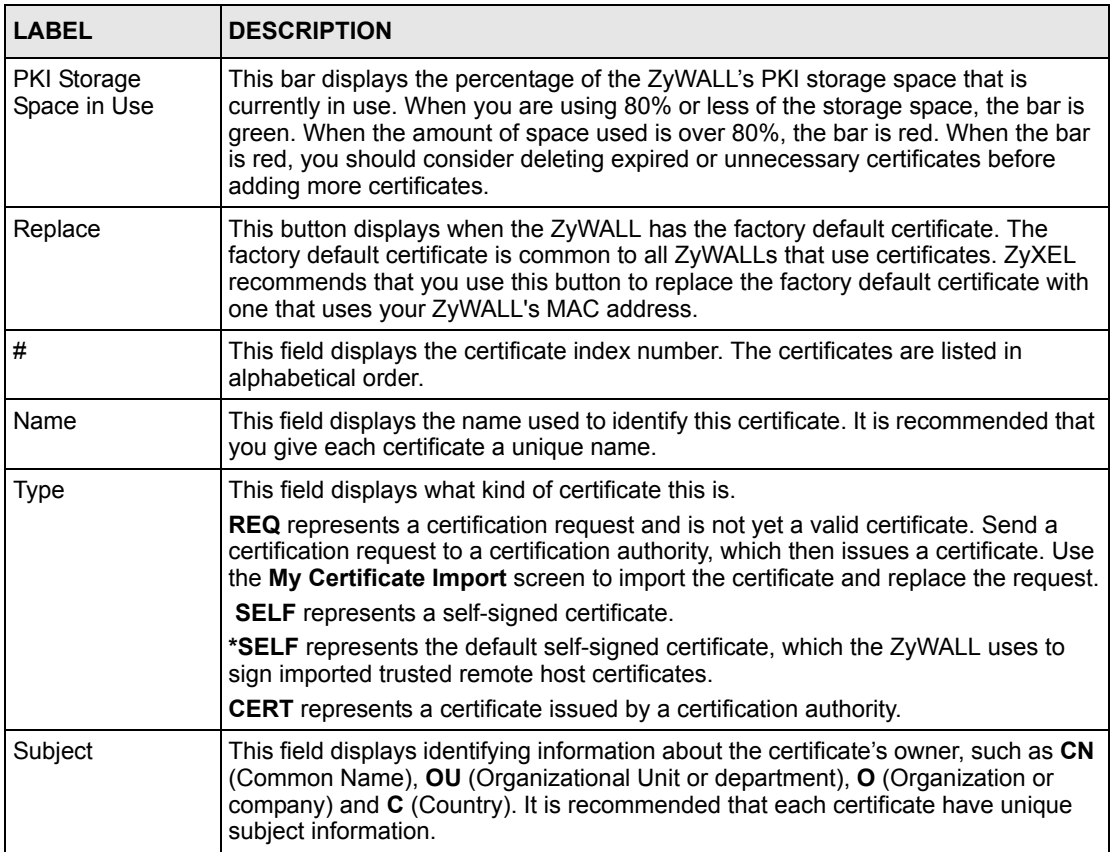

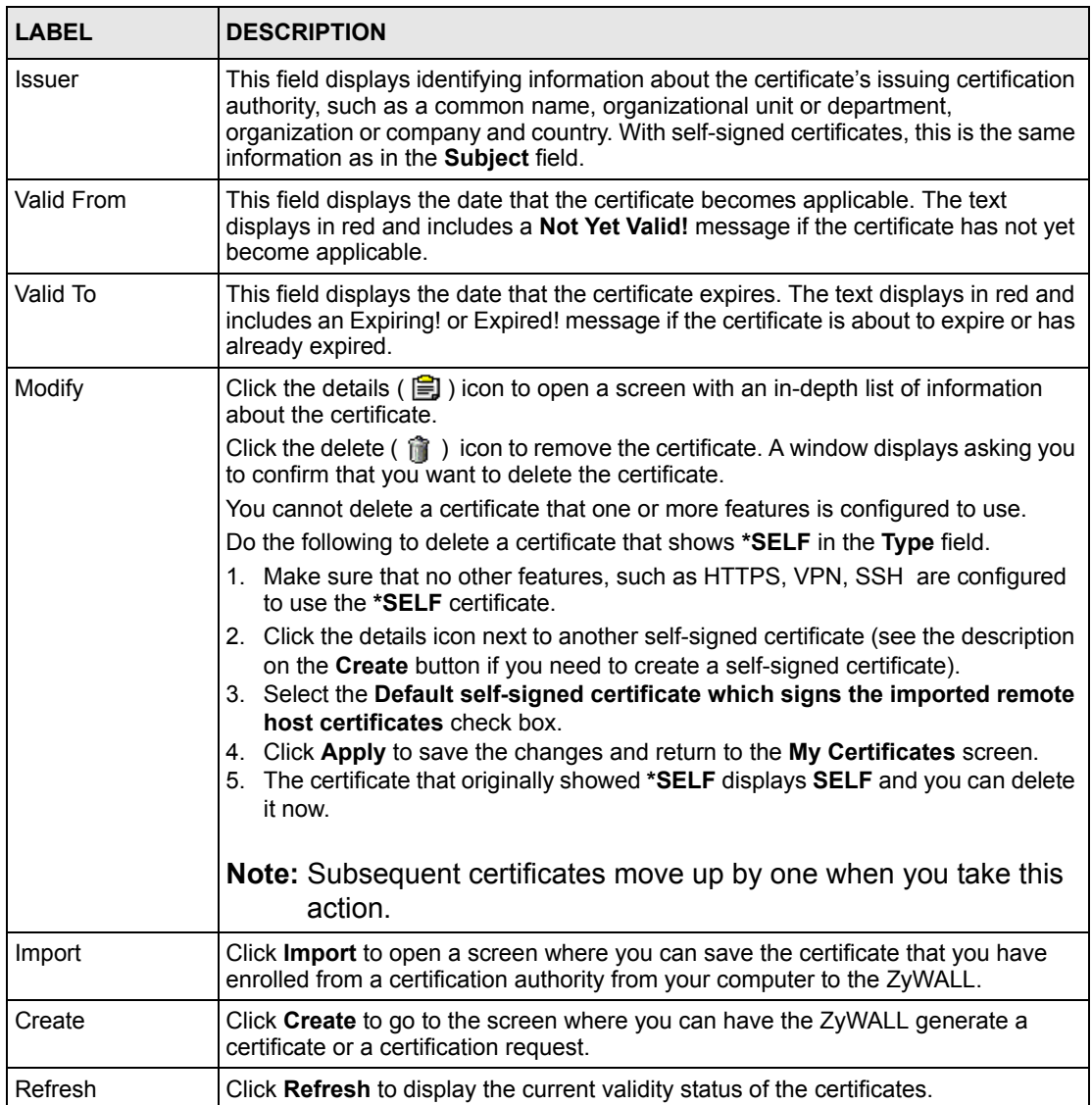

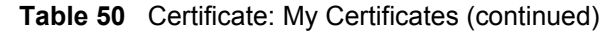

## **10.5 Certificate File Formats**

The certification authority certificate that you want to import has to be in one of these file formats:

- Binary X.509: This is an ITU-T recommendation that defines the formats for X.509 certificates.
- PEM (Base-64) encoded X.509: This Privacy Enhanced Mail format uses 64 ASCII characters to convert a binary X.509 certificate into a printable form.
- Binary PKCS#7: This is a standard that defines the general syntax for data (including digital signatures) that may be encrypted. The ZyWALL currently allows the importation of a PKS#7 file that contains a single certificate.

• PEM (Base-64) encoded PKCS#7: This Privacy Enhanced Mail (PEM) format uses 64 ASCII characters to convert a binary PKCS#7 certificate into a printable form.

#### **10.6 Importing a Certificate**

Click **CERTIFICATES**, **My Certificates** and then **Import** to open the **My Certificate Import** screen. Follow the instructions in this screen to save an existing certificate to the ZyWALL, see the following figure.

**Note:** You can only import a certificate that matches a corresponding certification request that was generated by the ZyWALL.

The certificate you import replaces the corresponding request in the **My Certificates** screen.

You must remove any spaces from the certificate's filename before you can import it.

**Figure 63** Certificate: My Certificate: Import

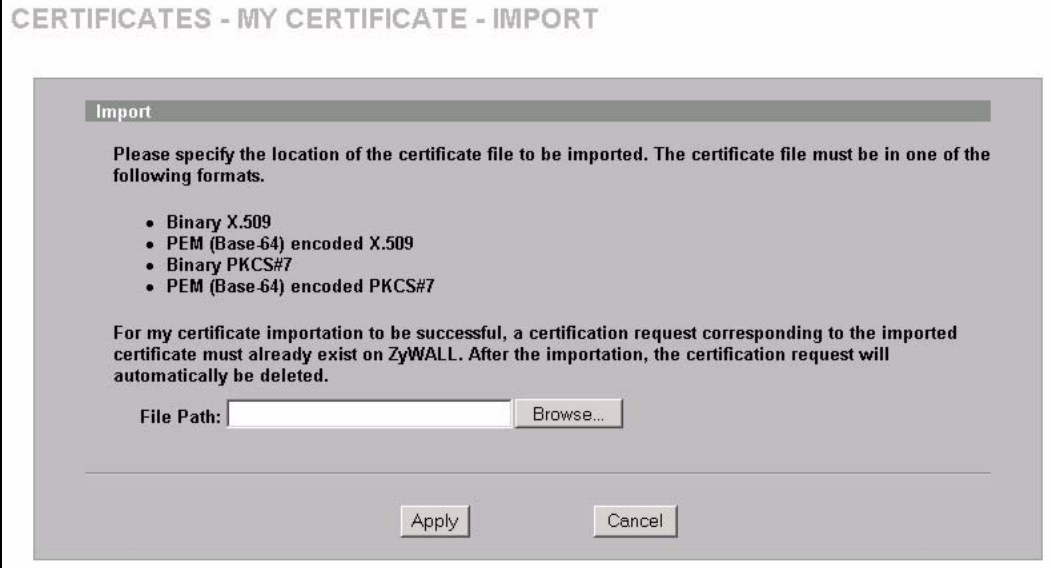

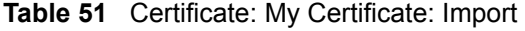

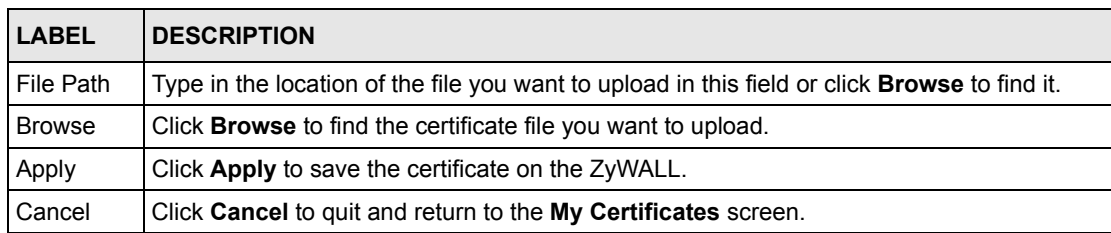

# **10.7 Creating a Certificate**

Click **CERTIFICATES**, **My Certificates** and then **Create** to open the **My Certificate Create** screen. Use this screen to have the ZyWALL create a self-signed certificate, enroll a certificate with a certification authority or generate a certification request, see the following figure.

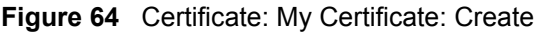

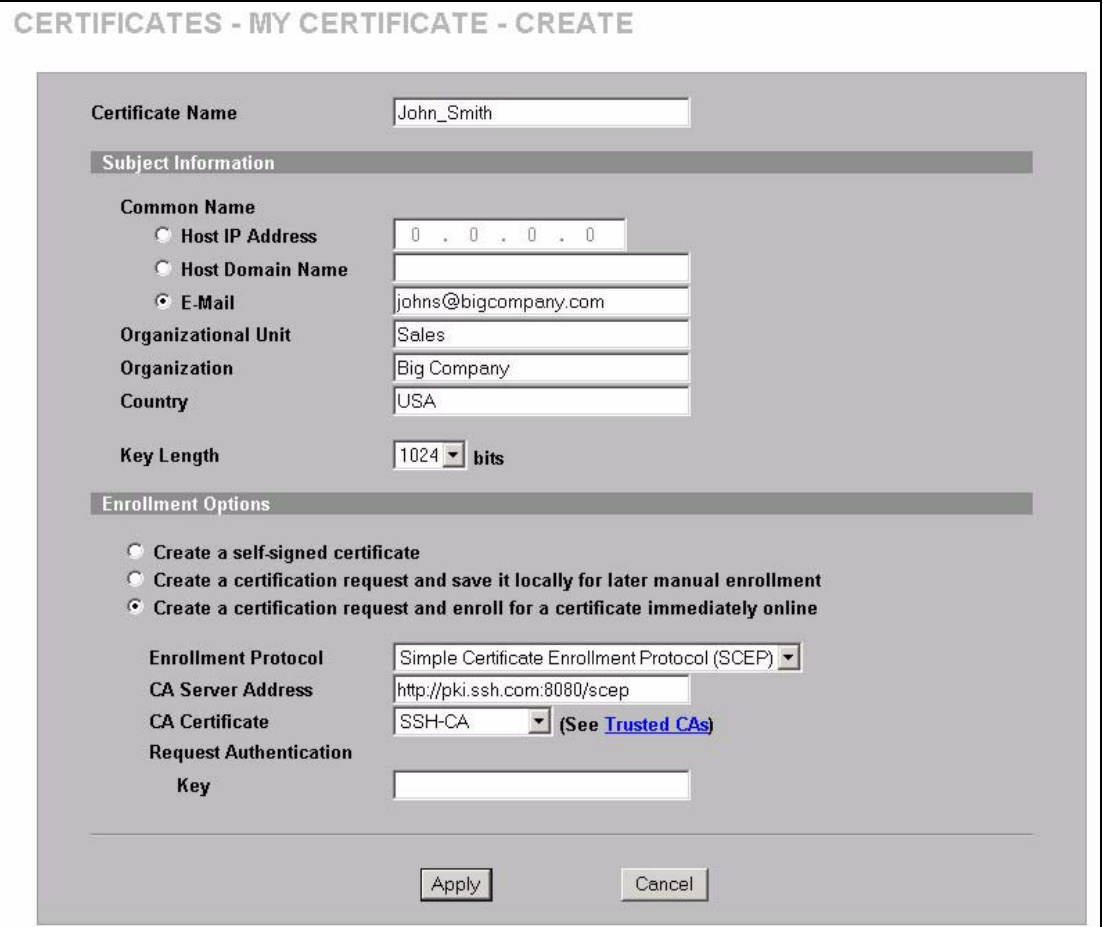

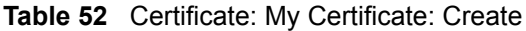

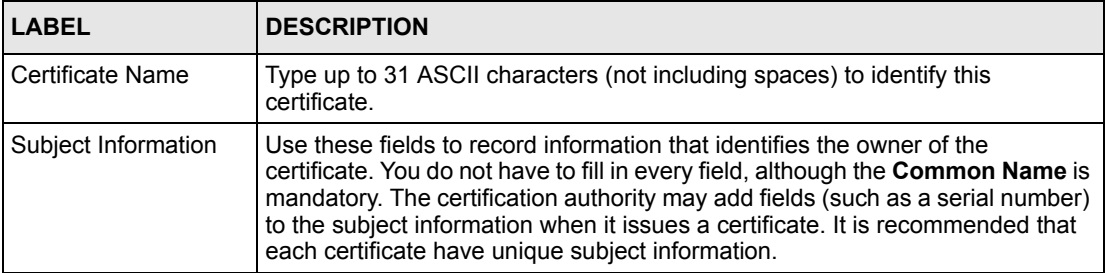

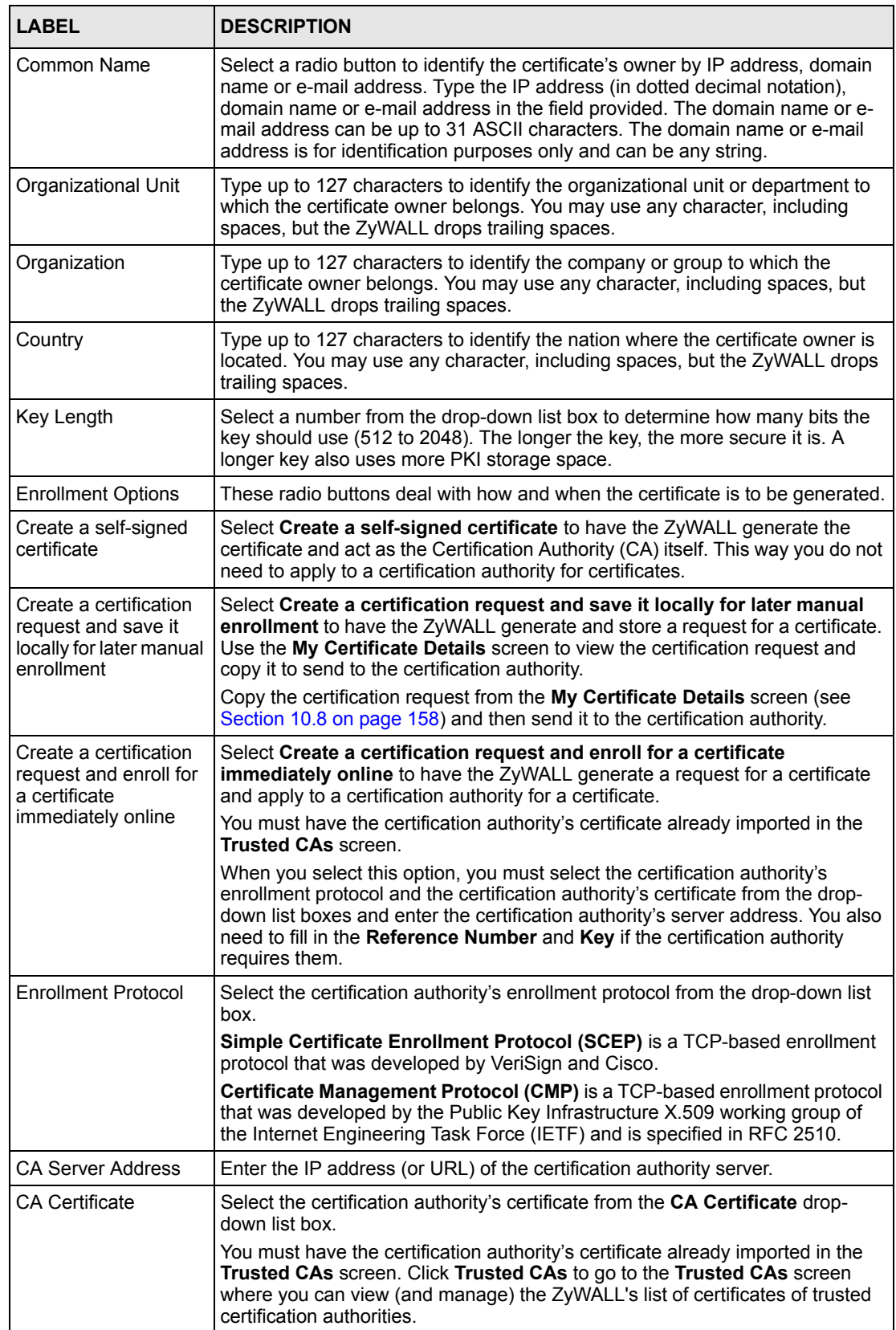

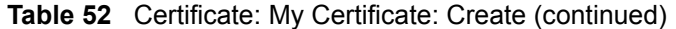

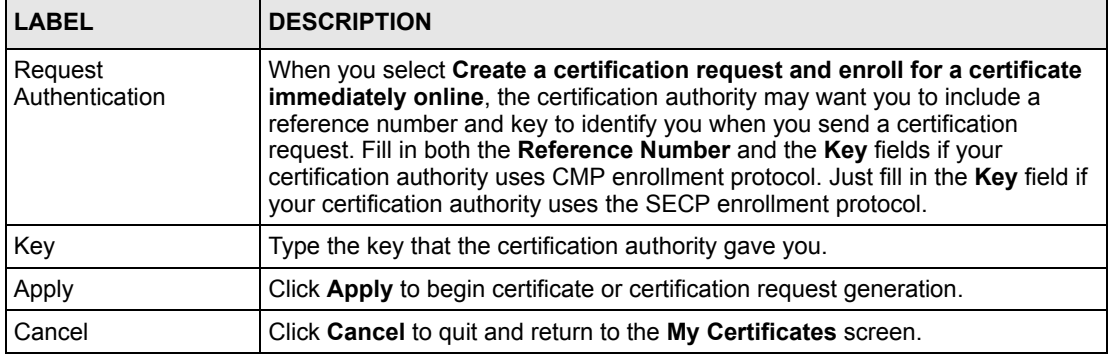

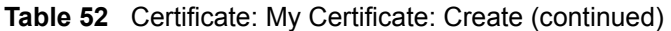

After you click **Apply** in the **My Certificate Create** screen, you see a screen that tells you the ZyWALL is generating the self-signed certificate or certification request.

After the ZyWALL successfully enrolls a certificate or generates a certification request or a self-signed certificate, you see a screen with a **Return** button that takes you back to the **My Certificates** screen.

If you configured the **My Certificate Create** screen to have the ZyWALL enroll a certificate and the certificate enrollment is not successful, you see a screen with a **Return** button that takes you back to the **My Certificate Create** screen. Click **Return** and check your information in the **My Certificate Create** screen. Make sure that the certification authority information is correct and that your Internet connection is working properly if you want the ZyWALL to enroll a certificate online.

## <span id="page-158-0"></span>**10.8 My Certificate Details**

Click **CERTIFICATES**, and then **My Certificates** to open the **My Certificates** screen (see [Figure 62 on page 153](#page-153-0)). Click the details icon to open the **My Certificate Details** screen. You can use this screen to view in-depth certificate information and change the certificate's name. In the case of a self-signed certificate, you can set it to be the one that the ZyWALL uses to sign the trusted remote host certificates that you import to the ZyWALL.

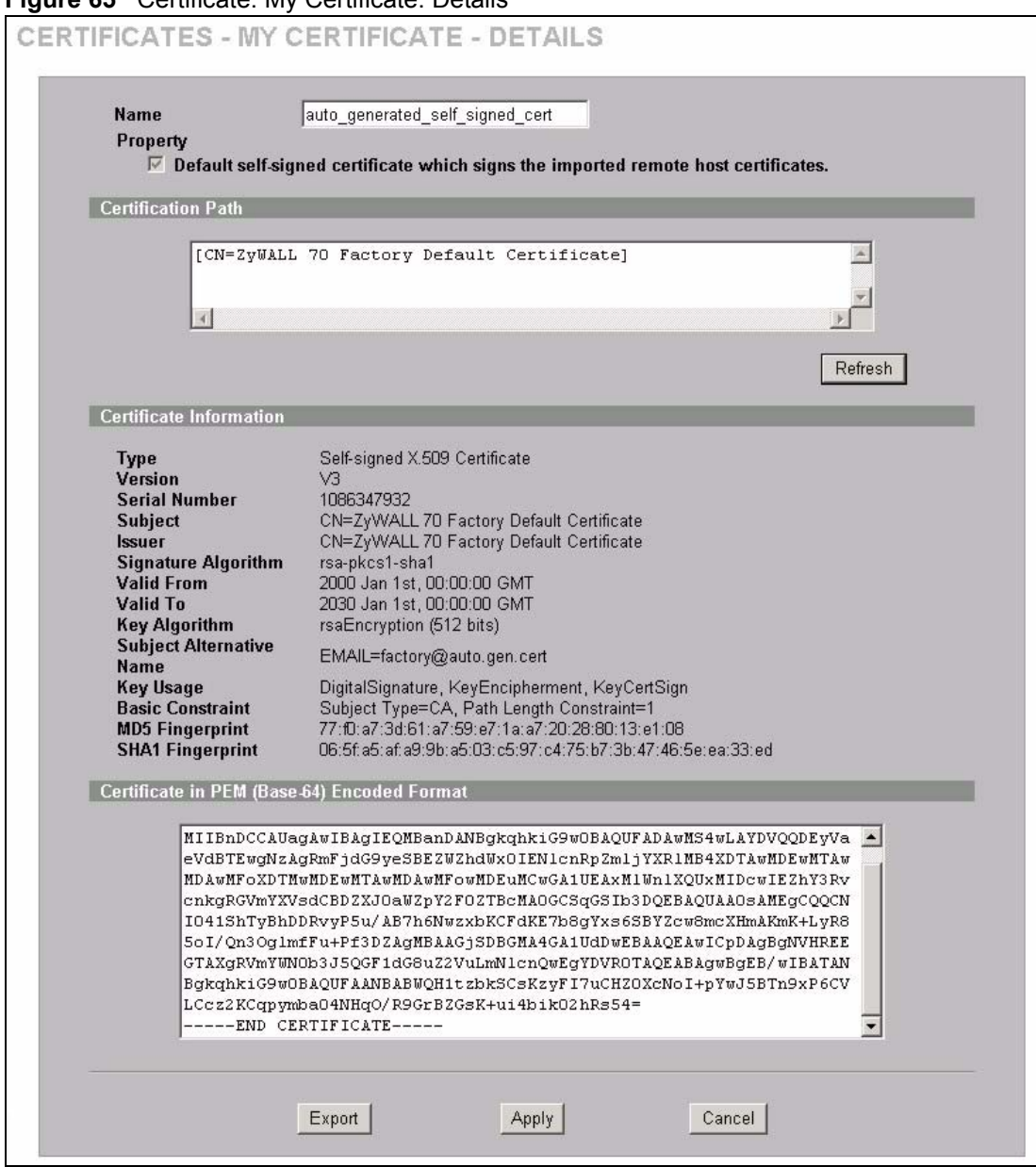

**Figure 65** Certificate: My Certificate: Details

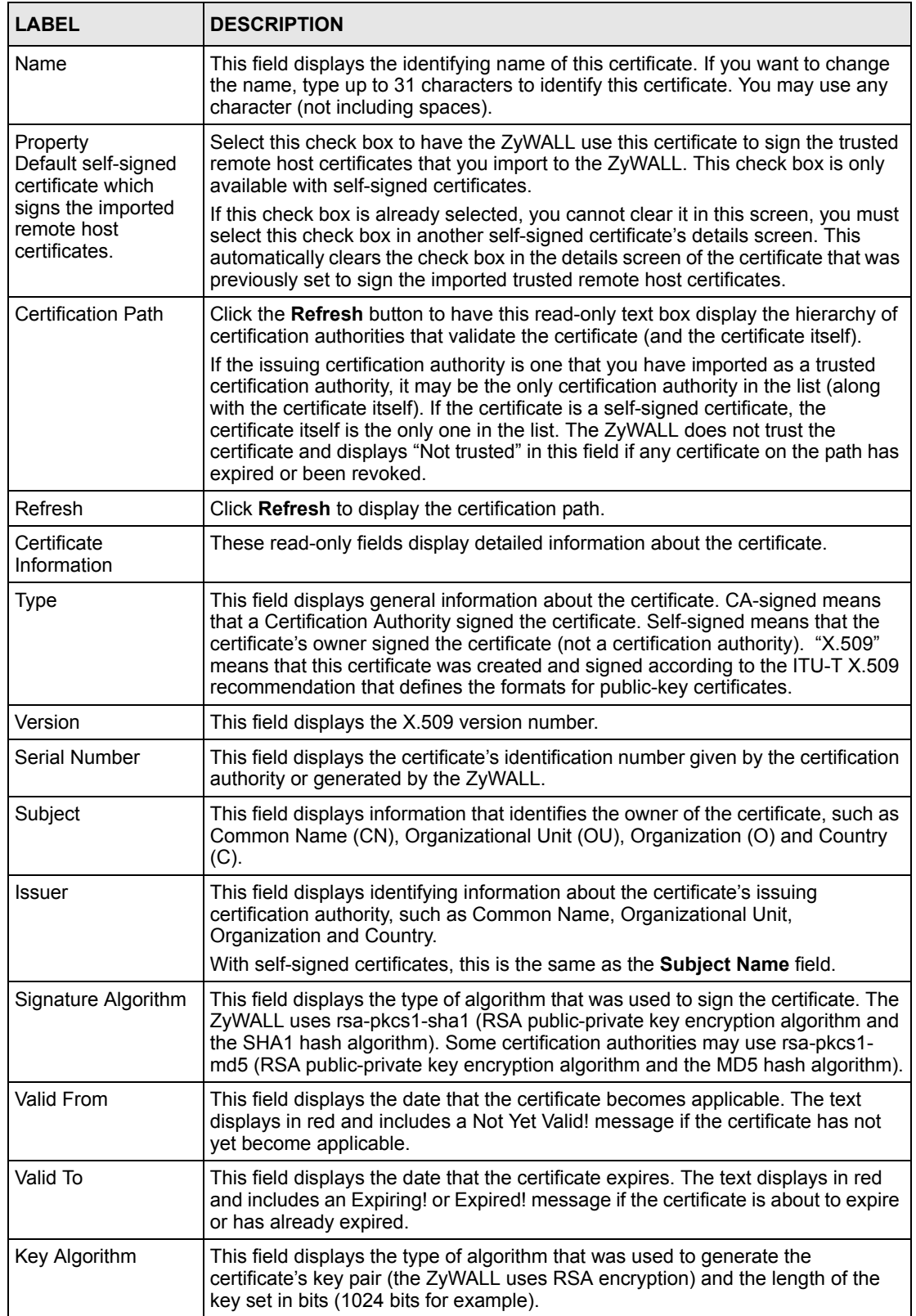

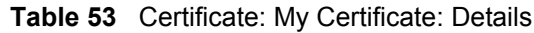

| <b>LABEL</b>                                      | <b>DESCRIPTION</b>                                                                                                    |
|---------------------------------------------------|----------------------------------------------------------------------------------------------------|
| Subject Alternative<br>Name                       | This field displays the certificate owner's IP address (IP), domain name (DNS) or<br>e-mail address (EMAIL).                                                                                                    |
| Key Usage                                         | This field displays for what functions the certificate's key can be used. For<br>example, "DigitalSignature" means that the key can be used to sign certificates<br>and "KeyEncipherment" means that the key can be used to encrypt text.                                          |
| <b>Basic Constraint</b>                           | This field displays general information about the certificate. For example,<br>Subject Type=CA means that this is a certification authority's certificate and<br>"Path Length Constraint=1" means that there can only be one certification<br>authority in the certificate's path. |
| <b>MD5 Fingerprint</b>                            | This is the certificate's message digest that the ZyWALL calculated using the<br>MD5 algorithm.                                                                                                    |
| <b>SHA1 Fingerprint</b>                           | This is the certificate's message digest that the ZyWALL calculated using the<br>SHA1 algorithm.                                                                                                    |
| Certificate in PEM<br>(Base-64) Encoded<br>Format | This read-only text box displays the certificate or certification request in Privacy<br>Enhanced Mail (PEM) format. PEM uses 64 ASCII characters to convert the<br>binary certificate into a printable form.                                                                       |
|                                                   | You can copy and paste a certification request into a certification authority's web<br>page, an e-mail that you send to the certification authority or a text editor and<br>save the file on a management computer for later manual enrollment.                                    |
|                                                   | You can copy and paste a certificate into an e-mail to send to friends or<br>colleagues or you can copy and paste a certificate into a text editor and save the<br>file on a management computer for later distribution (via floppy disk for<br>example).                          |
| Export                                            | Click this button and then Save in the File Download screen. The Save As<br>screen opens, browse to the location that you want to use and click Save.                                                                                                    |
| Apply                                             | Click Apply to save your changes back to the ZyWALL. You can only change<br>the name, except in the case of a self-signed certificate, which you can also set<br>to be the default self-signed certificate that signs the imported trusted remote<br>host certificates.            |
| Cancel                                            | Click Cancel to quit and return to the My Certificates screen.                                                                                                    |

**Table 53** Certificate: My Certificate: Details (continued)

## **10.9 Trusted CAs**

Click **CERTIFICATES**, **Trusted CAs** to open the **Trusted CAs** screen. This screen displays a summary list of certificates of the certification authorities that you have set the ZyWALL to accept as trusted. The ZyWALL accepts any valid certificate signed by a certification authority on this list as being trustworthy; thus you do not need to import any certificate that is signed by one of these certification authorities. See the following figure.

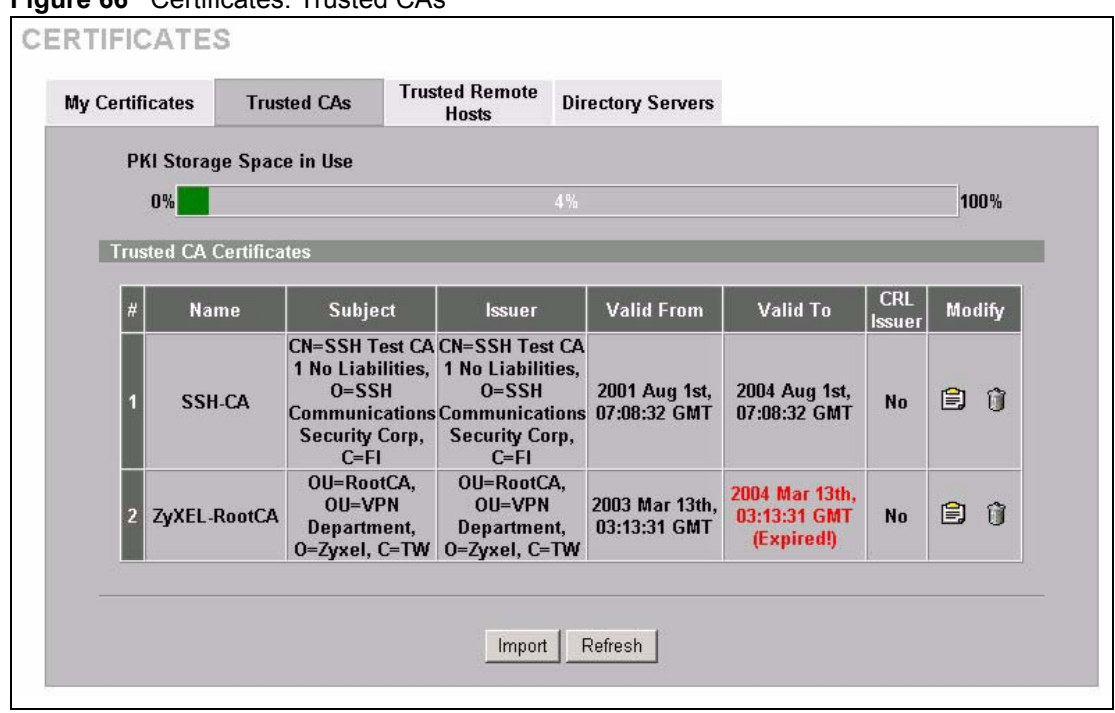

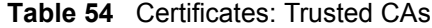

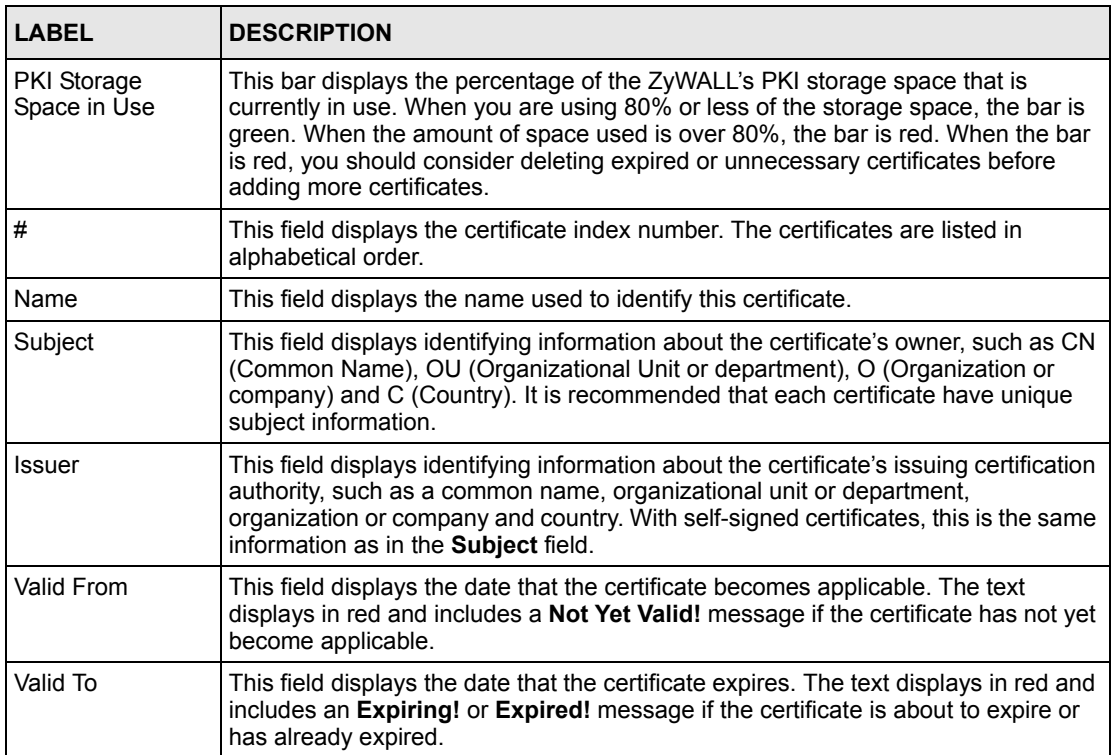

| <b>LABEL</b>      | <b>DESCRIPTION</b>                                                                                                    |
|-------------------|----------------------------------------------------------------------------------------------------|
| <b>CRL</b> Issuer | This field displays Yes if the certification authority issues Certificate Revocation<br>Lists for the certificates that it has issued and you have selected the <b>Issues</b><br>certificate revocation lists (CRL) check box in the certificate's details screen to<br>have the ZyWALL check the CRL before trusting any certificates issued by the<br>certification authority. Otherwise the field displays No. |
| Modify            | Click the details icon to open a screen with an in-depth list of information about the<br>certificate.                                                                                                    |
|                   | Click the delete icon to remove the certificate. A window displays asking you to<br>confirm that you want to delete the certificates. Note that subsequent certificates<br>move up by one when you take this action.                                                                                                    |
| Import            | Click <b>Import</b> to open a screen where you can save the certificate of a certification<br>authority that you trust, from your computer to the ZyWALL.                                                                                                    |
| Refresh           | Click this button to display the current validity status of the certificates.                                                                                                    |

**Table 54** Certificates: Trusted CAs (continued)

#### **10.10 Importing a Trusted CA's Certificate**

Click **CERTIFICATES**, **Trusted CAs** to open the **Trusted CAs** screen and then click **Import** to open the **Trusted CA Import** screen. Follow the instructions in this screen to save a trusted certification authority's certificate to the ZyWALL, see the following figure.

**Note:** You must remove any spaces from the certificate's filename before you can import the certificate.

**Figure 67** Trusted CA Import

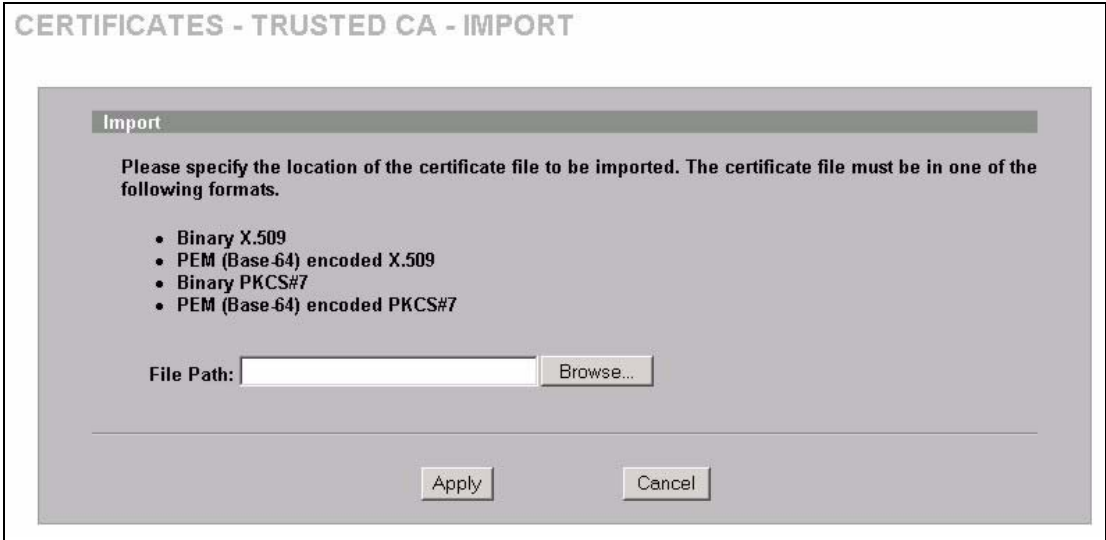

| <b>LABEL</b>  | <b>DESCRIPTION</b>                                                                                   |
|---------------|----------------------------------------------------------------------------------------------------|
| File Path     | Type in the location of the file you want to upload in this field or click <b>Browse</b> to find it. |
| <b>Browse</b> | Click <b>Browse</b> to find the certificate file you want to upload.                                 |
| Apply         | Click Apply to save the certificate on the ZyWALL.                                                   |
| Cancel        | Click Cancel to quit and return to the Trusted CAs screen.                                           |

**Table 55** Certificates: Trusted CA: Import

# **10.11 Trusted CA Certificate Details**

Click **CERTIFICATES**, **Trusted CAs** to open the **Trusted CAs** screen. Click the details icon to open the **Trusted CA Details** screen. Use this screen to view in-depth information about the certification authority's certificate, change the certificate's name and set whether or not you want the ZyWALL to check a certification authority's list of revoked certificates before trusting a certificate issued by the certification authority.

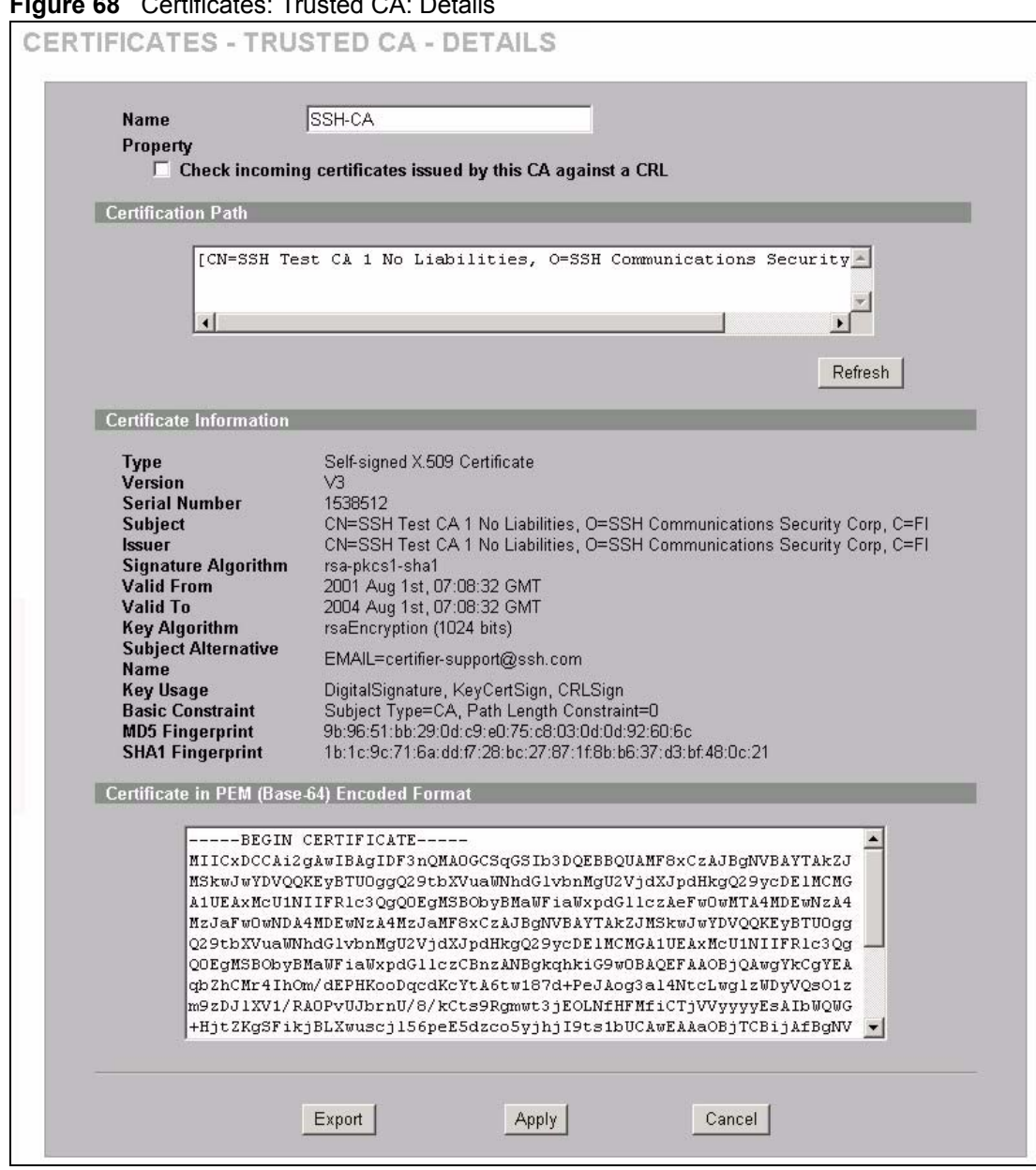

**Figure 68** Certificates: Trusted CA: Details

| <b>LABEL</b>           | <b>DESCRIPTION</b>                                                                                                    |
|------------------------|----------------------------------------------------------------------------------------------------|
| Name                   | This field displays the identifying name of this certificate. If you want to change<br>the name, type up to 31 characters to identify this key certificate. You may use<br>any character (not including spaces). |
| Property               | Select this check box to have the ZyWALL check incoming certificates that are                                                                                                    |
| Check incoming         | issued by this certification authority against a Certificate Revocation List (CRL).                                                                                                    |
| certificates issued by | Clear this check box to have the ZyWALL not check incoming certificates that                                                                                                    |
| this CA against a      | are issued by this certification authority against a Certificate Revocation List                                                                                                    |
| CRL                    | (CRL).                                                                                                    |

**Table 56** Certificates: Trusted CA: Details

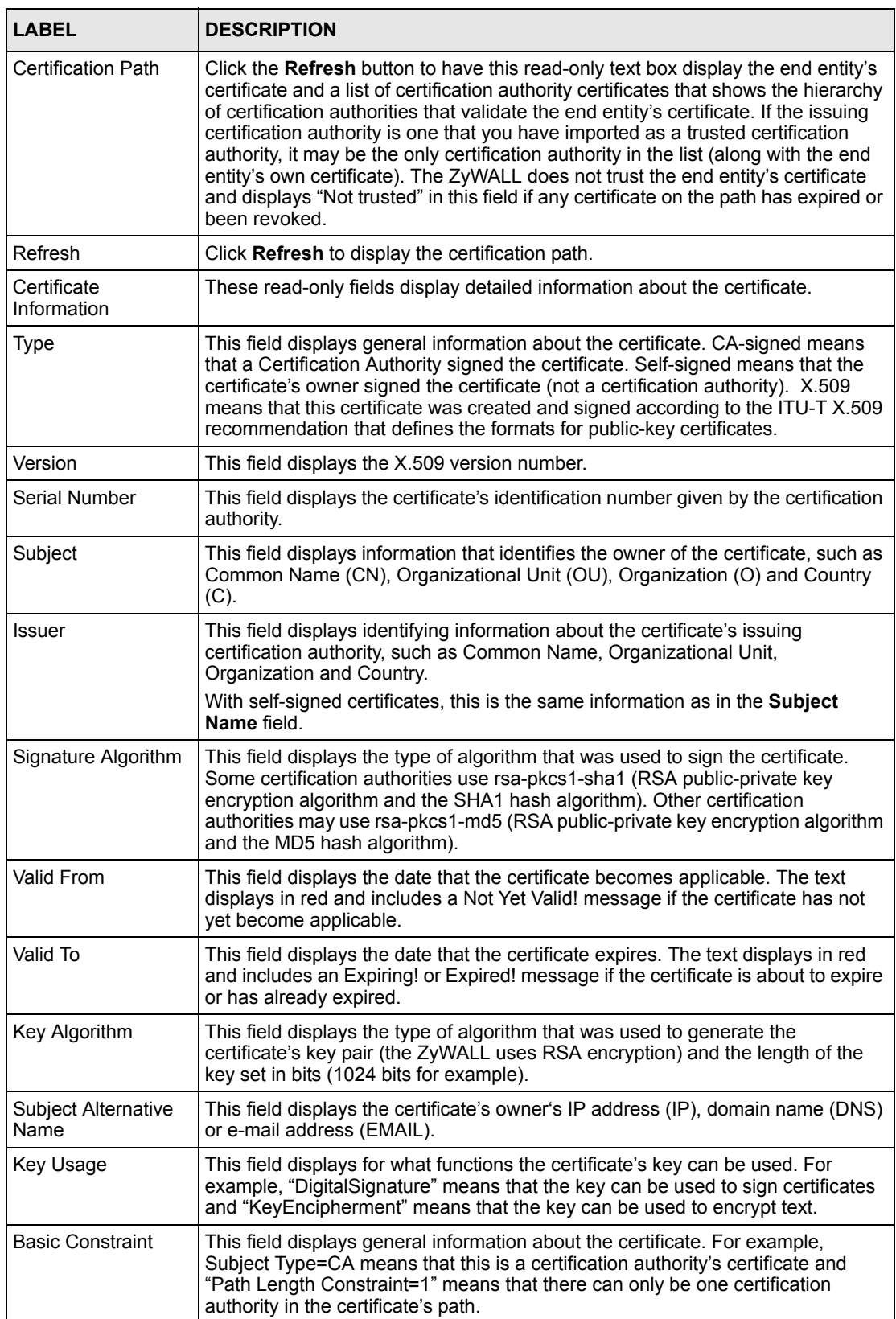

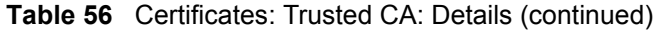

| <b>I ARFI</b>                                     | <b>DESCRIPTION</b>                                                                                                    |
|---------------------------------------------------|----------------------------------------------------------------------------------------------------|
| <b>CRL Distribution</b><br><b>Points</b>          | This field displays how many directory servers with Lists of revoked certificates<br>the issuing certification authority of this certificate makes available. This field<br>also displays the domain names or IP addresses of the servers.                             |
| <b>MD5 Fingerprint</b>                            | This is the certificate's message digest that the ZyWALL calculated using the<br>MD5 algorithm. You can use this value to verify with the certification authority<br>(over the phone for example) that this is actually their certificate.                             |
| <b>SHA1 Fingerprint</b>                           | This is the certificate's message digest that the ZyWALL calculated using the<br>SHA1 algorithm. You can use this value to verify with the certification authority<br>(over the phone for example) that this is actually their certificate.                            |
| Certificate in PEM<br>(Base-64) Encoded<br>Format | This read-only text box displays the certificate or certification request in Privacy<br>Enhanced Mail (PEM) format. PEM uses 64 ASCII characters to convert the<br>binary certificate into a printable form.                                                           |
|                                                   | You can copy and paste the certificate into an e-mail to send to friends or<br>colleagues or you can copy and paste the certificate into a text editor and save<br>the file on a management computer for later distribution (via floppy disk for<br>example).          |
| Export                                            | Click this button and then Save in the File Download screen. The Save As<br>screen opens, browse to the location that you want to use and click Save.                                                                                                    |
| Apply                                             | Click Apply to save your changes back to the ZyWALL. You can only change<br>the name and/or set whether or not you want the ZyWALL to check the CRL that<br>the certification authority issues before trusting a certificate issued by the<br>certification authority. |
| Cancel                                            | Click Cancel to quit and return to the Trusted CAs screen.                                                                                                    |

**Table 56** Certificates: Trusted CA: Details (continued)

## **10.12 Trusted Remote Hosts**

Click **CERTIFICATES**, **Trusted Remote Hosts** to open the **Trusted Remote Hosts** screen (see the following figure). This screen displays a list of the certificates of peers that you trust but which are not signed by one of the certification authorities on the **Trusted CAs** screen.

You do not need to add any certificate that is signed by one of the certification authorities on the **Trusted CAs** screen since the ZyWALL automatically accepts any valid certificate signed by a trusted certification authority as being trustworthy.

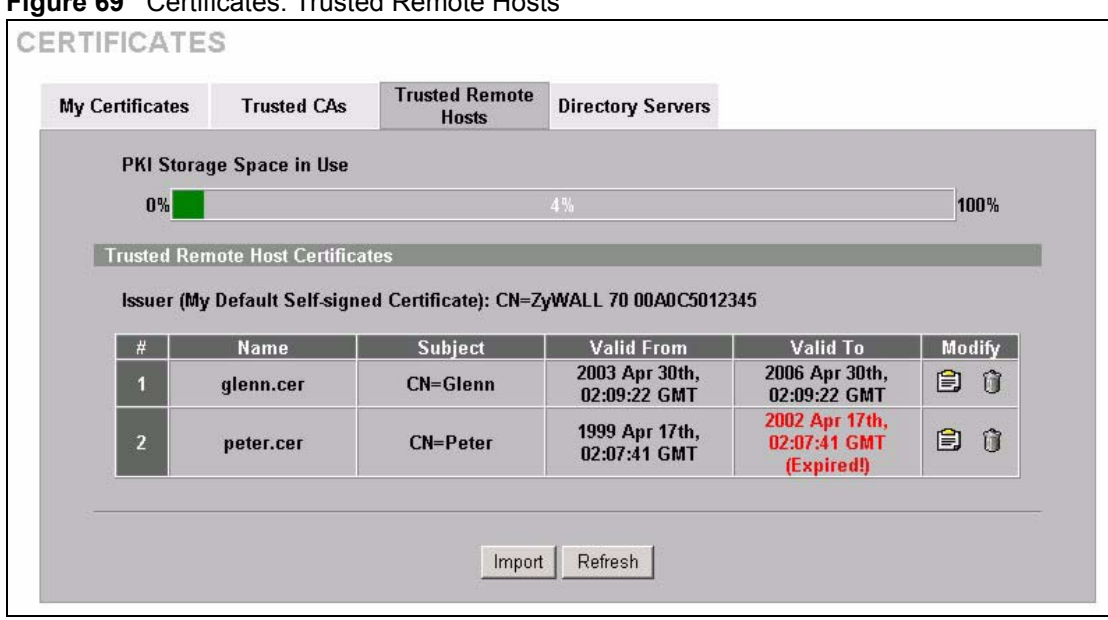

**Figure 69** Certificates: Trusted Remote Hosts

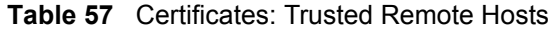

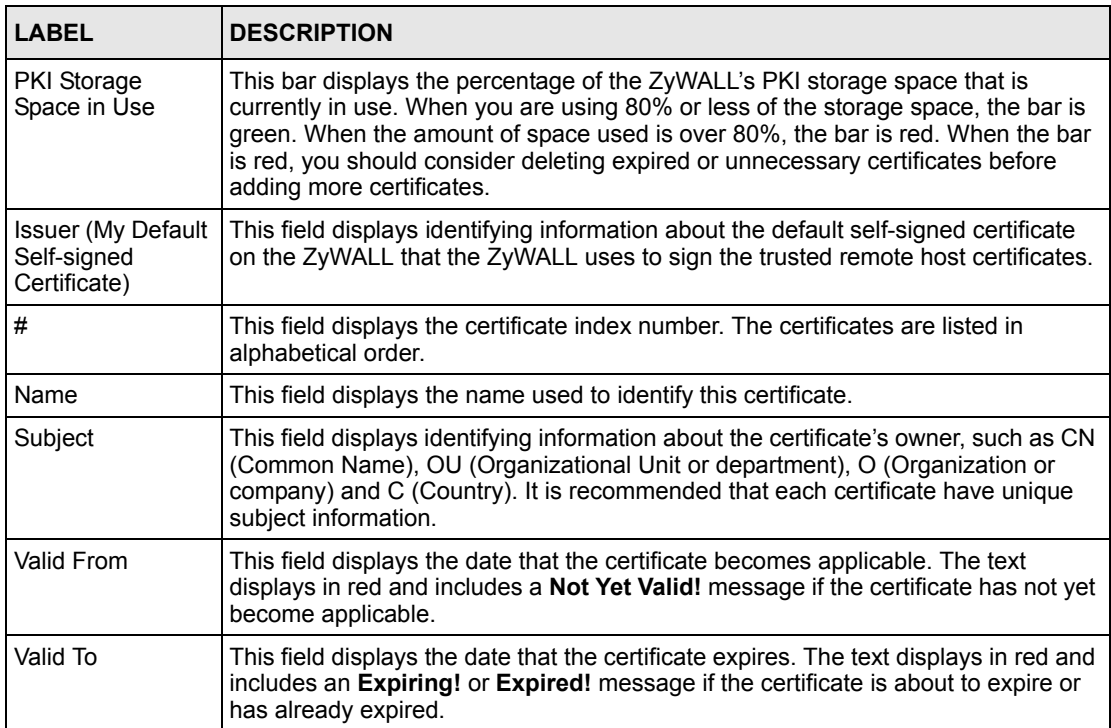

| <b>LABEL</b> | <b>DESCRIPTION</b>                                                                                                    |
|--------------|----------------------------------------------------------------------------------------------------|
| Modify       | Click the details icon to open a screen with an in-depth list of information about the<br>certificate.                                   |
|              | Click the delete icon to remove the certificate. A window displays asking you to<br>confirm that you want to delete the certificate.     |
|              | Note: Subsequent certificates move up by one when you take this<br>action.                                                               |
| Import       | Click Import to open a screen where you can save the certificate of a remote host<br>(which you trust) from your computer to the ZyWALL. |
| Refresh      | Click this button to display the current validity status of the certificates.                                                            |

**Table 57** Certificates: Trusted Remote Hosts (continued)

# <span id="page-169-0"></span>**10.13 Verifying a Trusted Remote Host's Certificate**

Certificates issued by certification authorities have the certification authority's signature for you to check. Self-signed certificates only have the signature of the host itself. This means that you must be very careful when deciding to import (and thereby trust) a remote host's selfsigned certificate.

#### **10.13.1 Trusted Remote Host Certificate Fingerprints**

A certificate's fingerprints are message digests calculated using the MD5 or SHA1 algorithms. The following procedure describes how to use a certificate's fingerprint to verify that you have the remote host's actual certificate.

- **1** Browse to where you have the remote host's certificate saved on your computer.
- **2** Make sure that the certificate has a ".cer" or ".crt" file name extension.

#### **Figure 70** Remote Host Certificates

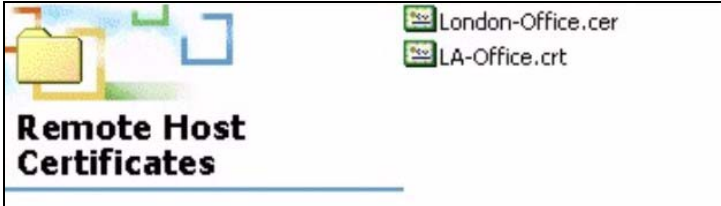

**3** Double-click the certificate's icon to open the **Certificate** window. Click the **Details** tab and scroll down to the **Thumbprint Algorithm** and **Thumbprint** fields.

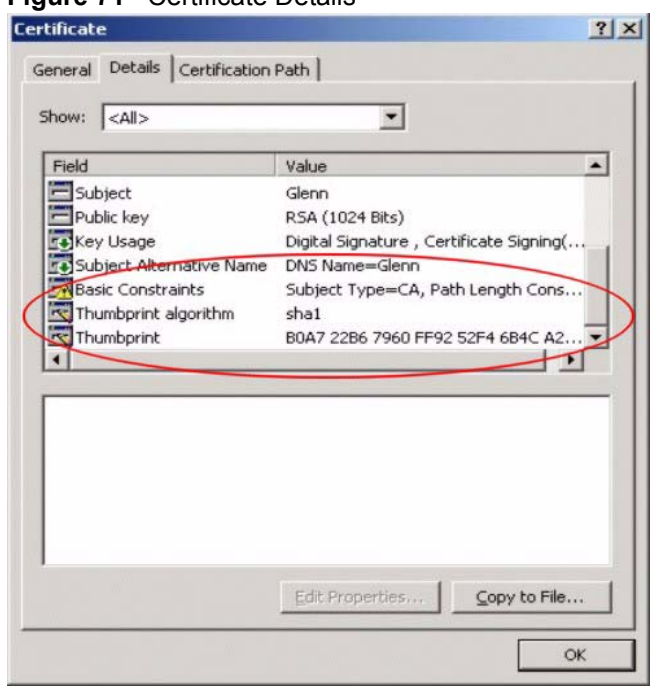

#### **Figure 71** Certificate Details

Verify (over the phone for example) that the remote host has the same information in the **Thumbprint Algorithm** and **Thumbprint** fields.

## **10.14 Importing a Trusted Remote Host's Certificate**

Click **CERTIFICATES**, **Trusted Remote Hosts** to open the **Trusted Remote Hosts** screen and then click **Import** to open the **Trusted Remote Host Import** screen. Follow the instructions in this screen to save a trusted host's certificate to the ZyWALL, see the following figure.

**Note:** The trusted remote host certificate must be a self-signed certificate; and you must remove any spaces from its filename before you can import it.

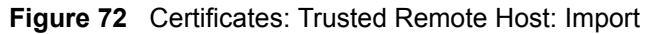

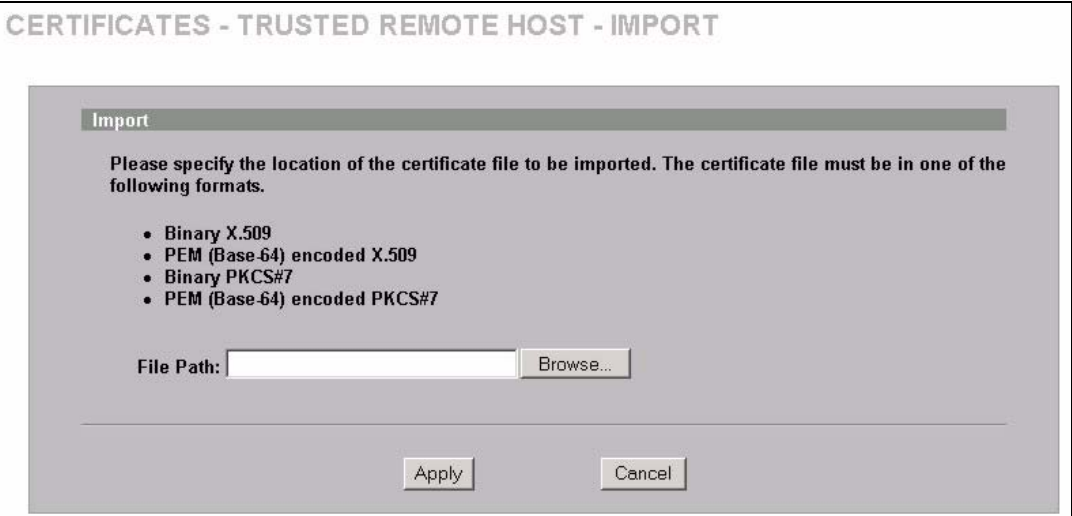

The following table describes the labels in this screen.

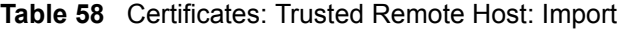

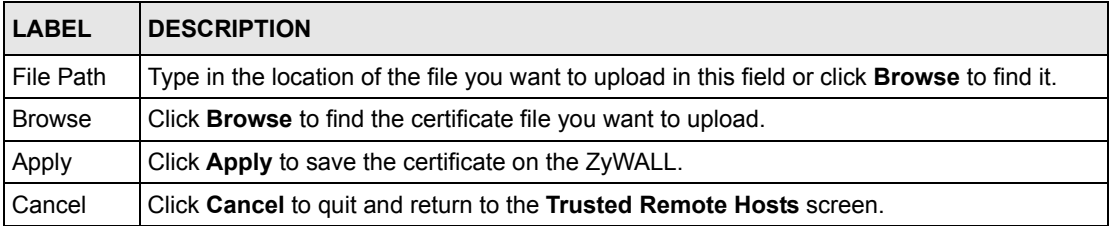

## **10.15 Trusted Remote Host Certificate Details**

Click **CERTIFICATES**, **Trusted Remote Hosts** to open the **Trusted Remote Hosts** screen. Click the details icon to open the **Trusted Remote Host Details** screen. You can use this screen to view in-depth information about the trusted remote host's certificate and/or change the certificate's name.

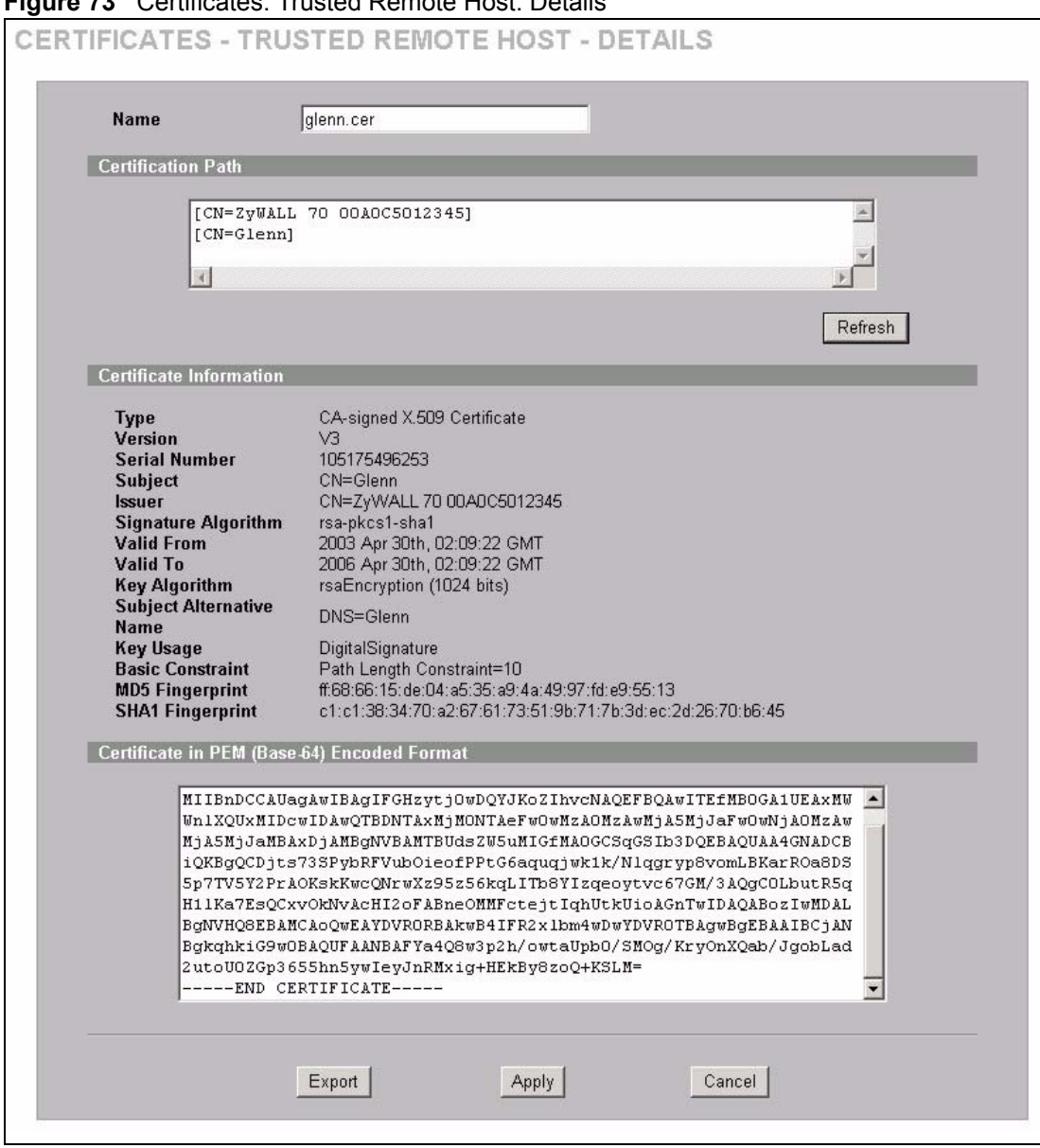

**Figure 73** Certificates: Trusted Remote Host: Details

| <b>LABEL</b>              | <b>DESCRIPTION</b>                                                                                                    |
|---------------------------|----------------------------------------------------------------------------------------------------|
| Name                      | This field displays the identifying name of this certificate. If you want to change<br>the name, type up to 31 characters to identify this key certificate. You may use<br>any character (not including spaces).                                                                                                    |
| <b>Certification Path</b> | Click the Refresh button to have this read-only text box display the end entity's<br>own certificate and a list of certification authority certificates in the hierarchy of<br>certification authorities that validate a certificate's issuing certification authority.<br>For a trusted host, the list consists of the end entity's own certificate and the<br>default self-signed certificate that the ZyWALL uses to sign remote host<br>certificates. |

**Table 59** Certificates: Trusted Remote Host: Details

| <b>LABEL</b>                | <b>DESCRIPTION</b>                                                                                                    |
|-----------------------------|----------------------------------------------------------------------------------------------------|
| Refresh                     | Click Refresh to display the certification path.                                                                                                    |
| Certificate Information     | These read-only fields display detailed information about the certificate.                                                                                                    |
| Type                        | This field displays general information about the certificate. With trusted remote<br>host certificates, this field always displays CA-signed. The ZyWALL is the<br>Certification Authority that signed the certificate. X.509 means that this<br>certificate was created and signed according to the ITU-T X.509<br>recommendation that defines the formats for public-key certificates.                             |
| Version                     | This field displays the X.509 version number.                                                                                                    |
| Serial Number               | This field displays the certificate's identification number given by the device that<br>created the certificate.                                                                                                    |
| Subject                     | This field displays information that identifies the owner of the certificate, such<br>as Common Name (CN), Organizational Unit (OU), Organization (O) and<br>Country (C).                                                                                                    |
| Issuer                      | This field displays identifying information about the default self-signed<br>certificate on the ZyWALL that the ZyWALL uses to sign the trusted remote<br>host certificates.                                                                                                    |
| Signature Algorithm         | This field displays the type of algorithm that the ZyWALL used to sign the<br>certificate, which is rsa-pkcs1-sha1 (RSA public-private key encryption<br>algorithm and the SHA1 hash algorithm).                                                                                                    |
| Valid From                  | This field displays the date that the certificate becomes applicable. The text<br>displays in red and includes a Not Yet Valid! message if the certificate has not<br>yet become applicable.                                                                                                    |
| Valid To                    | This field displays the date that the certificate expires. The text displays in red<br>and includes an Expiring! or Expired! message if the certificate is about to<br>expire or has already expired.                                                                                                    |
| Key Algorithm               | This field displays the type of algorithm that was used to generate the<br>certificate's key pair (the ZyWALL uses RSA encryption) and the length of the<br>key set in bits (1024 bits for example).                                                                                                    |
| Subject Alternative<br>Name | This field displays the certificate's owner's IP address (IP), domain name (DNS)<br>or e-mail address (EMAIL).                                                                                                    |
| Key Usage                   | This field displays for what functions the certificate's key can be used. For<br>example, "DigitalSignature" means that the key can be used to sign certificates<br>and "KeyEncipherment" means that the key can be used to encrypt text.                                                                                                    |
| <b>Basic Constraint</b>     | This field displays general information about the certificate. For example,<br>Subject Type=CA means that this is a certification authority's certificate and<br>"Path Length Constraint=1" means that there can only be one certification<br>authority in the certificate's path.                                                                                                    |
| <b>MD5 Fingerprint</b>      | This is the certificate's message digest that the ZyWALL calculated using the<br>MD5 algorithm. You cannot use this value to verify that this is the remote host's<br>actual certificate because the ZyWALL has signed the certificate; thus causing<br>this value to be different from that of the remote hosts actual certificate. See<br>Section 10.13 on page 169 for how to verify a remote host's certificate.  |
| <b>SHA1 Fingerprint</b>     | This is the certificate's message digest that the ZyWALL calculated using the<br>SHA1 algorithm. You cannot use this value to verify that this is the remote<br>host's actual certificate because the ZyWALL has signed the certificate; thus<br>causing this value to be different from that of the remote hosts actual certificate.<br>See Section 10.13 on page 169 for how to verify a remote host's certificate. |

**Table 59** Certificates: Trusted Remote Host: Details (continued)

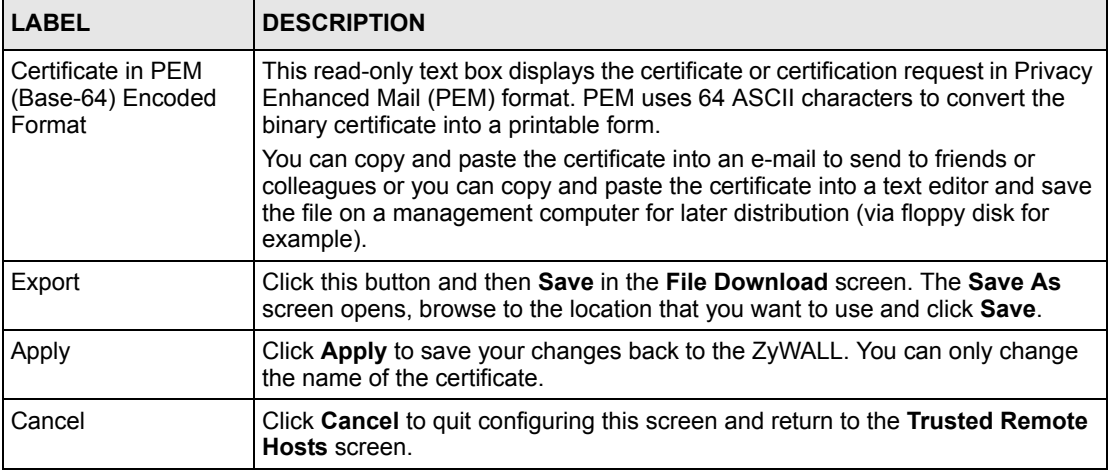

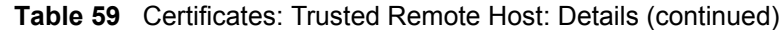

#### **10.16 Directory Servers**

Click **CERTIFICATES**, **Directory Servers** to open the **Directory Servers** screen. This screen displays a summary list of directory servers (that contain lists of valid and revoked certificates) that have been saved into the ZyWALL. If you decide to have the ZyWALL check incoming certificates against the issuing certification authority's list of revoked certificates, the ZyWALL first checks the server(s) listed in the **CRL Distribution Points** field of the incoming certificate. If the certificate does not list a server or the listed server is not available, the ZyWALL checks the servers listed here.

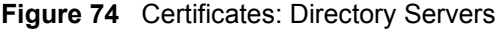

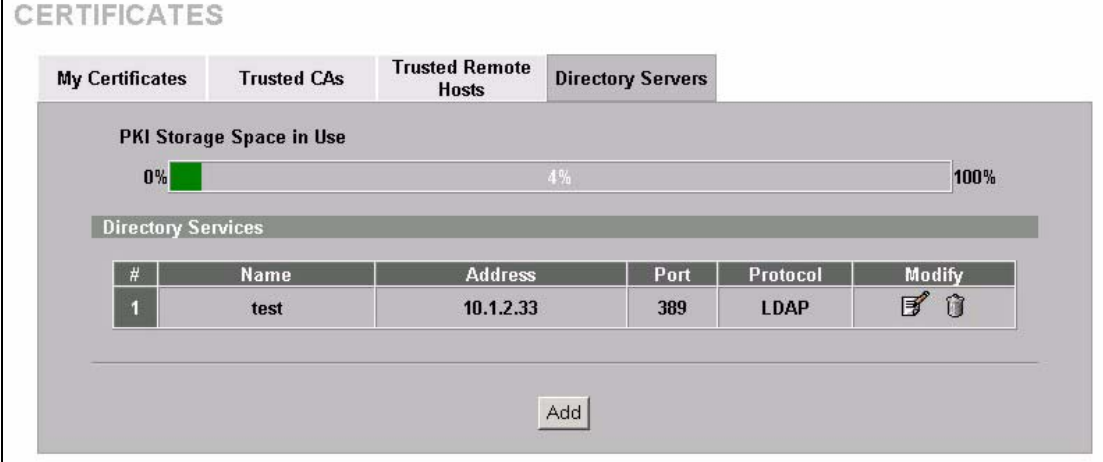

| <b>LABEL</b>                | <b>DESCRIPTION</b>                                                                                                    |
|-----------------------------|----------------------------------------------------------------------------------------------------|
| PKI Storage Space<br>in Use | This bar displays the percentage of the ZyWALL's PKI storage space that is<br>currently in use. When you are using 80% or less of the storage space, the bar is<br>green. When the amount of space used is over 80%, the bar is red. When the bar<br>is red, you should consider deleting expired or unnecessary certificates before<br>adding more certificates. |
| #                           | The index number of the directory server. The servers are listed in alphabetical<br>order.                                                                                                    |
| Name                        | This field displays the name used to identify this directory server.                                                                                                    |
| Address                     | This field displays the IP address or domain name of the directory server.                                                                                                    |
| Port                        | This field displays the port number that the directory server uses.                                                                                                    |
| Protocol                    | This field displays the protocol that the directory server uses.                                                                                                    |
| Modify                      | Click the details icon to open a screen where you can change the information<br>about the directory server.                                                                                                    |
|                             | Click the delete icon to remove the directory server entry. A window displays<br>asking you to confirm that you want to delete the directory server. Note that<br>subsequent certificates move up by one when you take this action.                                                                                                    |
| Add                         | Click <b>Add</b> to open a screen where you can configure information about a directory<br>server so that the ZyWALL can access it.                                                                                                    |

**Table 60** Certificates: Directory Servers

## **10.17 Add or Edit a Directory Server**

Click **CERTIFICATES**, **Directory Servers** to open the **Directory Servers** screen. Click **Add** (or the details icon) to open the following screen. Use this screen to configure information about a directory server that the ZyWALL can access.

**Figure 75** Certificates: Directory Server: Add

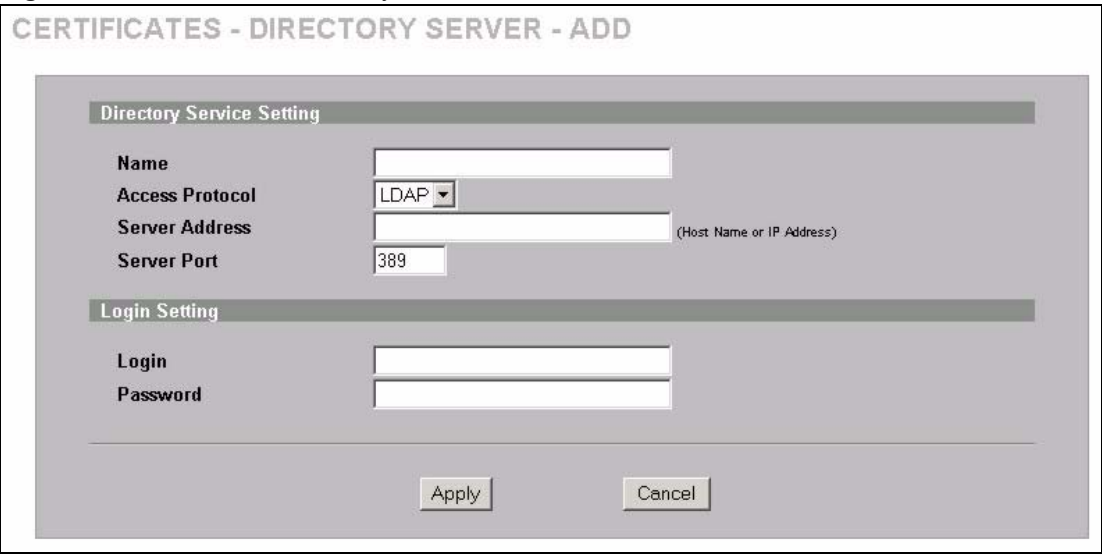

The following table describes the labels in this screen.

**Table 61** Certificates: Directory Server: Add

| <b>LABEL</b>                        | <b>DESCRIPTION</b>                                                                                                    |
|-------------------------------------|----------------------------------------------------------------------------------------------------|
| <b>Directory Service</b><br>Setting |                                                                                                    |
| Name                                | Type up to 31 ASCII characters (spaces are not permitted) to identify this directory<br>server.                                                                                                    |
| Access Protocol                     | Use the drop-down list box to select the access protocol used by the directory<br>server.                                                                                                    |
|                                     | <b>LDAP</b> (Lightweight Directory Access Protocol) is a protocol over TCP that<br>specifies how clients access directories certificates and lists of revoked<br>certificates. <sup>a</sup>                                     |
| Server Address                      | Type the IP address (in dotted decimal notation) or the domain name of the<br>directory server.                                                                                                    |
| Server Port                         | This field displays the default server port number of the protocol that you select in<br>the Access Protocol field.                                                                                                    |
|                                     | You may change the server port number if needed, however you must use the<br>same server port number that the directory server uses.                                                                                            |
|                                     | 389 is the default server port number for LDAP.                                                                                                    |
| Login Setting                       |                                                                                                    |
| Login                               | The ZyWALL may need to authenticate itself in order to assess the directory<br>server. Type the login name (up to 31 ASCII characters) from the entity<br>maintaining the directory server (usually a certification authority). |
| Password                            | Type the password (up to 31 ASCII characters) from the entity maintaining the<br>directory server (usually a certification authority).                                                                                          |
| Apply                               | Click <b>Apply</b> to save your changes back to the ZyWALL.                                                                                                    |
| Cancel                              | Click Cancel to quit configuring this screen and return to the Directory Servers<br>screen.                                                                                                    |

a. At the time of writing, LDAP is the only choice of directory server access protocol.

# **CHAPTER 11 Network Address Translation (NAT)**

This chapter discusses how to configure NAT on the ZyWALL.

# **11.1 NAT Overview**

NAT (Network Address Translation - NAT, RFC 1631) is the translation of the IP address of a host in a packet. For example, the source address of an outgoing packet, used within one network is changed to a different IP address known within another network.

#### **11.1.1 NAT Definitions**

Inside/outside denotes where a host is located relative to the ZyWALL. For example, the computers of your subscribers are the inside hosts, while the web servers on the Internet are the outside hosts.

Global/local denotes the IP address of a host in a packet as the packet traverses a router. For example, the local address refers to the IP address of a host when the packet is in the local network, while the global address refers to the IP address of the host when the same packet is traveling in the WAN side.

Note that inside/outside refers to the location of a host, while global/local refers to the IP address of a host used in a packet. Thus, an inside local address (ILA) is the IP address of an inside host in a packet when the packet is still in the local network, while an inside global address (IGA) is the IP address of the same inside host when the packet is on the WAN side. The following table summarizes this information.

| <b>TERM</b> | <b>DESCRIPTION</b>                                                                             |
|-------------|------------------------------------------------------------------------------------------------|
| Inside      | This refers to the host on the LAN.                                                            |
| Outside     | This refers to the host on the WAN.                                                            |
| Local       | This refers to the packet address (source or destination) as the packet travels on the LAN.    |
| Global      | This refers to the packet address (source or destination) as the packet travels on the<br>WAN. |

**Table 62** NAT Definitions

**Note:** NAT never changes the IP address (either local or global) of an outside host.

#### **11.1.2 What NAT Does**

In the simplest form, NAT changes the source IP address in a packet received from a subscriber (the inside local address) to another (the inside global address) before forwarding the packet to the WAN side. When the response comes back, NAT translates the destination address (the inside global address) back to the inside local address before forwarding it to the original inside host. Note that the IP address (either local or global) of an outside host is never changed.

The global IP addresses for the inside hosts can be either static or dynamically assigned by the ISP. In addition, you can designate servers (for example a web server and a telnet server) on your local network and make them accessible to the outside world. If you do not define any servers, NAT offers the additional benefit of firewall protection. With no servers defined, your ZyWALL filters out all incoming inquiries, thus preventing intruders from probing your network. For more information on IP address translation, refer to *RFC 1631*, *The IP Network Address Translator (NAT)*.

#### **11.1.3 How NAT Works**

Each packet has two addresses – a source address and a destination address. For outgoing packets, the ILA (Inside Local Address) is the source address on the LAN, and the IGA (Inside Global Address) is the source address on the WAN. For incoming packets, the ILA is the destination address on the LAN, and the IGA is the destination address on the WAN. NAT maps private (local) IP addresses to globally unique ones required for communication with hosts on other networks. It replaces the original IP source address (and TCP or UDP source port numbers for Many-to-One and Many-to-Many Overload NAT mapping) in each packet and then forwards it to the Internet. The ZyWALL keeps track of the original addresses and port numbers so incoming reply packets can have their original values restored. The following figure illustrates this.

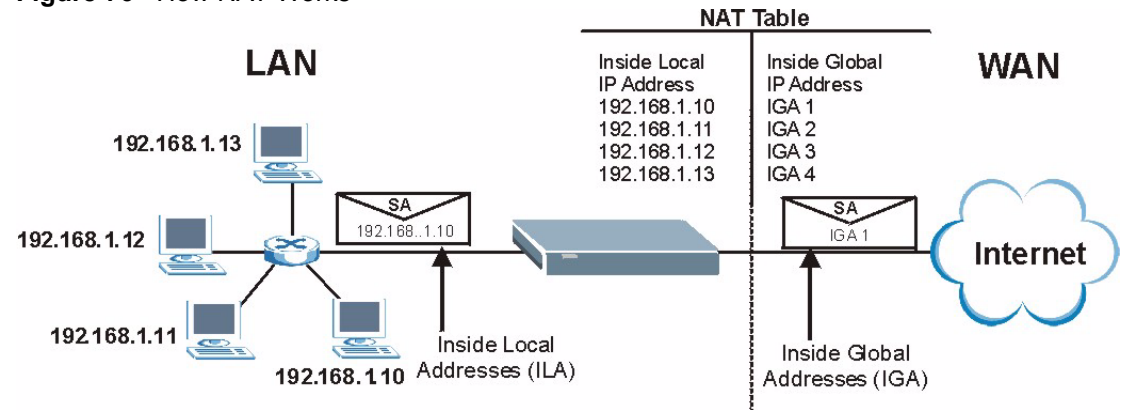

**Figure 76** How NAT Works

#### **11.1.4 NAT Mapping Types**

NAT supports five types of IP/port mapping. They are:

- **One to One**: In One-to-One mode, one local IP address is mapped to one global IP address.
- **Many to One**: In Many-to-One mode, the ZyWALL maps multiple local IP addresses to one global IP address. This is equivalent to SUA (i.e., PAT, port address translation), ZyWALL's Single User Account feature.
- **Many to Many Overload**: In Many-to-Many Overload mode, multiple local IP addresses are mapped to shared global IP addresses.
- **Many One to One**: In Many-One-to-One mode, each local IP address is mapped to a unique global IP address.
- **Server**: This type allows you to specify inside servers of different services behind the NAT to be accessible to the outside world.

#### **Note:** Port numbers do **not** change for One-to-One and Many-One-to-One NAT mapping types.

The following table summarizes these types.

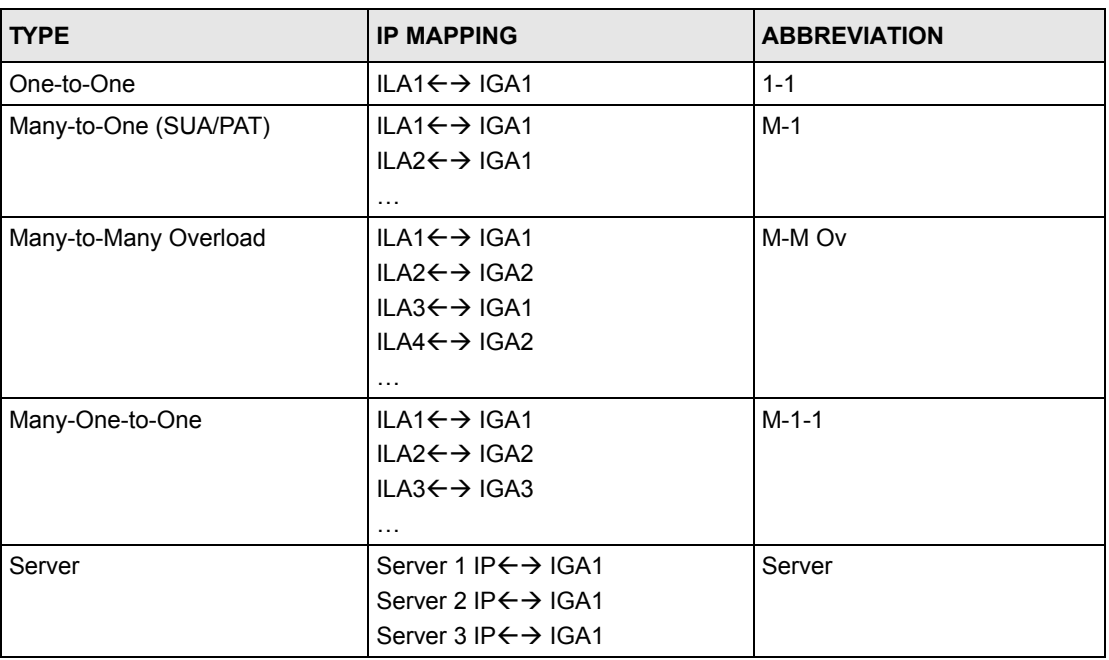

#### **Table 63** NAT Mapping Types

## **11.2 Using NAT**

**Note:** You must create a firewall rule in addition to setting up NAT, to allow traffic from the WAN to be forwarded through the ZyWALL.
### **11.2.1 SUA (Single User Account) Versus NAT**

Your ZyWALL supports SUA (Single User Account) which is a ZyNOS implementation of a subset of NAT that supports two types of mapping, **Many-to-One** and **Server**.

# **11.3 Configuring NAT Overview**

Click **NAT** to open the **NAT Overview** screen shown next.

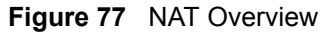

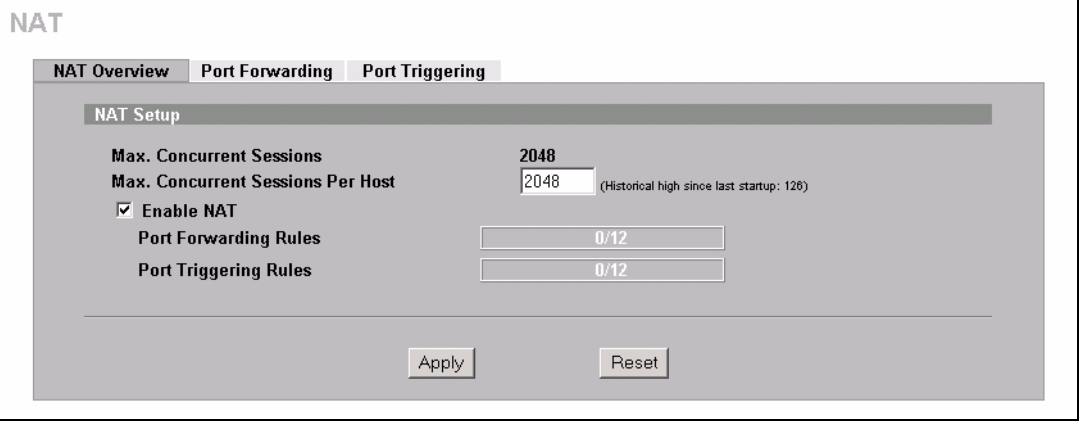

The following table describes the labels in this screen.

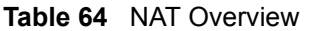

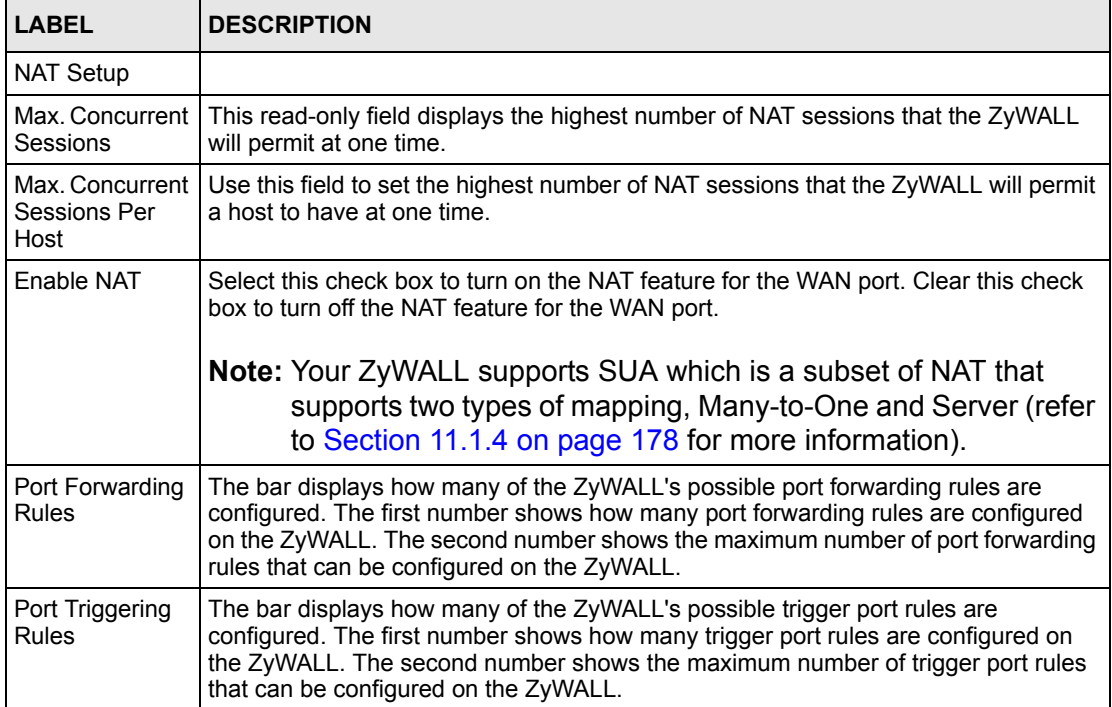

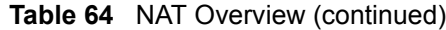

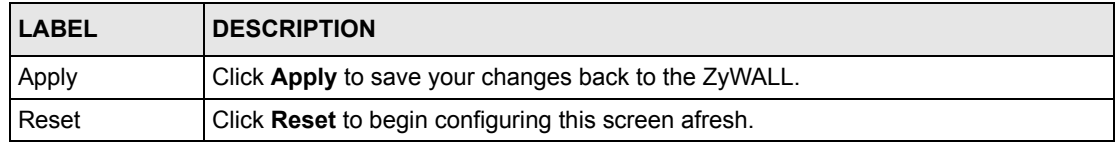

### **11.4 Port Forwarding**

A port forwarding set is a list of inside (behind NAT on the LAN) servers, for example, web or FTP, that you can make visible to the outside world even though NAT makes your whole inside network appear as a single computer to the outside world.

You may enter a single port number or a range of port numbers to be forwarded, and the local IP address of the desired server. The port number identifies a service; for example, web service is on port 80 and FTP on port 21. In some cases, such as for unknown services or where one server can support more than one service (for example both FTP and web service), it might be better to specify a range of port numbers. You can allocate a server IP address that corresponds to a port or a range of ports.

Many residential broadband ISP accounts do not allow you to run any server processes (such as a Web or FTP server) from your location. Your ISP may periodically check for servers and may suspend your account if it discovers any active services at your location. If you are unsure, refer to your ISP.

### **11.4.1 Default Server IP Address**

In addition to the servers for specified services, NAT supports a default server IP address. A default server receives packets from ports that are not specified in this screen.

**Note:** If you do not assign a **Default Server** IP address, the ZyWALL discards all packets received for ports that are not specified here or in the remote management setup.

### **11.4.2 Port Forwarding: Services and Port Numbers**

The ZyWALL provides the additional safety for connecting your publicly accessible servers.

Use the **Port Forwarding** screen to forward incoming service requests to the server(s) on your local network.

The most often used port numbers are shown in the following table. Please refer to RFC 1700 for further information about port numbers. Please also refer to the Supporting CD for more examples and details on port forwarding and NAT.

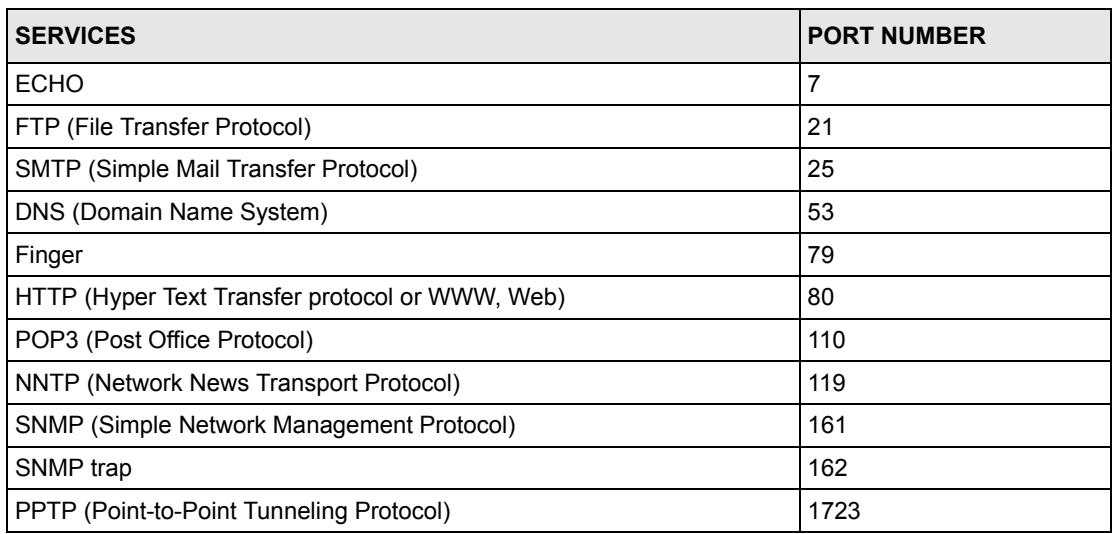

<span id="page-182-0"></span>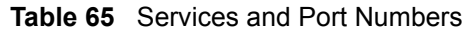

### **11.4.3 Configuring Servers Behind Port Forwarding (Example)**

Let's say you want to assign ports 21-25 to one FTP, Telnet and SMTP server (**A** in the example), port 80 to another (**B** in the example) and assign a default server IP address of 192.168.1.35 to a third (**C** in the example). You assign the LAN IP addresses and the ISP assigns the WAN IP address. The NAT network appears as a single host on the Internet.

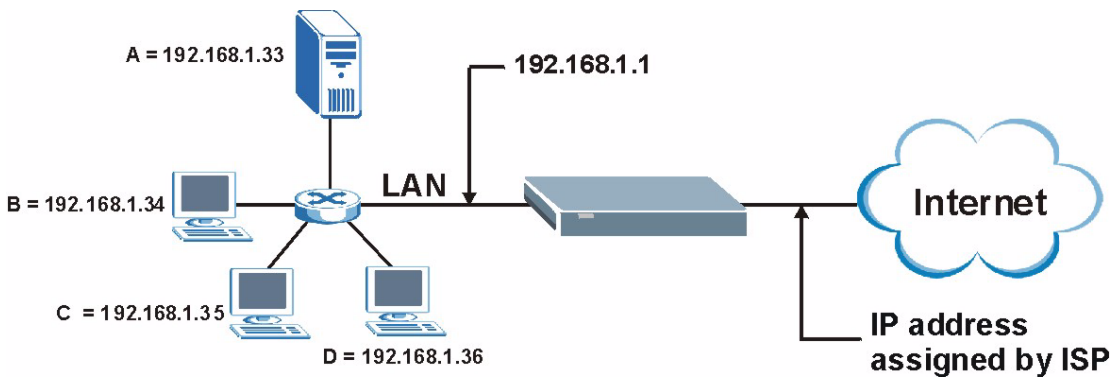

**Figure 78** Multiple Servers Behind NAT Example

### **11.4.4 Port Translation**

The ZyWALL can translate the destination port number or a range of port numbers of packets coming from the WAN to another destination port number or range of port numbers on the LAN. When you use port forwarding without port translation, a single server on the LAN can use a specific port number and be accessible to the outside world through a single WAN IP address. When you use port translation with port forwarding, multiple servers on the LAN can use the same port number and still be accessible to the outside world through a single WAN IP address.

The following example has two web servers on a LAN. Server **A** uses IP address 192.168.1.33 and server **B** uses 192.168.1.34. Both servers use port 80. The letters a.b.c.d represent the WAN port's IP address. The ZyWALL translates port 8080 of traffic received on the WAN port (IP address a.b.c.d) to port 80 and sends it to server **A** (IP address 192.168.1.33). The ZyWALL also translates port 8100 of traffic received on the WAN port (also IP address a.b.c.d) to port 80, but sends it to server **B** (IP address 192.168.1.34).

**Note:** In this example, anyone wanting to access server A from the Internet must use port 8080. Anyone wanting to access server B from the Internet must use port 8100.

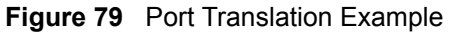

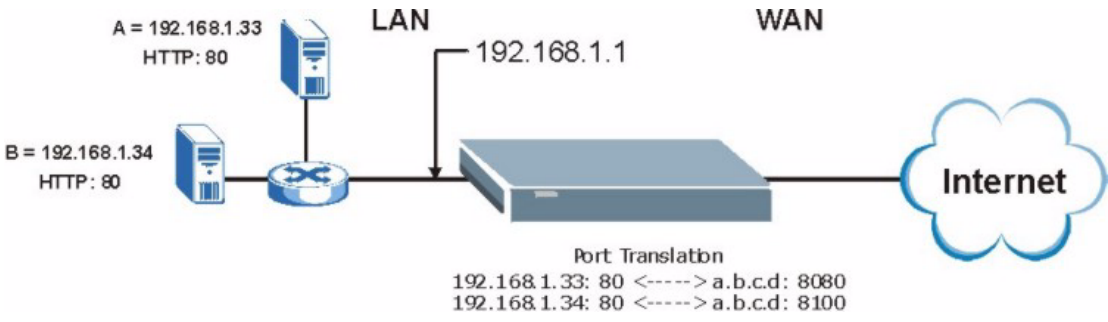

# **11.5 Configuring Port Forwarding**

**Note:** If you do not assign a **Default Server** IP address, the ZyWALL discards all packets received for ports that are not specified here or in the remote management setup.

Click **NAT** and **Port Forwarding** to open the **Port Forwarding** screen.

Refer to [Figure 65 on page 182](#page-182-0) for port numbers commonly used for particular services.

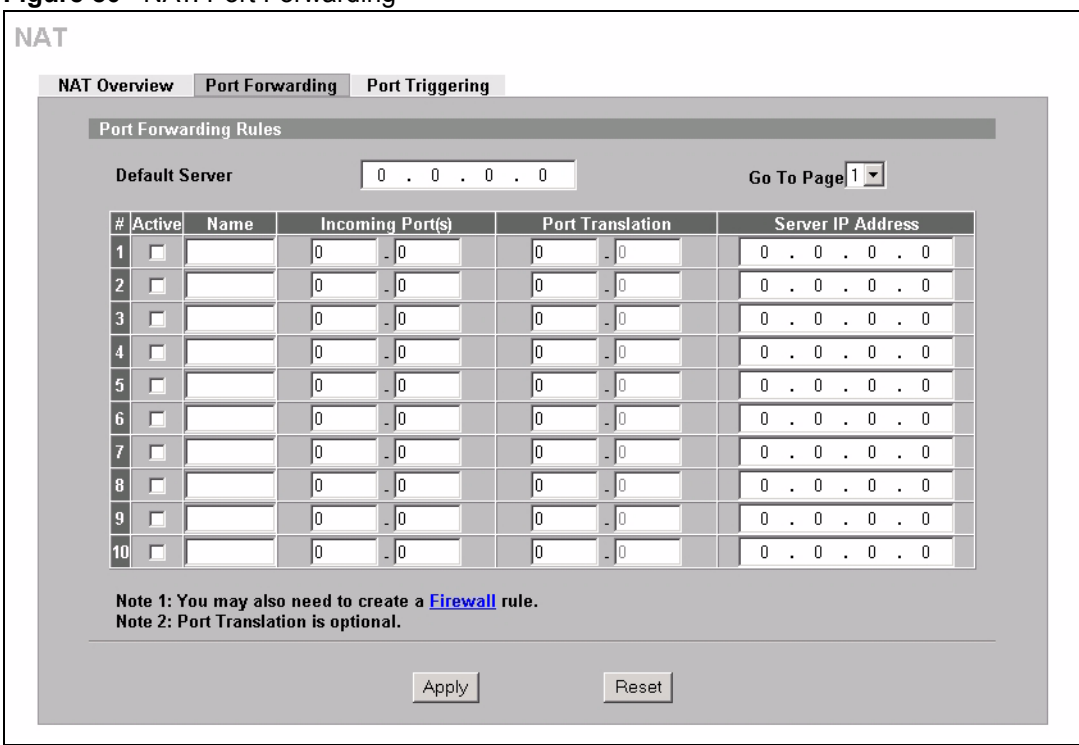

**Figure 80** NAT: Port Forwarding

The following table describes the labels in this screen.

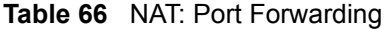

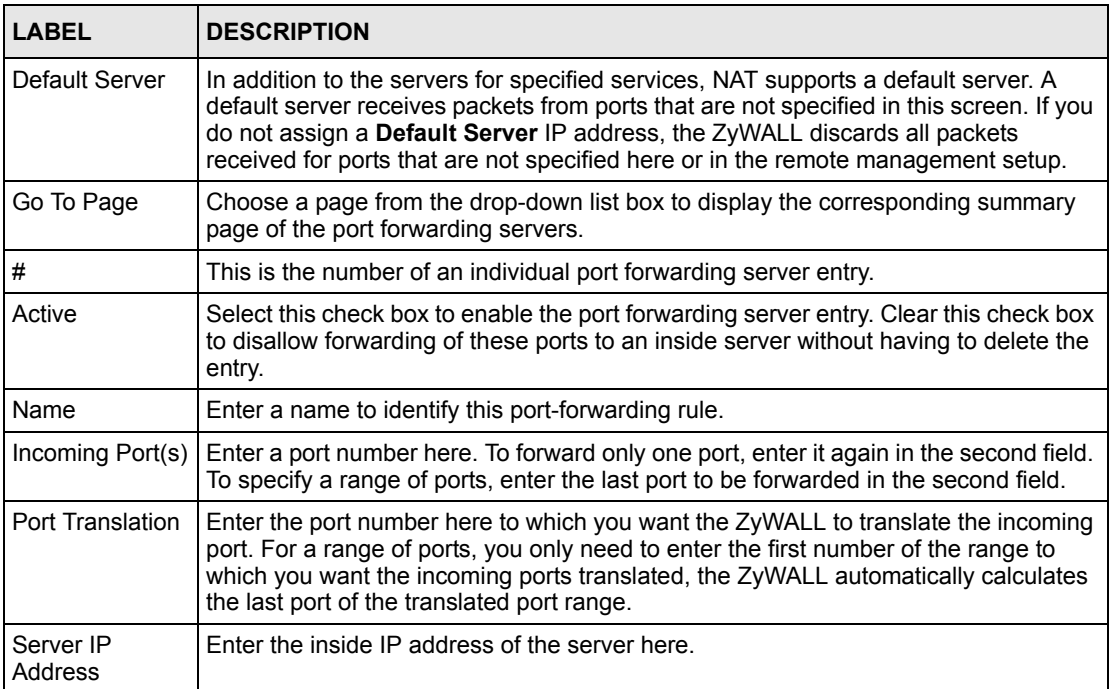

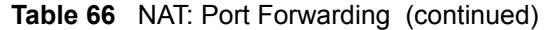

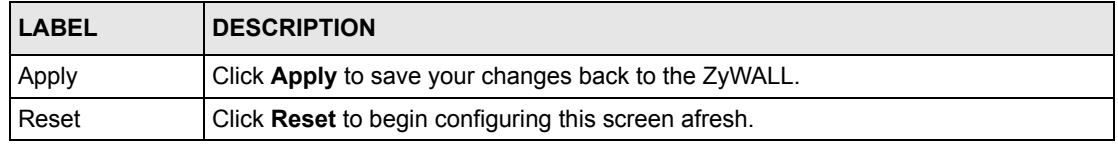

# **11.6 Configuring Trigger Port**

Some services use a dedicated range of ports on the client side and a dedicated range of ports on the server side. With regular port forwarding you set a forwarding port in NAT to forward a service (coming in from the server on the WAN) to the IP address of a computer on the client side (LAN). The problem is that port forwarding only forwards a service to a single LAN IP address. In order to use the same service on a different LAN computer, you have to manually replace the LAN computer's IP address in the forwarding port with another LAN computer's IP address,

Trigger port forwarding solves this problem by allowing computers on the LAN to dynamically take turns using the service. The ZyWALL records the IP address of a LAN computer that sends traffic to the WAN to request a service with a specific port number and protocol (a "trigger" port). When the ZyWALL's WAN port receives a response with a specific port number and protocol ("incoming" port), the ZyWALL forwards the traffic to the LAN IP address of the computer that sent the request. After that computer's connection for that service closes, another computer on the LAN can use the service in the same manner. This way you do not need to configure a new IP address each time you want a different LAN computer to use the application. For example:

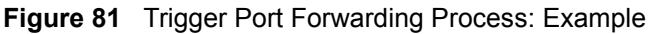

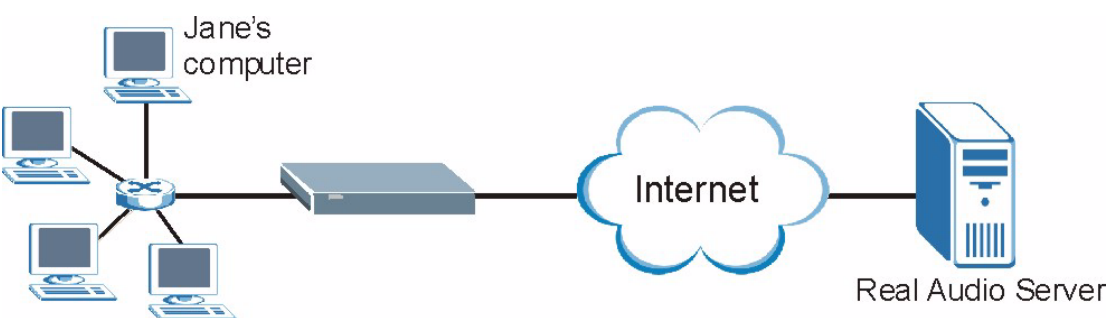

- **1** Jane requests a file from the Real Audio server (port 7070).
- **2** Port 7070 is a "trigger" port and causes the ZyWALL to record Jane's computer IP address. The ZyWALL associates Jane's computer IP address with the "incoming" port range of 6970-7170.
- **3** The Real Audio server responds using a port number ranging between 6970-7170.
- **4** The ZyWALL forwards the traffic to Jane's computer IP address.
- **5** Only Jane can connect to the Real Audio server until the connection is closed or times out. The ZyWALL times out in three minutes with UDP (User Datagram Protocol) or two hours with TCP/IP (Transfer Control Protocol/Internet Protocol).

To change your ZyWALL's trigger port settings, click **NAT** and the **Port Triggering** tab. The screen appears as shown.

**Figure 82** NAT: Port Triggering

| <b>Port Triggering Rules</b> |                                                    |                          |                       |                         |                       |
|------------------------------|----------------------------------------------------|--------------------------|-----------------------|-------------------------|-----------------------|
| $\sharp$                     | Name                                               |                          | <b>Incoming</b>       |                         | <b>Trigger</b>        |
| $\blacksquare$               |                                                    | <b>Start Port</b><br>lo. | <b>End Port</b><br>lo | <b>Start Port</b><br>10 | <b>End Port</b><br>lo |
|                              |                                                    |                          |                       |                         |                       |
| $\overline{2}$               |                                                    | lo.                      | I٥                    | Iо                      | I٥                    |
| $\overline{3}$               |                                                    | 0                        | O                     | l0                      | O                     |
| 4                            |                                                    | 10                       | Iо                    | llo.                    | Iо                    |
| $\overline{5}$               |                                                    | lo.                      | Iо                    | llo.                    | lo.                   |
| 6                            |                                                    | 10                       | 0                     | l0                      | 10                    |
| $\overline{I}$               |                                                    | 10                       | lo.                   | lo                      | lo                    |
| $\bf{8}$                     |                                                    | lo.                      | Iо                    | llo.                    | lo.                   |
| $\overline{9}$               |                                                    | Iо                       | 10                    | l0                      | Iо                    |
| 10                           |                                                    | n                        | O                     | lo.                     | Iо                    |
| 11                           |                                                    | n                        | O                     | In                      | n                     |
| 12                           |                                                    | lo.                      | lo.                   | lo.                     | lo.                   |
|                              | Note: You may also need to create a Firewall rule. |                          |                       |                         |                       |

The following table describes the labels in this screen.

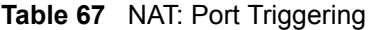

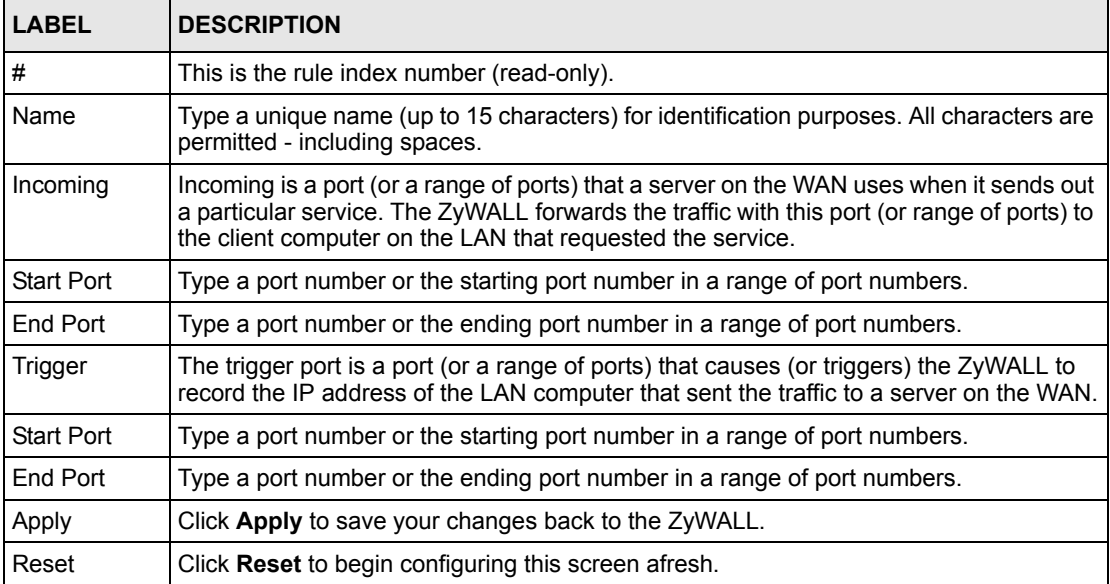

# **CHAPTER 12 Static Route**

This chapter shows you how to configure static routes for your ZyWALL.

# **12.1 Static Route Overview**

Each remote node specifies only the network to which the gateway is directly connected, and the ZyWALL has no knowledge of the networks beyond. For instance, the ZyWALL knows about network N2 in the following figure through remote node Router 1. However, the ZyWALL is unable to route a packet to network N3 because it doesn't know that there is a route through the same remote node Router 1 (via gateway Router 2). The static routes are for you to tell the ZyWALL about the networks beyond the remote nodes.

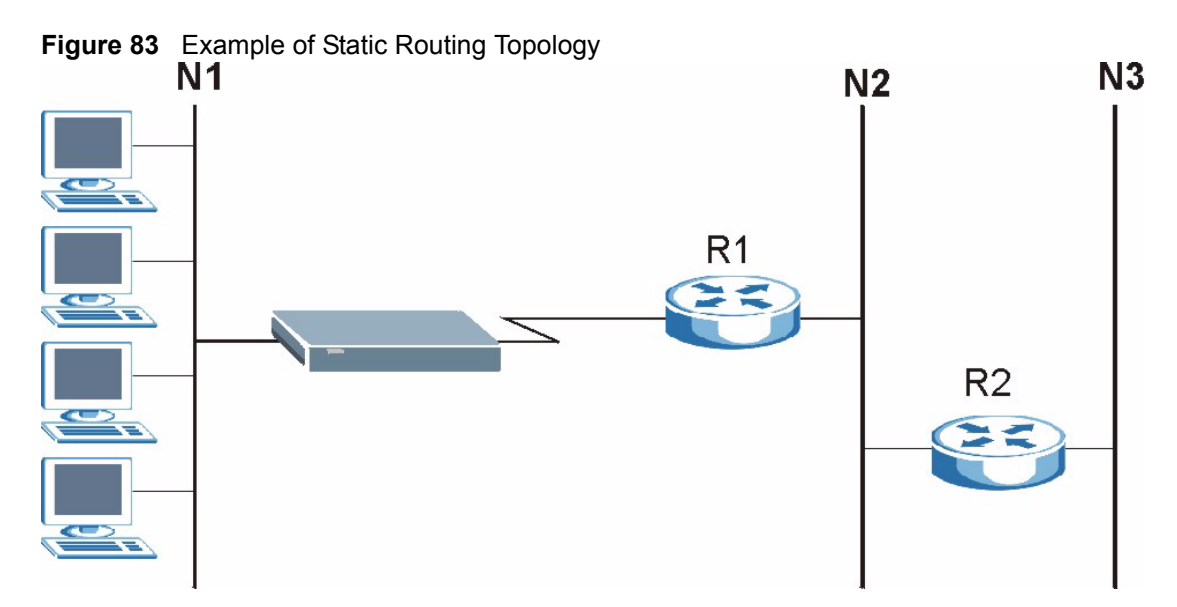

# **12.2 Configuring IP Static Route**

Click **STATIC ROUTE** to open the **IP Static Route** screen (some of the screen's blank rows are not shown).

**Note:** The first static route entry is for default WAN route and cannot be modified or deleted. The name of the default static route is left blank unless you configure a static WAN IP address.

The default route is disabled after you change the static WAN IP address to a dynamic WAN IP address.

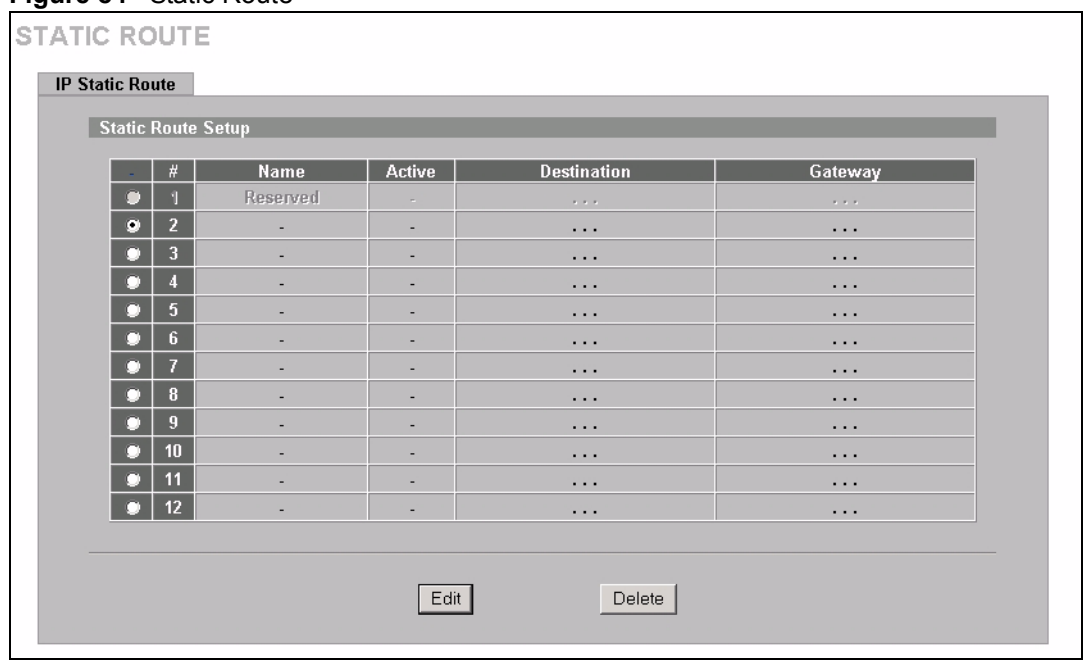

#### **Figure 84** Static Route

The following table describes the labels in this screen.

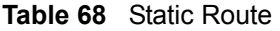

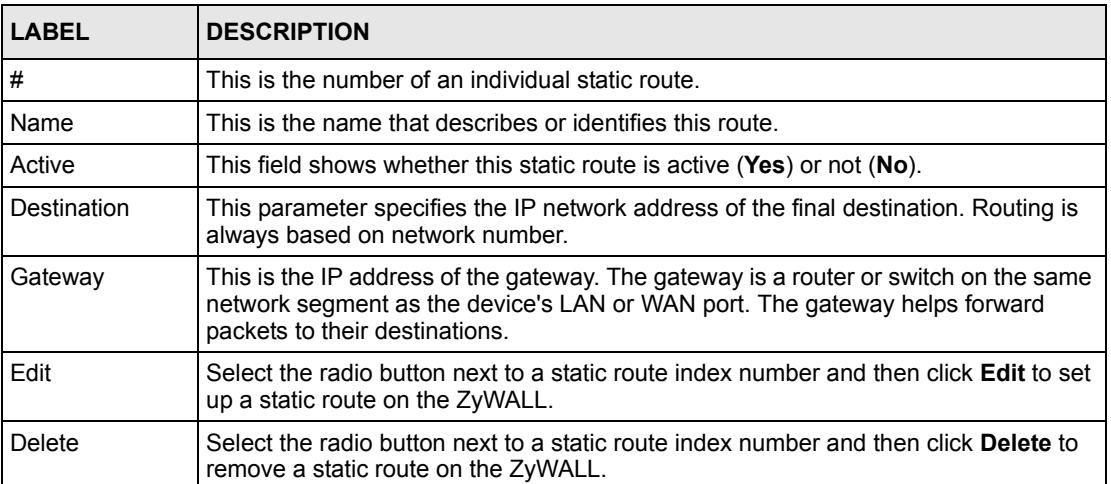

## **12.2.1 Configuring a Static Route Entry**

Select a static route index number and click **Edit**. The screen shown next appears. Fill in the required information for each static route.

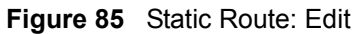

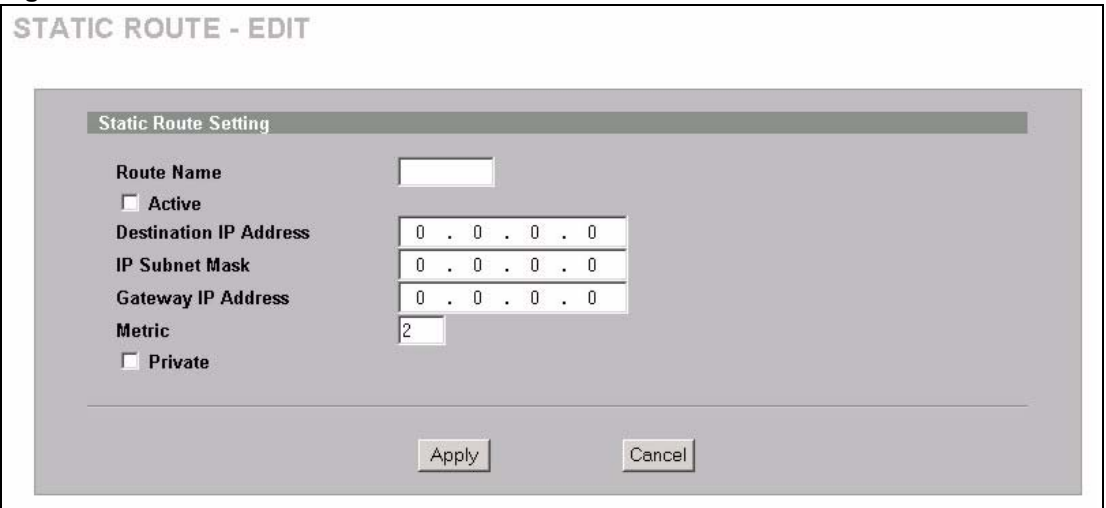

The following table describes the labels in this screen.

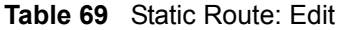

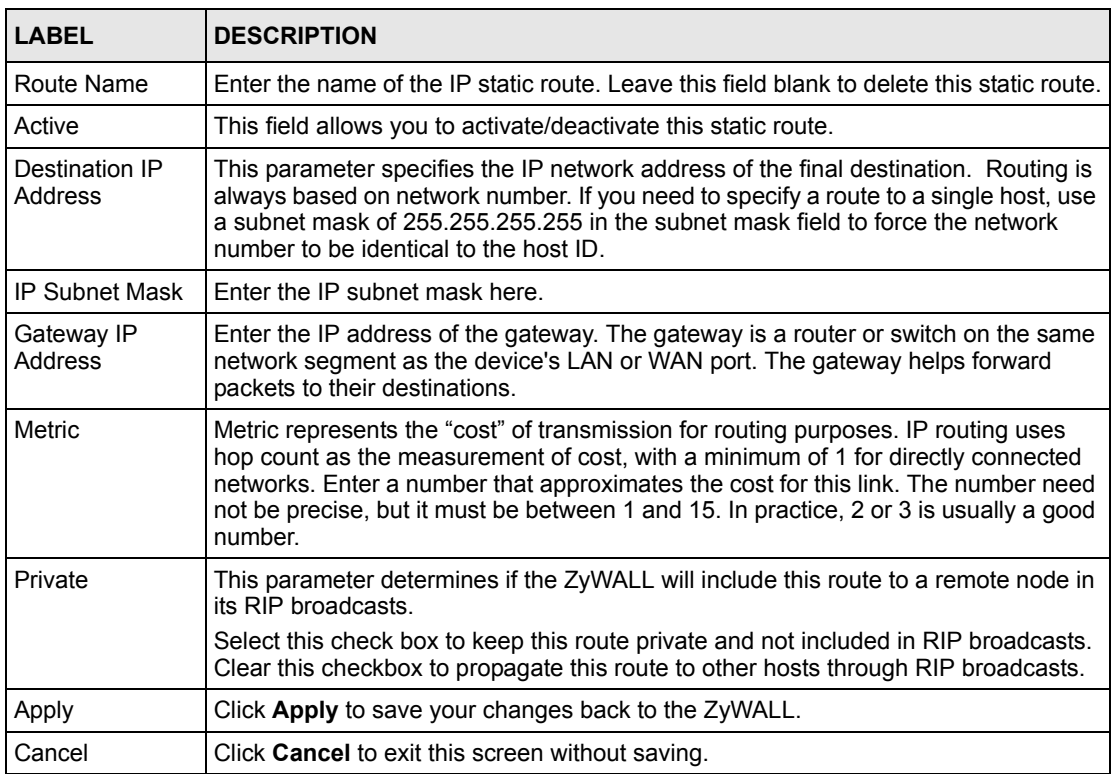

# **CHAPTER 13 Remote Management**

This chapter provides information on the Remote Management screens.

# **13.1 Remote Management Overview**

Remote management allows you to determine which services/protocols can access which ZyWALL interface (if any) from which computers.

**Note:** When you configure remote management to allow management from the WAN, you still need to configure a firewall rule to allow access. See [Chapter 7 on](#page-103-0)  [page 103](#page-103-0) for details on configuring firewall rules.

You may manage your ZyWALL from a remote location via:

- Internet (WAN only) ALL (LAN&WAN)
	-

- LAN only,
- Neither (Disable).
- **Note:** When you choose **WAN only** or **LAN & WAN**, you still need to configure a firewall rule to allow access.

To disable remote management of a service, select **Disable** in the corresponding **Server Access** field.

You may only have one remote management session running at a time. The ZyWALL automatically disconnects a remote management session of lower priority when another remote management session of higher priority starts. The priorities for the different types of remote management sessions are as follows.

- **1** SSH
- **2** Telnet
- **3** HTTPS and HTTP

### **13.1.1 Remote Management Limitations**

- **1** Remote management over LAN or WAN will not work when:
- **2** A filter is applied to block a Telnet, FTP or Web service.
- **3** You have disabled that service in one of the remote management screens.
- **4** The IP address in the **Secure Client IP Address** field does not match the client IP address. If it does not match, the ZyWALL will disconnect the session immediately.
- **5** There is already another remote management session with an equal or higher priority running. You may only have one remote management session running at one time.
- **6** There is a firewall rule that blocks it.

### **13.1.2 Remote Management and NAT**

When NAT is enabled:

- Use the ZyWALL's WAN IP address when configuring from the WAN.
- Use the ZyWALL's LAN IP address when configuring from the LAN.

### **13.1.3 System Timeout**

There is a default system management idle timeout of five minutes (three hundred seconds). The ZyWALL automatically logs you out if the management session remains idle for longer than this timeout period. The management session does not time out when a statistics screen is polling. You can change the timeout period in the **System** screen.

# **13.2 Introduction to HTTPS**

HTTPS (HyperText Transfer Protocol over Secure Socket Layer, or HTTP over SSL) is a web protocol that encrypts and decrypts web pages. Secure Socket Layer (SSL) is an applicationlevel protocol that enables secure transactions of data by ensuring confidentiality (an unauthorized party cannot read the transferred data), authentication (one party can identify the other party) and data integrity (you know if data has been changed).

It relies upon certificates, public keys, and private keys (see [Chapter 10 on page 151](#page-151-0) for more information).

HTTPS on the ZyWALL is used so that you may securely access the ZyWALL using the web configurator. The SSL protocol specifies that the SSL server (the ZyWALL) must always authenticate itself to the SSL client (the computer which requests the HTTPS connection with the ZyWALL), whereas the SSL client only should authenticate itself when the SSL server requires it to do so (select **Authenticate Client Certificates** in the **REMOTE MGMT**, **WWW** screen). **Authenticate Client Certificates** is optional and if selected means the SSLclient must send the ZyWALL a certificate. You must apply for a certificate for the browser from a CA that is a trusted CA on the ZyWALL.

Please refer to the following figure.

**1** HTTPS connection requests from an SSL-aware web browser go to port 443 (by default) on the ZyWALL's WS (web server).

**2** HTTP connection requests from a web browser go to port 80 (by default) on the ZyWALL's WS (web server).

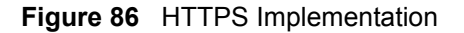

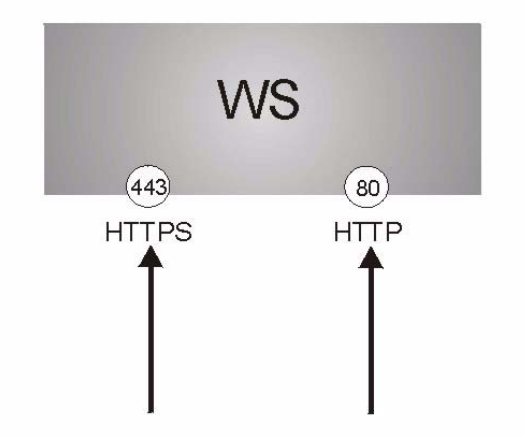

**Note:** If you disable **HTTP Server Access** (**Disable**) in the **REMOTE MGMT WWW** screen, then the ZyWALL blocks all HTTP connection attempts.

# **13.3 Configuring WWW**

To change your ZyWALL's web settings, click **REMOTE MGMT** to open the **WWW** screen.

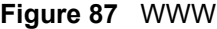

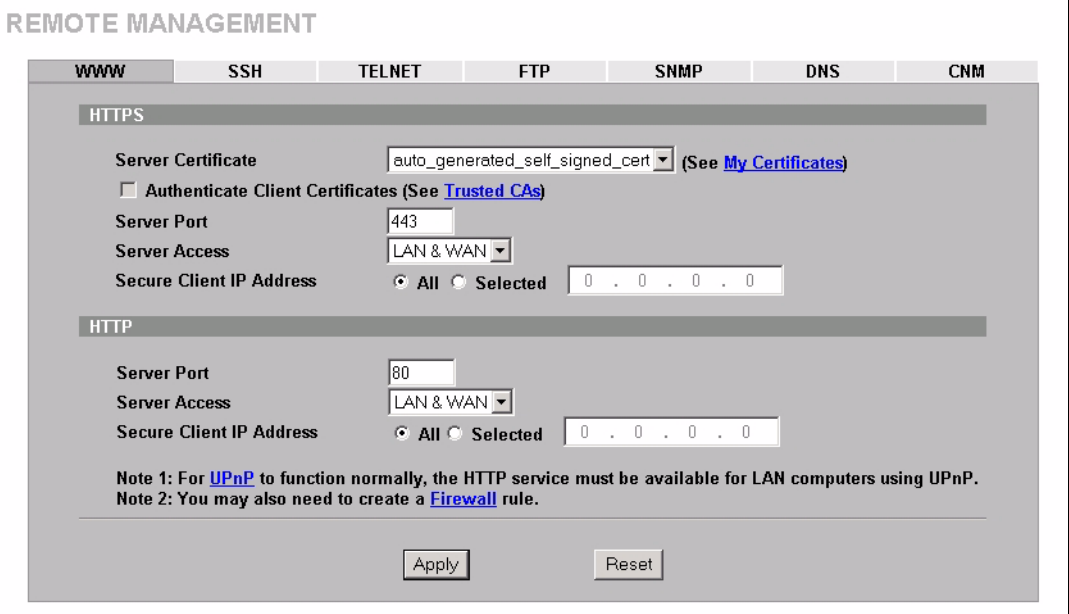

The following table describes the labels in this screen.

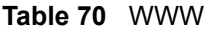

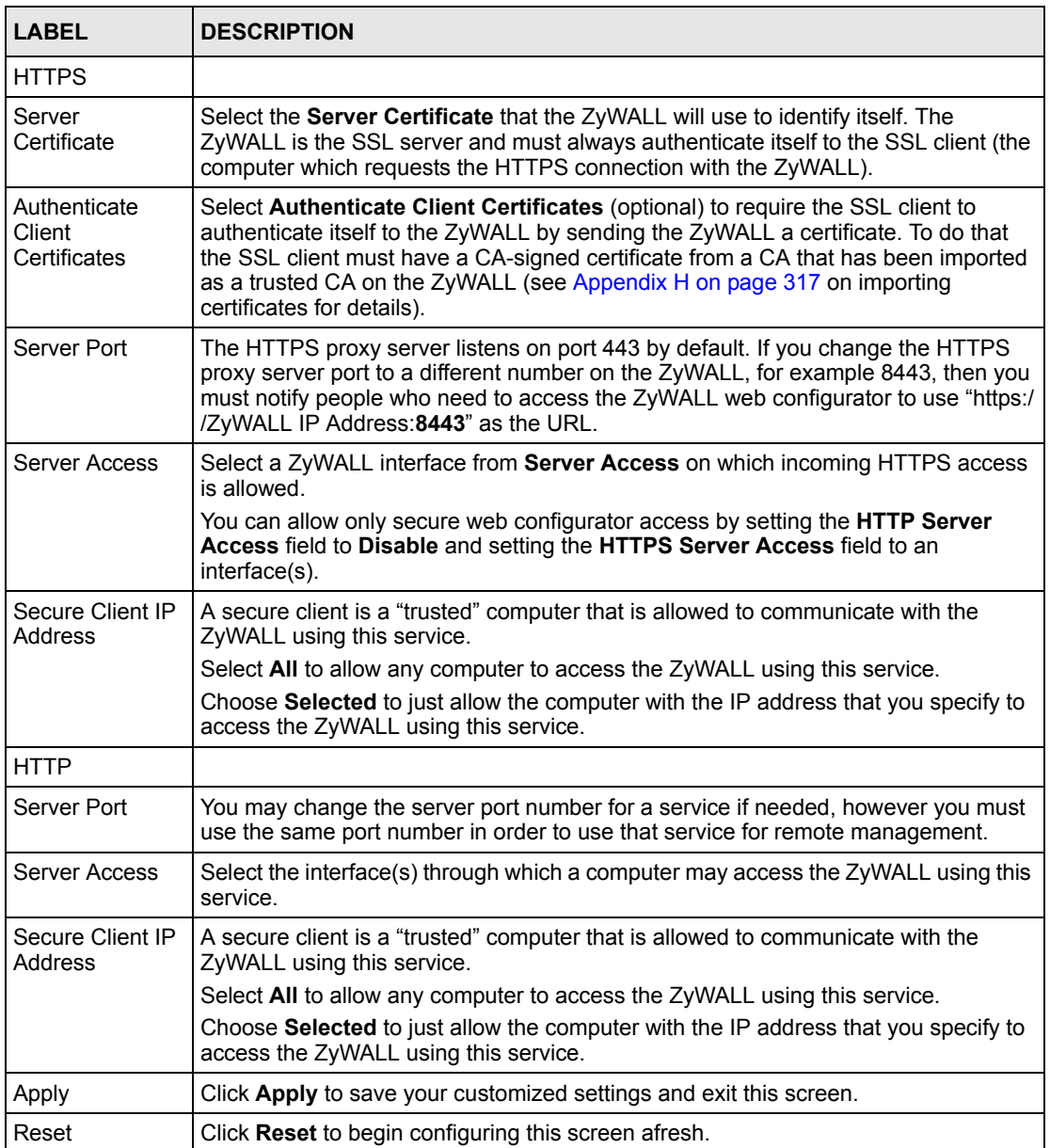

# **13.4 HTTPS Example**

If you haven't changed the default HTTPS port on the ZyWALL, then in your browser enter "https://ZyWALL IP Address/" as the web site address where "ZyWALL IP Address" is the IP address or domain name of the ZyWALL you wish to access.

### **13.4.1 Internet Explorer Warning Messages**

When you attempt to access the ZyWALL HTTPS server, a Windows dialog box pops up asking if you trust the server certificate. Click **View Certificate** if you want to verify that the certificate is from the ZyWALL.

You see the following **Security Alert** screen in Internet Explorer. Select **Yes** to proceed to the web configurator login screen; if you select **No**, then web configurator access is blocked.

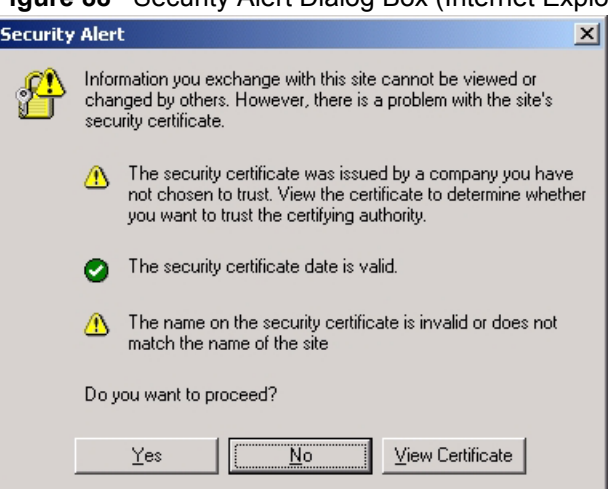

#### **Figure 88** Security Alert Dialog Box (Internet Explorer)

### **13.4.2 Netscape Navigator Warning Messages**

When you attempt to access the ZyWALL HTTPS server, a **Website Certified by an Unknown Authority** screen pops up asking if you trust the server certificate. Click **Examine Certificate** if you want to verify that the certificate is from the ZyWALL.

If **Accept this certificate temporarily for this session** is selected, then click **OK** to continue in Netscape.

Select **Accept this certificate permanently** to import the ZZyWALL's certificate into the SSL client.

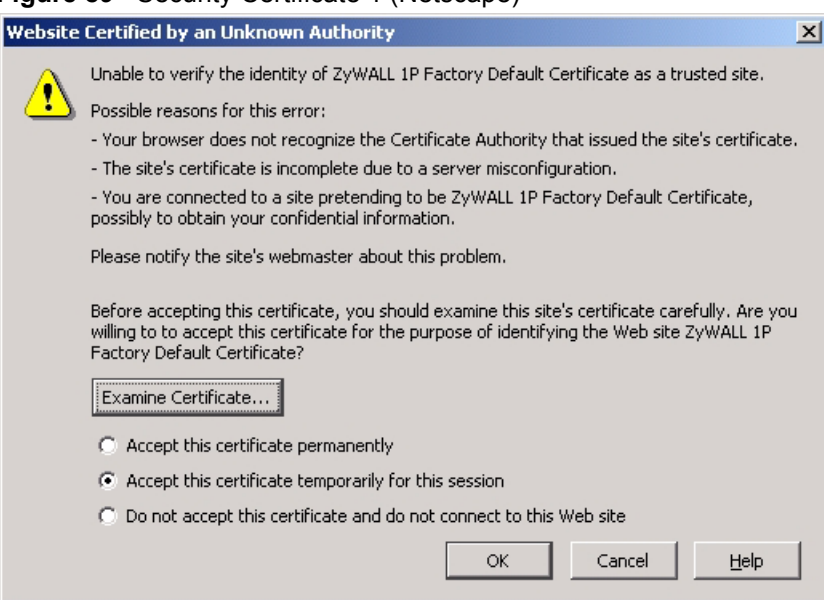

#### **Figure 89** Security Certificate 1 (Netscape)

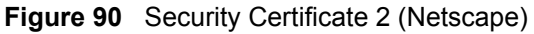

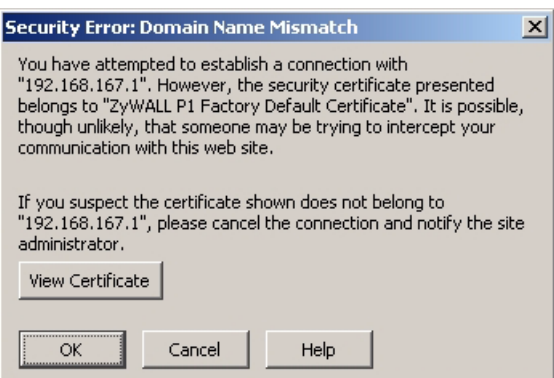

### **13.4.3 Avoiding the Browser Warning Messages**

The following describes the main reasons that your browser displays warnings about the ZyWALL's HTTPS server certificate and what you can do to avoid seeing the warnings.

- The issuing certificate authority of the ZyWALL's HTTPS server certificate is not one of the browser's trusted certificate authorities. The issuing certificate authority of the ZyWALL's factory default certificate is the ZyWALL itself since the certificate is a selfsigned certificate.
	- For the browser to trust a self-signed certificate, import the selfsigned certificate into your operating system as a trusted certificate.
	- To have the browser trust the certificates issued by a certificate authority, import the certificate authority's certificate into your operating system as a trusted certificate. Refer to [Appendix H on](#page-317-0)  [page 317](#page-317-0) for details.
- The actual IP address of the HTTPS server (the IP address of the ZyWALL's port that you are trying to access) does not match the common name specified in the ZyWALL's HTTPS server certificate that your browser received. Do the following to check the common name specified in the certificate that your ZyWALL sends to HTTPS clients.
	- **a** Click **REMOTE MGMT**. Write down the name of the certificate displayed in the **Server Certificate** field.
	- **b** Click **CERTIFICATES**. Find the certificate and check its **Subject** column. **CN** stands for certificate's common name [\(Figure 94 on page](#page-199-0)  [199](#page-199-0) for an example).

Use this procedure to have the ZyWALL use a certificate with a common name that matches the ZyWALL's actual IP address. You cannot use this procedure if you need to access the WAN port and it uses a dynamically assigned IP address.

- **a** Create a new certificate for the ZyWALL that uses the IP address (of the ZyWALL's port that you are trying to access) as the certificate's common name. For example, to use HTTPS to access a LAN port with IP address 192.168.167.1, create a certificate that uses 192.168.167.1 as the common name.
- **b** Go to the remote management **WWW** screen and select the newly created certificate in the **Server Certificate** field. Click **Apply**.

### **13.4.4 Login Screen**

After you accept the certificate, the ZyWALL login screen appears. The lock displayed in the bottom right of the browser status bar denotes a secure connection.

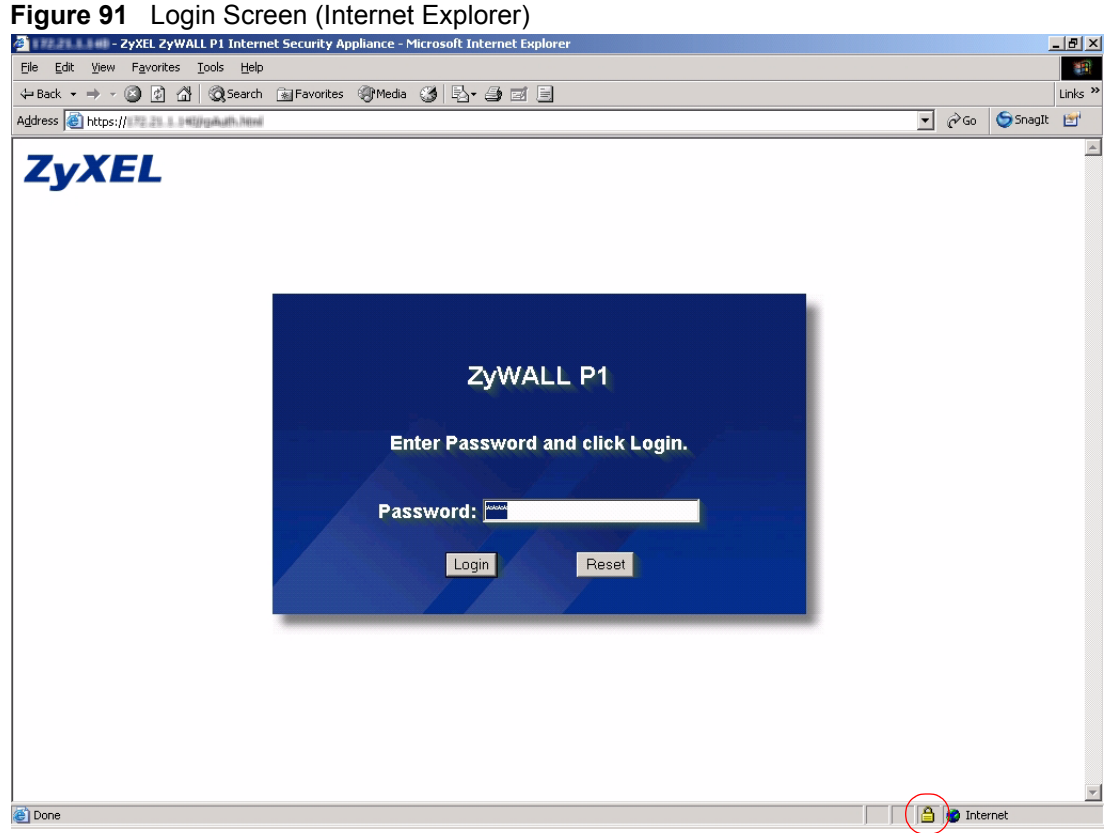

#### **Figure 92** Login Screen (Netscape)

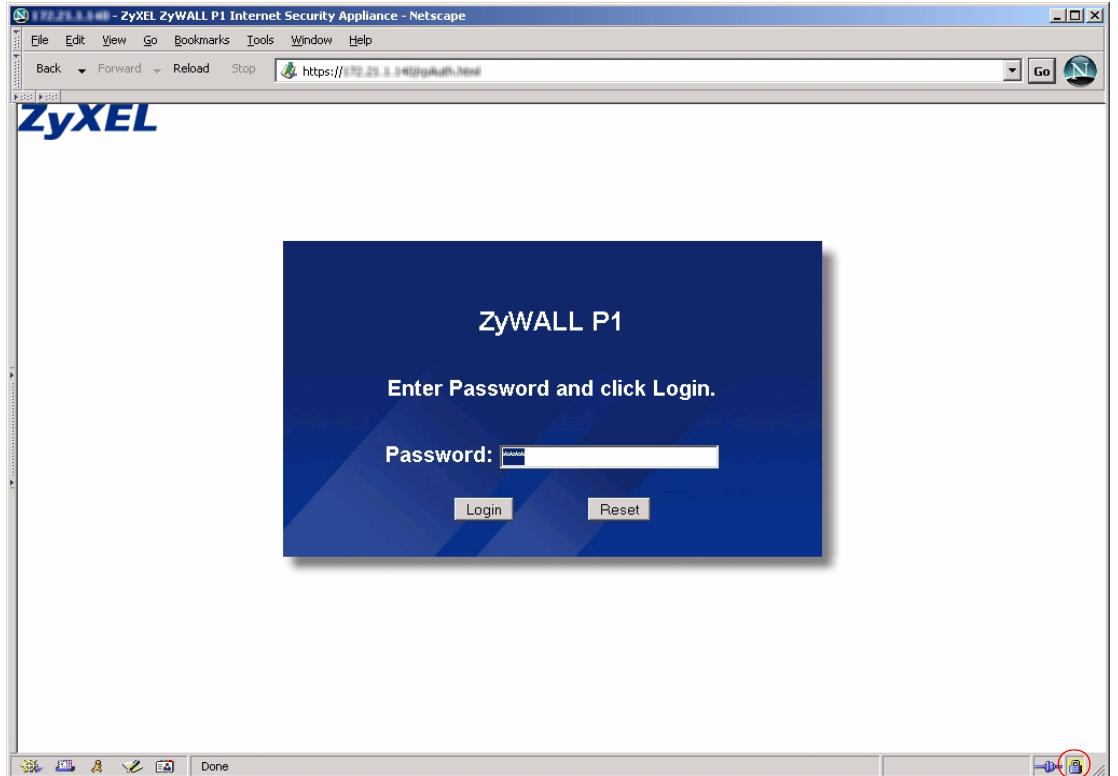

Click **Login** and you then see the next screen.

The factory default certificate is a common default certificate.

**Figure 93** Replace Certificate

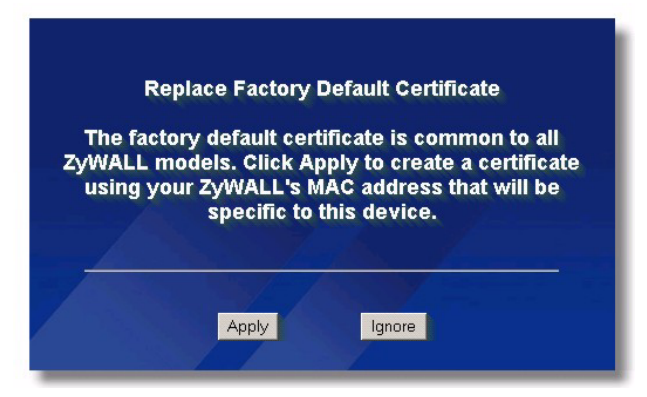

Click **Apply** in the **Replace Certificate** screen to create a certificate using your ZyWALL's MAC address that will be specific to this device. Click **CERTIFICATES** to open the **My Certificates** screen. You will see information similar to that shown in the following figure.

<span id="page-199-0"></span>**Figure 94** Device-specific Certificate

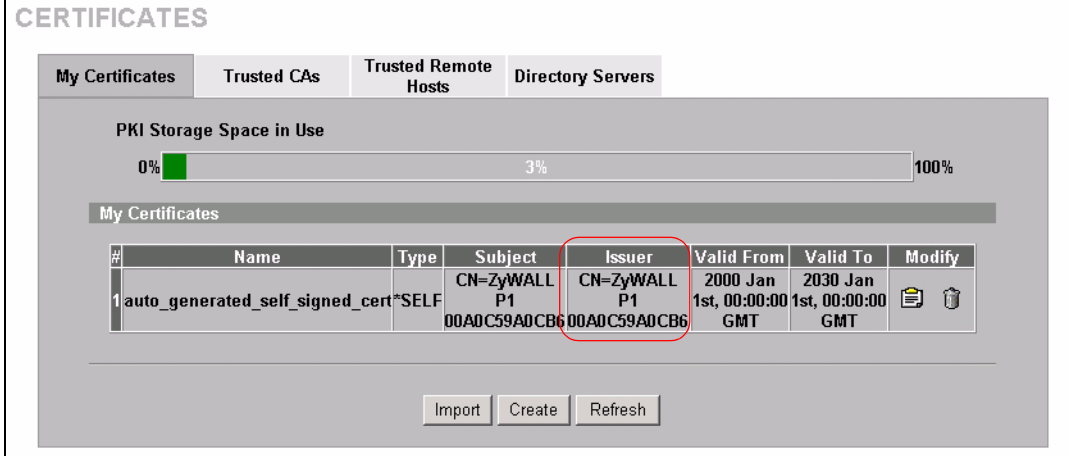

Click **Ignore** in the **Replace Certificate** screen to use the common ZyWALL certificate. You will then see this information in the **My Certificates** screen.

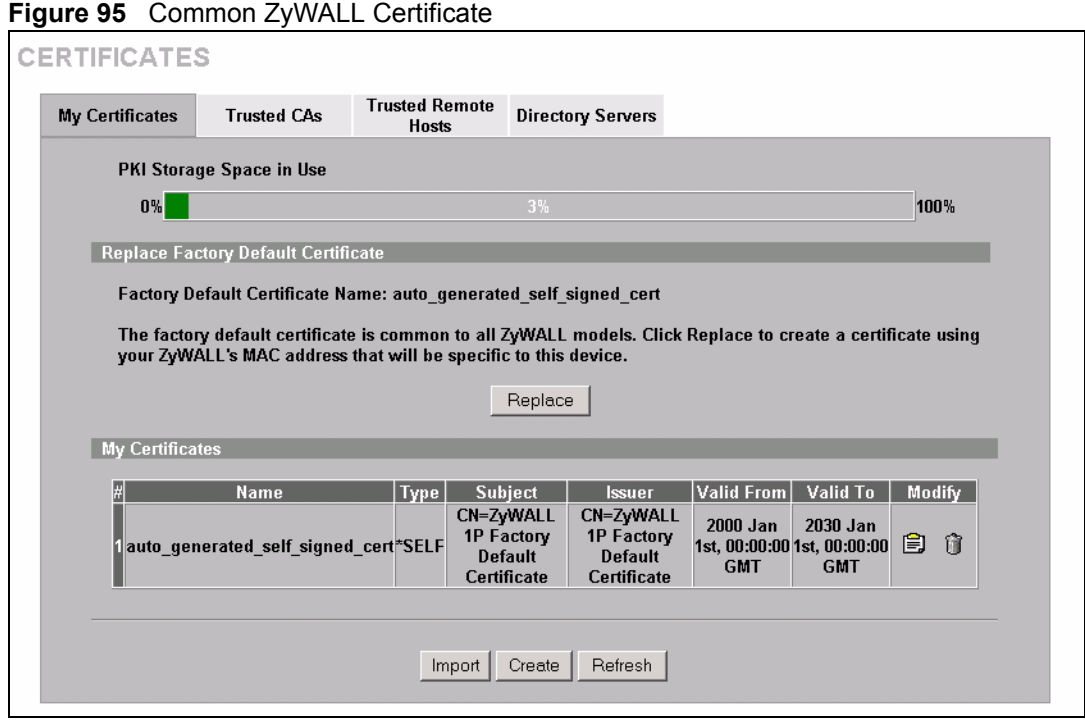

## **13.5 SSH Overview**

Unlike Telnet or FTP, which transmit data in clear text, SSH (Secure Shell) is a secure communication protocol that combines authentication and data encryption to provide secure encrypted communication

between two hosts over an unsecured network.

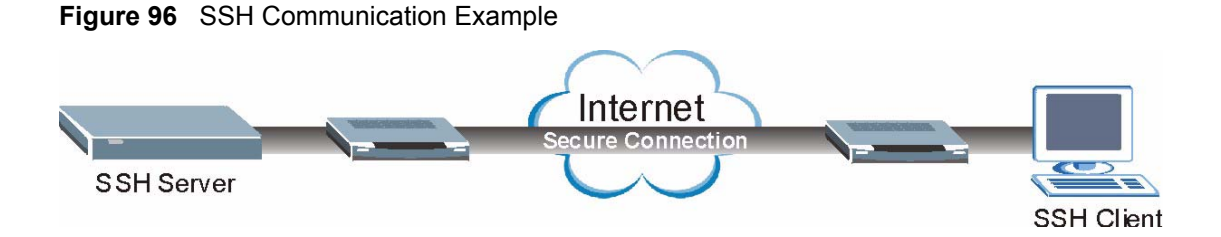

# **13.6 How SSH works**

The following table summarizes how a secure connection is established between two remote hosts.

#### **Figure 97** How SSH Works

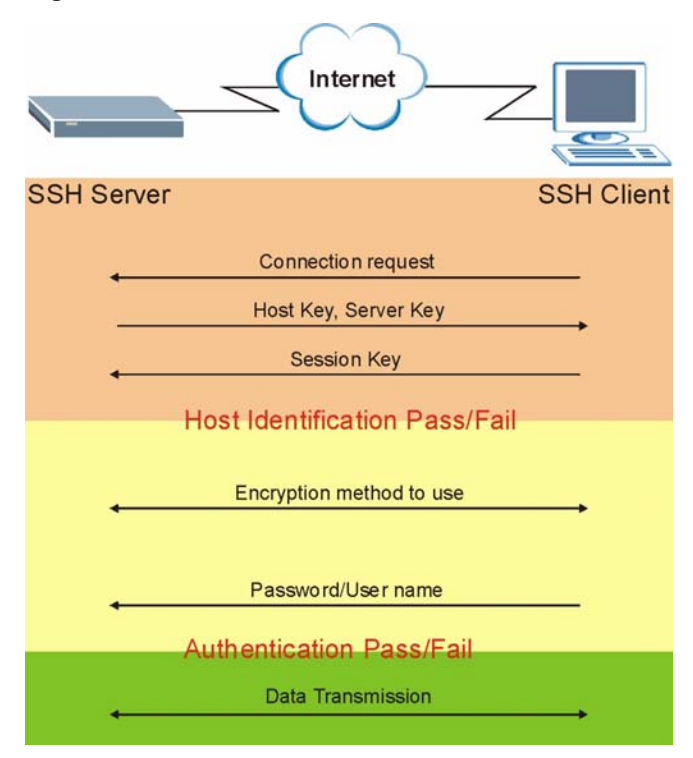

#### **1 Host Identification**

The SSH client sends a connection request to the SSH server. The server identifies itself with a host key. The client encrypts a randomly generated session key with the host key and server key and sends the result back to the server.

The client automatically saves any new server public keys. In subsequent connections, the server public key is checked against the saved version on the client computer.

#### **2 Encryption Method**

Once the identification is verified, both the client and server must agree on the type of encryption method to use.

#### **3 Authentication and Data Transmission**

After the identification is verified and data encryption activated, a secure tunnel is established between the client and the server. The client then sends its authentication information (user name and password) to the server to log in to the server.

## **13.7 SSH Implementation on the ZyWALL**

Your ZyWALL supports SSH version 1.5 using RSA authentication and three encryption methods (DES, 3DES and Blowfish). The SSH server is implemented on the ZyWALL for remote management and file transfer on port 22. Only one SSH connection is allowed at a time.

### **13.7.1 Requirements for Using SSH**

You must install an SSH client program on a client computer (Windows or Linux operating system) that is used to connect to the ZyWALL over SSH.

# **13.8 Configuring SSH**

To change your ZyWALL's Secure Shell settings, click **REMOTE MGMT**, then the **SSH**  tab. The screen appears as shown.

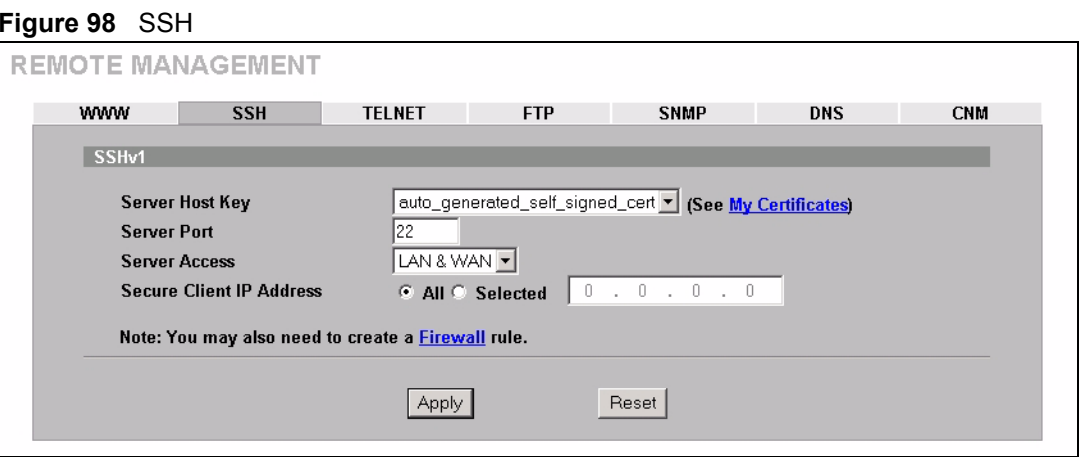

The following table describes the labels in this screen.

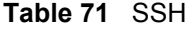

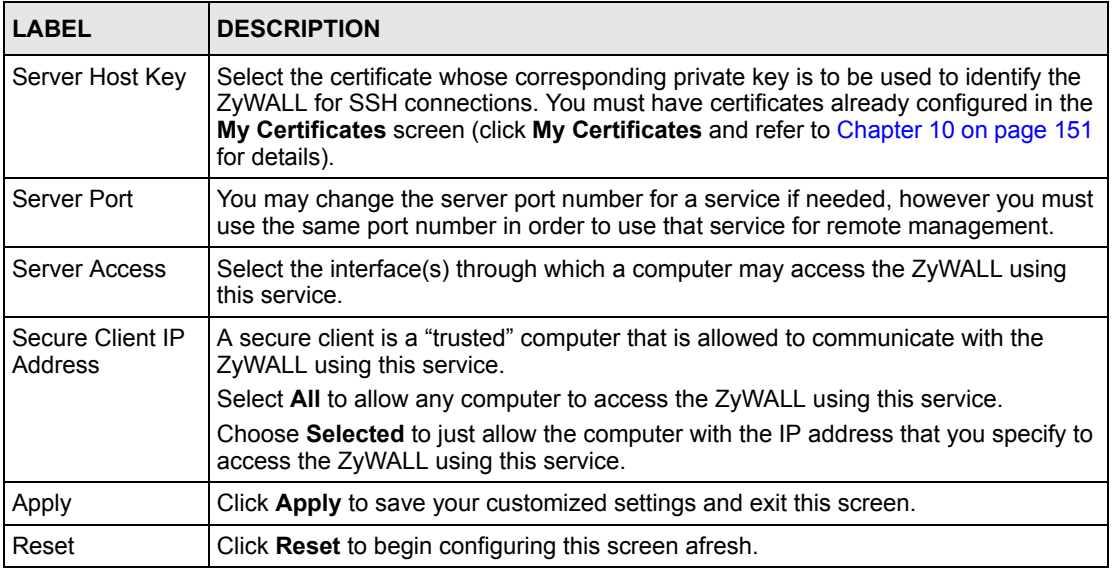

**Note:** It is recommended that you disable Telnet and FTP when you configure SSH for secure connections.

# **13.9 Secure Telnet Using SSH Examples**

This section shows two examples using a command interface and a graphical interface SSH client program to remotely access the ZyWALL. The configuration and connection steps are similar for most SSH client programs. Refer to your SSH client program user's guide.

### **13.9.1 Example 1: Microsoft Windows**

This section describes how to access the ZyWALL using the Secure Shell Client program.

- **1** Launch the SSH client and specify the connection information (IP address, port number or device name) for the ZyWALL.
- **2** Configure the SSH client to accept connection using SSH version 1.
- **3** A window displays prompting you to store the host key in you computer. Click **Yes** to continue.

**Figure 99** SSH Example 1: Store Host Key

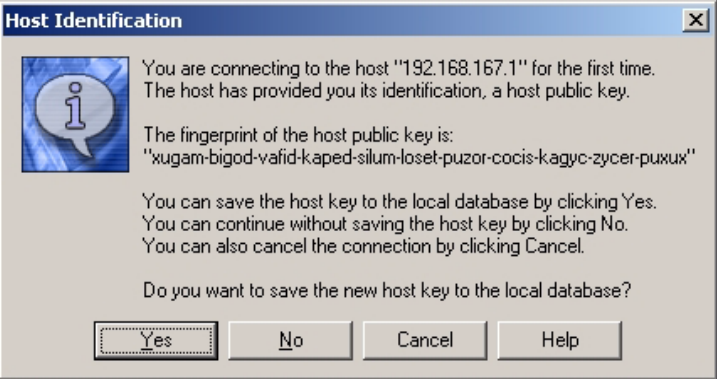

Enter the password to log in to the ZyWALL. The CLI prompt displays next.

### **13.9.2 Example 2: Linux**

This section describes how to access the ZyWALL using the OpenSSH client program that comes with most Linux distributions.

**1** Test whether the SSH service is available on the ZyWALL.

Enter telnet 192.168.167.1 22 at a terminal prompt and press [ENTER]. The computer attempts to connect to port 22 on the ZyWALL (using the default IP address of 192.168.167.1).

A message displays indicating the SSH protocol version supported by the ZyWALL.

**Figure 100** SSH Example 2: Test

```
$ telnet 192.168.167.1 22
Trying 192.168.167.1...
Connected to 192.168.167.1.
Escape character is '^]'.
SSH-1.5-1.0.0
```
**2** Enter ssh  $-1$  192.168.167.1. This command forces your computer to connect to the ZyWALL using SSH version 1. If this is the first time you are connecting to the ZyWALL using SSH, a message displays prompting you to save the host information of the ZyWALL. Type yes and press [ENTER].

Then enter the password to log in to the ZyWALL.

**Figure 101** SSH Example 2: Log in

```
$ ssh –1 192.168.167.1
The authenticity of host '192.168.167.1 (192.168.167.1)' can't 
be established.
RSA1 key fingerprint is 
21:6c:07:25:7e:f4:75:80:ec:af:bd:d4:3d:80:53:d1.
Are you sure you want to continue connecting (yes/no)? yes
Warning: Permanently added '192.168.167.1' (RSA1) to the list 
of known hosts.
Administrator@192.168.167.1's password:
```
**3** The CLI prompt displays next.

# **13.10 Secure FTP Using SSH Example**

This section shows an example on file transfer using the OpenSSH client program. The configuration and connection steps are similar for other SSH client programs. Refer to your SSH client program user's guide.

- **1** Enter sftp -1 192.168.167.1. This command forces your computer to connect to the ZyWALL for secure file transfer using SSH version 1. If this is the first time you are connecting to the ZyWALL using SSH, a message displays prompting you to save the host information of the ZyWALL. Type yes and press [ENTER].
- **2** Enter the password to login to the ZyWALL.
- **3** Use the put command to upload a new firmware to the ZyWALL.

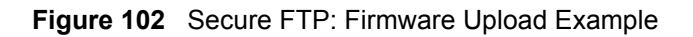

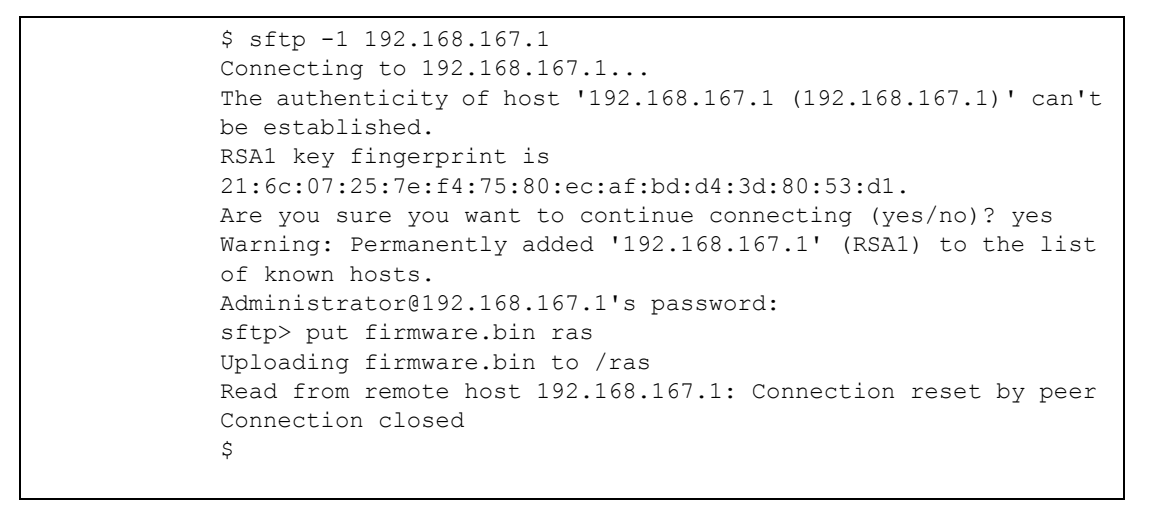

# **13.11 Telnet**

You can configure your ZyWALL for remote Telnet access as shown next.

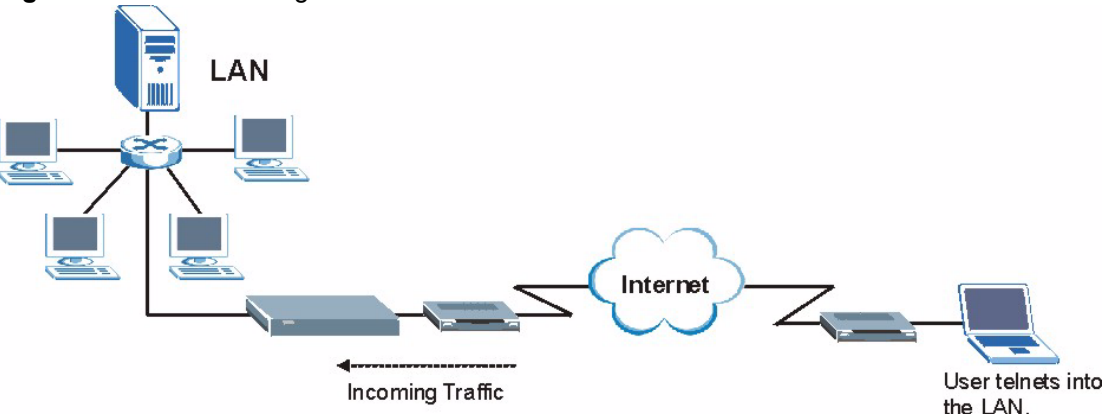

**Figure 103** Telnet Configuration on a TCP/IP Network

# **13.12 Configuring TELNET**

Click **REMOTE MGMT**, then the **TELNET** tab. The screen appears as shown.

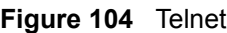

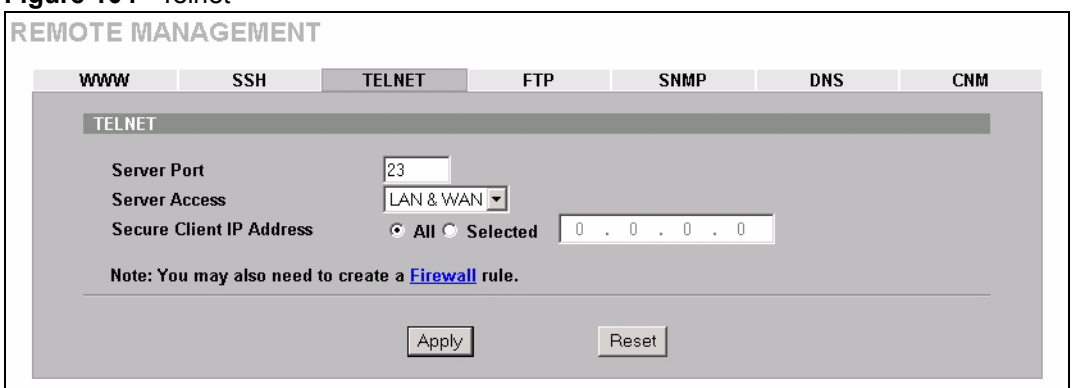

The following table describes the labels in this screen.

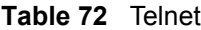

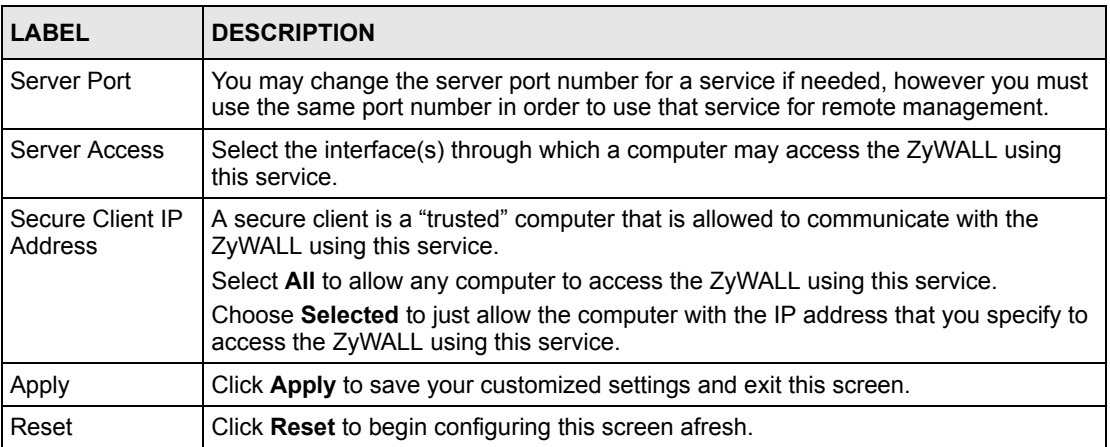

# **13.13 Configuring FTP**

You can upload and download the ZyWALL's firmware and configuration files using FTP, please see the chapter on firmware and configuration file maintenance for details. To use this feature, your computer must have an FTP client.

To change your ZyWALL's FTP settings, click **REMOTE MGMT**, then the **FTP** tab. The screen appears as shown.

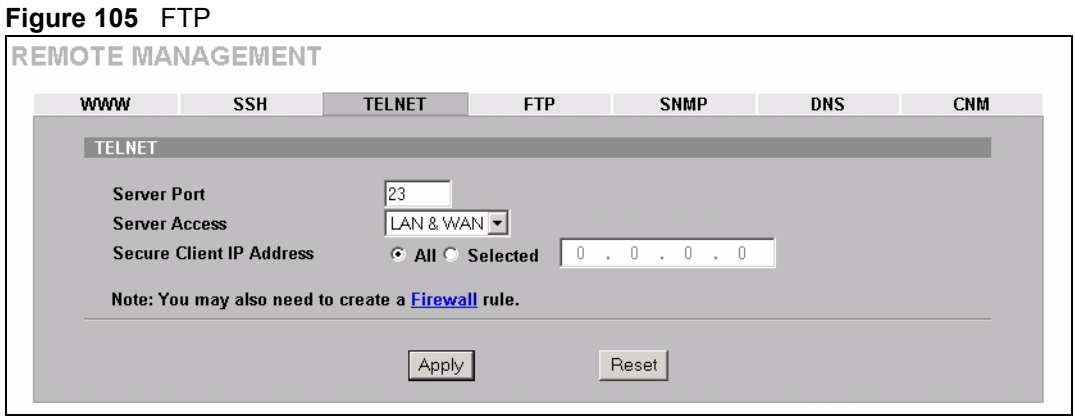

The following table describes the labels in this screen.

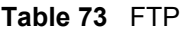

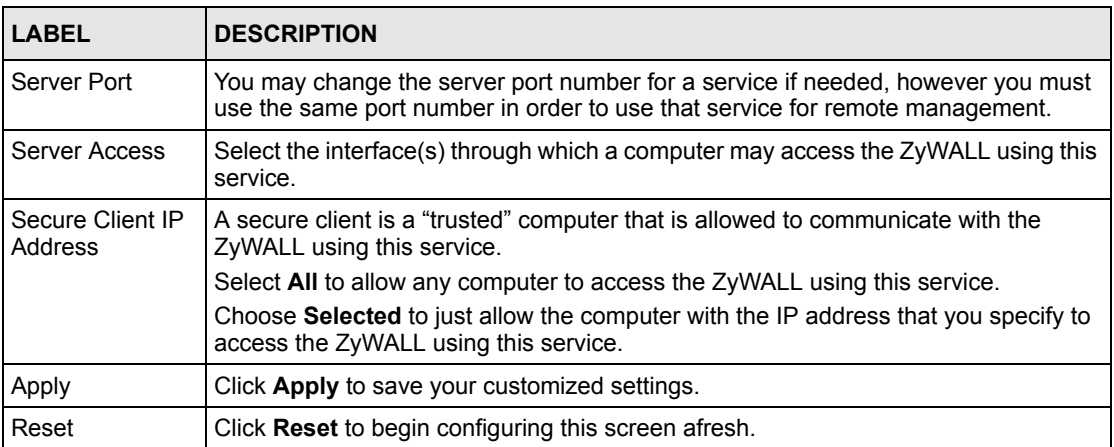

# **13.14 Configuring SNMP**

Simple Network Management Protocol is a protocol used for exchanging management information between network devices. SNMP is a member of the TCP/IP protocol suite. Your ZyWALL supports SNMP agent functionality, which allows a manager station to manage and monitor the ZyWALL through the network. The ZyWALL supports SNMP version one (SNMPv1). The next figure illustrates an SNMP management operation. SNMP is only available if TCP/IP is configured.

**Note:** SNMP is only available if TCP/IP is configured.

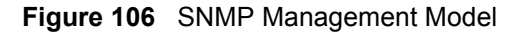

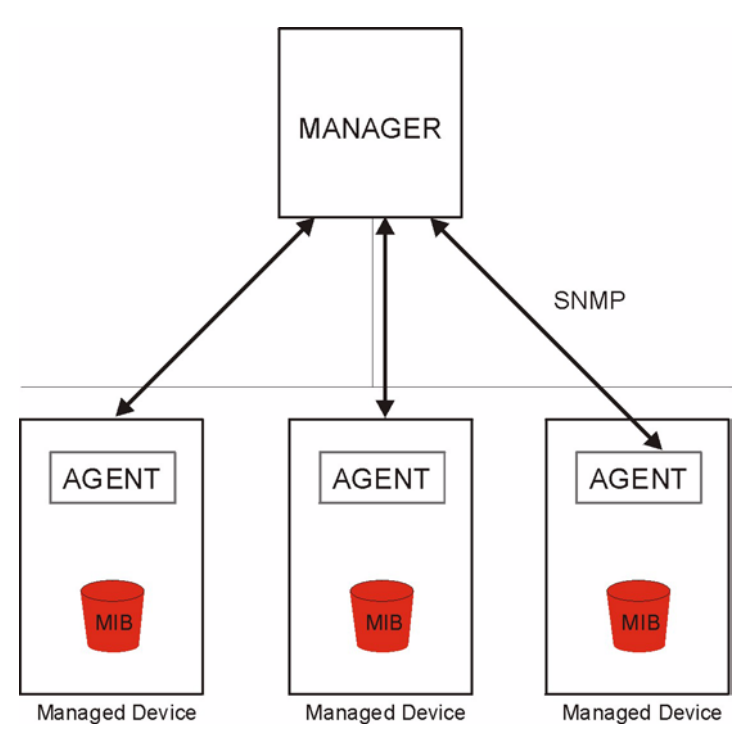

An SNMP managed network consists of two main types of component: agents and a manager.

An agent is a management software module that resides in a managed device (the ZyWALL). An agent translates the local management information from the managed device into a form compatible with SNMP. The manager is the console through which network administrators perform network management functions. It executes applications that control and monitor managed devices.

The managed devices contain object variables/managed objects that define each piece of information to be collected about a device. Examples of variables include such as number of packets received, node port status etc. A Management Information Base (MIB) is a collection of managed objects. SNMP allows a manager and agents to communicate for the purpose of accessing these objects.

SNMP itself is a simple request/response protocol based on the manager/agent model. The manager issues a request and the agent returns responses using the following protocol operations:

- Get Allows the manager to retrieve an object variable from the agent.
- GetNext Allows the manager to retrieve the next object variable from a table or list within an agent. In SNMPv1, when a manager wants to retrieve all elements of a table from an agent, it initiates a Get operation, followed by a series of GetNext operations.
- Set Allows the manager to set values for object variables within an agent.
- Trap Used by the agent to inform the manager of some events.

### **13.14.1 Supported MIBs**

The ZyWALL supports MIB II that is defined in RFC-1213 and RFC-1215. The focus of the MIBs is to let administrators collect statistical data and monitor status and performance.

### **13.14.2 SNMP Traps**

The ZyWALL will send traps to the SNMP manager when any one of the following events occurs:

| TRAP# | <b>TRAP NAME</b>                                | <b>DESCRIPTION</b>                                                                                                    |
|-------|-------------------------------------------------|----------------------------------------------------------------------------------------------------|
| O     | coldStart (defined in RFC-1215)                 | A trap is sent after booting (power on).                                                                                                    |
|       |                                                 | warmStart (defined in RFC-1215)   A trap is sent after booting (software reboot).                                                                                 |
| 4     | authentication Failure (defined in<br>RFC-1215) | A trap is sent to the manager when receiving any SNMP<br>get or set requirements with the wrong community<br>(password).                                          |
| 6     | whyReboot (defined in ZYXEL-<br>MIB)            | A trap is sent with the reason of restart before rebooting<br>when the system is going to restart (warm start).                                                   |
| 6a    | For intentional reboot:                         | A trap is sent with the message "System reboot by user!"<br>if reboot is done intentionally, (for example, download<br>new files, CI command "sys reboot", etc.). |
| 6b    | For fatal error:                                | A trap is sent with the message of the fatal code if the<br>system reboots because of fatal errors.                                                               |

**Table 74** SNMP Traps

## **13.14.3 REMOTE MANAGEMENT: SNMP**

To change your ZyWALL's SNMP settings, click **REMOTE MGMT**, then the **SNMP** tab. The screen appears as shown.

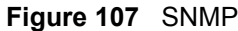

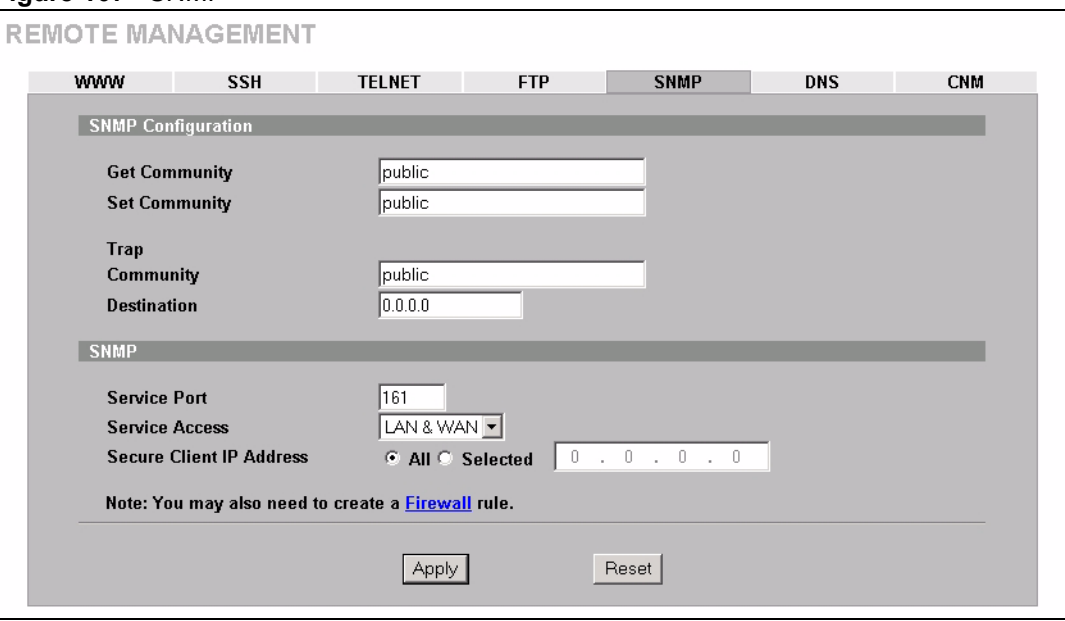

The following table describes the labels in this screen.

#### **Table 75** SNMP

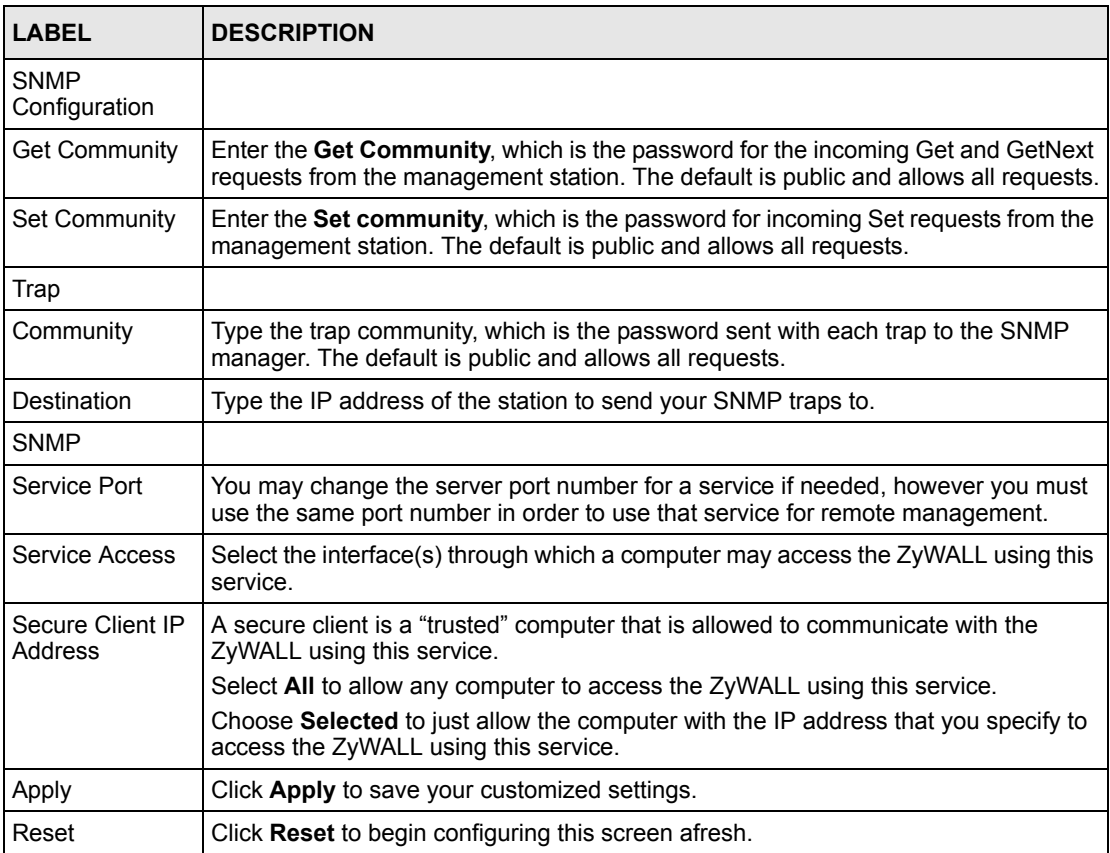

# **13.15 Configuring DNS**

Use DNS (Domain Name System) to map a domain name to its corresponding IP address and vice versa. Refer to [Chapter 5 on page 79](#page-79-0) for more information.

To change your ZyWALL's DNS settings, click **REMOTE MGMT**, then the **DNS** tab. The screen appears as shown. This feature is not available when the ZyWALL is set to bridge mode.

#### **Figure 108** DNS

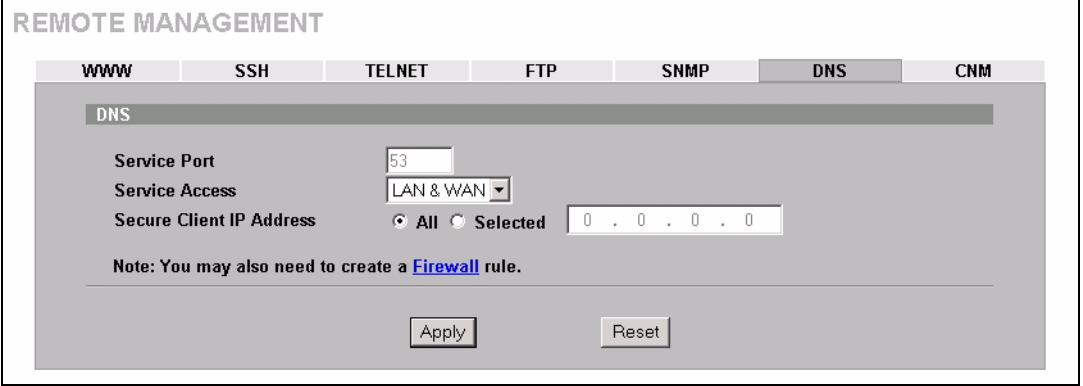

The following table describes the labels in this screen.

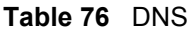

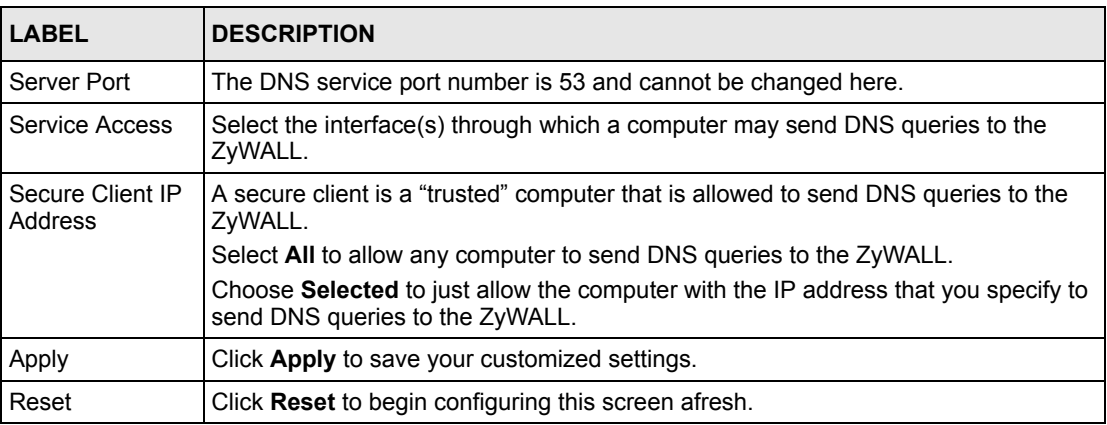

# **13.16 Introducing Vantage CNM**

Vantage CNM (Centralized Network Management) is a browser-based global management solution that allows an administrator from any location to easily configure, manage, monitor and troubleshoot ZyWALL devices located worldwide. See the *Vantage CNM User's Guide* for details.

If you allow your ZyWALL to be managed by the Vantage CNM server, then you should not do any configurations directly to the ZyWALL (using either the web configurator or commands) without notifying the Vantage CNM administrator.

# **13.17 Configuring CNM**

Vantage CNM is disabled on the ZyWALL by default. Click **REMOTE MGMT** in the navigation panel and then click the **CNM** tab.

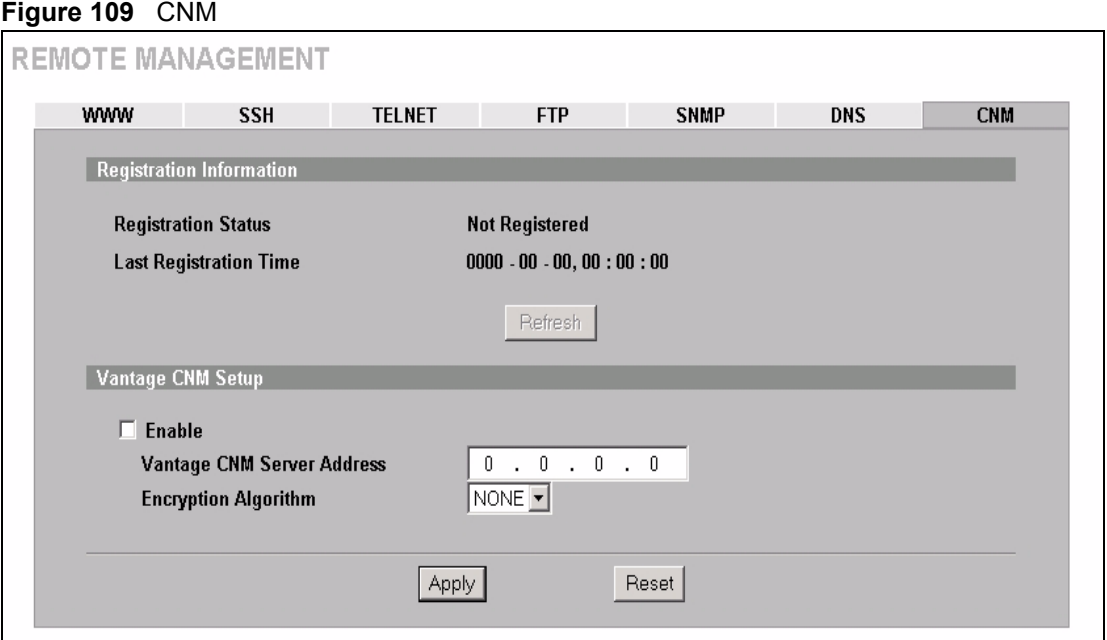

The following table describes the labels in this screen.

#### **Table 77** CNM

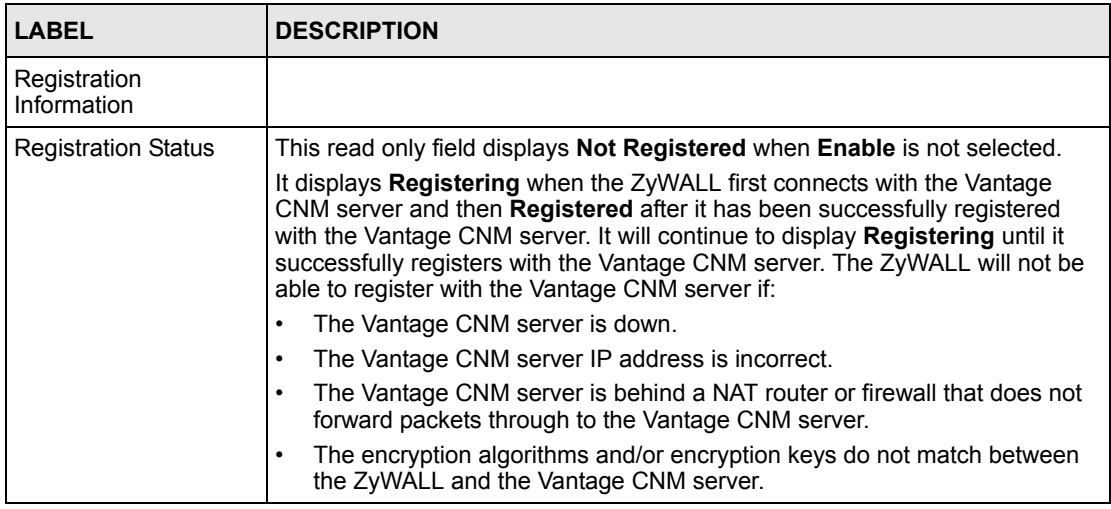

#### **Table 77** CNM (continued)

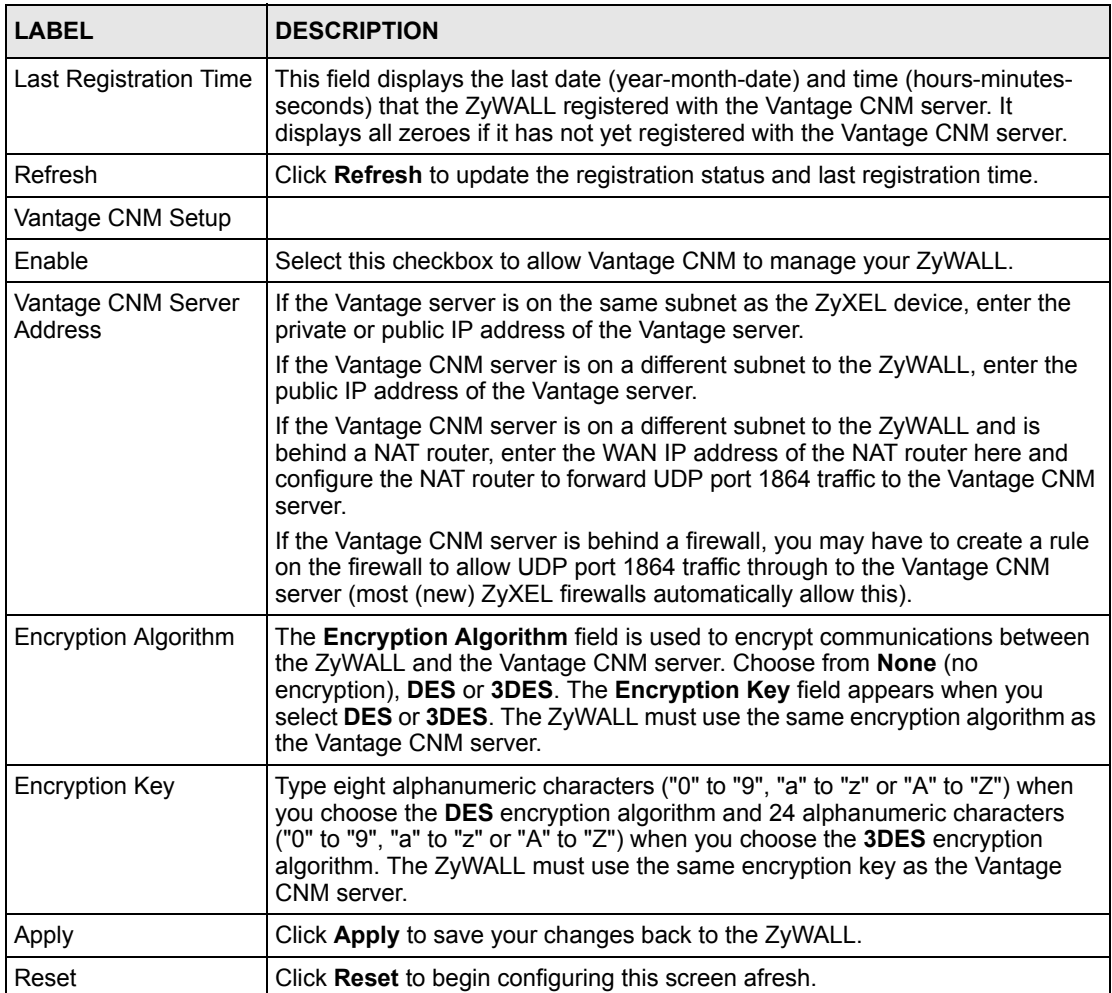

# **CHAPTER 14 UPnP**

This chapter introduces the Universal Plug and Play feature.

# **14.1 Universal Plug and Play Overview**

Universal Plug and Play (UPnP) is a distributed, open networking standard that uses TCP/IP for simple peer-to-peer network connectivity between devices. A UPnP device can dynamically join a network, obtain an IP address, convey its capabilities and learn about other devices on the network. In turn, a device can leave a network smoothly and automatically when it is no longer in use.

### **14.1.1 How Do I Know If I'm Using UPnP?**

UPnP hardware is identified as an icon in the Network Connections folder (Windows XP). Each UPnP compatible device installed on your network will appear as a separate icon. Selecting the icon of a UPnP device will allow you to access the information and properties of that device.

### **14.1.2 NAT Traversal**

UPnP NAT traversal automates the process of allowing an application to operate through NAT. UPnP network devices can automatically configure network addressing, announce their presence in the network to other UPnP devices and enable exchange of simple product and service descriptions. NAT traversal allows the following:

- Dynamic port mapping
- Learning public IP addresses
- Assigning lease times to mappings

Windows Messenger is an example of an application that supports NAT traversal and UPnP.

See [Chapter 11 on page 177](#page-177-0) for further information about NAT.

### **14.1.3 Cautions with UPnP**

The automated nature of NAT traversal applications in establishing their own services and opening firewall ports may present network security issues. Network information and configuration may also be obtained and modified by users in some network environments.
All UPnP-enabled devices may communicate freely with each other without additional configuration. Disable UPnP if this is not your intention.

### **14.2 UPnP and ZyXEL**

ZyXEL has achieved UPnP certification from the Universal Plug and Play Forum Creates UPnP™ Implementers Corp. (UIC). ZyXEL's UPnP implementation supports IGD 1.0 (Internet Gateway Device). At the time of writing ZyXEL's UPnP implementation supports Windows Messenger 4.6 and 4.7 while Windows Messenger 5.0 and Xbox are still being tested.

The ZyWALL only sends UPnP multicasts to the LAN.

Please see later in this *User's Guide* for examples of installing UPnP in Windows XP and Windows Me as well as an example of using UPnP in Windows.

#### **14.3 Configuring UPnP**

Click **UPnP** to display the screen shown next.

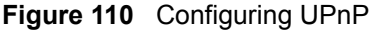

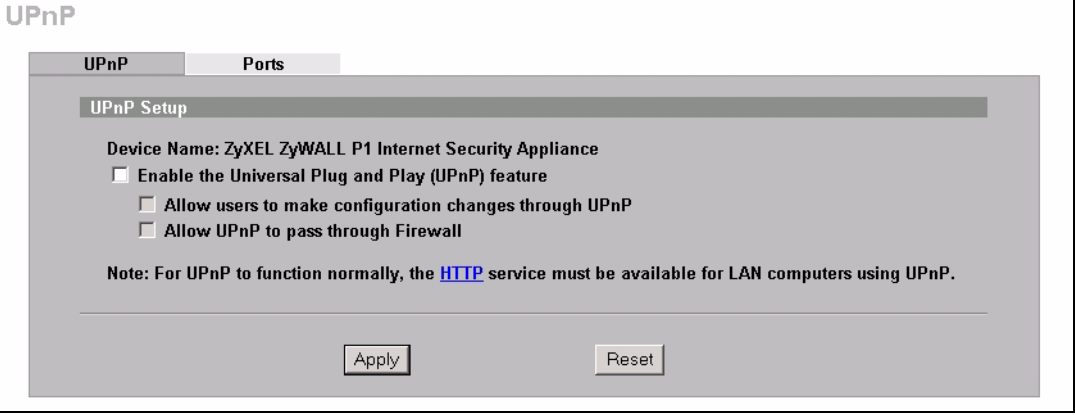

The following table describes the fields in this screen.

**Table 78** Configuring UPnP

| <b>LABEL</b>                                            | <b>DESCRIPTION</b>                                                                                                    |
|---------------------------------------------------------|----------------------------------------------------------------------------------------------------|
| <b>UPnP Setup</b>                                       |                                                                                                    |
| Device Name                                             | This identifies the ZyWALL in UPnP applications.                                                                                                    |
| Enable the Universal<br>Plug and Play (UPnP)<br>feature | Select this checkbox to activate UPnP. Be aware that anyone could use a<br>UPnP application to open the web configurator's login screen without<br>entering the ZyWALL's IP address (although you must still enter the<br>password to access the web configurator). |

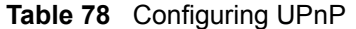

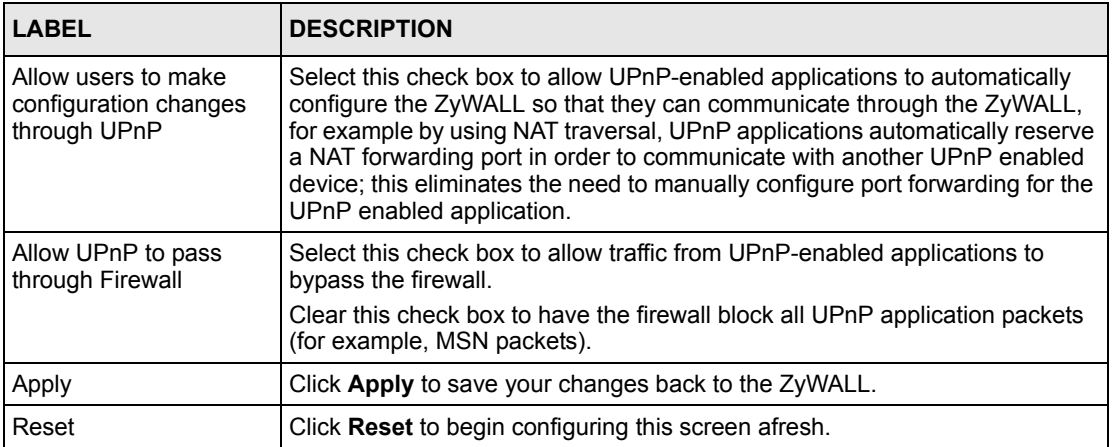

## **14.4 Displaying UPnP Port Mapping**

Click **UPnP** and then **Ports** to display the screen as shown next. Use this screen to view the NAT port mapping rules that UPnP creates on the ZyWALL.

#### **Figure 111** UPnP Ports

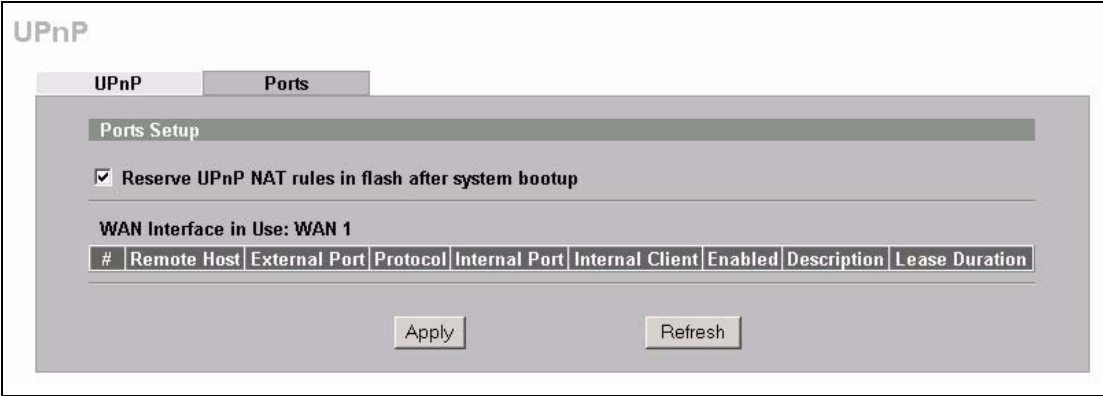

The following table describes the labels in this screen.

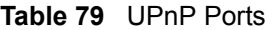

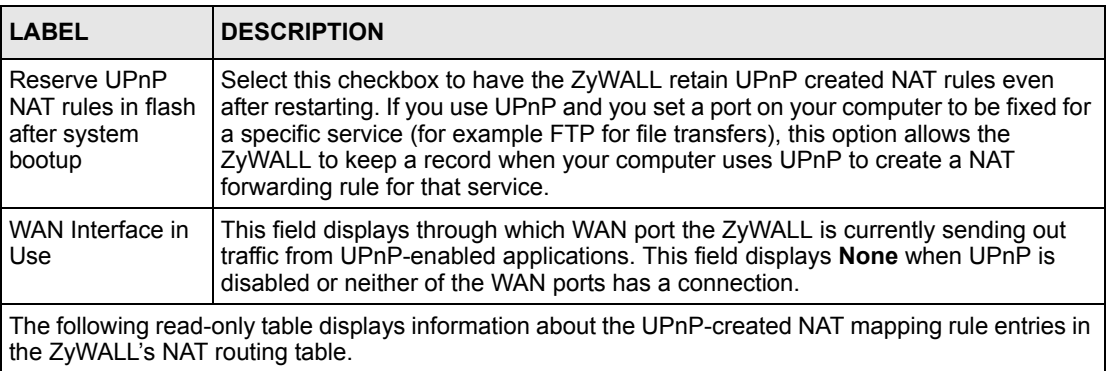

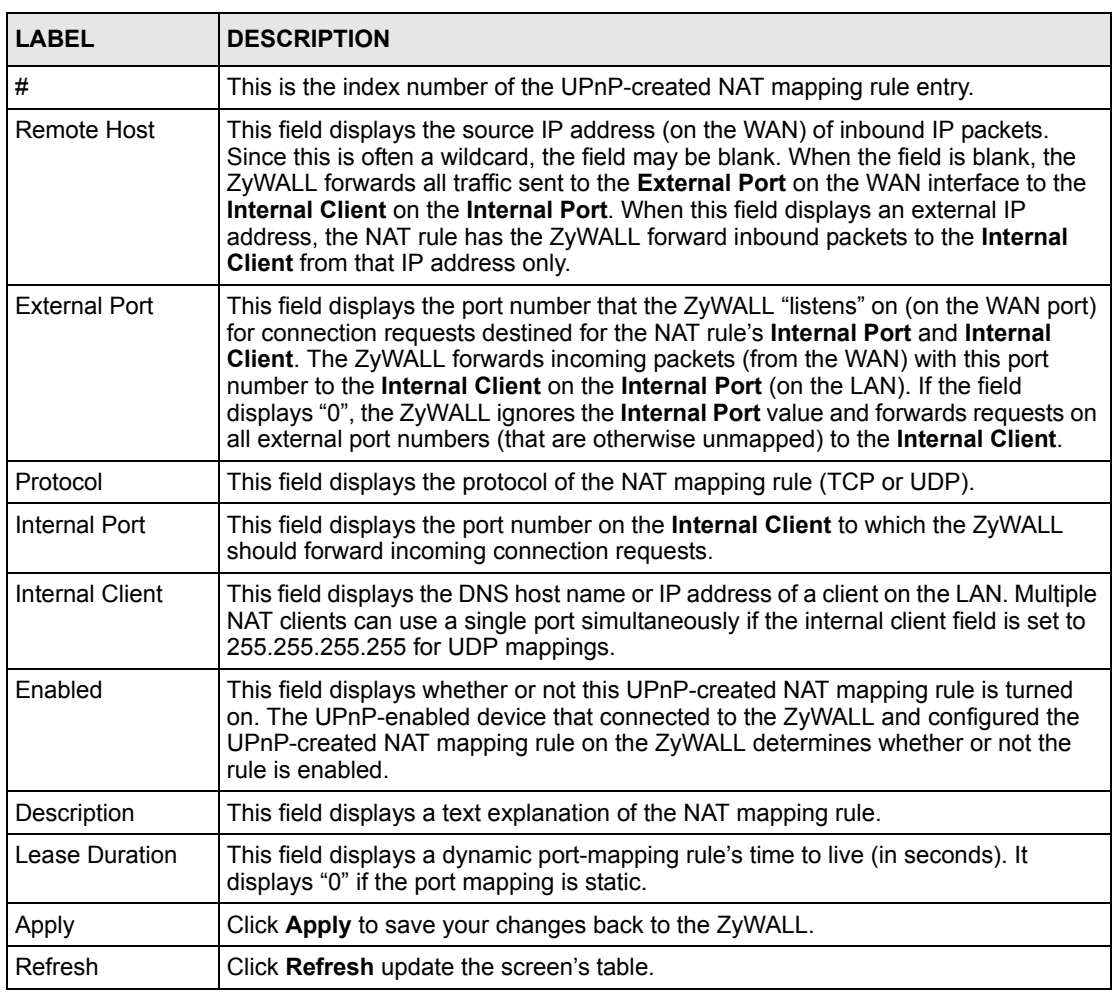

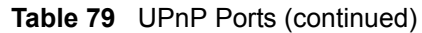

## **14.5 Installing UPnP in Windows Example**

This section shows how to install UPnP in Windows Me and Windows XP.

#### **14.5.1 Installing UPnP in Windows Me**

Follow the steps below to install UPnP in Windows Me.

- **1** Click **Start**, **Settings** and **Control Panel**. Double-click **Add/Remove Programs**.
- **2** Click on the **Windows Setup** tab and select **Communication** in the **Components** selection box. Click **Details**.

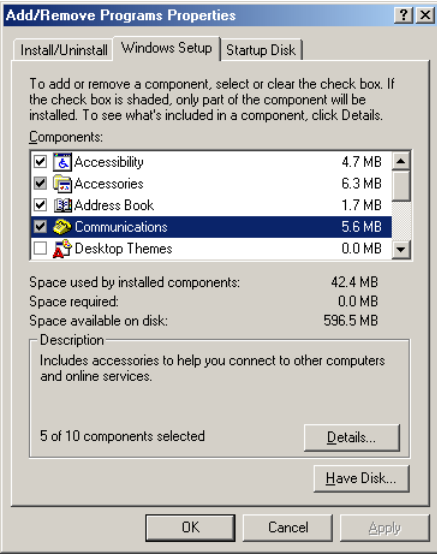

- **3** In the **Communications** window, select the **Universal Plug and Play** check box in the **Components** selection box.
- **4** Click **OK** to go back to the **Add/ Remove Programs Properties** window and click **Next**.
- **5** Restart the computer when prompted.

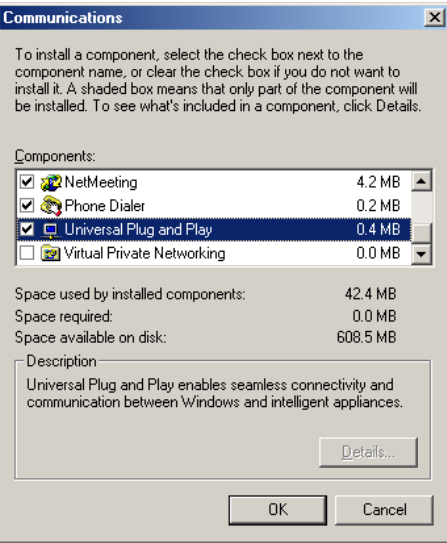

#### **14.5.2 Installing UPnP in Windows XP**

Follow the steps below to install UPnP in Windows XP.

- **1** Click **Start**, **Settings** and **Control Panel**.
- **2** Double-click **Network Connections**.
- **3** In the **Network Connections** window, click **Advanced** in the main menu and select **Optional Networking Components …**. The **Windows Optional Networking Components Wizard** window displays.
- **4** Select **Networking Service** in the **Components** selection box and click **Details**.

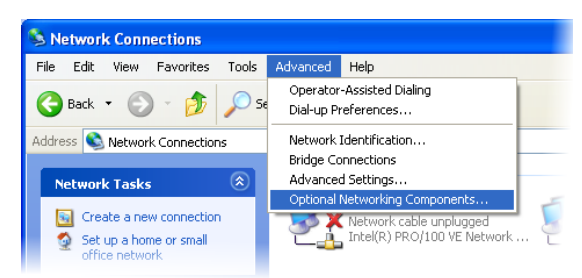

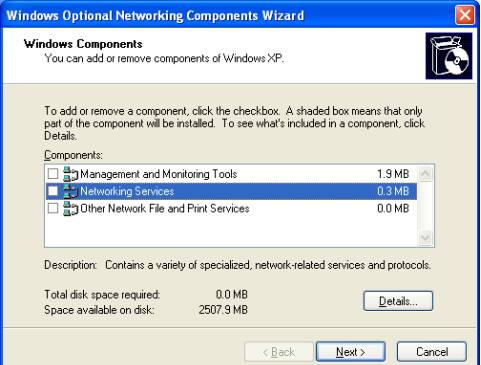

- **5** In the **Networking Services** window, select the **Universal Plug and Play** check box.
- **6** Click **OK** to go back to the **Windows Optional Networking Component Wizard** window and click **Next**.

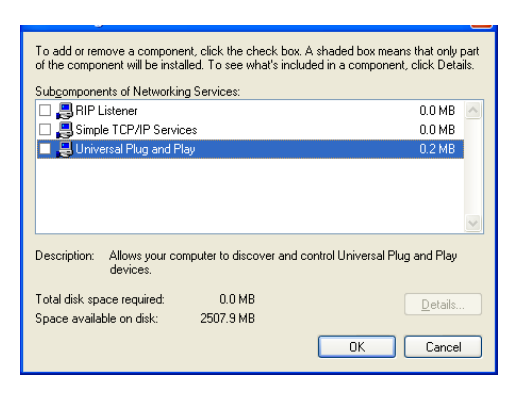

### **14.6 Using UPnP in Windows XP Example**

This section shows you how to use the UPnP feature in Windows XP. You must already have UPnP installed in Windows XP and UPnP activated on the ZyXEL device.

Make sure the computer is connected to a LAN port of the ZyXEL device. Turn on your computer and the ZyXEL device.

#### **14.6.1 Auto-discover Your UPnP-enabled Network Device**

- **1** Click **Start** and **Control Panel**. Doubleclick **Network Connections**. An icon displays under **Internet Gateway**.
- **2** Right-click the icon and select **Properties**.

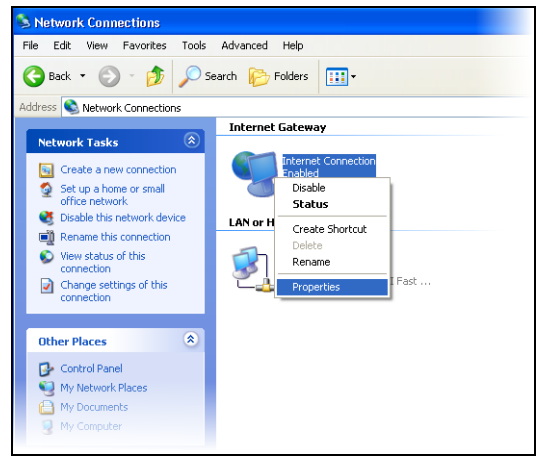

**3** In the **Internet Connection Properties**  window, click **Settings** to see the port mappings that were automatically created.

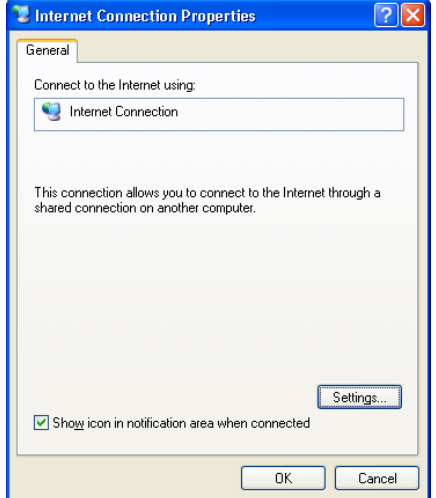

You may edit or delete the port mappings or click **Add** to manually add port mappings.

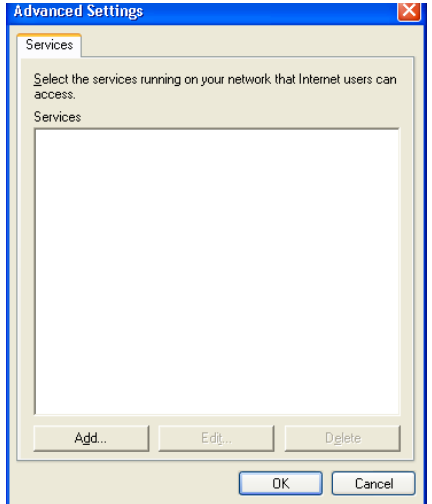

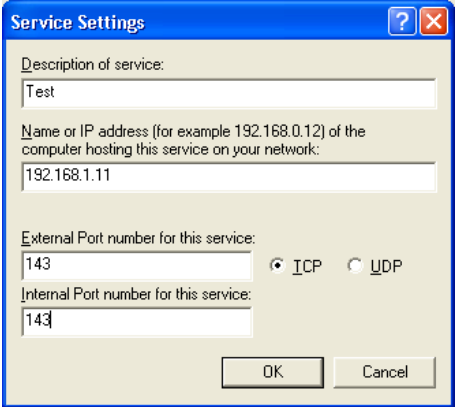

- **Note:** When the UPnP-enabled device is disconnected from your computer, all port mappings will be deleted automatically.
	- **4** Select the **Show icon in notification area when connected** check box and click **OK**. An icon displays in the system tray.

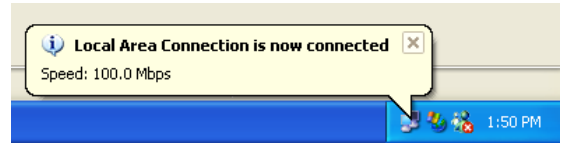

**5** Double-click the icon to display your current Internet connection status.

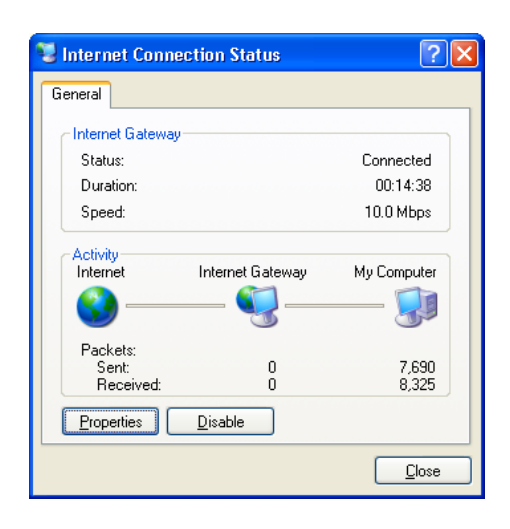

#### **14.6.2 Web Configurator Easy Access**

With UPnP, you can access the web-based configurator on the ZyXEL device without finding out the IP address of the ZyXEL device first. This is helpful if you do not know the IP address of the ZyXEL device.

Follow the steps below to access the web configurator.

- **1** Click **Start** and then **Control Panel**.
- **2** Double-click **Network Connections**.
- **3** Select **My Network Places** under **Other Places**.

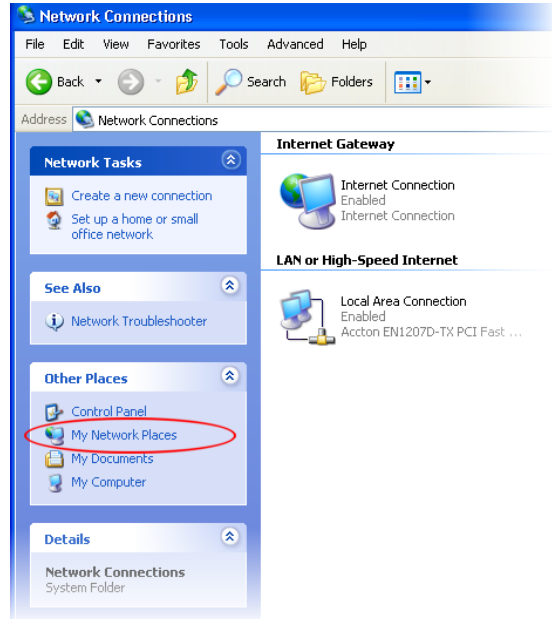

- **4** An icon with the description for each UPnP-enabled device displays under **Local Network**.
- **5** Right-click the icon for your ZyXEL device and select **Invoke**. The web configurator login screen displays.

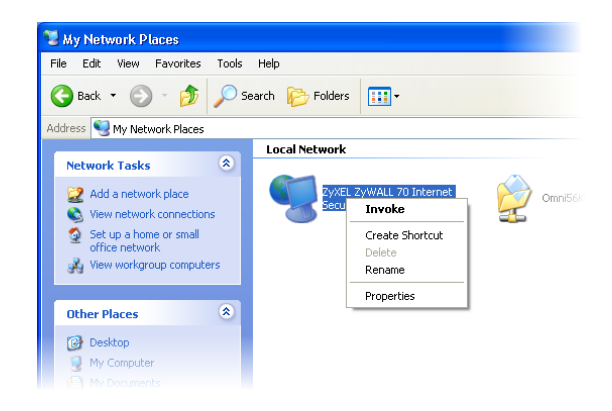

**6** Right-click the icon for your ZyXEL device and select **Properties**. A properties window displays with basic information about the ZyXEL device.

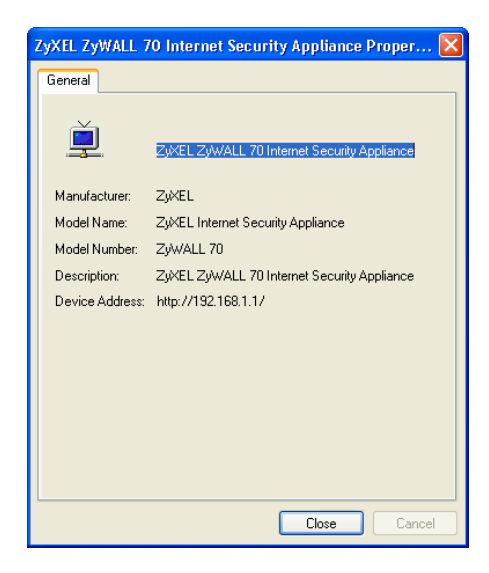

# **CHAPTER 15 Logs Screens**

This chapter contains information about configuring general log settings and viewing the ZyWALL's logs. Refer to [Appendix N on page 347](#page-347-0) for example log message explanations.

## **15.1 Configuring View Log**

The web configurator allows you to look at all of the ZyWALL's logs in one location.

Click **LOGS** to open the **View Log** screen. Use the **View Log** screen to see the logs for the categories that you selected in the **Log Settings** screen (see [Section 15.3 on page 227\)](#page-227-0). Options include logs about system maintenance, system errors, access control, allowed or blocked web sites, blocked web features (such as ActiveX controls, java and cookies), attacks (such as DoS) and IPSec.

Log entries in red indicate system error logs. The log wraps around and deletes the old entries after it fills. Click a column heading to sort the entries. A triangle indicates ascending or descending sort order.

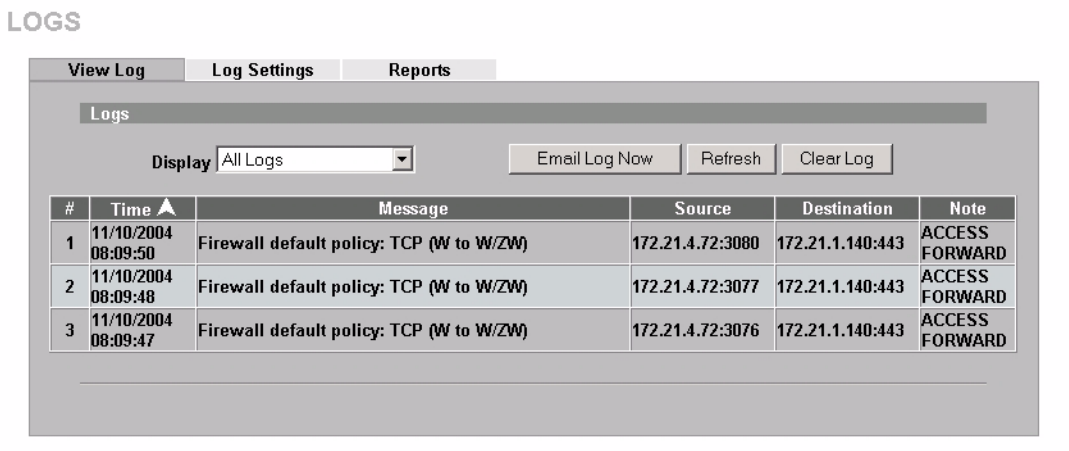

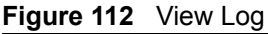

The following table describes the labels in this screen.

| <b>LABEL</b>  | <b>DESCRIPTION</b>                                                                                                    |
|---------------|----------------------------------------------------------------------------------------------------|
| Display       | The categories that you select in the Log Settings page (see Section 15.3 on page<br>227) display in the drop-down list box.                                                                                                    |
|               | Select a category of logs to view; select <b>All Logs</b> to view logs from all of the log<br>categories that you selected in the Log Settings page.                                                                                     |
| #             | This field displays the log number.                                                                                                    |
| Time          | This field displays the time the log was recorded. See Section 16.4 on page 238 to<br>configure the ZyWALL's time and date.                                                                                                    |
| Message       | This field states the reason for the log.                                                                                                    |
| Source        | This field lists the source IP address and the port number of the incoming packet.                                                                                                    |
| Destination   | This field lists the destination IP address and the port number of the incoming packet.                                                                                                    |
| Note          | This field displays additional information about the log entry.                                                                                                    |
| Email Log Now | Click <b>Email Log Now</b> to send the log screen to the e-mail address specified in the<br>Log Settings page (make sure that you have first filled in the E-mail Log Settings<br>fields in Log Settings, see Section 15.3 on page 227). |
| Refresh       | Click <b>Refresh</b> to renew the log screen.                                                                                                    |
| Clear Log     | Click Clear Log to delete all the logs.                                                                                                    |

**Table 80** View Log

### **15.2 Log Description Example**

The following is an example of how a log displays in the command line interpreter and a description of the sample log. Refer to the appendices for more log message descriptions and details on using the command line interpreter to display logs.

**Figure 113** Log Example

```
# .time source destination notes
   message
  5|06/08/2004 05:58:20 |172.21.4.187:137 |172.21.255.255:137 |ACCESS BLOCK
   Firewall default policy: UDP (W to W/ZW)
```
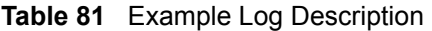

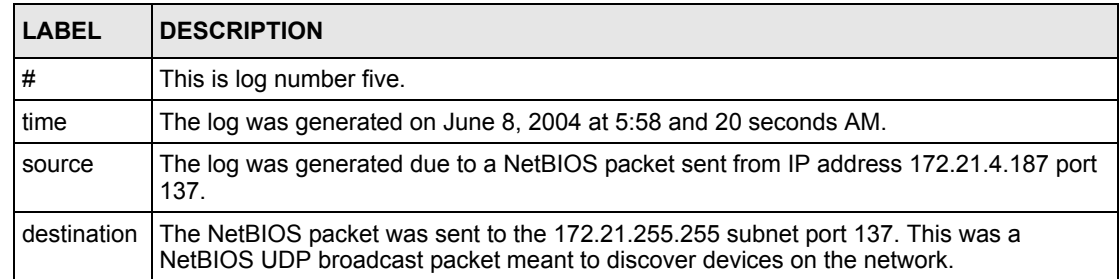

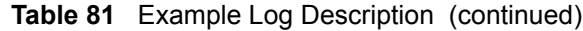

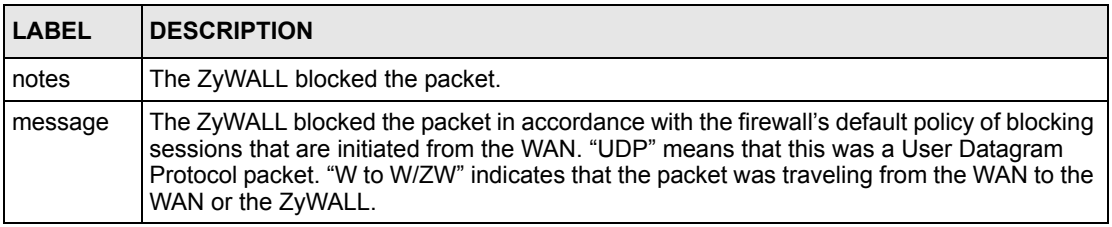

### <span id="page-227-0"></span>**15.3 Configuring Log Settings**

To change your ZyWALL's log settings, click **LOGS**, then the **Log Settings** tab. The screen appears as shown.

Use the **Log Settings** screen to configure to where the ZyWALL is to send logs; the schedule for when the ZyWALL is to send the logs and which logs and/or immediate alerts the ZyWALL is to send.

An alert is a type of log that warrants more serious attention. They include system errors, attacks (access control) and attempted access to blocked web sites or web sites with restricted web features such as cookies, active X and so on. Some categories such as **System Errors** consist of both logs and alerts. You may differentiate them by their color in the **View Log**  screen. Alerts display in red and logs display in black.

**Note:** Alerts are e-mailed as soon as they happen. Logs may be e-mailed as soon as the log is full (see **Log Schedule**). Selecting many alert and/or log categories (especially **Access Control**) may result in many e-mails being sent.

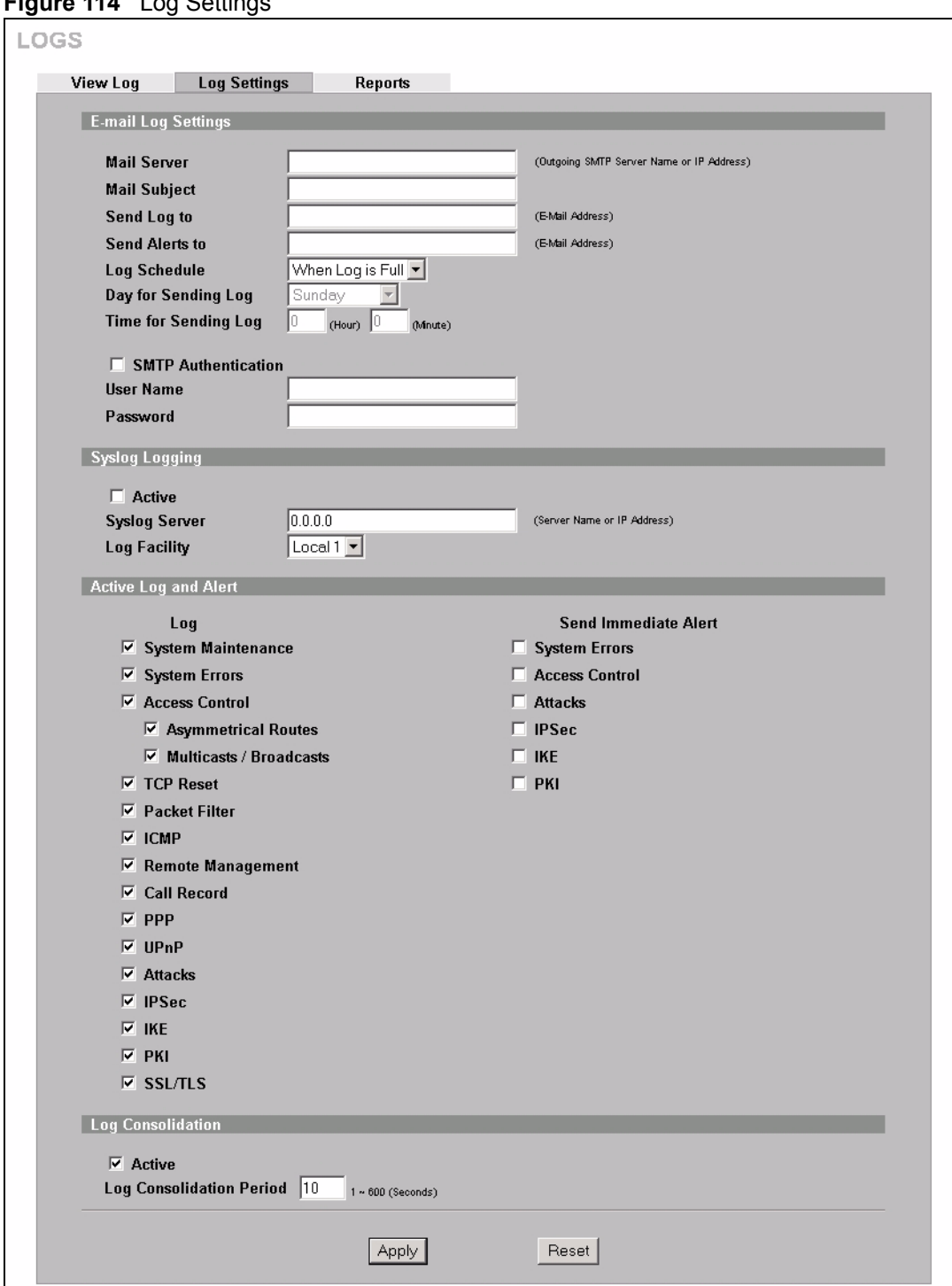

**Figure 114** Log Settings

The following table describes the labels in this screen.

| <b>LABEL</b>               | <b>DESCRIPTION</b>                                                                                                    |
|----------------------------|----------------------------------------------------------------------------------------------------|
| E-mail Log Settings        |                                                                                                    |
| Mail Server                | Enter the server name or the IP address of the mail server for the e-mail<br>addresses specified below. If this field is left blank, logs and alert messages will<br>not be sent via e-mail.                                                                                                    |
| Mail Subject               | Type a title that you want to be in the subject line of the log e-mail message<br>that the ZyWALL sends.                                                                                                    |
| Send Log To                | Logs are sent to the e-mail address specified in this field. If this field is left<br>blank, logs will not be sent via e-mail.                                                                                                    |
| Send Alerts To             | Alerts are sent to the e-mail address specified in this field. If this field is left<br>blank, alerts will not be sent via e-mail.                                                                                                    |
| Log Schedule               | This drop-down me nu is used to configure the frequency of log messages<br>being sent as E-mail:<br><b>Daily</b><br>$\bullet$<br>Weekly<br>$\bullet$<br><b>Hourly</b><br>٠<br>When Log is Full<br>٠<br>None.<br>$\bullet$<br>If you select Weekly or Daily, specify a time of day when the E-mail should be<br>sent. If you select Weekly, then also specify which day of the week the E-mail |
|                            | should be sent. If you select When Log is Full, an alert is sent when the log<br>fills up. If you select None, no log messages are sent.                                                                                                    |
| Day for Sending Log        | Use the drop down list box to select which day of the week to send the logs.                                                                                                    |
| Time for Sending Log       | Enter the time of the day in 24-hour format (for example 23:00 equals 11:00<br>pm) to send the logs.                                                                                                    |
| <b>SMTP Authentication</b> | SMTP (Simple Mail Transfer Protocol) is the message-exchange standard for<br>the Internet. SMTP enables you to move messages from one e-mail server to<br>another.                                                                                                    |
|                            | Select the check box to activate SMTP authentication. If mail server<br>authentication is needed but this feature is disabled, you will not receive the e-<br>mail logs.                                                                                                    |
| <b>User Name</b>           | Enter the user name (up to 31 characters) (usually the user name of a mail<br>account).                                                                                                    |
| Password                   | Enter the password associated with the user name above.                                                                                                    |
| Syslog Logging             | Syslog logging sends a log to an external syslog server used to store logs.                                                                                                    |
| Active                     | Click <b>Active</b> to enable syslog logging.                                                                                                    |
| <b>Syslog Server</b>       | Enter the server name or IP address of the syslog server that will log the<br>selected categories of logs.                                                                                                    |
| Log Facility               | Select a location from the drop down list box. The log facility allows you to log<br>the messages to different files in the syslog server. Refer to the documentation<br>of your syslog program for more details.                                                                                                    |
| Active Log and Alert       |                                                                                                    |
| Log                        | Select the categories of logs that you want to record. Logs include alerts.                                                                                                    |
| Send Immediate Alert       | Select the categories of alerts for which you want the ZyWALL to instantly e-<br>mail alerts to the e-mail address specified in the Send Alerts To field.                                                                                                    |
| Log Consolidation          |                                                                                                    |

**Table 82** Log Settings

l.

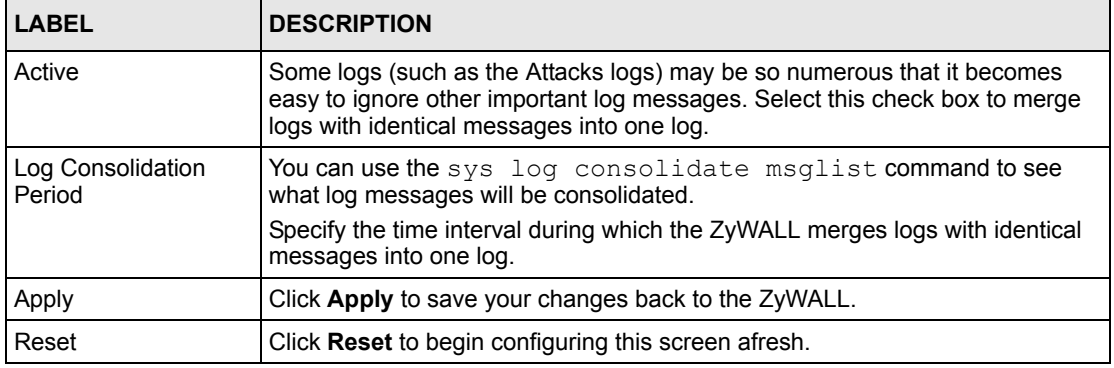

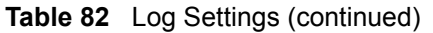

### **15.4 Configuring Reports**

The **Reports** page displays which computers on the LAN send and receive the most traffic, what kinds of traffic are used the most and which web sites are visited the most often. Use the **Reports** screen to have the ZyWALL record and display the following network usage details:

- Web sites visited the most often
- Number of times the most visited web sites were visited
- The most-used protocols or service ports
- The amount of traffic for the most used protocols or service ports
- The LAN IP addresses to and/or from which the most traffic has been sent
- How much traffic has been sent to and from the LAN IP addresses to and/or from which the most traffic has been sent

**Note:** The web site hit count may not be 100% accurate because sometimes when an individual web page loads, it may contain references to other web sites that also get counted as hits.

The ZyWALL records web site hits by counting the HTTP GET packets. Many web sites include HTTP GET references to other web sites and the ZyWALL may count these as hits, thus the web hit count is not (yet) 100% accurate.

To change your ZyWALL's log reports, click **LOGS**, then the **Reports** tab. The screen appears as shown.

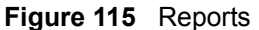

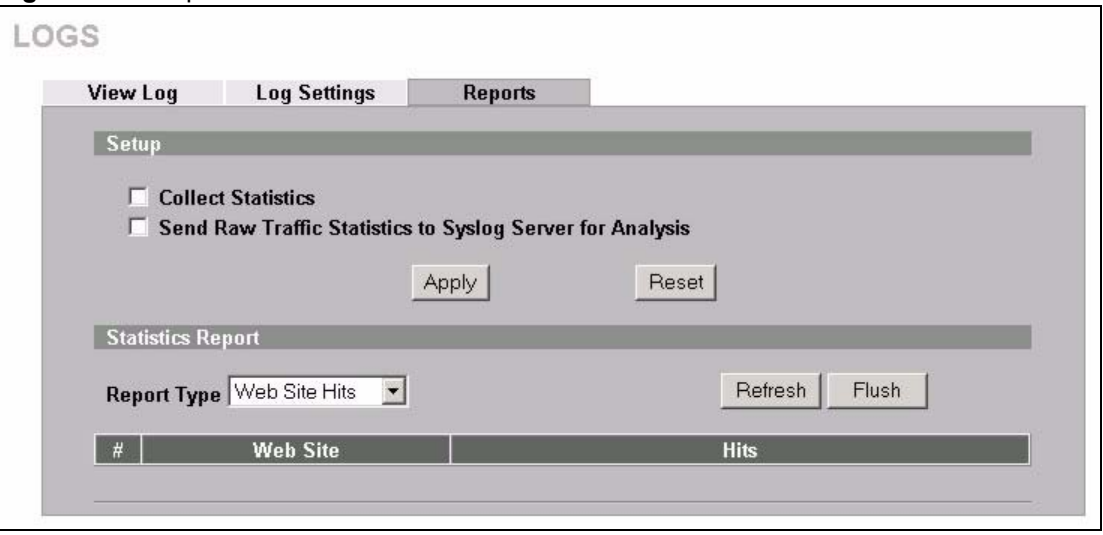

**Note:** Enabling the ZyWALL's reporting function decreases the overall throughput by about 1 Mbps.

The following table describes the labels in this screen.

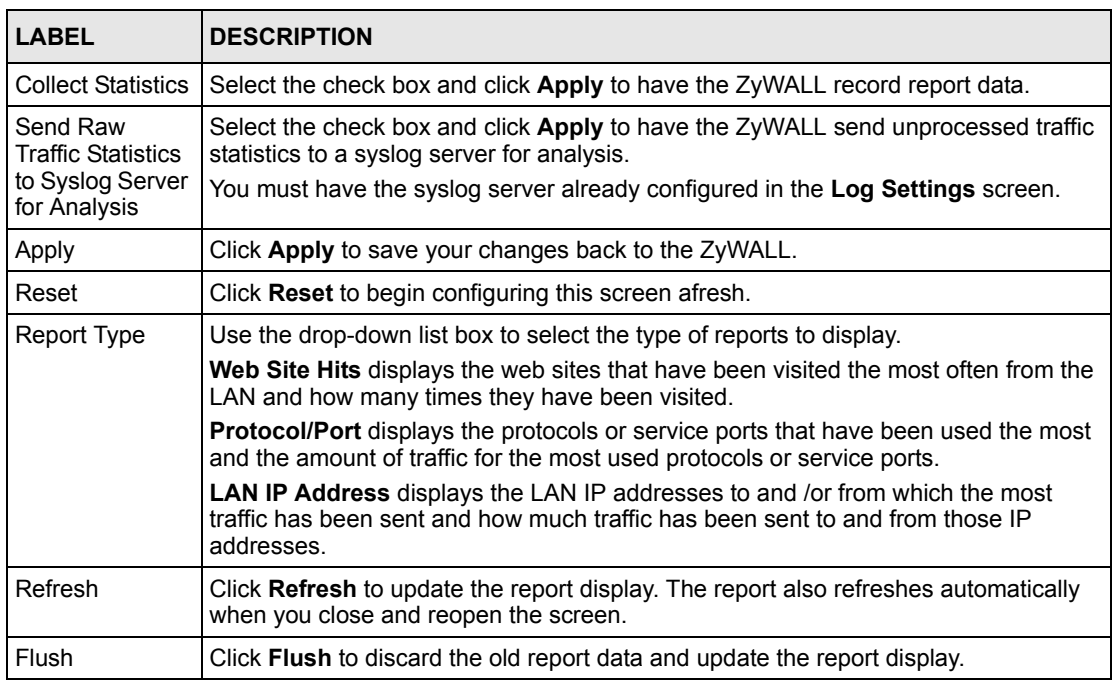

#### **Table 83** Reports

**Note:** All of the recorded reports data is erased when you turn off the ZyWALL.

#### **15.4.1 Viewing Web Site Hits**

In the **Reports** screen, select **Web Site Hits** from the **Report Type** drop-down list box to have the ZyWALL record and display which web sites have been visited the most often and how many times they have been visited.

**Figure 116** Web Site Hits Report Example

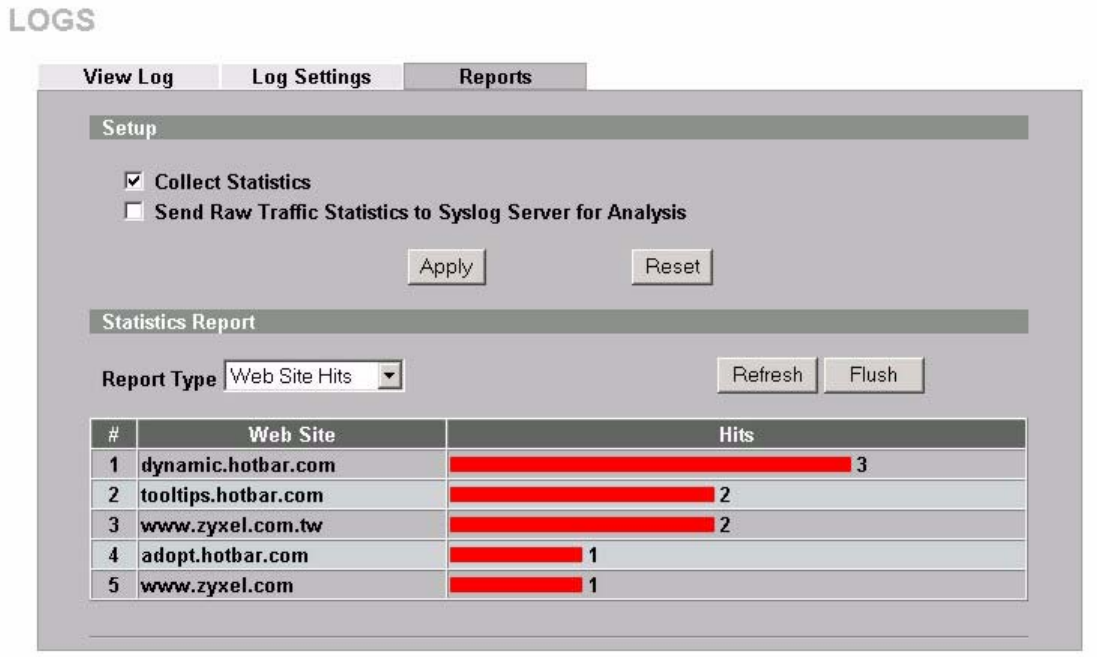

The following table describes the label in this screen.

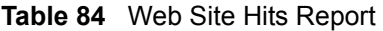

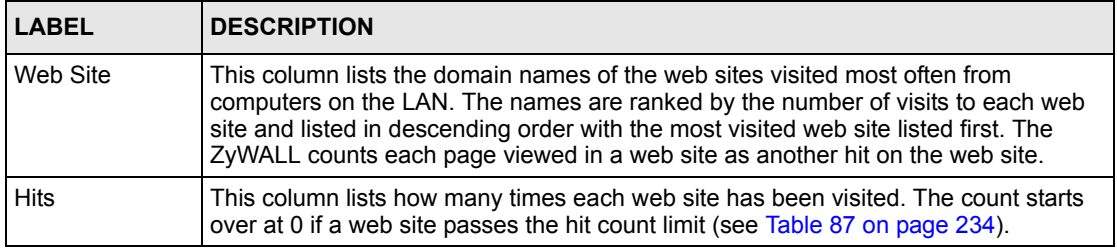

#### **15.4.2 Viewing Protocol/Port**

In the **Reports** screen, select **Protocol/Port** from the **Report Type** drop-down list box to have the ZyWALL record and display which protocols or service ports have been used the most and the amount of traffic for the most used protocols or service ports.

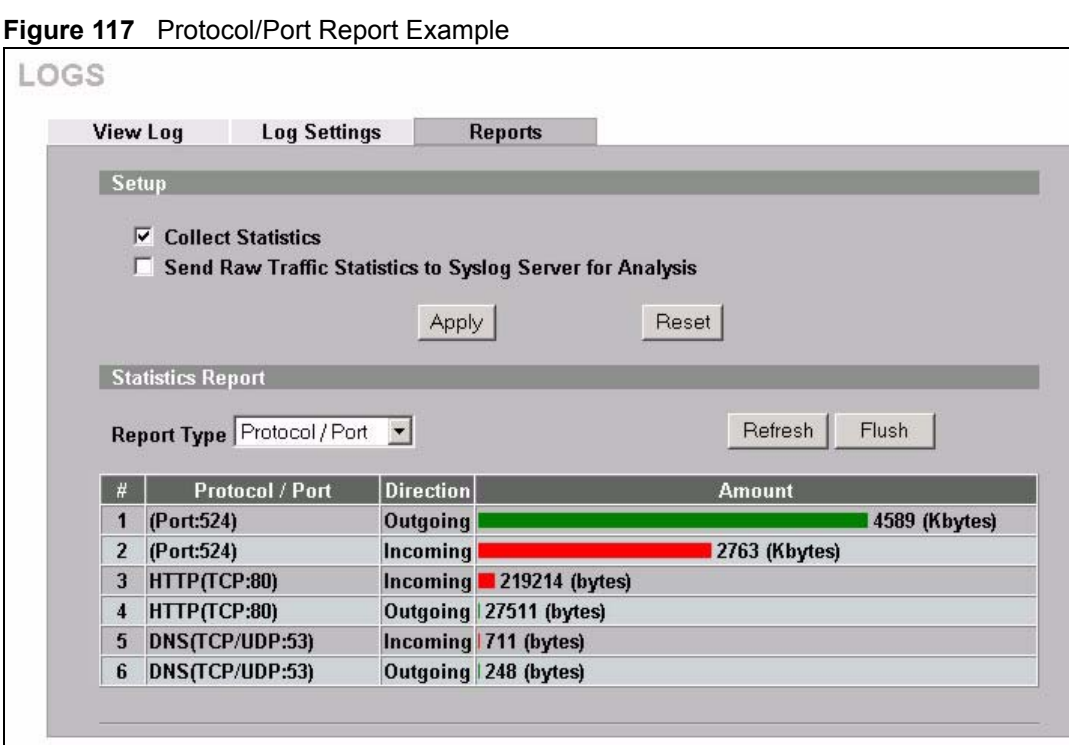

The following table describes the labels in this screen.

**Table 85** Protocol/ Port Report

| <b>LABEL</b>     | <b>DESCRIPTION</b>                                                                                                    |
|------------------|----------------------------------------------------------------------------------------------------|
| Protocol/Port    | This column lists the protocols or service ports for which the most traffic has gone<br>through the ZyWALL. The protocols or service ports are listed in descending order with<br>the most used protocol or service port listed first.                                                                                                    |
| <b>Direction</b> | This field displays <b>Incoming</b> to denote traffic that is coming in from the WAN to the<br>LAN. This field displays <b>Outgoing</b> to denote traffic that is going out from the LAN to the<br>WAN.                                                                                                    |
| Amount           | This column lists how much traffic has been sent and/or received for each protocol or<br>service port. The measurement unit shown (bytes, Kbytes, Mbytes or Gbytes) varies<br>with the amount of traffic for the particular protocol or service port. The count starts<br>over at 0 if a protocol or port passes the bytes count limit (see Table 87 on page 234). |

#### **15.4.3 Viewing LAN IP Address**

In the **Reports** screen, select **LAN IP Address** from the **Report Type** drop-down list box to have the ZyWALL record and display the LAN IP addresses that the most traffic has been sent to and/or from and how much traffic has been sent to and/or from those IP addresses.

**Note:** Computers take turns using dynamically assigned LAN IP addresses. The ZyWALL continues recording the bytes sent to or from a LAN IP address when it is assigned to a different computer.

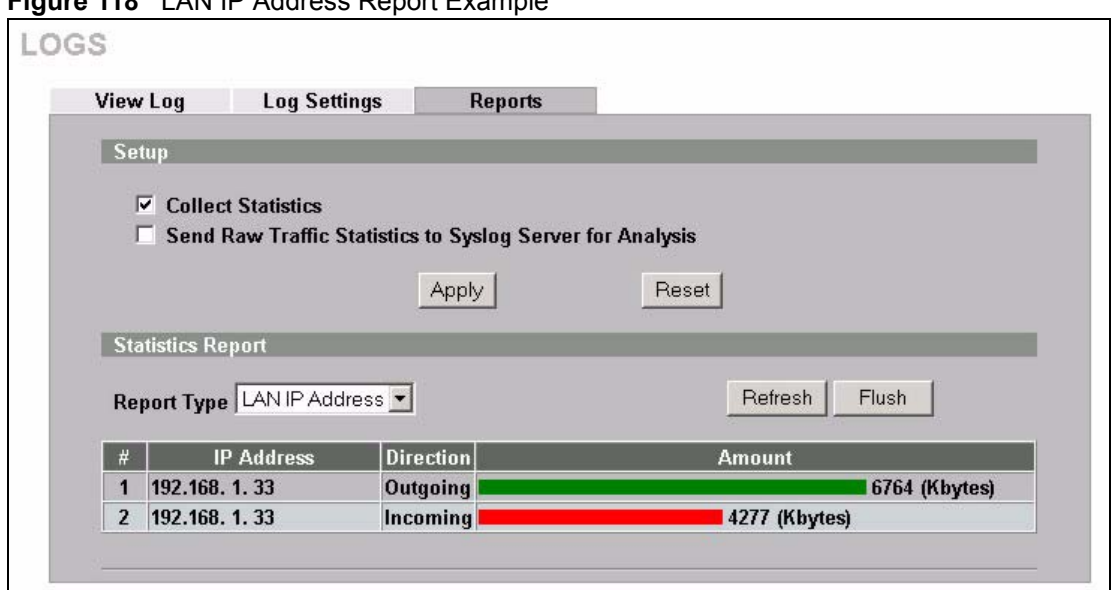

**Figure 118** LAN IP Address Report Example

The following table describes the labels in this screen.

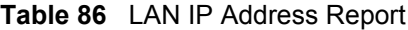

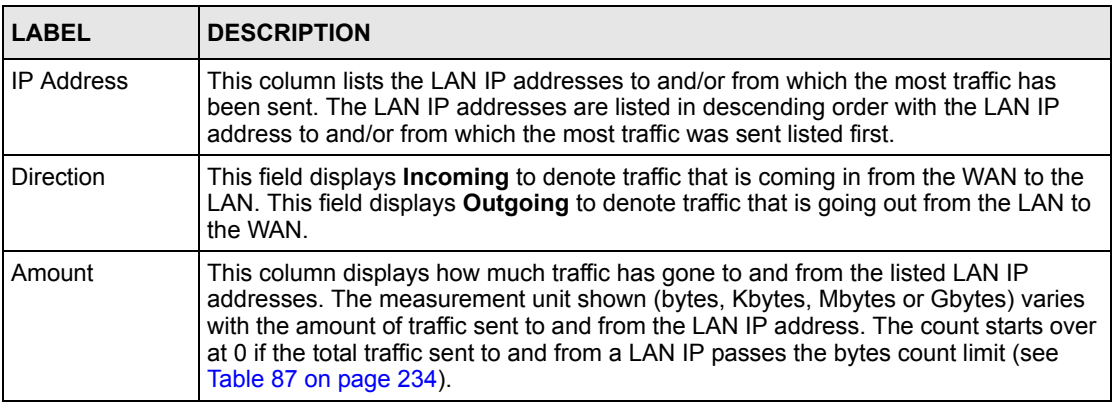

#### **15.4.4 Reports Specifications**

The following table lists detailed specifications on the reports feature.

| <b>LABEL</b>                                                         | <b>DESCRIPTION</b>                                                                                                    |
|----------------------------------------------------------------------|----------------------------------------------------------------------------------------------------|
| Number of web<br>sites/protocols<br>or ports/IP<br>addresses listed: | 20                                                                                                    |
| Hit count limit:                                                     | Up to $2^{32}$ hits can be counted per web site. The count starts over at 0 if it passes four<br>billion.                                  |
| Bytes count<br>limit:                                                | Up to $2^{64}$ bytes can be counted per protocol/port or LAN IP address. The count starts<br>over at 0 if it passes 2 <sup>64</sup> bytes. |

<span id="page-234-0"></span>**Table 87** Report Specifications

## **CHAPTER 16 Maintenance**

This chapter displays information on the maintenance screens.

#### **16.1 Maintenance Overview**

The maintenance screens can help you view system information, upload new firmware, manage configuration and restart your ZyWALL.

#### **16.1.1 General Setup and System Name**

**General Setup** contains administrative and system-related information. **System Name** is for identification purposes. However, because some ISPs check this name you should enter your computer's "Computer Name".

- In Windows 95/98 click **Start**, **Settings**, **Control Panel**, **Network**. Click the Identification tab, note the entry for the **Computer Name** field and enter it as the **System Name**.
- In Windows 2000, click **Start**, **Settings**, **Control Panel** and then double-click **System**. Click the **Network Identification** tab and then the **Properties** button. Note the entry for the **Computer name** field and enter it as the **System Name**.
- In Windows XP, click **Start**, **My Computer**, **View system information** and then click the **Computer Name** tab. Note the entry in the **Full computer name** field and enter it as the ZyWALL **System Name**.

#### **16.1.2 Domain Name**

The **Domain Name** entry is what is propagated to the DHCP client on the LAN. If you leave this blank, the domain name obtained by DHCP from the ISP is used. While you must enter the host name (System Name), the domain name can be assigned from the ZyWALL via DHCP.

Click **MAINTENANCE** to open the **General** screen.

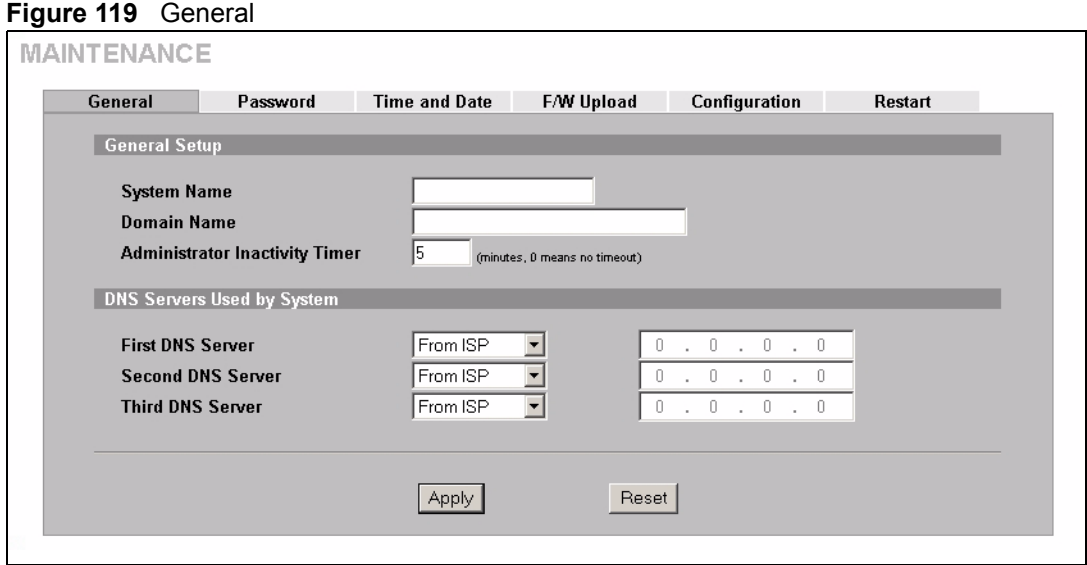

The following table describes the labels in this screen.

#### **Table 88** General

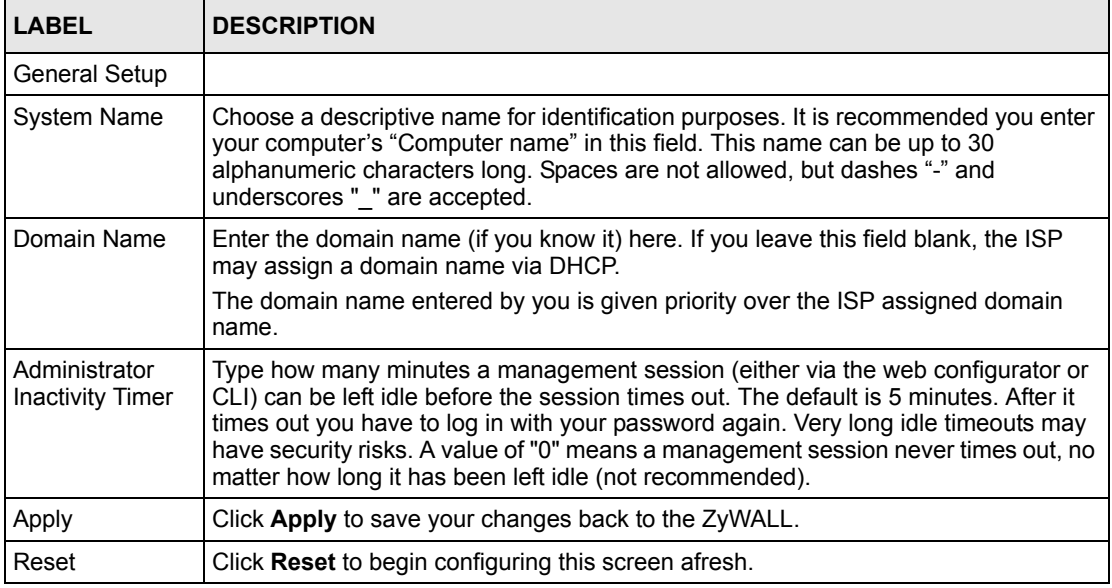

#### **16.2 Configuring Password**

To change your ZyWALL's password (recommended), click **MAINTENANCE**, then the **Password** tab. The screen appears as shown. This screen allows you to change the ZyWALL's password.

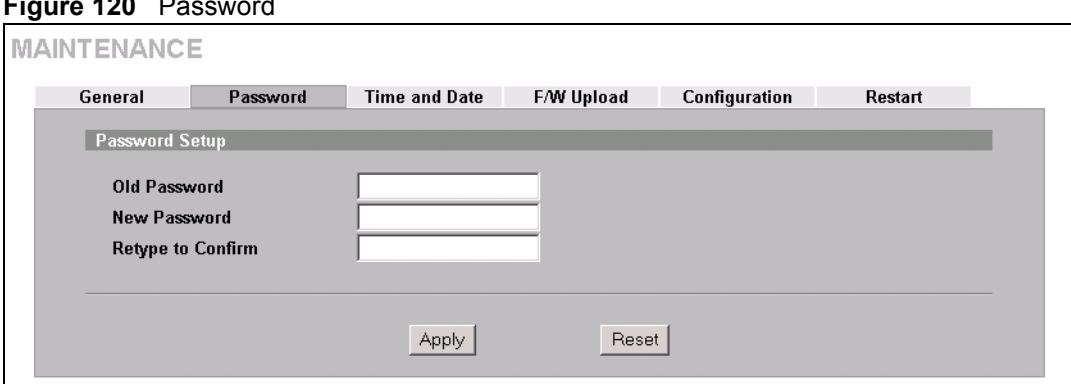

**Figure 120** Password

The following table describes the labels in this screen.

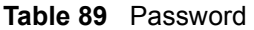

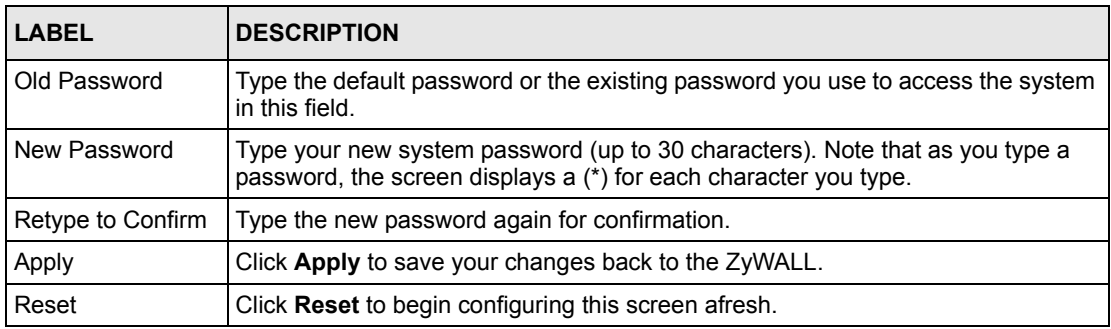

#### **16.3 Pre-defined NTP Time Servers List**

The ZyWALL uses the following pre-defined list of NTP time servers if you do not specify a time server or it cannot synchronize with the time server you specified.

**Note:** When you turn on the ZyWALL, the date and time start at 2000-01-01 00:00:00. The ZyWALL then attempts to synchronize with a time server.

The ZyWALL can use this pre-defined list of time servers regardless of the **Time Protocol** you select.

When the ZyWALL uses the pre-defined list of NTP time servers, it randomly selects one server and tries to synchronize with it. If the synchronization fails, then the ZyWALL goes through the rest of the list in order from the first one tried until either it is successful or all the pre-defined NTP time servers have been tried.

**Table 90** Default Time Servers

| ntp1.cs.wisc.edu   |  |
|--------------------|--|
| ntp1.gbg.netnod.se |  |
| ntp2.cs.wisc.edu   |  |

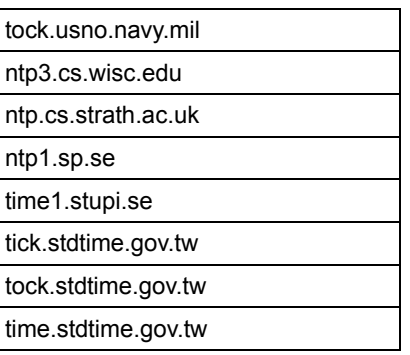

**Table 90** Default Time Servers (continued)

### <span id="page-238-0"></span>**16.4 Configuring Time and Date**

To change your ZyWALL's time and date, click **MAINTENANCE**, then the **Time and Date** tab. The screen appears as shown. Use this screen to configure the ZyWALL's time based on your local time zone.

**Figure 121** Time and Date

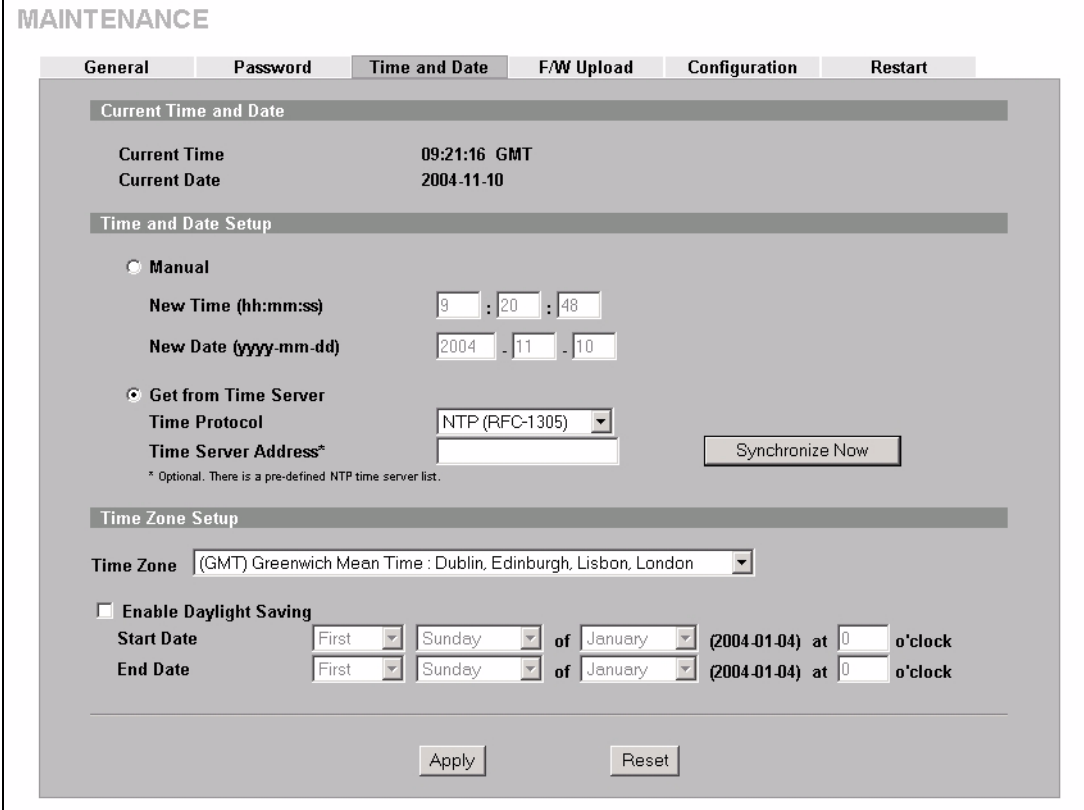

The following table describes the labels in this screen.

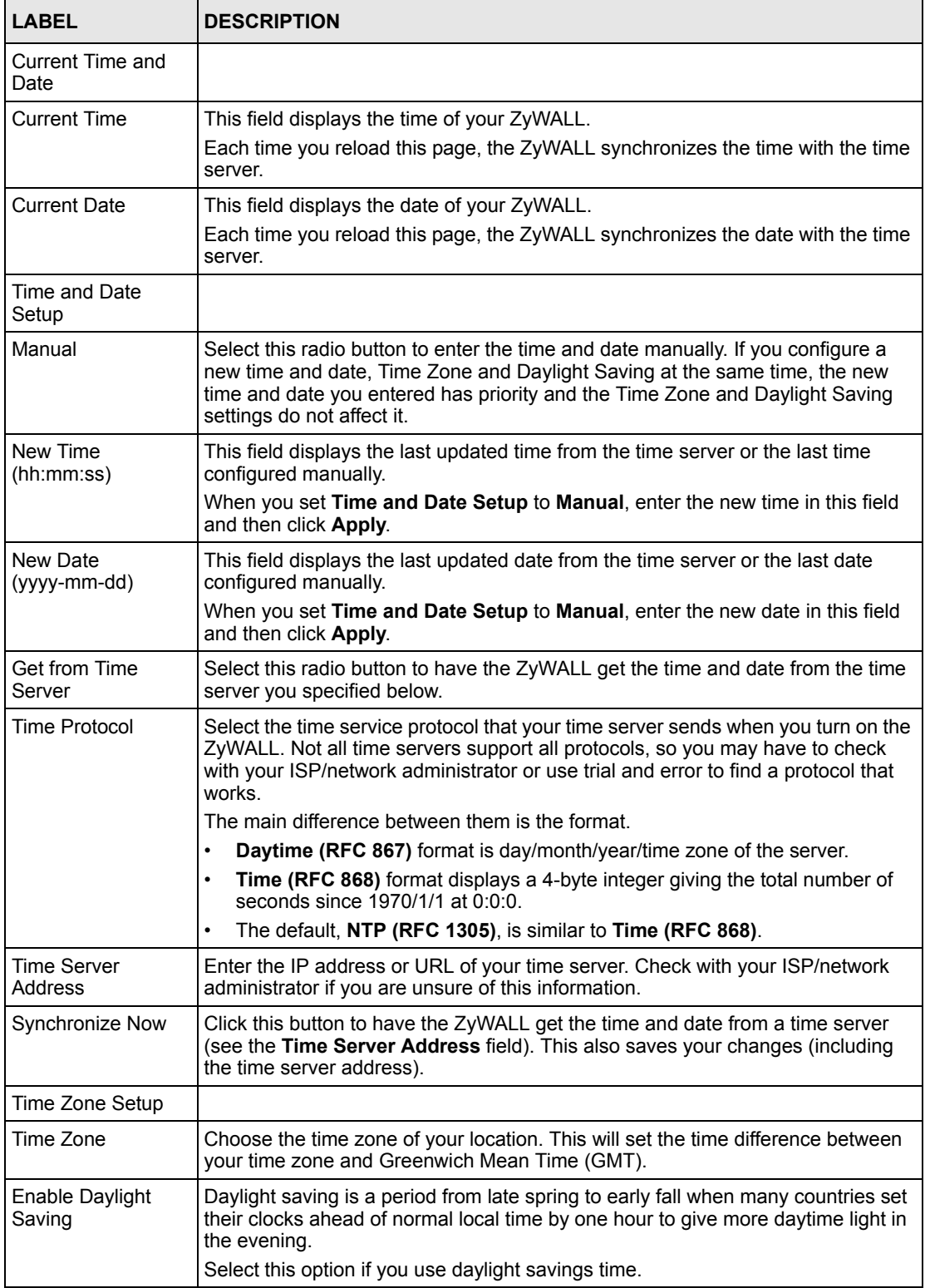

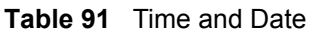

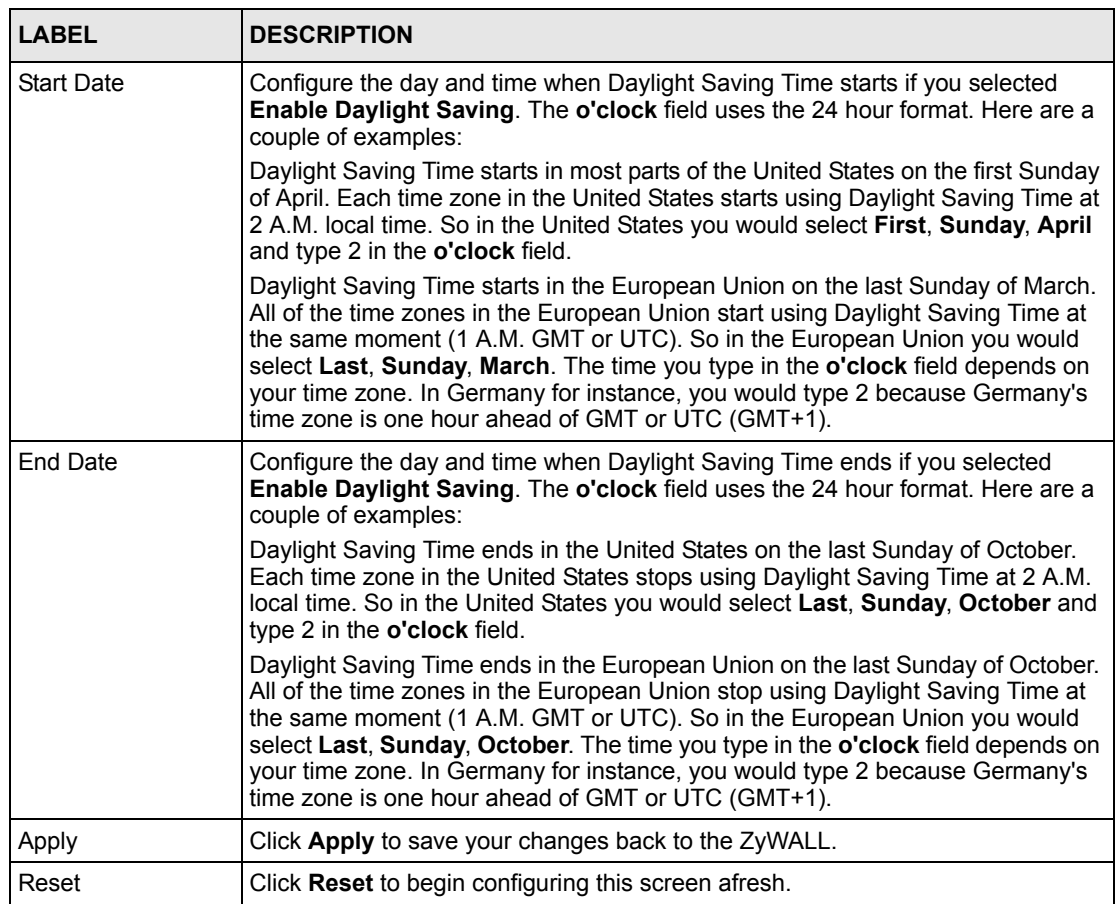

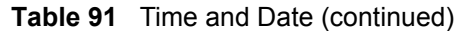

#### **16.4.1 Time Server Synchronization**

Click the **Synchronize Now** button to get the time and date from the predefined time server or the time server you specified in the **Time Server Address** field.

When the **System Time and Date Synchronization in Process** screen appears, wait up to one minute.

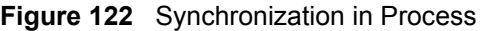

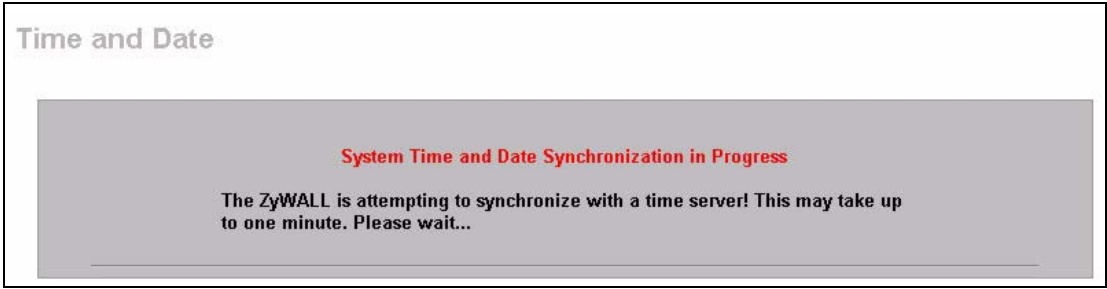

Click the **Return** button to go back to the **Time and Date** screen after the time and date is updated successfully.

#### **Figure 123** Synchronization is Successful

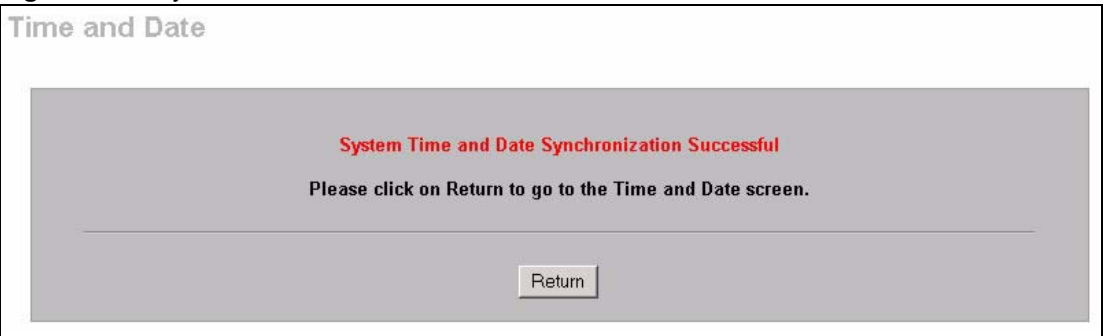

If the update was not successful, the following screen appears. Click **Return** to go back to the **Time and Date** screen.

#### **Figure 124** Synchronization Fail

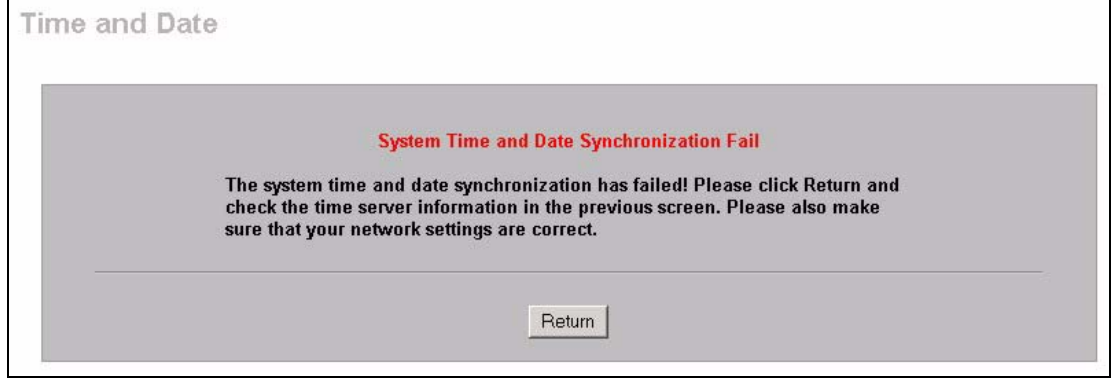

#### **16.5 F/W Upload Screen**

Find firmware at www.zyxel.com in a file that (usually) uses the system model name with a ".bin" extension, e.g., "zywall.bin". The upload process may take up to two minutes. After a successful upload, the system will reboot. See [Chapter 17 on page 249](#page-249-0) for upgrading firmware using FTP/TFTP commands.

Click **MAINTENANCE**, and then the **F/W UPLOAD** tab. Follow the instructions in this screen to upload firmware to your ZyWALL.

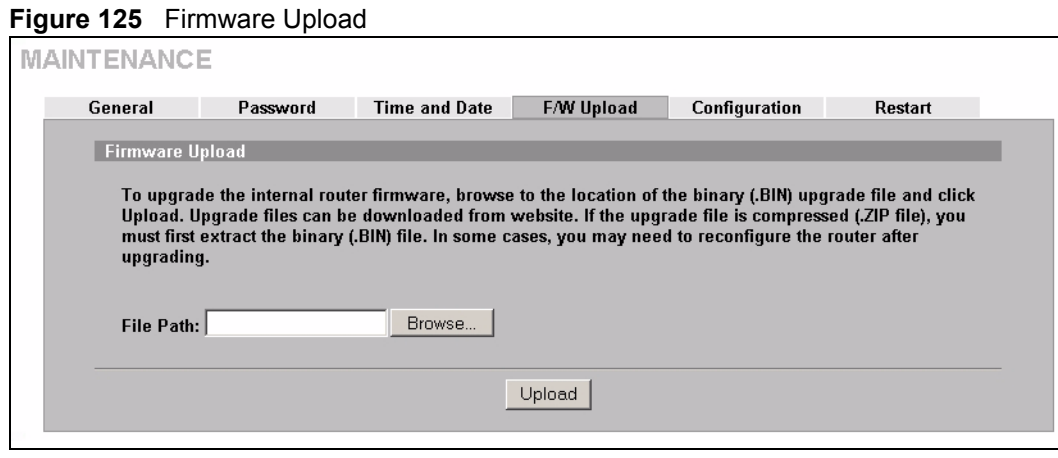

The following table describes the labels in this screen.

**Table 92** Firmware Upload

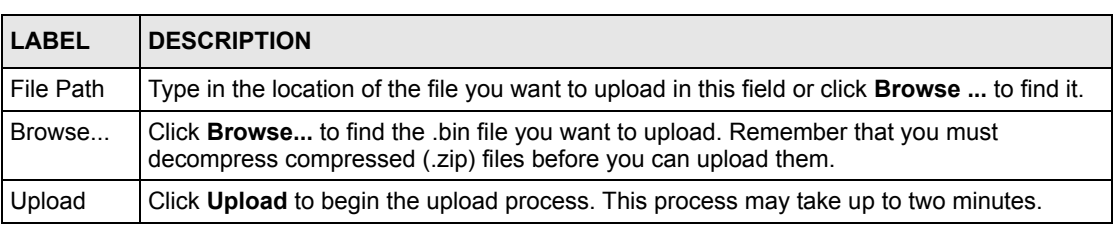

#### **Note:** Do NOT turn off the ZyWALL while firmware upload is in progress!

After you see the **Firmware Upload in Process** screen, wait two minutes before logging into the ZyWALL again.

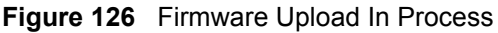

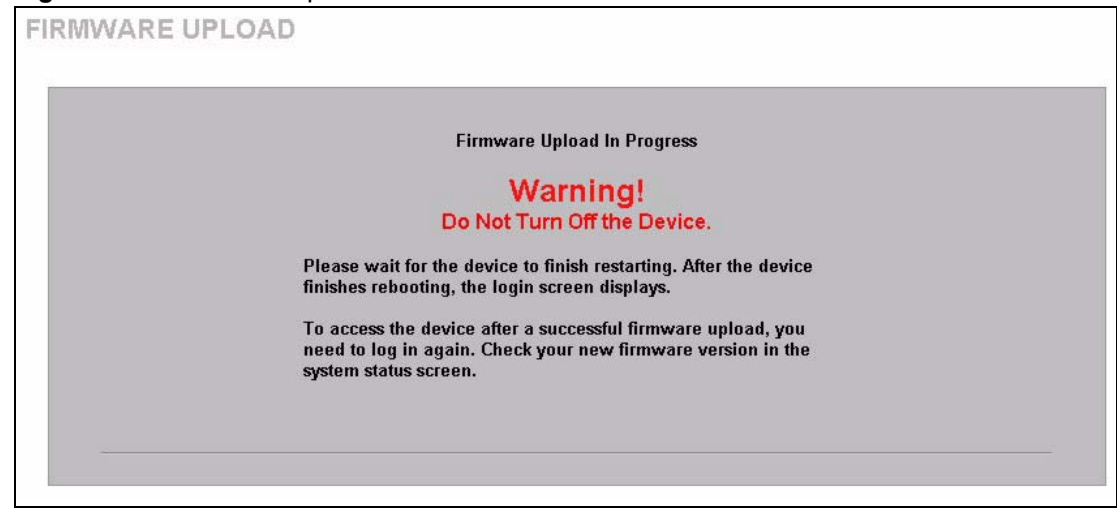

The ZyWALL automatically restarts in this time causing a temporary network disconnect. In some operating systems, you may see the following icon on your desktop.

**Figure 127** Network Temporarily Disconnected

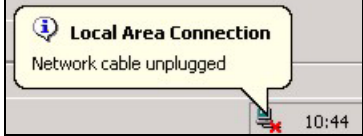

After about two minutes, log in again and check your new firmware version in the **System Status** screen.

If the upload was not successful, the following screen will appear. Click **Return** to go back to the **F/W Upload** screen.

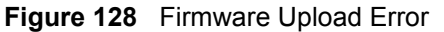

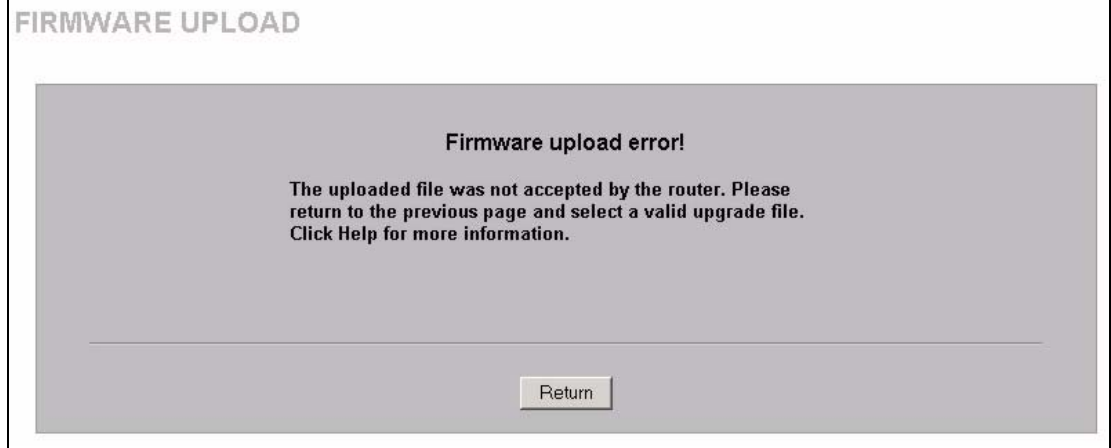

#### **16.6 Configuration Screen**

See [Section 17.5 on page 254](#page-254-0) for transferring configuration files using FTP/TFTP commands.

Click **MAINTENANCE**, and then the **Configuration** tab. Information related to factory defaults, backup configuration, and restoring configuration appears as shown next.

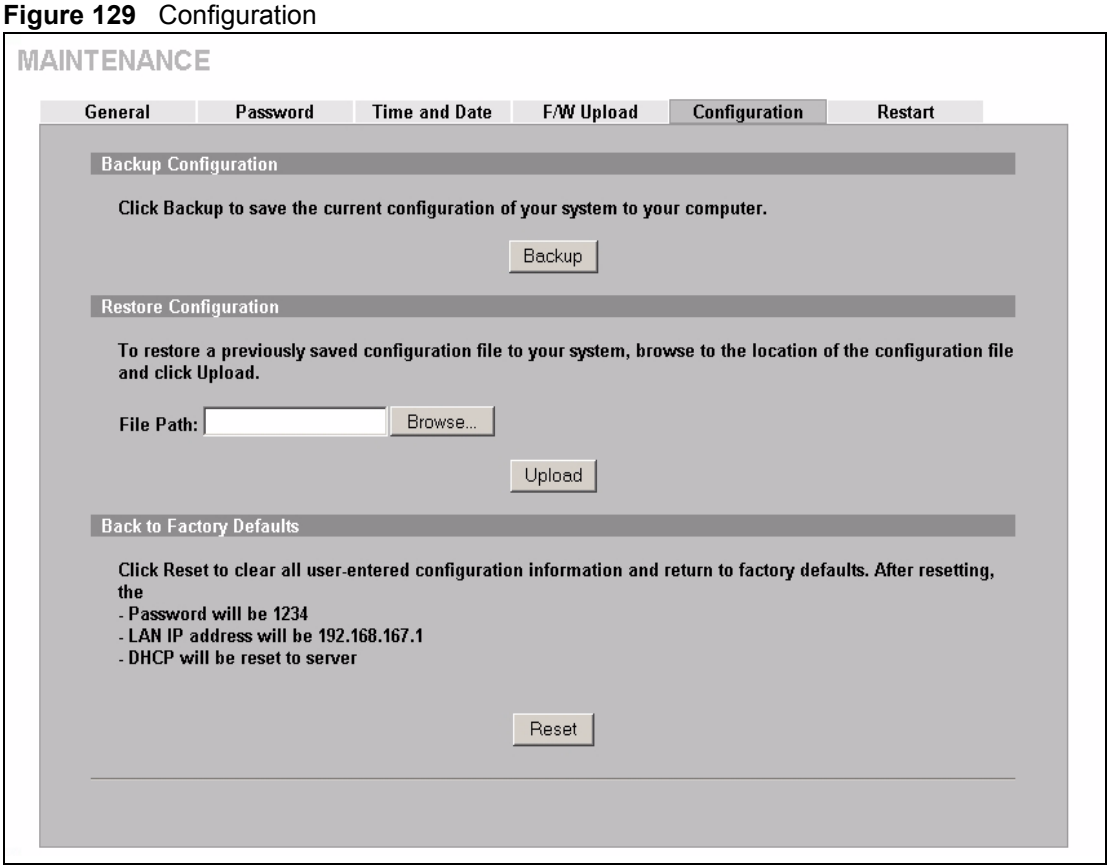

#### **16.6.1 Backup Configuration**

Backup Configuration allows you to back up (save) the ZyWALL's current configuration to a file on your computer. Once your ZyWALL is configured and functioning properly, it is highly recommended that you back up your configuration file before making configuration changes. The backup configuration file will be useful in case you need to return to your previous settings.

Click **Backup** to save the ZyWALL's current configuration to your computer.

#### **16.6.2 Restore Configuration**

Restore Configuration allows you to upload a new or previously saved configuration file from your computer to your ZyWALL.

| <b>LABEL</b> | <b>DESCRIPTION</b>                                                                                                    |
|--------------|----------------------------------------------------------------------------------------------------|
| File Path    | Type in the location of the file you want to upload in this field or click <b>Browse</b> to find it.                                              |
| Browse       | Click <b>Browse</b> to find the file you want to upload. Remember that you must decompress<br>compressed (.ZIP) files before you can upload them. |
| Upload       | Click <b>Upload</b> to begin the upload process.                                                                                                  |

**Table 93** Restore Configuration

**Note:** Do NOT turn off the ZyWALL while configuration file upload is in progress.

After you see a "restore configuration successful" screen, you must then wait one minute before logging into the ZyWALL again.

**Figure 130** Configuration Upload Successful

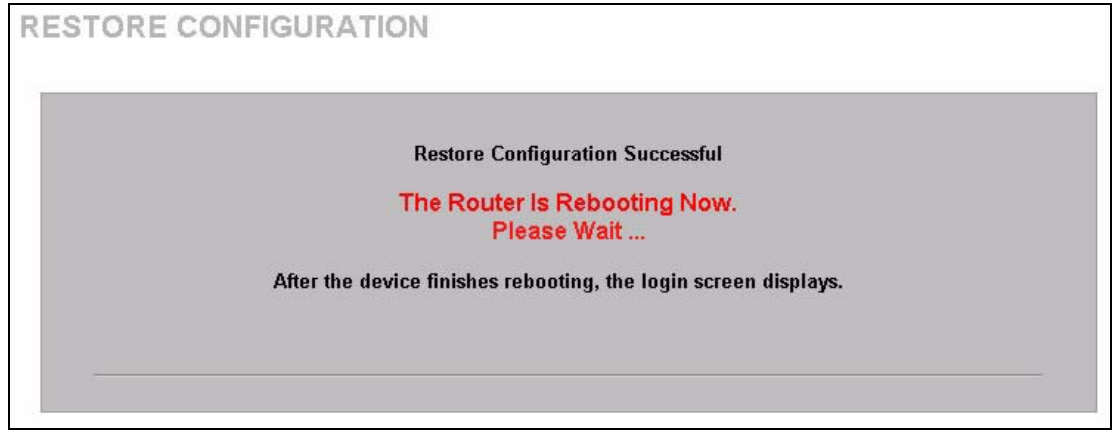

The ZyWALL automatically restarts in this time causing a temporary network disconnect. In some operating systems, you may see the following icon on your desktop.

**Figure 131** Network Temporarily Disconnected

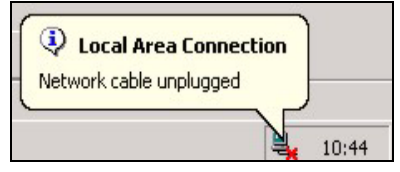

If you uploaded the default configuration file you may need to change the IP address of your computer to be in the same subnet as that of the default ZyWALL LAN IP address (192.168.167.1). See your Quick Start Guide or the appendix for details on how to set up your computer's IP address.

If the upload was not successful, the following screen will appear. Click **Return** to go back to the **Configuration** screen.

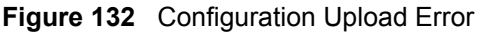

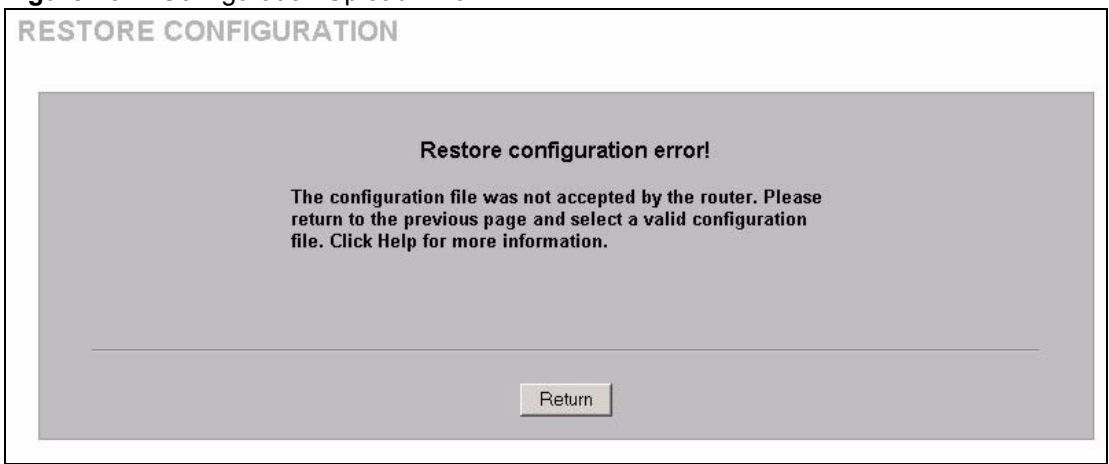

#### **16.6.3 Back to Factory Defaults**

Pressing the **Reset** button in this section clears all user-entered configuration information and returns the ZyWALL to its factory defaults as shown on the screen. The following warning screen will appear.

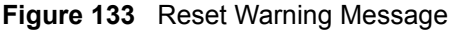

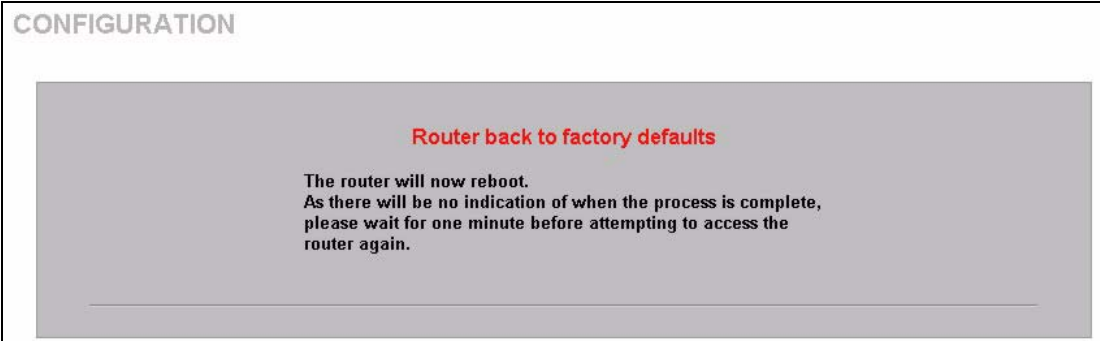

You can also press the **RESET** button on the rear panel to reset the factory defaults of your ZyWALL. Refer to [Section 2.3 on page 41](#page-41-0) for more information on the **RESET** button.

#### **16.7 Restart Screen**

System restart allows you to reboot the ZyWALL without turning the power off.

Click **MAINTENANCE**, and then **Restart**. Click **Restart** to have the ZyWALL reboot. This does not affect the ZyWALL's configuration.

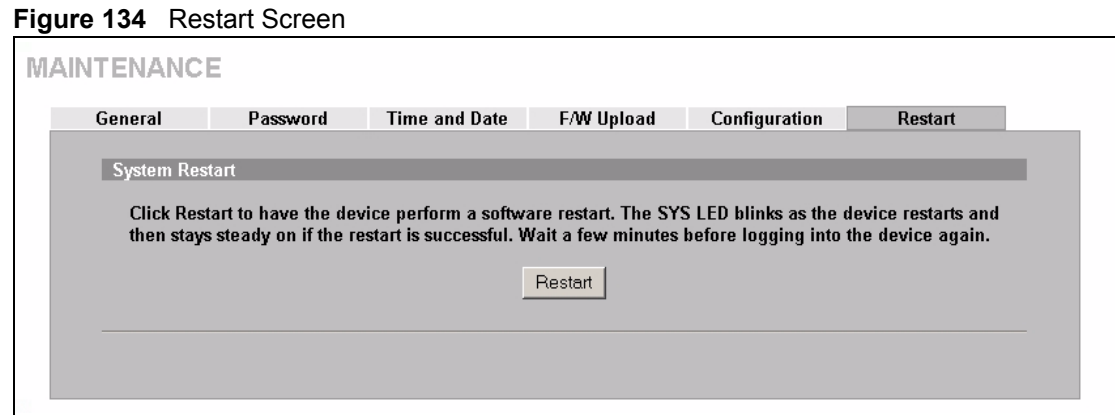

## <span id="page-249-0"></span>**CHAPTER 17 Firmware and Configuration File Maintenance**

This chapter tells you how to back up and restore your configuration file as well as upload new firmware and a new configuration file.

#### **17.1 Introduction**

Use the instructions in this chapter to change the ZyWALL's configuration file or upgrade its firmware. After you configure your ZyWALL, you can backup the configuration file to a computer. That way if you later misconfigure the ZyWALL, you can upload the backed up configuration file to return to your previous settings. You can alternately upload the factory default configuration file if you want to return the ZyWALL to the original default settings. The firmware determines the ZyWALL's available features and functionality. You can download new firmware releases from your nearest ZyXEL FTP site to use to upgrade your ZyWALL's performance.

#### **17.2 Filename Conventions**

The configuration file (often called the romfile or rom-0) contains the factory default settings in the menus such as password, DHCP Setup, TCP/IP Setup, etc. It arrives from ZyXEL with a "rom" filename extension. Once you have customized the ZyWALL's settings, they can be saved back to your computer under a filename of your choosing.

 ZyNOS (ZyXEL Network Operating System sometimes referred to as the "ras" file) is the system firmware and has a "bin" filename extension. With many FTP and TFTP clients, the filenames are similar to those seen next.

ftp> put firmware.bin ras

This is a sample FTP session showing the transfer of the computer file " firmware.bin" to the ZyWALL.

ftp> get rom-0 config.cfg

This is a sample FTP session saving the current configuration to the computer file "config.cfg".

If your (T)FTP client does not allow you to have a destination filename different than the source, you will need to rename them as the ZyWALL only recognizes "rom-0" and "ras". Be sure you keep unaltered copies of both files for later use.

The following table is a summary. Please note that the internal filename refers to the filename on the ZyWALL and the external filename refers to the filename *not* on the ZyWALL, that is, on your computer, local network or FTP site and so the name (but not the extension) may vary. After uploading new firmware, see the **Home** screen to confirm that you have uploaded the correct firmware version.

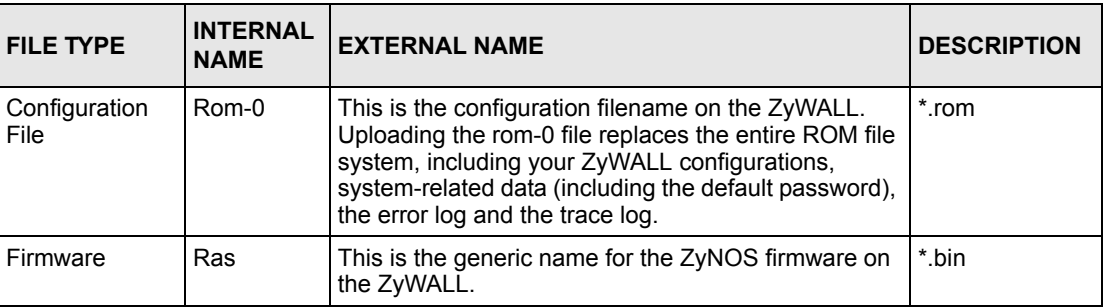

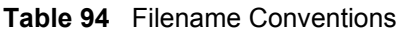

### **17.3 Backup Configuration**

**Note:** The ZyWALL displays messages explaining how to backup, restore and upload files via FTP.

Please note that terms "download" and "upload" are relative to the computer. Download means to transfer from the ZyWALL to the computer, while upload means from your computer to the ZyWALL.

#### **17.3.1 Using the FTP Command from the Command Line**

- **1** Launch the FTP client on your computer.
- **2** Enter "open", followed by a space and the IP address of your ZyWALL.
- **3** Press [ENTER] when prompted for a username.
- **4** Enter your password as requested (the default is "1234").
- **5** Enter "bin" to set transfer mode to binary.
- **6** Use "get" to transfer files from the ZyWALL to the computer, for example, "get rom-0 config.rom" transfers the configuration file on the ZyWALL to your computer and renames it "config.rom". See earlier in this chapter for more information on filename conventions.
- **7** Enter "quit" to exit the ftp prompt.

**Figure 135** FTP Session Example

```
331 Enter PASS command
Password:
230 Logged in
ftp> bin
200 Type I OK
ftp> get rom-0 zyxel.rom
200 Port command okay
150 Opening data connection for STOR ras
226 File received OK
ftp: 16384 bytes sent in 1.10Seconds 297.89Kbytes/sec.
ftp> quit
```
#### **17.3.2 GUI-based FTP Clients**

The following table describes some of the commands that you may see in GUI-based FTP clients.

| <b>COMMAND</b>           | <b>DESCRIPTION</b>                                                                                                    |
|--------------------------|----------------------------------------------------------------------------------------------------|
| <b>Host Address</b>      | Enter the address of the host server.                                                                                                    |
| Login Type               | Anonymous.                                                                                                    |
|                          | This is when a user I.D. and password is automatically supplied to the server<br>for anonymous access. Anonymous logins will work only if your ISP or<br>service administrator has enabled this option. |
|                          | Normal.                                                                                                    |
|                          | The server requires a unique User ID and Password to login.                                                                                                    |
| <b>Transfer Type</b>     | Transfer files in either ASCII (plain text format) or in binary mode.<br>Configuration and firmware files should be transferred in binary mode                                                          |
| Initial Remote Directory | Specify the default remote directory (path).                                                                                                    |
| Initial Local Directory  | Specify the default local directory (path).                                                                                                    |

**Table 95** General Commands for GUI-based FTP Clients

#### **17.3.3 File Maintenance Over WAN**

TFTP and FTP over the WAN will not work when:

- **1** The firewall is active (turn the firewall off or create a firewall rule to allow access from the WAN).
- **2** You have disabled Telnet service in the **Remote Management** screen.
- **3** The IP you entered in the **Secured Client IP** field in the **Remote Management** screen does not match the client IP. If it does not match, the ZyWALL will disconnect the session immediately.
## **17.3.4 Backup Configuration Using TFTP**

The ZyWALL supports the up/downloading of the firmware and the configuration file using TFTP (Trivial File Transfer Protocol) over LAN. Although TFTP should work over WAN as well, it is not recommended.

To use TFTP, your computer must have both telnet and TFTP clients. To backup the configuration file, follow the procedure shown next.

- **1** Use telnet from your computer to connect to the ZyWALL and log in. Because TFTP does not have any security checks, the ZyWALL records the IP address of the telnet client and accepts TFTP requests only from this address.
- **2** Put the SMT in command interpreter (CI) mode by entering 8 in **Menu 24 System Maintenance**.
- **3** Enter command "sys stdio 0" to disable the SMT timeout, so the TFTP transfer will not be interrupted. Enter command "sys stdio 5" to restore the five-minute SMT timeout (default) when the file transfer is complete.
- **4** Launch the TFTP client on your computer and connect to the ZyWALL. Set the transfer mode to binary before starting data transfer.
- **5** Use the TFTP client (see the example below) to transfer files between the ZyWALL and the computer. The file name for the configuration file is "rom-0" (rom-zero, not capital o).

Note that the telnet connection must be active and the SMT in CI mode before and during the TFTP transfer. For details on TFTP commands (see following example), please consult the documentation of your TFTP client program. For UNIX, use "get" to transfer from the ZyWALL to the computer and "binary" to set binary transfer mode.

## **17.3.5 TFTP Command Example**

The following is an example TFTP command:

tftp [-i] host get rom-0 config.rom

Where "i" specifies binary image transfer mode (use this mode when transferring binary files), "host" is the ZyWALL IP address, "get" transfers the file source on the ZyWALL (rom-0, name of the configuration file on the ZyWALL) to the file destination on the computer and renames it config.rom.

## **17.3.6 GUI-based TFTP Clients**

The following table describes some of the fields that you may see in GUI-based TFTP clients.

**Table 96** General Commands for GUI-based TFTP Clients

| <b>COMMAND</b> | <b>DESCRIPTION</b>                                                                                                    |
|----------------|----------------------------------------------------------------------------------------------------|
| Host           | Enter the IP address of the ZyWALL. 192.168.1.1 is the ZyWALL's default IP<br>address when shipped.                         |
| Send/Fetch     | Use "Send" to upload the file to the ZyWALL and "Fetch" to back up the file on your<br>computer.                            |
| Local File     | Enter the path and name of the firmware file (*.bin extension) or configuration file<br>(*.rom extension) on your computer. |
| Remote File    | This is the filename on the ZyWALL. The filename for the firmware is "ras" and for<br>the configuration file, is "rom-0".   |
| Binary         | Transfer the file in binary mode.                                                                                           |
| Abort          | Stop transfer of the file.                                                                                                  |

Refer to [Section 17.3.3 on page 251](#page-251-0) to read about configurations that disallow FTP over WAN.

## <span id="page-253-0"></span>**17.4 Restore Configuration**

This section shows you how to restore a previously saved configuration. Note that this function erases the current configuration before restoring a previous back up configuration; please do not attempt to restore unless you have a backup configuration file stored on disk.

FTP is the preferred method for restoring your current computer configuration to your ZyWALL since FTP is faster. Please note that you must wait for the system to automatically restart after the file transfer is complete.

**Note:** WARNING! Do not interrupt the file transfer process as this may PERMANENTLY DAMAGE YOUR ZyWALL. When the Restore Configuration process is complete, the ZyWALL will automatically restart.

### **17.4.1 Restore Using FTP**

For details about backup using (T)FTP please refer to earlier sections on FTP and TFTP file upload in this chapter.

- **1** Launch the FTP client on your computer.
- **2** Enter "open", followed by a space and the IP address of your ZyWALL.
- **3** Press [ENTER] when prompted for a username.
- **4** Enter your password as requested (the default is "1234").
- **5** Enter "bin" to set transfer mode to binary.
- **6** Find the "rom" file (on your computer) that you want to restore to your ZyWALL.
- **7** Use "put" to transfer files from the ZyWALL to the computer, for example, "put config.rom rom-0" transfers the configuration file "config.rom" on your computer to the ZyWALL. See earlier in this chapter for more information on filename conventions.
- **8** Enter "quit" to exit the ftp prompt. The ZyWALL will automatically restart after a successful restore process.

### **17.4.2 Restore Using FTP Session Example**

**Figure 136** Restore Using FTP Session Example

ftp> put config.rom rom-0 200 Port command okay 150 Opening data connection for STOR rom-0 226 File received OK 221 Goodbye for writing flash ftp: 16384 bytes sent in 0.06Seconds 273.07Kbytes/sec. ftp>quit

Refer to [Section 17.3.3 on page 251](#page-251-0) to read about configurations that disallow TFTP and FTP over WAN.

## **17.5 Uploading Firmware and Configuration Files**

This section shows you how to upload firmware and configuration files. You can upload configuration files by following the procedure in [Section 17.4 on page 253](#page-253-0). .

**Note:** WARNING! Do not interrupt the file transfer process as this may PERMANENTLY DAMAGE YOUR ZyWALL.

### **17.5.1 Firmware File Upload**

FTP is the preferred method for uploading the firmware and configuration. To use this feature, your computer must have an FTP client.

### **17.5.2 FTP File Upload Command from the Command Prompt Example**

Follow the steps below to upload the firmware.

**1** Launch the FTP client on your computer.

- **2** Enter "open", followed by a space and the IP address of your ZyWALL.
- **3** Press [ENTER] when prompted for a username.
- **4** Enter your password as requested (the default is "1234").
- **5** Enter "bin" to set transfer mode to binary.
- **6** Use "put" to transfer files from the computer to the ZyWALL, for example, "put firmware.bin ras" transfers the firmware on your computer (firmware.bin) to the ZyWALL and renames it "ras". Similarly, "put config.rom rom-0" transfers the configuration file on your computer (config.rom) to the ZyWALL and renames it "rom-0". Likewise "get rom-0 config.rom" transfers the configuration file on the ZyWALL to your computer and renames it "config.rom." See earlier in this chapter for more information on filename conventions.
- **7** Enter "quit" to exit the ftp prompt.

### **17.5.3 FTP Session Example of Firmware File Upload**

**Figure 137** FTP Session Example of Firmware File Upload

```
331 Enter PASS command
Password:
230 Logged in
ftp> bin
200 Type I OK
ftp> put firmware.bin ras
200 Port command okay
150 Opening data connection for STOR ras
226 File received OK
ftp: 1103936 bytes sent in 1.10Seconds 297.89Kbytes/sec.
ftp> quit
```
More commands (found in GUI-based FTP clients) are listed earlier in this chapter.

Refer to [Section 17.3.3 on page 251](#page-251-0) to read about configurations that disallow TFTP and FTP over WAN.

### **17.5.4 TFTP File Upload**

The ZyWALL also supports the uploading of firmware files using TFTP (Trivial File Transfer Protocol) over LAN. Although TFTP should work over WAN as well, it is not recommended.

To use TFTP, your computer must have both telnet and TFTP clients. To transfer the firmware and the configuration file, follow the procedure shown next.

- **1** Use telnet from your computer to connect to the ZyWALL and log in. Because TFTP does not have any security checks, the ZyWALL records the IP address of the telnet client and accepts TFTP requests only from this address.
- **2** Put the SMT in command interpreter (CI) mode by entering 8 in **Menu 24 System Maintenance**.
- **3** Enter the command "sys stdio 0" to disable the management session timeout, so the TFTP transfer will not be interrupted. Enter "command sys stdio 5" to restore the five-minute management session timeout (default) when the file transfer is complete.
- **4** Launch the TFTP client on your computer and connect to the ZyWALL. Set the transfer mode to binary before starting data transfer.
- **5** Use the TFTP client (see the example below) to transfer files between the ZyWALL and the computer. The file name for the firmware is "ras".

Note that the telnet connection must be active and the ZyWALL in CI mode before and during the TFTP transfer. For details on TFTP commands (see following example), please consult the documentation of your TFTP client program. For UNIX, use "get" to transfer from the ZyWALL to the computer, "put" the other way around, and "binary" to set binary transfer mode.

## **17.5.5 TFTP Upload Command Example**

The following is an example TFTP command:

tftp [-i] host put firmware.bin ras

Where "i" specifies binary image transfer mode (use this mode when transferring binary files), "host" is the ZyWALL's IP address, "put" transfers the file source on the computer (firmware.bin – name of the firmware on the computer) to the file destination on the remote host (ras - name of the firmware on the ZyWALL).

Commands that you may see in GUI-based TFTP clients are listed earlier in this chapter.

# **CHAPTER 18 Troubleshooting**

This chapter covers potential problems and possible remedies. After each problem description, some instructions are provided to help you to diagnose and to solve the problem. Please see our included disk for further information.

## **18.1 Problems Starting Up the ZyWALL**

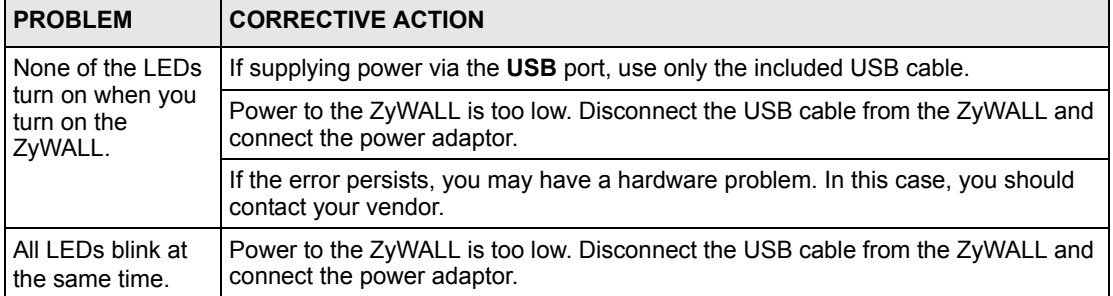

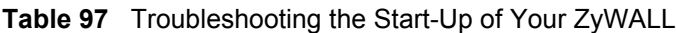

## **18.2 Problems Accessing the ZyWALL**

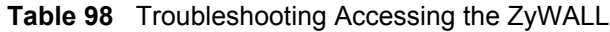

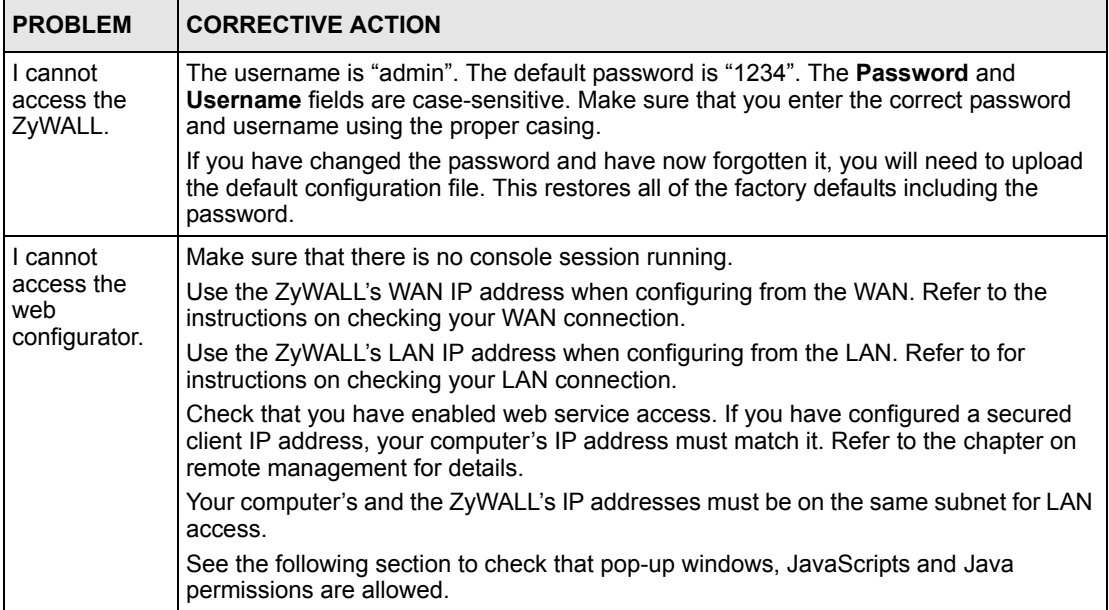

### **18.2.1 Pop-up Windows, JavaScripts and Java Permissions**

In order to use the web configurator you need to allow:

- Web browser pop-up windows from your device.
- JavaScripts (enabled by default).
- Java permissions (enabled by default).

**Note:** Internet Explorer 6 screens are used here. Screens for other Internet Explorer versions may vary.

### **18.2.1.1 Internet Explorer Pop-up Blockers**

You may have to disable pop-up blocking to log into your device.

Either disable pop-up blocking (enabled by default in Windows XP SP (Service Pack) 2) or allow pop-up blocking and create an exception for your device's IP address.

### 18.2.1.1.1 Disable pop-up Blockers

**1** In Internet Explorer, select **Tools**, **Pop-up Blocker** and then select **Turn Off Pop-up Blocker**.

**Figure 138** Pop-up Blocker Tools Mail and News × Pop-up Blocker T, Turn Off Pop-up Blocker Pop-up Blocker Settings... Manage Add-ons... Synchronize... Windows Update Windows Messenger Internet Options...

You can also check if pop-up blocking is disabled in the **Pop-up Blocker** section in the **Privacy** tab.

- **1** In Internet Explorer, select **Tools**, **Internet Options**, **Privacy**.
- **2** Clear the **Block pop-ups** check box in the **Pop-up Blocker** section of the screen. This disables any web pop-up blockers you may have enabled.

**Figure 139** Internet Options

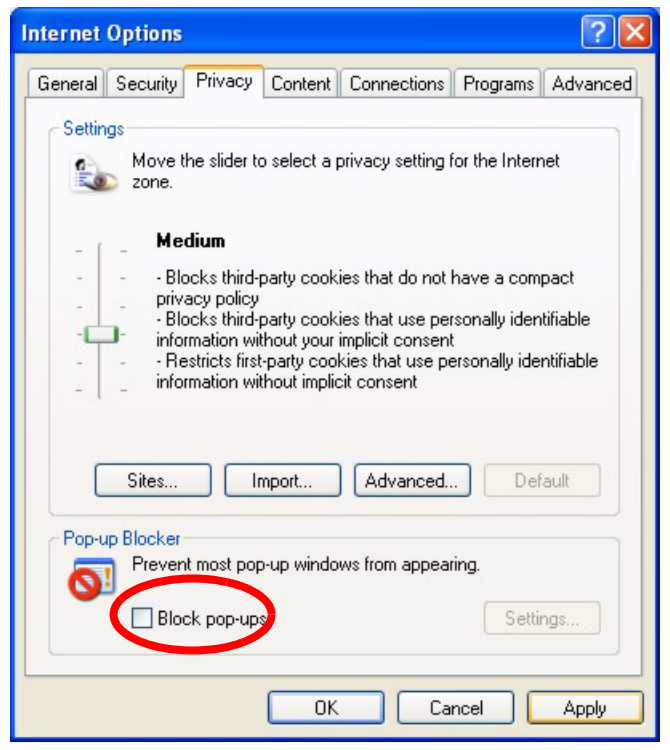

**3** Click **Apply** to save this setting.

18.2.1.1.2 Enable pop-up Blockers with Exceptions

Alternatively, if you only want to allow pop-up windows from your device, see the following steps.

**1** In Internet Explorer, select **Tools**, **Internet Options** and then the **Privacy** tab.

**2** Select **Settings…**to open the **Pop-up Blocker Settings** screen.

**Figure 140** Internet Options

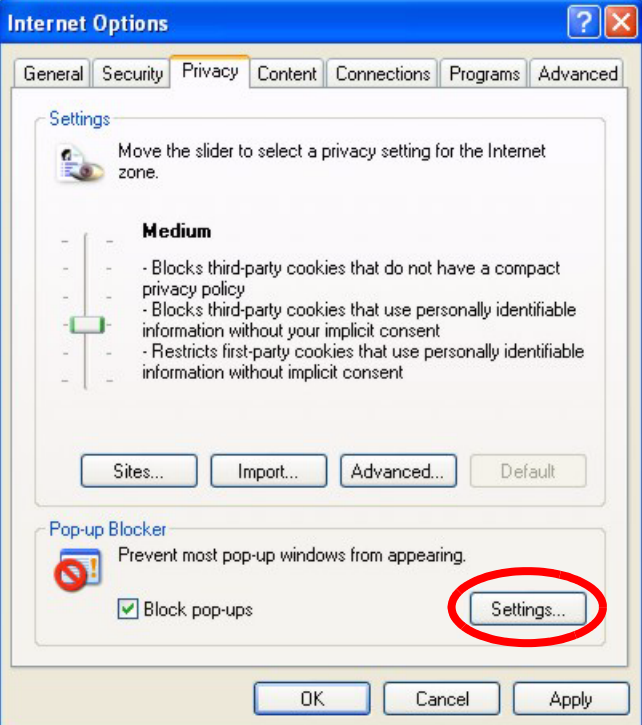

- **3** Type the IP address of your device (the web page that you do not want to have blocked) with the prefix "http://". For example, http://192.168.1.1.
- **4** Click **Add** to move the IP address to the list of **Allowed sites**.

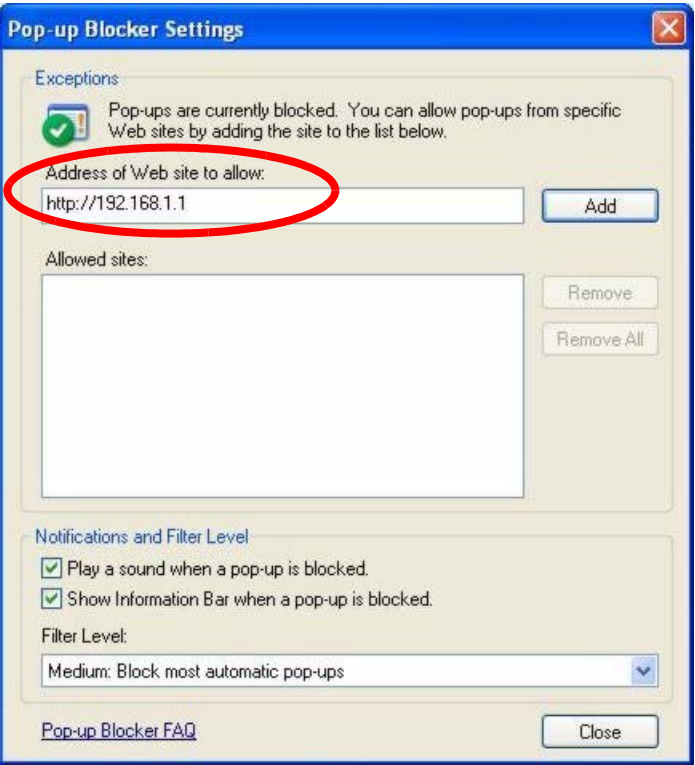

### **Figure 141** Pop-up Blocker Settings

- **5** Click **Close** to return to the **Privacy** screen.
- **6** Click **Apply** to save this setting.

### **18.2.1.2 JavaScripts**

If pages of the web configurator do not display properly in Internet Explorer, check that JavaScripts are allowed.

**1** In Internet Explorer, click **Tools**, **Internet Options** and then the **Security** tab.

### **Figure 142** Internet Options

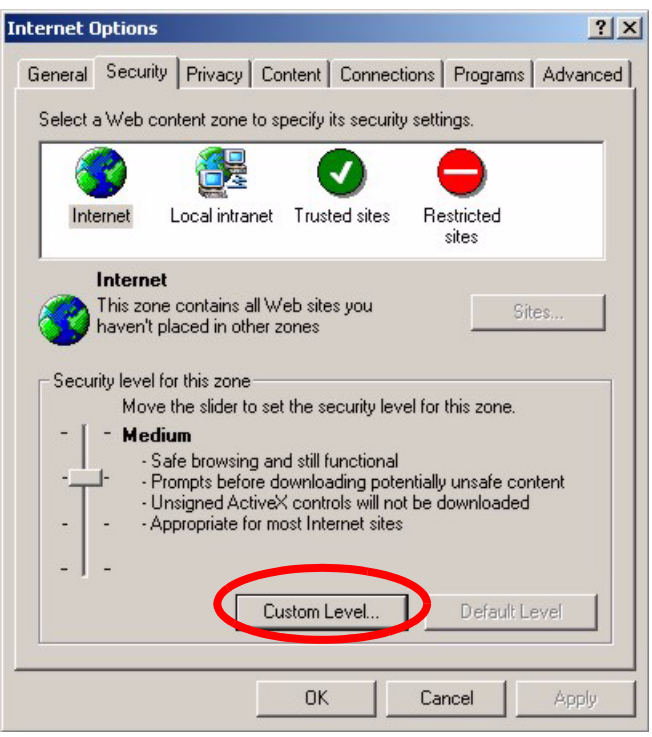

- Click the **Custom Level...** button.
- Scroll down to **Scripting**.
- Under **Active scripting** make sure that **Enable** is selected (the default).
- Under **Scripting of Java applets** make sure that **Enable** is selected (the default).
- Click **OK** to close the window.

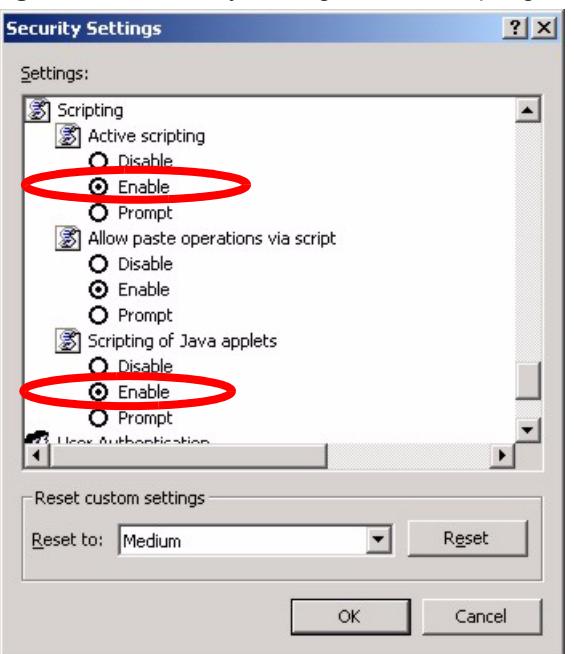

**Figure 143** Security Settings - Java Scripting

### **18.2.1.3 Java Permissions**

- **1** From Internet Explorer, click **Tools**, **Internet Options** and then the **Security** tab.
- **2** Click the **Custom Level...** button.
- **3** Scroll down to **Microsoft VM**.
- **4** Under **Java permissions** make sure that a safety level is selected.
- **5** Click **OK** to close the window.

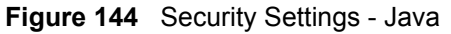

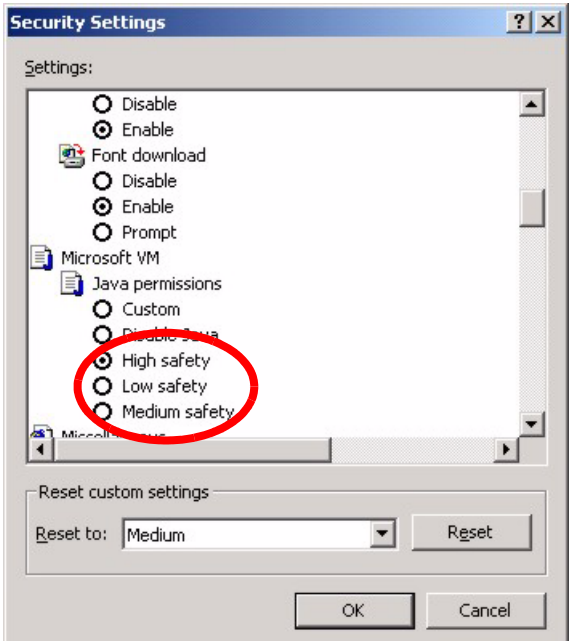

### 18.2.1.3.1 JAVA (Sun)

- **1** From Internet Explorer, click **Tools**, **Internet Options** and then the **Advanced** tab.
- **2** make sure that **Use Java 2 for <applet>** under **Java (Sun)** is selected.
- **3** Click **OK** to close the window.

### **Figure 145** Java (Sun)

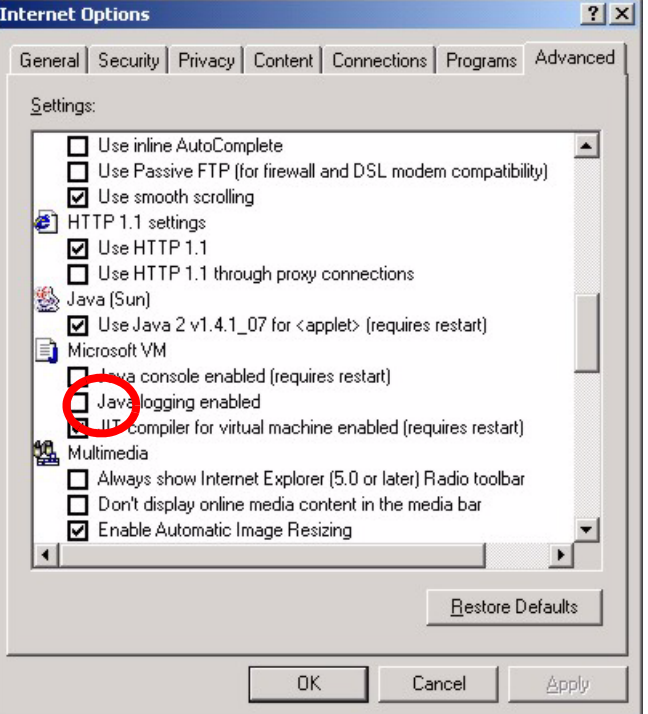

## <span id="page-265-0"></span>**18.3 Problems with the LAN Interface**

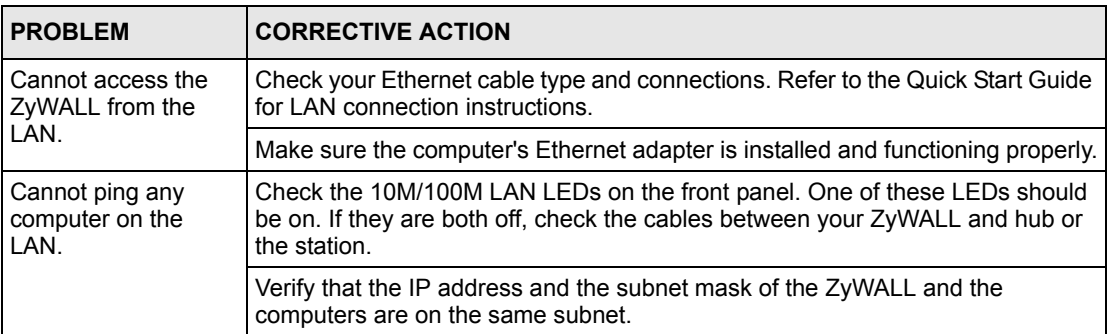

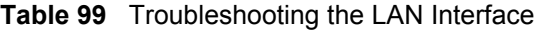

## <span id="page-266-0"></span>**18.4 Problems with the WAN Interface**

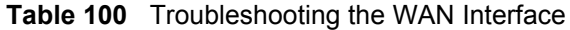

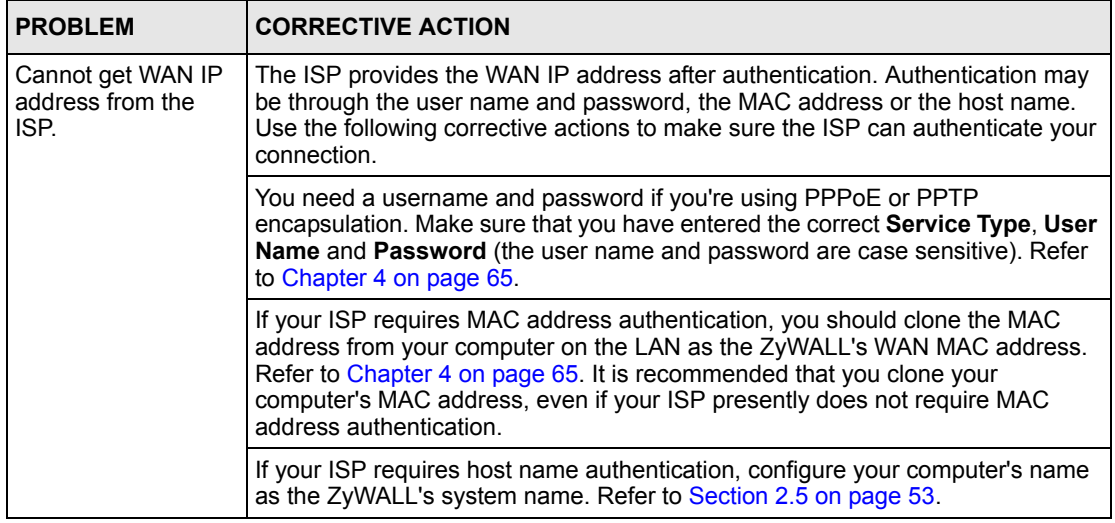

## **18.5 Problems with Internet Access**

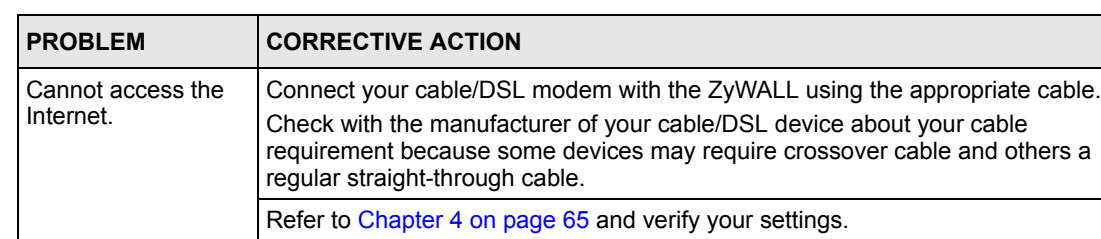

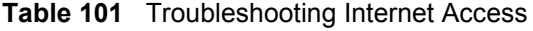

## **18.6 Problems with the Password**

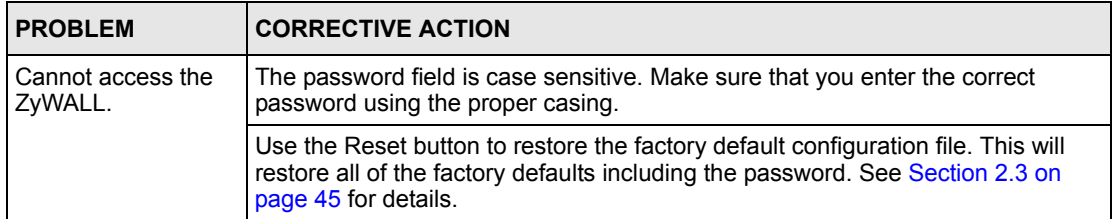

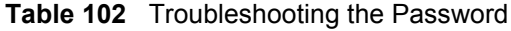

## **18.7 Problems with Remote Management**

**Table 103** Troubleshooting Telnet

| <b>PROBLEM</b>                                      | <b>CORRECTIVE ACTION</b>                                                                                                    |
|-----------------------------------------------------|----------------------------------------------------------------------------------------------------|
| Cannot access the<br>ZyWALL from the<br>LAN or WAN. | Refer to Section 15.1.1 on page 232 for scenarios when remote management<br>may not be possible.                                                         |
|                                                     | When NAT is enabled:<br>Use the ZyWALL's WAN IP address when configuring from the WAN.<br>Use the ZyWALL's LAN IP address when configuring from the LAN. |
|                                                     | Refer to Section 18.3 on page 265 for instructions on checking your LAN<br>connection.                                                                   |
|                                                     | Refer to Section 18.4 on page 266 for instructions on checking your WAN<br>connection.                                                                   |

## **Appendix A Setting up Your Computer's IP Address**

All computers must have a 10M or 100M Ethernet adapter card and TCP/IP installed.

Windows 95/98/Me/NT/2000/XP, Macintosh OS 7 and later operating systems and all versions of UNIX/LINUX include the software components you need to install and use TCP/ IP on your computer. Windows 3.1 requires the purchase of a third-party TCP/IP application package.

TCP/IP should already be installed on computers using Windows NT/2000/XP, Macintosh OS 7 and later operating systems.

After the appropriate TCP/IP components are installed, configure the TCP/IP settings in order to "communicate" with your network.

If you manually assign IP information instead of using dynamic assignment, make sure that your computers have IP addresses that place them in the same subnet as the ZyWALL's LAN port.

## **Windows 95/98/Me**

Click **Start**, **Settings**, **Control Panel** and double-click the **Network** icon to open the **Network**  window.

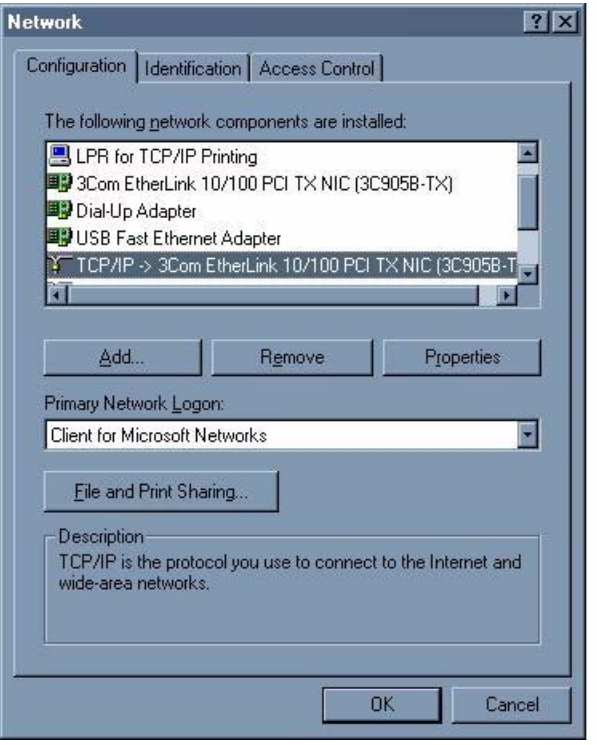

**Figure 146** WIndows 95/98/Me: Network: Configuration

### **Installing Components**

The **Network** window **Configuration** tab displays a list of installed components. You need a network adapter, the TCP/IP protocol and Client for Microsoft Networks.

If you need the adapter:

- **1** In the **Network** window, click **Add**.
- **2** Select **Adapter** and then click **Add**.
- **3** Select the manufacturer and model of your network adapter and then click **OK**.

If you need TCP/IP:

- **1** In the **Network** window, click **Add**.
- **2** Select **Protocol** and then click **Add**.
- **3** Select **Microsoft** from the list of **manufacturers**.
- **4** Select **TCP/IP** from the list of network protocols and then click **OK**.

If you need Client for Microsoft Networks:

- **1** Click **Add**.
- **2** Select **Client** and then click **Add**.
- **3** Select **Microsoft** from the list of manufacturers.
- **4** Select **Client for Microsoft Networks** from the list of network clients and then click **OK**.
- **5** Restart your computer so the changes you made take effect.

### **Configuring**

- **1** In the **Network** window **Configuration** tab, select your network adapter's TCP/IP entry and click **Properties**
- **2** Click the **IP Address** tab.
	- If your IP address is dynamic, select **Obtain an IP address automatically**.
	- If you have a static IP address, select **Specify an IP address** and type your information into the **IP Address** and **Subnet Mask** fields.

**Figure 147** Windows 95/98/Me: TCP/IP Properties: IP Address

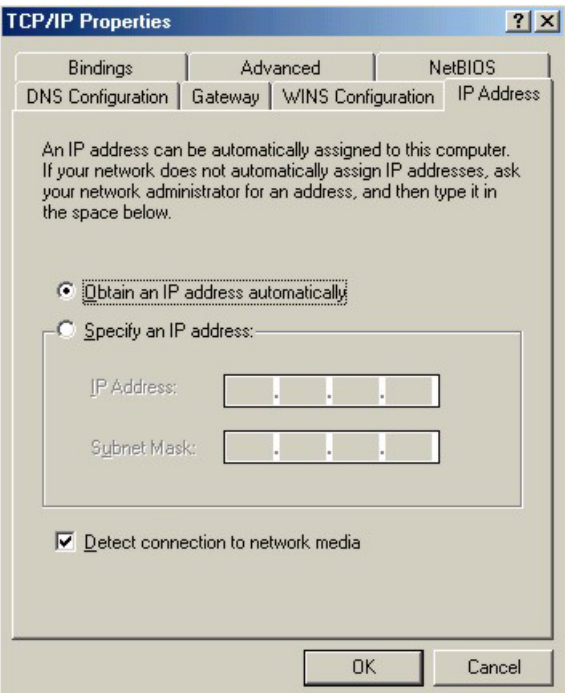

- **3** Click the **DNS** Configuration tab.
	- If you do not know your DNS information, select **Disable DNS**.
	- If you know your DNS information, select **Enable DNS** and type the information in the fields below (you may not need to fill them all in).

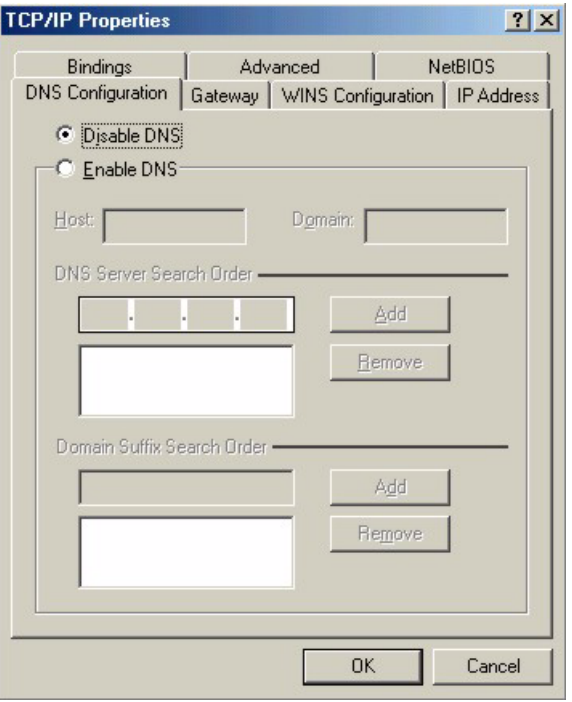

**Figure 148** Windows 95/98/Me: TCP/IP Properties: DNS Configuration

- **4** Click the **Gateway** tab.
	- If you do not know your gateway's IP address, remove previously installed gateways.
	- If you have a gateway IP address, type it in the **New gateway field** and click **Add**.
- **5** Click **OK** to save and close the **TCP/IP Properties** window.
- **6** Click **OK** to close the **Network** window. Insert the Windows CD if prompted.
- **7** Turn on your ZyWALL and restart your computer when prompted.

### **Verifying Settings**

- **1** Click **Start** and then **Run**.
- **2** In the **Run** window, type "winipcfg" and then click **OK** to open the **IP Configuration** window.
- **3** Select your network adapter. You should see your computer's IP address, subnet mask and default gateway.

## **Windows 2000/NT/XP**

The following example figures use the default Windows XP GUI theme.

**1** Click **start** (**Start** in Windows 2000/NT), **Settings**, **Control Panel**.

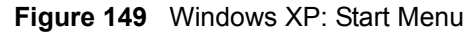

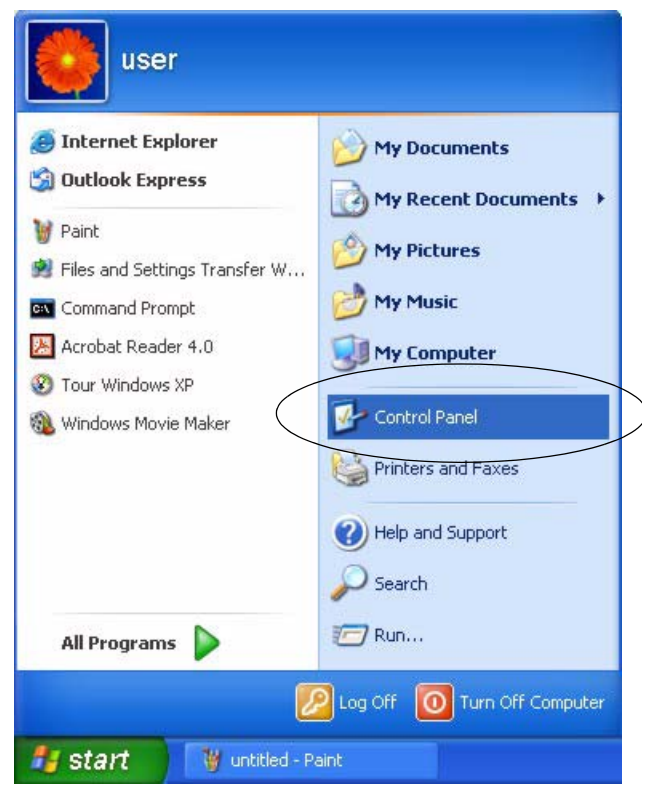

**2** In the **Control Panel**, double-click **Network Connections** (**Network and Dial-up Connections** in Windows 2000/NT).

**Figure 150** Windows XP: Control Panel

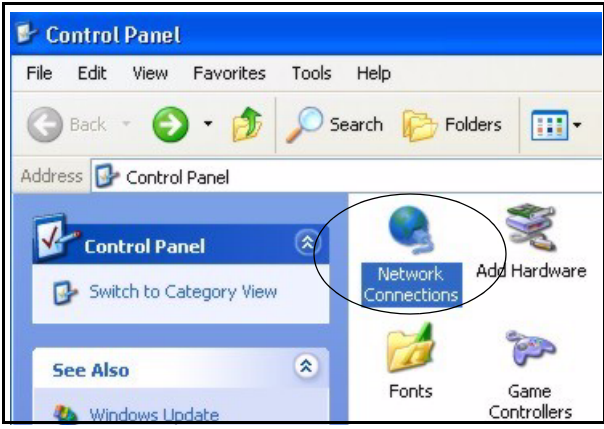

**3** Right-click **Local Area Connection** and then click **Properties**.

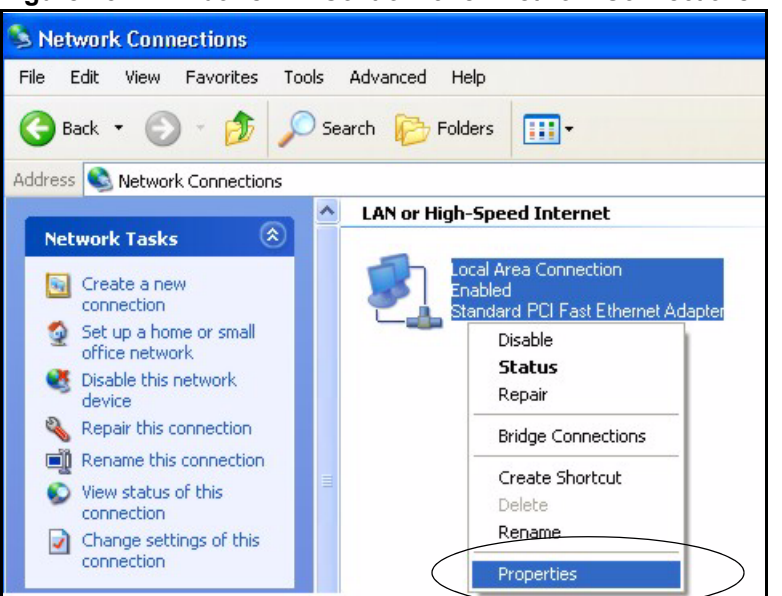

**Figure 151** Windows XP: Control Panel: Network Connections: Properties

**4** Select **Internet Protocol (TCP/IP)** (under the **General** tab in Win XP) and then click **Properties**.

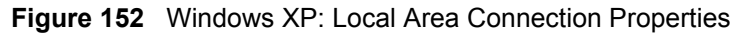

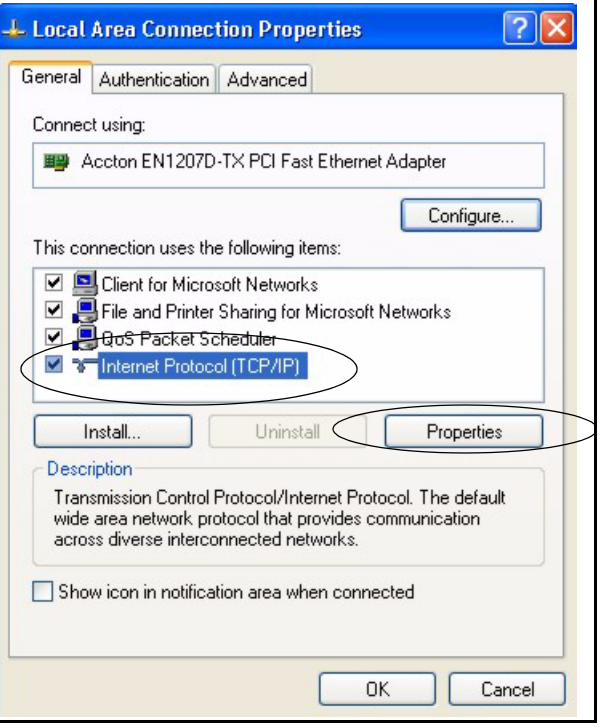

- **5** The **Internet Protocol TCP/IP Properties** window opens (the **General tab** in Windows XP).
	- If you have a dynamic IP address click **Obtain an IP address automatically**.
- If you have a static IP address click **Use the following IP Address** and fill in the **IP address**, **Subnet mask**, and **Default gateway** fields.
- Click **Advanced**.

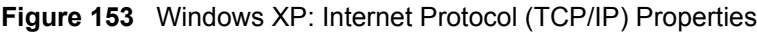

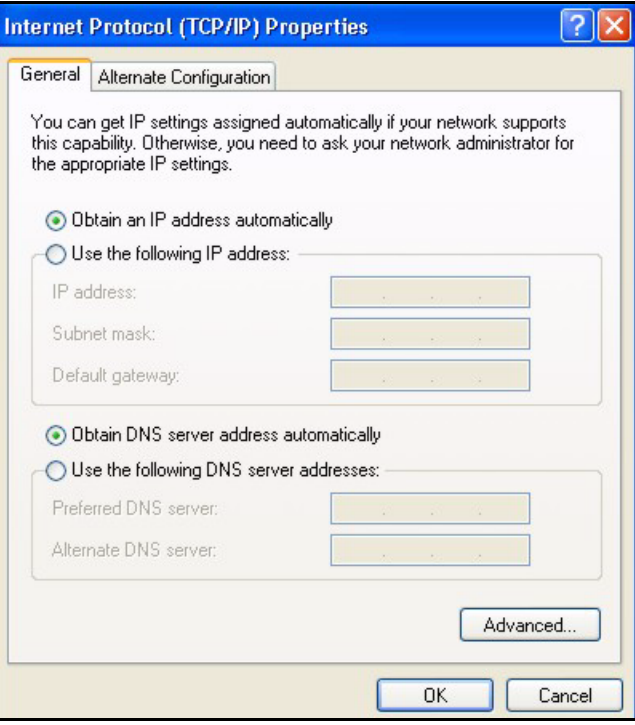

**6** If you do not know your gateway's IP address, remove any previously installed gateways in the **IP Settings** tab and click **OK**.

Do one or more of the following if you want to configure additional IP addresses:

- In the **IP Settings** tab, in IP addresses, click **Add**.
- In **TCP/IP Address**, type an IP address in **IP address** and a subnet mask in **Subnet mask**, and then click **Add**.
- Repeat the above two steps for each IP address you want to add.
- Configure additional default gateways in the **IP Settings** tab by clicking **Add** in **Default gateways**.
- In **TCP/IP Gateway Address**, type the IP address of the default gateway in **Gateway**. To manually configure a default metric (the number of transmission hops), clear the **Automatic metric** check box and type a metric in **Metric**.
- Click **Add**.
- Repeat the previous three steps for each default gateway you want to add.
- Click **OK** when finished.

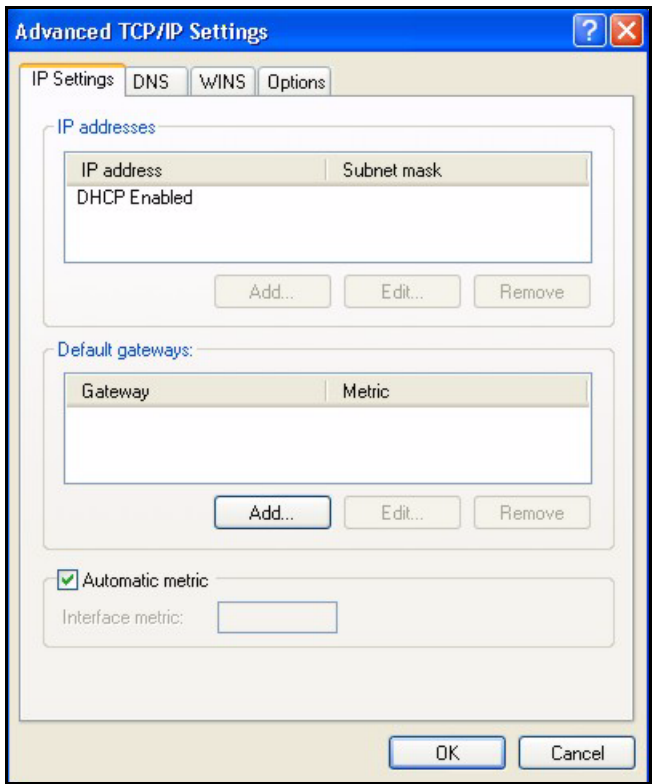

**Figure 154** Windows XP: Advanced TCP/IP Properties

**7** In the **Internet Protocol TCP/IP Properties** window (the **General tab** in Windows XP):

- Click **Obtain DNS server address automatically** if you do not know your DNS server IP address(es).
- If you know your DNS server IP address(es), click **Use the following DNS server addresses**, and type them in the **Preferred DNS server** and **Alternate DNS server** fields.

If you have previously configured DNS servers, click **Advanced** and then the **DNS** tab to order them.

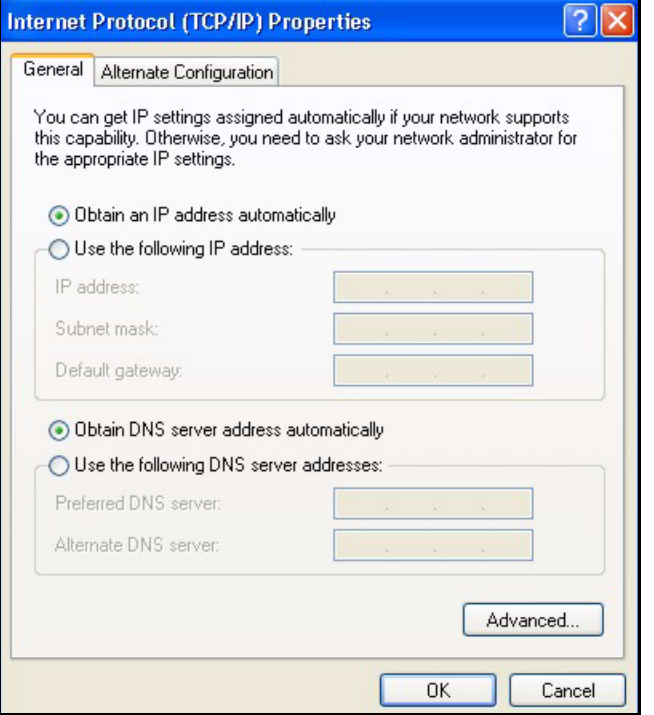

**Figure 155** Windows XP: Internet Protocol (TCP/IP) Properties

- **8** Click **OK** to close the **Internet Protocol (TCP/IP) Properties** window.
- **9** Click **Close** (**OK** in Windows 2000/NT) to close the **Local Area Connection Properties** window.
- **10** Close the **Network Connections** window (**Network and Dial-up Connections** in Windows 2000/NT).

**11**Turn on your ZyWALL and restart your computer (if prompted).

### **Verifying Settings**

- **1** Click **Start**, **All Programs**, **Accessories** and then **Command Prompt**.
- **2** In the **Command Prompt** window, type "ipconfig" and then press [ENTER]. You can also open **Network Connections**, right-click a network connection, click **Status** and then click the **Support** tab.

## **Macintosh OS 8/9**

**1** Click the **Apple** menu, **Control Panel** and double-click **TCP/IP** to open the **TCP/IP Control Panel**.

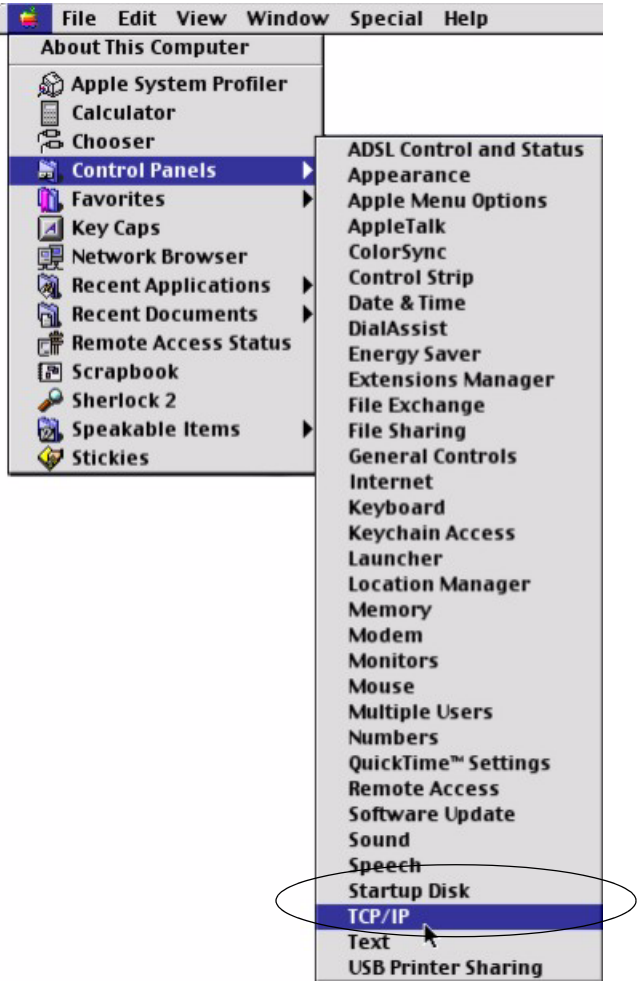

**Figure 156** Macintosh OS 8/9: Apple Menu

**2** Select **Ethernet built-in** from the **Connect via** list.

**Figure 157** Macintosh OS 8/9: TCP/IP

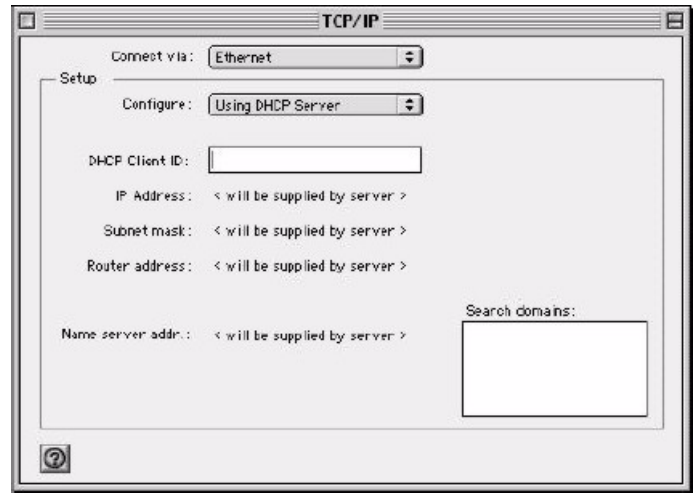

**3** For dynamically assigned settings, select **Using DHCP Server** from the **Configure:** list.

- **4** For statically assigned settings, do the following:
	- From the **Configure** box, select **Manually**.
	- Type your IP address in the **IP Address** box.
	- Type your subnet mask in the **Subnet mask** box.
	- Type the IP address of your ZyWALL in the **Router address** box.
- **5** Close the **TCP/IP Control Panel**.
- **6** Click **Save** if prompted, to save changes to your configuration.
- **7** Turn on your ZyWALL and restart your computer (if prompted).

### **Verifying Settings**

Check your TCP/IP properties in the **TCP/IP Control Panel** window.

## **Macintosh OS X**

**1** Click the **Apple** menu, and click **System Preferences** to open the **System Preferences** window.

**Figure 158** Macintosh OS X: Apple Menu

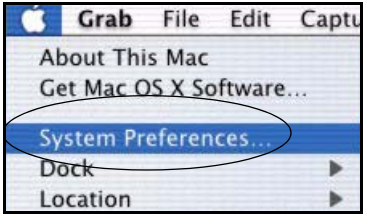

**2** Click **Network** in the icon bar.

- Select **Automatic** from the **Location** list.
- Select **Built-in Ethernet** from the **Show** list.
- Click the **TCP/IP** tab.
- **3** For dynamically assigned settings, select **Using DHCP** from the **Configure** list.

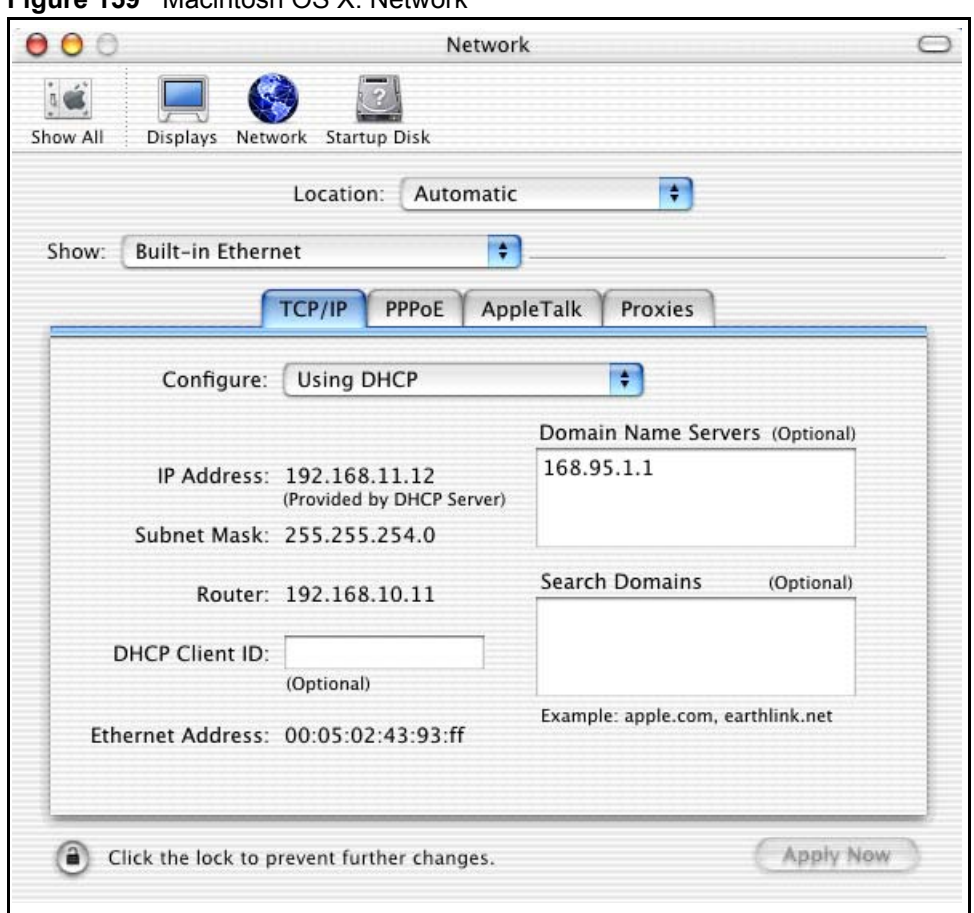

**Figure 159** Macintosh OS X: Network

**4** For statically assigned settings, do the following:

- From the **Configure** box, select **Manually**.
- Type your IP address in the **IP Address** box.
- Type your subnet mask in the **Subnet mask** box.
- Type the IP address of your ZyWALL in the **Router address** box.
- **5** Click **Apply Now** and close the window.
- **6** Turn on your ZyWALL and restart your computer (if prompted).

### **Verifying Settings**

Check your TCP/IP properties in the **Network** window.

## **Appendix B IP Subnetting**

## **IP Addressing**

Routers "route" based on the network number. The router that delivers the data packet to the correct destination host uses the host ID.

## **IP Classes**

An IP address is made up of four octets (eight bits), written in dotted decimal notation, for example, 192.168.1.1. IP addresses are categorized into different classes. The class of an address depends on the value of its first octet.

- Class "A" addresses have a 0 in the left most bit. In a class "A" address the first octet is the network number and the remaining three octets make up the host ID.
- Class "B" addresses have a 1 in the left most bit and a 0 in the next left most bit. In a class "B" address the first two octets make up the network number and the two remaining octets make up the host ID.
- Class "C" addresses begin (starting from the left) with 1 1 0. In a class "C" address the first three octets make up the network number and the last octet is the host ID.
- Class "D" addresses begin with 1 1 1 0. Class "D" addresses are used for multicasting. (There is also a class "E" address. It is reserved for future use.)

| <b>IP ADDRESS:</b> |     | <b>OCTET 1</b> | <b>OCTET 2</b> | <b>OCTET 3</b> | <b>OCTET 4</b> |
|--------------------|-----|----------------|----------------|----------------|----------------|
| Class A            |     | Network number | Host ID        | Host ID        | Host ID        |
| l Class B          | 10  | Network number | Network number | Host ID        | Host ID        |
| Class C            | 110 | Network number | Network number | Network number | Host ID        |

<span id="page-281-0"></span>**Table 104** Classes of IP Addresses

**Note:** Host IDs of all zeros or all ones are not allowed.

Therefore:

A class "C" network (8 host bits) can have  $2^8 - 2$  or 254 hosts.

A class "B" address (16 host bits) can have  $2^{16}$  –2 or 65534 hosts.

A class "A" address (24 host bits) can have  $2^{24}$  –2 hosts (approximately 16 million hosts).

Since the first octet of a class "A" IP address must contain a "0", the first octet of a class "A" address can have a value of 0 to 127.

Similarly the first octet of a class "B" must begin with "10", therefore the first octet of a class "B" address has a valid range of 128 to 191. The first octet of a class "C" address begins with "110", and therefore has a range of 192 to 223.

| <b>CLASS</b> | <b>ALLOWED RANGE OF FIRST OCTET</b><br>(BINARY) | ALLOWED RANGE OF FIRST OCTET<br>(DECIMAL) |
|--------------|-------------------------------------------------|-------------------------------------------|
| Class A      | 00000000 to 01111111                            | 0 to 127                                  |
| Class B      | 10000000 to 10111111                            | 128 to 191                                |
| Class C      | 11000000 to 11011111                            | 192 to 223                                |
| Class D      | 11100000 to 11101111                            | 224 to 239                                |

**Table 105** Allowed IP Address Range By Class

## **Subnet Masks**

A subnet mask is used to determine which bits are part of the network number, and which bits are part of the host ID (using a logical AND operation). A subnet mask has 32 is a "1" then the corresponding bit in the IP address is part of the network number. If a bit in the subnet mask is "0" then the corresponding bit in the IP address is part of the host ID.

Subnet masks are expressed in dotted decimal notation just as IP addresses are. The "natural" masks for class A, B and C IP addresses are as follows.

| <b>CLASS</b> | <b>NATURAL MASK</b> |
|--------------|---------------------|
| А            | 255.0.0.0           |
| В            | 255.255.0.0         |
|              | 255.255.255.0       |

**Table 106** "Natural" Masks

## **Subnetting**

With subnetting, the class arrangement of an IP address is ignored. For example, a class C address no longer has to have 24 bits of network number and 8 bits of host ID. With subnetting, some of the host ID bits are converted into network number bits. By convention, subnet masks always consist of a continuous sequence of ones beginning from the left most bit of the mask, followed by a continuous sequence of zeros, for a total number of 32 bits.

Since the mask is always a continuous number of ones beginning from the left, followed by a continuous number of zeros for the remainder of the 32 bit mask, you can simply specify the number of ones instead of writing the value of each octet. This is usually specified by writing a "/" followed by the number of bits in the mask after the address.

For example, 192.1.1.0 /25 is equivalent to saying 192.1.1.0 with mask 255.255.255.128.

The following table shows all possible subnet masks for a class "C" address using both notations.

| <b>SUBNET MASK IP ADDRESS</b> | <b>SUBNET MASK "1" BITS</b> | <b>LAST OCTET BIT VALUE</b> |
|-------------------------------|-----------------------------|-----------------------------|
| 255.255.255.0                 | /24                         | 0000 0000                   |
| 255.255.255.128               | /25                         | 1000 0000                   |
| 255.255.255.192               | /26                         | 1100 0000                   |
| 255.255.255.224               | 127                         | 1110 0000                   |
| 255.255.255.240               | /28                         | 1111 0000                   |
| 255.255.255.248               | /29                         | 1111 1000                   |
| 255.255.255.252               | /30                         | 1111 1100                   |

**Table 107** Alternative Subnet Mask Notation

The first mask shown is the class "C" natural mask. Normally if no mask is specified it is understood that the natural mask is being used.

## **Example: Two Subnets**

As an example, you have a class "C" address 192.168.1.0 with subnet mask of 255.255.255.0.

**NETWORK NUMBER HOST ID** IP Address 192.168.1. IP Address (Binary) 11000000.10101000.00000001. 00000000 Subnet Mask 255.255.255.255. Subnet Mask (Binary) | 11111111.11111111.111111111. | 00000000

**Table 108** Two Subnets Example

The first three octets of the address make up the network number (class "C"). You want to have two separate networks.

Divide the network 192.168.1.0 into two separate subnets by converting one of the host ID bits of the IP address to a network number bit. The "borrowed" host ID bit can be either "0" or "1" thus giving two subnets; 192.168.1.0 with mask 255.255.255.128 and 192.168.1.128 with mask 255.255.255.128.

**Note:** In the following charts, shaded/bolded last octet bit values indicate host ID bits "borrowed" to form network ID bits. The number of "borrowed" host ID bits determines the number of subnets you can have. The remaining number of host ID bits (after "borrowing") determines the number of hosts you can have on each subnet.

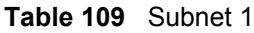

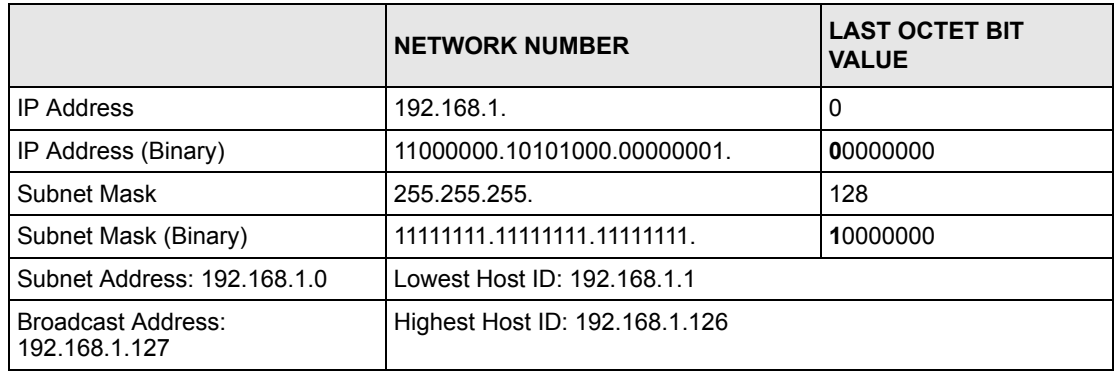

### **Table 110** Subnet 2

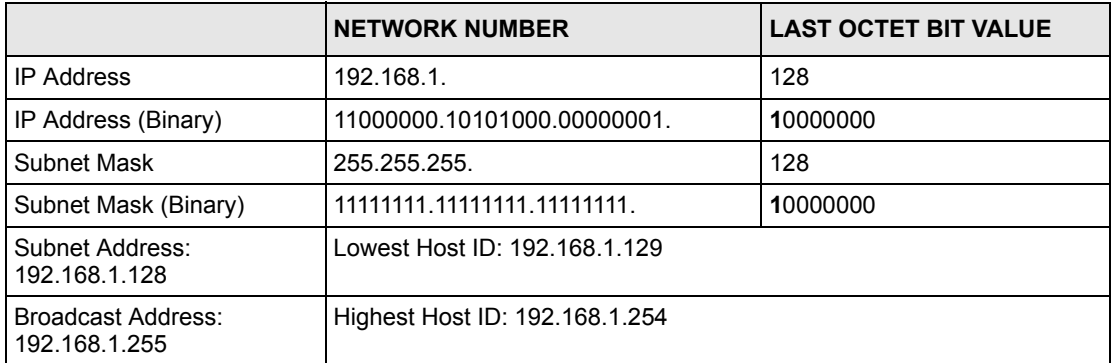

The remaining 7 bits determine the number of hosts each subnet can have. Host IDs of all zeros represent the subnet itself and host IDs of all ones are the broadcast address for that subnet, so the actual number of hosts available on each subnet in the example above is  $2^7 - 2$ or 126 hosts for each subnet.

192.168.1.0 with mask 255.255.255.128 is the subnet itself, and 192.168.1.127 with mask 255.255.255.128 is the directed broadcast address for the first subnet. Therefore, the lowest IP address that can be assigned to an actual host for the first subnet is 192.168.1.1 and the highest is 192.168.1.126. Similarly the host ID range for the second subnet is 192.168.1.129 to 192.168.1.254.

## **Example: Four Subnets**

The above example illustrated using a 25-bit subnet mask to divide a class "C" address space into two subnets. Similarly to divide a class "C" address into four subnets, you need to "borrow" two host ID bits to give four possible combinations of 00, 01, 10 and 11. The subnet mask is 26 bits (11111111.11111111.11111111.**11**000000) or 255.255.255.192. Each subnet contains 6 host ID bits, giving  $2^6$ -2 or 62 hosts for each subnet (all 0's is the subnet itself, all 1's is the broadcast address on the subnet).

### **Table 111** Subnet 1

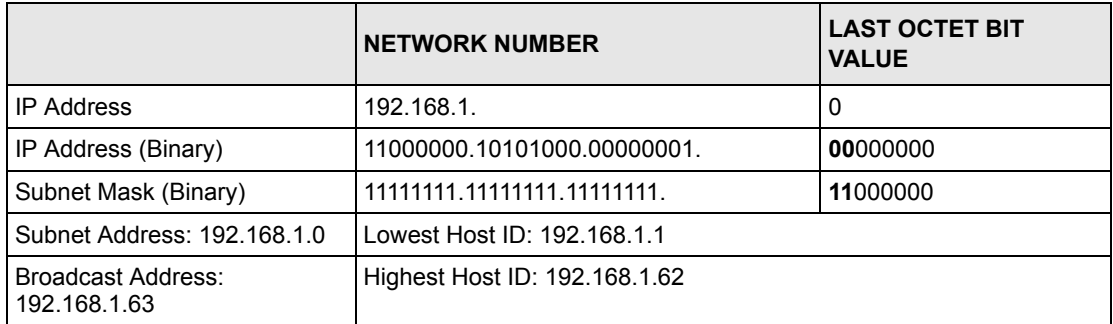

### **Table 112** Subnet 2

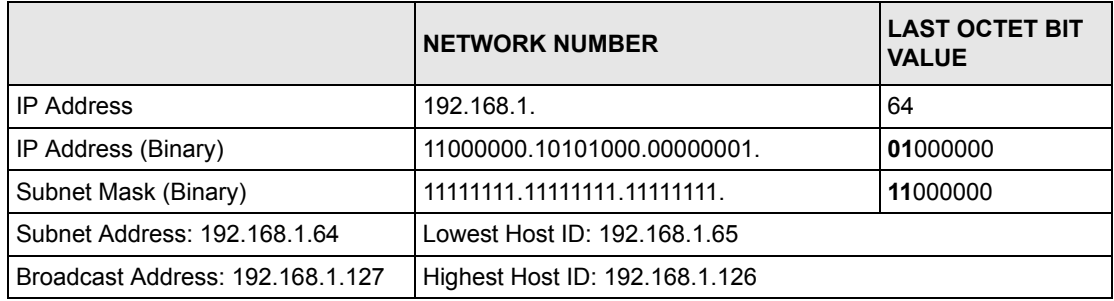

### **Table 113** Subnet 3

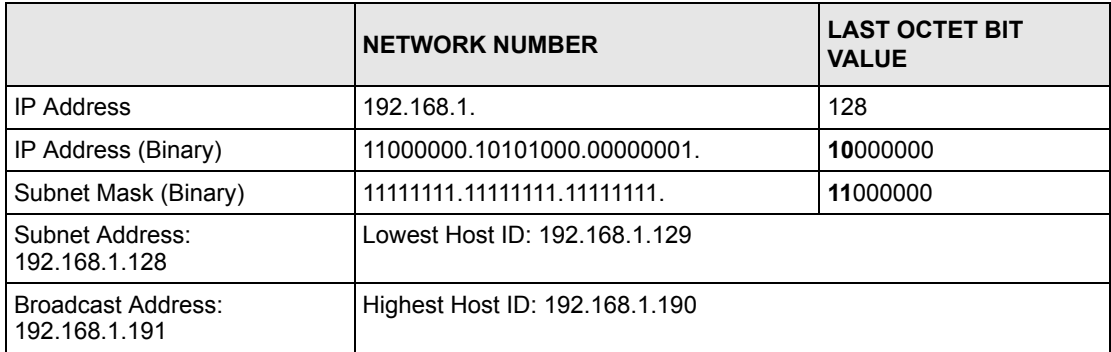

### **Table 114** Subnet 4

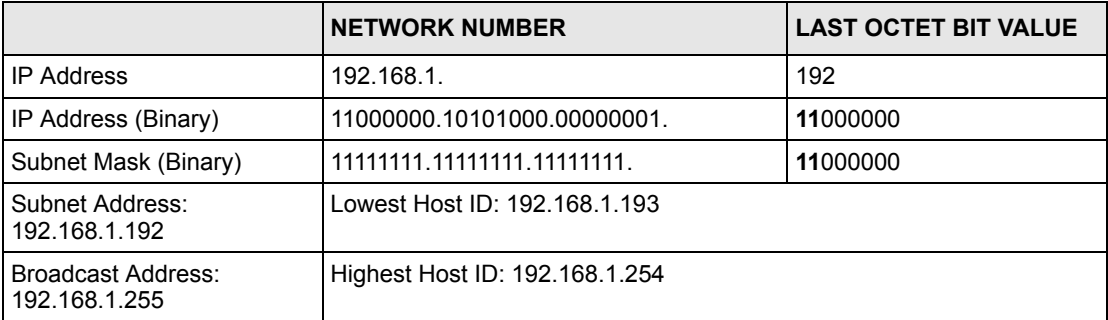

## **Example Eight Subnets**

Similarly use a 27-bit mask to create 8 subnets (001, 010, 011, 100, 101, 110).

The following table shows class C IP address last octet values for each subnet.

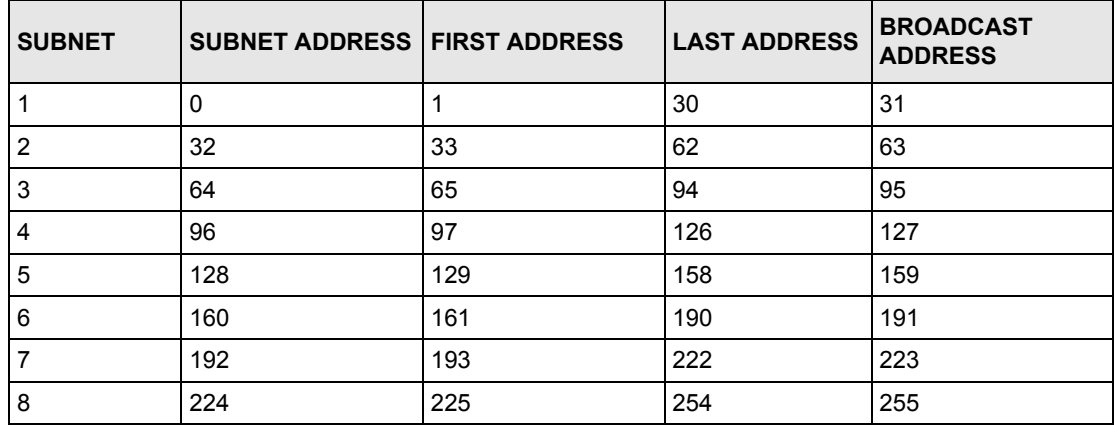

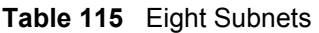

The following table is a summary for class "C" subnet planning.

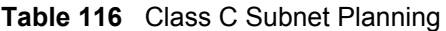

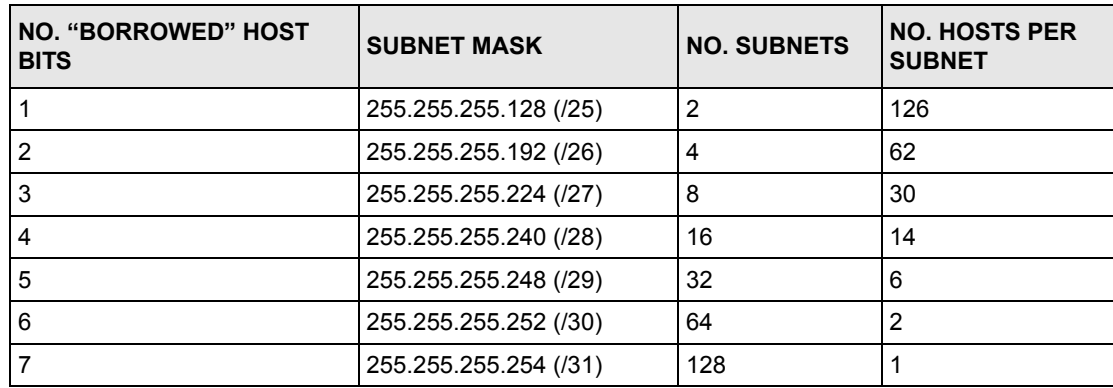

## **Subnetting With Class A and Class B Networks.**

For class "A" and class "B" addresses the subnet mask also determines which bits are part of the network number and which are part of the host ID.

A class "B" address has two host ID octets available for subnetting and a class "A" address has three host ID octets (see [Table 104 on page 281\)](#page-281-0) available for subnetting.

The following table is a summary for class "B" subnet planning.

| <b>NO. "BORROWED" HOST</b><br><b>BITS</b> | <b>SUBNET MASK</b>    | <b>NO. SUBNETS</b> | <b>NO. HOSTS PER</b><br><b>SUBNET</b> |
|-------------------------------------------|-----------------------|--------------------|---------------------------------------|
| 1                                         | 255.255.128.0 (/17)   | $\overline{2}$     | 32766                                 |
| $\overline{2}$                            | 255.255.192.0 (/18)   | 4                  | 16382                                 |
| 3                                         | 255.255.224.0 (/19)   | 8                  | 8190                                  |
| 4                                         | 255.255.240.0 (/20)   | 16                 | 4094                                  |
| 5                                         | 255.255.248.0 (/21)   | 32                 | 2046                                  |
| 6                                         | 255.255.252.0 (/22)   | 64                 | 1022                                  |
| 7                                         | 255.255.254.0 (/23)   | 128                | 510                                   |
| 8                                         | 255.255.255.0 (/24)   | 256                | 254                                   |
| 9                                         | 255.255.255.128 (/25) | 512                | 126                                   |
| 10                                        | 255.255.255.192 (/26) | 1024               | 62                                    |
| 11                                        | 255.255.255.224 (/27) | 2048               | 30                                    |
| 12                                        | 255.255.255.240 (/28) | 4096               | 14                                    |
| 13                                        | 255.255.255.248 (/29) | 8192               | 6                                     |
| 14                                        | 255.255.255.252 (/30) | 16384              | $\overline{2}$                        |
| 15                                        | 255.255.255.254 (/31) | 32768              | 1                                     |

**Table 117** Class B Subnet Planning
# **Appendix C PPPoE**

# **PPPoE in Action**

An ADSL modem bridges a PPP session over Ethernet (PPP over Ethernet, RFC 2516) from your computer to an ATM PVC (Permanent Virtual Circuit) which connects to a DSL Access Concentrator where the PPP session terminates (see [Figure 160 on page 290\)](#page-290-0). One PVC can support any number of PPP sessions from your LAN. PPPoE provides access control and billing functionality in a manner similar to dial-up services using PPP.

## **Benefits of PPPoE**

PPPoE offers the following benefits:

It provides you with a familiar dial-up networking (DUN) user interface.

It lessens the burden on the carriers of provisioning virtual circuits all the way to the ISP on multiple switches for thousands of users. For GSTN (PSTN and ISDN), the switching fabric is already in place.

It allows the ISP to use the existing dial-up model to authenticate and (optionally) to provide differentiated services.

# **Traditional Dial-up Scenario**

The following diagram depicts a typical hardware configuration where the computers use traditional dial-up networking.

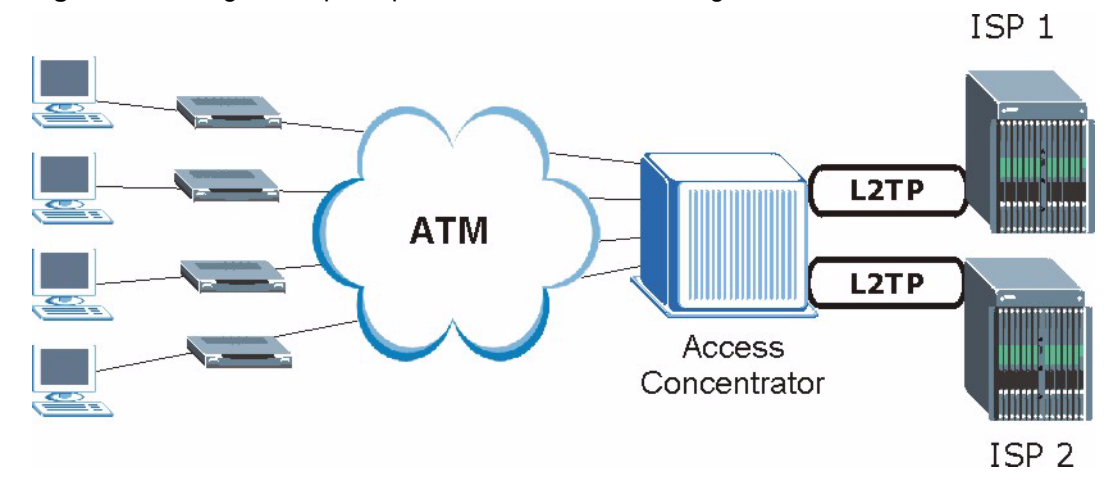

#### <span id="page-290-0"></span>**Figure 160** Single-Computer per Router Hardware Configuration

### **How PPPoE Works**

The PPPoE driver makes the Ethernet appear as a serial link to the computer and the computer runs PPP over it, while the modem bridges the Ethernet frames to the Access Concentrator (AC). Between the AC and an ISP, the AC is acting as a L2TP (Layer 2 Tunneling Protocol) LAC (L2TP Access Concentrator) and tunnels the PPP frames to the ISP. The L2TP tunnel is capable of carrying multiple PPP sessions.

With PPPoE, the VC (Virtual Circuit) is equivalent to the dial-up connection and is between the modem and the AC, as opposed to all the way to the ISP. However, the PPP negotiation is between the computer and the ISP.

## **ZyWALL as a PPPoE Client**

When using the ZyWALL as a PPPoE client, the computers on the LAN see only Ethernet and are not aware of PPPoE. This alleviates the administrator from having to manage the PPPoE clients on the individual computers.

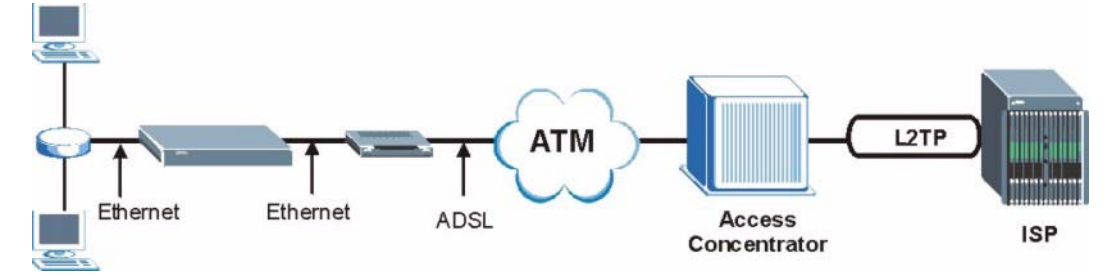

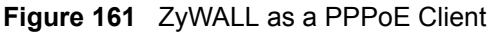

# **Appendix D PPTP**

# **What is PPTP?**

PPTP (Point-to-Point Tunneling Protocol) is a Microsoft proprietary protocol (RFC 2637 for PPTP is informational only) to tunnel PPP frames.

### **How can we transport PPP frames from a computer to a broadband modem over Ethernet?**

A solution is to build PPTP into the ANT (ADSL Network Termination) where PPTP is used only over the short haul between the computer and the modem over Ethernet. For the rest of the connection, the PPP frames are transported with PPP over AAL5 (RFC 2364) The PPP connection, however, is still between the computer and the ISP. The various connections in this setup are depicted in the following diagram. The drawback of this solution is that it requires one separate ATM VC per destination.

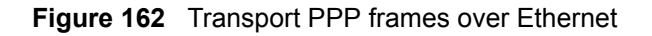

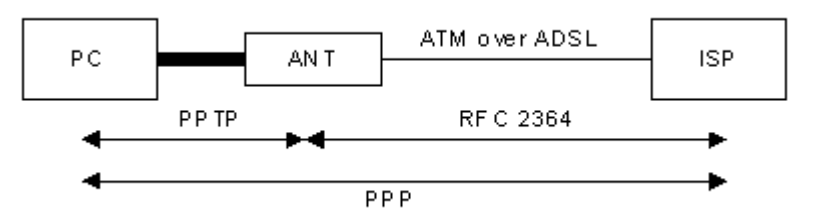

# **PPTP and the ZyWALL**

When the ZyWALL is deployed in such a setup, it appears as a computer to the ANT.

In Windows VPN or PPTP Pass-Through feature, the PPTP tunneling is created from Windows 95, 98 and NT clients to an NT server in a remote location. The pass-through feature allows users on the network to access a different remote server using the ZyWALL's Internet connection. In SUA/NAT mode, the ZyWALL is able to pass the PPTP packets to the internal PPTP server (i.e. NT server) behind the NAT. You need to configure port forwarding for port 1723 to have the ZyWALL forward PPTP packets to the server. In the case above as the remote PPTP Client initializes the PPTP connection, the user must configure the PPTP clients. The ZyWALL initializes the PPTP connection hence; there is no need to configure the remote PPTP clients.

## **PPTP Protocol Overview**

PPTP is very similar to L2TP, since L2TP is based on both PPTP and L2F (Cisco's Layer 2 Forwarding). Conceptually, there are three parties in PPTP, namely the PNS (PPTP Network Server), the PAC (PPTP Access Concentrator) and the PPTP user. The PNS is the box that hosts both the PPP and the PPTP stacks and forms one end of the PPTP tunnel. The PAC is the box that dials/answers the phone calls and relays the PPP frames to the PNS. The PPTP user is not necessarily a PPP client (can be a PPP server too). Both the PNS and the PAC must have IP connectivity; however, the PAC must in addition have dial-up capability. The phone call is between the user and the PAC and the PAC tunnels the PPP frames to the PNS. The PPTP user is unaware of the tunnel between the PAC and the PNS.

**Figure 163** PPTP Protocol Overview

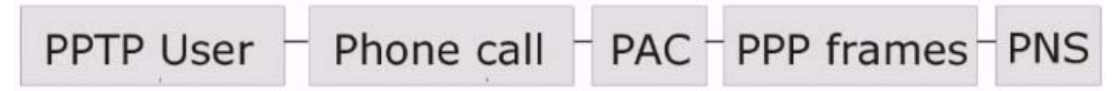

Microsoft includes PPTP as a part of the Windows OS. In Microsoft's implementation, the computer, and hence the ZyWALL, is the PNS that requests the PAC (the ANT) to place an outgoing call over AAL5 to an RFC 2364 server.

# **Control & PPP Connections**

Each PPTP session has distinct control connection and PPP data connection.

### **Call Connection**

The control connection runs over TCP. Similar to L2TP, a tunnel control connection is first established before call control messages can be exchanged. Please note that a tunnel control connection supports multiple call sessions.

The following diagram depicts the message exchange of a successful call setup between a computer and an ANT.

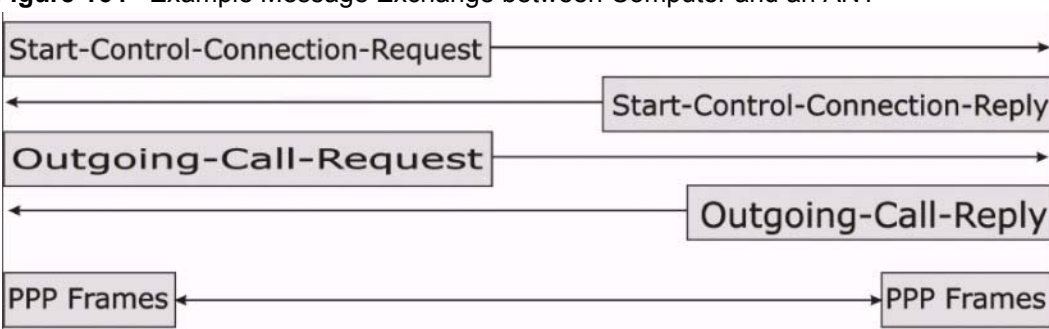

#### **Figure 164** Example Message Exchange between Computer and an ANT

## **PPP Data Connection**

The PPP frames are tunneled between the PNS and PAC over GRE (General Routing Encapsulation, RFC 1701, 1702). The individual calls within a tunnel are distinguished using the Call ID field in the GRE header.

# **Appendix E Triangle Route**

## **The Ideal Setup**

When the firewall is on, your ZyWALL acts as a secure gateway between your LAN and the Internet. In an ideal network topology, all incoming and outgoing network traffic passes through the ZyWALL to protect your LAN against attacks.

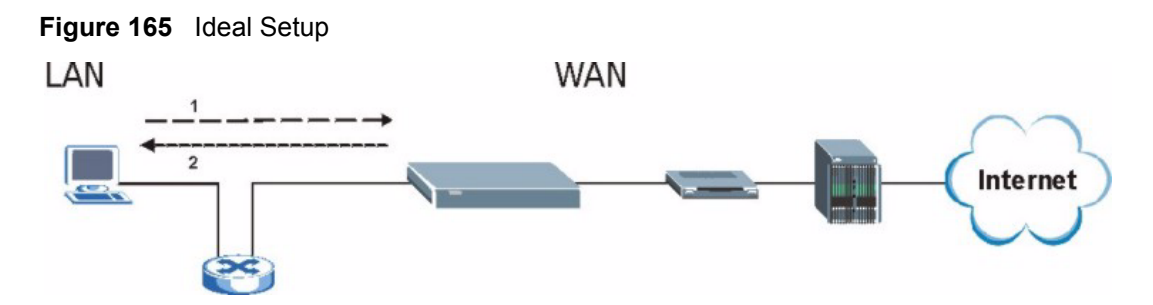

# **The "Triangle Route" Problem**

A traffic route is a path for sending or receiving data packets between two Ethernet devices. Some companies have more than one alternate route to one or more ISPs. If the LAN and ISP(s) are in the same subnet, the "triangle route" problem may occur. The steps below describe the "triangle route" problem.

- **1** A computer on the LAN initiates a connection by sending out a SYN packet to a receiving server on the WAN.
- **2** The ZyWALL reroutes the SYN packet through Gateway **B** on the LAN to the WAN.
- **3** The reply from the WAN goes directly to the computer on the LAN without going through the ZyWALL.

As a result, the ZyWALL resets the connection, as the connection has not been acknowledged.

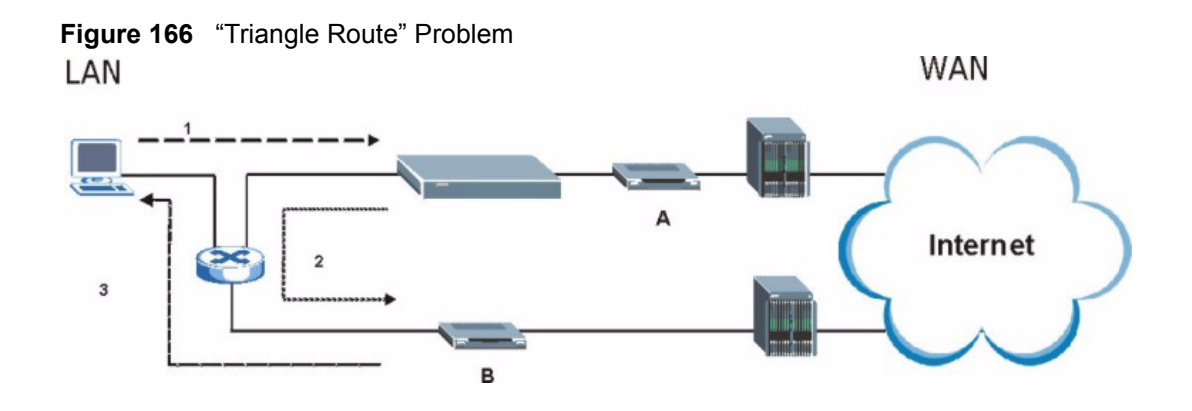

## **The "Triangle Route" Solutions**

This section presents you two solutions to the "triangle route" problem.

## **IP Aliasing**

IP alias allows you to partition your network into logical sections over the same Ethernet interface. Your ZyWALL supports up to three logical LAN interfaces with the ZyWALL being the gateway for each logical network. By putting your LAN and Gateway **B** in different subnets, all returning network traffic must pass through the ZyWALL to your LAN. The following steps describe such a scenario.

- **1** A computer on the LAN initiates a connection by sending a SYN packet to a receiving server on the WAN.
- **2** The ZyWALL reroutes the packet to Gateway B, which is in the 192.168.2.1 to 192.168.2.24 subnet.
- **3** The reply from WAN goes through the ZyWALL to the computer on the LAN in the 192.168.1.1 to 192.168.1.24 subnet.

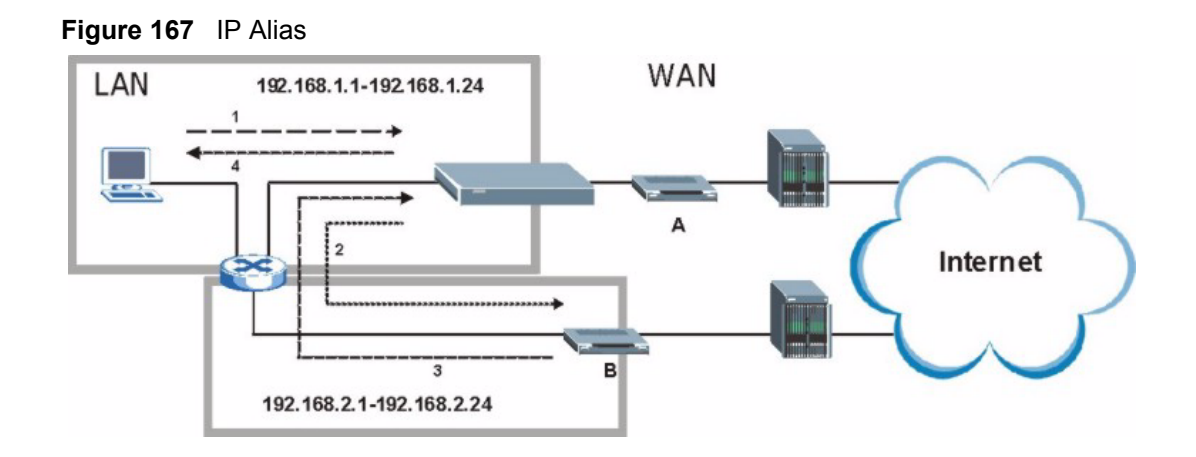

## **Gateways on the WAN Side**

A second solution to the "triangle route" problem is to put all of your network gateways on the WAN side as the following figure shows. This ensures that all incoming network traffic passes through your ZyWALL to your LAN. Therefore your LAN is protected.

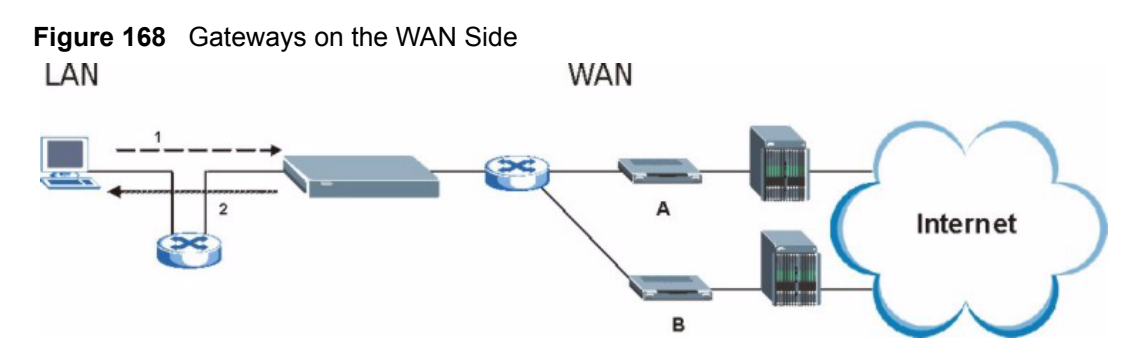

## **How To Configure Triangle Route**

- **1** From the SMT main menu, enter 24.
- **2** Enter "8" in menu 24 to enter CI command mode.
- **3** Use the following command to allow triangle route:

sys firewall ignore triangle all on

or this command to disallow triangle route:

sys firewall ignore triangle all off

# **APPENDIX F SIP Passthrough**

## **SIP**

The Session Initiation Protocol (SIP) is an application-layer control (signaling) protocol that handles the setting up, altering and tearing down of voice and multimedia sessions over the Internet. SIP is used in VoIP (Voice over IP), the sending of voice signals over the Internet Protocol.

SIP signaling is separate from the media for which it handles sessions. The media that is exchanged during the session can use a different path from that of the signaling. SIP handles telephone calls and can interface with traditional circuit-switched telephone networks.

### **SIP Identities**

A SIP account uses an identity (sometimes referred to as a SIP address). A complete SIP identity is called a SIP URI (Uniform Resource Identifier). A SIP account's URI identifies the SIP account in a way similar to the way an e-mail address identifies an e-mail account. The format of a SIP identity is SIP-Number@SIP-Service-Domain.

### **SIP Number**

The SIP number is the part of the SIP URI that comes before the " $\hat{a}$ " symbol. A SIP number can use letters like in an e-mail address (johndoe@your-ITSP.com for example) or numbers like a telephone number (1122334455@VoIP-provider.com for example).

## **SIP Service Domain**

The SIP service domain of the VoIP service provider is the domain name in a SIP URI. For example, if the SIP address is  $1122334455@VolP-provider.com$ , then "VoIP-provider.com" is the SIP service domain.

## **SIP Call Progression**

The following figure displays the basic steps in the setup and tear down of a SIP call. A calls B.

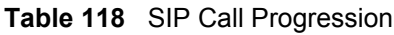

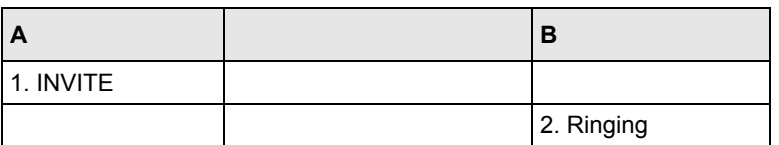

#### **Table 118** SIP Call Progression (continued)

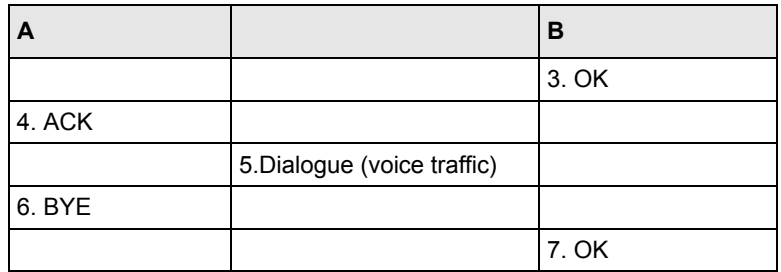

- **1** A sends a SIP INVITE request to B. This message is an invitation for B to participate in a SIP telephone call.
- **2** B sends a response indicating that the telephone is ringing.
- **3** B sends an OK response after the call is answered.
- **4** A then sends an ACK message to acknowledge that B has answered the call.
- **5** Now A and B exchange voice media (talk).
- **6** After talking, A hangs up and sends a BYE request.
- **7** B replies with an OK response confirming receipt of the BYE request and the call is terminated.

#### **SIP Servers**

SIP is a client-server protocol. A SIP client is an application program or device that sends SIP requests. A SIP server responds to the SIP requests.

When you use SIP to make a VoIP call, it originates at a client and terminates at a server. A SIP client could be a computer or a SIP phone. One device can act as both a SIP client and a SIP server.

#### **SIP User Agent Server**

A SIP user agent server can make and receive VoIP telephone calls. This means that SIP can be used for peer-to-peer communications even though it is a client-server protocol. In the following figure, either A or B can act as a SIP user agent client to initiate a call. A and B can also both act as a SIP user agent server to receive the call.

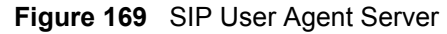

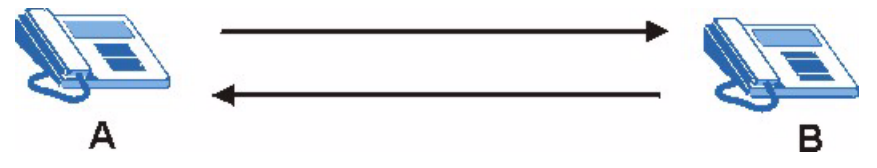

#### **SIP Proxy Server**

A SIP proxy server receives requests from clients and forwards them to another server.

In the following example, you want to use client device A to call someone who is using client device C.

- **1** The client device (A in the figure) sends a call invitation to the SIP proxy server (B).
- **2** The SIP proxy server forwards the call invitation to C.

**Figure 170** SIP Proxy Server

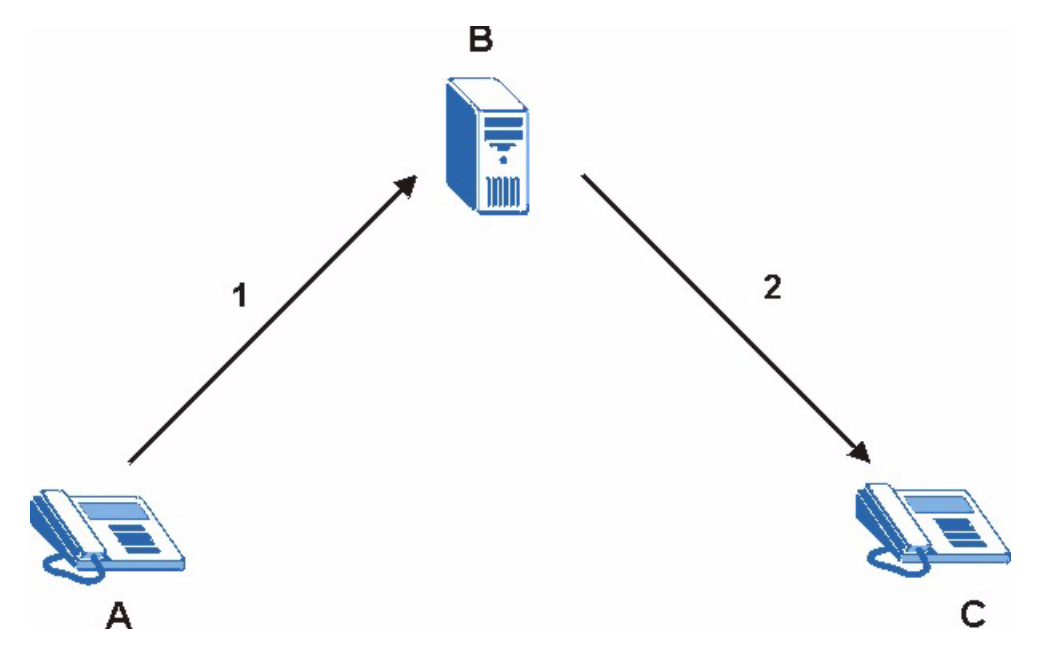

#### **SIP Redirect Server**

A SIP redirect server accepts SIP requests, translates the destination address to an IP address and sends the translated IP address back to the device that sent the request. Then the client device that originally sent the request can send requests to the IP address that it received back from the redirect server. Redirect servers do not initiate SIP requests.

In the following example, you want to use client device A to call someone who is using client device C.

- **1** Client device A sends a call invitation for C to the SIP redirect server (B).
- **2** The SIP redirect server sends the invitation back to A with C's IP address (or domain name).
- **3** Client device A then sends the call invitation to client device C.

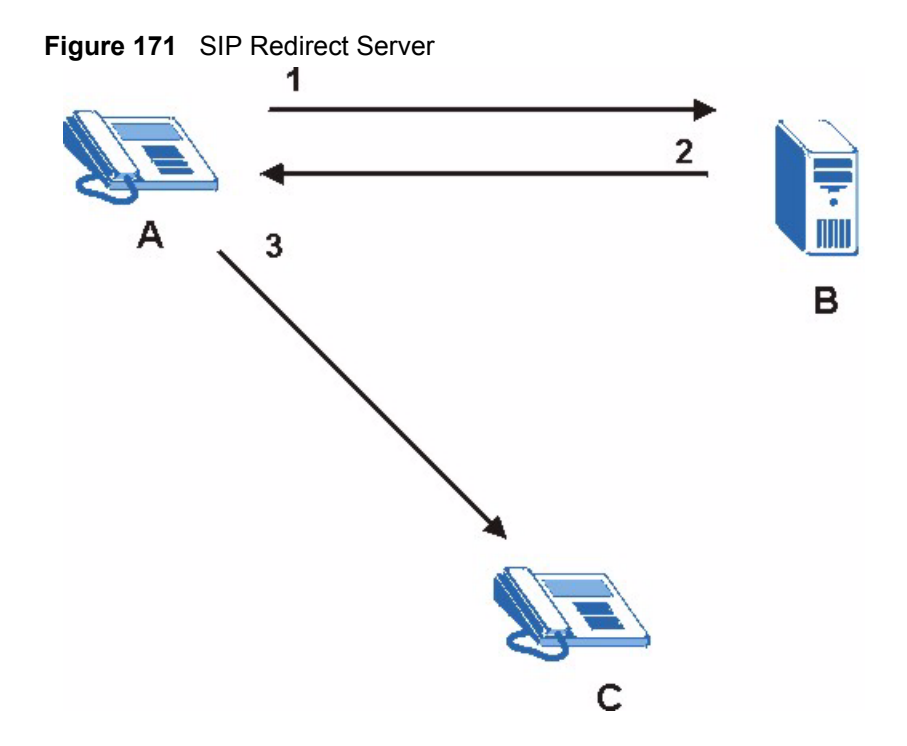

#### **SIP Register Server**

A SIP register server maintains a database of SIP identity-to-IP address (or domain name) mapping. The register server checks your user name and password when you register.

#### **RTP**

When you make a VoIP call using SIP, the RTP (Real time Transport Protocol) is used to handle voice data transfer. See RFC 1889 for details on RTP.

## **SIP ALG**

Some NAT routers may include a SIP Application Layer Gateway (ALG). A SIP ALG allows VoIP calls to pass through NAT by examining and translating IP addresses embedded in the data stream. When a VoIP device (SIP client) behind the SIP ALG registers with the SIP register server, the SIP ALG translates the device's private IP address inside the SIP data stream to a public IP address. You do not need to use STUN if your VoIP device is behind the SIP ALG.

## **STUN**

STUN (Simple Traversal of User Datagram Protocol (UDP) through Network Address Translators) allows the VoIP device to find the presence and types of NAT routers and/or firewalls between it and the public Internet. STUN also allows the VoIP device to find the public IP address that NAT assigned, so the VoIP device can embed it in the SIP data stream. See RFC 3489 for details on STUN.

# **ZyXEL SIP ALG**

- SIP clients can be connected to the LAN, WLAN or DMZ. A SIP server must be on the WAN. The WLAN and DMZ are not available on all models.
- You can make and receive calls between the LAN and the WAN, between the WLAN and the WAN and/or between the DMZ and the WAN. You cannot make a call between the LAN and the LAN, between the LAN and the DMZ, between the LAN and the WLAN, between the DMZ and the DMZ, and so on.
- The SIP ALG allows UDP packets with a port 5060 destination to pass through.
- The ZyWALL allows SIP audio connections.

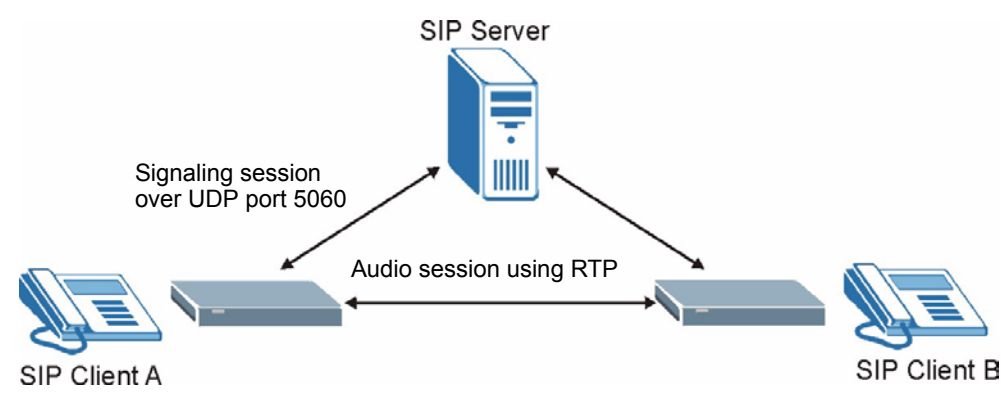

#### **Figure 172** ZyWALL SIP ALG

## **SIP ALG and NAT**

The ZyWALL dynamically creates an implicit port forwarding rule for SIP traffic from the WAN to the LAN.

The SIP ALG on the ZyWALL supports all NAT mapping types, including **One to One**, **Many to One**, **Many to Many Overload** and **Many One to One**.

# **SIP ALG and Firewall**

The ZyWALL creates an implicit temporary firewall rule for the dynamic RTP port on the WAN to the SIP client device on the LAN. The firewall rule is created for both directions to allow voice packets. The firewall rule is deleted when the call is terminated.

# **SIP ALG and Multiple WAN**

When the ZyWALL has two WAN ports and uses the second highest priority WAN port as a back up, it drops SIP connections when the primary WAN port connection fails. The ZyWALL does not automatically change the SIP connection to the secondary WAN port.

If the primary WAN connection fails, the SIP client needs to re-register with the SIP server through the secondary WAN port to have the SIP connection go through the secondary WAN port.

When the ZyWALL uses both of the WAN ports at the same time, you can configure a routing policy to have the voice traffic from any IP address with UDP port 5060 and the RTP ports go over a specified WAN port.

## **Enabling/Disabling the SIP ALG**

The ZyWALL SIP ALG is turned off by default to avoid retranslating the IP address of an existing SIP device that is using STUN. If you want to use a SIP client device (a SIP phone or IP phone for example) behind the ZyWALL without STUN, use the ip alg enable ALG\_SIP command to activate the SIP ALG.

# **Signaling Session Timeout**

Most SIP clients have an "expire" mechanism indicating the lifetime of signaling sessions. The SIP UA sends registration packets to the SIP server periodically and keeps the session alive in the ZyWALL.

If the SIP client does not have this mechanism and makes no call during the ZyWALL SIP timeout default (60 minutes), the ZyWALL SIP ALG drops any incoming calls after the timeout period. You can use the ip alg siptimeout command to change the timeout value.

## **Audio Session Timeout**

If no voice packets go through the SIP ALG before the timeout period default (5 minutes) expires, the SIP ALG does not dorp the call but blocks all voice traffic and deletes the audio session. You cannot hear anything and you will need to make a new call to continue your conversation.

# **Appendix G VPN Setup**

This appendix will help you to quickly create a IPSec/VPN connection between two ZyXEL IPSec routers. It should be considered a quick reference for experienced users.

## **General Notes**

• The private networks behind the IPSec routers must be on different subnets.

For example, 192.168.**10**.0/24 and 192.168.**20**.0/24.

- If the sites are/were previously connected using a leased line or ISDN router, physically disconnect these devices from the network before testing your new VPN connection. The old route may have been learnt by RIP and would take priority over the new VPN connection.
- To test whether or not a tunnel is working, ping from a computer at one site to a computer at the other.
- Before doing so, ensure that both computers have Internet access (via the IPSec routers).
- You can use the "**E-MAIL**" **Peer Type** and the "**SUBNET**" **Local** and **Remote Address Type** to simplify the configuration.
- Do not manually create any static IP routes for the remote VPN site. They are not required.

## **Dynamic IPSec Rule**

Create a dynamic rule by setting the **Secure Gateway Address** to '0.0.0.0'. A single dynamic rule can support multiple simultaneous incoming IPSec connections.

All users of a dynamic rule have the same pre-shared key. You may need to change the preshared key if one of the users leaves. See the support notes at http://www.zyxel.com for configuration examples for software VPN clients.

### **Full Feature NAT Mode**

With **Full Feature** NAT mode, you must map the intended VPN rule's local policy addresses as the Inside Local Address (ILA) to a public IP address assigned by the ISP (an Inside Global Address or IGA) before you can configure the VPN rule. For example, you could create a One-to-One address mapping rule that maps the VPN rule's local policy addresses as the ILA to the VPN rule's my IP address as the IGA.

You may have to specify the public IP address in the **My IP Addr** field of the local IPSec rule. If you have not configured the address mapping properly, a "SPD doesn't match configuration of NAT" message displays when you try to save the IPSec rule.

The following pages show a typical configuration that builds a tunnel between two private networks. One network is the headquarters (HQ) and the other is a branch office. Both sites have static (fixed) public addresses. Replace the **Secure Gateway Address** and **Local/ Remote IP Address Start** settings with your own values.

## **VPN Configuration via Web Configurator**

This section gives a VPN rule configuration example using the web configurator.

**1** Click **VPN** to display the following screen. Click the **Add** button.

**Figure 173** VPN Rules

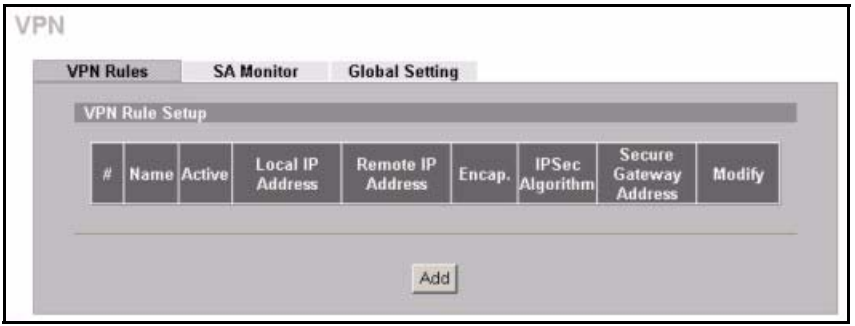

**2** Configure the screens in the headquarters and the branch office as follows and click **Apply**.

The pre-shared key must be exactly the same on both IPSec routers. Use a simple key and/or copy and paste the setting into the other IPSec router to avoid typos.

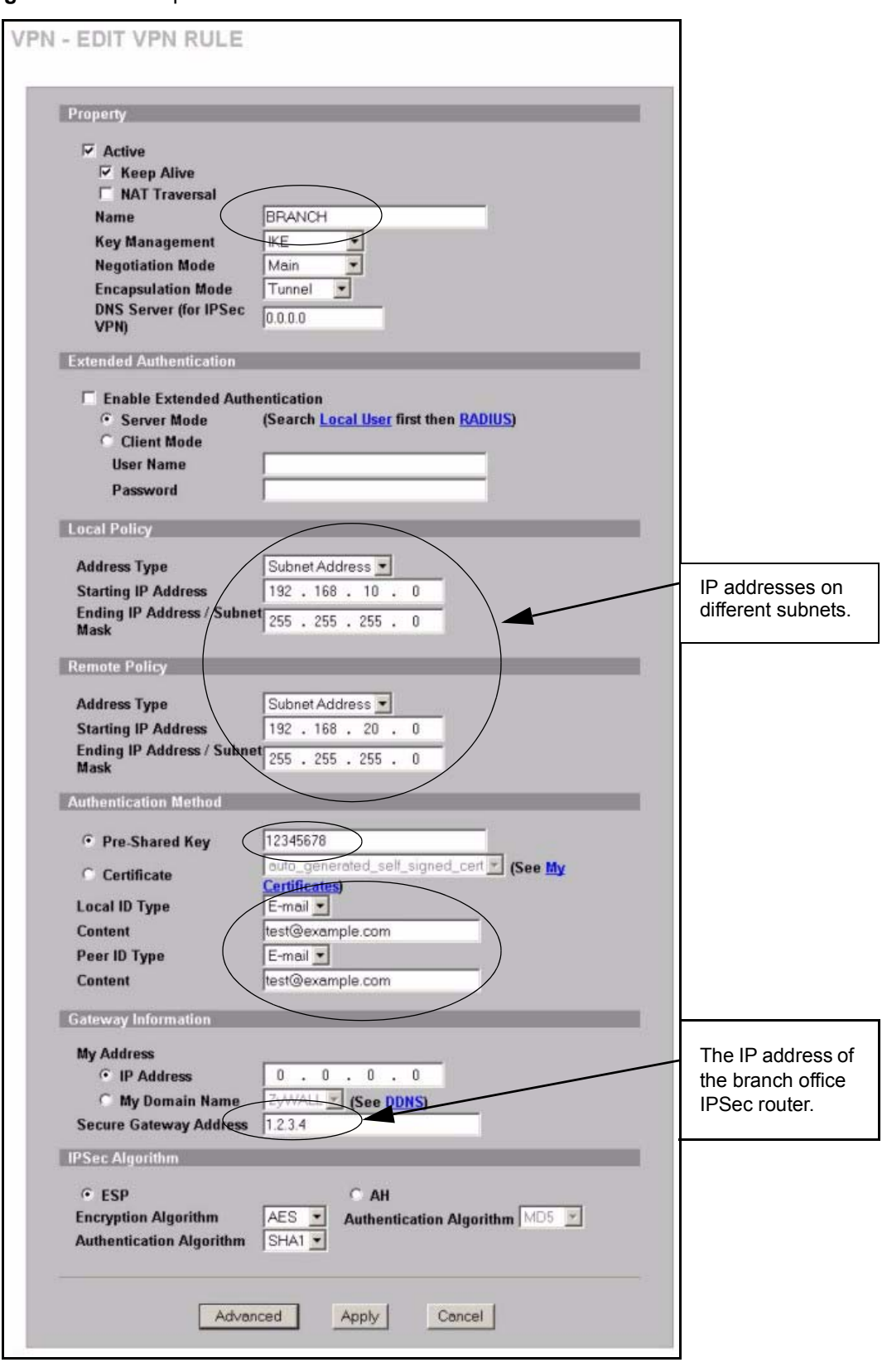

<span id="page-307-0"></span>**Figure 174** Headquarters VPN Rule Edit

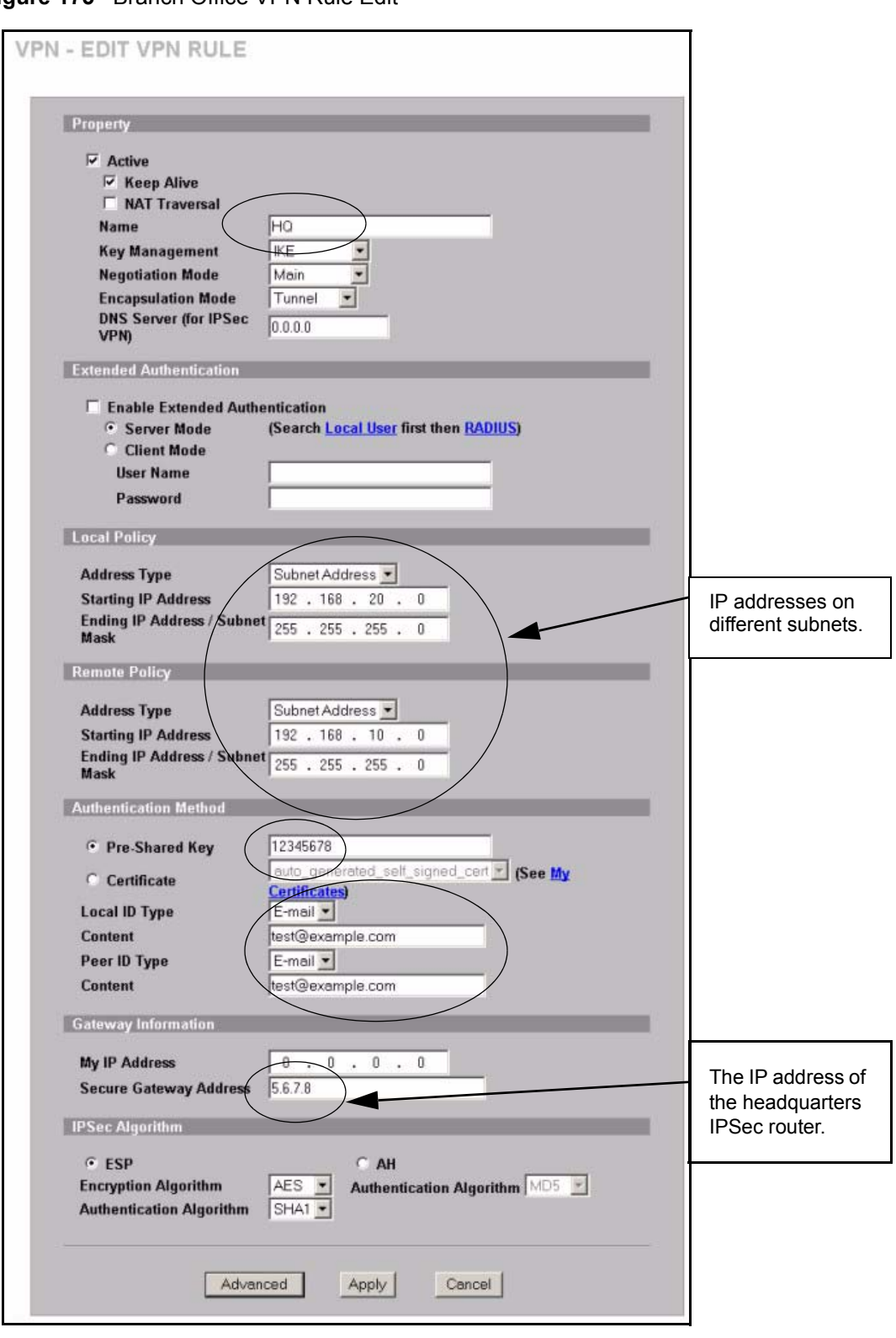

**Figure 175** Branch Office VPN Rule Edit

# **Dialing the VPN Tunnel via Web Configurator**

To test whether the IPSec routers can build the VPN tunnel, click the dial icon in the **VPN Rules** screen's **Modify** column to have the IPSec routers set up the tunnel.<sup>1</sup>

**Figure 176** VPN Rule Configured

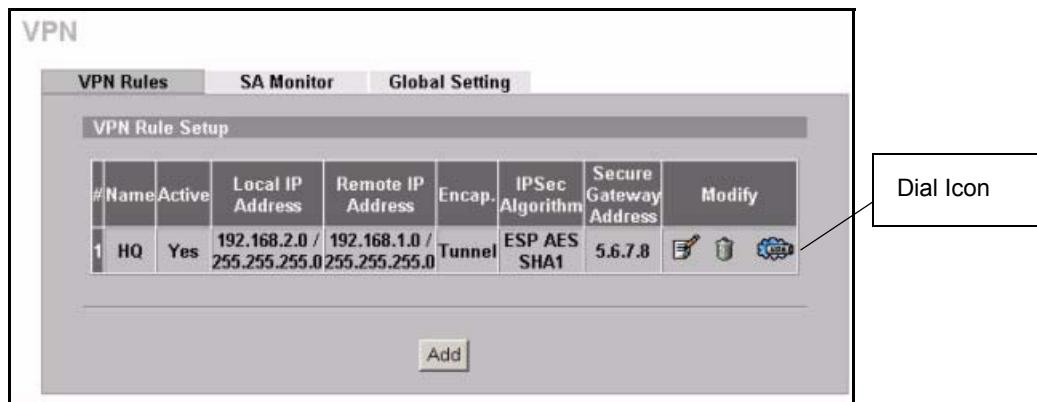

The following screen displays.

#### **Figure 177** VPN Dial

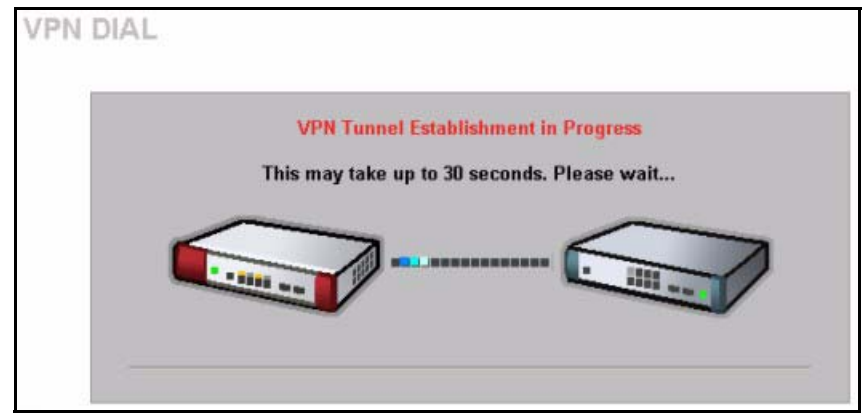

This screen displays later if the IPSec routers can build the VPN tunnel.

<sup>1.</sup> This feature is not available on all ZyWALL models.

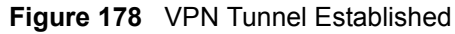

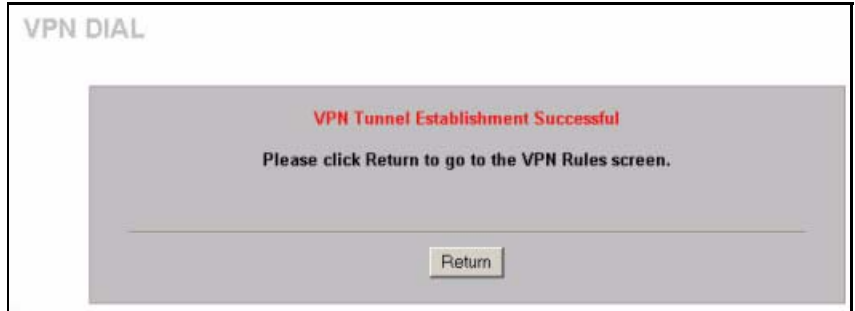

## **VPN Configuration via SMT**

This section gives a VPN rule configuration example using the SMT.

**1** From the main menu, enter 27 to display the first VPN menu (shown next).

**Figure 179** Menu 27: VPN/IPSec Setup

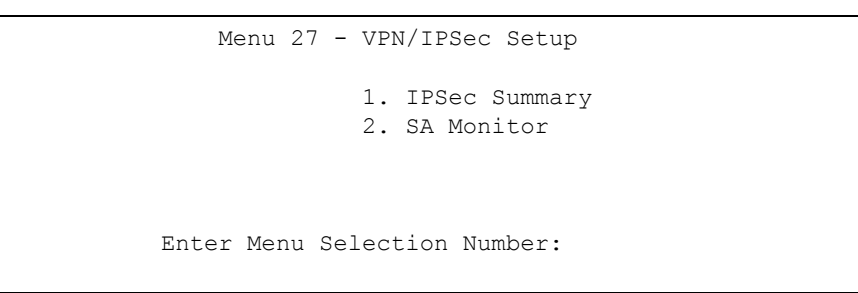

**2** Type 1 in menu 27 and then press [ENTER] to display **Menu 27.1 — IPSec Summary**. This is a summary read-only menu of your IPSec rules (tunnels). Select **Edit** in the **Select Command** field; type the index number of a rule in the **Select Rule** field and press [ENTER].

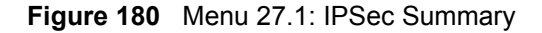

```
Menu 27.1 - IPSec Summary
 # Name A Local Addr Start - Addr End / Mask Encap IPSec Algorithm 
Key Mgt Remote Addr Start - Addr End / Mask Secure Gw Addr
--- ---------- - ----------------- ----------------- ------ --------------
 001 
 002
 003
 004
 005
             Select Command= None Select Rule= N/A
                    Press ENTER to Confirm or ESC to Cancel:
Press Space Bar to Toggle.
```
**3** Configure the rules in the headquarters and the branch office as follows.

```
Figure 181 Headquarters Menu 27.1.1: IPSec Setup
```

```
 Menu 27.1.1 - IPSec Setup
 Index #= 1 Name= BRANCH
 Active= Yes Keep Alive= Yes Nat Traversal= No
         Local ID type= E-MAIL Content= test@example.com
         My IP Addr= 0.0.0.0
        Peer ID type= E-MAIL Content= test@example.com
         Secure Gateway Address= 1.2.3.4
        Protocol= 0 DNS Server= 0.0.0.0
         Local: Addr Type= SUBNET
             IP Addr Start= 192.168.10.0 End/Subnet Mask= 255.255.255.0
              Port Start= 0 End= N/A
         Remote: Addr Type= SUBNET
             IP Addr Start= 192.168.20.0 End/Subnet Mask= 255.255.255.0
               Port Start= 0 End= N/A
         Enable Replay Detection= No
         Key Management= IKE
         Edit Key Management Setup= No
                   Press ENTER to Confirm or ESC to Cancel:
Press ENTER to Confirm or ESC to Cancel:
```
**Note:** Press [ENTER] at the bottom of each screen to save your configuration.

You can press the 'Up' arrow at the top of a menu to quickly reach the bottom of the menu.

```
Figure 182 Branch Office Menu 27.1.1: IPSec Setup
```

```
 Menu 27.1.1 - IPSec Setup
        Index #= 1 Name= HQ<br>Active= Yes Keep Aliv
                        Keep Alive= Yes Nat Traversal= No
 Local ID type= E-MAIL Content= test@example.com
 My Addr Type= IP Address= 0.0.0.0
Peer ID type= E-MAIL Content= test@example.com
         Secure Gateway Address= 5.6.7.8
        Protocol= 0 DNS Server= 0.0.0.0
         Local: Addr Type= SUBNET
             IP Addr Start= 192.168.20.0 End/Subnet Mask= 255.255.255.0
              Port Start= 0 End= N/A
         Remote: Addr Type= SUBNET
            IP Addr Start= 192.168.10.1 End/Subnet Mask= 255.255.255.0
               Port Start= 0 End= N/A
          Enable Replay Detection= No
         Key Management= IKE
          Edit Key Management Setup= No
                   Press ENTER to Confirm or ESC to Cancel:
Press ENTER to Confirm or ESC to Cancel:
```
**4** Move the cursor to the **Edit Key Management Setup** field in **Menu 27.1.1 - IPSec Setup**; press [SPACE BAR] to select **Yes** and then press [ENTER] to display **Menu 27.1.1.1 - IKE Setup**.

Only configure the pre-shared key. Leave the default settings for the other fields.

The pre-shared key must be exactly the same on both IPSec routers. Use a simple key and/or copy and paste the setting into the other IPSec router to avoid typos.

**Figure 183** Menu 27.1.1.1: IKE Setup

```
 Menu 27.1.1.1 - IKE Setup
       Phase 1
        Negotiation Mode= Main
         Authentication Method= Pre-Shared Key
         PSK= 12345678
         Certificate= N/A
         Encryption Algorithm= DES
         Authentication Algorithm= MD5
         SA Life Time (Seconds)= 28800
         Key Group= DH1
       Phase 2
         Active Protocol= ESP
         Encryption Algorithm= DES
         Authentication Algorithm= SHA1
         SA Life Time (Seconds)= 28800
         Encapsulation= Tunnel
         Perfect Forward Secrecy (PFS)= None
                      Press ENTER to Confirm or ESC to Cancel:
Press Space Bar to Toggle.
```
#### **Dialing the VPN Tunnel via SMT**

If you would like to test whether the IPSec devices can build the IPSec tunnel before trying to ping a computer, use the '**ipsec dial n**' (where "n" is the number of the VPN rule) command from the Command Interpreter - **Menu 24.8** to have the IPSec device set up the tunnel.

Here is an example.

```
Copyright (c) 1994 - 2004 ZyXEL Communications Corp.
ras> ipsec dial 1
Tunnel built successfully!
```
## **VPN Troubleshooting**

If the IPSec tunnel does not build properly, the problem is likely a configuration error at one of the IPSec routers. The following steps will help you to rapidly identify and correct configuration problems.

Log into the SMTs of both ZyXEL IPSec routers via telnet. Position the telnet windows side-by-side and visually compare the configuration in **Menu 27.1.1** (IPSec Rule) and **Menu 27.1.1.1** (IKE Setup). Check the settings in each field methodically and slowly.

### **VPN Log**

The system log can often help to identify a configuration problem. Enable IKE & IPSec logging via the web configurator at both ends, clear the log and then build the tunnel.

View the log via the web configurator or type 'sys log disp' from CLI. See [Appendix N on](#page-347-0)  [page 347](#page-347-0) for information on the log messages.

#### **Figure 184** VPN Log Example

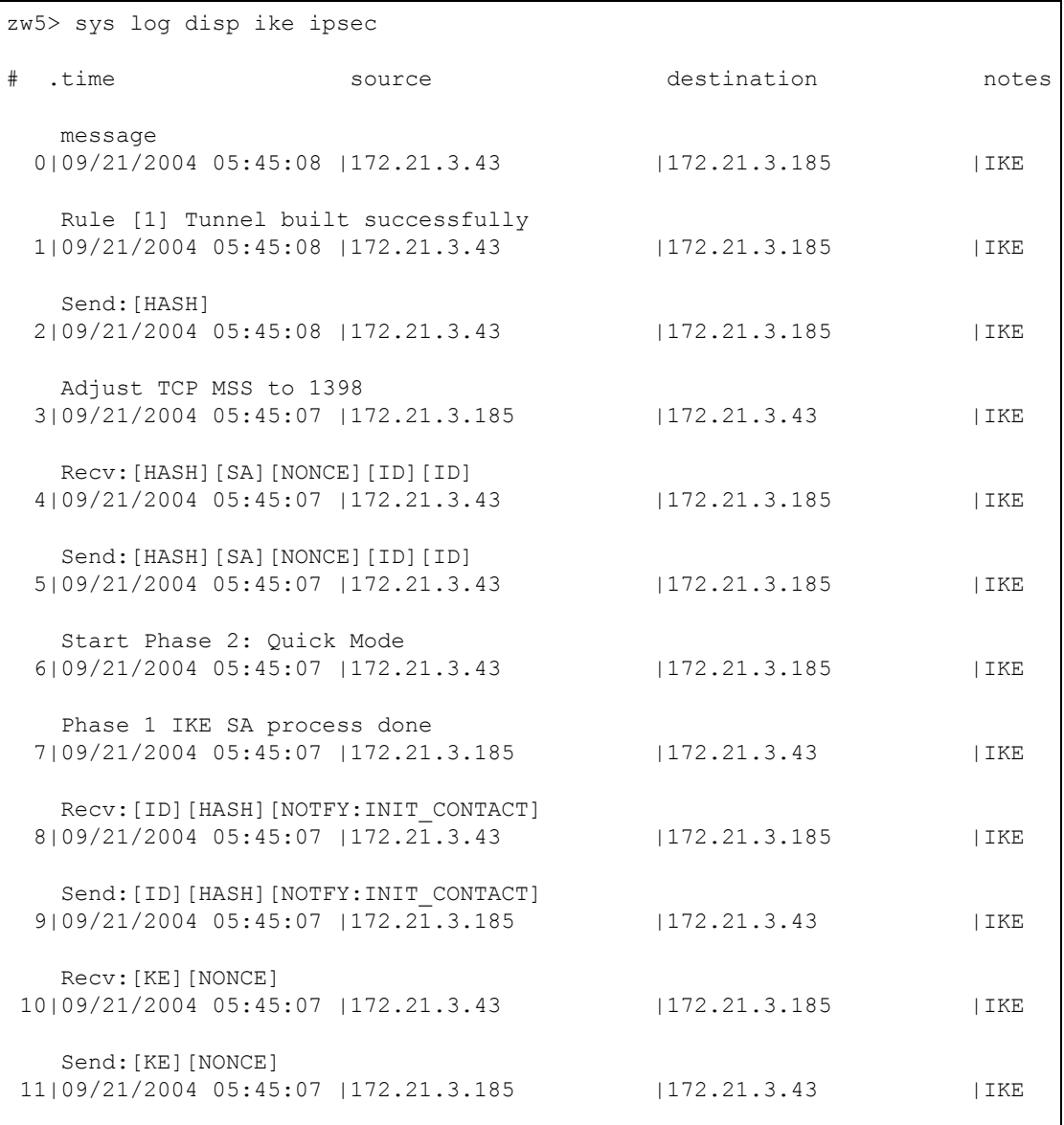

#### **IPSec Debug**

If you are having difficulty building an IPSec tunnel to a non-ZyXEL IPSec router, advanced users may wish to examine the IPSec debug feature (**Menu 24.8**).

```
Figure 185 IKE/IPSec Debug Example
```

```
ras> ipsec debug
type level display 
ras> ipsec debug type
<0:Disable | 1:Original on|off | 2:IKE on|off | 3: IPSec [SPI]|on|off | 
4:XAUTH on|off | 5:CERT on|off | 6: All>
ras> ipsec debug level
<0:None | 1:User | 2:Low | 3:High>
ras> ipsec debug type 1 on
ras> ipsec debug type 2 on
ras> ipsec debug level 3
Copyright (c) 1994 - 2004 ZyXEL Communications Corp.
ras> ipsec dial 1
Start dialing for tunnel <rule# 1>...
ikeStartNegotiate(): saIndex<0>
peerIp<xxx.xxx.xxx.xxx> protocol: <NONE>(0)
   peer Ip <xxx.xxx.xxx.xxx> initiator(): type<IPSEC_ESP>, exch<Main>
   initiator :
   protocol: IPSEC_ESP, exchange mode: Main mode find_ipsec_sa():
       find ipsec saNot found
     Not found isadb is outstanding req():
      Send event to LBN task for DH processLBN task proc event <DH param req>
Main Mode processing done successfully, state=MM wait DH param.
  LBN task proc event <DH param req>genDHParameters(): dh len=96
       gen DH Parameters : dh_len=96 GenRand: A(secret_val)
      GenRand: A(secret_val) done
      done lbnTwoExpMod(): elen=48, mlen=48
...
... 
Tunnel built successfully!!!
```
## **Use a VPN Tunnel**

A VPN tunnel gives you a secure connection to another computer or network. The **VPN Status** screen displays whether or not your VPN tunnel is connected. Example VPN tunnel uses are securely sending and retrieving files, and accessing corporate network drives, web servers and email. Services work as if you were at the office instead of connected through the Internet.

## **FTP Example**

The following example shows a text-based login from a branch office computer to an FTP server behind the remote IPSec router at headquarters. The server's IP address (192.168.10.33) is in the subnet configured in the **Local Policy** fields in [Figure 174 on](#page-307-0)  [page 307.](#page-307-0)

> C:\Documents and Settings\Administrator>ftp 192.168.10.33 Connected to 192.168.109.33. 220 Serv-U FTP-Server v2.5b for WinSock ready... User (192.168.109.33:(none)): test 331 User name okay, need password. Password: 230 User logged in, proceed.

# **Appendix H Importing Certificates**

This appendix shows importing certificates examples using Internet Explorer 5.

## **Import ZyWALL Certificates into Netscape Navigator**

In Netscape Navigator, you can permanently trust the ZyWALL's server certificate by importing it into your operating system as a trusted certification authority.

Select **Accept This Certificate Permanently** in the following screen to do this.

**Figure 186** Security Certificate

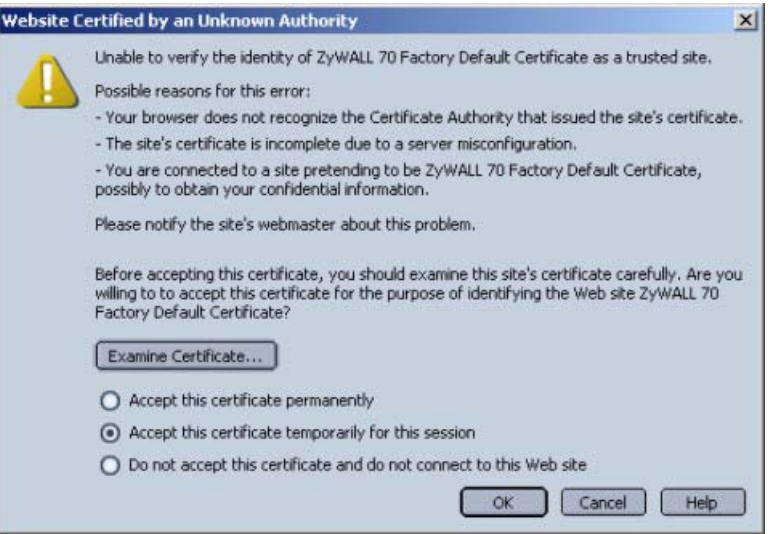

# **Importing the ZyWALL's Certificate into Internet Explorer**

For Internet Explorer to trust a self-signed certificate from the ZyWALL, simply import the self-signed certificate into your operating system as a trusted certification authority.

To have Internet Explorer trust a ZyWALL certificate issued by a certificate authority, import the certificate authority's certificate into your operating system as a trusted certification authority.

The following example procedure shows how to import the ZyWALL's (self-signed) server certificate into your operating system as a trusted certification authority*.*

**1** In Internet Explorer, double click the lock shown in the following screen.

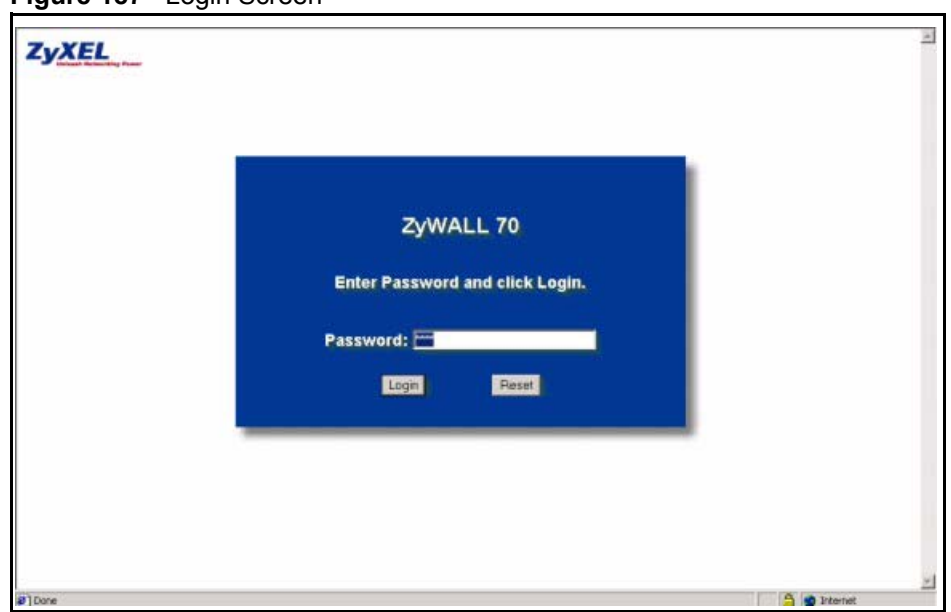

**Figure 187** Login Screen

**2** Click **Install Certificate** to open the **Install Certificate** wizard.

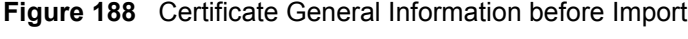

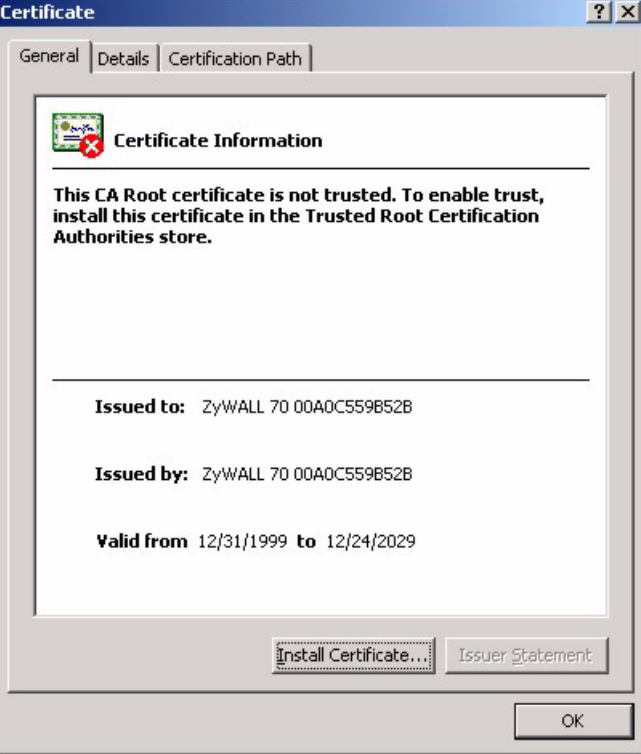

**3** Click **Next** to begin the **Install Certificate** wizard.

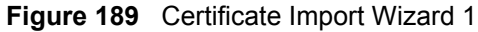

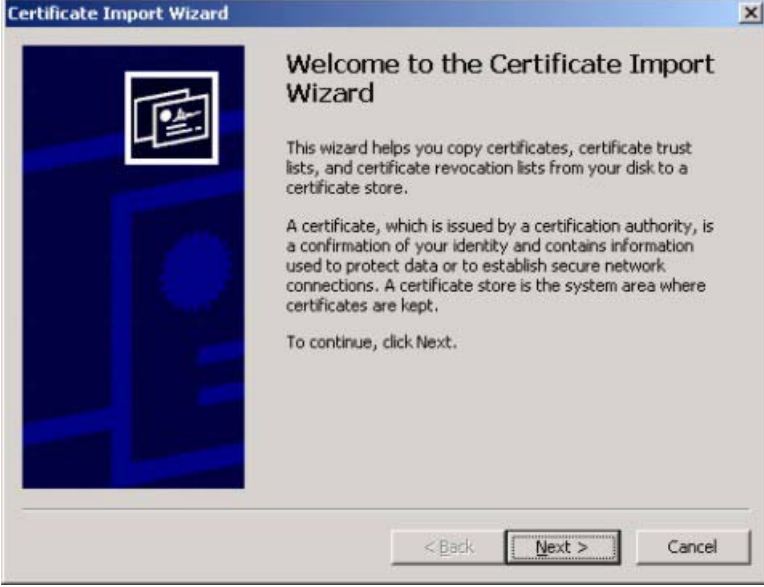

**4** Select where you would like to store the certificate and then click **Next**.

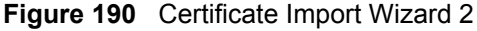

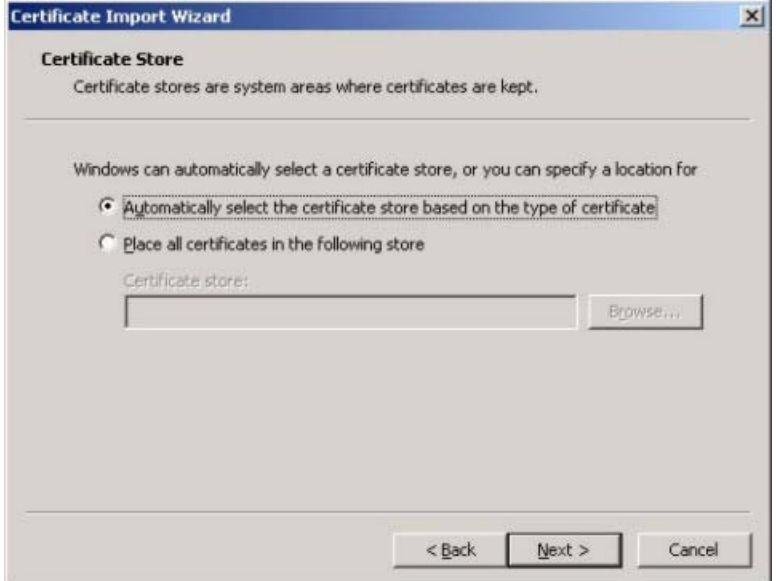

**5** Click **Finish** to complete the **Import Certificate** wizard.

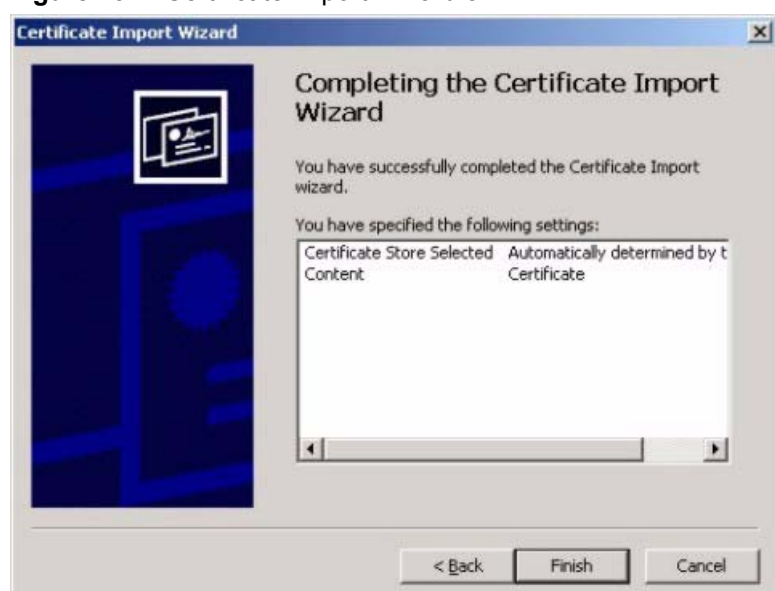

#### **Figure 191** Certificate Import Wizard 3

**6** Click **Yes** to add the ZyWALL certificate to the root store.

#### **Figure 192** Root Certificate Store

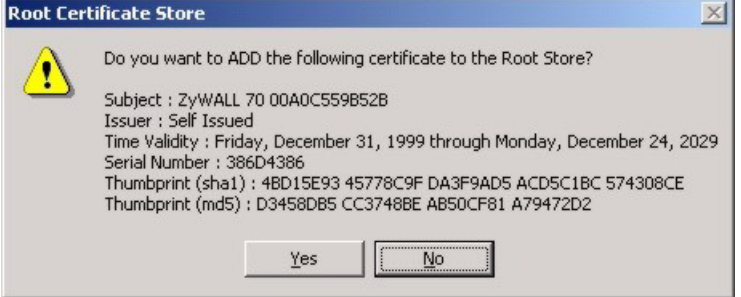

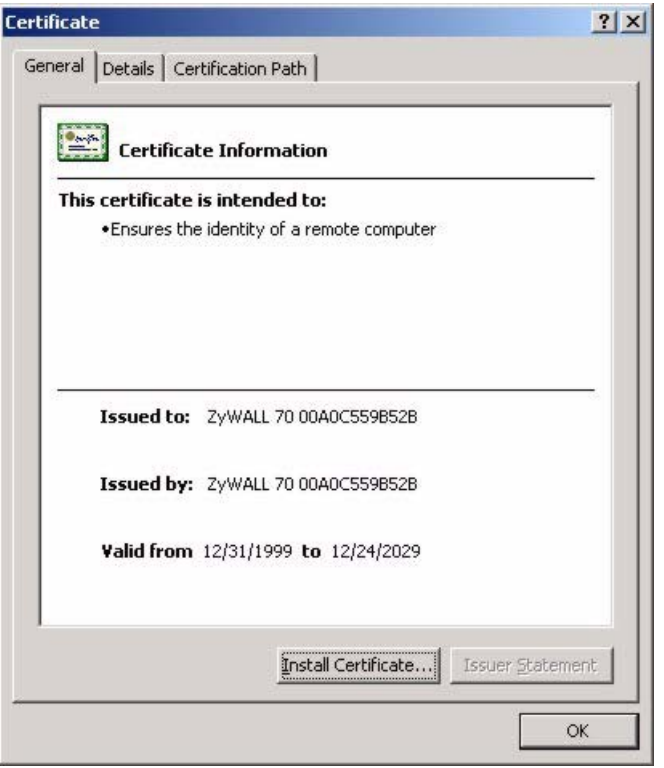

**Figure 193** Certificate General Information after Import

## **Enrolling and Importing SSL Client Certificates**

The SSL client needs a certificate if **Authenticate Client Certificates** is selected on the ZyWALL.

You must have imported at least one trusted CA to the ZyWALL in order for the **Authenticate Client Certificates** to be active (see the Certificates chapter for details).

Apply for a certificate from a Certification Authority (CA) that is trusted by the ZyWALL (see the ZyWALL's **Trusted CA** web configurator screen).

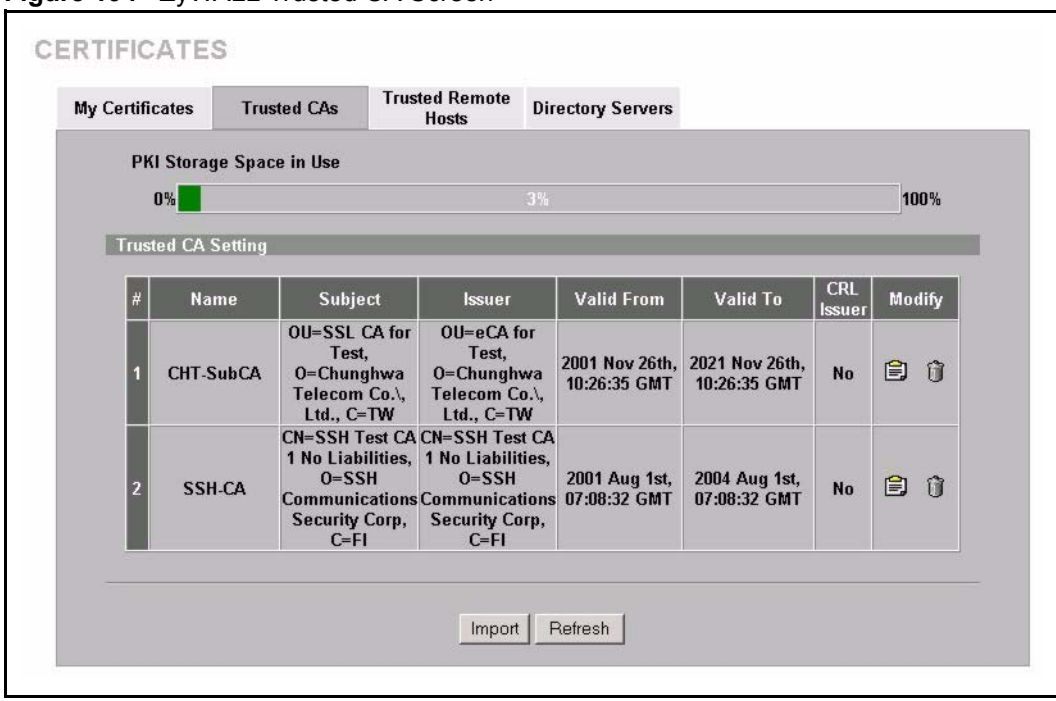

**Figure 194** ZyWALL Trusted CA Screen

The CA sends you a package containing the CA's trusted certificate(s), your personal certificate(s) and a password to install the personal certificate(s).

### **Installing the CA's Certificate**

**1** Double click the CA's trusted certificate to produce a screen similar to the one shown next.

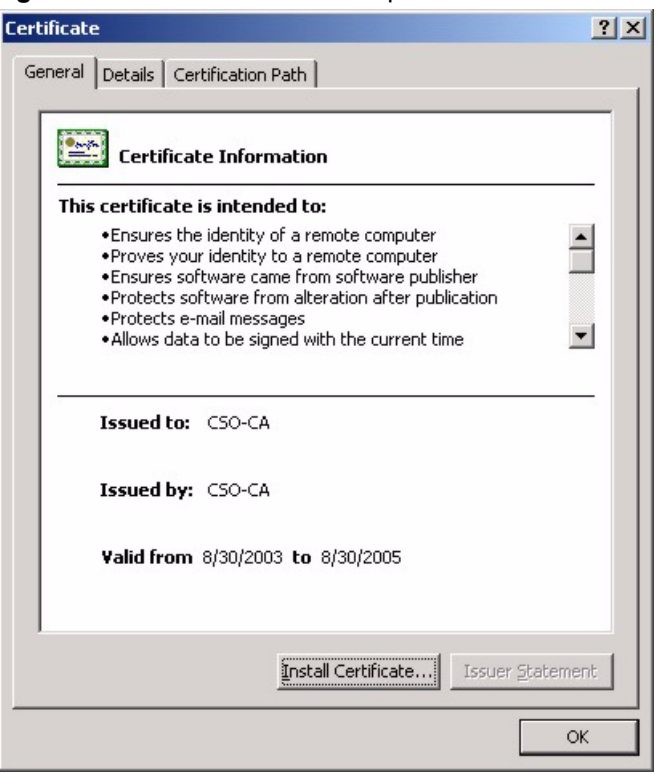

**Figure 195** CA Certificate Example

**2** Click **Install Certificate** and follow the wizard as shown earlier in this appendix.

### **Installing Your Personal Certificate(s)**

You need a password in advance. The CA may issue the password or you may have to specify it during the enrollment. Double-click the personal certificate given to you by the CA to produce a screen similar to the one shown next

**1** Click **Next** to begin the wizard.
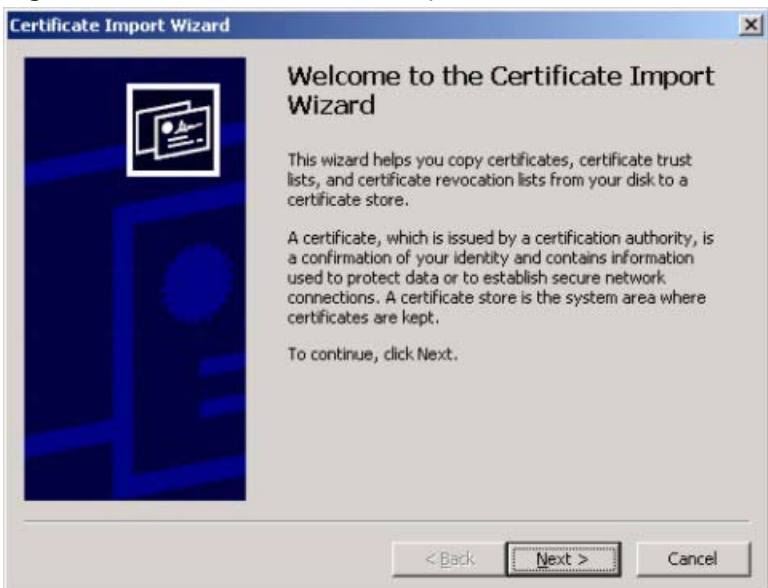

**Figure 196** Personal Certificate Import Wizard 1

**2** The file name and path of the certificate you double-clicked should automatically appear in the **File name** text box. Click **Browse** if you wish to import a different certificate.

**Figure 197** Personal Certificate Import Wizard 2

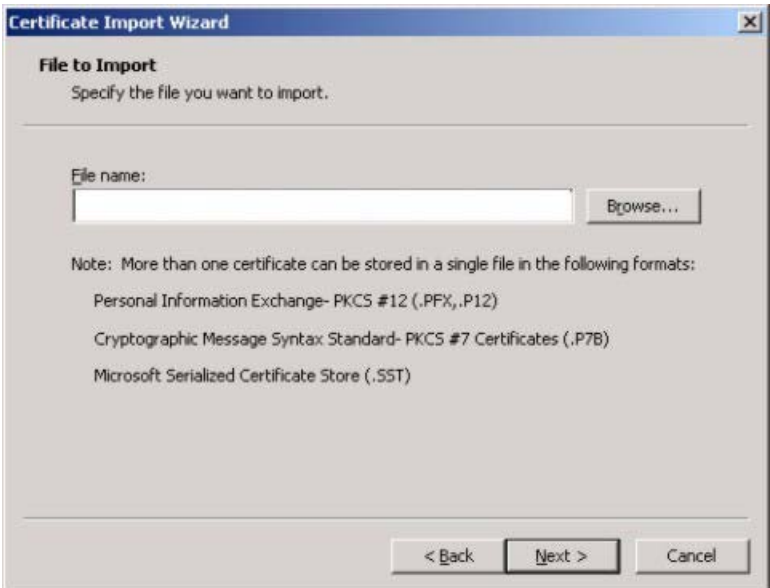

**3** Enter the password given to you by the CA.

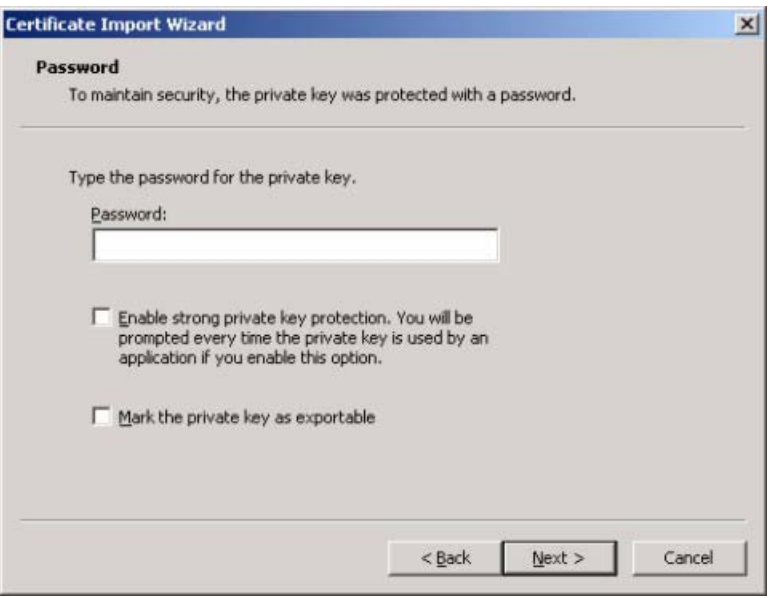

**Figure 198** Personal Certificate Import Wizard 3

**4** Have the wizard determine where the certificate should be saved on your computer or select **Place all certificates in the following store** and choose a different location.

**Figure 199** Personal Certificate Import Wizard 4

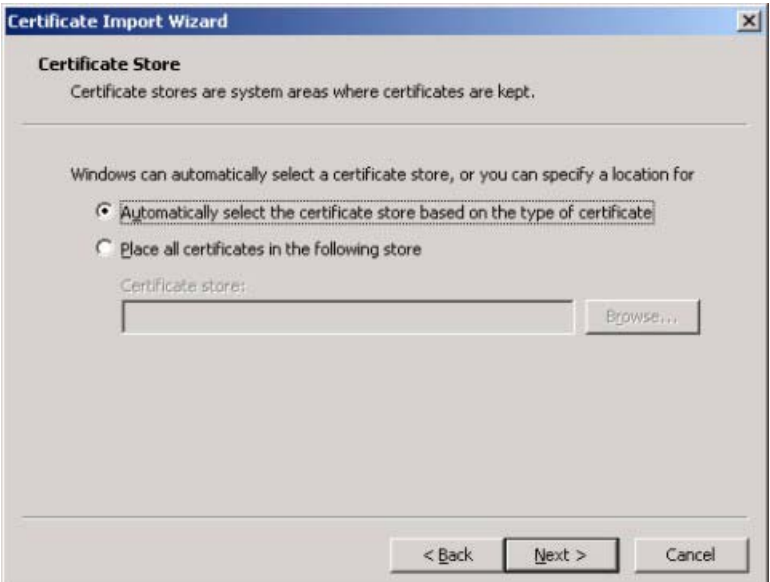

**5** Click **Finish** to complete the wizard and begin the import process.

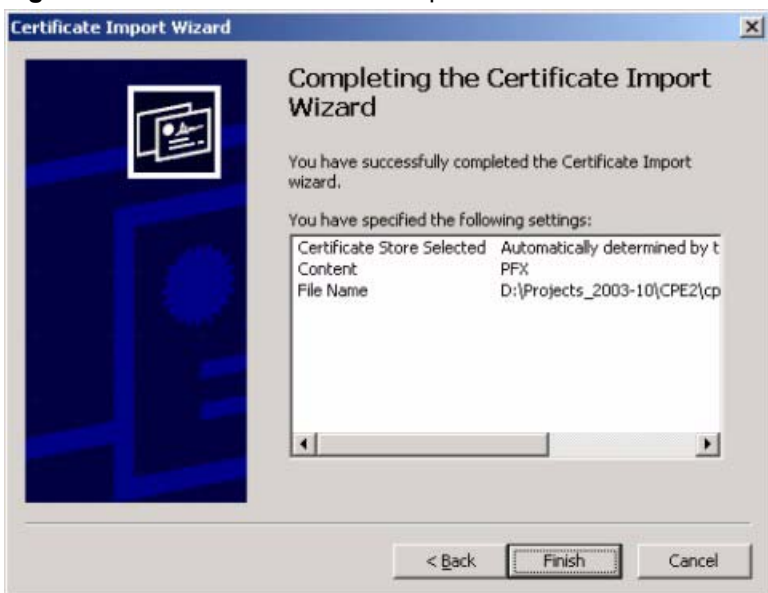

**Figure 200** Personal Certificate Import Wizard 5

**6** You should see the following screen when the certificate is correctly installed on your computer.

#### **Figure 201** Personal Certificate Import Wizard 6

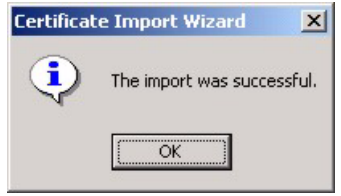

### **Using a Certificate When Accessing the ZyWALL Example**

Use the following procedure to access the ZyWALL via HTTPS.

**1** Enter 'https://ZyWALL IP Address/ in your browser's web address field.

**Figure 202** Access the ZyWALL Via HTTPS

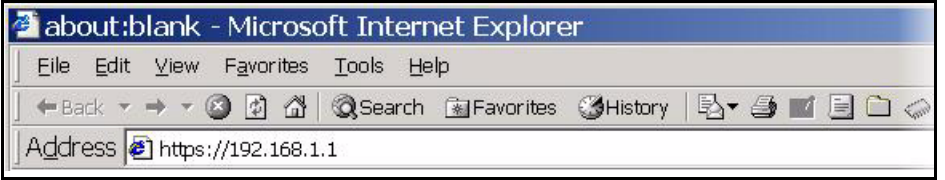

**2** When **Authenticate Client Certificates** is selected on the ZyWALL, the following screen asks you to select a personal certificate to send to the ZyWALL. This screen displays even if you only have a single certificate as in the example.

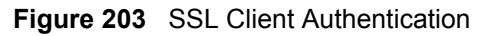

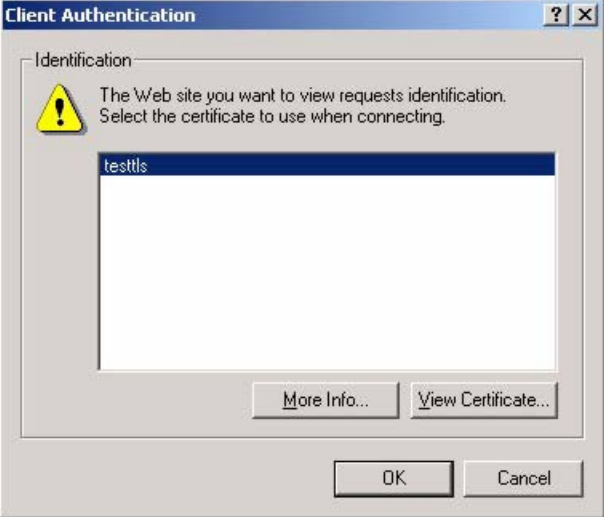

**3** You next see the ZyWALL login screen.

**Figure 204** ZyWALL Secure Login Screen

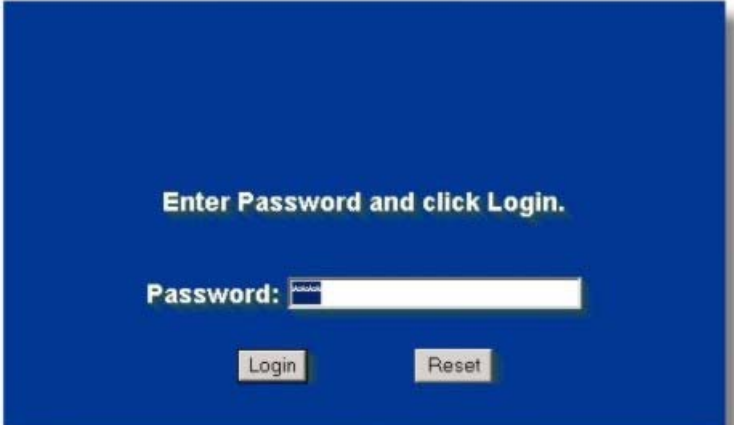

## <span id="page-329-0"></span>**Appendix I Command Interpreter**

The following describes how to use the command interpreter. Enter 24 in the main menu to bring up the system maintenance menu. Enter 8 to go to **Menu 24.8 - Command Interpreter Mode**. See the included disk or zyxel.com for more detailed information on these commands.

**Note:** Use of undocumented commands or misconfiguration can damage the unit and possibly render it unusable.

## **Command Syntax**

- The command keywords are in courier new font.
- Enter the command keywords exactly as shown, do not abbreviate.
- The required fields in a command are enclosed in angle brackets  $\langle \rangle$ .
- The optional fields in a command are enclosed in square brackets [].
- The | symbol means or.

For example,

sys filter netbios config  $\langle$ type $>$  $\langle$ on $|$ off $>$ 

means that you must specify the type of netbios filter and whether to turn it on or off.

## **Command Usage**

A list of valid commands can be found by typing help or ? at the command prompt. Always type the full command. Type  $\epsilon \times i$  to return to the SMT main menu when finished.

## **Appendix J Firewall Commands**

The following describes the firewall commands. See [Appendix I on page 329](#page-329-0) for information on the command structure.

| <b>FUNCTION</b> | <b>COMMAND</b>                                                          | <b>DESCRIPTION</b>                                                                                                    |  |
|-----------------|-------------------------------------------------------------------------|----------------------------------------------------------------------------------------------------|--|
| FirewallSet-Up  |                                                                         |                                                                                                    |  |
|                 | config edit firewall active<br>$<$ yes   no>                            | This command turns the firewall on or off.                                                                                                    |  |
|                 |                                                                         |                                                                                                    |  |
|                 | config retrieve firewall                                                | This command returns the previously saved<br>firewall settings.                                                                                                    |  |
|                 |                                                                         |                                                                                                    |  |
|                 | config save firewall                                                    | This command saves the current firewall<br>settings.                                                                                                    |  |
|                 |                                                                         |                                                                                                    |  |
| Display         |                                                                         |                                                                                                    |  |
|                 | config display firewall                                                 | This command shows the of all the firewall<br>settings including e-mail, attack, and the sets/<br>rules.                                                                                                    |  |
|                 |                                                                         |                                                                                                    |  |
|                 | config display firewall set<br>$\text{Set}$ #>                          | This command shows the current<br>configuration of a set; including timeout<br>values, name, default-permit, and etc. If you<br>don't put use a number (#) after "set",<br>information about all of the sets/rules appears. |  |
|                 |                                                                         |                                                                                                    |  |
|                 | config display firewall set<br><set #=""> rule <rule #=""></rule></set> | This command shows the current entries of a<br>rule in a firewall rule set.                                                                                                    |  |
|                 |                                                                         |                                                                                                    |  |
|                 | config display firewall attack                                          | This command shows all of the attack<br>response settings.                                                                                                    |  |
|                 |                                                                         |                                                                                                    |  |
|                 | config display firewall e-mail                                          | This command shows all of the e-mail<br>settings.                                                                                                    |  |
|                 |                                                                         |                                                                                                    |  |
|                 | config display firewall ?                                               | This command shows all of the available<br>firewall sub commands.                                                                                                    |  |
|                 |                                                                         |                                                                                                    |  |
| Edit            |                                                                         |                                                                                                    |  |

**Table 119** Firewall Commands

| <b>FUNCTION</b> | <b>COMMAND</b>                                                                                                    | <b>DESCRIPTION</b>                                                                                                    |  |
|-----------------|----------------------------------------------------------------------------------------------------|----------------------------------------------------------------------------------------------------|--|
| E-mail          | config edit firewall e-mail<br>mail-server <ip address="" of<br="">mail server&gt;</ip>                                             | This command sets the IP address to which<br>the e-mail messages are sent.                                                                                                    |  |
|                 |                                                                                                    |                                                                                                    |  |
|                 | config edit firewall e-mail<br>return-addr <e-mail address=""></e-mail>                                                             | This command sets the source e-mail address<br>of the firewall e-mails.                                                                                                    |  |
|                 |                                                                                                    |                                                                                                    |  |
|                 | config edit firewall e-mail<br>email-to <e-mail address=""></e-mail>                                                                | This command sets the e-mail address to<br>which the firewall e-mails are sent.                                                                                                    |  |
|                 |                                                                                                    |                                                                                                    |  |
|                 | config edit firewall e-mail<br>policy <full daily="" hourly=""  =""  <br="">weekly&gt;</full>                                       | This command sets how frequently the firewall<br>log is sent via e-mail.                                                                                                    |  |
|                 |                                                                                                    |                                                                                                    |  |
|                 | config edit firewall e-mail<br>day <sunday monday="" tuesday<br=""  ="">  wednesday   thursday   friday<br/>  saturday&gt;</sunday> | This command sets the day on which the<br>current firewall log is sent through e-mail if the<br>ZyWALL is set to send it on a weekly basis.                                                                               |  |
|                 |                                                                                                    |                                                                                                    |  |
|                 | config edit firewall e-mail<br>hour $\langle 0-23 \rangle$                                                                          | This command sets the hour when the firewall<br>log is sent through e- mail if the ZyWALL is set<br>to send it on an hourly, daily or weekly basis.                                                                       |  |
|                 |                                                                                                    |                                                                                                    |  |
|                 | config edit firewall e-mail<br>minute <0-59>                                                                                        | This command sets the minute of the hour for<br>the firewall log to be sent via e- mail if the<br>ZyWALL is set to send it on a hourly, daily or<br>weekly basis.                                                         |  |
|                 |                                                                                                    |                                                                                                    |  |
| Attack          | config edit firewall attack<br>send-alert <yes no=""  =""></yes>                                                                    | This command enables or disables the<br>immediate sending of DOS attack notification<br>e-mail messages.                                                                                                    |  |
|                 |                                                                                                    |                                                                                                    |  |
|                 | config edit firewall attack<br>block <yes no=""  =""></yes>                                                                         | Set this command to yes to block new traffic<br>after the tcp-max-incomplete threshold is<br>exceeded. Set it to no to delete the oldest half-<br>open session when traffic exceeds the tcp-<br>max-incomplete threshold. |  |
|                 |                                                                                                    |                                                                                                    |  |
|                 | config edit firewall attack<br>block-minute <0-255>                                                                                 | This command sets the number of minutes for<br>new sessions to be blocked when the tcp-<br>max-incomplete threshold is reached. This<br>command is only valid when block is set to<br>yes.                                |  |
|                 |                                                                                                    |                                                                                                    |  |

**Table 119** Firewall Commands (continued)

**Table 119** Firewall Commands (continued)

| <b>FUNCTION</b> | <b>COMMAND</b>                                                                                      | <b>DESCRIPTION</b>                                                                                                    |  |
|-----------------|----------------------------------------------------------------------------------------------------|----------------------------------------------------------------------------------------------------|--|
|                 | config edit firewall attack<br>minute-high <0-255>                                                  | This command sets the threshold rate of new<br>half-open sessions per minute where the<br>ZyWALL starts deleting old half-opened<br>sessions until it gets them down to the minute-<br>low threshold. |  |
|                 |                                                                                                    |                                                                                                    |  |
|                 | config edit firewall attack<br>$minute-low <0-255>$                                                 | This command sets the threshold of half-open<br>sessions where the ZyWALL stops deleting<br>half-opened sessions.                                                                                     |  |
|                 |                                                                                                    |                                                                                                    |  |
|                 | config edit firewall attack<br>max-incomplete-high <0-255>                                          | This command sets the threshold of half-open<br>sessions where the ZyWALL starts deleting<br>old half-opened sessions until it gets them<br>down to the max incomplete low.                           |  |
|                 |                                                                                                    |                                                                                                    |  |
|                 | config edit firewall attack<br>max-incomplete-low <0-255>                                           | This command sets the threshold where the<br>ZyWALL stops deleting half-opened sessions.                                                                                                    |  |
|                 |                                                                                                    |                                                                                                    |  |
|                 | config edit firewall attack<br>tcp-max-incomplete <0-255>                                           | This command sets the threshold of half-open<br>TCP sessions with the same destination<br>where the ZyWALL starts dropping half-open<br>sessions to that destination.                                 |  |
|                 |                                                                                                    |                                                                                                    |  |
| Sets            | config edit firewall set <set<br>#&gt; name <desired name=""></desired></set<br>                    | This command sets a name to identify a<br>specified set.                                                                                                    |  |
|                 |                                                                                                    |                                                                                                    |  |
|                 | Config edit firewall set <set<br>#&gt; default-permit <forward  <br="">block&gt;</forward></set<br> | This command sets whether a packet is<br>dropped or allowed through, when it does not<br>meet a rule within the set.                                                                                  |  |
|                 |                                                                                                    |                                                                                                    |  |
|                 | Config edit firewall set <set<br>#&gt; icmp-timeout <seconds></seconds></set<br>                    | This command sets the time period to allow an<br>ICMP session to wait for the ICMP response.                                                                                                    |  |
|                 |                                                                                                    |                                                                                                    |  |
|                 | Config edit firewall set <set<br>#&gt; udp-idle-timeout <seconds></seconds></set<br>                | This command sets how long a UDP<br>connection is allowed to remain inactive<br>before the ZyWALL considers the connection<br>closed.                                                                 |  |
|                 |                                                                                                    |                                                                                                    |  |
|                 | Config edit firewall set <set<br>#&gt; connection-timeout<br/><seconds></seconds></set<br>          | This command sets how long ZyWALL waits<br>for a TCP session to be established before<br>dropping the session.                                                                                        |  |
|                 |                                                                                                    |                                                                                                    |  |
|                 | Config edit firewall set <set<br>#&gt; fin-wait-timeout <seconds></seconds></set<br>                | This command sets how long the ZyWALL<br>leaves a TCP session open after the firewall<br>detects a FIN-exchange (indicating the end of<br>the TCP session).                                           |  |
|                 |                                                                                                    |                                                                                                    |  |

| <b>FUNCTION</b> | <b>COMMAND</b>                                                                                                    | <b>DESCRIPTION</b>                                                                                                    |  |
|-----------------|----------------------------------------------------------------------------------------------------|----------------------------------------------------------------------------------------------------|--|
|                 | Config edit firewall set <set<br>#&gt; tcp-idle-timeout <seconds></seconds></set<br>                                                                       | This command sets how long ZyWALL lets an<br>inactive TCP connection remain open before<br>considering it closed.                        |  |
|                 |                                                                                                    |                                                                                                    |  |
|                 |                                                                                                    |                                                                                                    |  |
|                 | Config edit firewall set <set<br>#&gt; log <yes no=""  =""></yes></set<br>                                                                                 | This command sets whether or not the<br>ZyWALL creates logs for packets that match<br>the firewall's default rule set.                   |  |
|                 |                                                                                                    |                                                                                                    |  |
| Rules           | Config edit firewall set <set<br>#&gt; rule <rule #=""> permit<br/><forward block=""  =""></forward></rule></set<br>                                       | This command sets whether packets that<br>match this rule are dropped or allowed<br>through.                                             |  |
|                 |                                                                                                    |                                                                                                    |  |
|                 | Config edit firewall set <set<br>#&gt; rule <rule #=""> active <yes  <br="">no &gt;</yes></rule></set<br>                                                  | This command sets whether a rule is enabled<br>or not.                                                                                   |  |
|                 |                                                                                                    |                                                                                                    |  |
|                 | Config edit firewall set <set<br>#&gt; rule <rule #=""> protocol<br/><integer protocol="" value=""></integer></rule></set<br>                              | This command sets the protocol specification<br>number made in this rule for ICMP.                                                       |  |
|                 |                                                                                                    |                                                                                                    |  |
|                 | Config edit firewall set <set<br>#&gt; rule <rule #=""> log <none  <br="">match   not-match   both&gt;</none></rule></set<br>                              | This command sets the ZyWALL to log traffic<br>that matches the rule, doesn't match, both or<br>neither.                                 |  |
|                 |                                                                                                    |                                                                                                    |  |
|                 | Config edit firewall set <set<br>#&gt; rule <rule #=""> alert <yes  <br="">no &gt;</yes></rule></set<br>                                                   | This command sets whether or not the<br>ZyWALL sends an alert e-mail when a DOS<br>attack or a violation of a particular rule occurs.    |  |
|                 |                                                                                                    |                                                                                                    |  |
|                 | config edit firewall set <set<br>#&gt; rule <rule #=""> srcaddr-<br/>single <ip address=""></ip></rule></set<br>                                           | This command sets the rule to have the<br>ZyWALL check for traffic with this individual<br>source address.                               |  |
|                 |                                                                                                    |                                                                                                    |  |
|                 | config edit firewall set <set<br>#&gt; rule <rule #=""> srcaddr-<br/>subnet <ip address=""> <subnet<br>mask</subnet<br></ip></rule></set<br>               | This command sets a rule to have the<br>ZyWALL check for traffic from a particular<br>subnet (defined by IP address and subnet<br>mask). |  |
|                 |                                                                                                    |                                                                                                    |  |
|                 | config edit firewall set <set<br>#&gt; rule <rule #=""> srcaddr-range<br/><start address="" ip=""> <end ip<br="">address&gt;</end></start></rule></set<br> | This command sets a rule to have the<br>ZyWALL check for traffic from this range of<br>addresses.                                        |  |
|                 |                                                                                                    |                                                                                                    |  |
|                 | config edit firewall set <set<br>#&gt; rule <rule #=""> destaddr-<br/>single <ip address=""></ip></rule></set<br>                                          | This command sets the rule to have the<br>ZyWALL check for traffic with this individual<br>destination address.                          |  |

**Table 119** Firewall Commands (continued)

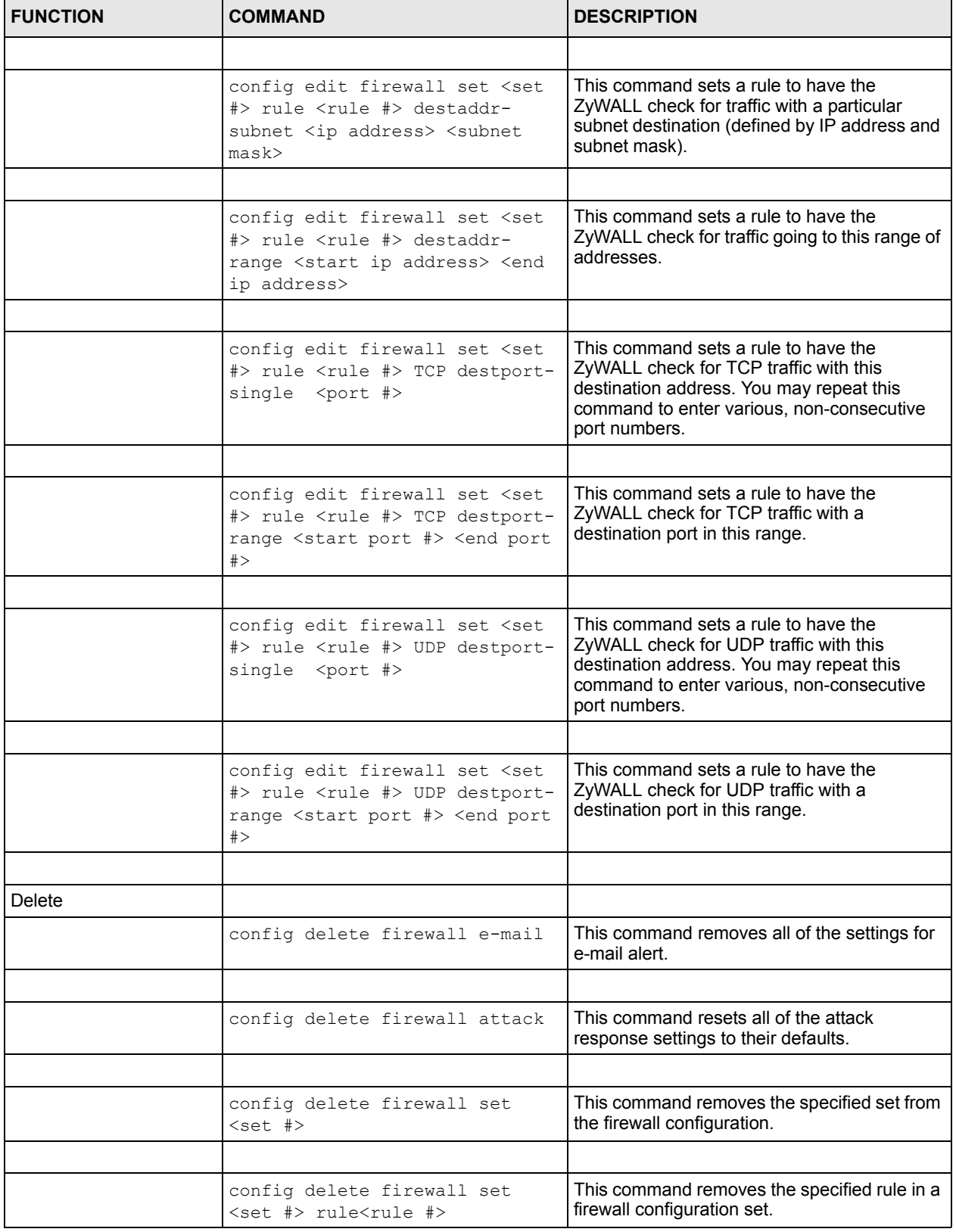

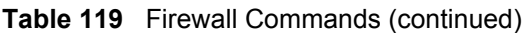

## **Appendix K NetBIOS Filter Commands**

The following describes the NetBIOS packet filter commands. See [Appendix I on page 329](#page-329-0) for information on the command structure.

## **Introduction**

NetBIOS (Network Basic Input/Output System) are TCP or UDP broadcast packets that enable a computer to connect to and communicate with a LAN.

For some dial-up services such as PPPoE or PPTP, NetBIOS packets cause unwanted calls.

You can configure NetBIOS filters to do the following :

- Allow or disallow the sending of NetBIOS packets from the LAN to the WAN and from the WAN to the LAN.
- Allow or disallow the sending of NetBIOS packets from the LAN to the DMZ and from the DMZ to the LAN.
- Allow or disallow the sending of NetBIOS packets from the WAN to the DMZ and from the DMZ to the WAN.
- Allow or disallow the sending of NetBIOS packets through VPN connections.
- Allow or disallow NetBIOS packets to initiate calls.

### **Display NetBIOS Filter Settings**

Syntax: sys filter netbios disp

This command gives a read-only list of the current NetBIOS filter modes for The ZyWALL.

#### **NetBIOS Display Filter Settings Command Example**

```
=========== NetBIOS Filter Status ===========
Between LAN and WAN: Block
Between LAN and DMZ: Block
Between WAN and DMZ: Block
IPSec Packets: Forward
Trigger Dial: Disabled
```
The filter types and their default settings are as follows.

**Table 120** NetBIOS Filter Default Settings

| <b>NAME</b>            | <b>DESCRIPTION</b>                                                                                                    | <b>EXAMPLE</b> |
|------------------------|----------------------------------------------------------------------------------------------------|----------------|
| Between LAN<br>and WAN | This field displays whether NetBIOS packets are blocked or forwarded<br>between the LAN and the WAN.                                                    | <b>Block</b>   |
| Between LAN<br>and DMZ | This field displays whether NetBIOS packets are blocked or forwarded<br>between the LAN and the DMZ.                                                    | <b>Block</b>   |
| Between WAN<br>and DMZ | This field displays whether NetBIOS packets are blocked or forwarded<br>between the WAN and the DMZ.                                                    | <b>Block</b>   |
| <b>IPSec Packets</b>   | This field displays whether NetBIOS packets sent through a VPN<br>connection are blocked or forwarded.                                                  | Forward        |
| Trigger dial           | This field displays whether NetBIOS packets are allowed to initiate<br>calls. Disabled means that NetBIOS packets are blocked from initiating<br>calls. | Disabled       |

## **NetBIOS Filter Configuration**

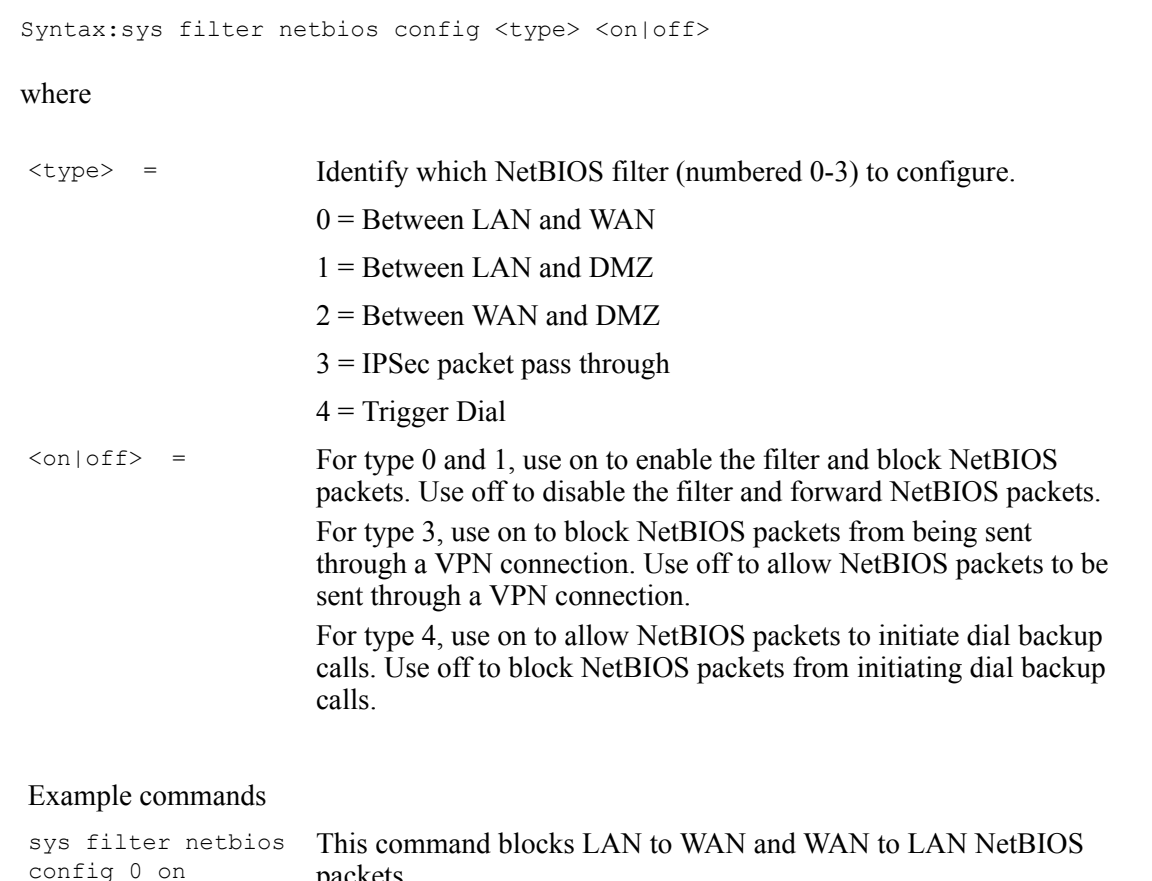

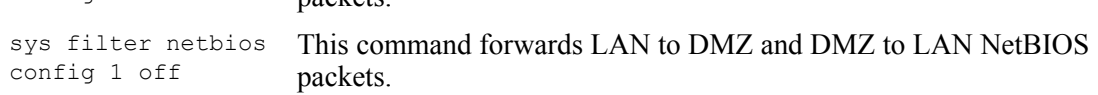

sys filter netbios config 3 on This command blocks IPSec NetBIOS packets.

sys filter netbios config 4 off This command stops NetBIOS commands from initiating calls.

# **Appendix L Certificates Commands**

The following describes the certificate commands. See [Appendix I on page 329](#page-329-0) for information on the command structure.

All of these commands start with certificates.

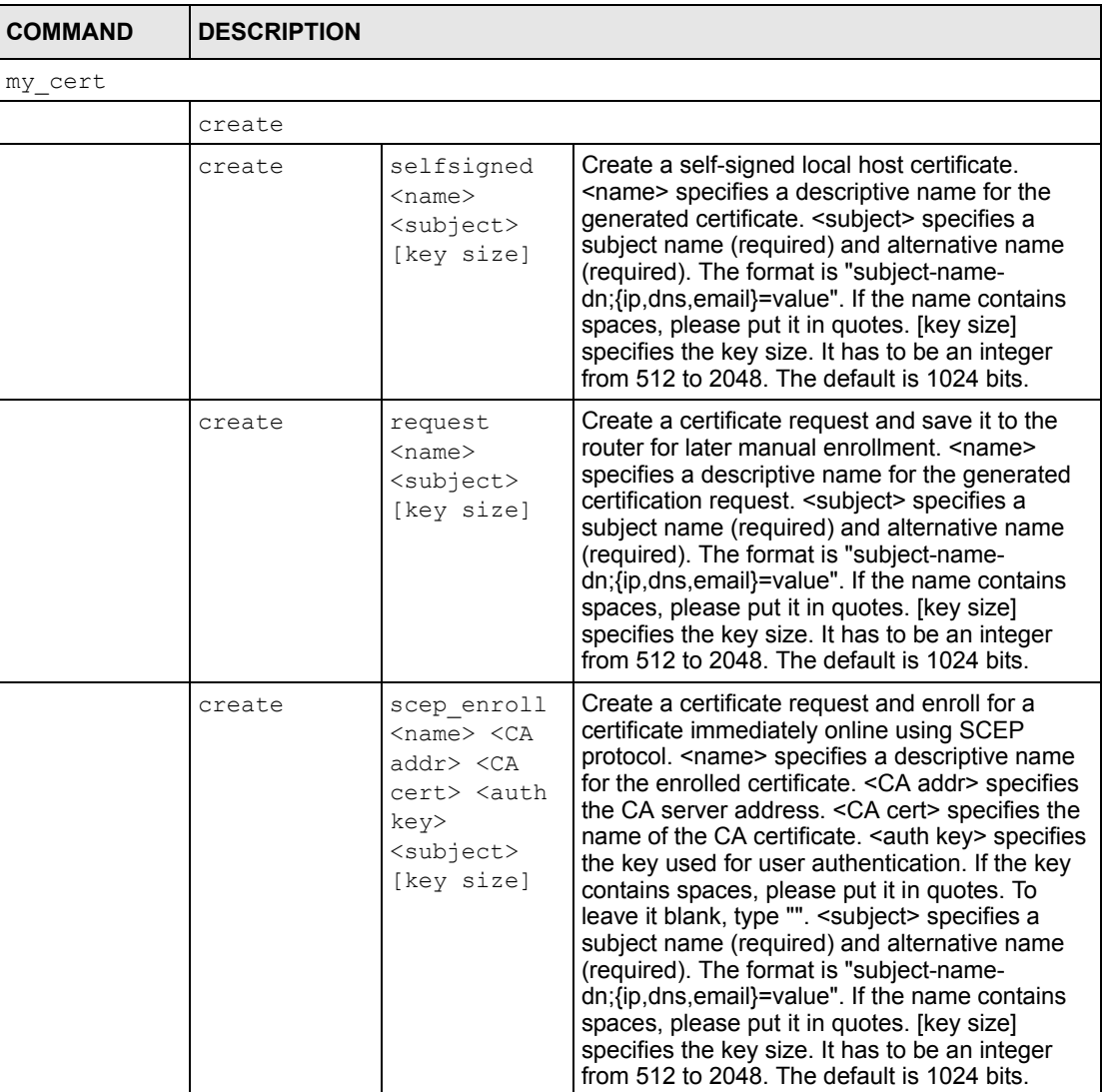

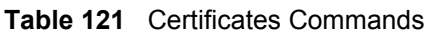

| <b>COMMAND</b> | <b>DESCRIPTION</b>  |                                                                                                    |                                                                                                    |
|----------------|---------------------|----------------------------------------------------------------------------------------------------|----------------------------------------------------------------------------------------------------|
|                | create              | cmp enroll<br><name> <ca<br><math>addr</math> <math>&lt;</math> <math>CA</math><br/>cert&gt; <auth<br>key&gt;<br/><subject><br/>[key size]</subject></auth<br></ca<br></name> | Create a certificate request and enroll for a<br>certificate immediately online using CMP<br>protocol. < name > specifies a descriptive name<br>for the enrolled certificate. < CA addr> specifies<br>the CA server address. < CA cert> specifies the<br>name of the CA certificate. <auth key=""> specifies<br/>the id and key used for user authentication. The<br/>format is "id:key". To leave the id and key blank,<br/>type ":". &lt; subject&gt; specifies a subject name<br/>(required) and alternative name (required). The<br/>format is "subject-name-<br/>dn; {ip, dns, email} = value". If the name contains<br/>spaces, please put it in quotes. [key size]<br/>specifies the key size. It has to be an integer<br/>from 512 to 2048. The default is 1024 bits.</auth> |
|                | import              | [name]                                                                                                    | Import the PEM-encoded certificate from stdin.<br>[name] specifies the descriptive name (optional)<br>as which the imported certificate is to be saved.<br>For my certificate importation to be successful, a<br>certification request corresponding to the<br>imported certificate must already exist on<br>ZyWALL. After the importation, the certification<br>request will automatically be deleted. If a<br>descriptive name is not specified for the<br>imported certificate, the certificate will adopt the<br>descriptive name of the certification request.                                                                                                    |
|                | export              | $<$ name $>$                                                                                                    | Export the PEM-encoded certificate to stdout for<br>user to copy and paste. < name> specifies the<br>name of the certificate to be exported.                                                                                                    |
|                | view                | $<$ name $>$                                                                                                    | View the information of the specified local host<br>certificate. < name> specifies the name of the<br>certificate to be viewed.                                                                                                    |
|                | verify              | $<$ name $>$<br>[timeout]                                                                                                    | Verify the certification path of the specified local<br>host certificate. < name> specifies the name of<br>the certificate to be verified. [timeout] specifies<br>the timeout value in seconds (optional). The<br>default timeout value is 20 seconds.                                                                                                    |
|                | delete              | $<$ name $>$                                                                                                    | Delete the specified local host certificate.<br><name> specifies the name of the certificate to<br/>be deleted.</name>                                                                                                    |
|                | list                |                                                                                                    | List all my certificate names and basic<br>information.                                                                                                    |
|                | rename              | <old name=""><br/><new name=""></new></old>                                                                                                    | Rename the specified my certificate. < old<br>name> specifies the name of the certificate to be<br>renamed. < new name> specifies the new name<br>as which the certificate is to be saved.                                                                                                    |
|                | def self sig<br>ned | [name]                                                                                                    | Set the specified self-signed certificate as the<br>default self-signed certificate. [name] specifies<br>the name of the certificate to be set as the<br>default self-signed certificate. If [name] is not<br>specified, the name of the current self-signed<br>certificate is displayed.                                                                                                    |

**Table 121** Certificates Commands (continued)

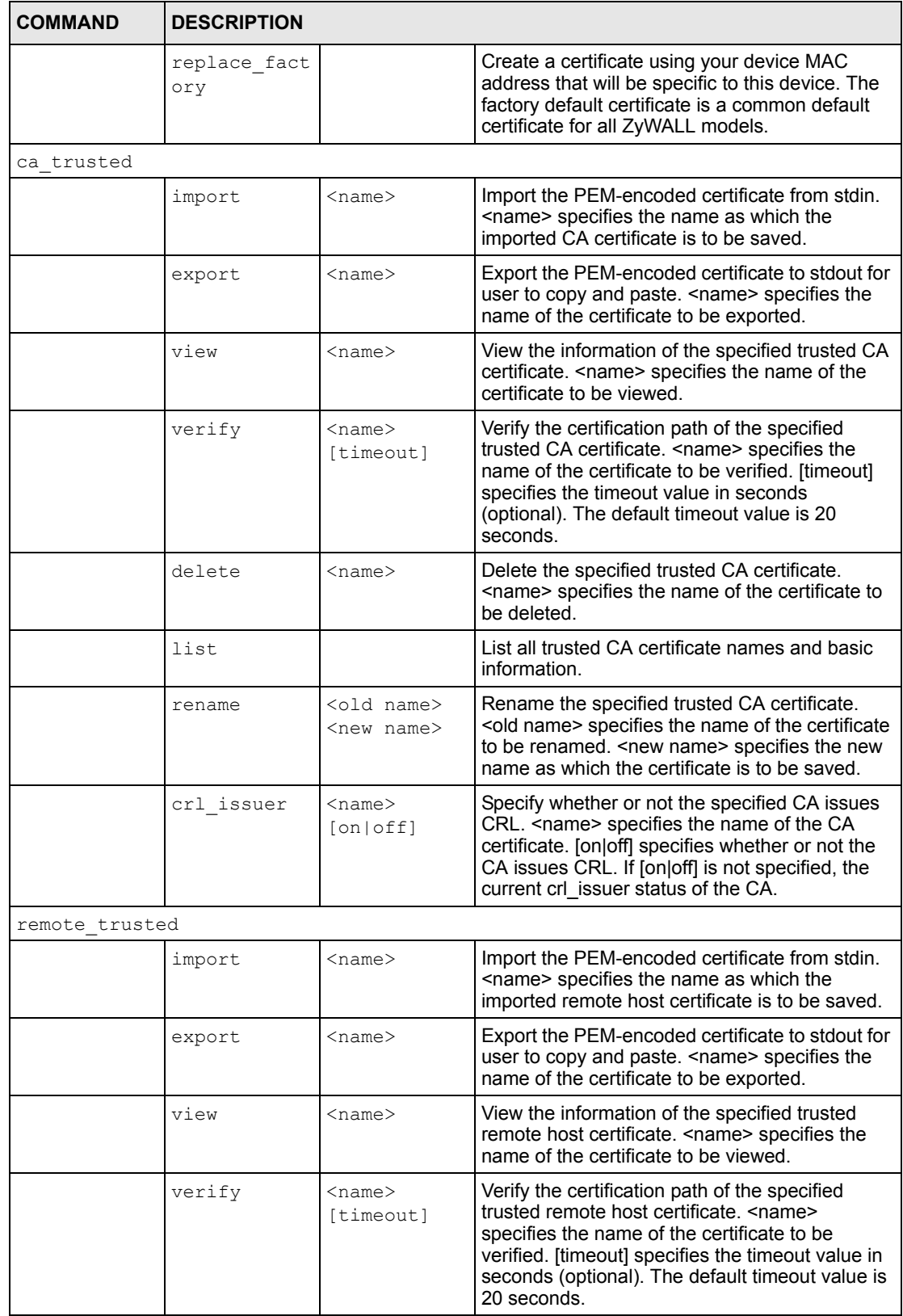

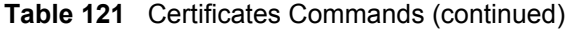

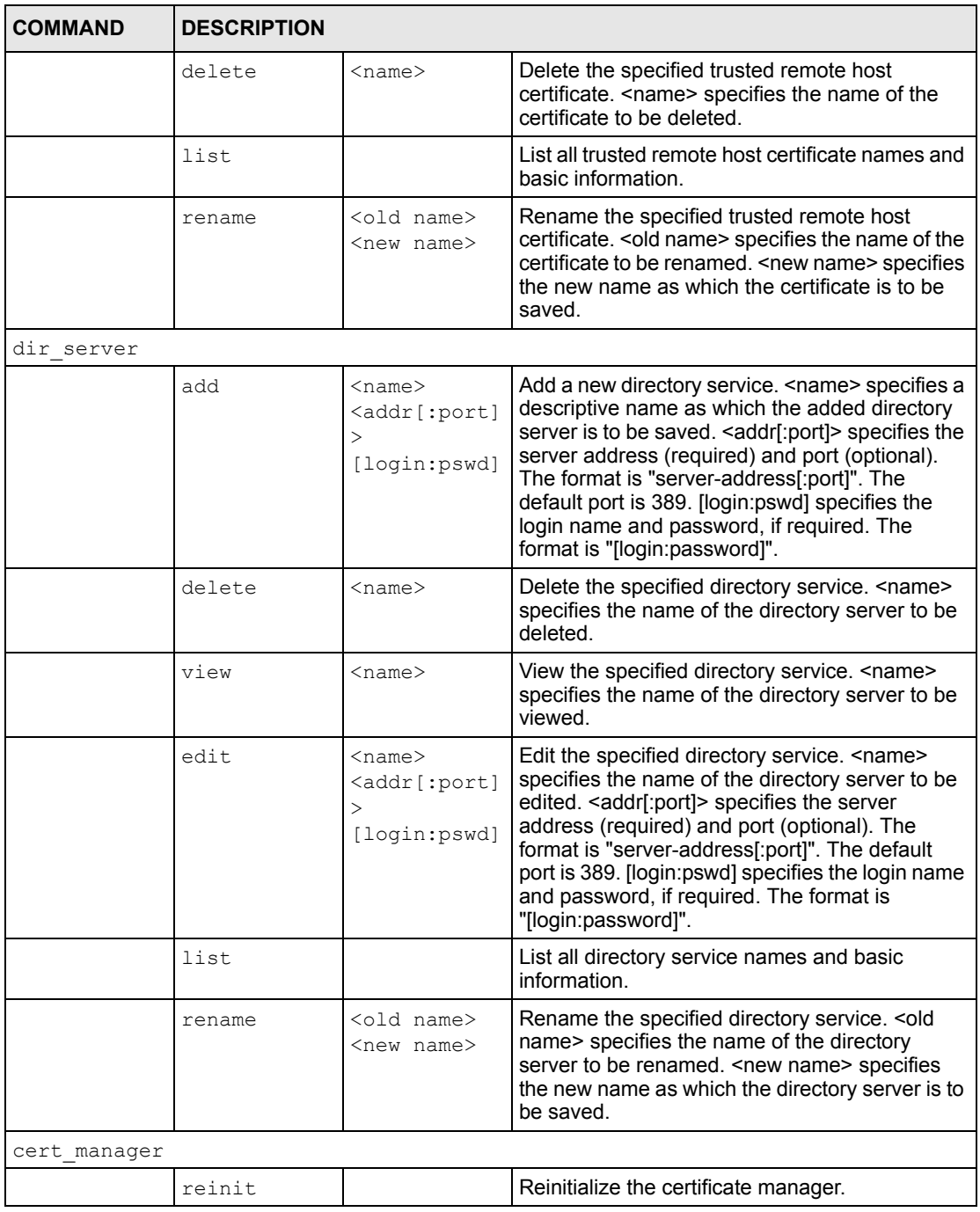

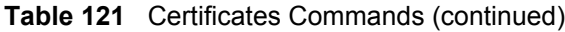

# **Appendix M Brute-Force Password Guessing Protection**

Brute-force password guessing protection allows you to specify a wait-time that must expire before entering a fourth password after three incorrect passwords have been entered.

The following describes the commands for enabling, disabling and configuring the brute-force password guessing protection mechanism for the password. See [Appendix I on page 329](#page-329-0) for information on the command structure.

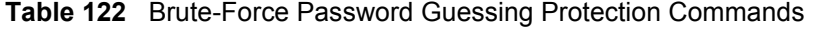

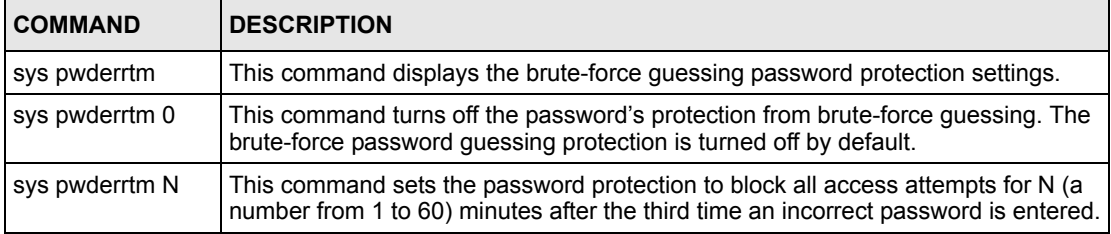

### **Example**

#### sys pwderrtm 5

This command sets the password protection to block all access attempts for five minutes after the third time an incorrect password is entered.

# **Appendix N Log Descriptions**

This appendix provides descriptions of example log messages.

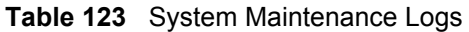

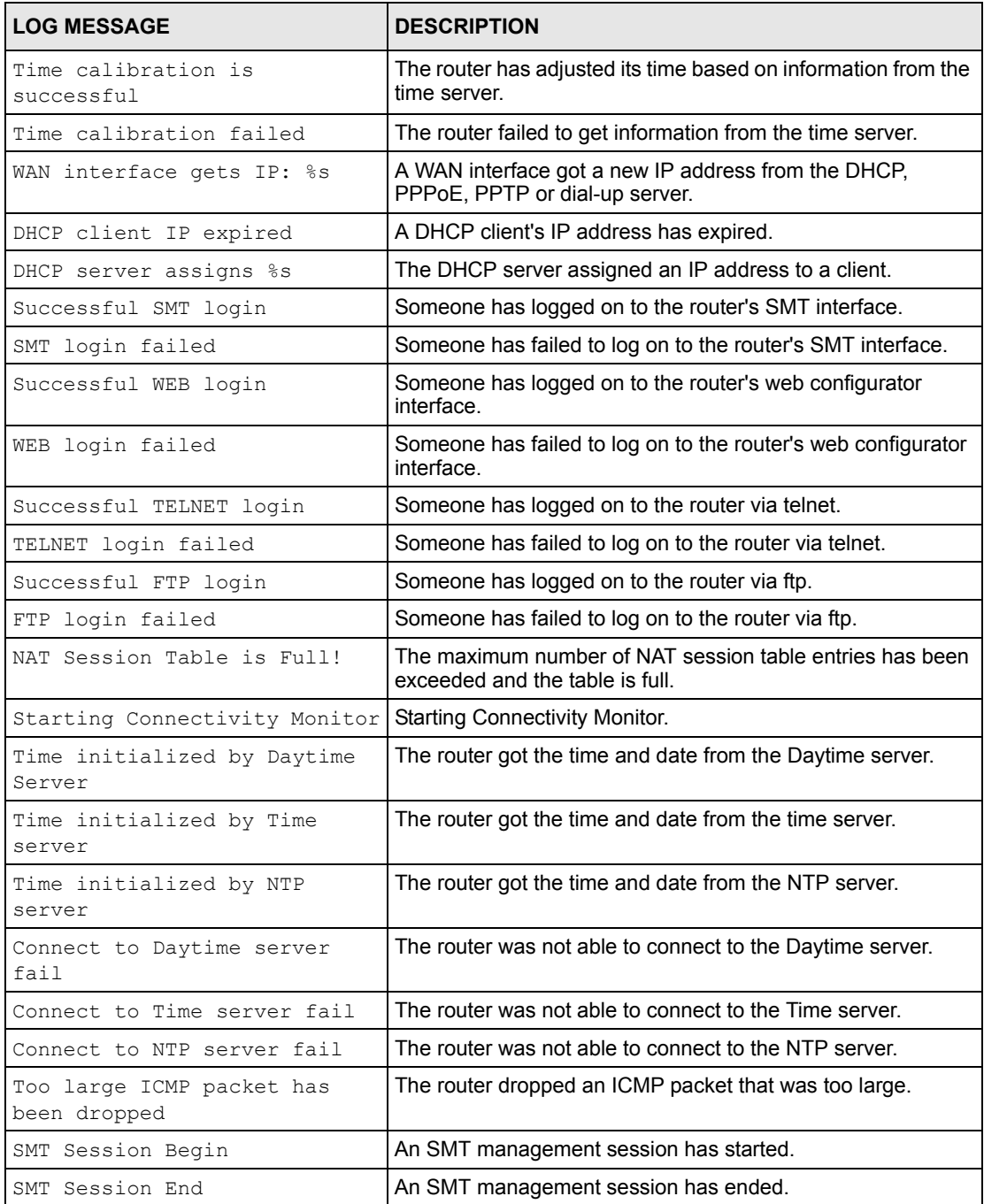

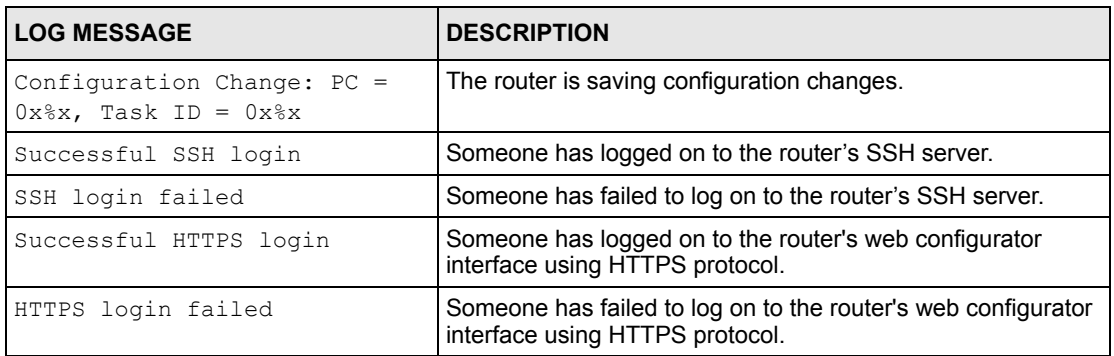

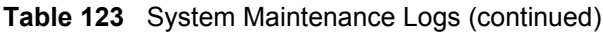

#### **Table 124** System Error Logs

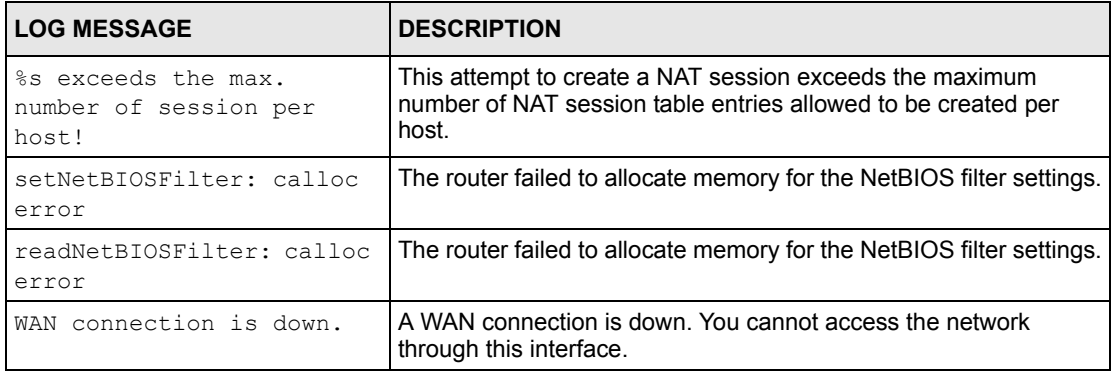

#### **Table 125** Access Control Logs

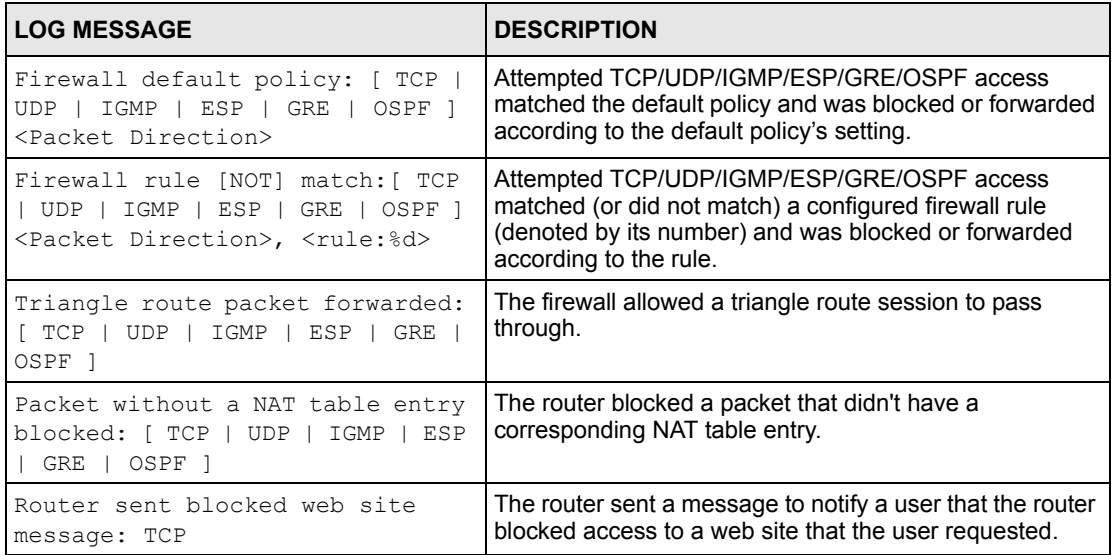

 $\overline{\phantom{a}}$ 

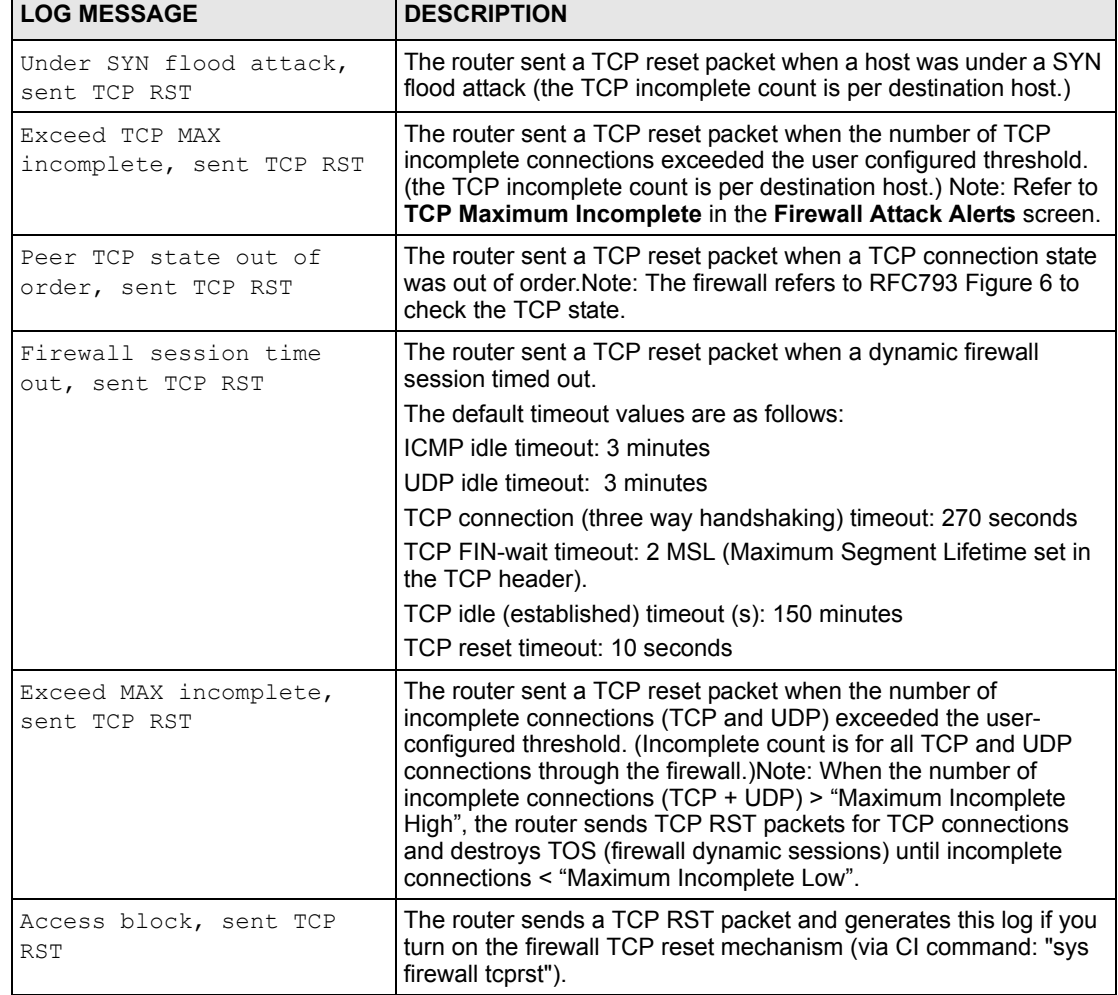

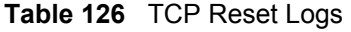

┯

**Table 127** Packet Filter Logs

| <b>LOG MESSAGE</b>                | <b>DESCRIPTION</b>                                            |
|-----------------------------------|---------------------------------------------------------------|
| $\vert$ [ TCP   UDP   ICMP   IGMP | Attempted access matched a configured filter rule (denoted by |
| Generic ] packet filter           | its set and rule number) and was blocked or forwarded         |
| matched (set: %d, rule: %d)       | according to the rule.                                        |

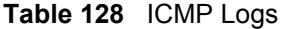

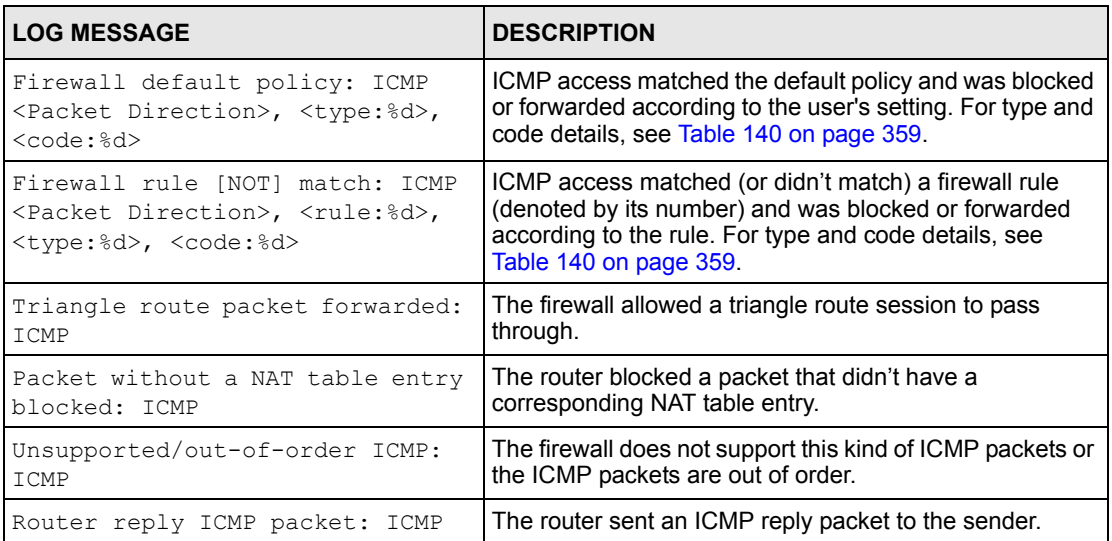

### **Table 129** CDR Logs

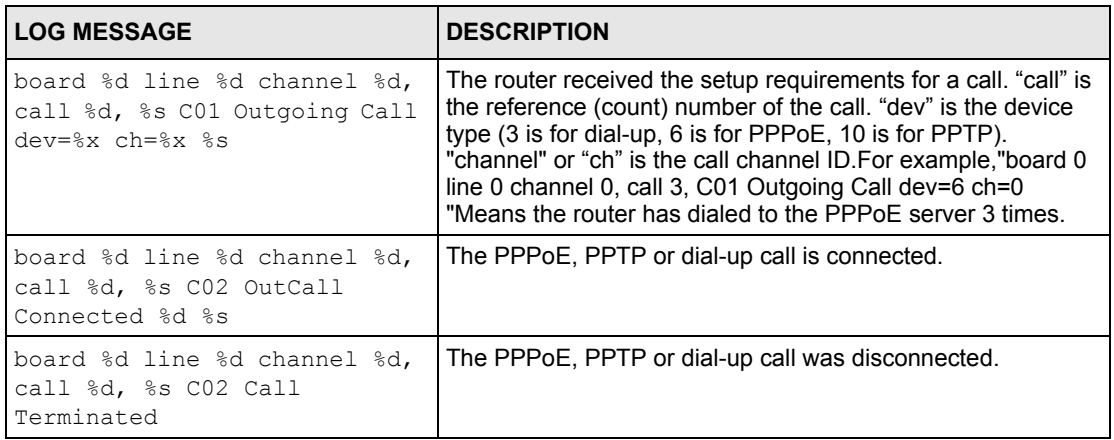

#### **Table 130** PPP Logs

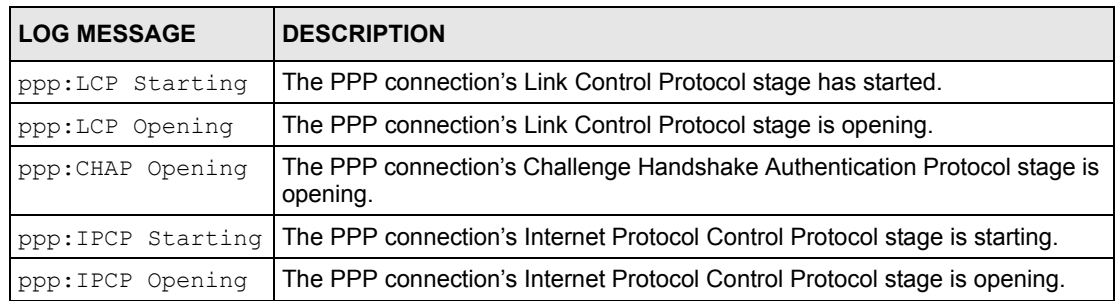

#### **Table 130** PPP Logs (continued)

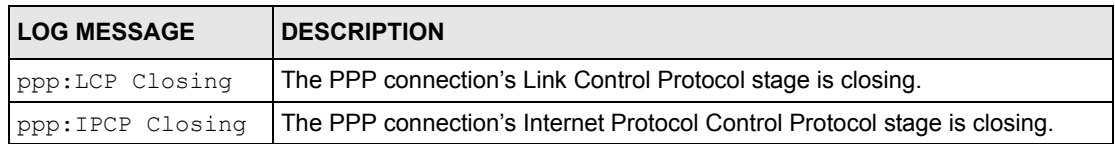

#### **Table 131** UPnP Logs

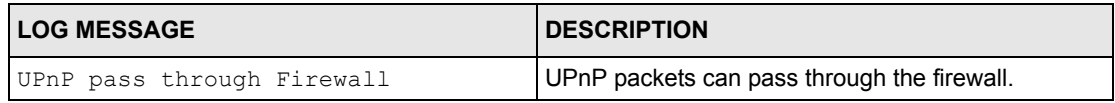

#### **Table 132** Content Filtering Logs

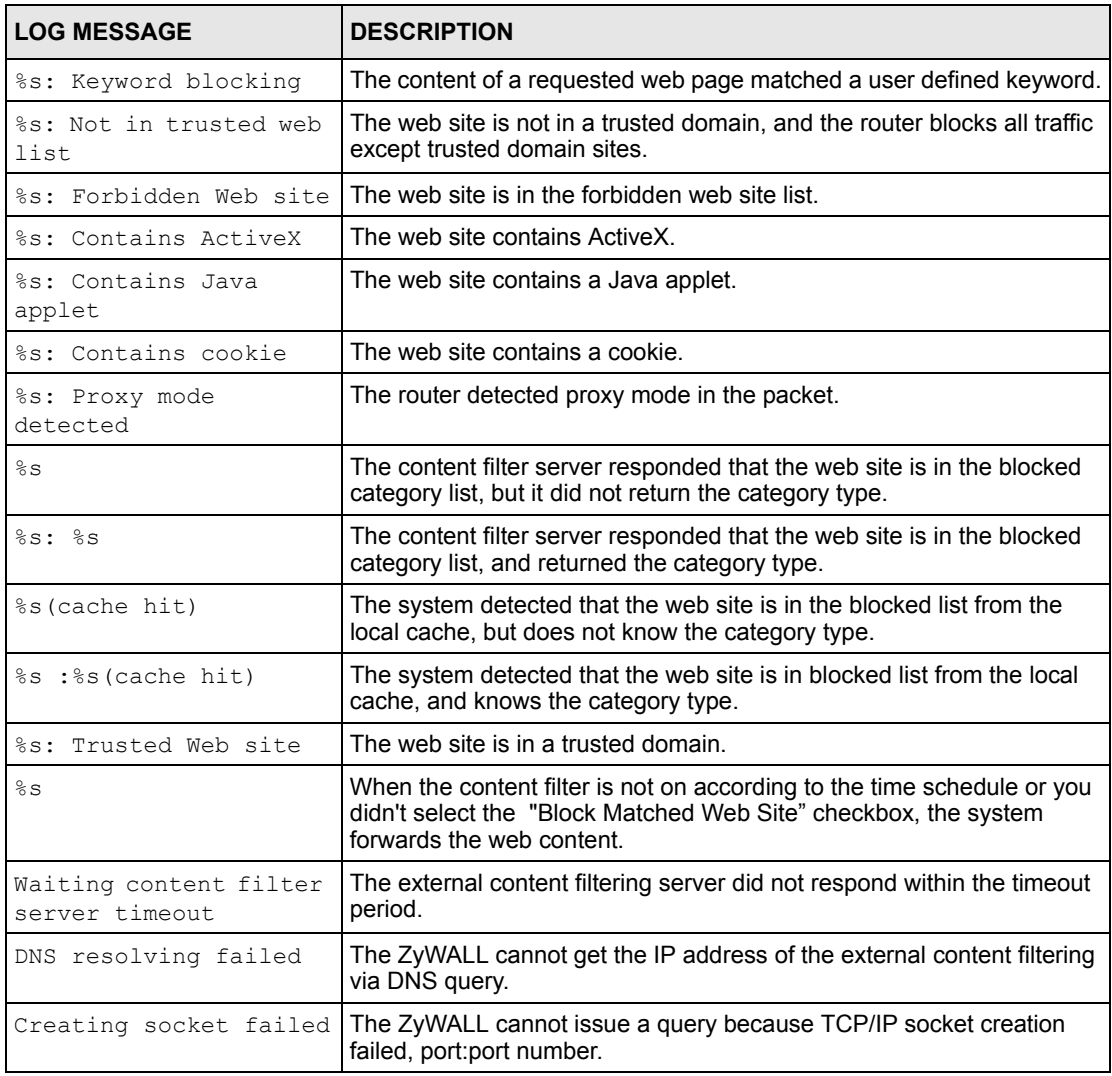

![](_page_352_Picture_237.jpeg)

![](_page_352_Picture_238.jpeg)

#### **Table 133** Attack Logs

![](_page_352_Picture_239.jpeg)

![](_page_353_Picture_208.jpeg)

![](_page_353_Picture_209.jpeg)

### **Table 135** IKE Logs

![](_page_353_Picture_210.jpeg)

### **Table 135** IKE Logs (continued)

![](_page_354_Picture_250.jpeg)

### **Table 135** IKE Logs (continued)

![](_page_355_Picture_267.jpeg)

### **Table 135** IKE Logs (continued)

![](_page_356_Picture_232.jpeg)

#### **Table 136** PKI Logs

![](_page_356_Picture_233.jpeg)

### **Table 136** PKI Logs (continued)

![](_page_357_Picture_216.jpeg)

<span id="page-357-0"></span>![](_page_357_Picture_217.jpeg)

![](_page_357_Picture_218.jpeg)

![](_page_358_Picture_229.jpeg)

#### **Table 137** Certificate Path Verification Failure Reason Codes (continued)

#### **Table 138** 802.1X Logs

![](_page_358_Picture_230.jpeg)

| <b>PACKET DIRECTION</b> | <b>DIRECTION</b>      | <b>DESCRIPTION</b>                                                      |
|-------------------------|-----------------------|-------------------------------------------------------------------------|
| (L to W)                | LAN to WAN            | ACL set for packets traveling from the LAN to the WAN.                  |
| (W to $L$ )             | WAN to LAN            | ACL set for packets traveling from the WAN to the LAN.                  |
| $(D \text{ to } L)$     | DMZ to LAN            | ACL set for packets traveling from the DMZ to the LAN.                  |
| $(D \text{ to } W)$     | DMZ to WAN            | ACL set for packets traveling from the DMZ to the WAN.                  |
| (W to D)                | WAN to DMZ            | ACL set for packets traveling from the WAN to the DMZ.                  |
| (L to D)                | LAN to DMZ            | ACL set for packets traveling from the LAN to the DMZ.                  |
| (L to L/ZW)             | LAN to LAN/<br>ZyWALL | ACL set for packets traveling from the LAN to the LAN or<br>the ZyWALL. |
| (W to W/ZW)             | WAN to WAN/<br>ZyWALL | ACL set for packets traveling from the WAN to the WAN<br>or the ZyWALL. |
| (D to D/ZW)             | DMZ to DMZ/<br>ZyWALL | ACL set for packets traveling from the DMZ to the DM or<br>the ZyWALL.  |

**Table 139** ACL Setting Notes

#### <span id="page-359-0"></span>**Table 140** ICMP Notes

![](_page_359_Picture_191.jpeg)
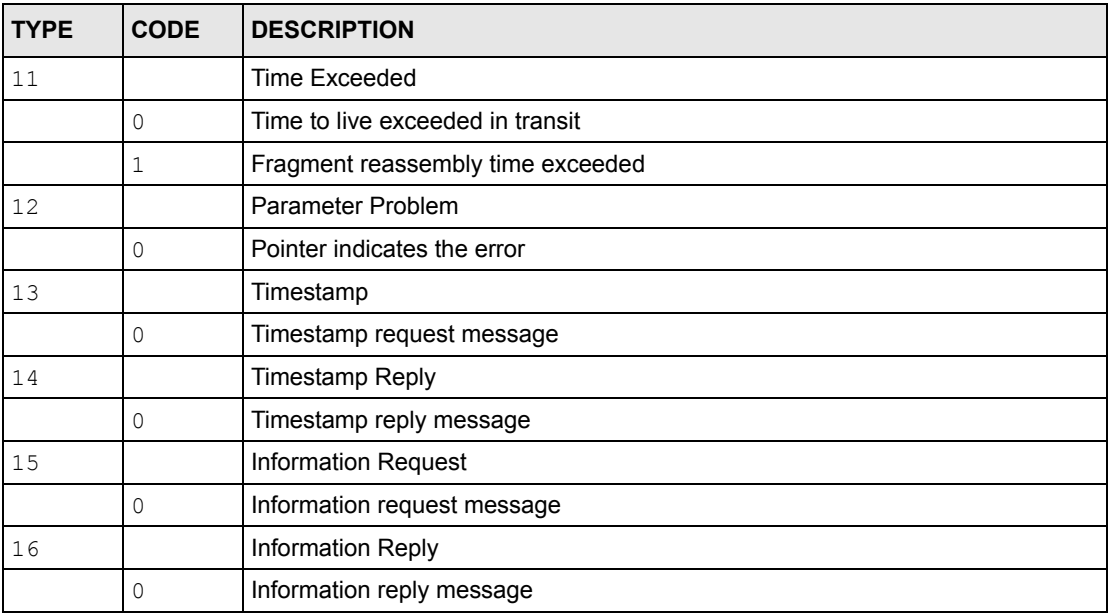

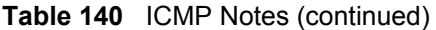

#### **Table 141** Syslog Logs

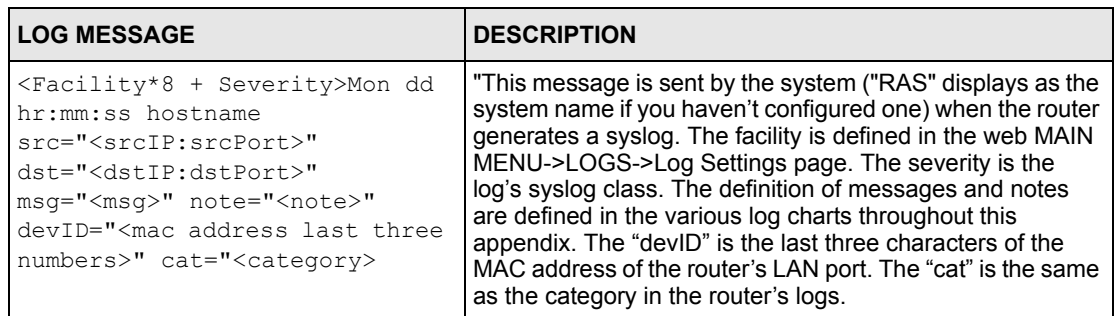

The following table shows RFC-2408 ISAKMP payload types that the log displays. Please refer to the RFC for detailed information on each type.

| <b>LOG DISPLAY</b> | <b>PAYLOAD TYPE</b>        |
|--------------------|----------------------------|
| SA                 | Security Association       |
| PROP               | Proposal                   |
| TRANS              | Transform                  |
| <b>KE</b>          | Key Exchange               |
| <b>TD</b>          | Identification             |
| <b>CER</b>         | Certificate                |
| CER REO            | <b>Certificate Request</b> |
| HASH               | Hash                       |

**Table 142** RFC-2408 ISAKMP Payload Types

| <b>LOG DISPLAY</b> | <b>PAYLOAD TYPE</b> |
|--------------------|---------------------|
| SIG                | Signature           |
| NONCE              | Nonce               |
| NOTFY              | Notification        |
| DEL.               | Delete              |
| 'T D               | Vendor ID           |

**Table 142** RFC-2408 ISAKMP Payload Types (continued)

## **Log Commands**

Go to the command interpreter interface. [Appendix I on page 329](#page-329-0) explains how to access and use the commands.

#### **Configuring What You Want the ZyWALL to Log**

- **1** Use the sys logs load command to load the log setting buffer that allows you to configure which logs the ZyWALL is to record.
- **2** Use sys logs category to view a list of the log categories (this display varies by model).

**Figure 205** Displaying Log Categories Example

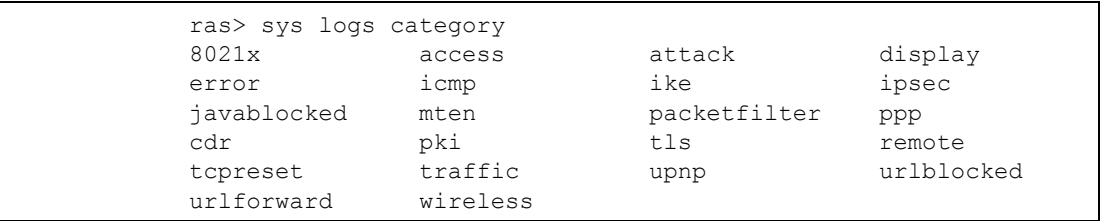

**3** Use sys logs category followed by a log category to display the parameters that are available for the category.

**Figure 206** Displaying Log Parameters Example

```
ras> sys logs category access
Usage: [0:none/1:log/2:alert/3:both] [0:don't show debug type/
1:show debug type]
```
**4** Use sys logs category followed by a log category and a parameter to decide what to record.

Use 0 to not record logs for that category, 1 to record only logs for that category, 2 to record only alerts for that category, and 3 to record both logs and alerts for that category. Not every parameter is available with every category.

**5** Use the sys logs save command to store the settings in the ZyWALL (you must do this in order to record logs).

#### **Displaying Logs**

- Use the sys logs display command to show all of the logs in the ZyWALL's log.
- Use the sys logs category display command to show the log settings for all of the log categories.
- Use the sys logs display [log category] command to show the logs in an individual ZyWALL log category.
- Use the sys logs clear command to erase all of the ZyWALL's logs.

## **Log Command Example**

This example shows how to set the ZyWALL to record the access logs and alerts and then view the results.

```
ras> sys logs load
ras> sys logs category access 3
ras> sys logs save
ras> sys logs display access
# .time source destination notes
    message
 0|06/08/2004 05:58:21 |172.21.4.154 |224.0.1.24 |ACCESS
BLOCK
    Firewall default policy: IGMP (W to W/ZW)
 1|06/08/2004 05:58:20 |172.21.3.56 |239.255.255.250 |ACCESS 
BLOCK
    Firewall default policy: IGMP (W to W/ZW)
 2|06/08/2004 05:58:20 |172.21.0.2 |239.255.255.254 |ACCESS 
BLOCK
    Firewall default policy: IGMP (W to W/ZW)
  3|06/08/2004 05:58:20 |172.21.3.191 |224.0.1.22 |ACCESS 
BLOCK
    Firewall default policy: IGMP (W to W/ZW)
  4|06/08/2004 05:58:20 |172.21.0.254 |224.0.0.1 |ACCESS 
BLOCK
    Firewall default policy: IGMP (W to W/ZW)
 5|06/08/2004 05:58:20 |172.21.4.187:137 |172.21.255.255:137 |ACCESS 
BLOCK
    Firewall default policy: UDP (W to W/ZW)
```
# **Index**

#### **Numerics**

110V AC **[3](#page-3-0)**, **[4](#page-4-0)** 230V AC **[3](#page-3-1)**, **[4](#page-4-1)**

#### **A**

AC **[3](#page-3-2)**, **[4](#page-4-2)** Accessories **[3](#page-3-3)**, **[5](#page-5-0)** ACK Message **[300](#page-300-0)** Action for Matched Packets **[111](#page-111-0)** Address Assignment **[51](#page-51-0)**, **[52](#page-52-0)** AH Protocol **[64](#page-64-0)** Airflow **[3](#page-3-4)**, **[5](#page-5-1)** ALG **[302](#page-302-0)** Alternative Subnet Mask Notation **[283](#page-283-0)** American Wire Gauge **[3](#page-3-5)**, **[4](#page-4-3)** Application Layer Gateway **[302](#page-302-1)** Application-level Firewalls **[91](#page-91-0)** Applications **[35](#page-35-0)** Attack Alert **[119](#page-119-0)** Attack Types **[96](#page-96-0)** auto-crossover **[31](#page-31-0)** auto-MDI/MDI-X **[31](#page-31-1)** auto-negotiating **[31](#page-31-2)** Auto-negotiating 10/100 Mbps Ethernet LAN **[31](#page-31-3)** AWG **[3](#page-3-6)**, **[4](#page-4-4)**

#### **B**

Backup **[244](#page-244-0)** Basement **[3](#page-3-7)**, **[5](#page-5-2)** Blocking Time **[120](#page-120-0)**, **[121](#page-121-0)**, **[122](#page-122-0)** Brute-force Attack, **[95](#page-95-0)** BYE Request **[300](#page-300-1)**

#### **C**

Cable Modem **[92](#page-92-0)** Cables, Connecting **[3](#page-3-8)**, **[5](#page-5-3)** Central Network Management **[34](#page-34-0)** certificate **[137](#page-137-0)** certificates **[32](#page-32-0)** Client-server Protocol **[300](#page-300-2)** Command Line **[250](#page-250-0)** Configuration **[47](#page-47-0)**, **[73](#page-73-0)** Connecting Cables **[3](#page-3-9)**, **[5](#page-5-4)** Copyright **[1](#page-1-0)** Corrosive Liquids **[3](#page-3-10)**, **[5](#page-5-5)** Covers **[3](#page-3-11)**, **[4](#page-4-5)** Custom Ports Creating/Editing **[112](#page-112-0)** Customer Support **[6](#page-6-0)**

### **D**

Damage **[3](#page-3-12)**, **[4](#page-4-6)** Dampness **[3](#page-3-13)**, **[5](#page-5-6)** Danger **[3](#page-3-14)**, **[4](#page-4-7)** Default **[246](#page-246-0)** Denial of Service **[92](#page-92-1)**, **[120](#page-120-1)** Denial of Services Thresholds **[121](#page-121-1)** Denmark, Contact Information **[6](#page-6-1)** Destination Address **[105](#page-105-0)** DHCP **[47](#page-47-1)**, **[73](#page-73-1)**, **[74](#page-74-0)**, **[76](#page-76-0)**, **[87](#page-87-0)**, **[235](#page-235-0)** DHCP (Dynamic Host Configuration Protocol) **[34](#page-34-1)** DHCP client information **[44](#page-44-0)** DHCP Table **[47](#page-47-2)** Diffie-Hellman Key Groups **[63](#page-63-0)** digital ID **[32](#page-32-1)** DNS **[211](#page-211-0)** Domain Name **[52](#page-52-1)**, **[182](#page-182-0)**, **[235](#page-235-1)** DoS Basics **[93](#page-93-0)** Types **[94](#page-94-0)** DoS (Denial of Service) **[33](#page-33-0)**, **[93](#page-93-1)** Dust **[3](#page-3-15)**, **[5](#page-5-7)** Dynamic DNS **[87](#page-87-1)**

Dynamic DNS Support **[33](#page-33-1)** Dynamic Secure Gateway Address **[59](#page-59-0)** DYNDNS Wildcard **[87](#page-87-2)**

## **E**

ECHO **[182](#page-182-1)** Electric Shock **[3](#page-3-16)**, **[5](#page-5-8)** Electrical Pipes **[3](#page-3-17)**, **[5](#page-5-9)** Electrocution **[3](#page-3-18)**, **[4](#page-4-8)** ESP Protocol **[64](#page-64-1)** Ethernet **[51](#page-51-1)**, **[53](#page-53-0)**, **[54](#page-54-0)** Europe **[3](#page-3-19)**, **[4](#page-4-9)** Exposure **[3](#page-3-20)**, **[5](#page-5-10)** Extended Authentication **[132](#page-132-0)**

#### **F**

Factory LAN Defaults **[74](#page-74-1)** FCC **[2](#page-2-0)** Filename Conventions **[249](#page-249-0)** Finger **[182](#page-182-2)** Finland, Contact Information **[6](#page-6-2)** Firewall **[33](#page-33-2)** Access Methods **[103](#page-103-0)** Address Type **[111](#page-111-1)** Alerts **[106](#page-106-0)** Connection Direction **[105](#page-105-1)** Creating/Editing Rules **[109](#page-109-0)** Custom PortsSee Custom Ports **[112](#page-112-1)** Firewall Vs Filters **[101](#page-101-0)** Guidelines For Enhancing Security **[101](#page-101-1)** Introduction **[92](#page-92-2)** Policies **[103](#page-103-1)** Rule Logic **[104](#page-104-0)** Services **[116](#page-116-0)** Types **[91](#page-91-1)** When To Use **[102](#page-102-0)** Firewall Threshold **[121](#page-121-2)** Firmware File Maintenance **[249](#page-249-1)** firmware version **[43](#page-43-0)** France, Contact Information **[6](#page-6-3)** FTP **[73](#page-73-2)**, **[87](#page-87-3)**, **[182](#page-182-3)**, **[191](#page-191-0)**, **[206](#page-206-0)**, **[250](#page-250-1)** File Upload **[254](#page-254-0)** GUI-based Clients **[251](#page-251-0)** Restoring Files **[253](#page-253-0)** FTP File Transfer **[254](#page-254-1)** FTP Restrictions **[191](#page-191-0)**, **[251](#page-251-1)**

FTP Server **[35](#page-35-1)** Full Network Management **[34](#page-34-2)**

#### **G**

Gas Pipes **[3](#page-3-21)**, **[5](#page-5-11)** General Setup **[235](#page-235-2)** Germany, Contact Information **[6](#page-6-4)** Global **[177](#page-177-0)**

#### **H**

Half-Open Sessions **[120](#page-120-2)** High Voltage Points **[3](#page-3-22)**, **[4](#page-4-10)** Host **[237](#page-237-0)** Host IDs **[281](#page-281-0)** How SSH works **[200](#page-200-0)** HTTP **[91](#page-91-2)**, **[93](#page-93-2)**, **[182](#page-182-4)** HTTP over SSL **[32](#page-32-2)** HTTPS **[32](#page-32-3)**, **[192](#page-192-0)** HTTPS Example **[194](#page-194-0)**

## **I**

ICMP echo **[95](#page-95-1)** IGMP **[75](#page-75-0)** IKE Phases **[62](#page-62-0)** Inside **[177](#page-177-1)** Inside Global Address **[177](#page-177-2)** Inside Local Address **[177](#page-177-3)** Internet Access **[51](#page-51-2)** Internet Control Message Protocol (ICMP) **[95](#page-95-2)** IP Address **[47](#page-47-3)**, **[51](#page-51-3)**, **[52](#page-52-2)**, **[74](#page-74-2)**, **[76](#page-76-1)**, **[181](#page-181-0)**, **[183](#page-183-0)**, **[184](#page-184-0)** IP Addressing **[281](#page-281-1)** IP Classes **[281](#page-281-2)** IP Multicast **[33](#page-33-3)** Internet Group Management Protocol (IGMP) **[33](#page-33-4)** IP Pool Setup **[73](#page-73-3)** IP Ports **[93](#page-93-3)** IP Spoofing **[94](#page-94-1)**, **[97](#page-97-0)** IPSec **[59](#page-59-1)** IPSec Algorithms **[64](#page-64-2)** IPSec standard **[32](#page-32-4)** IPSec VPN Capability **[32](#page-32-5)**

ISP Parameters **[51](#page-51-4)**

### **K**

Key Fields For Configuring Rules **[105](#page-105-2)**

## **L**

LAN IP Address **[231](#page-231-0)**, **[233](#page-233-0)** LAN TCP/IP **[74](#page-74-3)** LAN to WAN Rules **[106](#page-106-1)** LAND **[94](#page-94-2)**, **[95](#page-95-3)** Lightning **[3](#page-3-23)**, **[5](#page-5-12)** Link type **[44](#page-44-1)** Liquids, Corrosive **[3](#page-3-24)**, **[5](#page-5-13)** Local **[177](#page-177-4)** Logging **[34](#page-34-3)**

#### **M**

MAC (Media Access Control) **[79](#page-79-0)** Management Information Base (MIB) **[208](#page-208-0)** Many to Many No Overload **[179](#page-179-0)** Many to Many Overload **[179](#page-179-1)** Many to One **[179](#page-179-2)** Maximum Incomplete High **[122](#page-122-1)** Maximum Incomplete Low **[122](#page-122-2)** Max-incomplete High **[120](#page-120-3)** Max-incomplete Low **[120](#page-120-4)**, **[122](#page-122-3)** Metric **[79](#page-79-1)**, **[189](#page-189-0)** Multicast **[75](#page-75-1)**, **[76](#page-76-2)** Multimedia **[299](#page-299-0)** My IP Address **[59](#page-59-2)**

### **N**

NAT **[52](#page-52-3)**, **[55](#page-55-0)**, **[181](#page-181-1)**, **[182](#page-182-5)** Definitions **[177](#page-177-5)** How NAT Works **[178](#page-178-0)** Mapping Types **[178](#page-178-1)** What NAT does **[178](#page-178-2)** NAT Routers **[302](#page-302-2)** NAT Traversal **[215](#page-215-0)**, **[217](#page-217-0)** Navigation Panel **[44](#page-44-2)** Negotiation Mode **[63](#page-63-1)** Aggressive Mode **[63](#page-63-2)** Main Mode **[63](#page-63-3)** NetBIOS (Network Basic Input/Output System) **[77](#page-77-0)**, **[80](#page-80-0)** NetBIOS commands **[96](#page-96-1)** Network Address Translation (NAT) **[34](#page-34-4)** Network Address Translators **[302](#page-302-3)** Network Management **[182](#page-182-6)** network status **[44](#page-44-3)** NNTP **[182](#page-182-7)** North America **[3](#page-3-25)**, **[4](#page-4-11)** North America Contact Information **[6](#page-6-5)** Norway, Contact Information **[6](#page-6-6)**

## **O**

OK Response **[300](#page-300-3)** One Minute High **[122](#page-122-4)** One Minute Low **[121](#page-121-3)** One to One **[179](#page-179-3)** One-Minute High **[120](#page-120-5)** Opening **[3](#page-3-26)**, **[4](#page-4-12)** Outside **[177](#page-177-6)**

#### **P**

Packet Filtering **[101](#page-101-2)** Packet Filtering Firewalls **[91](#page-91-3)** Password **[236](#page-236-0)** Perfect Forward Secrecy **[64](#page-64-3)** PFS (Perfect Foward Secrecy) **[64](#page-64-4)** Ping of Death **[94](#page-94-3)** Pipes **[3](#page-3-27)**, **[5](#page-5-14)** Point-to-Point Tunneling Protocol **[56](#page-56-0)**, **[182](#page-182-8)** Point-to-Point Tunneling ProtocolSee PPTP **[85](#page-85-0)** Pool **[3](#page-3-28)**, **[5](#page-5-15)** POP3 **[93](#page-93-4)**, **[182](#page-182-9)** Port Forwarding **[34](#page-34-5)** Power Adaptor **[3](#page-3-29)**, **[4](#page-4-13)** Power Cord **[3](#page-3-30)**, **[5](#page-5-16)** Power Outlet **[3](#page-3-31)**, **[4](#page-4-14)** Power Supply **[3](#page-3-32)**, **[4](#page-4-15)** Power Supply, repair **[3](#page-3-33)**, **[4](#page-4-16)** PPPoE **[33](#page-33-5)**, **[51](#page-51-5)**, **[54](#page-54-1)**, **[55](#page-55-1)**, **[289](#page-289-0)** PPPoE (Point-to-Point Protocol over Ethernet) **[83](#page-83-0)**, **[84](#page-84-0)** PPTP **[51](#page-51-6)**, **[55](#page-55-2)**, **[56](#page-56-1)**, **[182](#page-182-10)** PPTP Encapsulation **[33](#page-33-6)**, **[56](#page-56-2)** Pre-Shared Key **[63](#page-63-4)**, **[134](#page-134-0)**, **[137](#page-137-1)** Private **[189](#page-189-1)** Private IP Address **[51](#page-51-7)** Protocol/Port **[231](#page-231-1)**, **[232](#page-232-0)**

## **Q**

Qualified Service Personnel **[3](#page-3-34)**, **[4](#page-4-17)** Quick Start Guide **[39](#page-39-0)**

## **R**

Read Me First **[29](#page-29-0)** Real Time Chip **[32](#page-32-6)** Real time Transport Protocol **[302](#page-302-4)** Regular Mail **[6](#page-6-7)** Related Documentation **[29](#page-29-1)** Remote Management and NAT **[192](#page-192-1)** Remote Management Limitations **[191](#page-191-1)** Removing **[3](#page-3-35)**, **[4](#page-4-18)** Repair **[3](#page-3-36)**, **[4](#page-4-19)** Reports **[230](#page-230-0)** Reset Button **[32](#page-32-7)** Restore **[244](#page-244-1)** Restore Configuration **[253](#page-253-1)** RFC 1889 **[302](#page-302-5)** RFC 2402 **[64](#page-64-5)** RFC 2406 **[64](#page-64-6)** RFC 2516 **[83](#page-83-1)** RFC 3489 **[302](#page-302-6)** RIP **[74](#page-74-4)** Risk **[3](#page-3-37)**, **[5](#page-5-17)** Risks **[3](#page-3-38)**, **[4](#page-4-20)** RoadRunner Support **[34](#page-34-6)** route priority **[79](#page-79-2)** RTCSee Real Time Chip **[32](#page-32-8)** RTP **[302](#page-302-7)** Rules **[103](#page-103-2)**, **[106](#page-106-2)** Checklist **[104](#page-104-1)** Creating Custom **[103](#page-103-2)** Key Fields **[105](#page-105-2)** LAN to WAN **[106](#page-106-1)** Logic **[104](#page-104-2)**

## **S**

#### SA **[63](#page-63-5)**

SA (Security Association) **[59](#page-59-3)** Safety Warnings **[3](#page-3-39)** Saving the State **[97](#page-97-1)** Secure FTP Using SSH Example **[204](#page-204-0)** Secure Gateway Address **[59](#page-59-4)** Secure Telnet Using SSH Example **[203](#page-203-0)** Security Association **[59](#page-59-5)**, **[63](#page-63-6)** Security Ramifications **[104](#page-104-3)** Server **[179](#page-179-4)**, **[239](#page-239-0)**, **[240](#page-240-0)** Service **[3](#page-3-40)**, **[4](#page-4-21)**, **[105](#page-105-3)** Service Personnel **[3](#page-3-41)**, **[4](#page-4-22)** Service Type **[112](#page-112-2)** Services **[181](#page-181-2)**, **[182](#page-182-11)** session **[44](#page-44-4)** Session Initiation Protocol **[299](#page-299-1)** Shock, Electric **[3](#page-3-42)**, **[5](#page-5-18)** SIP Account **[299](#page-299-2)** SIP ALG **[302](#page-302-8)** SIP Application Layer Gateway **[302](#page-302-9)** SIP Client **[300](#page-300-4)** SIP INVITE Request **[300](#page-300-5)** SIP Redirect Server **[301](#page-301-0)** SIP Register Server **[302](#page-302-10)** SIP Servers **[300](#page-300-6)** SIP URI **[299](#page-299-3)** SIP User Agent Server **[300](#page-300-7)** SMTP **[182](#page-182-12)** Smurf **[95](#page-95-4)**, **[96](#page-96-2)** SNMP **[34](#page-34-7)**, **[182](#page-182-13)**, **[207](#page-207-0)** Get **[208](#page-208-1)** Manager **[208](#page-208-2)** MIBs **[209](#page-209-0)** Trap **[208](#page-208-3)** SNMP ( Simple Network Management Protocol) **[34](#page-34-8)** Source Address **[105](#page-105-4)**, **[111](#page-111-2)** Spain, Contact Information **[6](#page-6-8)** SSH **[32](#page-32-9)**, **[200](#page-200-1)** SSH (Secure Shell) **[32](#page-32-10)** SSH Implementation **[201](#page-201-0)** Stateful Inspection **[33](#page-33-7)**, **[91](#page-91-4)**, **[92](#page-92-3)**, **[97](#page-97-2)**, **[98](#page-98-0)** Process **[98](#page-98-1)** ZyWALL **[99](#page-99-0)** static DHCP **[77](#page-77-1)** Static Route **[187](#page-187-0)** static route **[33](#page-33-8)** SUA (Single User Account) **[180](#page-180-0)** Subnet Mask **[52](#page-52-4)**, **[74](#page-74-5)**, **[76](#page-76-3)**, **[111](#page-111-3)**

Subnet Masks **[282](#page-282-0)** Subnetting **[282](#page-282-1)** Supply Voltage **[3](#page-3-43)**, **[4](#page-4-23)** Support E-mail **[6](#page-6-9)** Supporting Disk **[29](#page-29-2)** Sweden, Contact Information **[6](#page-6-10)** Swimming Pool **[3](#page-3-44)**, **[5](#page-5-19)** SYN Flood **[94](#page-94-4)**, **[95](#page-95-5)** SYN-ACK **[94](#page-94-5)** Syntax Conventions **[29](#page-29-3)** Syslog **[112](#page-112-3)**, **[116](#page-116-1)** System Maintenance **[252](#page-252-0)**, **[255](#page-255-0)** System Name **[236](#page-236-1)** System Statistics **[46](#page-46-0)** system statistics **[46](#page-46-1)** system time **[43](#page-43-1)** System Timeout **[192](#page-192-2)**

### **T**

TCP Maximum Incomplete **[120](#page-120-6)**, **[121](#page-121-4)**, **[122](#page-122-5)** TCP Security **[99](#page-99-1)** TCP/IP **[93](#page-93-5)**, **[94](#page-94-6)**, **[205](#page-205-0)** TCP/IP Priority **[79](#page-79-3)** Teardrop **[94](#page-94-7)** Telecommunication Line Cord. **[3](#page-3-45)**, **[4](#page-4-24)** Telephone **[6](#page-6-11)** Telnet **[205](#page-205-1)** Telnet Configuration **[205](#page-205-2)** TFTP **[252](#page-252-1)** File Upload **[255](#page-255-1)** GUI-based Clients **[253](#page-253-2)** TFTP and FTP over WAN **[251](#page-251-1)** TFTP Restrictions **[191](#page-191-0)**, **[251](#page-251-1)** Three-Way Handshake **[94](#page-94-8)** Threshold Values **[120](#page-120-7)** Thunderstorm **[3](#page-3-46)**, **[5](#page-5-20)** Time and Date **[32](#page-32-11)** Time Zone **[238](#page-238-0)** Traceroute **[97](#page-97-3)** Tracing **[34](#page-34-9)** Trivial File Transfer Protocol **[252](#page-252-2)**

#### **U**

UDP/ICMP Security **[100](#page-100-0)**

Uniform Resource Identifier **[299](#page-299-4)** Universal Plug and Play (UPnP) **[215](#page-215-1)**, **[216](#page-216-0)** Upload Firmware **[254](#page-254-2)** UPnP **[33](#page-33-9)**, **[215](#page-215-2)** UPnP Examples **[218](#page-218-0)** UPnP Port Mapping **[217](#page-217-1)** Upper Layer Protocols **[100](#page-100-1)**

#### **V**

Vendor **[3](#page-3-47)**, **[4](#page-4-25)** Ventilation Slots **[3](#page-3-48)**, **[5](#page-5-21)** Virtual Private Network **[32](#page-32-12)** Voltage Supply **[3](#page-3-49)**, **[4](#page-4-26)** Voltage, High **[3](#page-3-50)**, **[4](#page-4-27)** VPN **[85](#page-85-1)** connection status **[44](#page-44-5)** negotiation mode **[63](#page-63-7)** wizard screens **[58](#page-58-0)** X-Auth **[132](#page-132-1)** VPN Application **[35](#page-35-2)** VPN Status **[48](#page-48-0)**

#### **W**

Wall Mount **[3](#page-3-51)**, **[5](#page-5-22) WAN** Dynamic DNS **[88](#page-88-0)** Mac address setting **[79](#page-79-4)** route setup **[79](#page-79-5)** WAN to LAN Rules **[106](#page-106-2)** Warnings **[3](#page-3-52)** Water **[3](#page-3-53)**, **[5](#page-5-23)** Water Pipes **[3](#page-3-54)**, **[5](#page-5-24)** Web **[205](#page-205-1)** Web Configurator **[39](#page-39-1)**, **[42](#page-42-0)**, **[101](#page-101-3)**, **[105](#page-105-5)** web configurator menu summary **[44](#page-44-6)** Web Site **[6](#page-6-12)** Web Site Hits **[231](#page-231-2)**, **[232](#page-232-1)** Wet Basement **[3](#page-3-55)**, **[5](#page-5-25)** Wizard Setup **[51](#page-51-8)** Worldwide Contact Information **[6](#page-6-13)** WWW **[193](#page-193-0)**

# **X**

X-Auth **[132](#page-132-2)**

# **Z**

ZyNOS **[250](#page-250-2)** ZyXEL Limited Warranty Note **[4](#page-4-28)** ZyXEL's Firewall Introduction **[92](#page-92-2)**